### **Branch 1 User Guide**

# **Oracle FLEXCUBE Universal Banking**

Release 14.4.0.1.0

**Part No. F33267-01**

Aug 2020

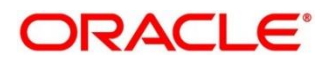

#### **Branch 1 User Guide**

Oracle Financial Services Software Limited Oracle Park Off Western Express Highway Gurgaon (East) Mumbai, Maharashtra 400 063 India Worldwide Inquiries: Phone: +91 22 6718 3000 Fax: +91 22 6718 3001 <https://www.oracle.com/industries/financial-services/index.html>

Copyright © 2007, 2020, Oracle and/or its affiliates. All rights reserved.

Oracle and Java are registered trademarks of Oracle and/or its affiliates. Other names may be trademarks of their respective owners.

U.S. GOVERNMENT END USERS: Oracle programs, including any operating system, integrated software, any programs installed on the hardware, and/or documentation, delivered to U.S. Government end users are "commercial computer software" pursuant to the applicable Federal Acquisition Regulation and agency-specific supplemental regulations. As such, use, duplication, disclosure, modification, and adaptation of the programs, including any operating system, integrated software, any programs installed on the hardware, and/or documentation, shall be subject to license terms and license restrictions applicable to the programs. No other rights are granted to the U.S. Government.

This software or hardware is developed for general use in a variety of information management applications. It is not developed or intended for use in any inherently dangerous applications, including applications that may create a risk of personal injury. If you use this software or hardware in dangerous applications, then you shall be responsible to take all appropriate failsafe, backup, redundancy, and other measures to ensure its safe use. Oracle Corporation and its affiliates disclaim any liability for any damages caused by use of this software or hardware in dangerous applications.

This software and related documentation are provided under a license agreement containing restrictions on use and disclosure and are protected by intellectual property laws. Except as expressly permitted in your license agreement or allowed by law, you may not use, copy, reproduce, translate, broadcast, modify, license, transmit, distribute, exhibit, perform, publish or display any part, in any form, or by any means. Reverse engineering, disassembly, or decompilation of this software, unless required by law for interoperability, is prohibited. The information contained herein is subject to change without notice and is not warranted to be error-free. If you find any errors, please report them to us in writing.

This software or hardware and documentation may provide access to or information on content, products and services from third parties. Oracle Corporation and its affiliates are not responsible for and expressly disclaim all warranties of any kind with respect to third-party content, products, and services. Oracle Corporation and its affiliates will not be responsible for any loss, costs, or damages incurred due to your access to or use of third-party content, products, or services.

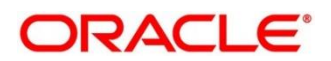

### **Contents**

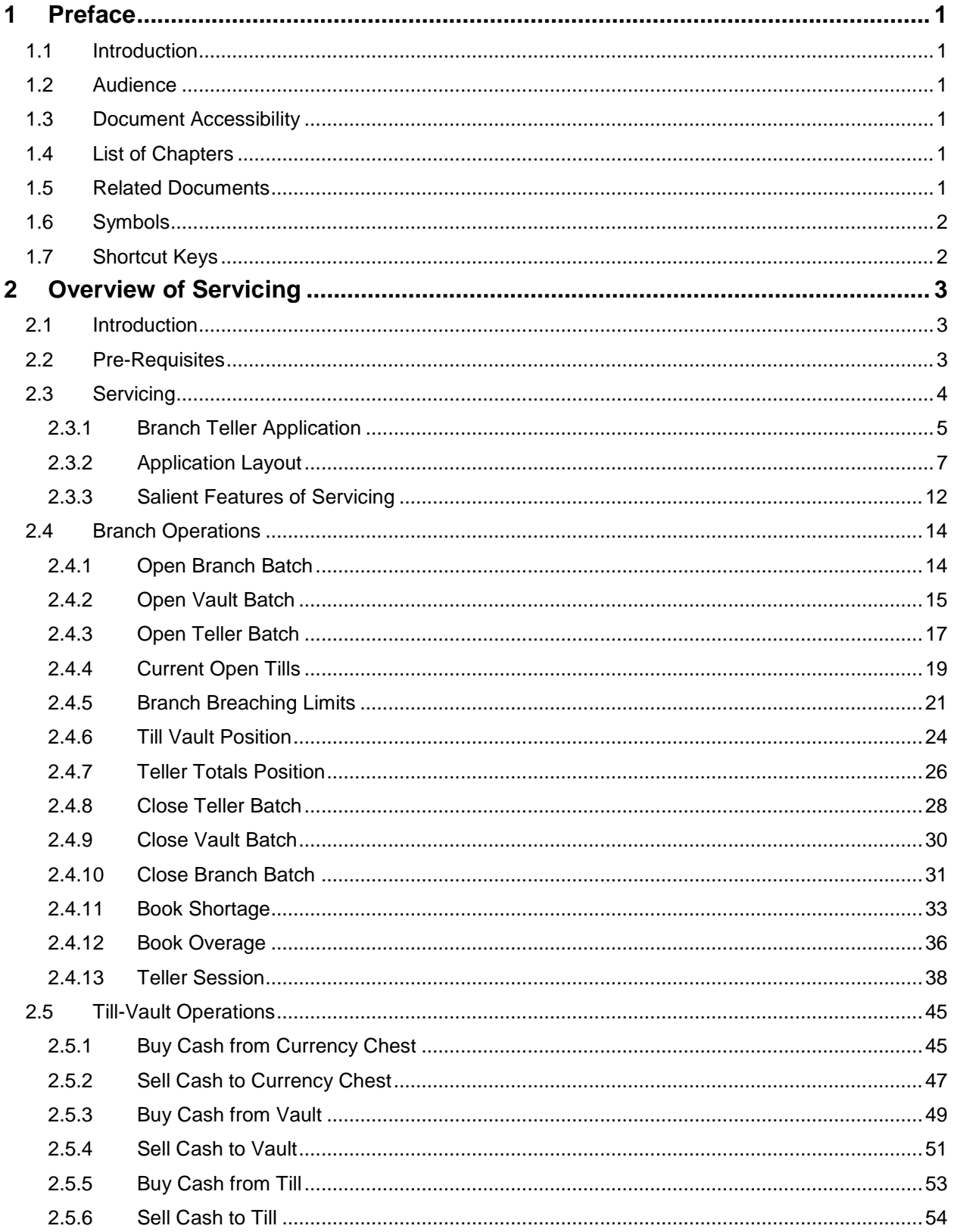

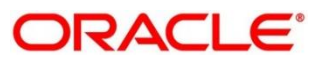

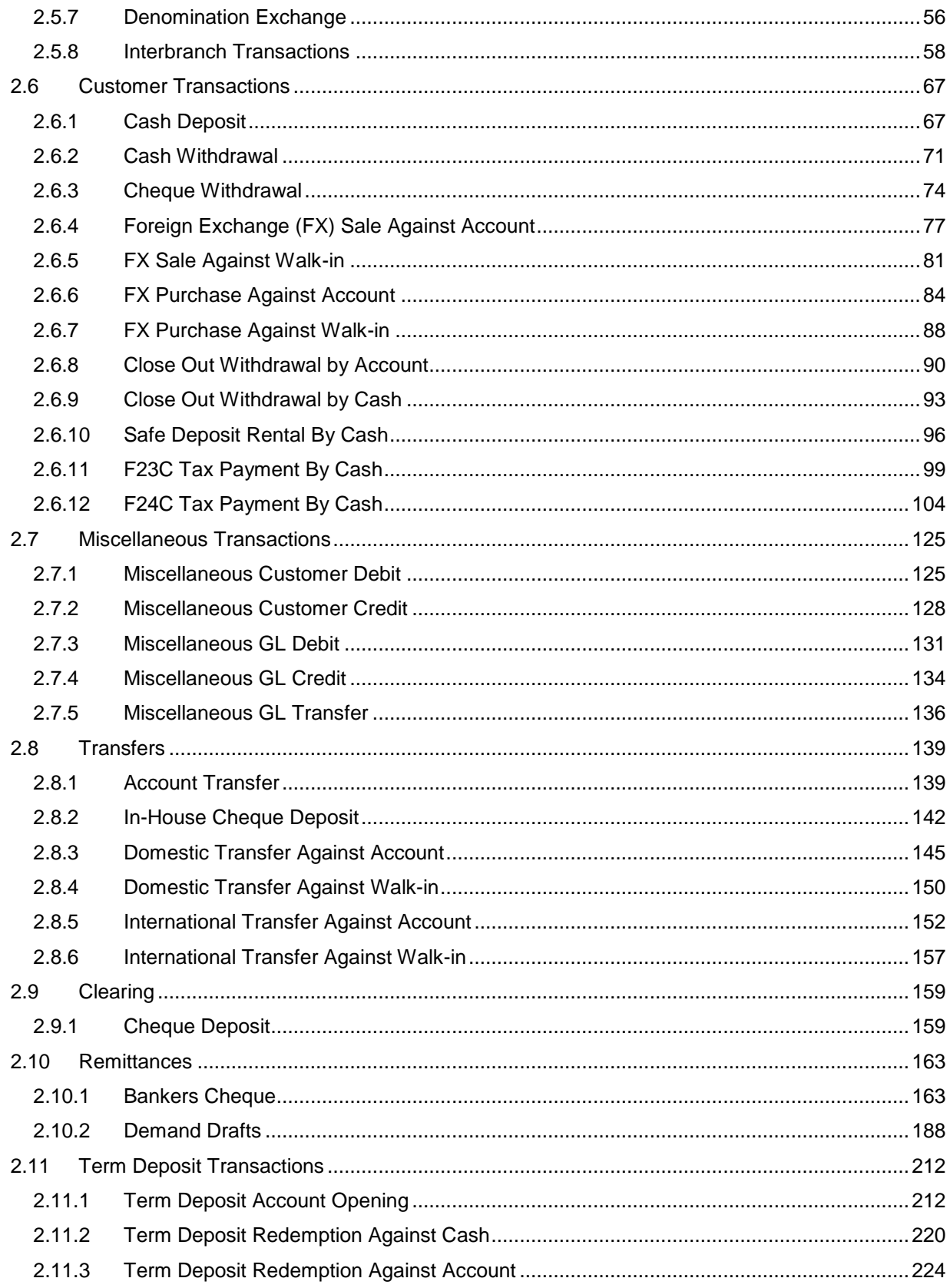

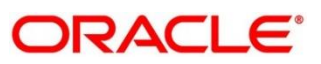

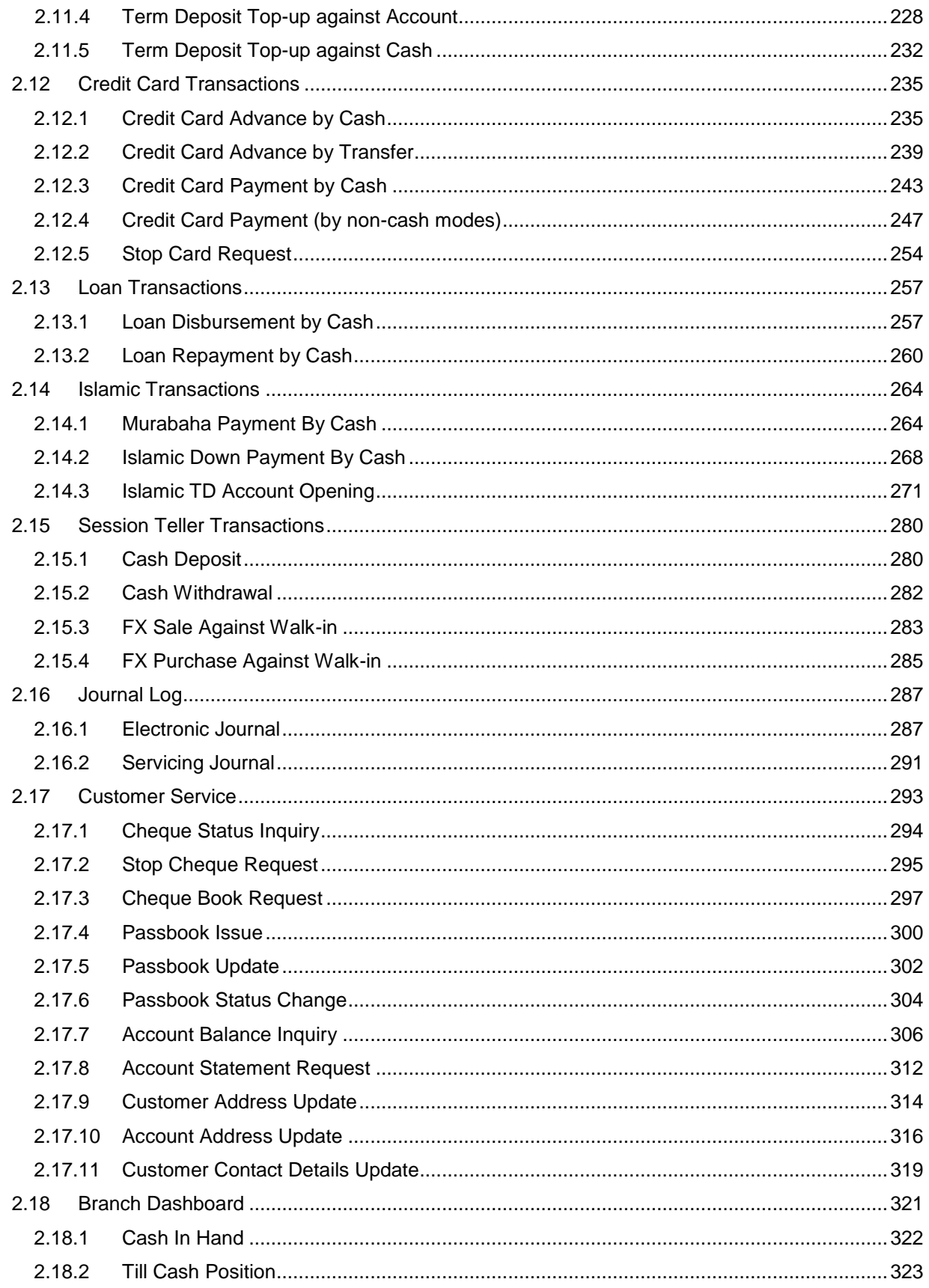

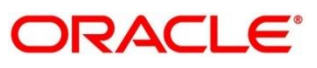

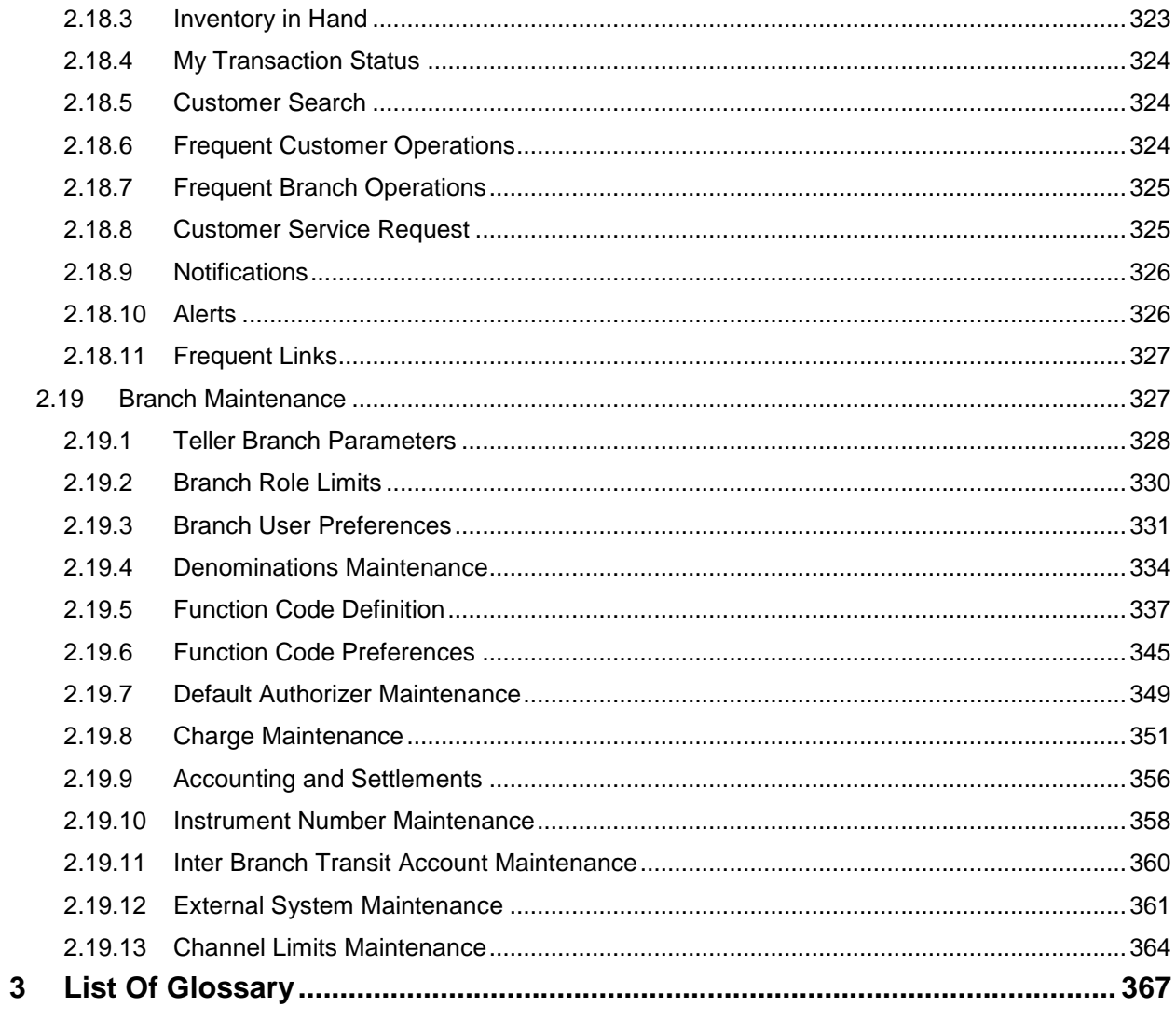

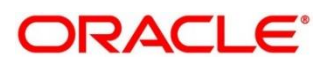

## <span id="page-6-0"></span>**1 Preface**

### <span id="page-6-1"></span>**1.1 Introduction**

This User Guide helps you to familiarize you with the Servicing module of Oracle FLEXCUBE. It gives an overview of the module and explains all the maintenances required for its smooth functioning. It also takes you through the different types of transactions that can be handled through this module.

### <span id="page-6-2"></span>**1.2 Audience**

This guide is intended for the Branch Tellers, Vault Operators, and Branch Supervisors to provide quick and efficient service to customers and prospects of your bank.

### <span id="page-6-3"></span>**1.3 Document Accessibility**

For information about Oracle's commitment to accessibility, visit the Oracle Accessibility Program website at [http://www.oracle.com/pls/topic/lookup?ctx=acc&id=docacc.](http://www.oracle.com/pls/topic/lookup?ctx=acc&id=docacc)

## <span id="page-6-4"></span>**1.4 List of Chapters**

This manual is organized into the following chapters:

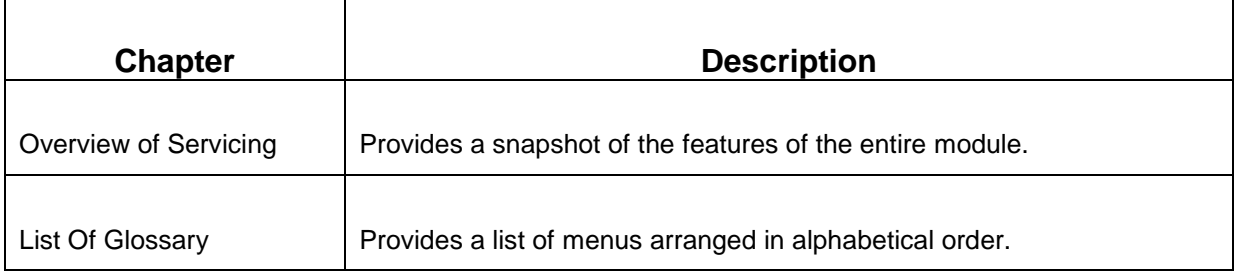

### <span id="page-6-5"></span>**1.5 Related Documents**

1. The Branch 2 User Guide

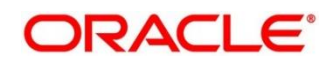

## <span id="page-7-0"></span>**1.6 Symbols**

The following symbols are used in this guide:

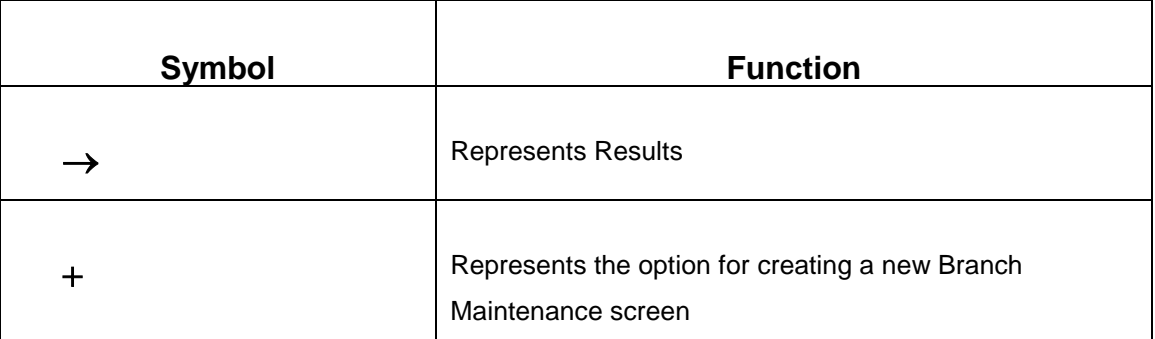

## <span id="page-7-1"></span>**1.7 Shortcut Keys**

The following shortcut keys can be used only for the screens which has the icons specified in the Function:

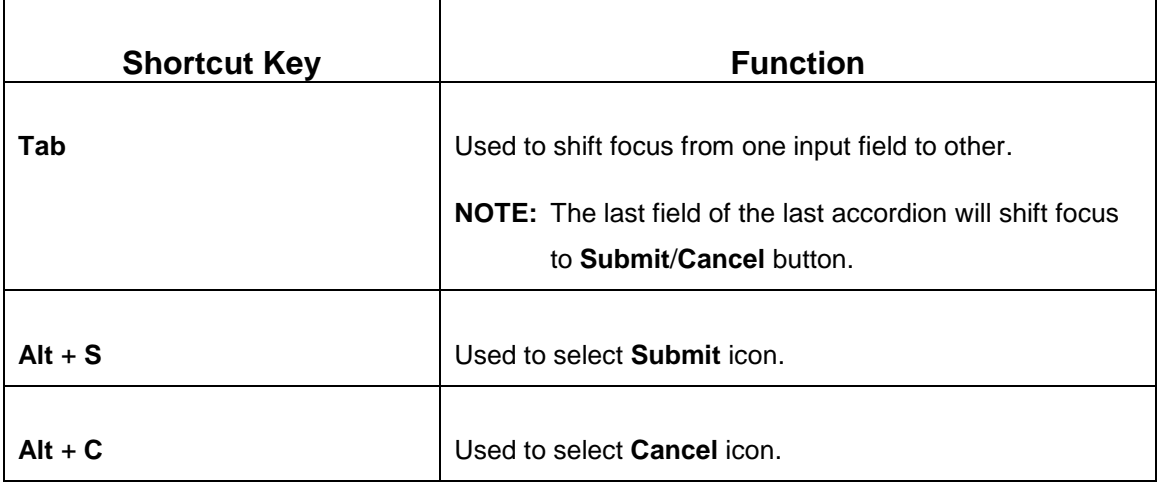

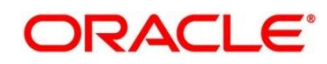

## <span id="page-8-0"></span>**2 Overview of Servicing**

### <span id="page-8-1"></span>**2.1 Introduction**

Oracle Banking FLEXCUBE UI Refresh - Branch is a retail banking application that gives a 360-degree view of the customer and financial transactions to the Teller of the bank. This enables you as the Teller, to provide better customer-focused services as well as cross-sell and up-sell the other products and services of the bank.

A typical transaction under branch is classified into the following stages:

- 1. Teller capturing the transaction request and transaction enrichment
- 2. Authorization by the Supervisor
- 3. Teller Resubmission applicable for certain transactions

### <span id="page-8-2"></span>**2.2 Pre-Requisites**

Follow the steps, to navigate to the **Home screen** (Branch Dashboard):

- 1. Specify **User Id** and **Password**, and login to FCUBS **Home screen**.
	- → The FCUBS **Home screen** displays.
- 2. Click **Next Generation UI** menu to launch the maintenance screen **CSDNGUIM**.

**NOTE:** Ensure that user has roles for the screen.

- 3. Update the **Next Generation UI** Product URL in the maintenance screen **CSDNGUIM**.
	- **NOTE:** For example, **RETAILOPS** can be used as the Function id, with the description as **Retail Operations**. It is released as Static Data and ensure the user roles has been maintained for the same in FCUBS.
- 4. Once the roles are maintained in FCUBS, click **Next Generation UI** on the tool bar.
	- → **Next Gen UI Dashboard** displays with the list of products.
- 5. Click **Retail Operations**.
	- → The **Next Generation Home screen** displays.
	- **NOTE:** Ensure the same user id is maintained in FCUBS and the **Next Generation UI**, and it has necessary roles. For example, if the user id is JOHN, the same needs to be present in FCUBS SMS system and **Next Generation UI** SMS system.

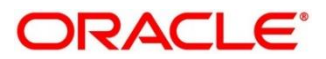

6. Do the following **Next Generation UI** changes:

SECURITY\_CONFIG table in PLATO\_SECURITY schema must have the following entries:

INTEGRATION\_ENABLED {id} true

INTEGRATION\_CALLBACK\_URL {id}

https://10.00.00.00:1010/FCJNeoWeb/ValidationService/FCNonceValidation/validate

**NOTE:** Update the IP and port number of FCUBS server.

→ The **Home screen** (Branch Dashboard) displays.

## <span id="page-9-0"></span>**2.3 Servicing**

This section describes the overview, general layout, and features of the Servicing module. It contains the following sub-sections:

- *2.3.1 [Branch Teller Application](#page-10-0)*
- *2.3.2 Navigating through the Application*
- *[2.3.3 Application Layout](#page-12-0)*
- *[2.3.4 Salient Features of Servicing](#page-12-1)*

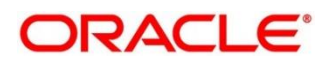

## <span id="page-10-0"></span>**2.3.1 Branch Teller Application**

The Servicing module gives an overview of Branch Teller Application that are grouped into the several menus. For more information on menus, refer to *[Figure 1: Main Menu -](#page-13-0) Teller* and *[Menu Item](#page-10-1) – [Field Description](#page-10-1)* table.

<span id="page-10-1"></span>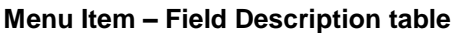

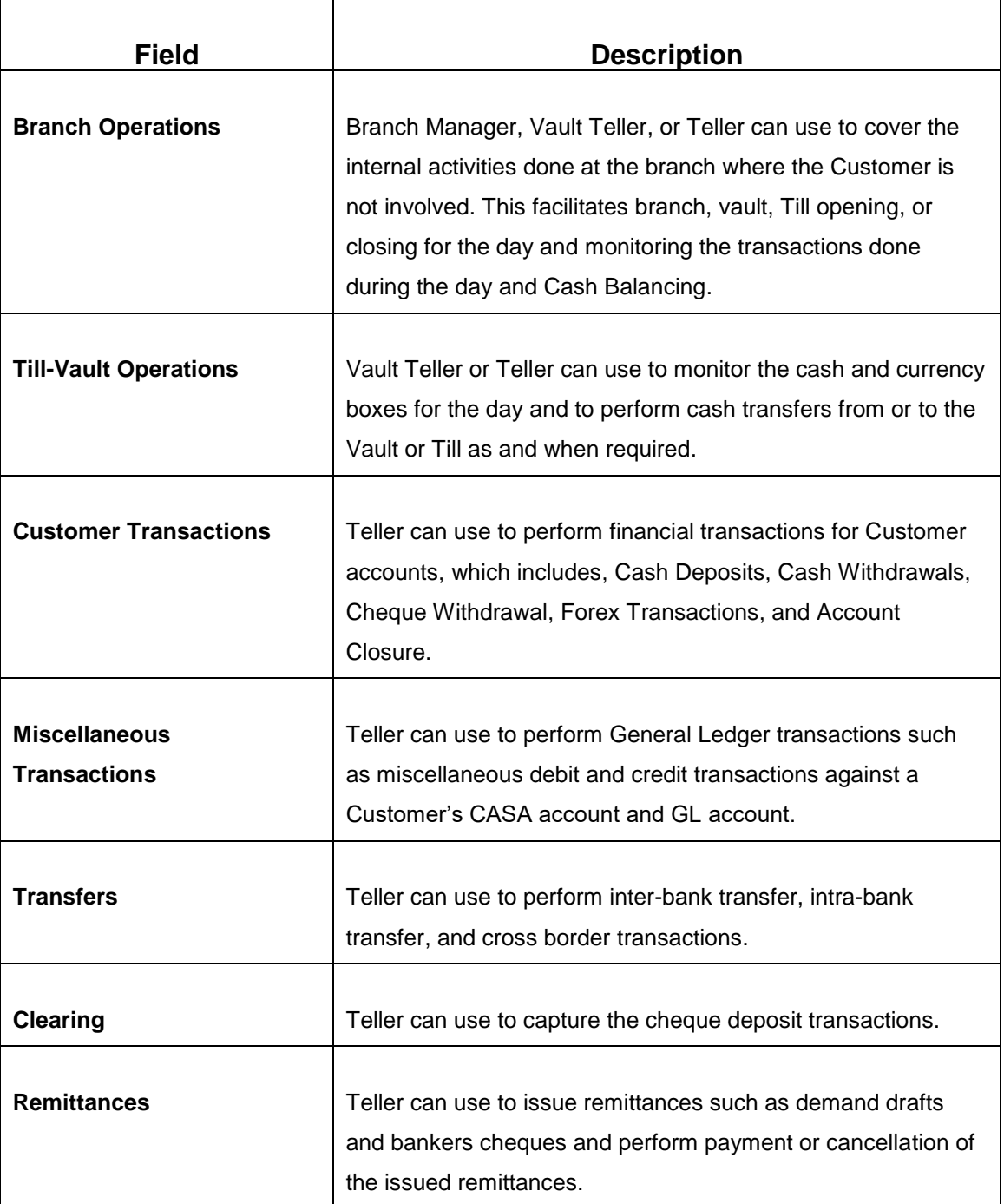

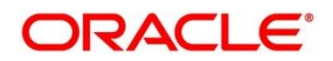

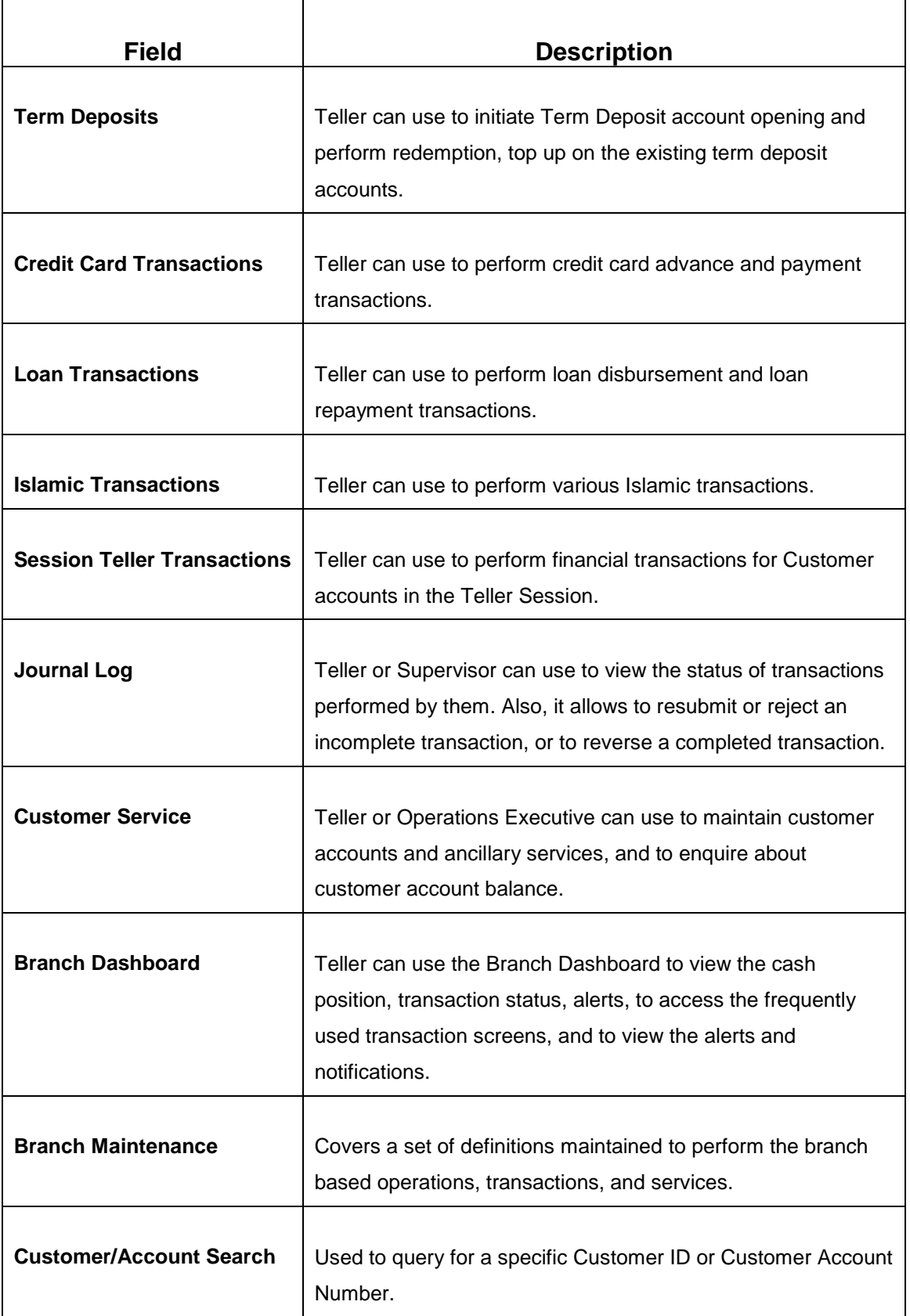

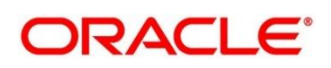

You can select an operation using any of the following methods:

- From **Home screen** navigate to left menu and then click the necessary operation.
- Click **Frequent Operations** widget placed at the right side of the transaction area.

### <span id="page-12-0"></span>**2.3.2 Application Layout**

The general layout of Servicing Application consists of Main Menu, Customer Search, Transaction Area including Customer Summary and additional widgets available to display the Current Till Position and frequently used transaction icons.

### <span id="page-12-1"></span>**2.3.2.1 Main Menu**

The Teller Main Menu groups several main areas. In addition, the **Menu Item Search** can be used to search and select a specific screen from any of the main menu items. The main menus are listed below:

- Branch Operations
- Till-Vault Operations
- Customer Transactions
- Miscellaneous Transactions
- Transfers
- Clearing
- **Remittances**
- Term Deposit Transactions
- Credit Card Transactions
- Loan Transactions
- Islamic Transactions
- Session Teller Transactions
- Journal Log
- Customer Services
- Branch Dashboard
- Branch Maintenance

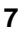

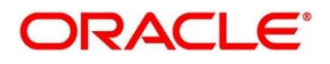

The main menus are further categorized into specific functions that are represented by menu items in the left navigation bar.

<span id="page-13-0"></span>**Figure 1: Main Menu - Teller**

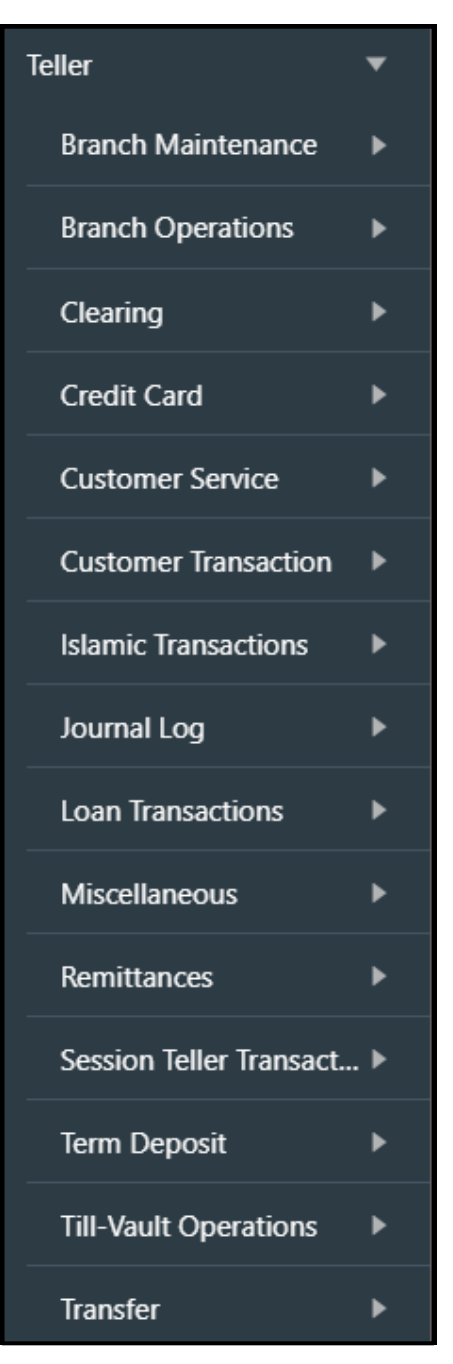

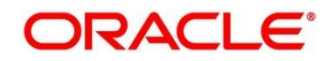

### **2.3.2.2 Customer Search**

The **Customer Search** is located in the Branch Dashboard and **Teller Transaction** screens. It is used to query and find a specific customer account with any of the following information:

- Customer ID
- Customer Name
- Account Number

#### **Figure 2: Customer Search Widget**

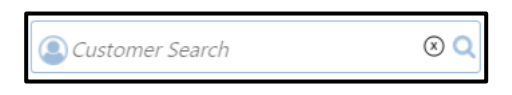

- 1. To process the **Customer Search** screen, click LOV.
	- → The **Customer Search** screen displays.

### **Figure 3: Customer Search Screen**

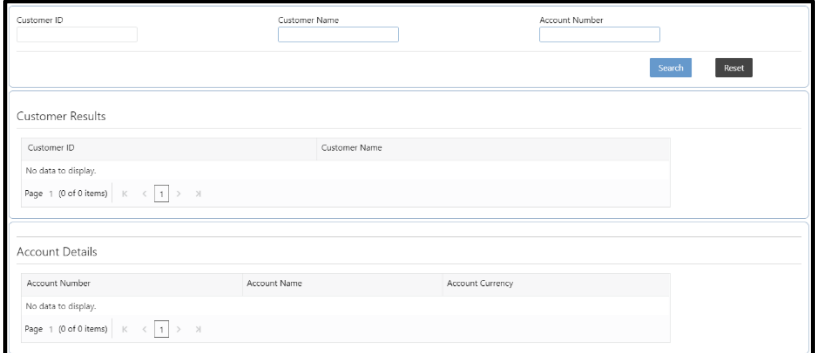

The Teller can query the details using **Customer ID** or **Customer Name** or **Account Number**.

For more information on fields, refer to table *[Field Description: Customer Search Screen](#page-14-0)*.

<span id="page-14-0"></span>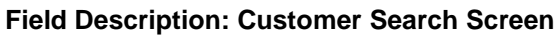

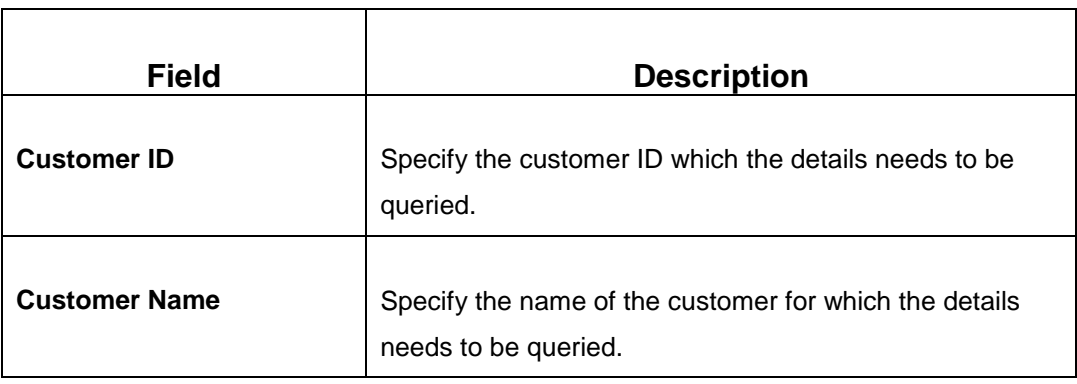

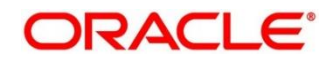

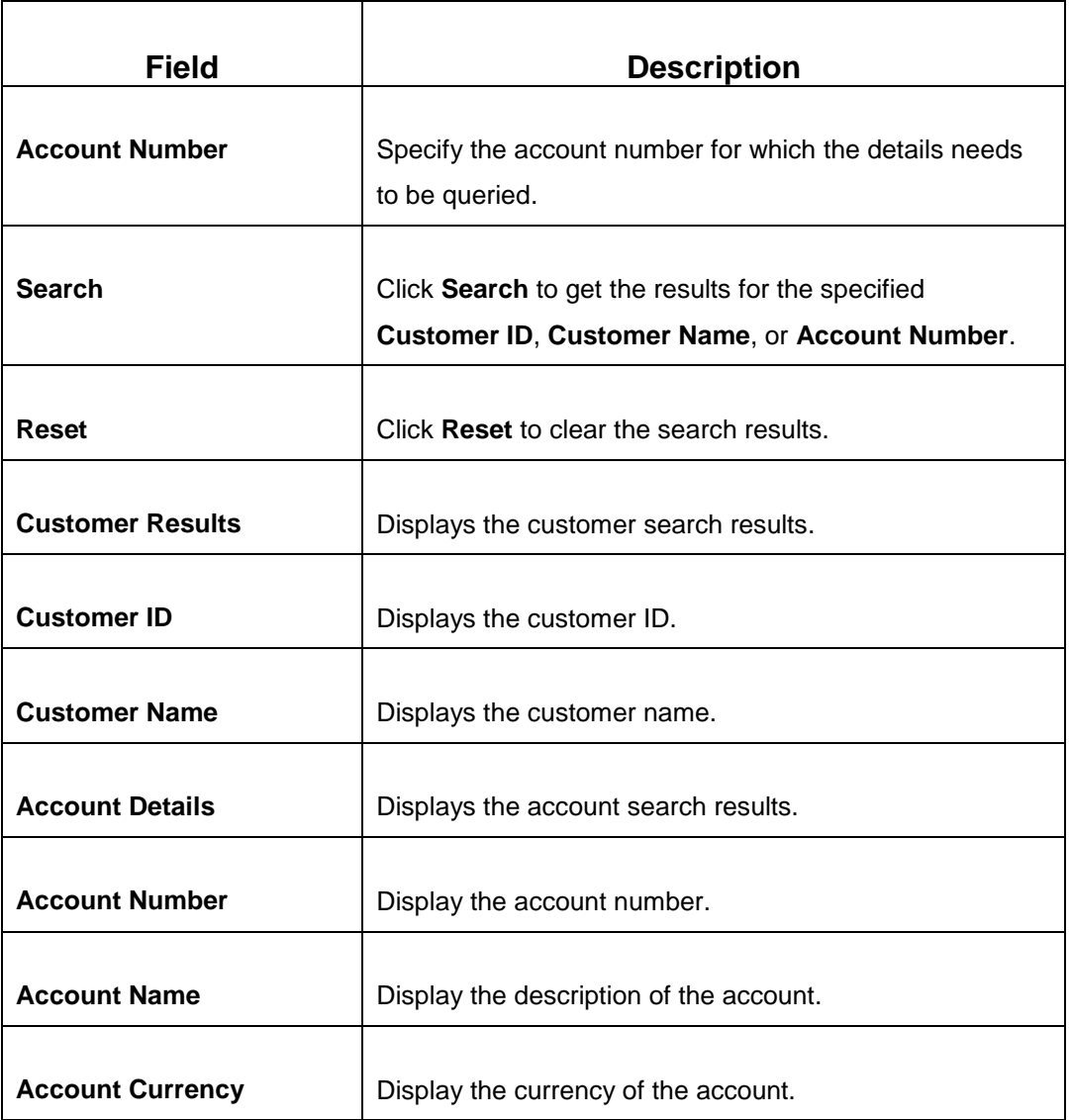

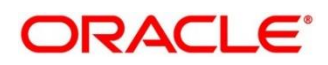

### **2.3.2.3 Transaction Area**

The Transaction Area consists of Transaction Panel and Customer Summary within the **Teller Transaction** screens. The Transaction Panel is specific to each transaction screen. The Customer Summary consist of the following details:

- **Customer Information** Widget contains the following details that are validated during transaction submission:
	- **EXECUSTOMER IMAGE CUSTOMER 10 FIGURE 10 FIGURE 10 FIGURE 10 FIGURE 10 FIGURE 10 FIGURE 10 FIGURE 10 FIGURE 10 FIGURE 10 FIGURE 10 FIGURE 10 FIGURE 10 FIGURE 10 FIGURE 10 FIGURE 10 FIGURE 10 FIGURE 10 FIGURE 10 FIGURE 10 F**
	- **Signature with option to verify**
	- Account details (CASA/Loan/Credit Card)
	- Address and contact details
- **Alerts** contains notifications specific to the customer.

#### **Figure 4: Transaction Area**

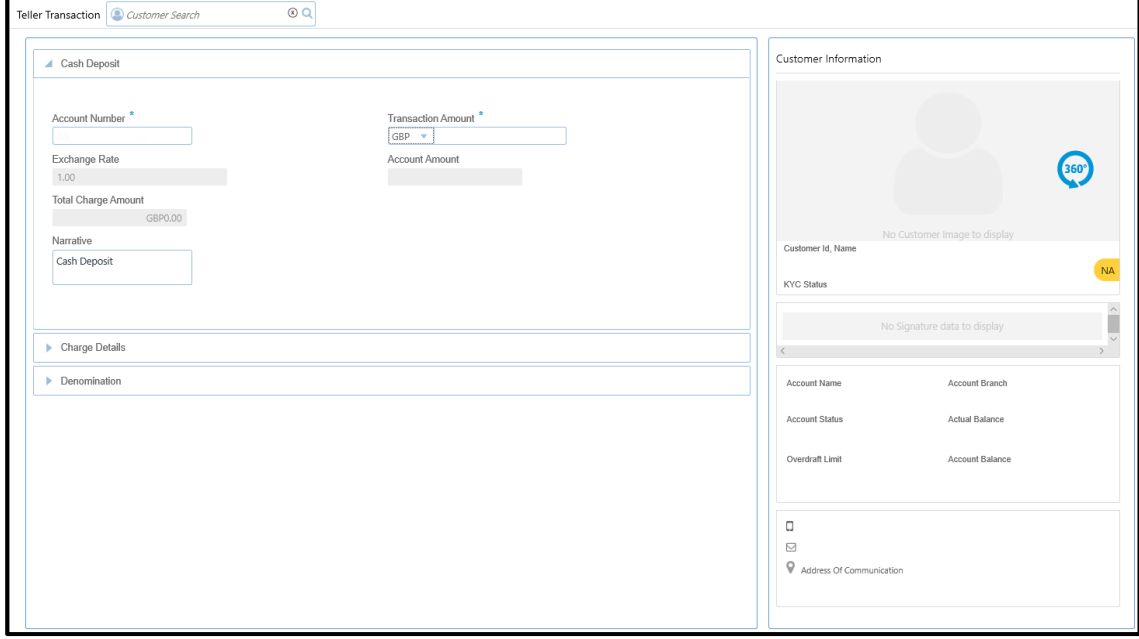

#### **2.3.2.4 Additional Widgets**

The additional widgets are located at the right side of the Transaction Area in the **Teller Transaction** screens. The additional widgets include the following:

 **Current Till Position** – displays the cash position of the logged in Teller Id in branch currency.

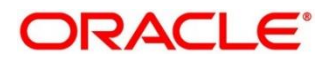

 **Frequent Customer Operations** – includes some frequently used transaction icons placed to the right side of the Transaction area.

**Figure 5: Additional Widgets**

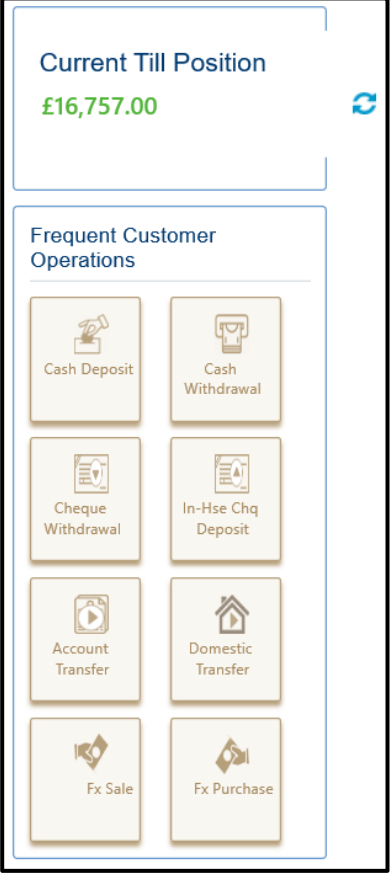

### <span id="page-17-0"></span>**2.3.3 Salient Features of Servicing**

### **2.3.3.1 Generating Teller Sequence Number**

The system generates a unique Teller Sequence Number and displays an information message **Teller Sequence Number nnn** indicating the generated number after submission of each teller transaction. The generated sequence number is also displayed at the following levels:

- Completion
- Authorization Submission
- Re-submission
- Reversal
- Rejection

Copyright @ 2007, 2020 **12** All Rights Reserved

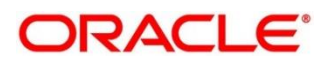

### **2.3.3.2 Generation of Advices for Teller Transactions**

The system generates the transaction advice if it is enabled in the definition of function code. The advice includes the currency and amount values involved in the transaction.

### **2.3.3.3 Transaction Reversal**

A transaction can be manually reversed only when it is authorized and completed from the **Journal Log**.

When you reverse a transaction, the data remains in the system with the status **Reversed** and the accounting entries are reversed (negative amounts are posted into the accounts). Also, this will update the Till Balance for the currencies (for cash transactions), wherever applicable.

You can select the transaction to be reversed from the transaction screen. If the reversal is applicable for the function code, **Reversal** icon will be enabled. When you click this icon, the reversal request will be initiated.

If cash transactions are reversed, the system validates the following:

- the Till used for the reversal is the same as that used in the original transaction
- the denominations are input (If the transaction is reversed the same day of its input, the denominations of the transaction is altered.)
- a batch is open

### **2.3.3.4 Transaction Rejection**

You can manually reject the authorized customer transactions from the Teller **Journal Log**.

**NOTE:** When you reject a transaction, the data remains in the system with the contract status **Discarded** and no further action is allowed on the transaction.

#### **2.3.3.5 UDF and MIS**

UDF and MIS are supported during accounting via common core Additional Fields. MIS Codes can be sent from OBREMO, which will be validated and processed as part of accounting.

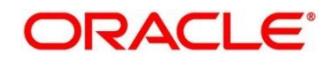

### <span id="page-19-0"></span>**2.4 Branch Operations**

This section describes the various screens used to perform the branch operations. The screens are described in the following sub-sections:

- *[2.4.1 Open Branch Batch](#page-19-1)*
- *[2.4.2 Open Vault Batch](#page-20-0)*
- *[2.4.3 Open Teller Batch](#page-22-0)*
- *[2.4.4 Current Open Tills](#page-24-0)*
- *[2.4.5 Branch Breaching Limits](#page-26-0)*
- *[2.4.6 Till Vault Position](#page-29-0)*
- *[2.4.7 Teller Totals Position](#page-31-0)*
- *[2.4.8 Close Teller Batch](#page-33-0)*
- *[2.4.9 Close Vault Batch](#page-35-0)*
- *[2.4.10 Close Branch Batch](#page-36-0)*
- *[2.4.11 Book Shortage](#page-38-0)*
- *[2.4.12 Book Overage](#page-41-0)*
- *[2.4.13 Teller Session](#page-43-0)*

### <span id="page-19-1"></span>**2.4.1 Open Branch Batch**

This screen is used to initiate the branch operations for the **Posting Date**. The Supervisor or Branch Manager with necessary access can open this screen. The Teller or Vault Teller can perform the branch operations only after the branch batch is submitted for the posting date. When a branch batch is closed for the day, system derives the next working day automatically, based on the branch calendar.

To process this screen, type **Open Branch Batch** in the **Menu Item Search** located at the left corner of the application toolbar and select the appropriate screen (or) do the following steps:

- 1. From **Home screen**, navigate to left menu and click **Teller**.
- 2. Under **Teller**, click **Branch Operations**.

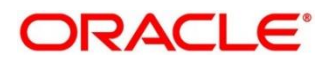

- 3. Under **Branch Operations**, click **Open Branch Batch**.
	- → The **Open Branch Batch** screen displays.

#### **Figure 6: Open Branch Batch Screen**

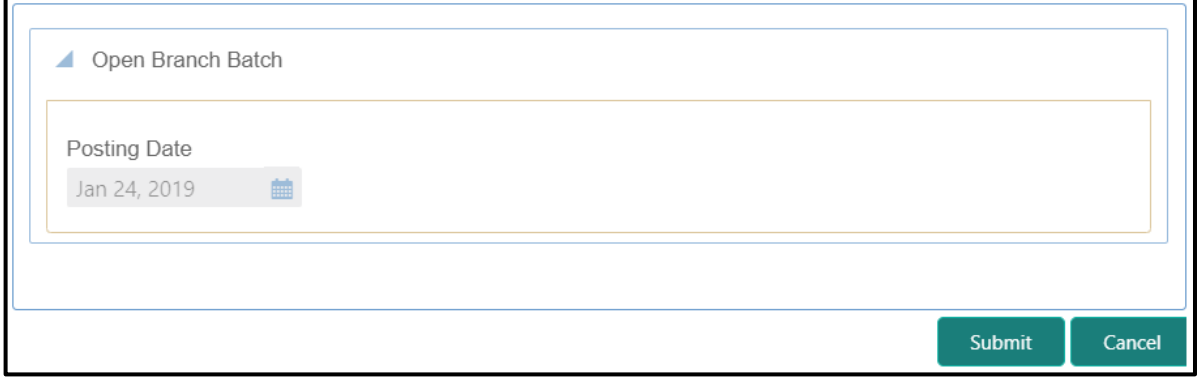

Specify the details in the **Open Branch Batch** screen. For more information on fields, refer to table *[Field Description: Open Branch Batch Screen](#page-20-1)*.

#### <span id="page-20-1"></span>**Field Description: Open Branch Batch Screen**

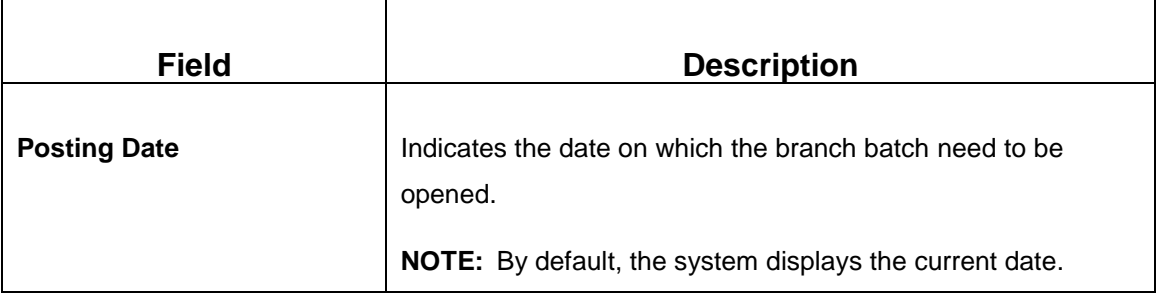

Click **Submit** to open the branch batch for the specified posting date.

**NOTE:** Opening branch batch indicates to the head office that the branch is open for business operations on the specified posting date. You can open a Teller batch for the posting date only after the branch batch is opened.

### <span id="page-20-0"></span>**2.4.2 Open Vault Batch**

The Vault Teller can use this screen to open a vault batch on a specified date. On the specified posting date, the Vault Teller can open only one vault batch. To open another vault batch, the vault batch which is opened previously needs to be closed. All the tellers buy additional cash and sell their excess cash to the Vault Teller. When this screen is launched, the system will default the cash balances.

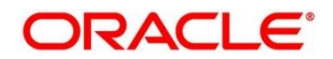

To process this screen, type **Open Vault Batch** in the **Menu Item Search** located at the left corner of the application toolbar and select the appropriate screen (or) do the following steps:

- 1. From **Home screen**, navigate to left menu and click **Teller**.
- 2. Under **Teller**, click **Branch Operations**.
- 3. Under **Branch Operations**, click **Open Vault Batch**.
	- → The **Open Vault Batch** screen displays.

#### **Figure 7: Open Vault Batch Screen**

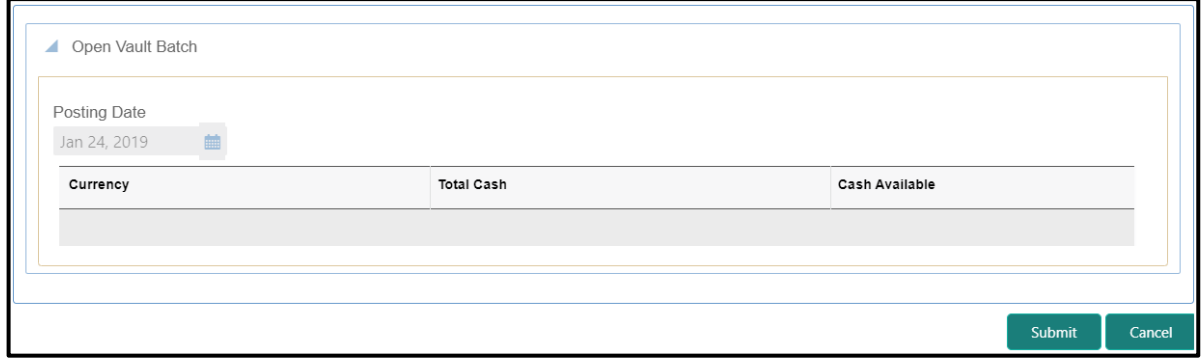

Specify the details in the **Open Vault Batch** screen. For more information on fields, refer to table *[Field Description: Open Vault Batch Screen](#page-21-0)*.

#### <span id="page-21-0"></span>**Field Description: Open Vault Batch Screen**

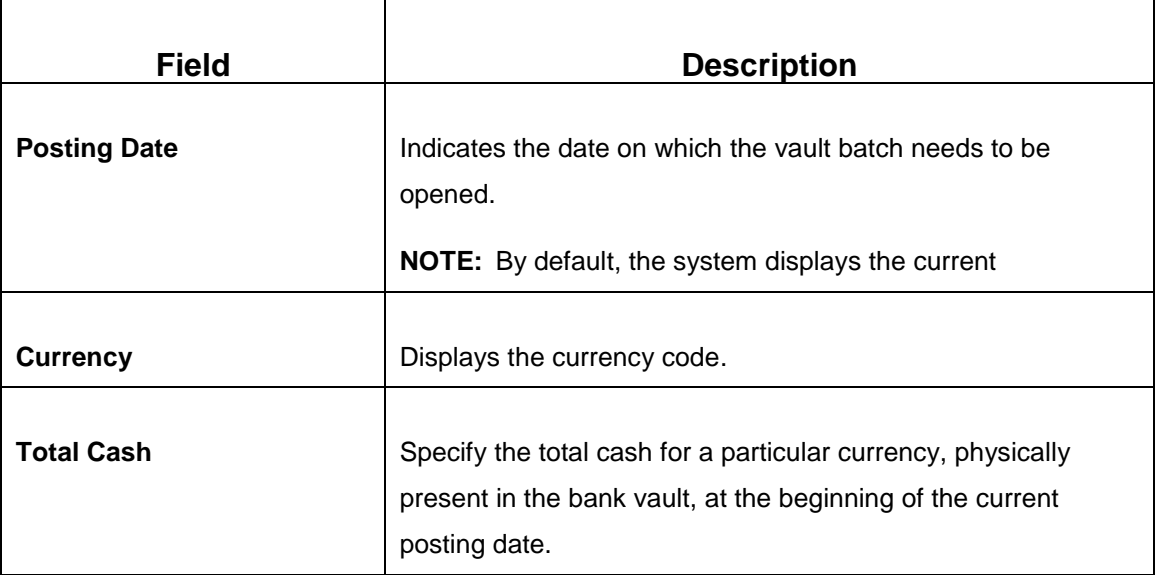

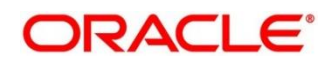

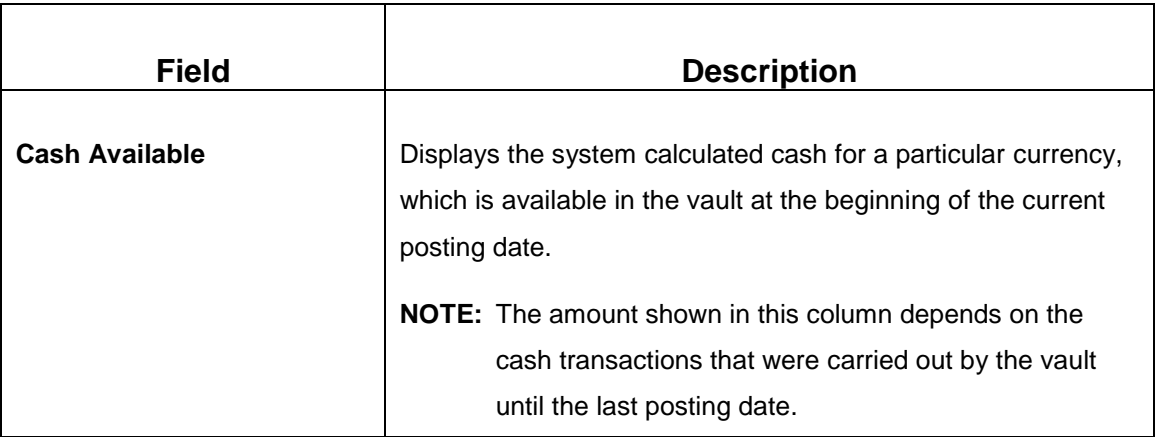

Click **Submit** to open the vault batch for the specified posting date. The Vault Teller can perform the relevant vault operations for the posting date.

**NOTE:** System does not allow to open the vault batch if the physical cash entered is not same as the system cash.

## <span id="page-22-0"></span>**2.4.3 Open Teller Batch**

This screen is used to open a teller batch on a specified date. A Teller can initiate the teller batch with the current cash position that has been retained from the previous day or start with zero cash and subsequently buy cash from the vault. The system will default the cash balances on opening a teller batch.

To process this screen, type **Open Teller Batch** in the **Menu Item Search** located at the left corner of the application toolbar and select the appropriate screen (or) do the following steps:

- 1. From **Home screen**, navigate to left menu and click **Teller**.
- 2. Under **Teller**, click **Branch Operations**.

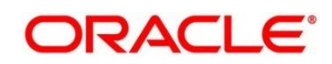

- 3. Under **Branch Operations**, click **Open Teller Batch**.
	- → The **Open Teller Batch** screen displays.

#### **Figure 8: Open Teller Batch Screen**

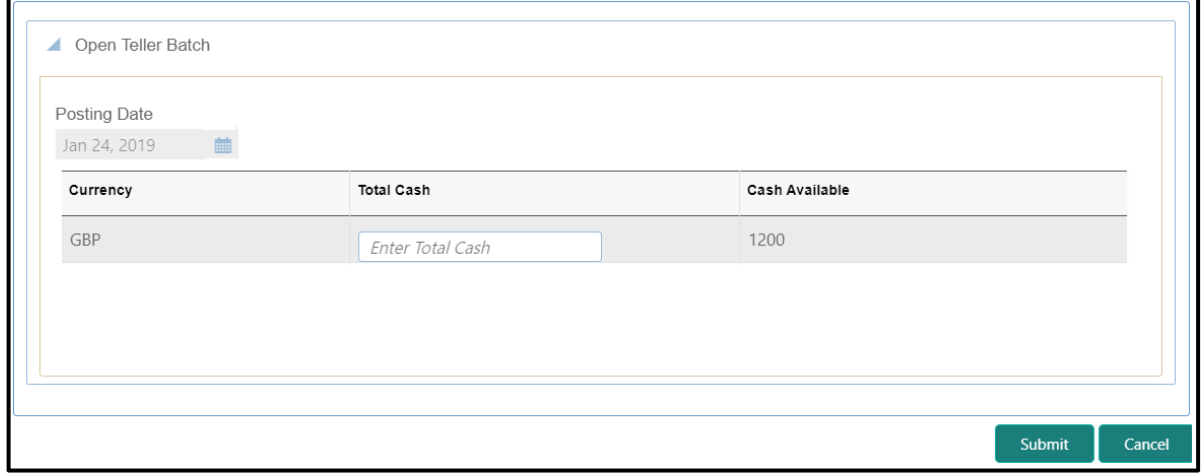

Specify the details in the **Open Teller Batch** screen. For more information on fields, refer to table *[Field Description: Open Teller Batch Screen](#page-23-0)*.

#### <span id="page-23-0"></span>**Field Description: Open Teller Batch Screen**

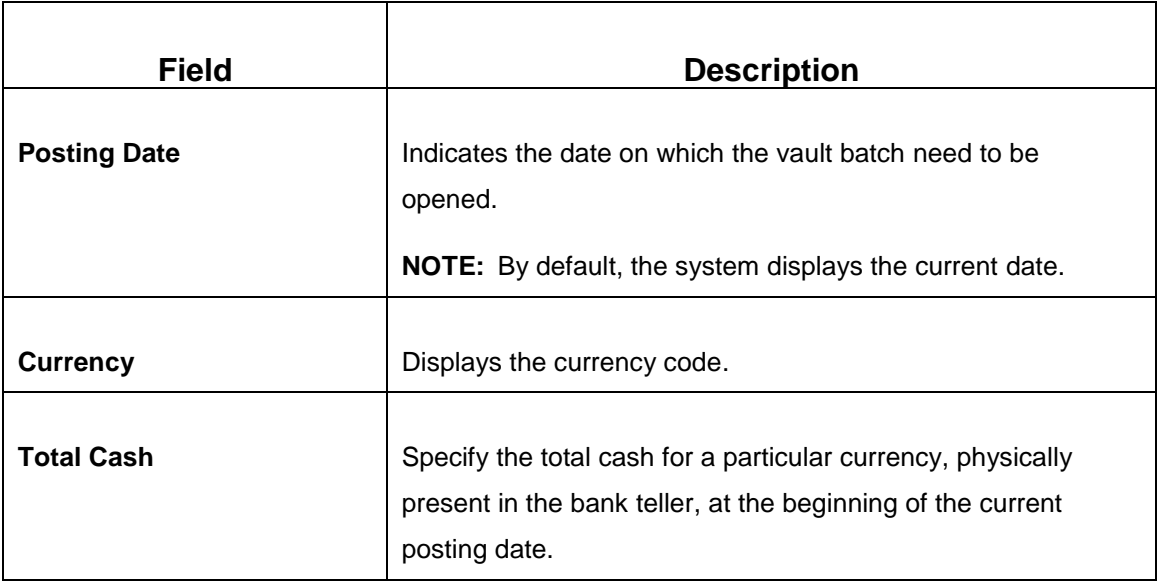

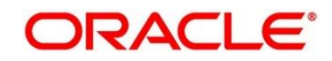

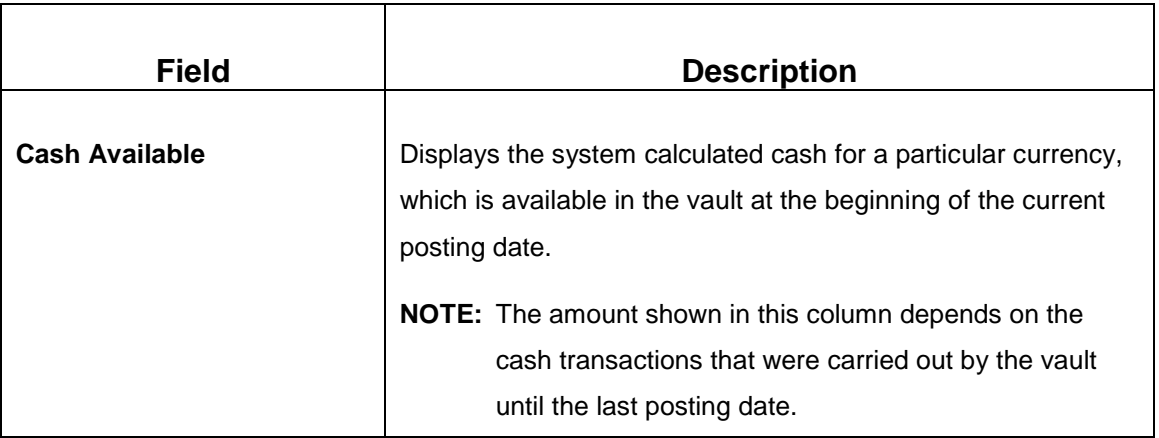

Click **Submit** to open the teller batch for the specified posting date. The Vault Teller can perform the relevant vault operations for the posting date.

**NOTE:** System does not allow to open the vault batch if the physical cash entered is not same as the system cash.

## <span id="page-24-0"></span>**2.4.4 Current Open Tills**

This screen is used to view the open tills or vault for the branch during the day or before performing the end of day activity. The branch user can use this screen to view the list of logged-in tellers and to view the pending, unassigned, assigned, or tanked transactions under each Teller or Vault Teller's ID.

To process this screen, type **Current Open Tills** in the **Menu Item Search** located at the left corner of the application toolbar and select the appropriate screen (or) do the following steps:

- 1. From **Home screen**, navigate to left menu and click **Teller**.
- 2. Under **Teller**, click **Branch Operations**.

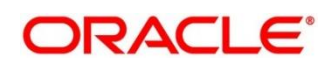

#### 3. Under **Branch Operations**, click **Current Open Tills**.

→ The **Current Open Tills** screen displays.

#### **Figure 9: Current Open Tills Screen**

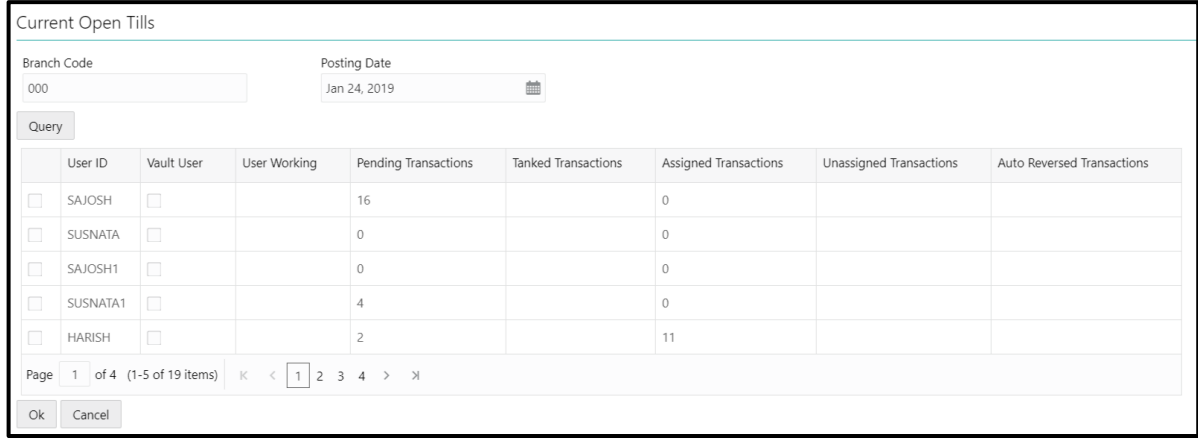

Specify the details in the **Current Open Tills** screen. For more information on fields, refer to table *[Field Description: Current Open Tills Screen](#page-25-0)*.

#### <span id="page-25-0"></span>**Field Description: Current Open Tills Screen**

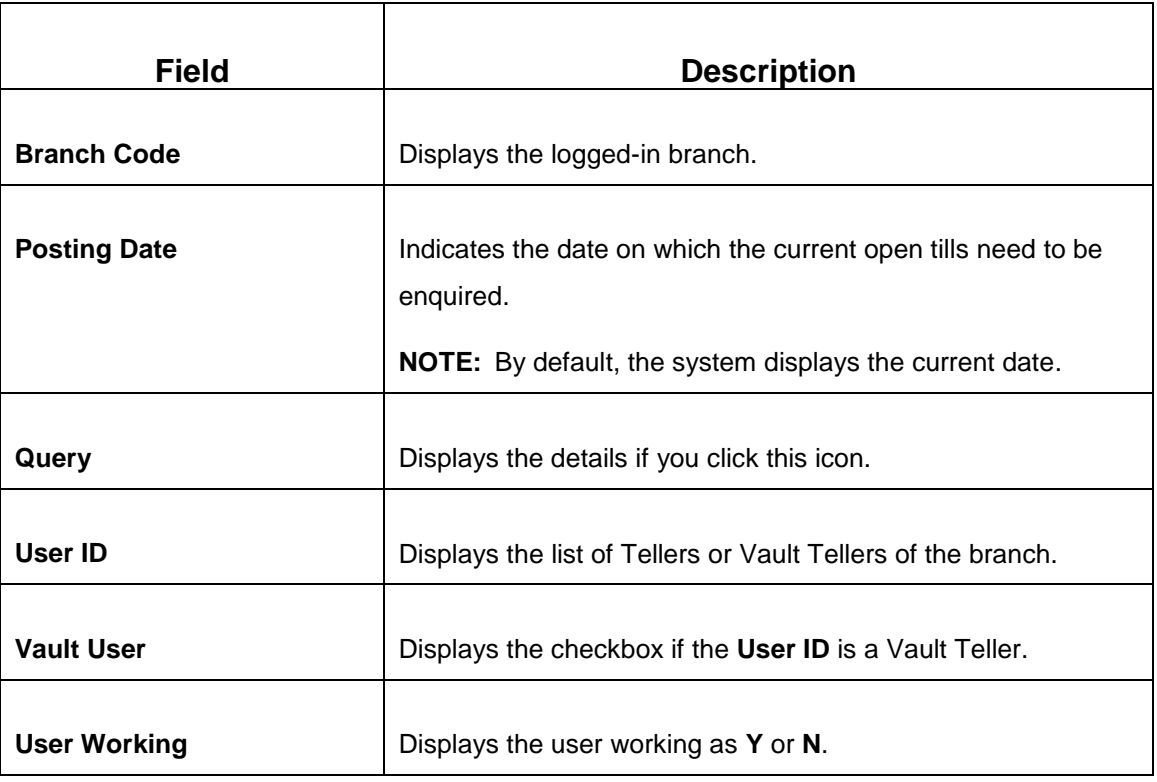

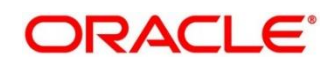

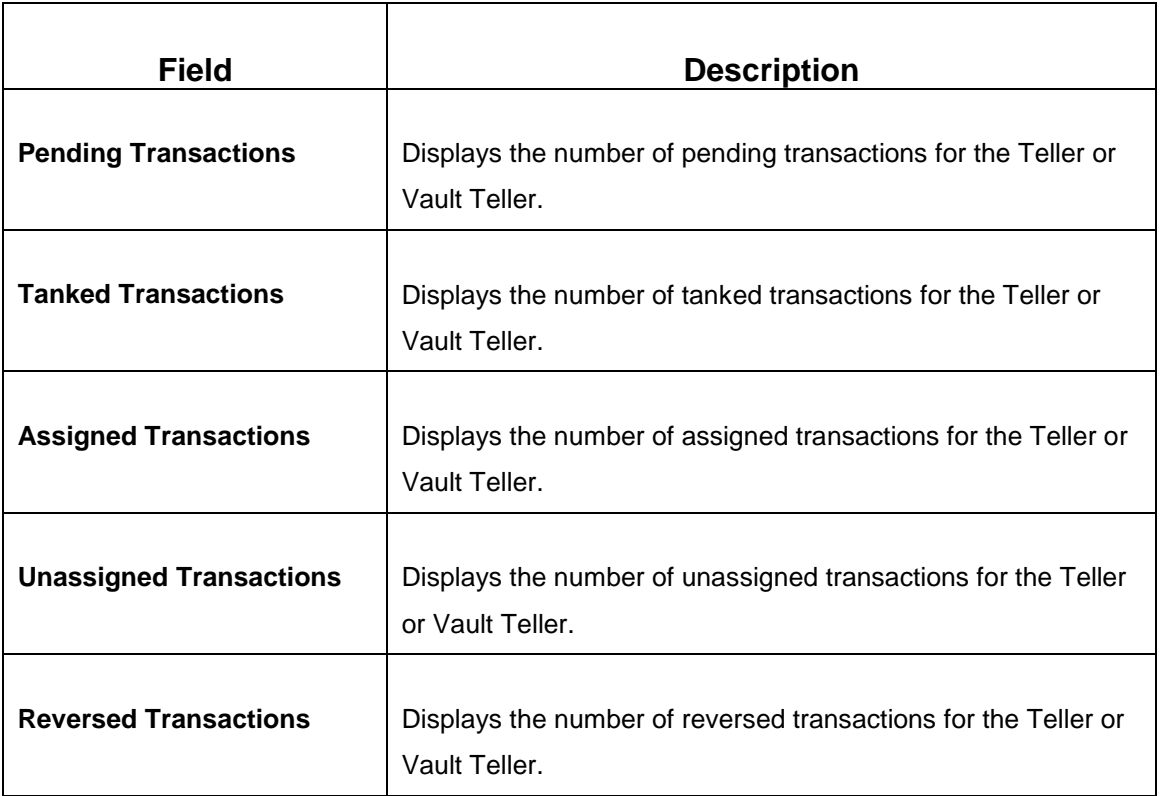

## <span id="page-26-0"></span>**2.4.5 Branch Breaching Limits**

This screen helps to view the details of Till or Vault which is breaching the currency limits along with the current balance position. In addition, the branch supervisor can view the branch total cash position and its breaching limits for the posting date.

To process this screen, type **Branch Breach Limits** in the **Menu Item Search** located at the left corner of the application toolbar and select the appropriate screen (or) do the following steps:

- 1. From **Home screen**, navigate to left menu and click **Teller**.
- 2. Under **Teller**, click **Branch Operations**.

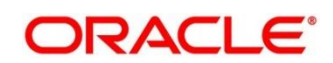

#### 3. Under **Branch Operations**, click **Branch Breach Limits**.

→ The **Branch Breaching Limits** screen displays.

#### **Figure 10: Branch Breaching Limits Screen**

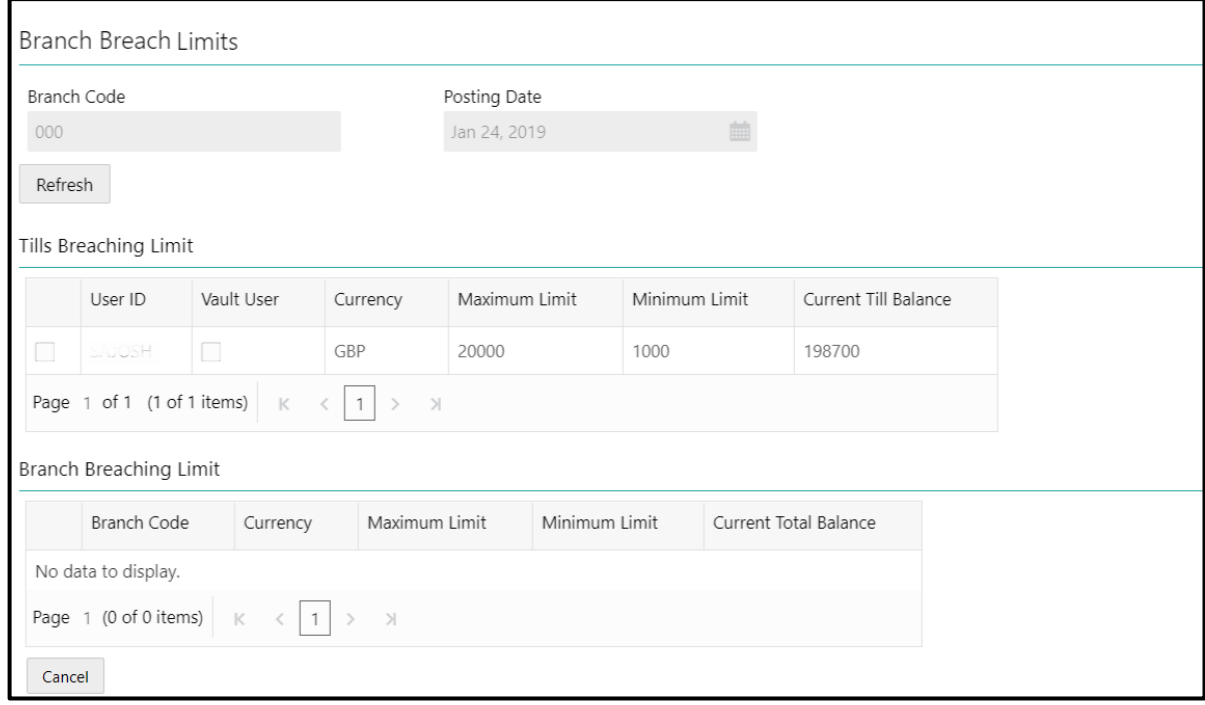

Specify the details in the **Branch Breaching Limits** screen. For more information on fields, refer to table *Field Description: [Branch Breaching Limits Screen](#page-27-0)*.

#### <span id="page-27-0"></span>**Field Description: Branch Breaching Limits Screen**

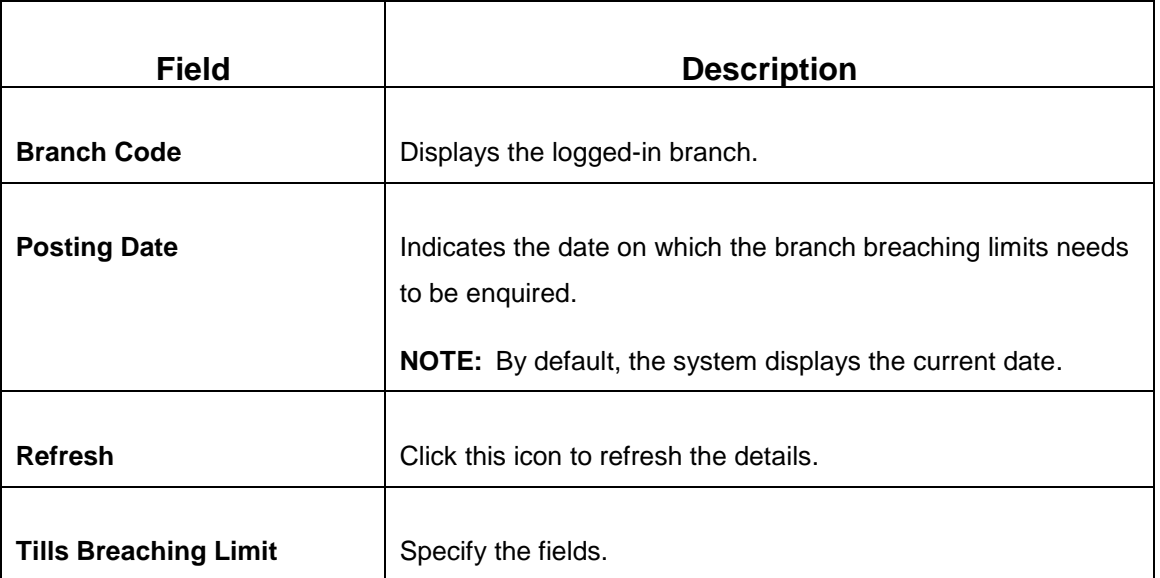

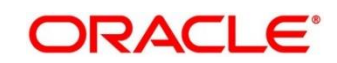

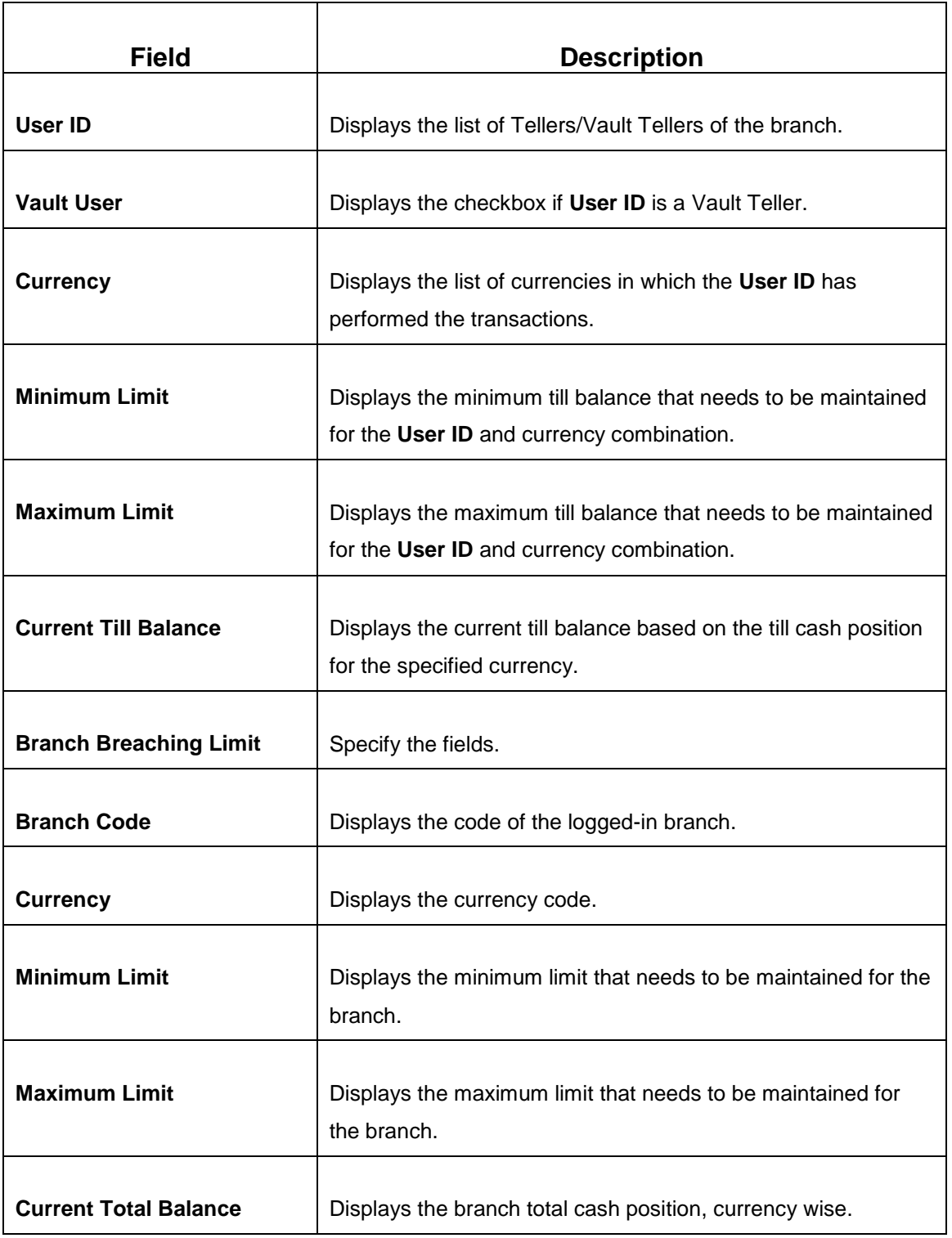

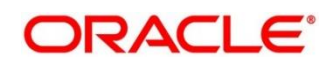

### <span id="page-29-0"></span>**2.4.6 Till Vault Position**

This screen used to view the cash position of all the currencies at any time for the **Teller ID** or **Vault ID**, which is logged in for the current posting date. It also shows the **Denomination Details**.

To process this screen, type **Till Vault Position** in the **Menu Item Search** located at the left corner of the application toolbar and select the appropriate screen (or) do the following steps:

- 1. From **Home screen**, navigate to left menu and click **Teller**.
- 2. Under **Teller**, click **Branch Operations**.
- 3. Under **Branch Operations**, click **Till Vault Position**.
	- → The **Till Vault Position** screen displays.

#### **Figure 11: Till Vault Position Screen**

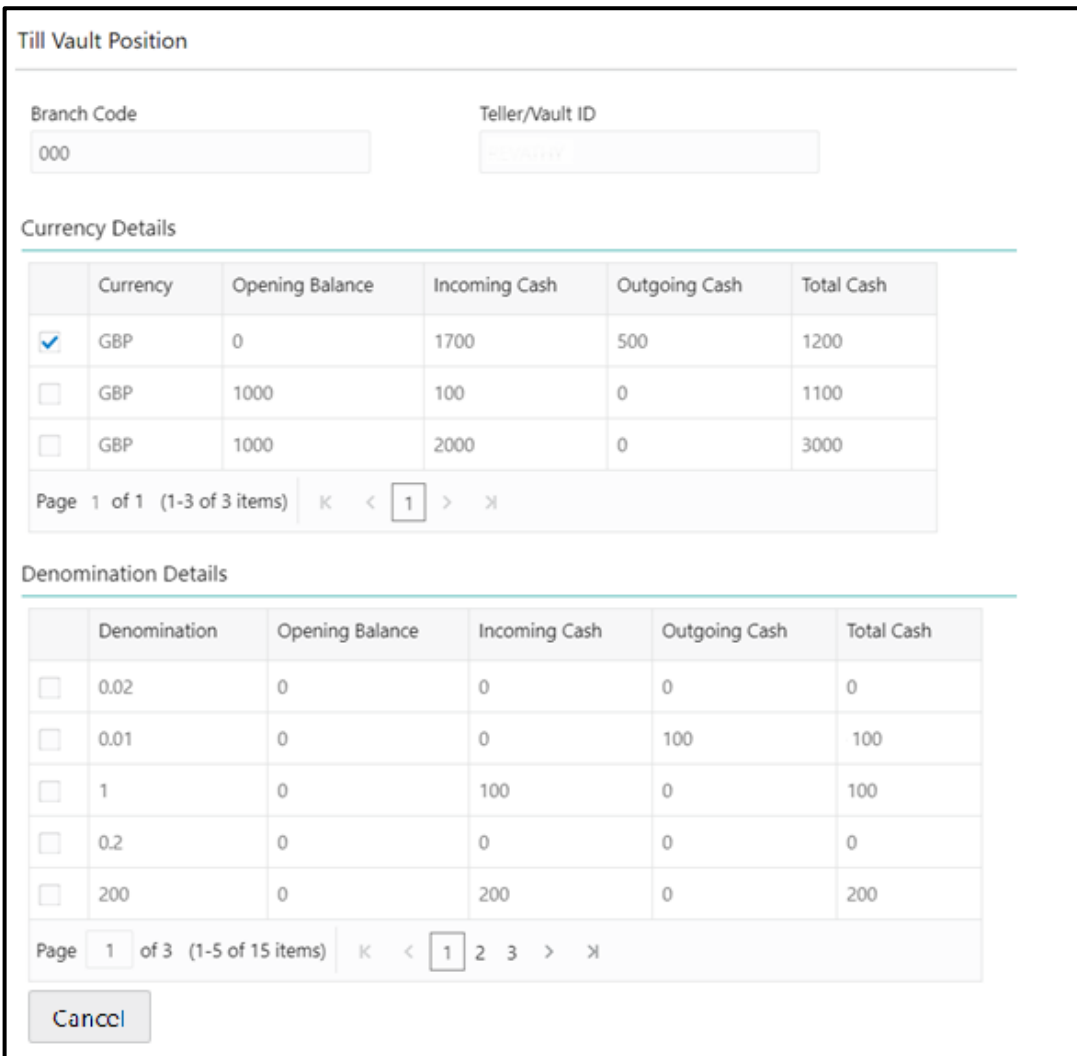

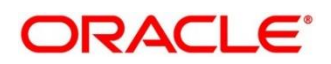

Specify the details in the **Till Vault Position** screen. For more information on fields, refer to table *Field Description: [Till Vault Position Screen](#page-30-0)*.

#### <span id="page-30-0"></span>**Field Description: Till Vault Position Screen**

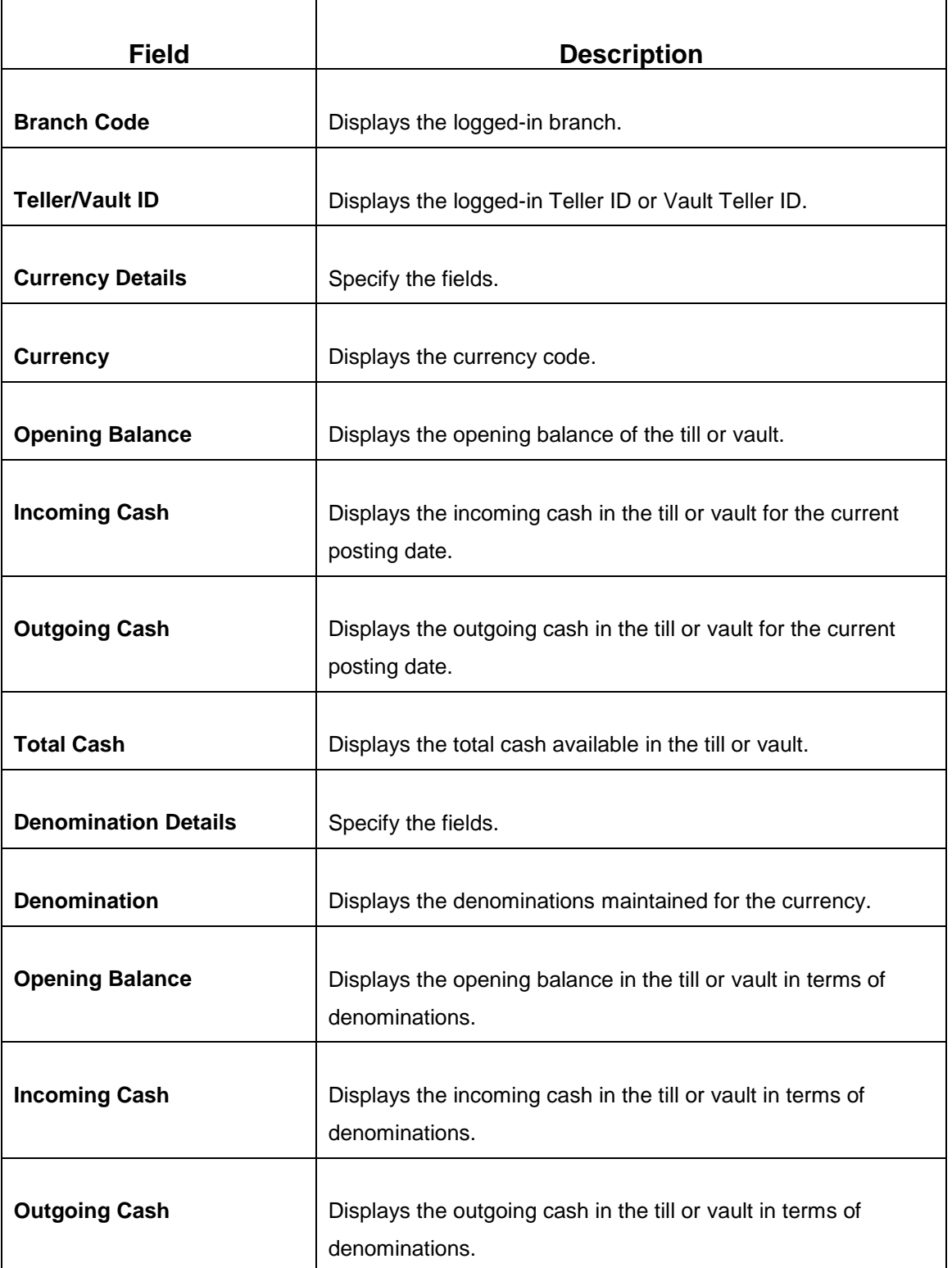

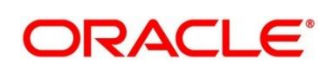

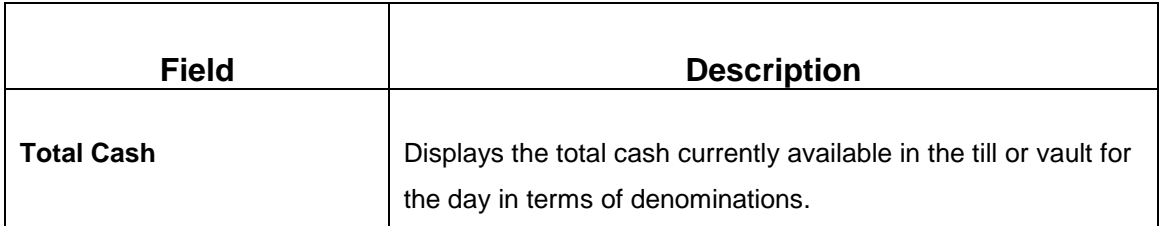

### <span id="page-31-0"></span>**2.4.7 Teller Totals Position**

The supervisor can use this screen to view the currency wise cash position of all the Tellers and Vault Teller on the posting date for the logged-in branch.

To process this screen, type **Teller Total Position** in the **Menu Item Search** located at the left corner of the application toolbar and select the appropriate screen (or) do the following steps:

- 1. From **Home screen**, navigate to left menu and click **Teller**.
- 2. Under **Teller**, click **Branch Operations**.
- 3. Under **Branch Operations**, click **Teller Total Position**.
	- → The Teller Totals Position screen displays.

#### **Figure 12: Teller Totals Position Screen**

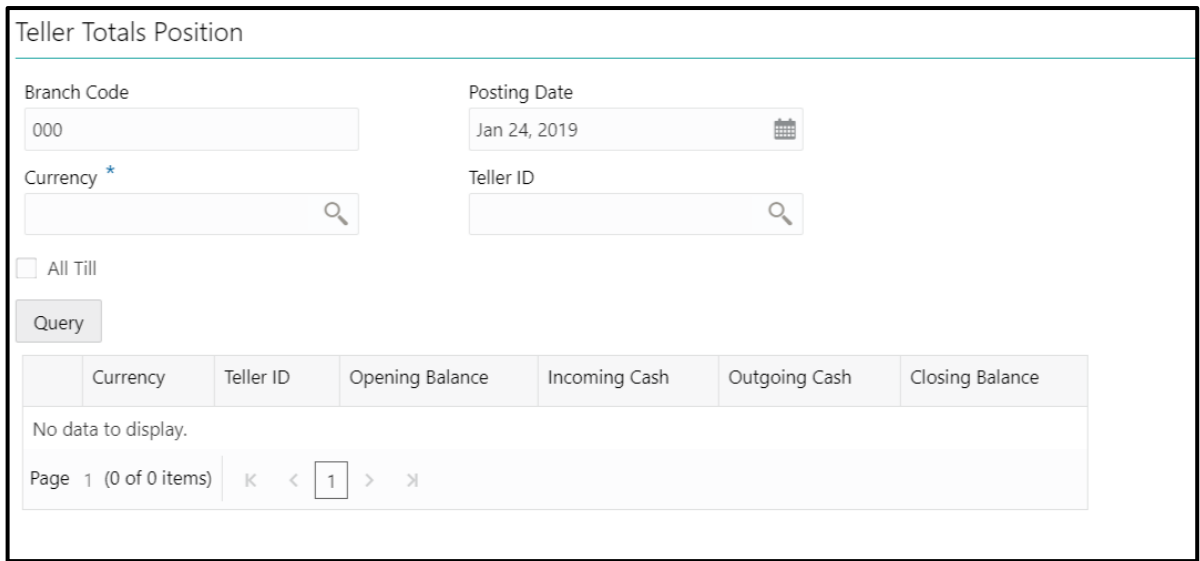

Specify the details in the **Teller Totals Position** screen. The fields, which are marked with asterisk, are mandatory. For more information on fields, refer to table *Field Description: [Teller Totals Position](#page-32-0)  [Screen](#page-32-0)*.

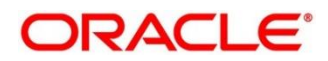

#### <span id="page-32-0"></span>**Field Description: Teller Totals Position Screen**

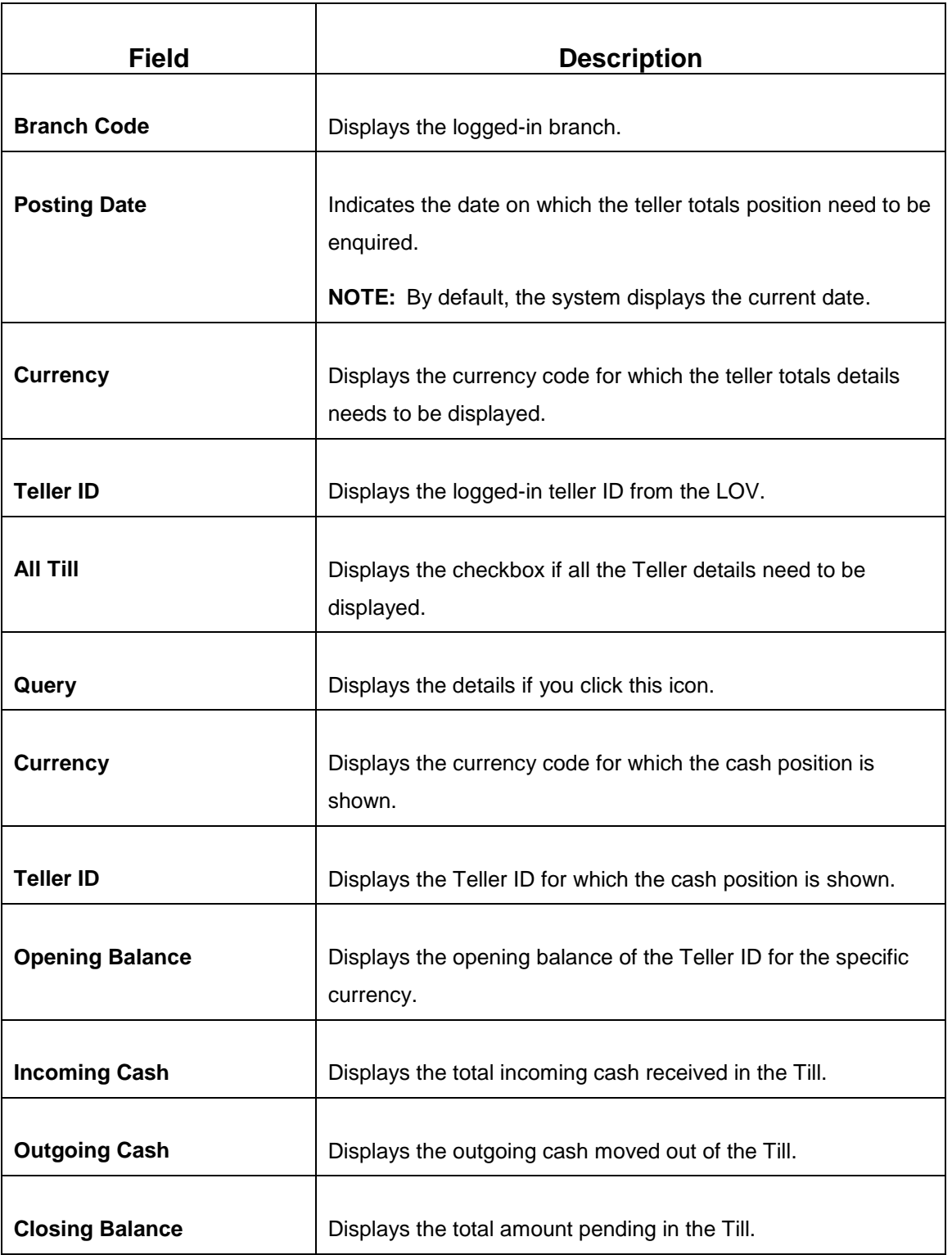

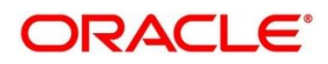

### <span id="page-33-0"></span>**2.4.8 Close Teller Batch**

This screen is used to close the teller batch for the given posting date. The system allows closing the teller batch only when the below conditions are met:

- Verify that all the transactions are successfully processed to a logical end. If there are any pending transactions, the system prompts to either complete or reject the transaction.
- Verify that there is a difference between the physical cash and the cash calculated by the system. You need to book the overage or shortage accordingly, and then each Teller can close the teller batch for that day.
- Verify that the teller cash position retains the minimum limit for every currency as maintained in the User limits. If you breach the minimum limit, the system prompts the error to maintain the required minimum balance.

**NOTE:** The teller batch can be opened and closed only once for the posting date.

To process this screen, type **Close Teller Batch** in the **Menu Item Search** located at the left corner of the application toolbar and select the appropriate screen (or) do the following steps:

- 1. From **Home screen**, navigate to left menu and click **Teller**.
- 2. Under **Teller**, click **Branch Operations**.
- 3. Under **Branch Operations**, click **Close Teller Batch**.
	- → The **Close Teller Batch** screen displays.

**Figure 13: Close Teller Batch Screen**

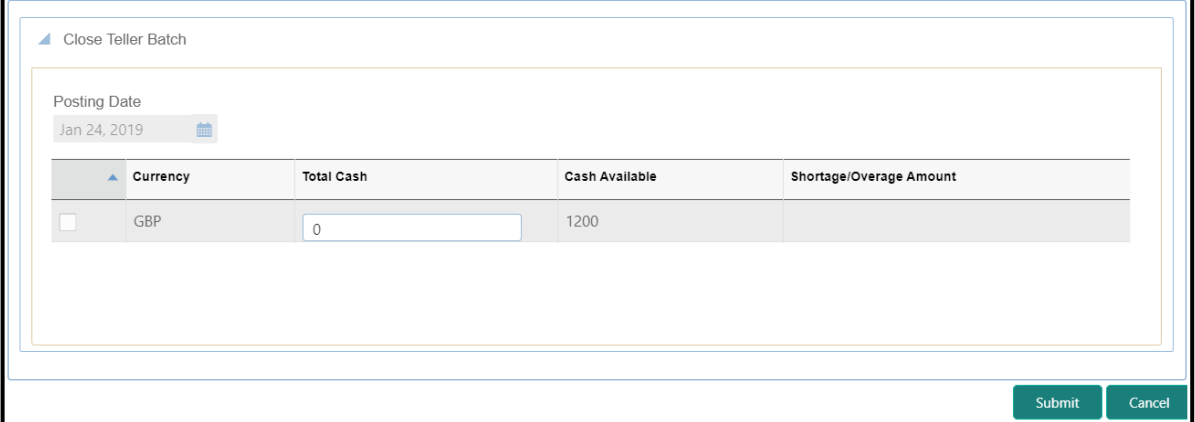

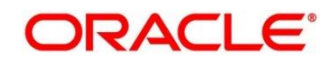

Specify the details in the **Close Teller Batch** screen. For more information on fields, refer to table *Field Description: [Close Teller Batch Screen](#page-34-0)*.

#### <span id="page-34-0"></span>**Field Description: Close Teller Batch Screen**

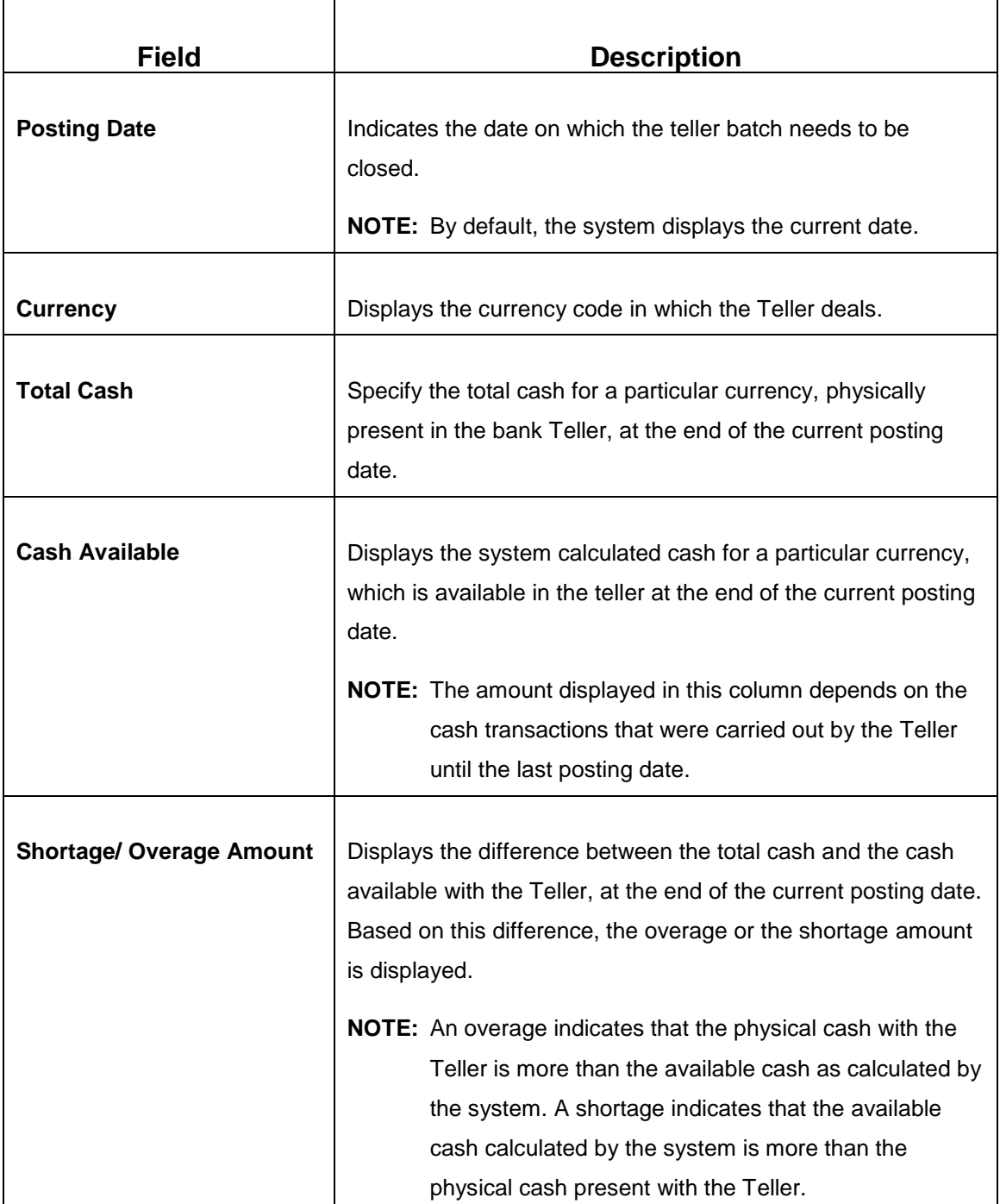

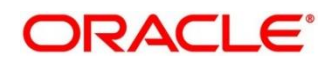

Click **Submit** to update the cash balance and close the teller batch for the posting date.

**NOTE:** If there is any overage or shortage, the system displays an error message stating that the cash is not balanced for the Teller ID. Also, if any of the conditions mentioned above fail, the system displays an appropriate error message on submit.

### <span id="page-35-0"></span>**2.4.9 Close Vault Batch**

This screen is used to close the vault batch for a specific date. The Vault Teller can log in and close the vault batch only if the below conditions are met:

- Verify that all the teller batches are closed for the posting date.
- Verify if there is a difference in the physical cash and that calculated by the system, the overage or shortage has to be booked accordingly. After the overage or shortage is booked, the Vault Teller can close the vault batch for that day.
- Verify that the cash position of the Vault Teller retains the minimum limit for every currency as maintained in the User limits. If the minimum limit is breached, the system prompts the error to maintain the required minimum balance.

**NOTE:** The vault batch can be opened and closed only once for the posting date.

To process this screen, type **Close Vault Batch** in the **Menu Item Search** located at the left corner of the application toolbar and select the appropriate screen (or) do the following steps:

- 1. From **Home screen**, navigate to left menu and click **Teller**.
- 2. Under **Teller**, click **Branch Operations**.
- 3. Under **Branch Operations**, click **Close Vault Batch**.
	- → The **Close Vault Batch** screen displays.

#### **Figure 14: Close Vault Batch Screen**

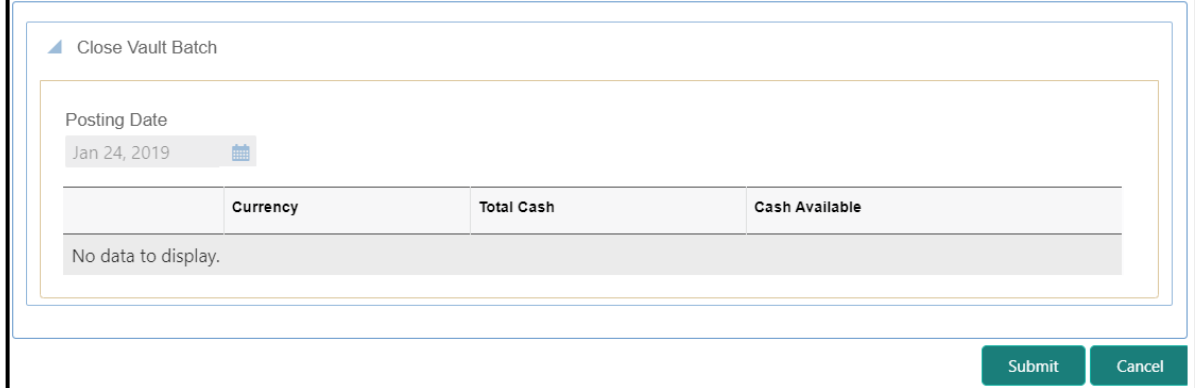

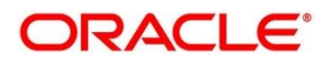
Specify the details in the **Close Vault Batch** screen. For more information on fields, refer to table *[Field Description:](#page-36-0) Close Vault Batch* .

<span id="page-36-0"></span>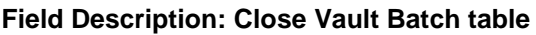

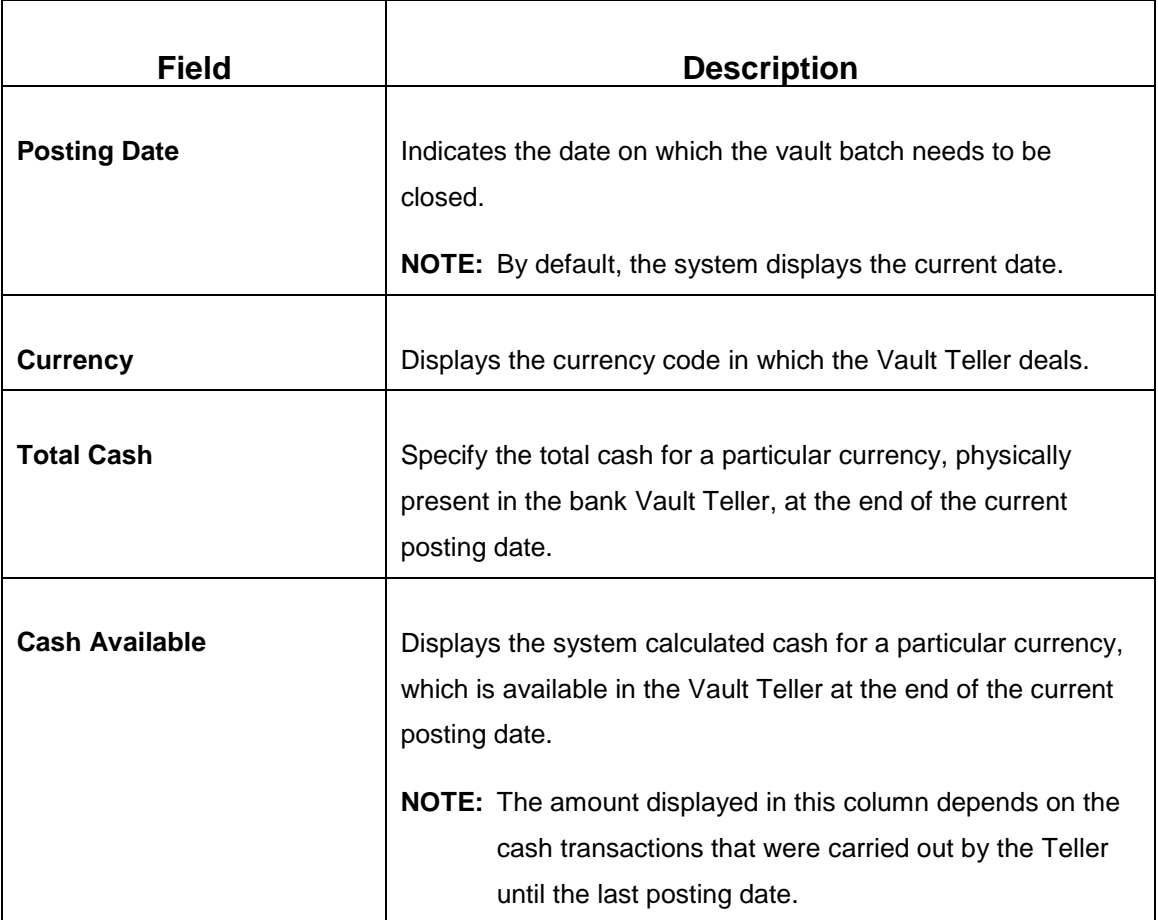

Click **Submit** to update the cash balance and close the vault batch for the posting date.

**NOTE:** If there is any overage or shortage, the system displays an error message stating that the cash not balanced for the Teller ID. Also, if any of the conditions mentioned above fail, the system displays an appropriate error on submit.

# **2.4.10 Close Branch Batch**

This screen is used to close the branch batch, after confirming that all the branch transactions have been accounted for in the account books. The posting date for closing a branch batch must be the same date on which the respective branch batch was opened. You need to close all the teller batches and the vault batches of the branch before closing the branch batch for that posting date.

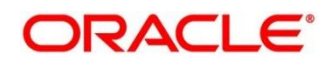

To process this screen, type **Close Branch Batch** in the **Menu Item Search** located at the left corner of the application toolbar and select the appropriate screen (or) do the following steps:

- 1. From **Home screen**, navigate to left menu and click **Teller**.
- 2. Under **Teller**, click **Branch Operations**.
- 3. Under **Branch Operations**, click **Close Branch Batch**.
	- → The **Close Branch Batch** screen displays.

#### **Figure 15: Close Branch Batch Screen**

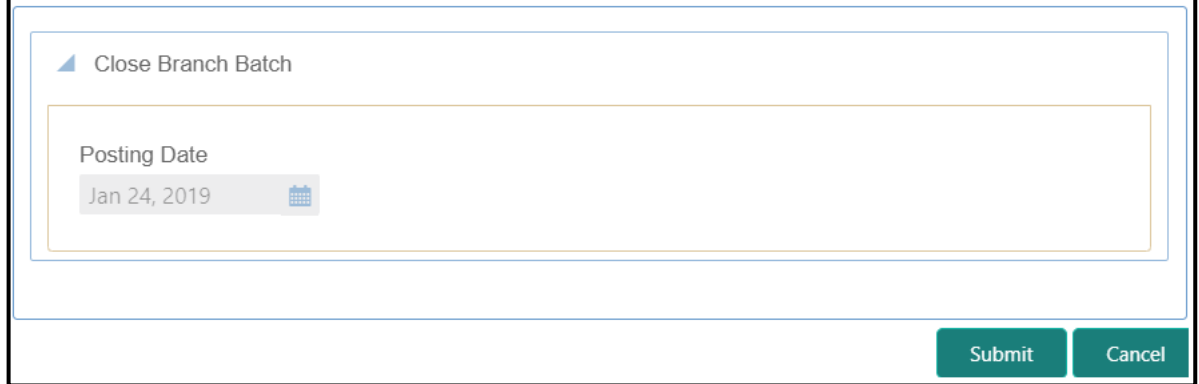

Specify the details in the **Close Branch Batch** screen. For more information on fields, refer to table *[Field Description:](#page-37-0) Close Branch Batch Screen*.

#### <span id="page-37-0"></span>**Field Description: Close Branch Batch Screen**

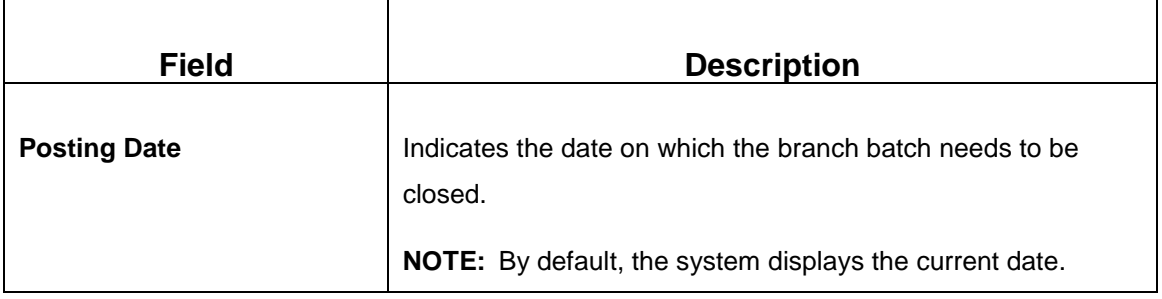

Click **Submit** to close the branch batch for the specified posting date.

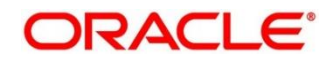

# **2.4.11 Book Shortage**

The Teller or Vault Teller can use this screen to book the shortage if the actual or physical cash present is less than the system cash. While booking the shortage, the system lowers the cash balance to bring it in sync with the physical cash balance of the Teller by passing the difference to a cash shortage GL. After the system cash and the physical cash are synchronized, the Teller can perform the cash balancing and close the Teller/Vault Teller batch for the posting date.

To process this screen, type **Book Shortage** in the **Menu Item Search** located at the left corner of the application toolbar and select the appropriate screen (or) do the following steps:

- 1. From **Home screen**, navigate to left menu and click **Teller**.
- 2. Under **Teller**, click **Till-Vault Operations**.
- 3. Under **Till-Vault Operations**, click **Book Shortage**.
	- → The **Book Shortage** screen displays.

#### **Figure 16: Book Shortage Screen**

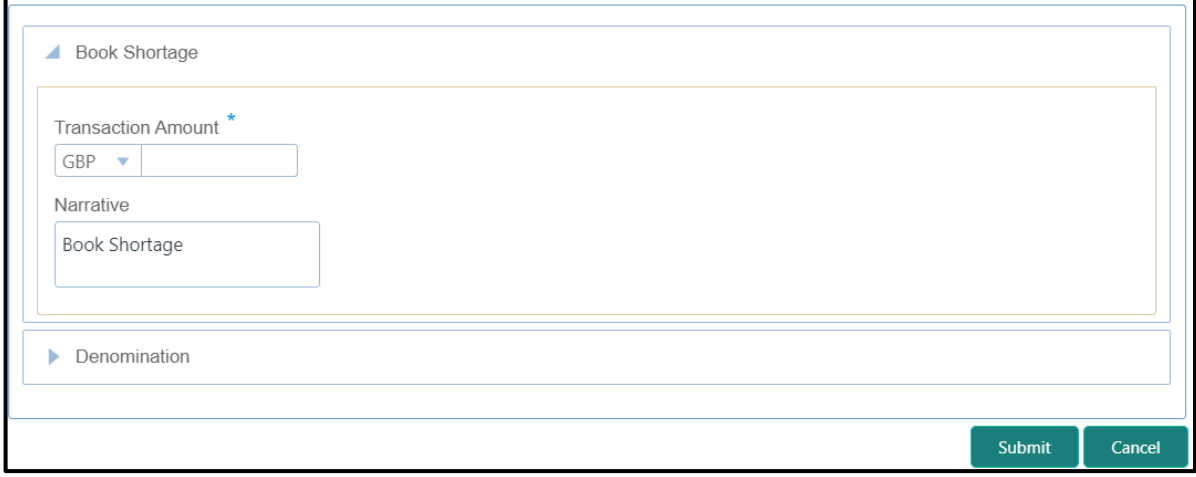

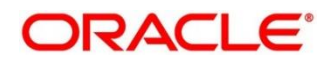

# **2.4.11.1 Main Transaction Details**

Specify the details in the **Book Shortage** screen. The fields, which are marked with asterisk, are mandatory. For more information on fields, refer to table *[Field Description: Book Shortage](#page-39-0)  [Screen](#page-39-0)*.

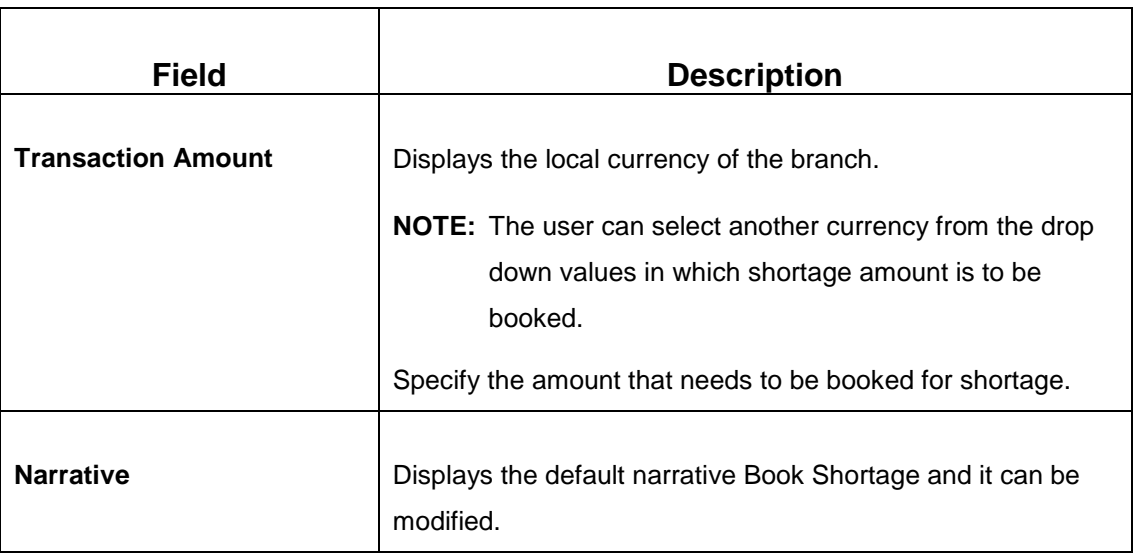

#### <span id="page-39-0"></span>**Field Description: Book Shortage Screen**

## <span id="page-39-1"></span>**2.4.11.2 Denomination Details**

#### **Figure 17: Denomination Details**

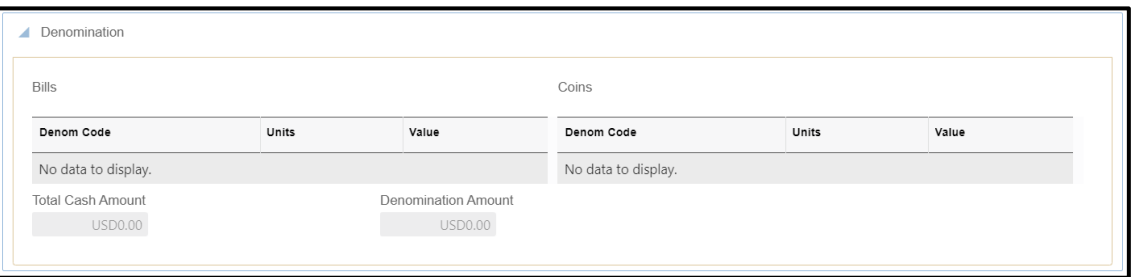

The **Denomination** segment is used to view the denominations maintained for the transaction currency and enter the denomination units. The denomination details for the withdrawal transactions (when cash is disbursed to the Customer) will be populated automatically based on the cash availability in the Teller's Till. For more information on fields, refer to table *[Field](#page-40-0)  [Description: Denomination Details](#page-40-0)*.

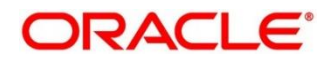

## <span id="page-40-0"></span>**Field Description: Denomination Details**

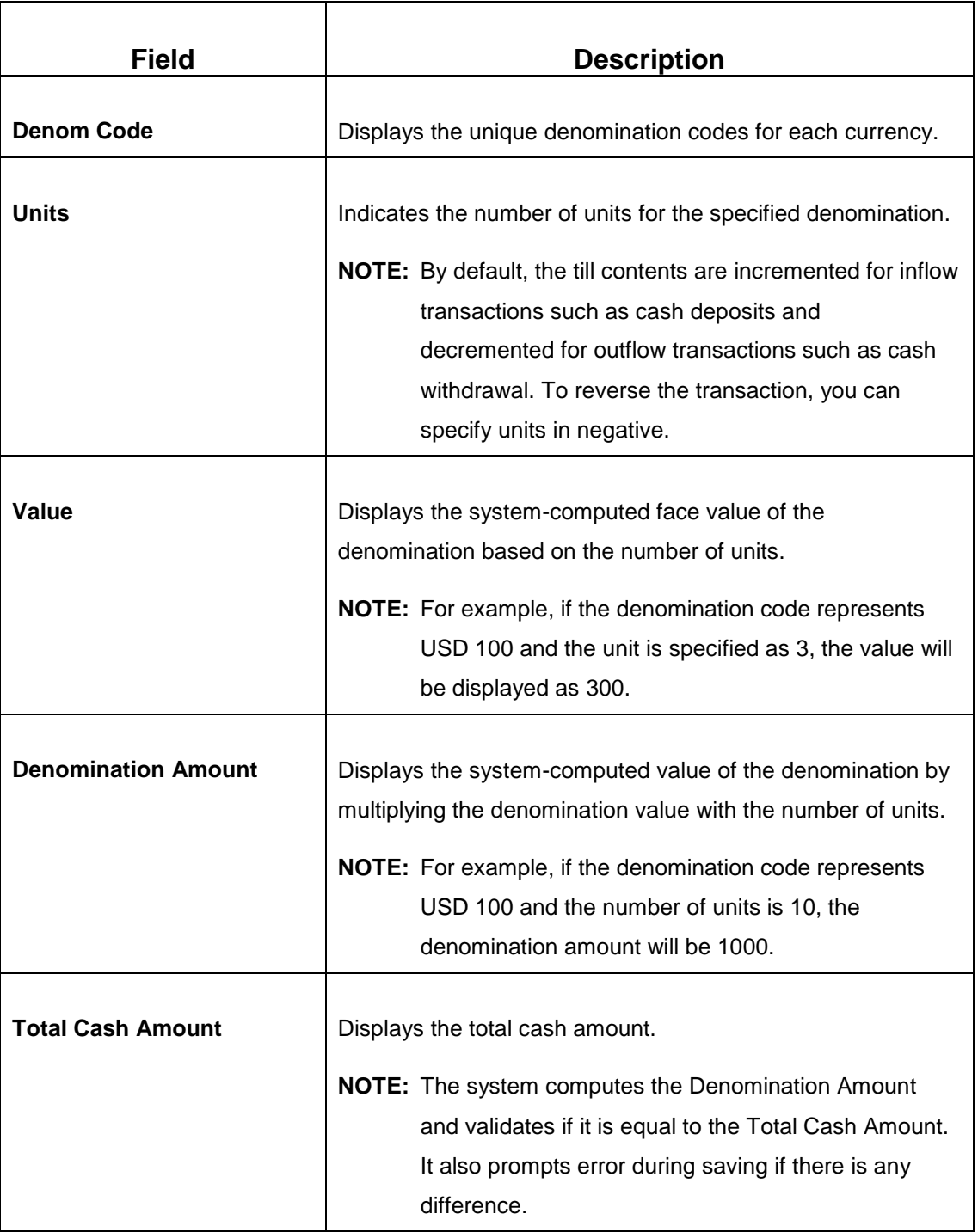

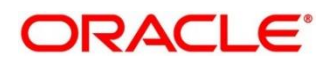

# **2.4.11.3 Transaction Submission**

- 1. Click **Submit** to complete the transaction.
	- → A Teller Sequence Number is generated and the **Transaction Completed Successfully** information message is displayed.

The transaction is moved to authorization in case of any warning raised when the transaction saves. On transaction completion, the system reduces the cash balance by this transaction amount to synchronize with physical cash held with Teller.

# **2.4.12 Book Overage**

The Teller or Vault Teller can use this screen to book the physical cash held in a particular currency, which exceeds the cash in that currency shown in the system. While booking a cash overage, the system passes the difference to a cash overage liability GL and increases the cash balance, and brings it to synchronize with the physical balance with the Teller. After the system cash and the physical cash are synchronized, the Teller can perform the cash balancing and close the Teller/Vault Teller batch for the posting date.

To process this screen, type **Book Overage** in the **Menu Item Search** located at the left corner of the application toolbar and select the appropriate screen (or) do the following steps:

- 1. From **Home screen**, navigate to left menu and click **Teller**.
- 2. Under **Teller**, click **Till-Vault Operations**.

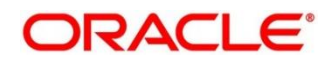

- 3. Under **Till-Vault Operations**, click **Book Overage**.
	- → The **Book Overage** screen displays.

#### **Figure 18: Book Overage Screen**

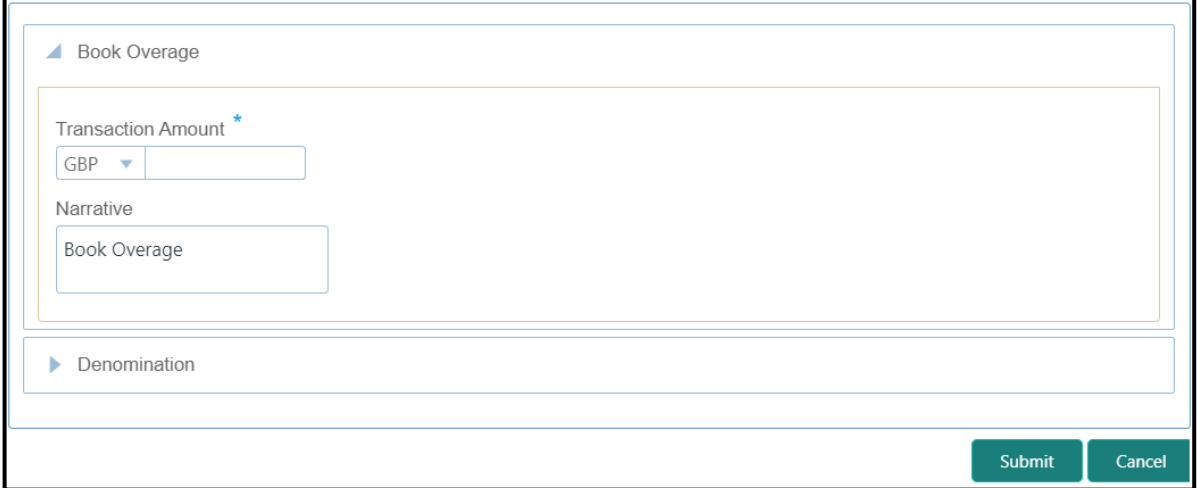

## **2.4.12.1 Main Transaction Details**

Specify the details in the **Book Overage** screen. The fields, which are marked with asterisk, are mandatory. For more information on fields, refer to table *[Field Description: Book Overage](#page-42-0)  [Screen](#page-42-0)*.

<span id="page-42-0"></span>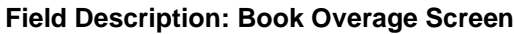

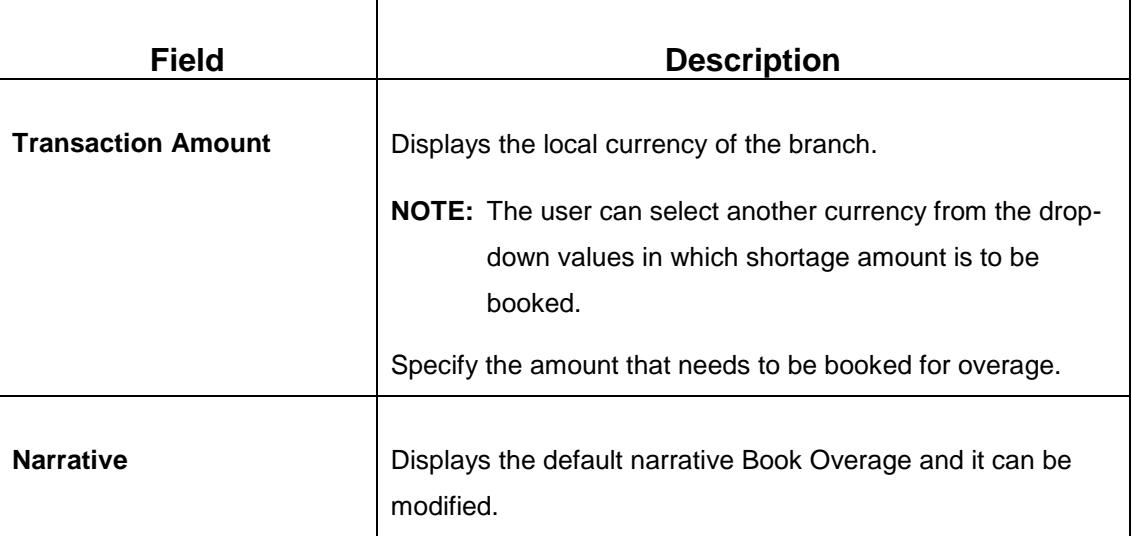

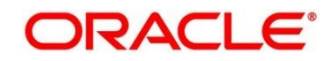

# **2.4.12.2 Denomination Details**

The **Denomination** segment is used to view the denominations maintained for the transaction currency and to enter the denomination units. For more information on this segment, refer to the topic *[2.4.11.2 Denomination Details](#page-39-1)* in this guide.

# **2.4.12.3 Transaction Submission**

- 1. Click **Submit** to complete the transaction.
	- → A Teller Sequence Number is generated and the Transaction Completed **Successfully** information message is displayed.

The transaction is moved to authorization in case of any warning raised when the transaction saves. On transaction completion, the system increases the cash balance by this transaction amount to synchronize with physical cash held with Teller.

# **2.4.13 Teller Session**

This section describes the various screens used to perform several transactions with the teller before leaving, all the transactions done by the customer is grouped under a single session. At the end of the session, teller accepts the cumulative amount (of all the transactions done in the session) from the customer. The screens are described in the following topics:

- *[2.14.13.1 Start Teller Session](#page-43-0)*
- *[2.4.13.2 Stop Teller Session](#page-46-0)*

# <span id="page-43-0"></span>**2.4.13.1 Start Teller Session**

The Teller can use this screen start the teller session for a customer. To process this screen, type **Start Teller Session** in the **Menu Item Search** located at the left corner of the application toolbar and select the appropriate screen (or) do the following steps:

- 1. From **Home screen**, navigate to left menu and click **Teller**.
- 2. Under **Teller**, click **Branch Operations**.

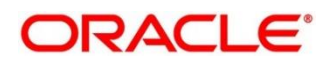

- 3. Under **Branch Operations**, click **Start Teller Session**.
	- → The **Start Teller Session** screen displays.

**Figure 19: Start Teller Session**

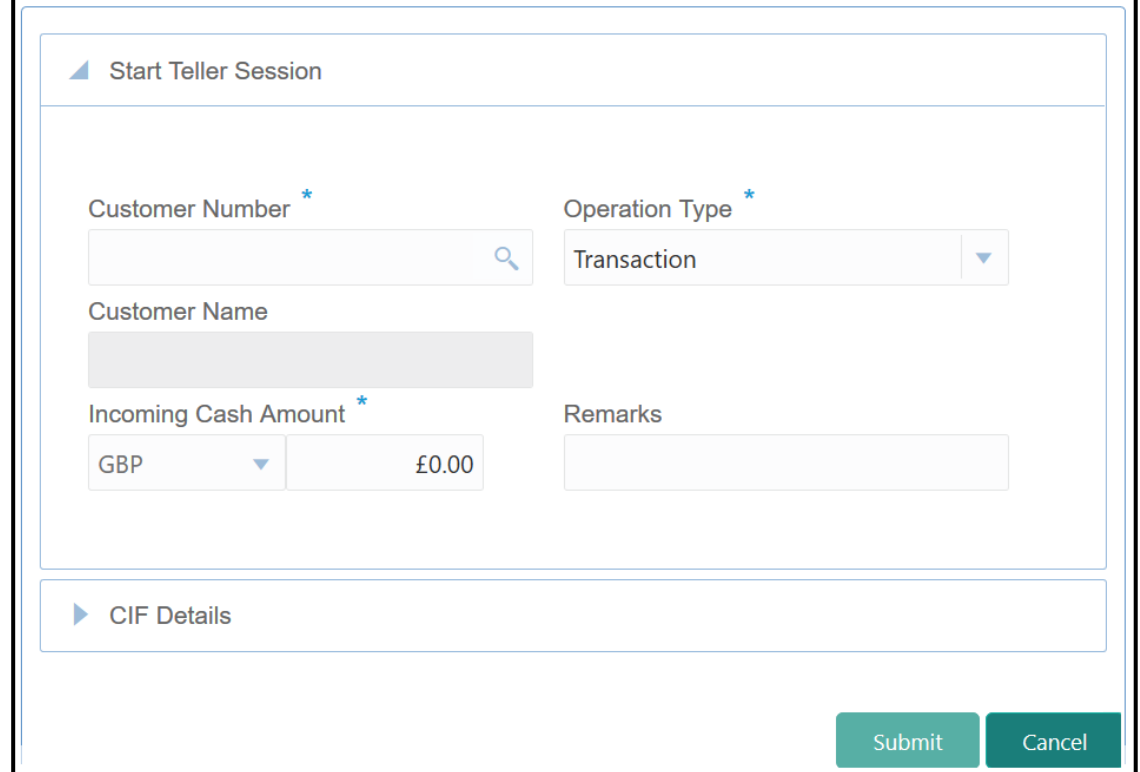

### **2.4.13.1.1 Main Transaction Details**

Specify the details in the **Start Teller Session** screen. The fields, which are marked with asterisk, are mandatory. For more information on fields, refer to table *[Field Description:](#page-44-0)  [Start Teller Session](#page-44-0)*.

#### <span id="page-44-0"></span>**Field Description: Start Teller Session**

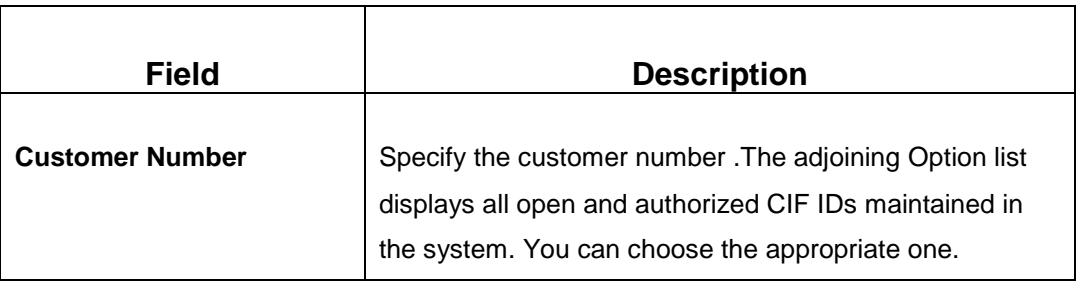

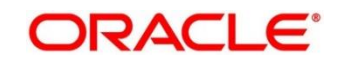

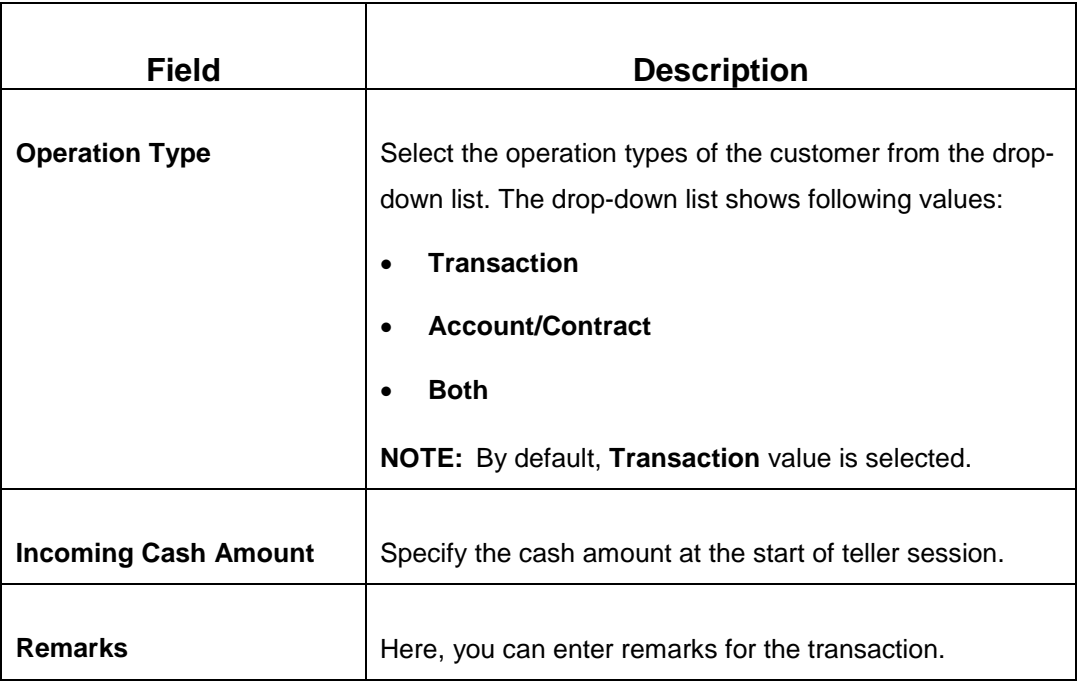

## **2.4.13.1.2 CIF Details**

**Figure 20: CIF Details**

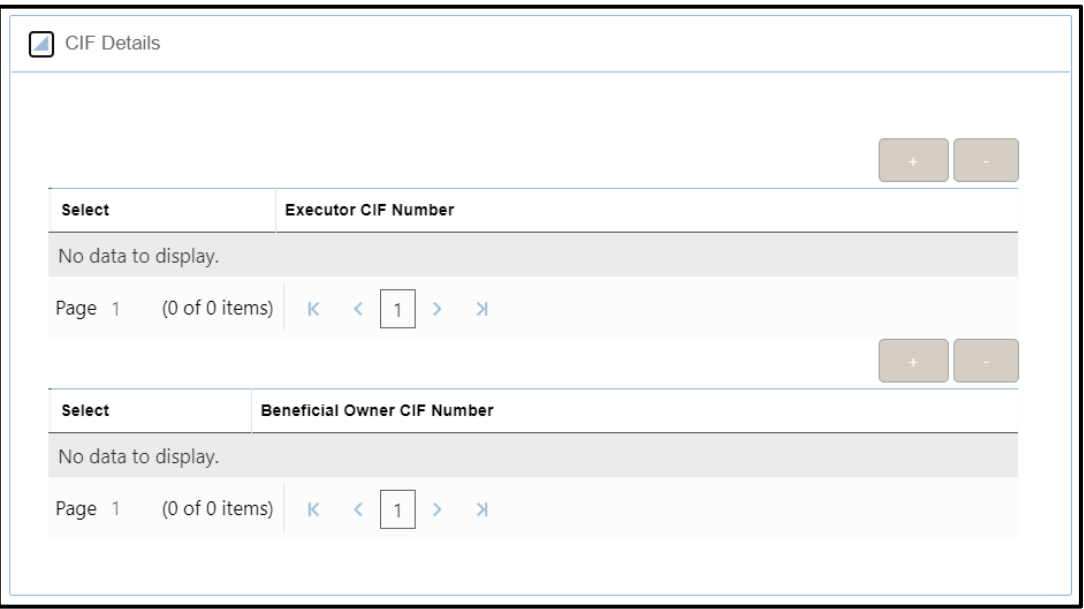

Specify the details in the **CIF Details** segment. For more information on fields, refer to table *[Field Description: CIF Details](#page-46-1)*.

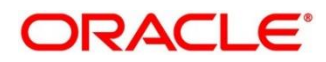

### <span id="page-46-1"></span>**Field Description: CIF Details**

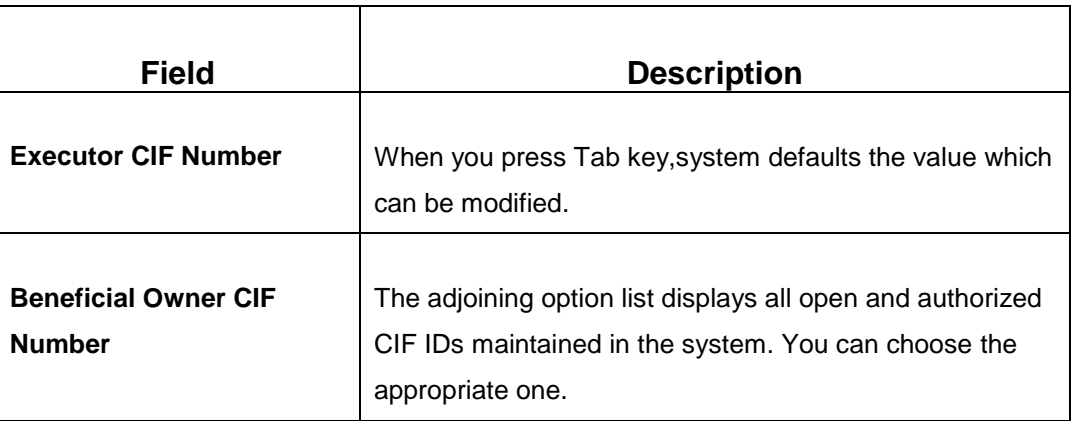

# **2.4.13.1.3 Transaction Submission**

- 1. Click **Submit** to complete the transaction.
	- → A Teller Sequence Number is generated and the **Transaction Completed Successfully** information message is displayed.

# <span id="page-46-0"></span>**2.4.13.2 Stop Teller Session**

The Teller can use this screen to stop the teller session for a customer. To process this screen, type **Stop Teller Session** in the **Menu Item Search** located at the left corner of the application toolbar and select the appropriate screen (or) do the following steps:

- 1. From **Home screen**, navigate to left menu and click **Teller**.
- 2. Under **Teller**, click **Branch Operations**.

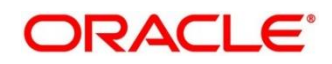

- 3. Under **Branch Operations**, click **Stop Teller Session**.
	- → The **Stop Teller Session** screen displays.

#### **Figure 21: Stop Teller Session**

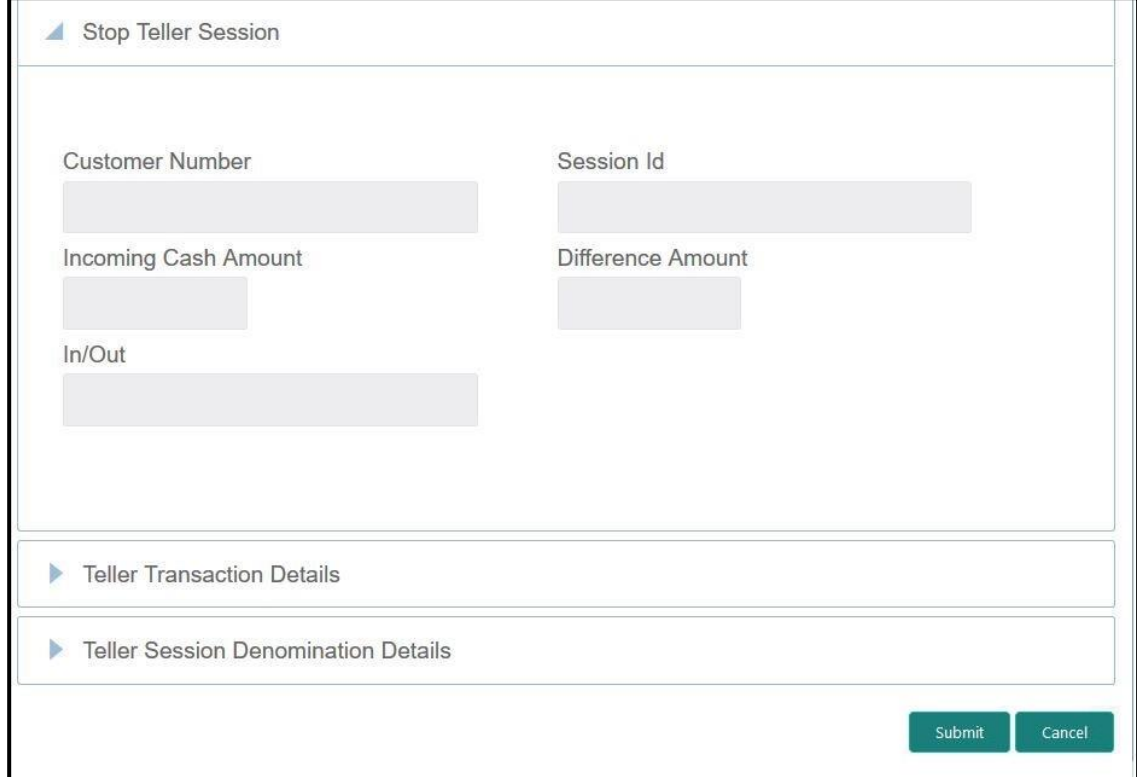

### **2.4.13.2.1 Main Transaction Details**

Specify the details in the **StopTeller Session** screen. The fields, which are marked with asterisk, are mandatory. For more information on fields, refer to table *[Field Description:](#page-47-0)  Stop [Teller Session](#page-47-0)*.

#### <span id="page-47-0"></span>**Field Description: Stop Teller Session**

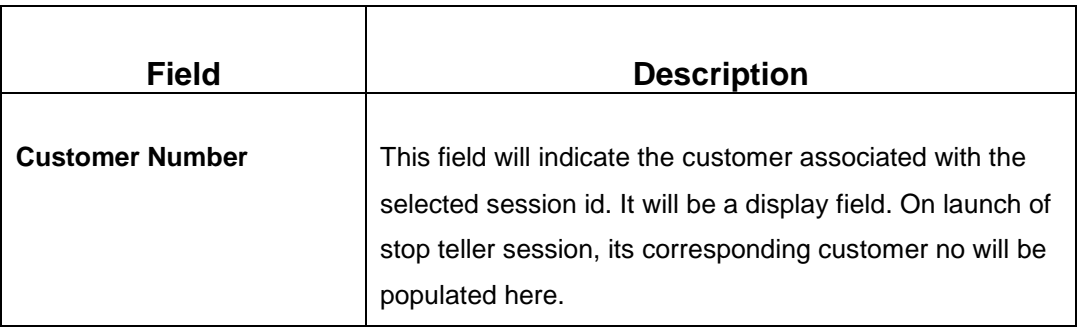

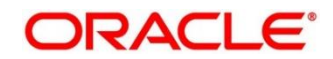

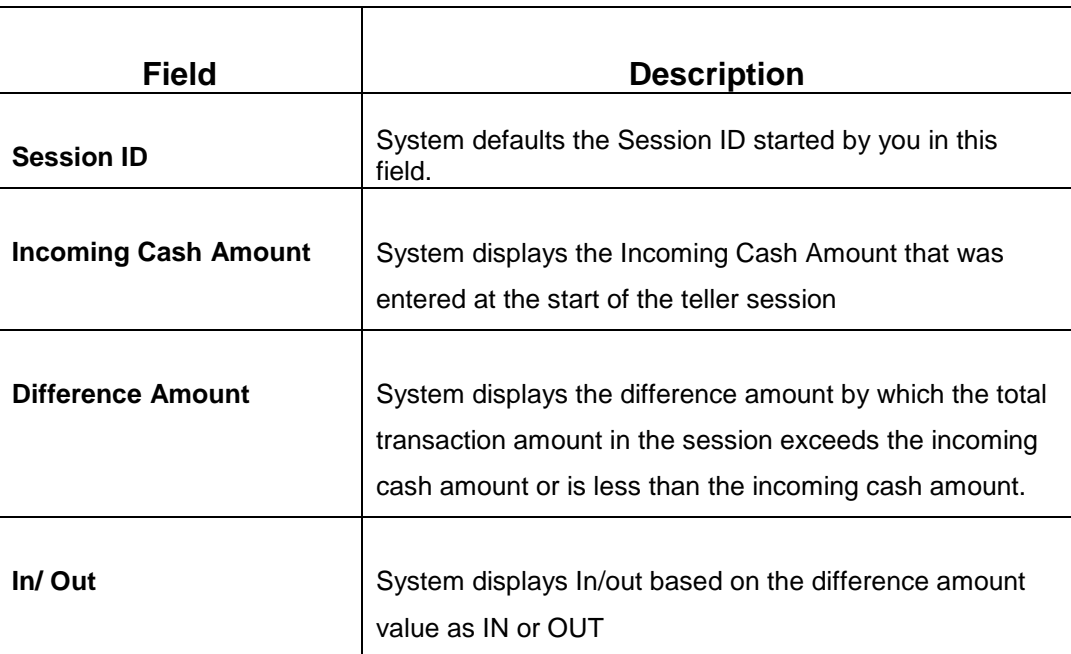

## **2.4.13.2.2 Teller Transaction Details**

### **Figure 22: Teller Transaction Details**

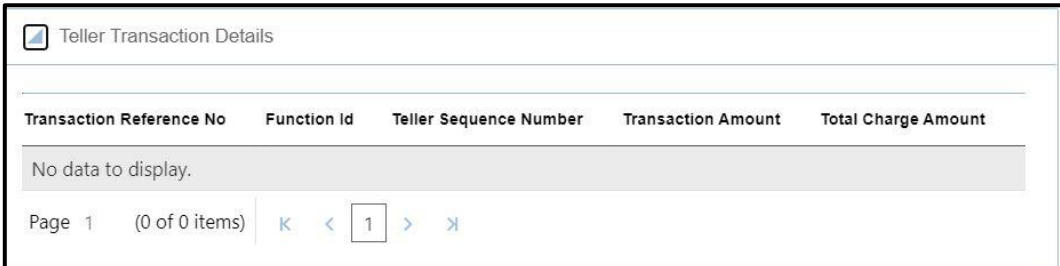

Specify the details in the **Teller Transaction Details** segment. For more information on fields, refer to table *[Field Description: Teller Transaction Details](#page-48-0)*

#### <span id="page-48-0"></span>**Field Description: Teller Transaction Details**

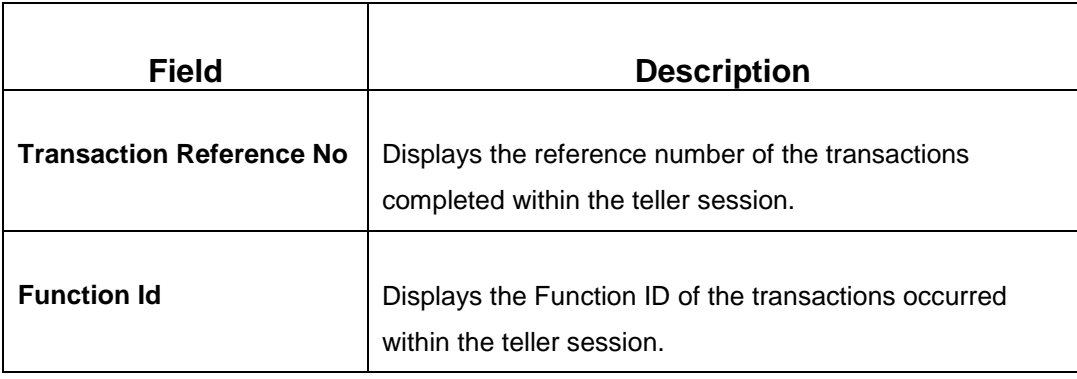

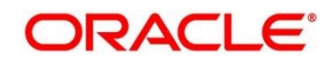

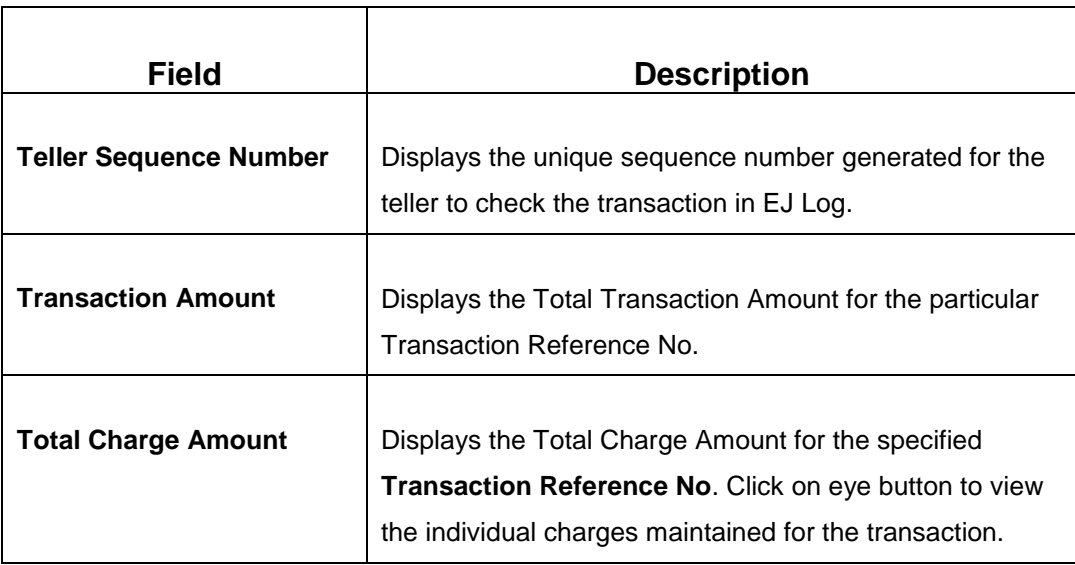

# **2.4.13.2.3 Teller Session Denomination Details**

**Figure 23: Teller Session Denomination Details**

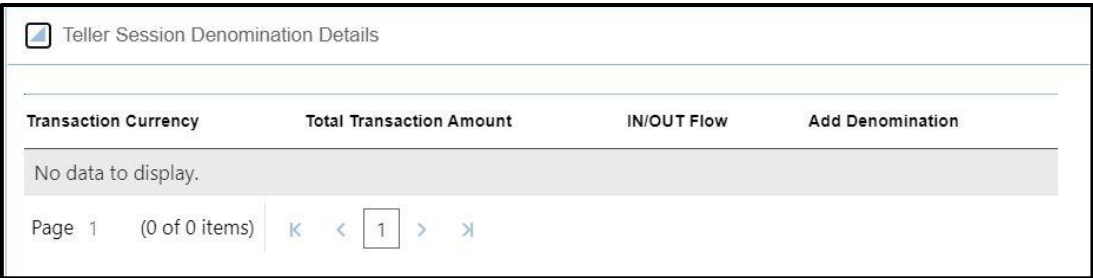

Specify the details in the **Teller Session Denomination Details** segment. For more information on fields, refer to table *[Field Description: Teller Session Denomination Details.](#page-49-0)*

<span id="page-49-0"></span>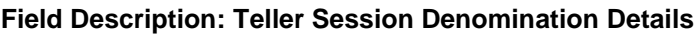

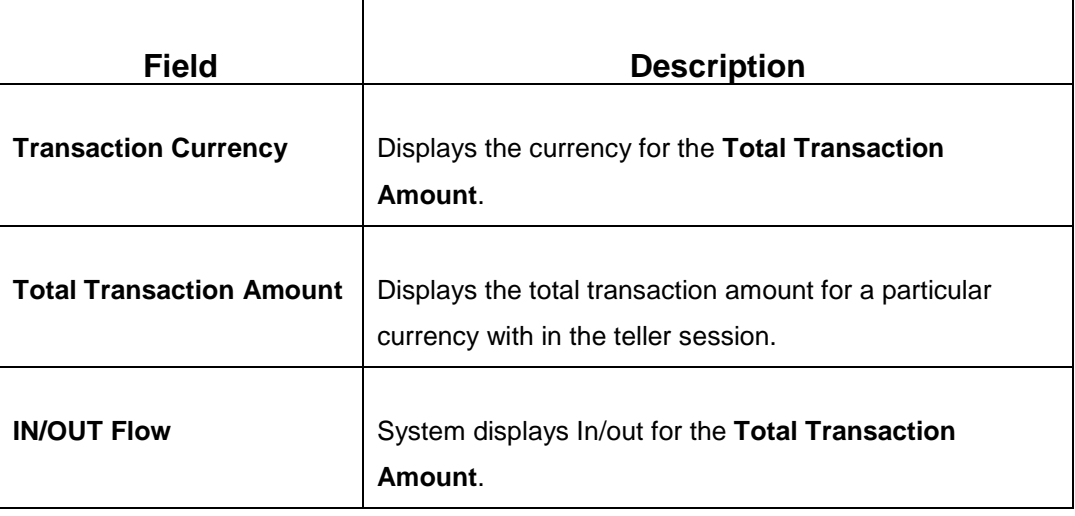

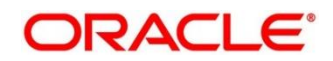

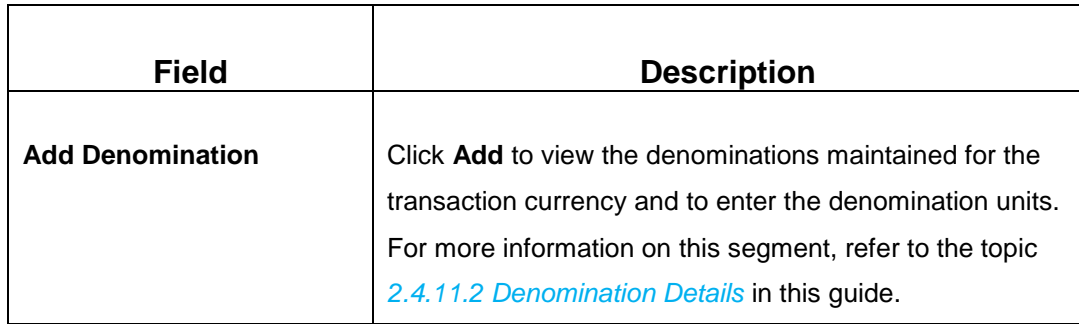

## **2.4.13.2.4 Transaction Submission**

- 1. Click **Submit** to complete the transaction.
	- → A Teller Sequence Number is generated and the **Transaction Completed Successfully** information message is displayed.

# **2.5 Till-Vault Operations**

This section describes the various screens used to perform the Till Vault operations. The screens are described in the following sub-sections:

- *[2.5.1 Buy Cash from Currency Chest](#page-50-0)*
- *[2.5.2 Sell Cash to Currency Chest](#page-52-0)*
- *[2.5.3 Transfer Cash from Vault](#page-54-0)*
- *[2.5.4 Transfer Cash to Vault from Till](#page-56-0)*
- *[2.5.5 Transfer Cash from Till](#page-58-0)*
- *[2.5.6 Transfer Cash to Till](#page-59-0)*
- *[2.5.7 Denomination Exchange](#page-61-0)*
- *[2.5.8 Interbranch Transactions](#page-63-0)*

# <span id="page-50-0"></span>**2.5.1 Buy Cash from Currency Chest**

The Vault Teller can use this screen to get cash from the currency chest after opening the vault batch and deposit it into the vault. Once the cash is transferred from the currency chest, the system updates the cash position.

To process this screen, type **Buy Cash from Ccy Chest** in the **Menu Item Search** located at the left corner of the application toolbar and select the appropriate screen (or) do the following steps:

1. From **Home screen**, navigate to left menu and click **Teller**.

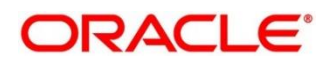

- 2. Under **Teller**, click **Till-Vault Operations**.
- 3. Under **Till-Vault Operations**, click **Buy Cash from Ccy Chest**.
	- → The Buy Cash from Currency Chest screen displays.

**Figure 24: Buy Cash from Currency Chest** 

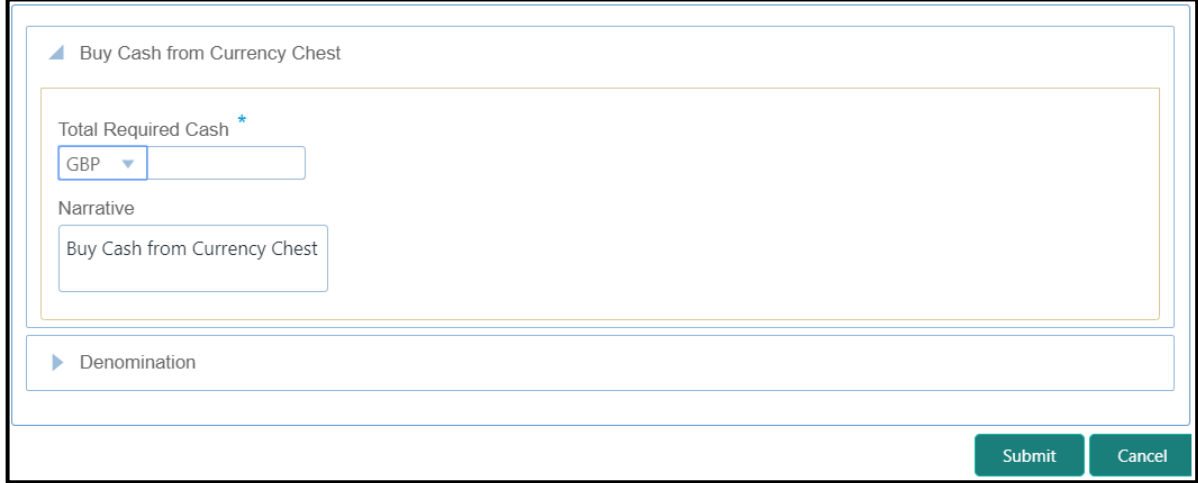

## **2.5.1.1 Main Transaction Details**

Specify the details in the **Buy Cash from Currency Chest** screen. The fields, which are marked with asterisk, are mandatory. For more information on fields, refer to table *[Field](#page-51-0)  Description: [Buy Cash from Currency Chest](#page-51-0) Screen*.

<span id="page-51-0"></span>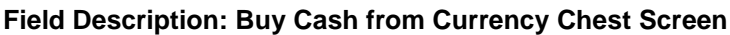

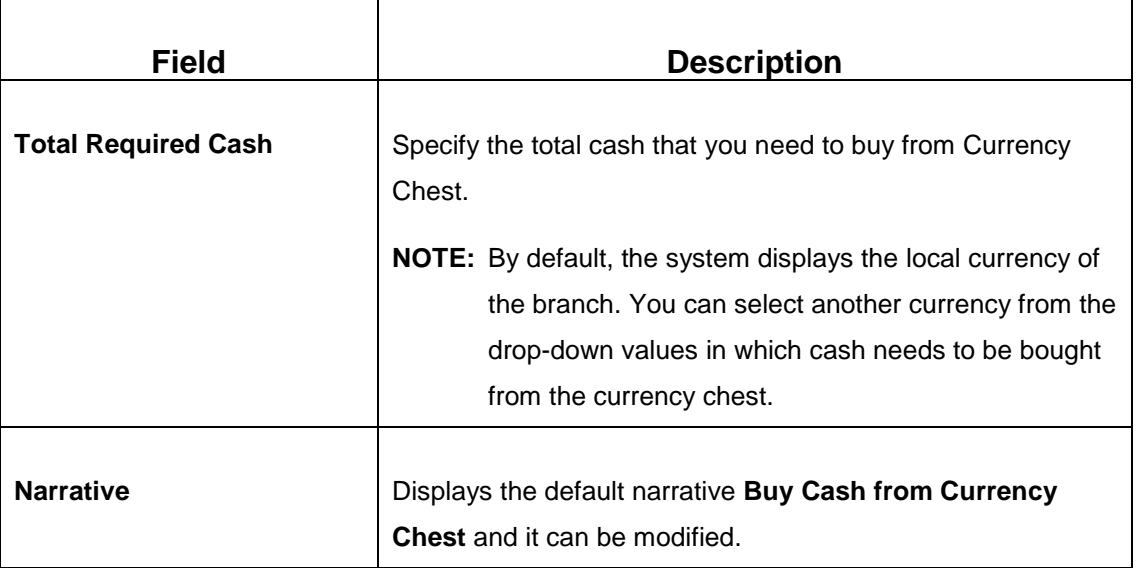

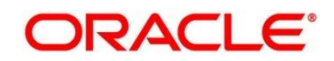

## **2.5.1.2 Denomination Details**

The **Denomination** segment is used to view the denominations maintained for the transaction currency and to enter the denomination units. For more information on this segment, refer to the topic *[2.4.11.2 Denomination Details](#page-39-1)* in this guide.

## **2.5.1.3 Transaction Submission**

- 1. Click **Submit** to complete the transaction.
	- → A Teller Sequence Number is generated and the **Transaction Completed Successfully** information message is displayed.

The transaction is moved to authorization in case of any warning raised when the transaction saves. On transaction completion, the cash balance of the Vault Teller is updated successfully.

# <span id="page-52-0"></span>**2.5.2 Sell Cash to Currency Chest**

The Vault Teller can use this screen to sell cash to the Central Bank from the vault after all the Tellers have sold the additional cash to the Vault Teller. The Vault Teller can close the batch only if the excess cash is not available at the end of the day.

To process this screen, type **Sell Cash to Ccy Chest** in the **Menu Item Search** located at the left corner of the application toolbar and select the appropriate screen (or) do the following steps:

- 1. From **Home screen**, navigate to left menu and click **Teller**.
- 2. Under **Teller**, click **Till-Vault Operations**.

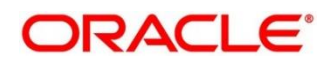

- 3. Under **Till-Vault Operations**, click **Sell Cash to Ccy Chest**.
	- → The **Sell Cash to Currency Chest** screen displays.

#### **Figure 25: Sell Cash to Currency Chest Screen**

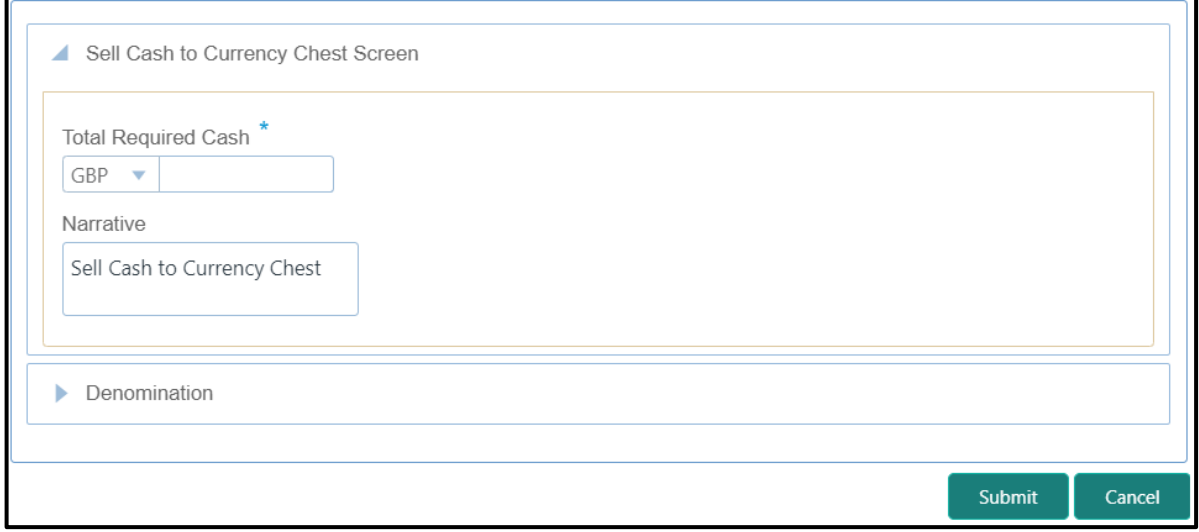

## **2.5.2.1 Main Transaction Details**

Specify the details in the **Sell Cash to Currency Chest** screen. The fields, which are marked with asterisk, are mandatory. For more information on fields, refer to table *[Field Description:](#page-53-0) Sell Cash to [Currency Chest](#page-53-0) Screen*.

#### <span id="page-53-0"></span>**Field Description: Sell Cash to Currency Chest Screen**

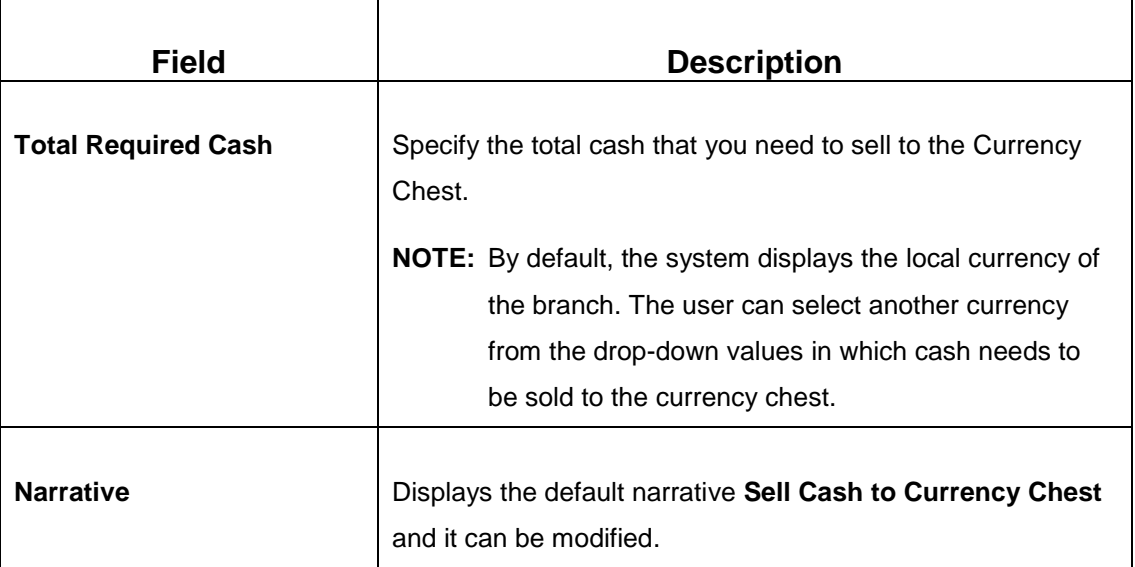

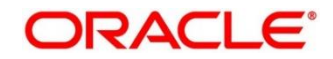

## **2.5.2.2 Denomination Details**

The **Denomination** segment is used to view the denominations maintained for the transaction currency and to enter the denomination units. For more information on this segment, refer to the topic *[2.4.11.2 Denomination Details](#page-39-1)* in this guide.

### **2.5.2.3 Transaction Submission**

- 1. Click **Submit** to complete the transaction.
	- → A Teller Sequence Number is generated and the **Transaction Completed Successfully** information message is displayed.

The transaction is moved to authorization in case of any warning raised when the transaction saves. On transaction completion, the cash balance of the Vault Teller is updated successfully.

# <span id="page-54-0"></span>**2.5.3 Buy Cash from Vault**

The Teller can use this screen to get cash from the vault. To process this screen, type **Buy Cash from Vault** in the **Menu Item Search** located at the left corner of the application toolbar and select the appropriate screen (or) do the following steps:

- 1. From **Home screen**, navigate to left menu and click **Teller**.
- 2. Under **Teller**, click **Till-Vault Operations**.
- 3. Under **Till-Vault Operations**, click **Buy Cash from Vault**.
	- → The **Buy Cash from Vault** screen displays.

#### **Figure 26: Buy Cash from Vault Screen**

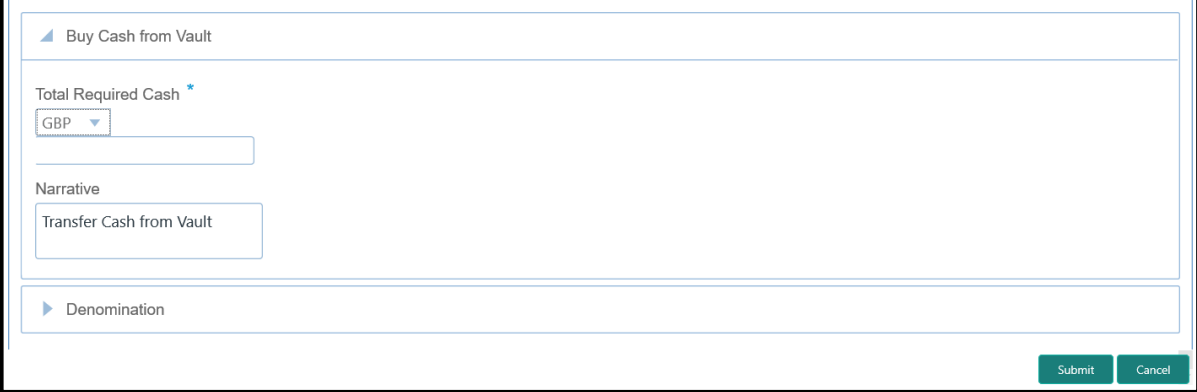

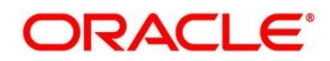

# **2.5.3.1 Main Transaction Details**

Specify the details in the **Buy Cash from Vault** screen. The fields, which are marked with asterisk, are mandatory. For more information on fields, refer to table *[Field Description:](#page-55-0) Buy [Cash from Vault Screen](#page-55-0)*.

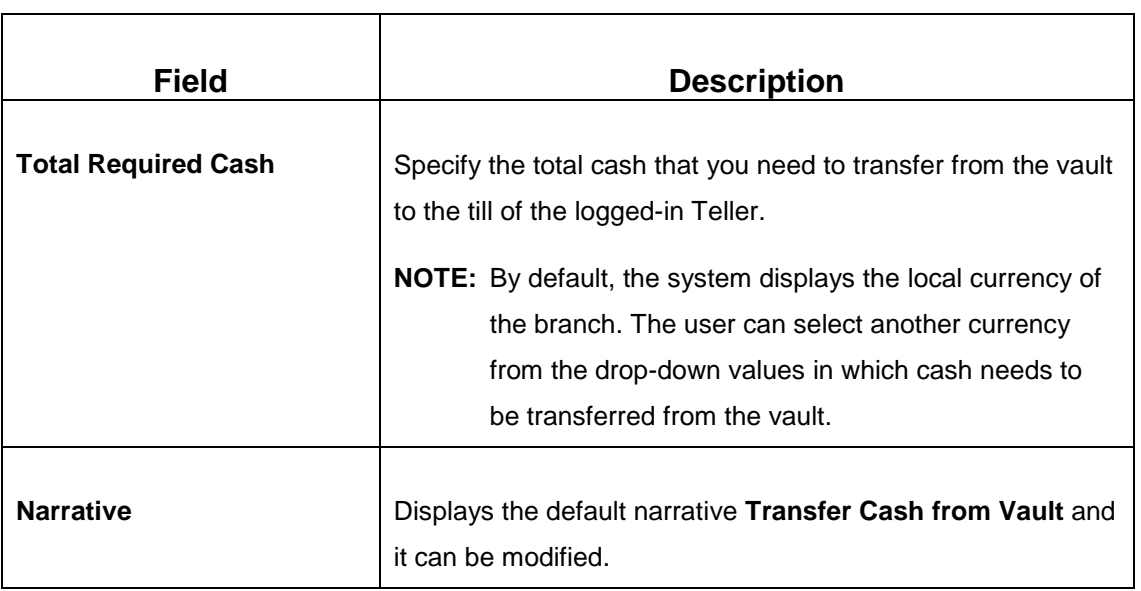

#### <span id="page-55-0"></span>**Field Description: Buy Cash from Vault Screen**

## **2.5.3.2 Denomination Details**

The **Denomination** segment is used to view the denominations maintained for the transaction currency and to enter the denomination units. For more information on this segment, refer to the topic *[2.4.11.2 Denomination Details](#page-39-1)* in this guide.

# **2.5.3.3 Transaction Submission**

- 1. Click **Submit** to complete the transaction.
	- → A Teller Sequence Number is generated and the **Transaction Completed Successfully** information message is displayed.

The transaction is moved to authorization in case of any warning raised when the transaction saves. On transaction completion, the cash positions of the Teller and the Vault Teller are updated successfully.

**NOTE:** If the cash position of the Vault Teller is less than the total cash requested by the Teller, the system displays an error message and the Teller need to perform this transaction after the vault is replenished sufficiently.

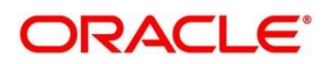

# <span id="page-56-0"></span>**2.5.4 Sell Cash to Vault**

The Teller can use this screen to sell cash to the vault. It is used only when the cash held exceeds the limit set at the template level for any currency. For transferring cash to vault, the Teller batch and the Vault batch need to be opened for the posting date.

To process this screen, type **Sell Cash to Vault** in the **Menu Item Search** located at the left corner of the application toolbar and select the appropriate screen (or) do the following steps:

- 1. From **Home screen**, navigate to left menu and click **Teller**.
- 2. Under **Teller**, click **Till-Vault Operations**.
- 3. Under **Till-Vault Operations**, click **Sell Cash to Vault**.
	- → The **Sell Cash to Vault** screen displays.

#### **Figure 27: Sell Cash to Vault Screen**

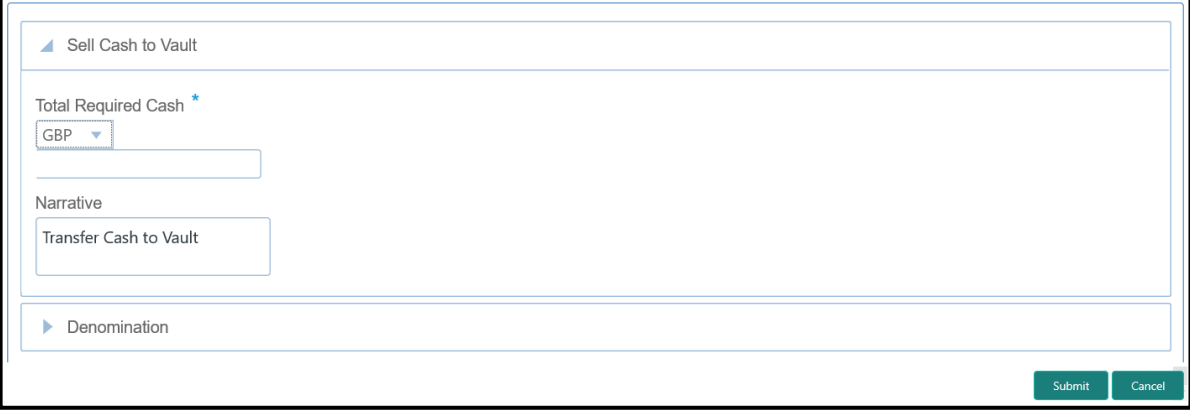

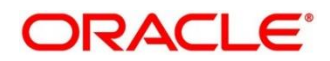

# **2.5.4.1 Main Transaction Details**

Specify the details in the **Sell Cash to Vault** screen. The fields, which are marked with asterisk, are mandatory. For more information on fields, refer to table *[Field Description:](#page-57-0) Sell Cash to [Vault Screen](#page-57-0)*.

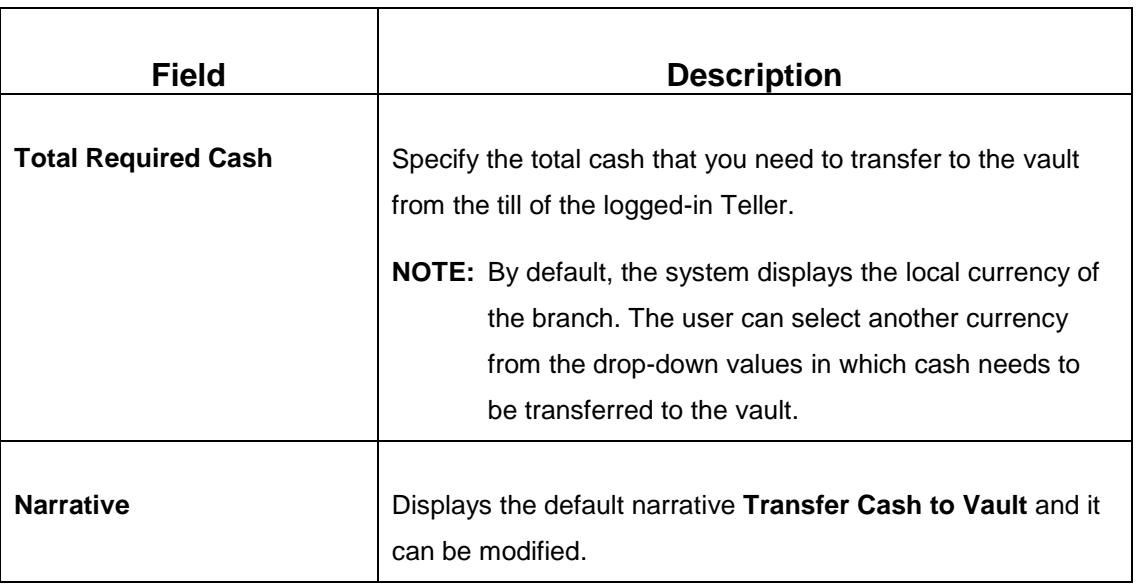

#### <span id="page-57-0"></span>**Field Description: Sell Cash to Vault Screen**

### **2.5.4.2 Denomination Details**

The **Denomination** segment is used to view the denominations maintained for the transaction currency and to enter the denomination units. For more information on this segment, refer to the topic *[2.4.11.2 Denomination Details](#page-39-1)* in this guide.

# **2.5.4.3 Transaction Submission**

- 1. Click **Submit** to complete the transaction.
	- → A Teller Sequence Number is generated and the Transaction Completed **Successfully** information message is displayed.

The transaction is moved to authorization in case of any warning raised when the transaction saves. On transaction completion, the cash balance of the Teller and Vault Teller gets updated successfully.

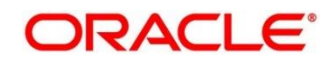

# <span id="page-58-0"></span>**2.5.5 Buy Cash from Till**

The Teller can use this screen to transfer cash from another Teller in case of insufficient funds available in the till to perform the customer cash transactions. Teller can request for the required cash in a specific currency, and on completing this transaction, the system updates the cash position of both the Tellers to the extent of transaction amount.

To process this screen, type **Buy Cash from Till** in the **Menu Item Search** located at the left corner of the application toolbar and select the appropriate screen (or) do the following steps:

- 1. From **Home screen**, navigate to left menu and click **Teller**.
- 2. Under **Teller**, click **Till-Vault Operations**.
- 3. Under **Till-Vault Operations**, click **Buy Cash from Till**.
	- → The **Buy Cash from Till** screen displays.

### **Figure 28: Buy Cash from Till Screen**

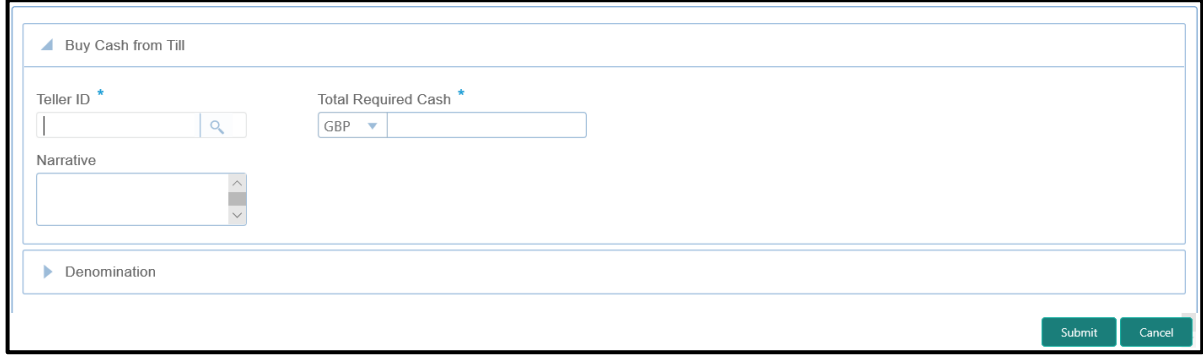

## **2.5.5.1 Main Transaction Details**

Specify the details in the **Buy Cash from Till** screen. The fields, which are marked with asterisk, are mandatory. For more information on fields, refer to table *[Field Description:](#page-58-1) Buy [Cash from Till Screen](#page-58-1)*.

#### <span id="page-58-1"></span>**Field Description: Buy Cash from Till Screen**

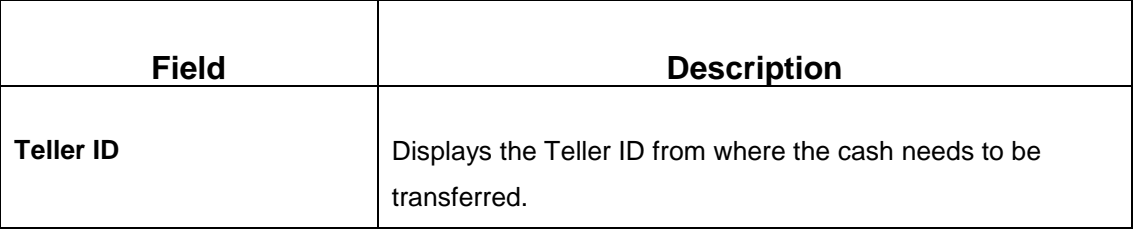

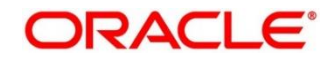

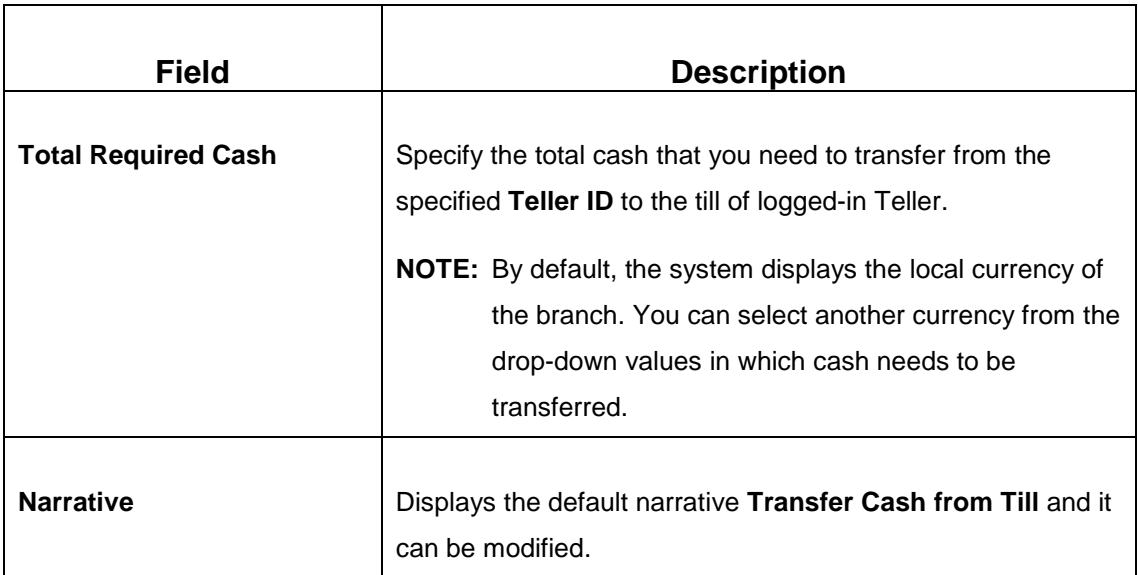

## **2.5.5.2 Denomination Details**

The **Denomination** segment is used to view the denominations maintained for the transaction currency and to enter the denomination units. For more information on this segment, refer to the topic *[2.4.11.2 Denomination Details](#page-39-1)* in this guide.

# **2.5.5.3 Transaction Submission**

- 2. Click **Submit** to complete the transaction.
	- → A Teller Sequence Number is generated and the **Transaction Completed Successfully** information message is displayed.

The transaction is moved to authorization in case of any warning raised when the transaction saves. On transaction completion, the cash balance of both the Tellers are updated successfully.

# <span id="page-59-0"></span>**2.5.6 Sell Cash to Till**

The Teller can use this screen to transfer cash to another Teller in case of excess funds available in his Till. In addition, the Teller can request to transfer from the Till in a specific currency. Once the transaction is completed, the system updates the cash position of both the Tellers to the extent of transaction amount.

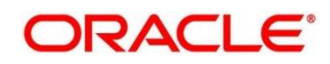

To process this screen, type **Sell Cash to Till** in the **Menu Item Search** located at the left corner of the application toolbar and select the appropriate screen (or) do the following steps:

- 1. From **Home screen**, navigate to left menu and click **Teller**.
- 2. Under **Teller**, click **Till-Vault Operations**.
- 3. Under **Till-Vault Operations**, click **Sell Cash to Till**.
	- → The **Sell Cash to Till** screen displays.

#### **Figure 29: Sell Cash to Till**

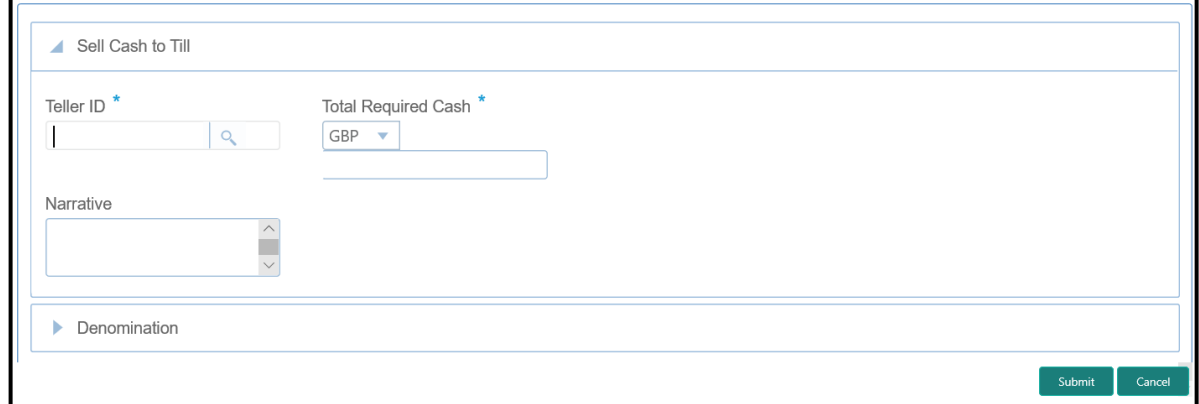

## **2.5.6.1 Main Transaction Details**

Specify the details in the **Sell Cash to Till** screen. The fields, which are marked with asterisk, are mandatory. For more information on fields, refer to table *[Field Description:](#page-60-0) Sell Cash to Till [Screen](#page-60-0)*.

#### <span id="page-60-0"></span>**Field Description: Sell Cash to Till Screen**

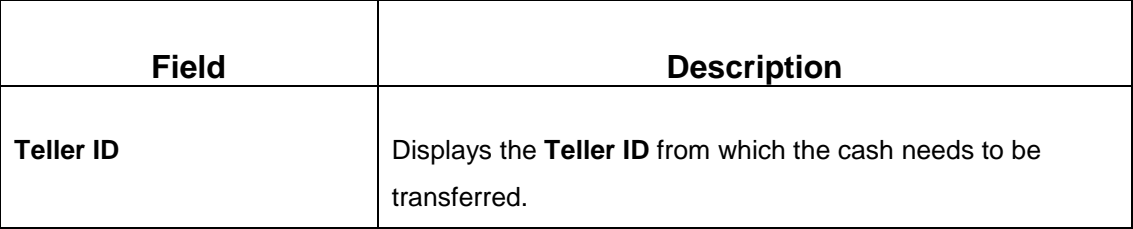

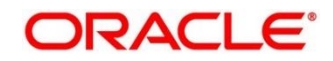

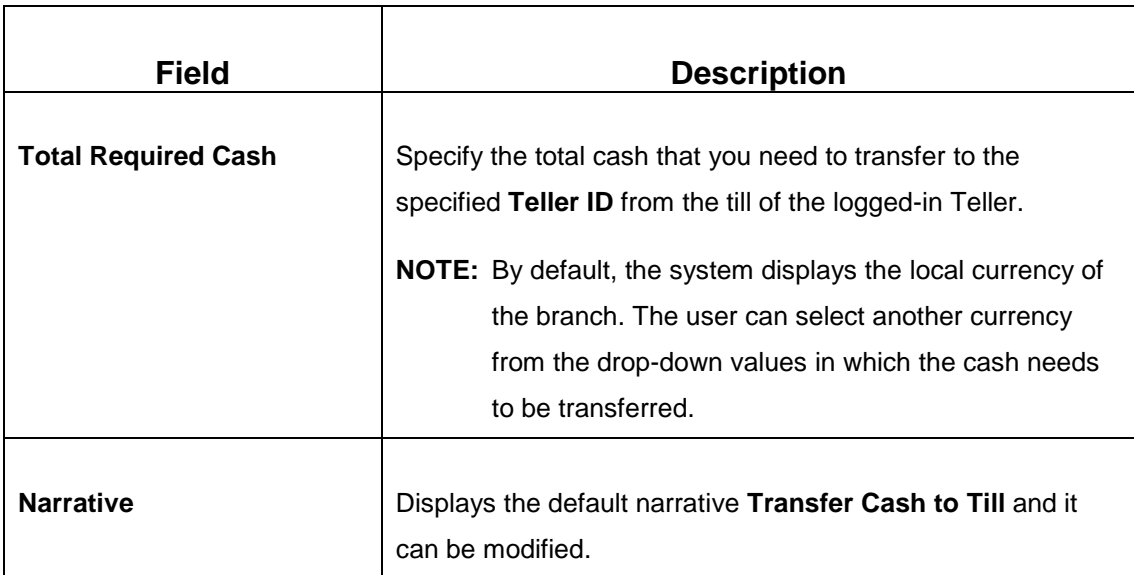

## **2.5.6.2 Denomination Details**

The **Denomination** segment is used to view the denominations maintained for the transaction currency and to enter the denomination units. For more information on this segment, refer to the topic *[2.4.11.2 Denomination Details](#page-39-1)* in this guide.

# **2.5.6.3 Transaction Submission**

- 1. Click **Submit** to complete the transaction.
	- → A Teller Sequence Number is generated and the **Transaction Completed Successfully** information message is displayed.

The transaction is moved to authorization in case of any warning raised when the transaction saves. On transaction completion, the cash balance of both the Tellers are updated successfully.

# <span id="page-61-0"></span>**2.5.7 Denomination Exchange**

The Teller can use this screen to exchange the currency denominations. The exchange can be performed for internal purpose of the bank or based on the customer's request. This transaction involves only denomination exchange from the Till. The total value in the Till remains the same, and accounting entries are not posted for this exchange. However, the denomination count in the Till changes and hence it needs to be updated.

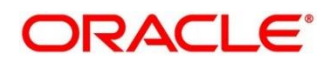

To process this screen, type **Denomination Exchange** in the **Menu Item Search** located at the left corner of the application toolbar and select the appropriate screen (or) do the following steps:

- 1. From **Home screen**, navigate to left menu and click **Teller**.
- 2. Under **Teller**, click **Till-Vault Operations**.
- 3. Under **Till-Vault Operations**, click **Denomination Exchange**.
	- → The **Denomination Exchange** screen displays.

#### **Figure 30: Denomination Exchange Screen**

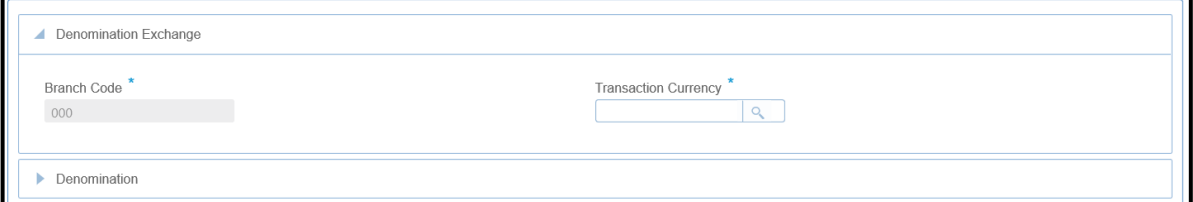

## **2.5.7.1 Main Transaction Details**

Specify the details in the **Denomination Exchange** screen. The fields, which are marked with asterisk, are mandatory. For more information on fields, refer to table *[Field Description:](#page-62-0)  [Denomination Exchange Screen](#page-62-0)*.

#### <span id="page-62-0"></span>**Field Description: Denomination Exchange Screen**

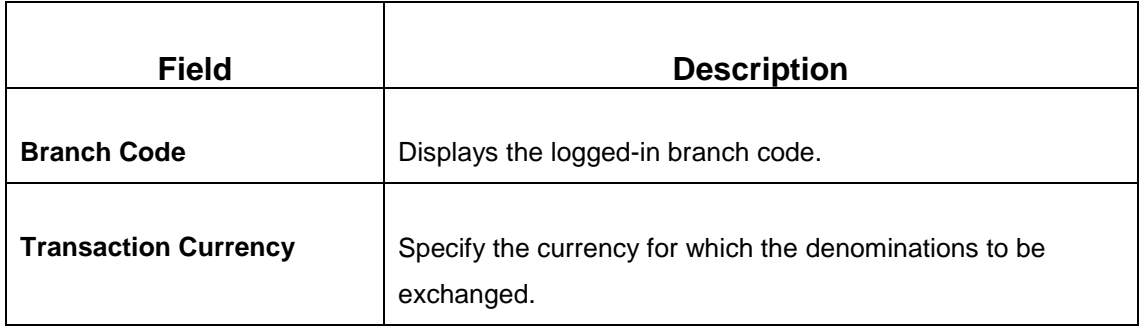

## **2.5.7.2 Denomination Details**

The **Denomination** segment is used to view the denominations maintained for the transaction currency and to enter the denomination units. For more information on this segment, refer to the topic *[2.4.11.2 Denomination Details](#page-39-1)* in this guide.

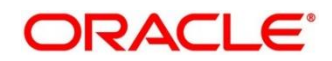

## **2.5.7.3 Transaction Submission**

- 1. Click **Submit** to complete the transaction.
	- A Teller Sequence Number is generated and the **Transaction Completed Successfully** information message is displayed.

The transaction is moved to authorization in case of any warning raised when the transaction saves. On transaction completion, the cash balance of both the Tellers are updated successfully.

# <span id="page-63-0"></span>**2.5.8 Interbranch Transactions**

This screen is used to send a request from a bank branch to the central cash depository, for pickup or delivery of cash. A branch requests delivery of cash when it is having a shortage of cash and request for pickup of cash when it has excess cash. The process steps to request cash delivery and pickup are explained below.

### **Process for Cash Delivery:**

- 1. The requesting branch sends a request for delivery of cash using 1409 screen.
- 2. The remitting branch queries for the requests, and accepts the request using 1409 screen.
- 3. On the delivery date, the remitting branch books a transaction using 1410 screen with the denominations being sent and generates.
- 4. On the delivery date, the remitting branch books a transaction input using 1410 screen, generates advices, and sends money to the requesting branch.
- 5. On receiving money and advice, the requesting branch uses 1411 screen to verify the denominations and saves the liquidation.

#### **Process for Cash Pickup:**

- 1. The requesting branch sends a request for the pickup of cash using 1409 screen.
- 2. The receiving branch queries for the requests and accepts the request using 1409 screen.
- 3. On the date of cash pickup, the receiving branch generates an advice and sends to requesting branch.
- 4. The requesting branch receives the advice, and books transaction using 1410 screen.

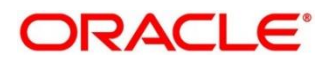

- 5. The requesting branch generates the advice, and sends money and advice to the receiving branch.
- 6. The receiving branch receives the money and advice, and verifies and liquidates the request using 1411 screen.

## **2.5.8.1 Interbranch Transaction Request**

This screen is used to create the inter-branch cash pickup or cash delivery requests. To process this screen, type **Inter Branch Txn Req** in the **Menu Item Search** located at the left corner of the application toolbar and select the appropriate screen (or) do the following steps:

- 1. From **Home screen**, navigate to left menu and click **Teller**.
- 2. Under **Teller**, click **Till-Vault Operations**.
- 3. Under **Till-Vault Operations**, click **Inter Branch Txn Req**.
	- $\rightarrow$  The **Interbranch Transaction Request** screen displays.

#### **Figure 31: Interbranch Transaction Request Screen**

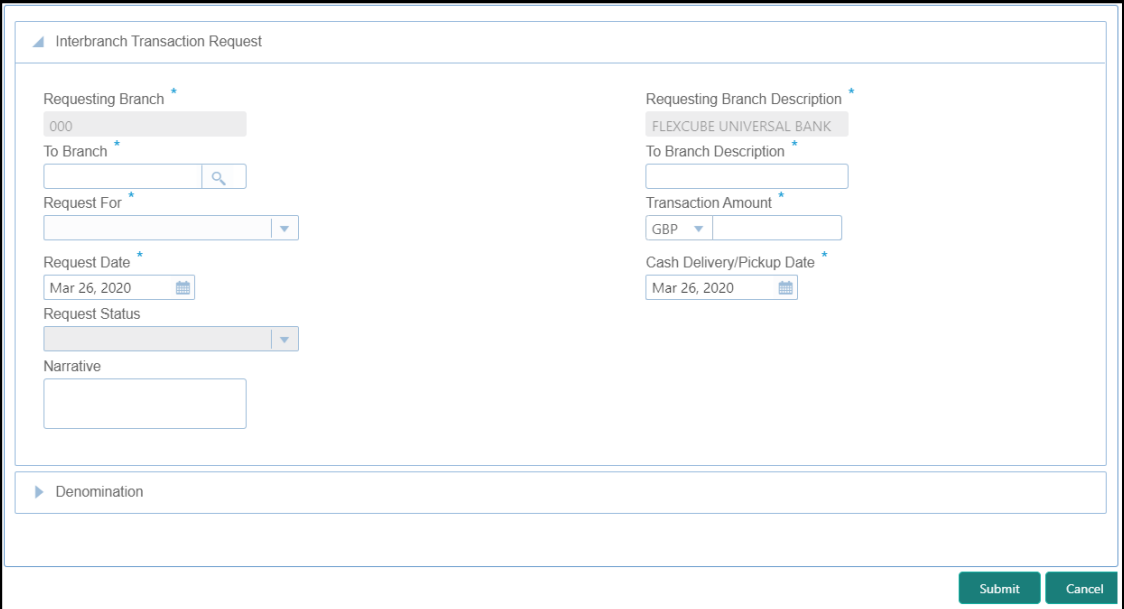

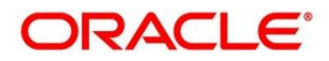

## **2.5.8.1.1 Main Transaction Details**

Specify the details in the **Interbranch Transaction Request** screen. The fields, which are marked with asterisk, are mandatory. For more information on fields, refer to table *[Field](#page-65-0)  [Description: Interbranch Transaction Request Screen](#page-65-0)*.

<span id="page-65-0"></span>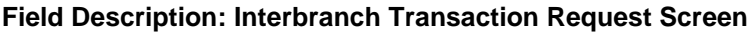

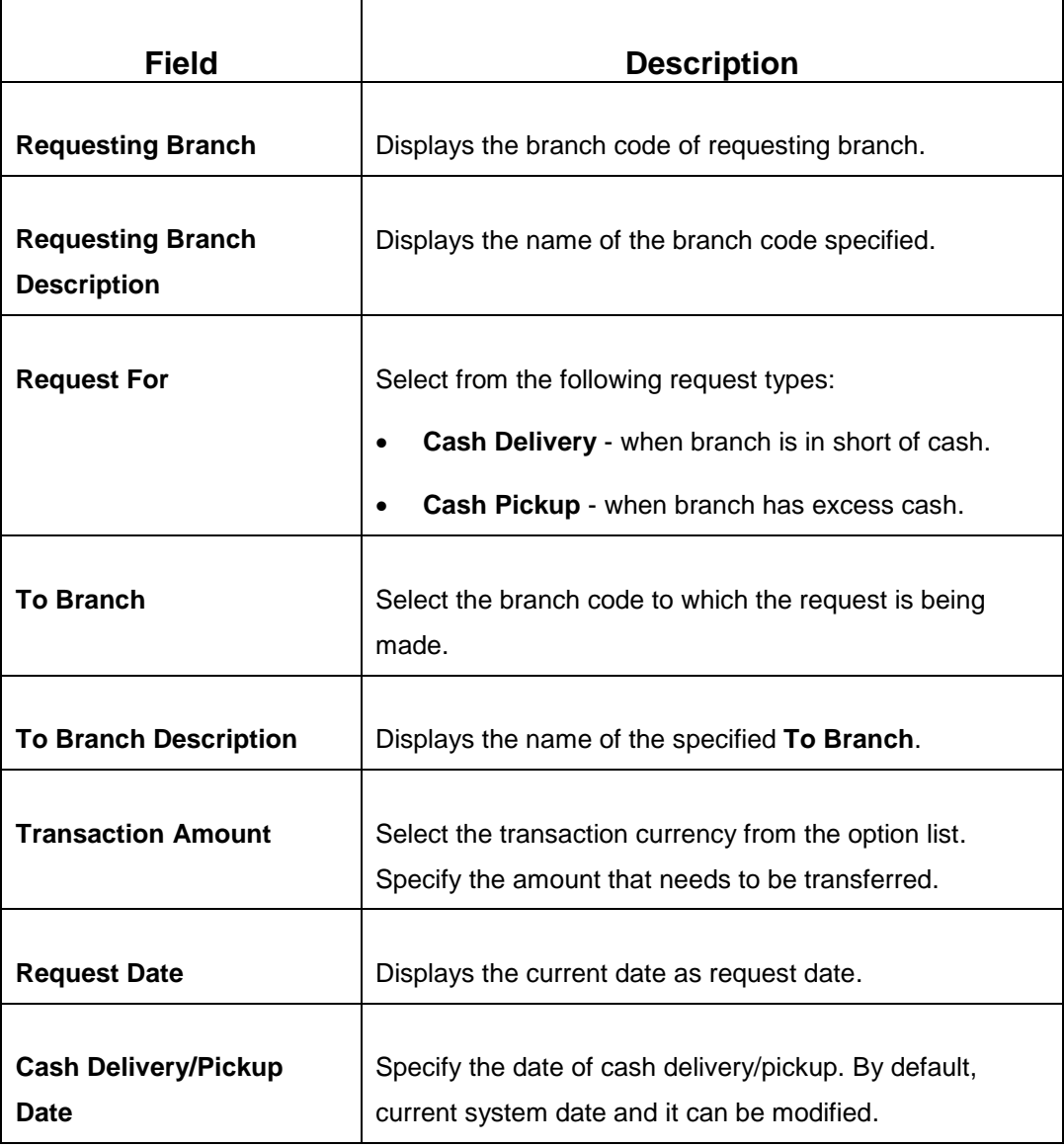

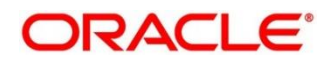

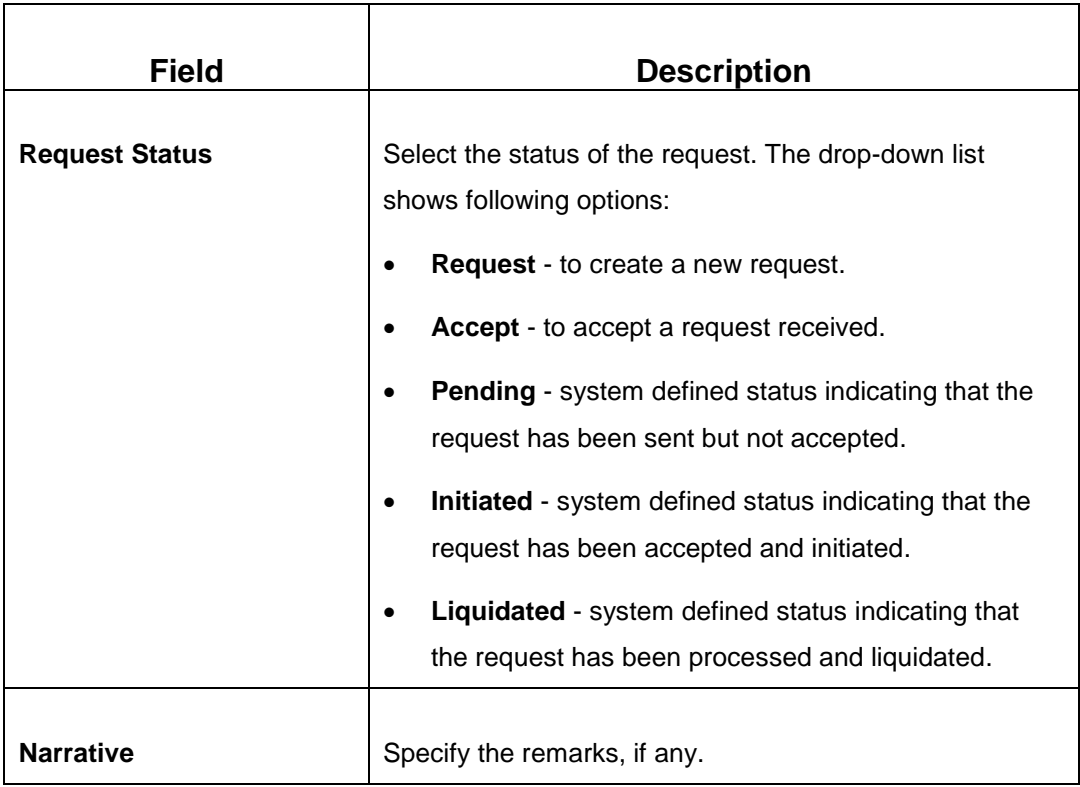

## **2.5.8.1.2 Denomination Details**

The **Denomination** segment is used to view the denominations maintained for the transaction currency and to enter the denomination units. For more information on this segment, refer to the topic *[2.4.11.2 Denomination Details](#page-39-1)* in this guide.

## **2.5.8.1.3 Transaction Submission**

Click **Submit** to send the request to the receiving/remitting branch for further processing. The destination branch can access the same screen to accept or reject the request.

# **2.5.8.2 Interbranch Transaction Input**

This screen is used for a branch to act as a remitting branch to book an input transaction for cash delivery. It is also used for the branch to act as a receiving branch to generate the advice and send it to the requesting branch. This option is allowed only after the destination branch has accepted the Interbranch transaction request.

To process this screen, type **Inter Branch Txn Input** in the **Menu Item Search** located at the left corner of the application toolbar and select the appropriate screen (or) do the following steps:

- 1. From **Home screen**, navigate to left menu and click **Teller**.
- 2. Under **Teller**, click **Till-Vault Operations**.
- 3. Under **Till-Vault Operations**, click **Inter Branch Txn Input**.
	- → The **Inter Branch Transaction Input** screen displays.

#### **Figure 32: Inter Branch Transaction Input Screen**

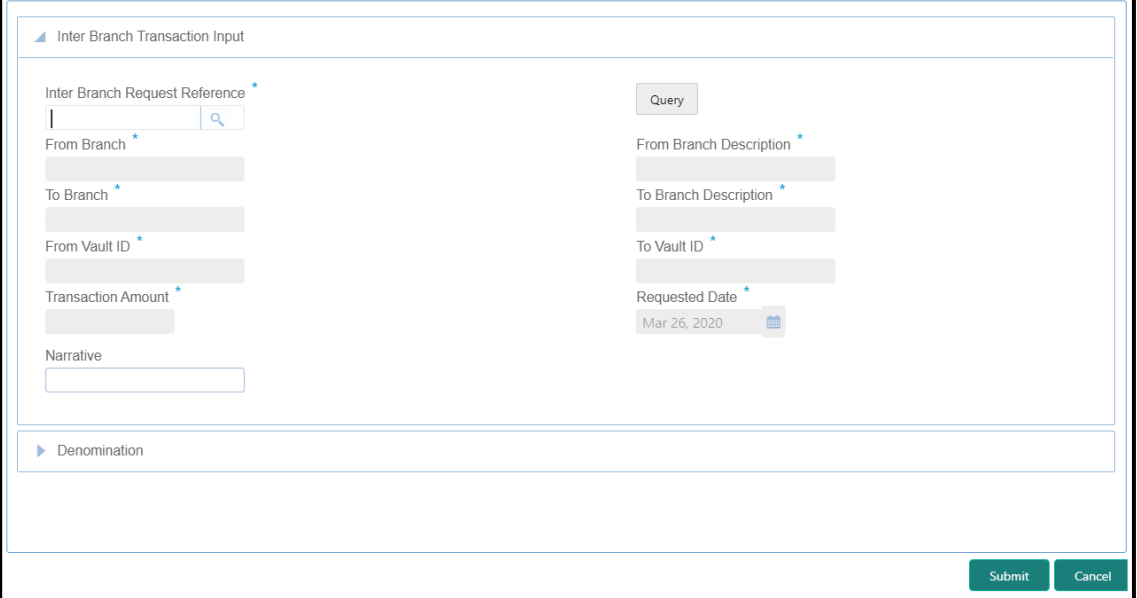

### **2.5.8.2.1 Main Transaction Details**

Specify the details in the **Inter Branch Transaction Input Screen** screen. The fields, which are marked with asterisk, are mandatory. For more information on fields, refer to table *[Field Description: Inter Branch Transaction Input Screen](#page-67-0)*.

#### <span id="page-67-0"></span>**Field Description: Inter Branch Transaction Input Screen**

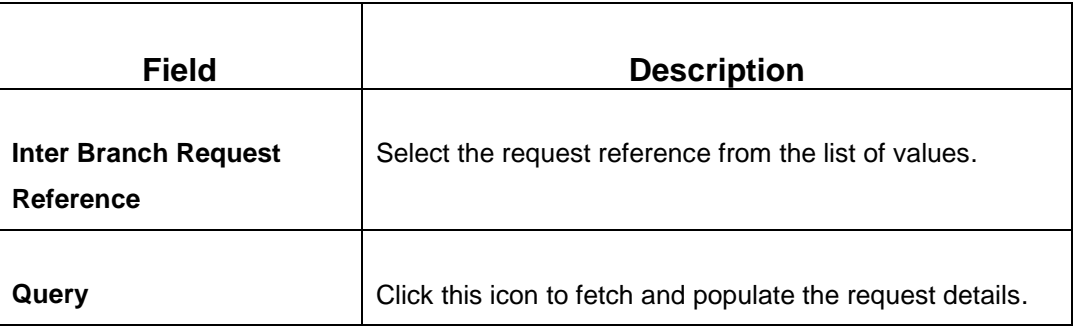

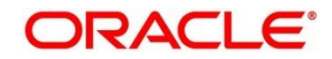

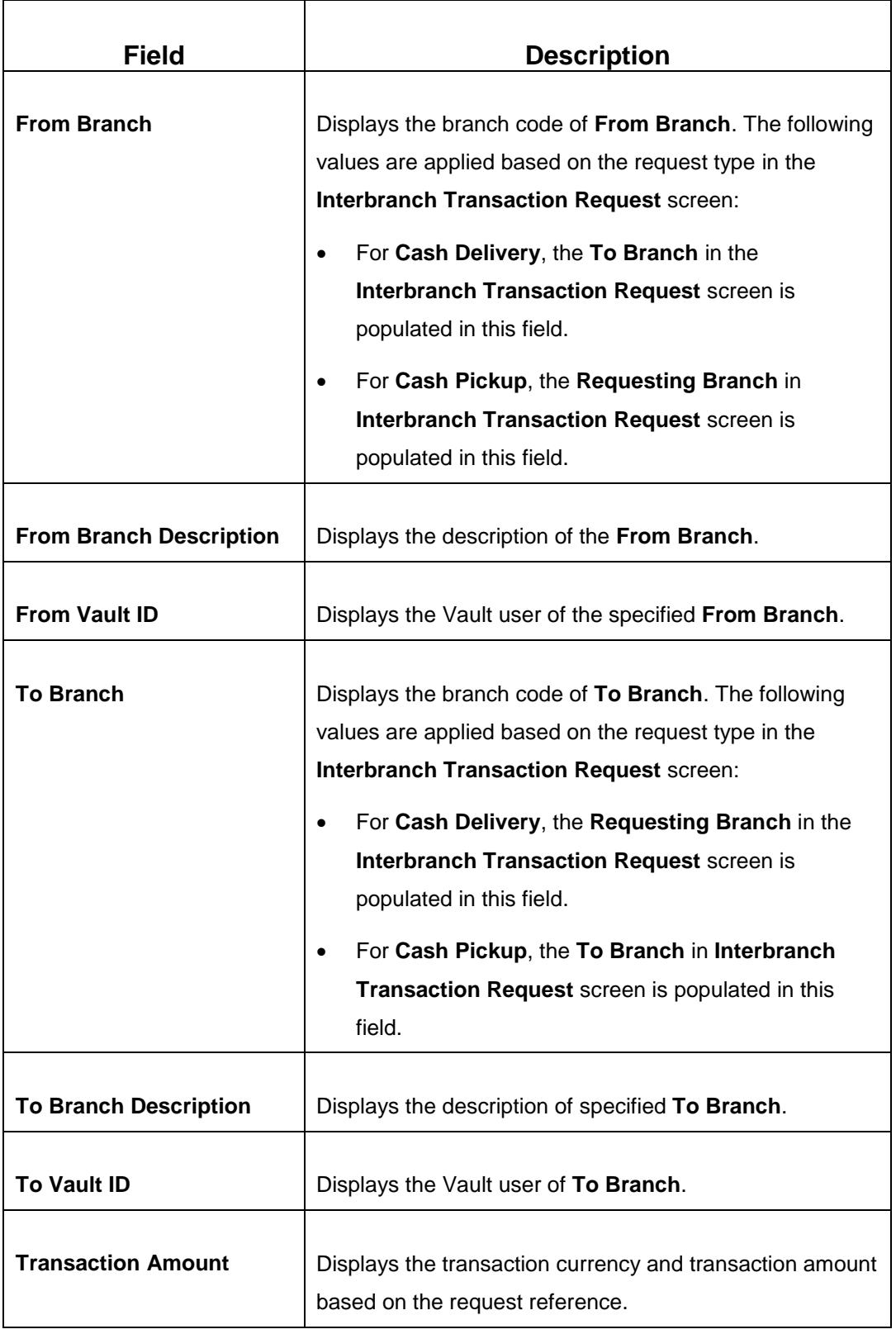

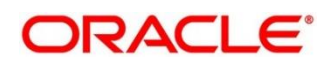

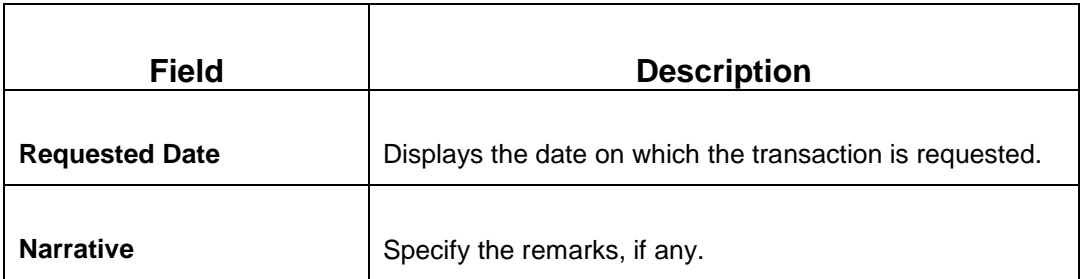

### **2.5.8.2.2 Denomination Details**

The **Denomination** segment is used to view the denominations maintained for the transaction currency and to enter the denomination units. For more information on this segment, refer to the topic *[2.4.11.2 Denomination Details](#page-39-1)* in this guide.

### **2.5.8.2.3 Transaction Submission**

Click **Submit** to send the request to the requesting branch for further processing. The request status in **Interbranch Transaction Request** screen will be internally updated to **Initiated** for the related Request Reference Number. In addition, an advice will be generated on transaction completion.

## **2.5.8.3 Interbranch Transaction Liquidation**

The receiving branch can use this screen to receive the cash, to verify the advices with denomination units, and to liquidate the request. This screen can be accessed by the requesting branch in case of Cash Delivery or by receiving branch for Cash Pickup.

To process this screen, type **Inter Branch Txn Liq** in the **Menu Item Search** located at the left corner of the application toolbar and select the appropriate screen (or) do the following steps:

- 1. From **Home screen**, navigate to left menu and click **Teller**.
- 2. Under **Teller**, click **Till-Vault Operations**.

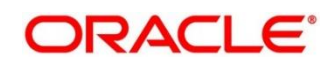

- 3. Under **Till-Vault Operations**, click **Inter Branch Txn Liq**.
	- → The **Inter Branch Transaction Liquidation** screen displays.

#### **Figure 33: Inter Branch Transaction Liquidation Screen**

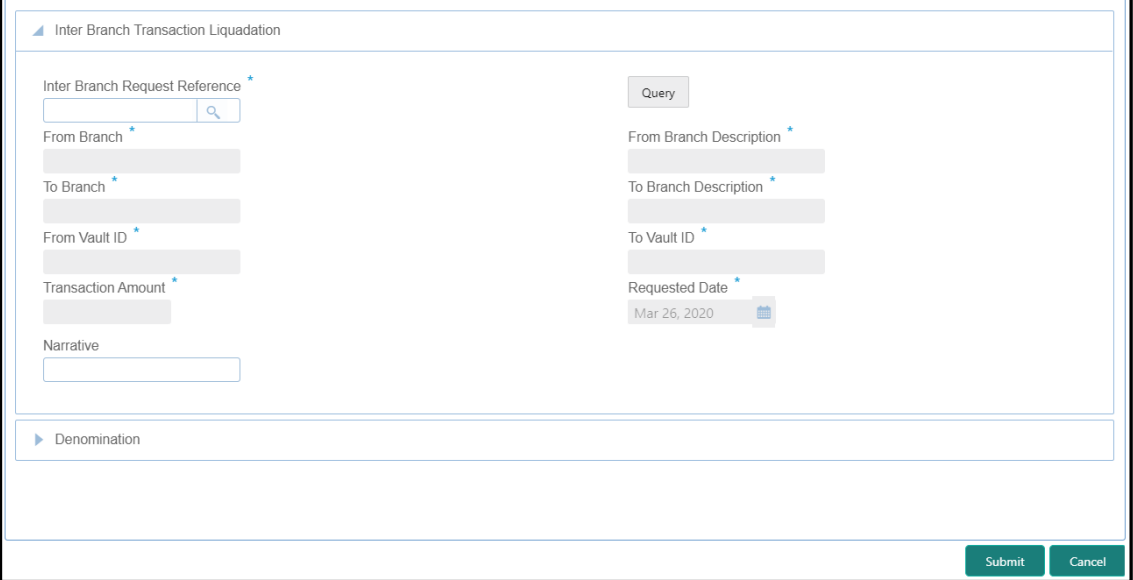

### **2.5.8.3.1 Main Transaction Details**

Specify the details in the **Inter Branch Transaction Liquidation Screen** screen. The fields, which are marked with asterisk, are mandatory. For more information on fields, refer to table *[Field Description: Inter Branch Transaction Input Screen](#page-67-0)*.

#### **Field Description: Inter Branch Transaction Liquidation Screen**

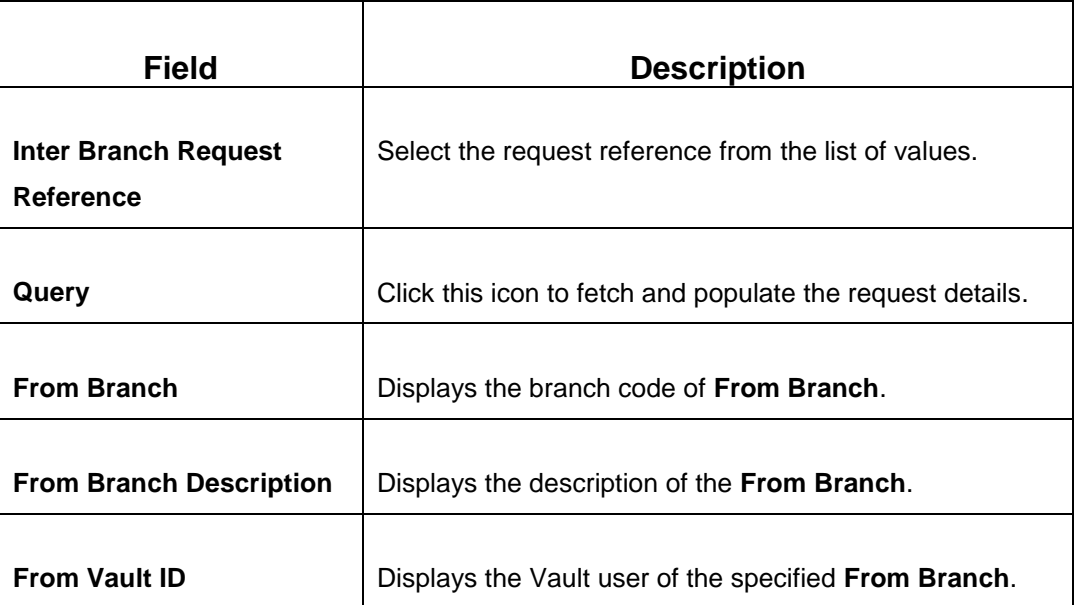

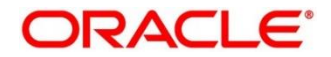

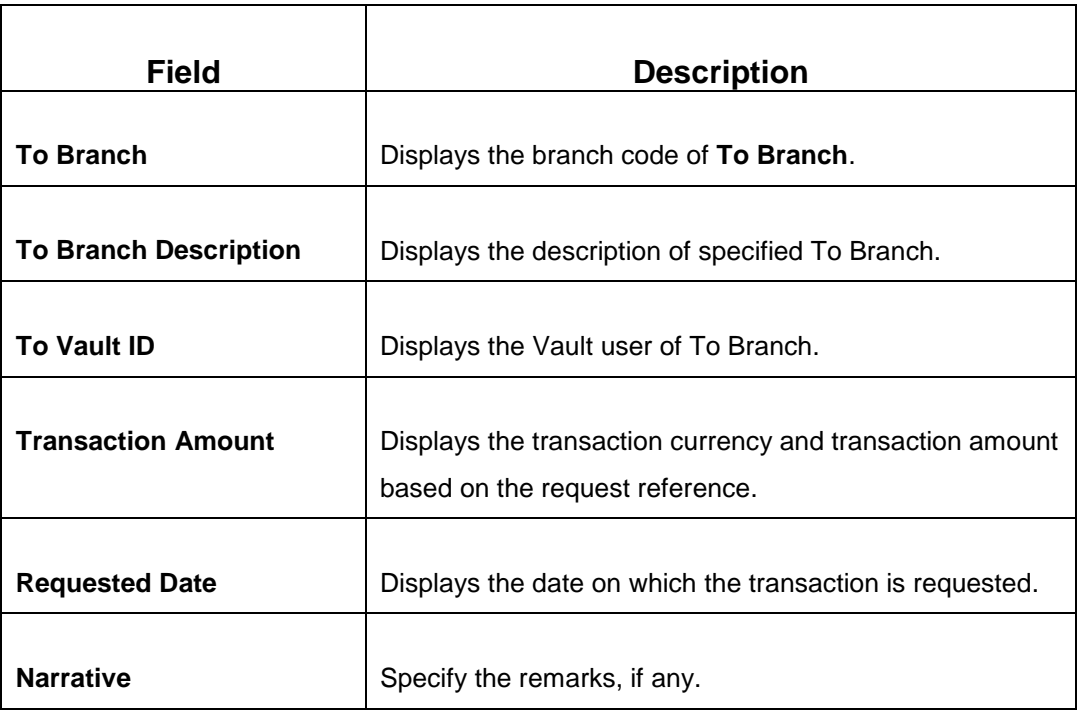

### **2.5.8.3.2 Denomination Details**

The **Denomination** segment is used to view the denominations maintained for the transaction currency and to enter the denomination units. For more information on this segment, refer to the topic *[2.4.11.2 Denomination Details](#page-39-1)* in this guide.

## **2.5.8.3.3 Transaction Submission**

When you click **Submit**, the system updates the request reference as **Liquidated** in **Interbranch Transaction Request** screen for the related request reference.

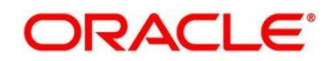
## **2.6 Customer Transactions**

This section describes the various screens used to perform the customer transactions. The screens are described in the following sub-sections:

- *[2.6.1 Cash Deposit](#page-72-0)*
- *[2.6.2 Cash Withdrawal](#page-76-0)*
- *[2.6.3 Cheque Withdrawal](#page-79-0)*
- *[2.6.4 FX Sale Against Account](#page-82-0)*
- *[2.6.5 FX Sale Against Walk-in](#page-86-0)*
- *[2.6.6 FX Purchase Against Account](#page-89-0)*
- *[2.6.7 FX Purchase](#page-93-0) Against Walk-in*
- *[2.6.8 Close Out Withdrawal by Account](#page-95-0)*
- *[2.6.9 Close Out Withdrawal by Cash](#page-98-0)*
- *[2.6.10 Safe Deposit Rental By Cash](#page-101-0)*
- *[2.6.11 F23C Tax Payment By Cash](#page-104-0)*
- *[2.6.12 F24C Tax Payment By Cash](#page-109-0)*

### <span id="page-72-0"></span>**2.6.1 Cash Deposit**

This screen is used to deposit the cash in a CASA. Cash can be deposited in either account currency or any foreign currency that is allowed. Whenever any transaction in foreign currency is posted to the account, it is converted to the account currency based on the maintained exchange rate for the transaction.

To process this screen, type **Cash Deposit** in the **Menu Item Search** located at the left corner of the application toolbar and select the appropriate screen (or) do the following steps:

- 1. From **Home screen**, navigate to left menu and click **Teller**.
- 2. Under **Teller**, click **Customer Transaction**.

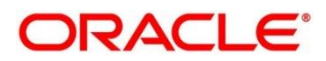

- 3. Under **Customer Transaction**, click **Cash Deposit**.
	- → The **Cash Deposit** screen displays.

#### **Figure 34: Cash Deposit Screen**

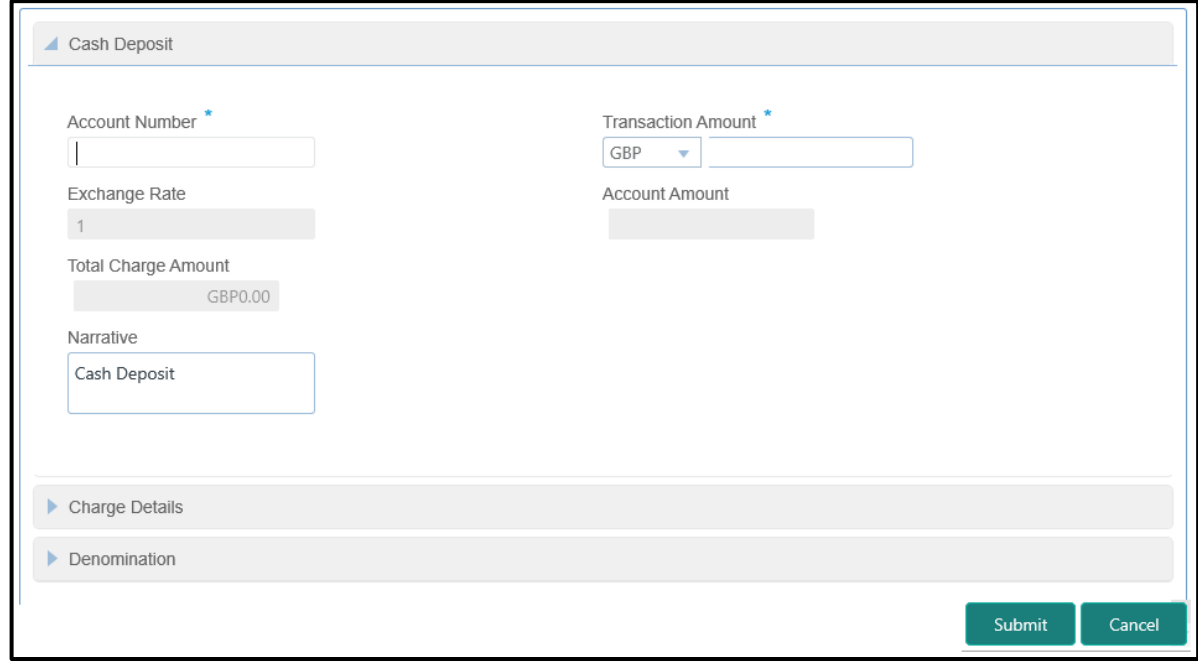

### **2.6.1.1 Main Transaction Details**

Specify the details in the **Cash Deposit** screen. The fields, which are marked with asterisk, are mandatory. For more information on fields, refer to table *[Field Description:](#page-73-0) Cash Deposit [Screen](#page-73-0)*.

#### <span id="page-73-0"></span>**Field Description: Cash Deposit Screen**

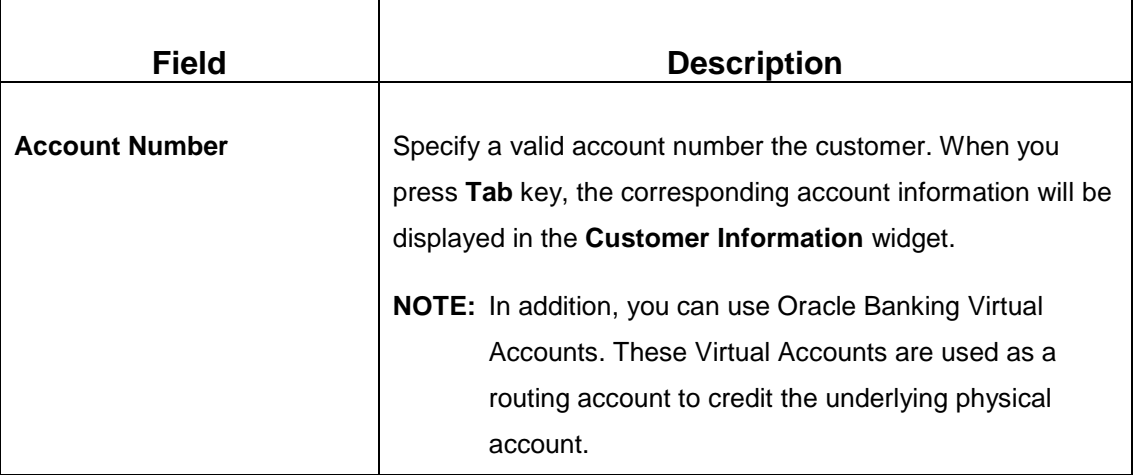

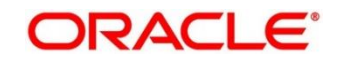

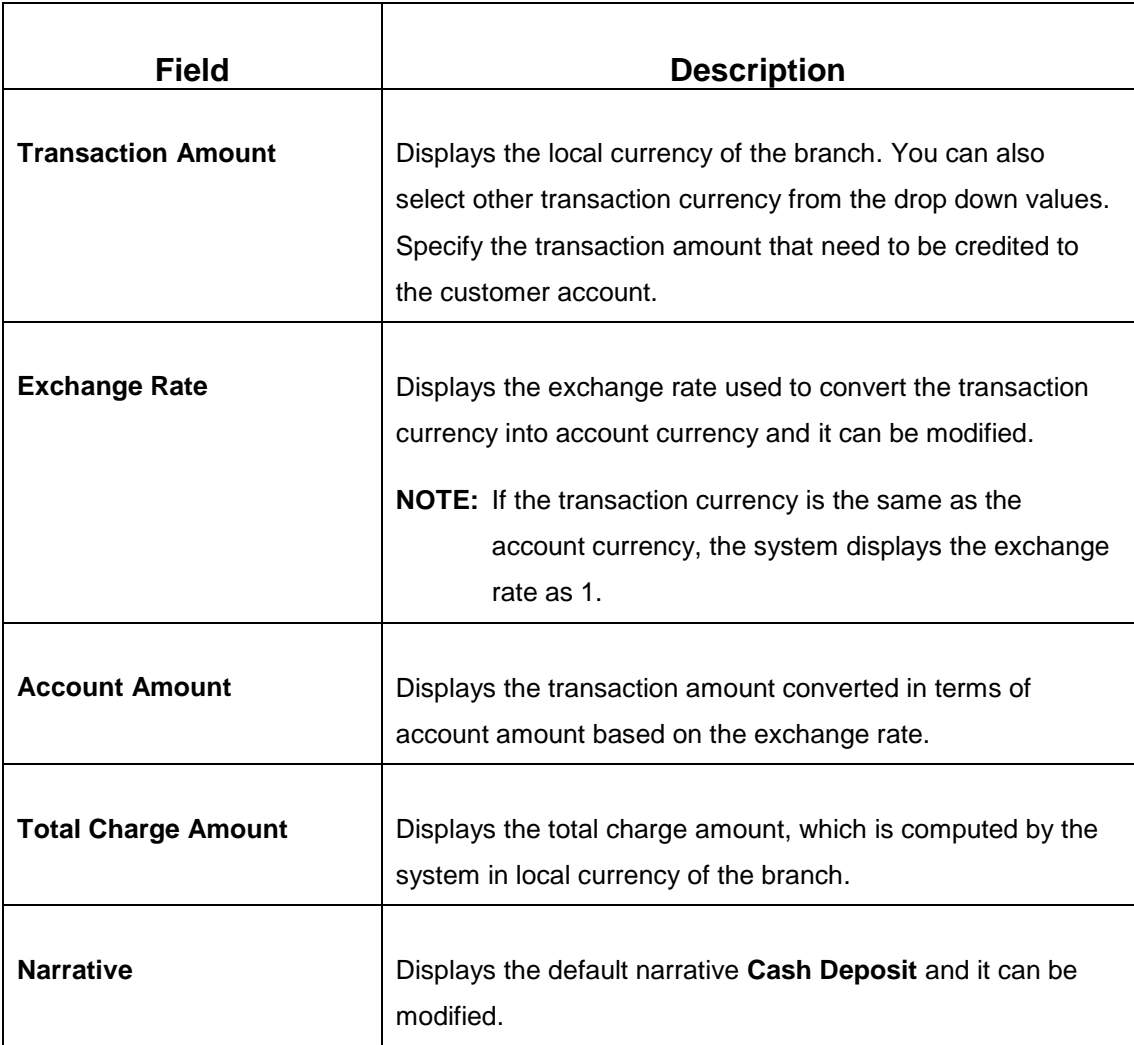

## **2.6.1.2 Denomination Details**

The **Denomination** segment is used to view the denominations maintained for the transaction currency and to enter the denomination units. For more information on this segment, refer to the topic *[2.4.11.2 Denomination Details](#page-39-0)* in this guide.

## <span id="page-74-0"></span>**2.6.1.3 Charge Details**

### **Figure 35: Charge Details**

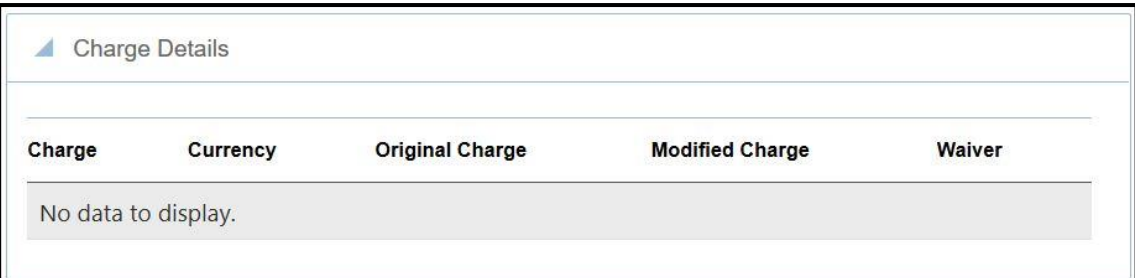

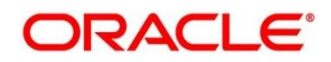

The **Charge Details** segment is used to view the computed charge details based on the charge maintenance defined for the function code. This segment is applicable for all Financial Customer transactions. If no charge is maintained for the combination, then transaction is saved without any charges.

You can modify or waive the computed charges. For more information on fields, refer to table *[Field Description:](#page-75-0) Charge Details*.

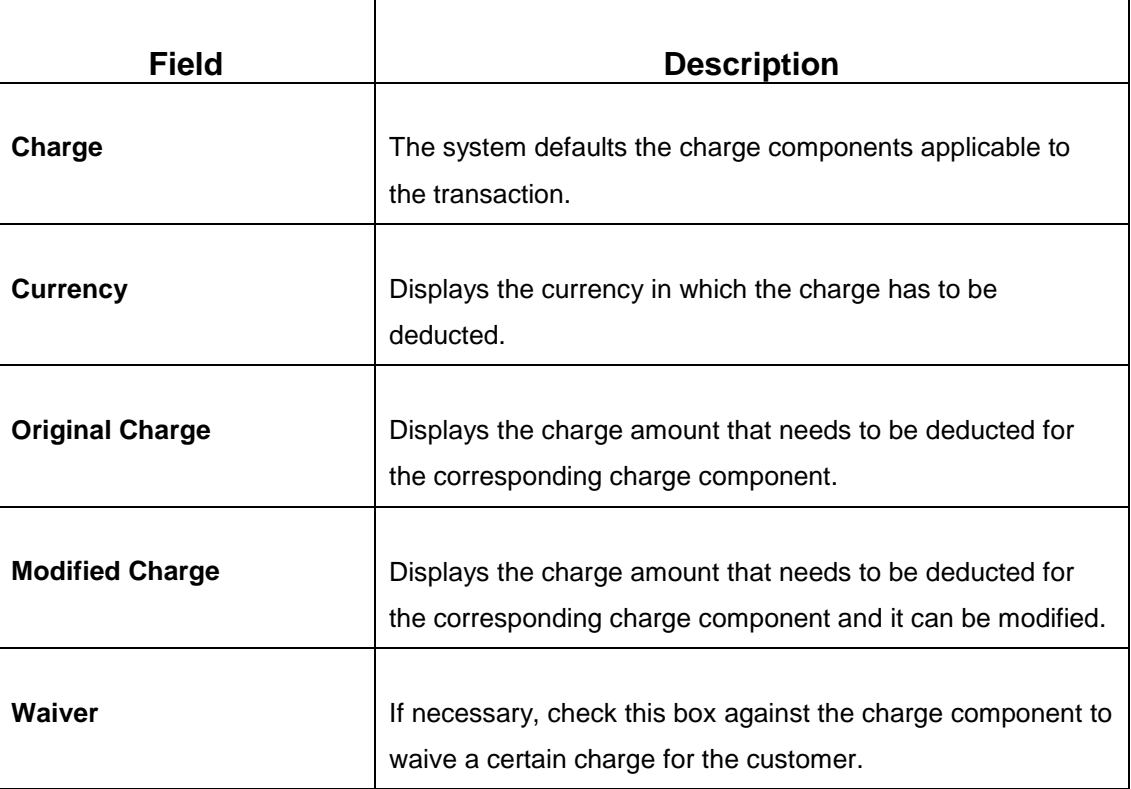

<span id="page-75-0"></span>**Field Description: Charge Details**

<span id="page-75-1"></span>Click **Input-Slip** to view the input slip before transaction submission. If needed, you can click **Print** on the generated slip to print and provide to the customer.

**NOTE:** If the mandatory fields are not filled, the system shows an error message **Value is required**, wherever applicable.

### **2.6.1.4 Transaction Submission**

Click **Submit** to complete the transaction. Once you **Submit** the transaction, system validates the following:

- Mandatory fields
- Allowed Min/Max limit amount for the User ID

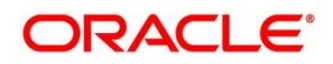

- Allowed currency for Teller User ID
- Till Balance and Branch Breaching Limit
- Function Code preferences
- Duplicate transactions

If any of the validation fails, system will prompt an appropriate information, warning or error message. For more information, refer to the following steps:

- If information message is prompted, click **OK** to confirm and complete the transaction.
- If warning message is prompted, system will move the transaction for authorization. Once approved, the transaction is moved to Teller **Electronic Journal** for completion. Refer Authorization Procedures to know more on authorization processing.
- If error message is prompted, the transaction is discarded and do not get saved.
- If you click **Close** or **Cancel** after specifying the transaction details, then the data will not persist.

When the Teller completes the transaction, the corresponding teller cash position is updated.

→ The Transaction Completed Successfully information message is displayed.

### <span id="page-76-0"></span>**2.6.2 Cash Withdrawal**

This screen is used to withdraw funds from CASA account of the customer. The withdrawal is subject to the availability of sufficient balance or available credit limit. When the transaction is performed, it updates the available balance in the CASA account immediately.

To process this screen, type **Cash Withdrawal** in the **Menu Item Search** located at the left corner of the application toolbar and select the appropriate screen (or) do the following steps:

- 1. From **Home screen**, navigate to left menu and click **Teller**.
- 2. Under **Teller**, click **Customer Transaction**.

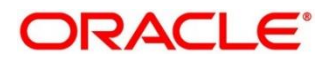

- 3. Under **Customer Transaction**, click **Cash Withdrawal**.
	- $\rightarrow$  The **Cash Withdrawal** screen displays.

#### **Figure 36: Cash Withdrawal Screen**

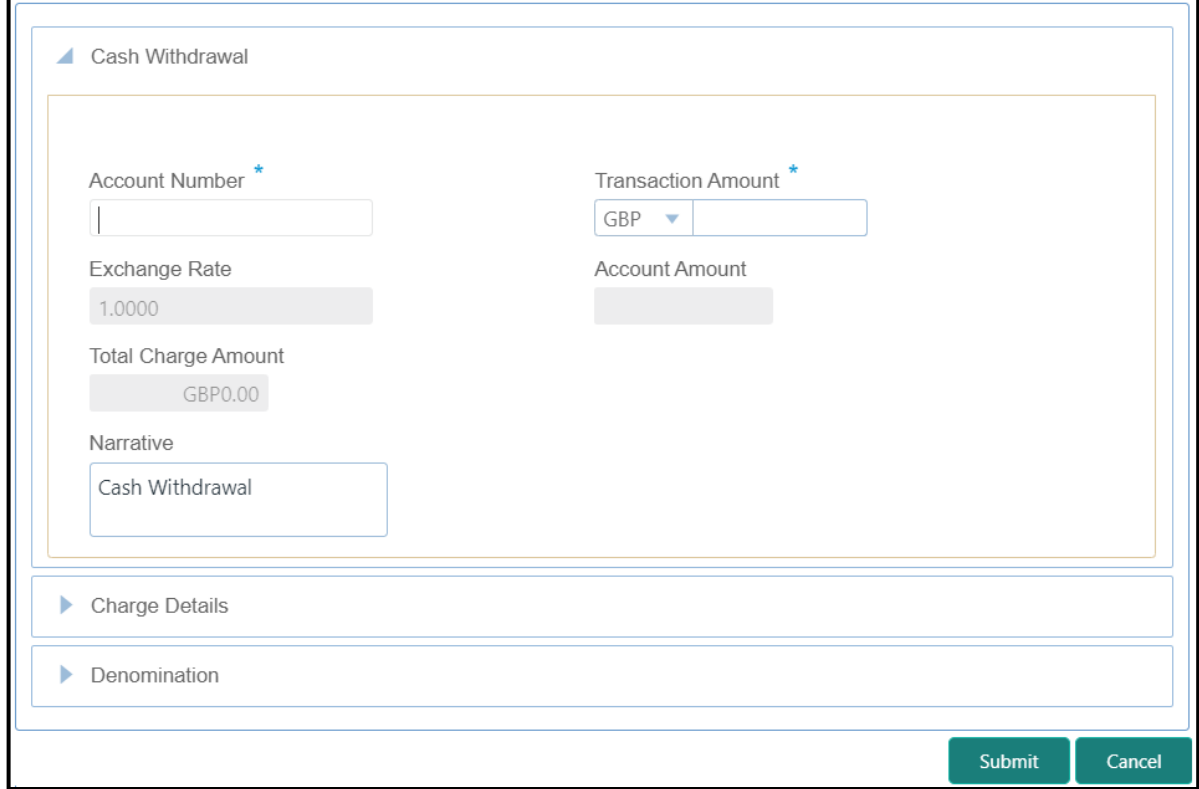

### **2.6.2.1 Main Transaction Details**

Specify the details in the **Cash Withdrawal** screen. The fields, which are marked with asterisk, are mandatory. For more information on fields, refer to table *Field Description: [Cash Withdrawal](#page-77-0)  [Screen](#page-77-0)*.

#### <span id="page-77-0"></span>**Field Description: Cash Withdrawal Screen**

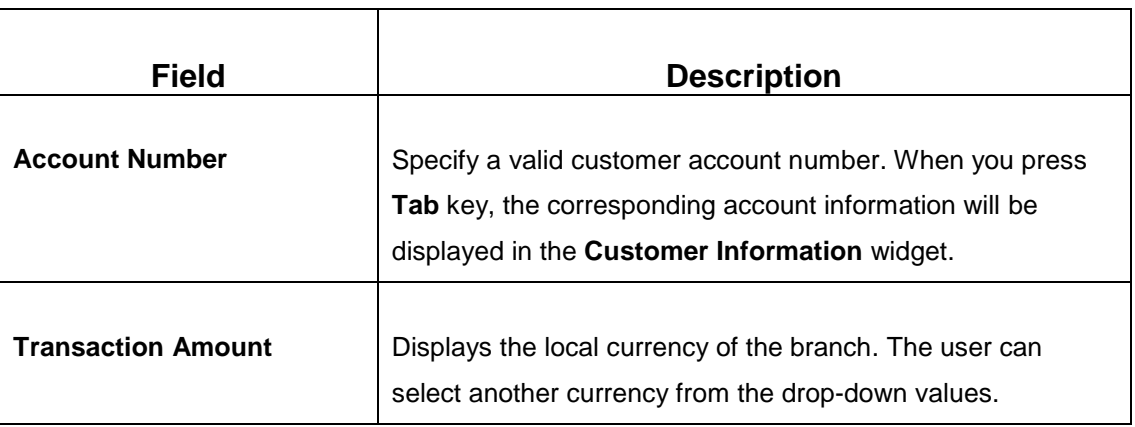

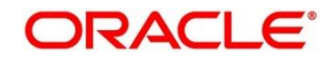

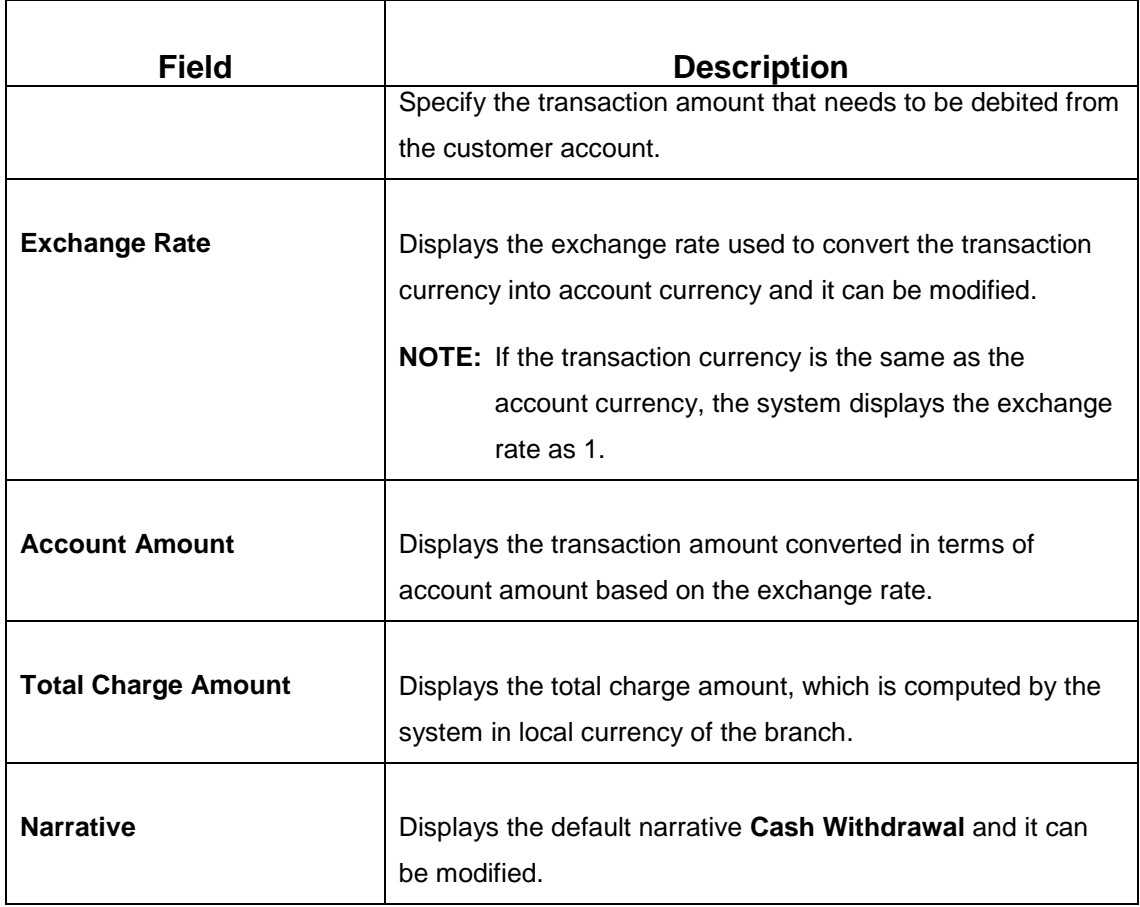

### **2.6.2.2 Denomination Details**

The **Denomination** segment is used to view the denominations maintained for the transaction currency and to enter the denomination units. For more information on this segment, refer to the topic *[2.4.11.2 Denomination Details](#page-39-0)* in this guide.

### **2.6.2.3 Charge Details**

The **Charge Details** segment is used to view, modify, or waive the computed charges. For more information on this segment, refer to the topic *[2.6.1.3 Charge Details](#page-74-0)* in this guide.

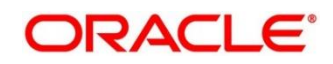

### **2.6.2.4 Transaction Submission**

- 1. Click **Submit** to complete the transaction.
	- → A Teller Sequence Number is generated and the **Transaction Completed Successfully** information message is displayed.

The transaction is moved to authorization in case of any approval warning raised when the transaction saves. On transaction completion, the cash is withdrawn successfully from the customer account. For more information on transaction submission and validations, refer to the topic *[2.6.1.4 Transaction Submission](#page-75-1)* in this guide.

### <span id="page-79-0"></span>**2.6.3 Cheque Withdrawal**

This screen is used to withdraw cash from CASA account of the customer against the in-house cheque. The withdrawal is subject to availability of sufficient balance or available credit limit. To verify the signature for the transactions, you can click **Verify** button in **Customer Information Widget**. The signature verification is applicable for the transactions, which have the **Signature Verification Required** option selected as **Y** at the Function Code Preference level.

To process this screen, type **Cheque Withdrawal** in the **Menu Item Search** located at the left corner of the application toolbar and select the appropriate screen (or) do the following steps:

- 1. From **Home screen**, navigate to left menu and click **Teller**.
- 2. Under **Teller**, click **Customer Transaction**.

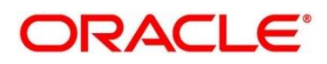

- 3. Under **Customer Transaction**, click **Cheque Withdrawal**.
	- $\rightarrow$  The **Cheque Withdrawal** screen displays.

**Figure 37: Cheque Withdrawal Screen**

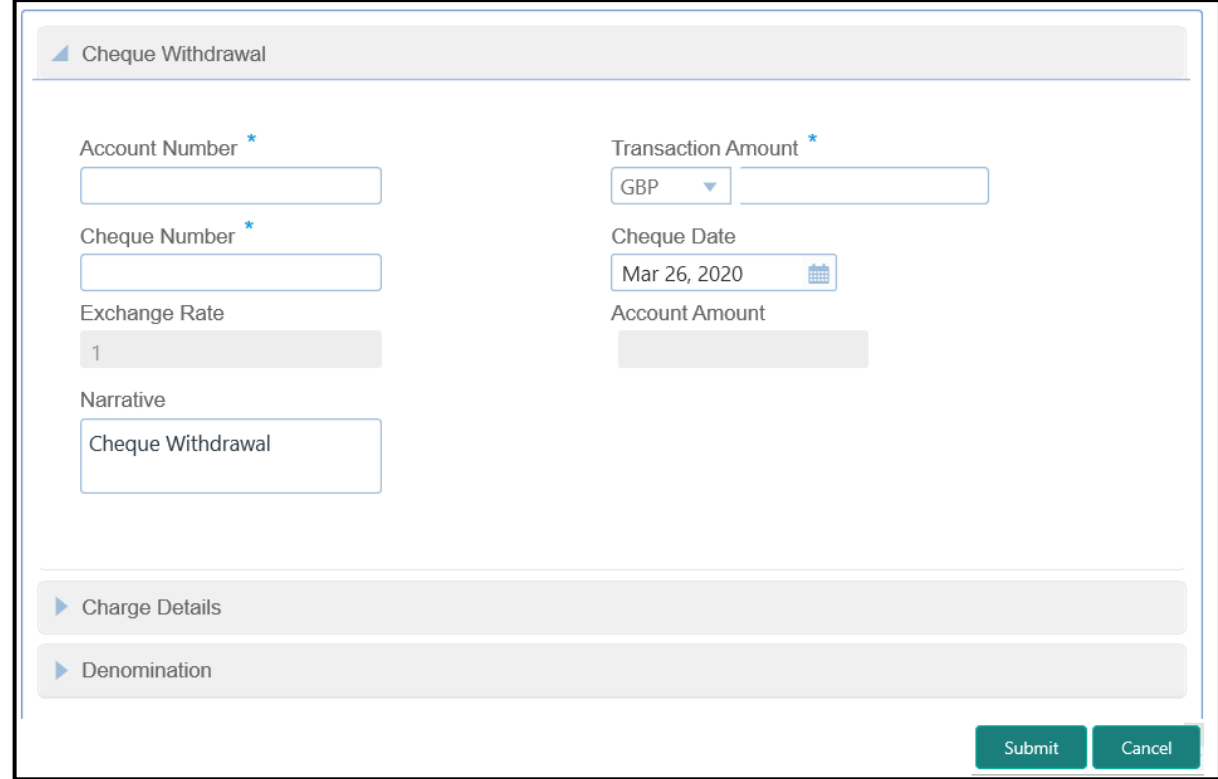

### **2.6.3.1 Main Transaction Details**

Specify the details in the **Cheque Withdrawal** screen. The fields, which are marked with asterisk, are mandatory. For more information on fields, refer to table *[Field Description:](#page-80-0) Cheque [Withdrawal Screen](#page-80-0)*.

#### <span id="page-80-0"></span>**Field Description: Cheque Withdrawal Screen**

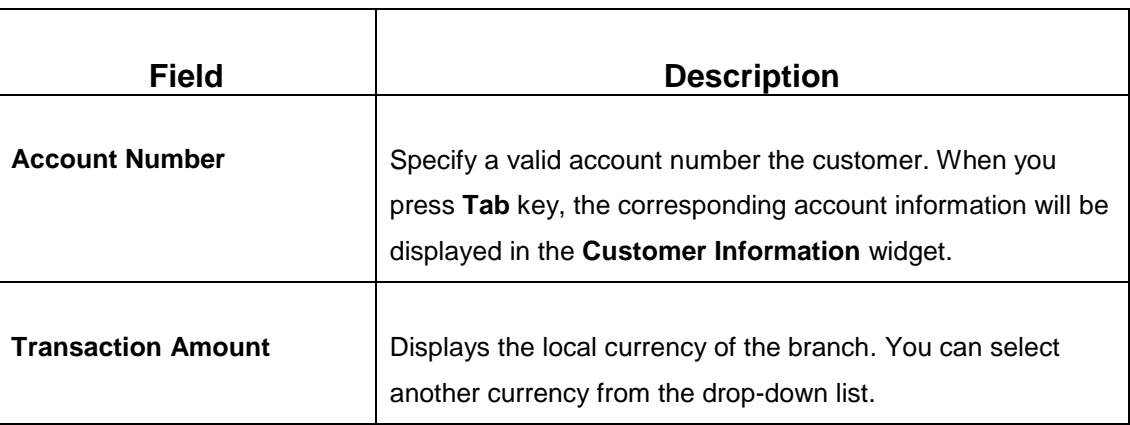

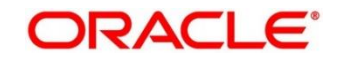

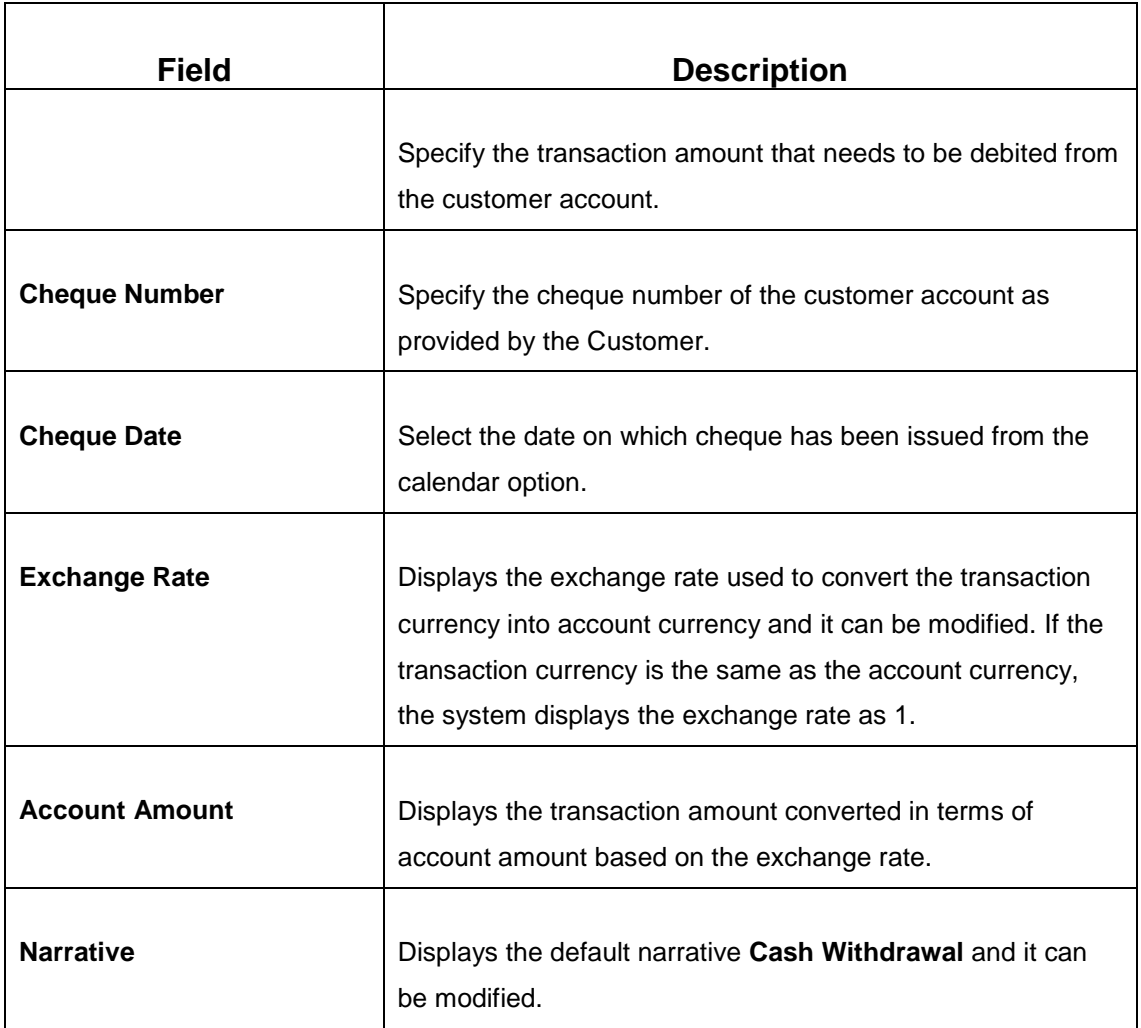

### **2.6.3.2 Denomination Details**

The **Denomination** segment is used to view the denominations maintained for the transaction currency and to enter the denomination units. For more information on this segment, refer to the topic *[2.4.11.2 Denomination Details](#page-39-0)* in this guide.

### **2.6.3.3 Charge Details**

The **Charge Details** segment is used to view, modify, or waive the computed charges. For more information on this segment, refer to the topic *[2.6.1.3 Charge Details](#page-74-0)* in this guide.

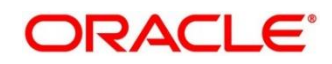

### **2.6.3.4 Transaction Submission**

- 1. Click **Submit** to complete the transaction.
	- → A Teller Sequence Number is generated and the **Transaction Completed Successfully** information message is displayed.

The transaction is moved to authorization in case of any approval warning raised when the transaction saves. On transaction completion, the cash is withdrawn successfully against the customer cheque. For more information on transaction submission and validations, refer to the topic *[2.6.1.4 Transaction Submission](#page-75-1)* in this guide.

## <span id="page-82-0"></span>**2.6.4 Foreign Exchange (FX) Sale Against Account**

This screen is used to sell the foreign currency from the branch through the CASA account. It is performed by debiting the corresponding account currency from the CASA account.

To process this screen, type **FX Sale - Account** in the **Menu Item Search** located at the left corner of the application toolbar and select the appropriate screen (or) do the following steps:

- 1. From **Home screen**, navigate to left menu and click **Teller**.
- 2. Under **Teller**, click **Customer Transaction**.
- 3. Under **Customer Transaction**, click **Forex Transactions**.

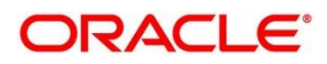

- 4. Under **Forex Transactions**, click **FX Sale - Account**.
	- → The FX Sale Against Account screen displays.

#### **Figure 38: FX Sale Against Account Screen**

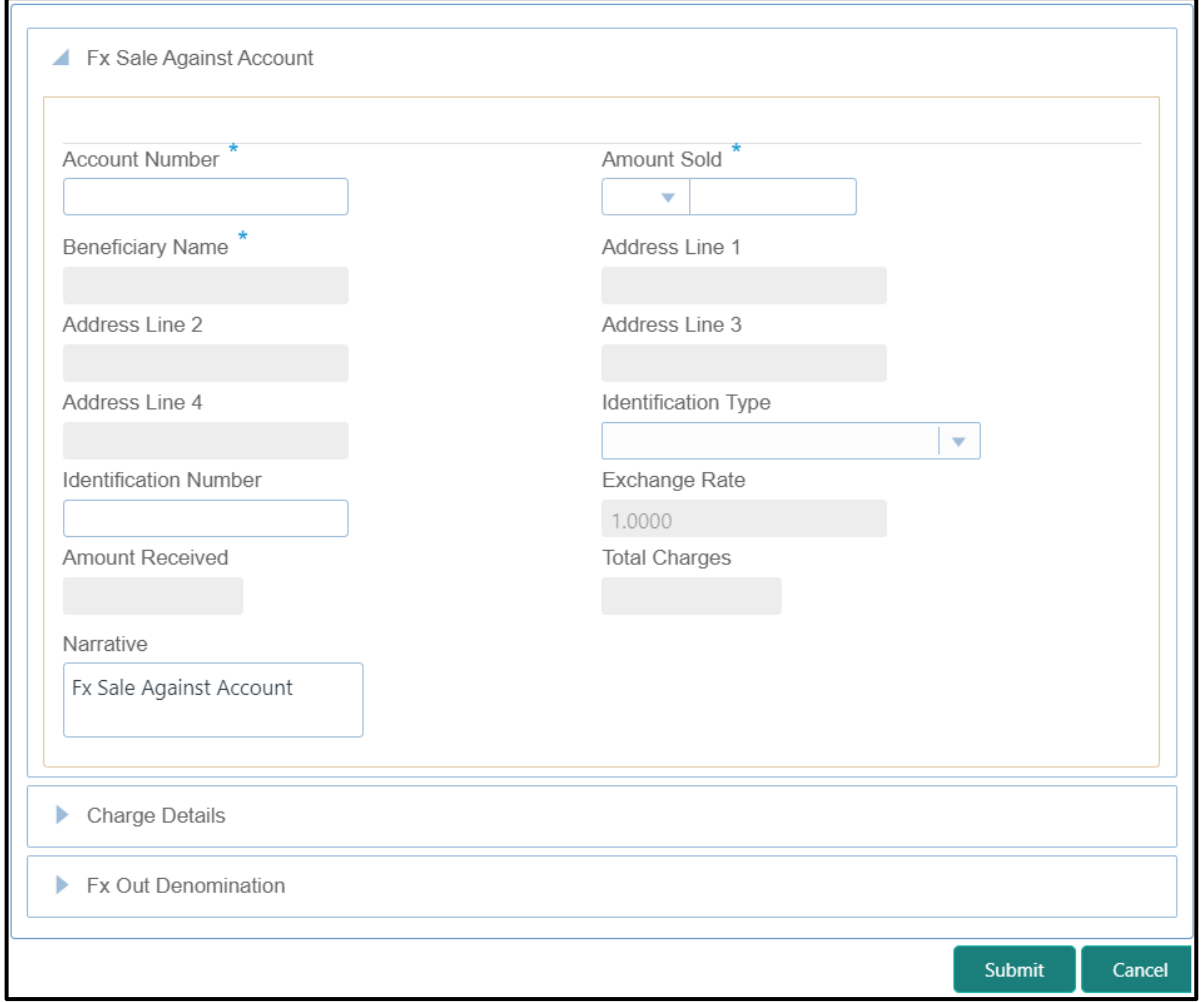

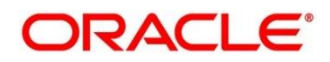

## **2.6.4.1 Main Transaction Details**

Specify the details in the **FX Sale Against Account** screen. The fields, which are marked with asterisk, are mandatory. For more information on fields, refer to table *[Field Description:](#page-84-0) FX Sale [Against Account](#page-84-0) Screen*.

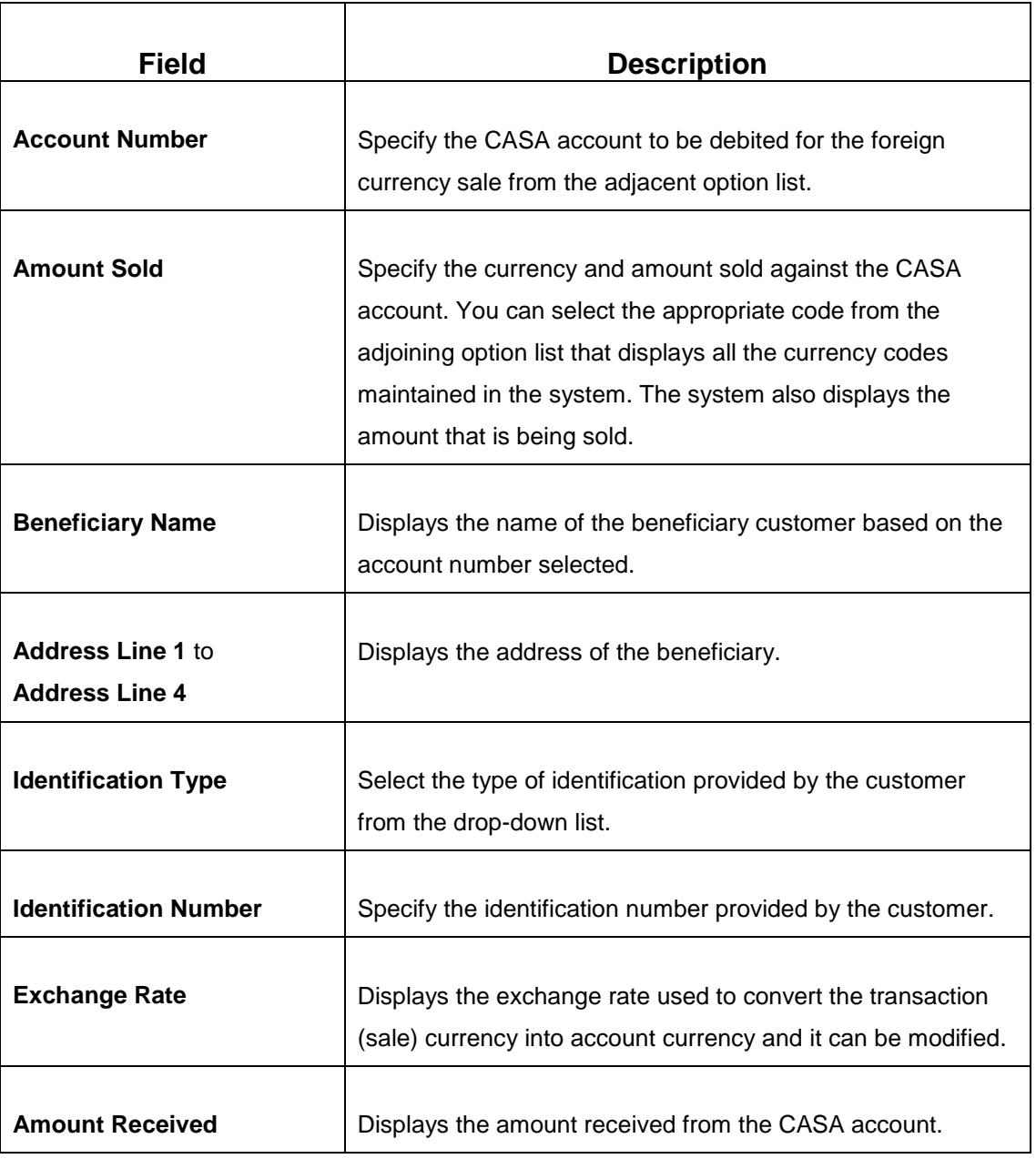

#### <span id="page-84-0"></span>**Field Description: FX Sale Against Account Screen**

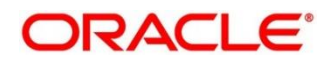

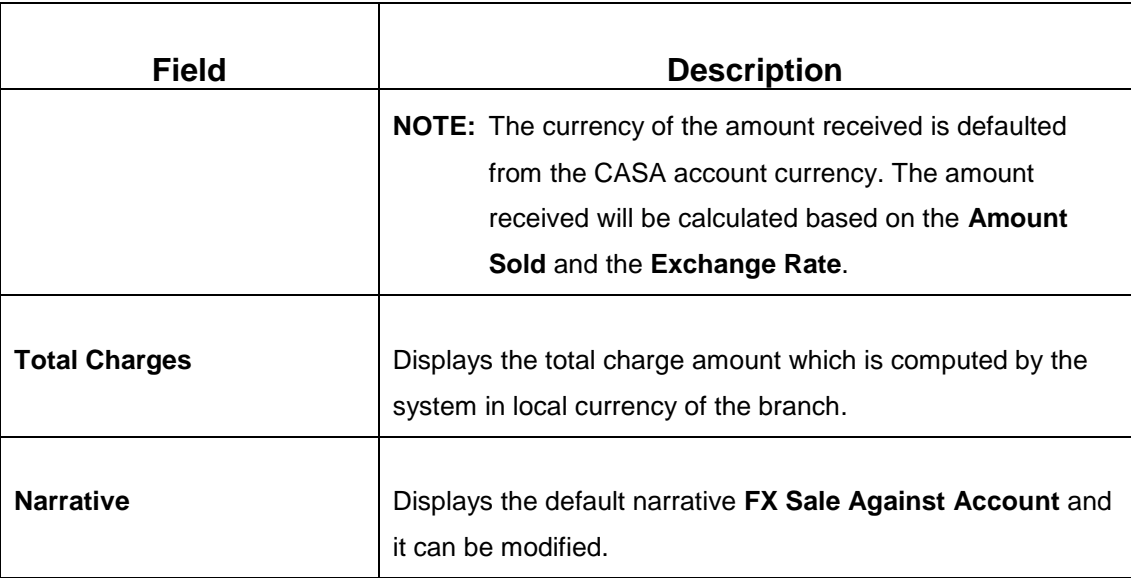

### **2.6.4.2 Charge Details**

The **Charge Details** segment is used to view, modify, or waive the computed charges. For more information on this segment, refer to the topic *[2.6.1.3 Charge Details](#page-74-0)* in this guide.

## **2.6.4.3 FX Out Denomination Details**

The **FX Out Denomination** segment is used to view the denominations maintained for the transaction currency and to enter the FX denomination units. The currency code and corresponding denomination codes will be defaulted based on Currency Sold. For more information on this segment, refer to the topic *[2.4.11.2 Denomination Details](#page-39-0)* in this guide.

### **2.6.4.4 Transaction Submission**

- 1. Click **Submit** to complete the transaction.
	- → A Teller Sequence Number is generated and the **Transaction Completed Successfully** information message is displayed.

The transaction is moved to authorization in case of any approval warning raised when the transaction saves. On transaction completion, the FCY cash is withdrawn and the equivalent account amount is debited. For more information on transaction submission and validations, refer to the topic *[2.6.1.4 Transaction Submission](#page-75-1)* in this guide.

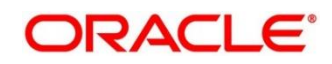

### <span id="page-86-0"></span>**2.6.5 FX Sale Against Walk-in**

This screen is used to sell a foreign currency to a walk-in customer in return for the equivalent amount received in another currency.

To process this screen, type **FX Sale - Walk-in** in the **Menu Item Search** located at the left corner of the application toolbar and select the appropriate screen (or) do the following steps:

- 1. From **Home screen**, navigate to left menu and click **Teller**.
- 2. Under **Teller**, click **Customer Transaction**.
- 3. Under **Customer Transaction**, click **Forex Transactions**.
- 4. Under **Forex Transactions**, click **FX Sale - Walk-in**.
	- → The FX Sale Against Walk-in screen displays.

#### **Figure 39: FX Sale Against Walk-in Screen**

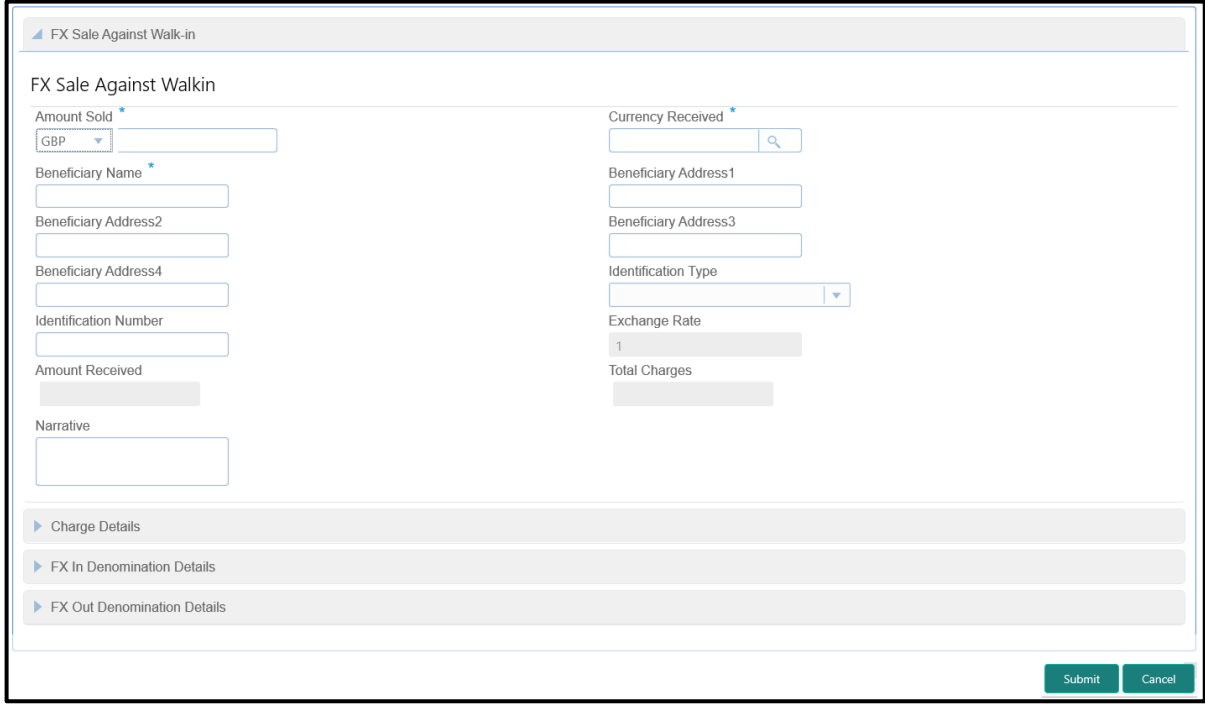

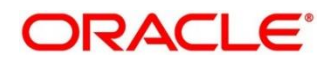

### **2.6.5.1 Main Transaction Details**

Specify the details in the **FX Sale Against Walk-in** screen. The fields, which are marked with asterisk, are mandatory. For more information on fields, refer to table *[Field Description:](#page-87-0) FX Sale [Against Walk-in Screen](#page-87-0)*.

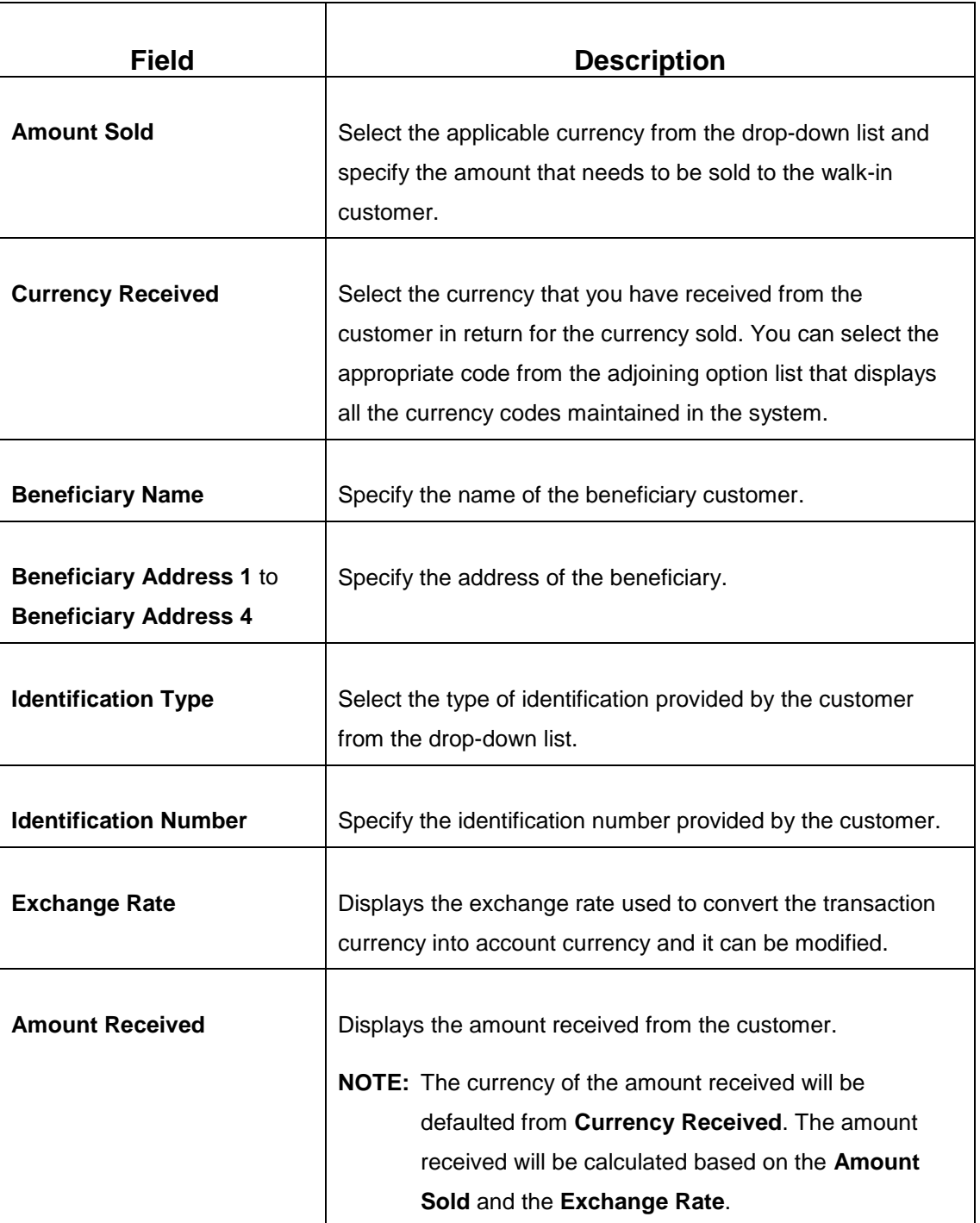

#### <span id="page-87-0"></span>**Field Description: FX Sale Against Walk-in Screen**

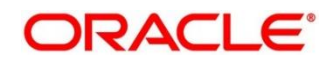

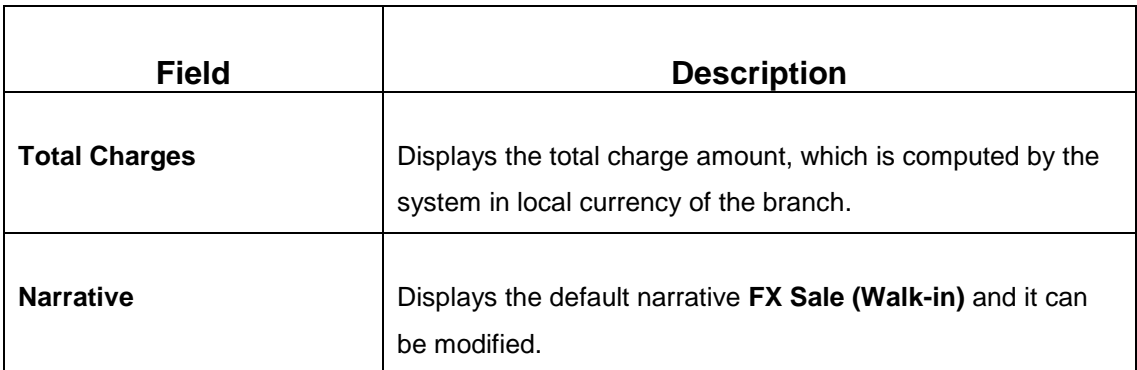

### **2.6.5.2 Charge Details**

The **Charge Details** segment is used to view, modify, or waive the computed charges. For more information on this segment, refer to the topic *[2.6.1.3 Charge Details](#page-74-0)* in this guide.

## **2.6.5.3 FX Out Denomination Details**

The **FX Out Denomination** segment is used to view the denominations maintained for the transaction currency and to enter the FX Out denomination units. The currency code and corresponding denomination codes will be defaulted based on Currency Sold. For more information on this segment, refer to the topic *[2.4.11.2 Denomination Details](#page-39-0)* in this guide.

## **2.6.5.4 FX In Denomination Details**

The **FX In Denomination** segment is used to view the denominations maintained for the transaction currency and to enter the FX In denomination units. The currency code and corresponding denomination codes will be defaulted based on Currency Received. For more information on this segment, refer to the topic *[2.4.11.2 Denomination Details](#page-39-0)* in this guide.

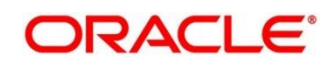

### **2.6.5.5 Transaction Submission**

- 1. Click **Submit** to complete the transaction.
	- → A Teller Sequence Number is generated and the **Transaction Completed Successfully** information message is displayed.

The transaction is moved to authorization in case of any approval warning raised when the transaction saves. On transaction completion, the teller cash position to the equivalent of Sold currency is deducted and Received currency is incremented. For more information on transaction submission and validations, refer to the topic *[2.6.1.4 Transaction Submission](#page-75-1)* in this guide.

## <span id="page-89-0"></span>**2.6.6 FX Purchase Against Account**

This screen is used to purchase foreign currency from the branch through the CASA account. It is performed by crediting the corresponding amount to CASA account.

To process this screen, type **FX Purchase - Account** in the **Menu Item Search** located at the left corner of the application toolbar and select the appropriate screen (or) do the following steps:

- 1. From **Home screen**, navigate to left menu and click **Teller**.
- 2. Under **Teller**, click **Customer Transaction**.
- 3. Under **Customer Transaction**, click **Forex Transactions**.

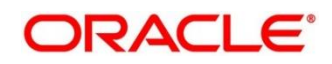

- 4. Under **Forex Transactions**, click **FX Purchase - Account**.
	- → The FX Purchase Against Account screen displays.

**Figure 40: FX Purchase Against Account Screen**

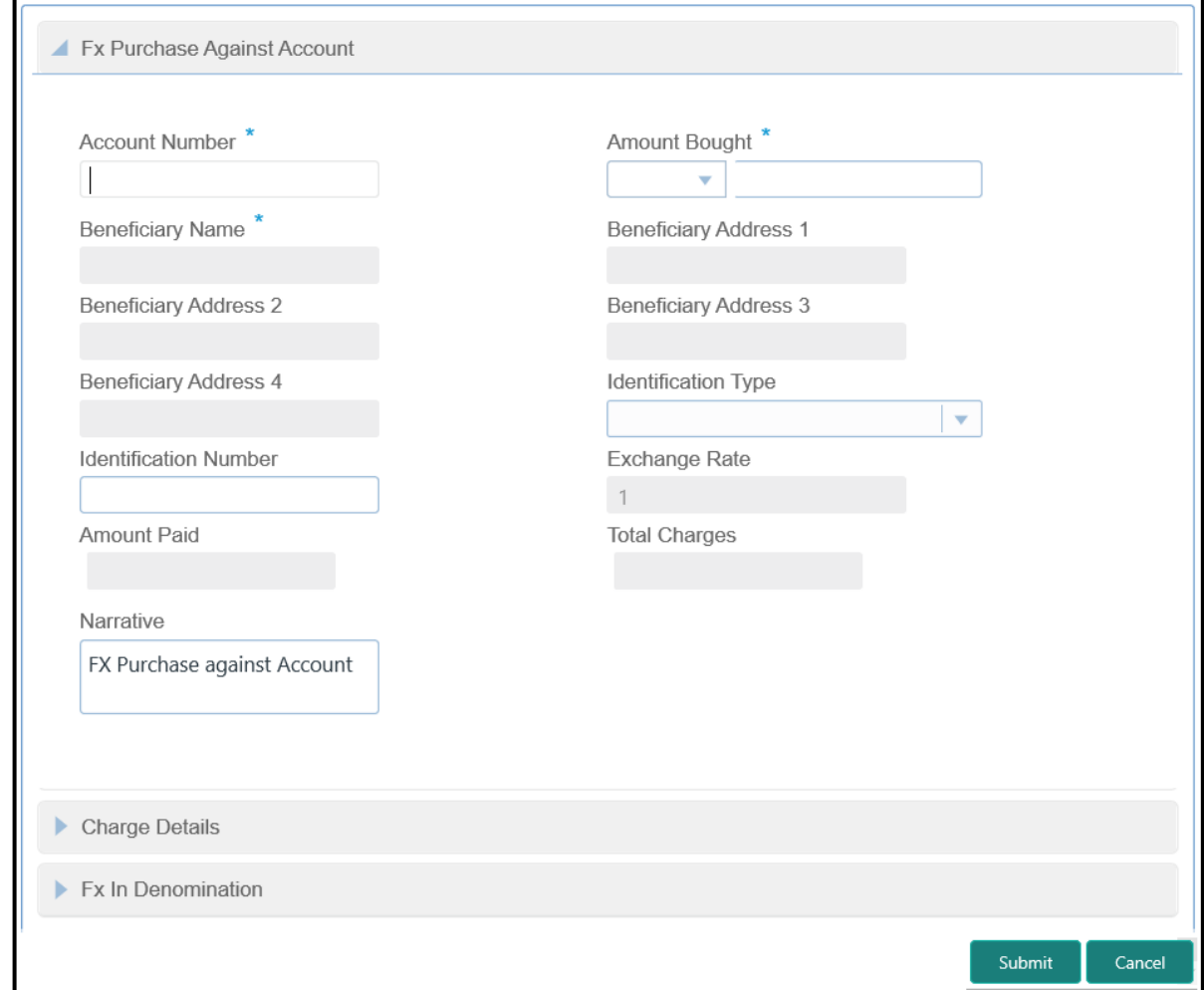

### **2.6.6.1 Main Transaction Details**

Specify the details in the **FX Purchase Against Account** screen. The fields, which are marked with asterisk, are mandatory. For more information on fields, refer to table *[Field Description:](#page-91-0) FX [Purchase Against Account](#page-91-0) Screen*.

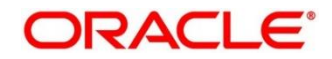

#### <span id="page-91-0"></span>**Field Description: FX Purchase Against Account Screen**

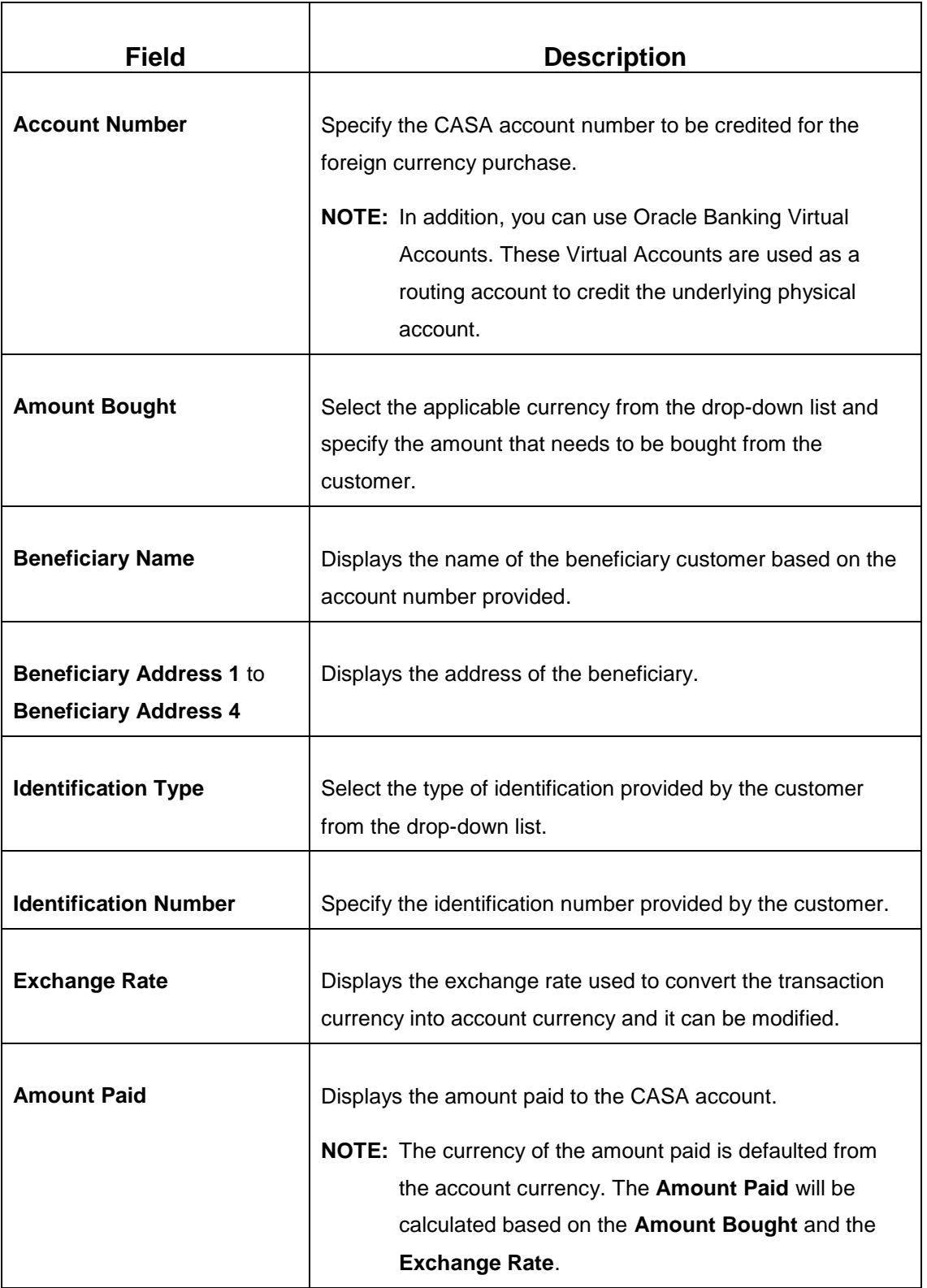

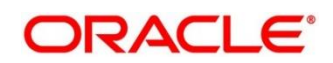

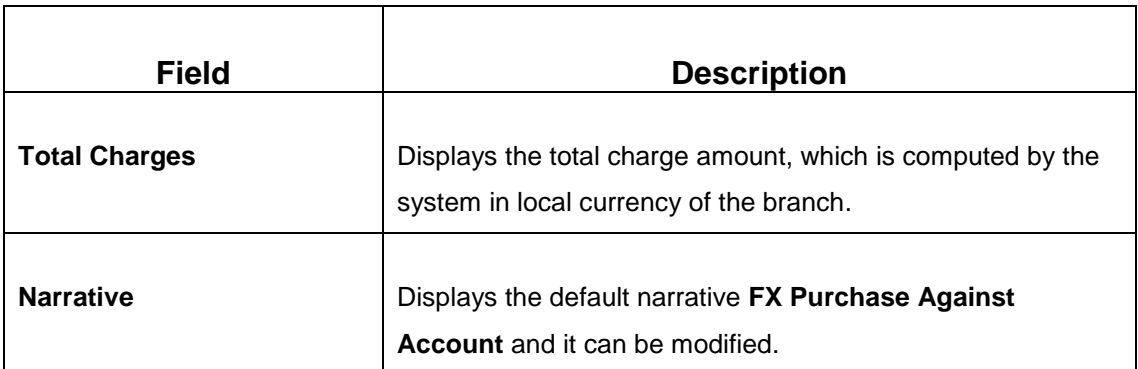

### **2.6.6.2 Charge Details**

The **Charge Details** segment is used to view, modify, or waive the computed charges. For more information on this segment, refer to the topic *[2.6.1.3 Charge Details](#page-74-0)* in this guide.

### **2.6.6.3 FX In Denomination Details**

The **FX In Denomination** segment is used to view the denominations maintained for the transaction currency and to enter the FX In denomination units. The currency code and corresponding denomination codes will be defaulted based on Currency Bought. For more information on this segment, refer to the topic *[2.4.11.2 Denomination Details](#page-39-0)* in this guide.

### **2.6.6.4 Transaction Submission**

- 1. Click **Submit** to complete the transaction.
	- → A Teller Sequence Number is generated and the **Transaction Completed Successfully** information message is displayed.

The transaction is moved to authorization in case of any approval warning raised when the transaction saves. On transaction completion, the teller cash position gets incremented based on the amount bought.

In addition, the corresponding FCY cash is deposited for an equivalent amount credit in the Customer account. For more information on transaction submission and validations, refer to the topic *[2.6.1.4 Transaction Submission](#page-75-1)* in this guide.

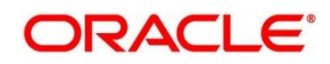

### <span id="page-93-0"></span>**2.6.7 FX Purchase Against Walk-in**

This screen is used to buy a foreign currency from a walk-in customer in return for the equivalent amount in another currency.

To process this screen, type **FX Purchase - Walk-in** in the **Menu Item Search** located at the left corner of the application toolbar and select the appropriate screen (or) do the following steps:

- 1. From **Home screen**, navigate to left menu and click **Teller**.
- 2. Under **Teller**, click **Customer Transaction**.
- 3. Under **Customer Transaction**, click **Forex Transactions**.
- 4. Under **Forex Transactions**, click **FX Purchase - Walk-in**.
	- → The FX Purchase Against Walk-in screen displays.

**Figure 41: FX Purchase Against Walk-in Screen**

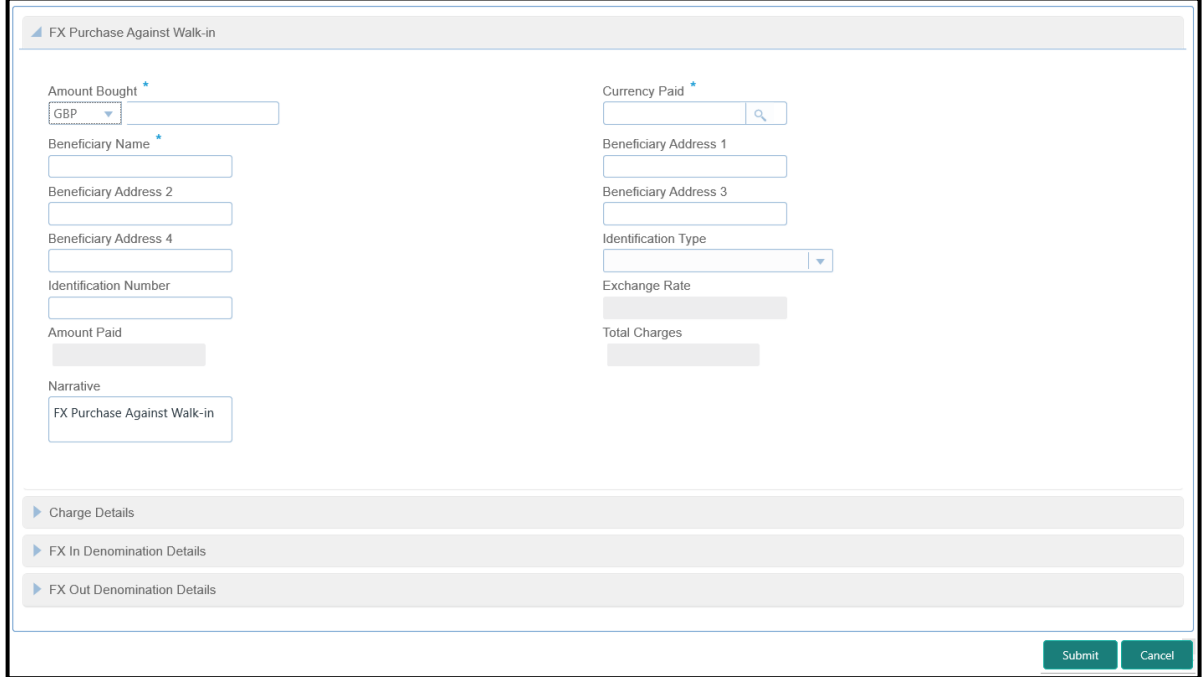

### **2.6.7.1 Main Transaction Details**

Specify the details in the **FX Purchase Against Walk-in** screen. The fields, which are marked with asterisk, are mandatory. For more information on fields, refer to table *[Field Description:](#page-94-0) FX Purchase [Against Walk-in](#page-94-0) Screen*.

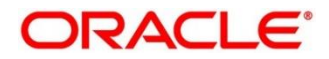

#### <span id="page-94-0"></span>**Field Description: FX Purchase Against Walk-in Screen**

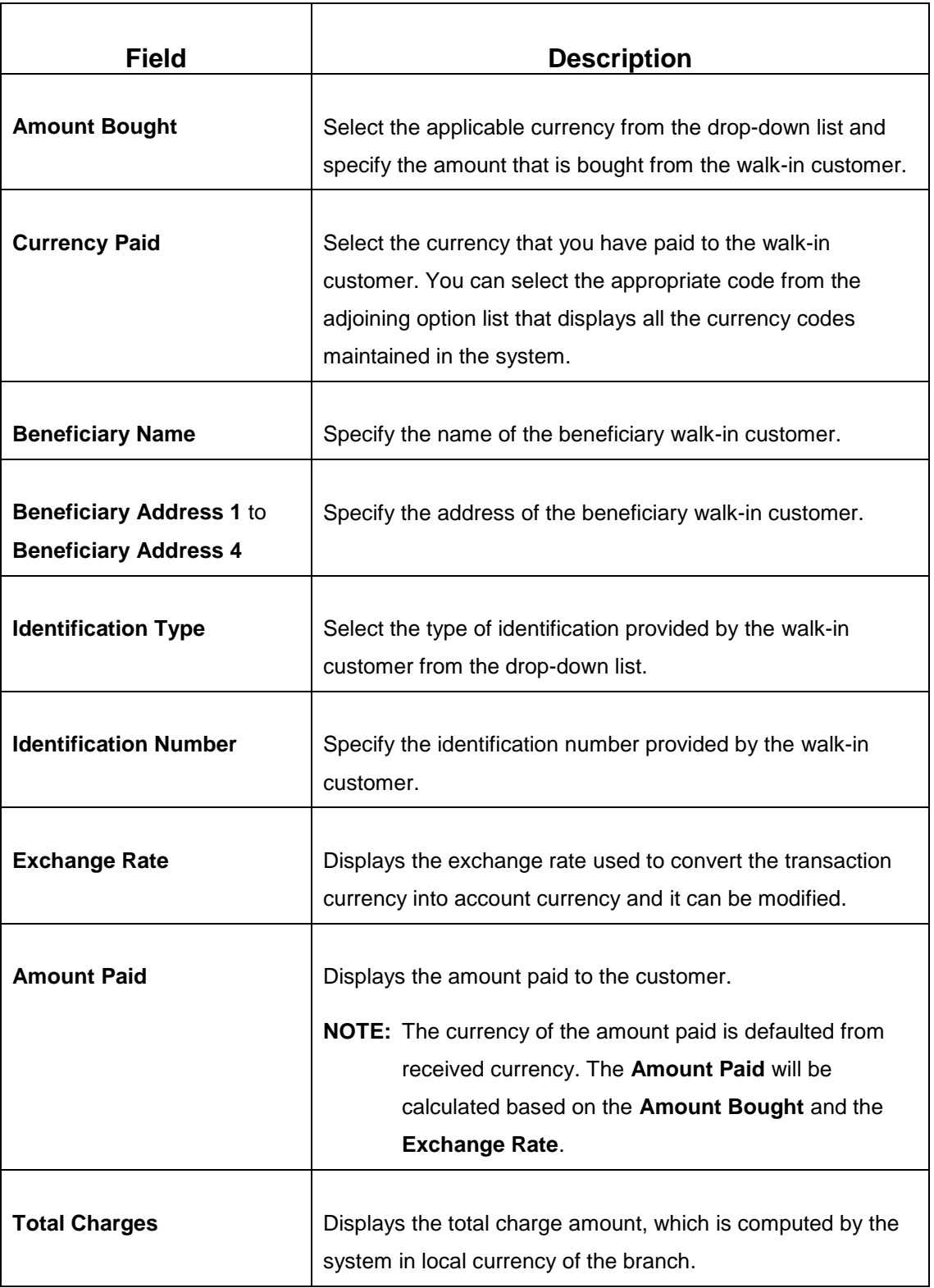

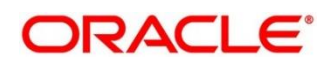

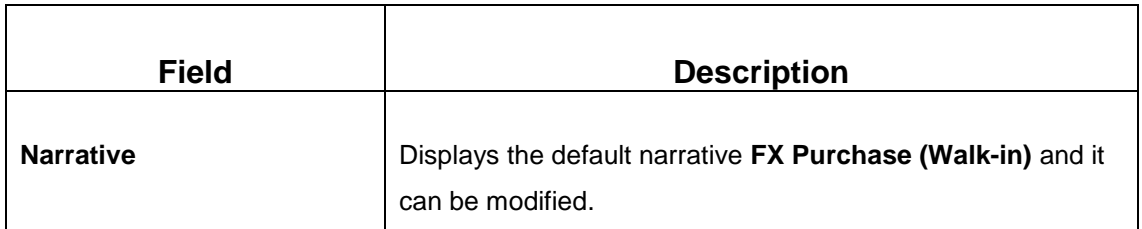

#### **2.6.7.2 Charge Details**

The **Charge Details** segment is used to view, modify, or waive the computed charges. For more information on this segment, refer to the topic *[2.6.1.3 Charge Details](#page-74-0)* in this guide.

### **2.6.7.3 FX In Denomination Details**

The **FX In Denomination** segment is used to view the denominations maintained for the transaction currency and to enter the FX In denomination units. The currency code and corresponding denomination codes will be defaulted based on Currency Bought. For more information on this segment, refer to the topic *[2.4.11.2 Denomination Details](#page-39-0)* in this guide.

### **2.6.7.4 FX Out Denomination Details**

The **FX Out Denomination** segment is used to view the denominations maintained for the transaction currency and to enter the FX Out denomination units. The currency code and corresponding denomination codes will be defaulted based on Currency Paid. For more information on this segment, refer to the topic *[2.4.11.2 Denomination Details](#page-39-0)* in this guide.

### **2.6.7.5 Transaction Submission**

- 1. Click **Submit** to complete the transaction.
	- → A Teller Sequence Number is generated, and the **Transaction Completed Successfully** information message is displayed.

The transaction is moved to authorization in case of any approval warning raised when the transaction saves. On transaction completion, the teller cash position is updated based on the currency of the **Amount Bought** and the **Amount Paid** fields. For more information on transaction submission and validations, refer to the topic *[2.6.1.4 Transaction Submission](#page-75-1)* in this guide.

### <span id="page-95-0"></span>**2.6.8 Close Out Withdrawal by Account**

This screen is used to initiate an account closure and close the CASA account by crediting the funds to the CASA account based on customer request.

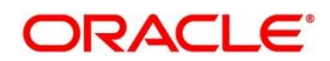

To process this screen, type **Closure - Account** in the **Menu Item Search** located at the left corner of the application toolbar and select the appropriate screen (or) do the following steps:

- 1. From **Home screen**, navigate to left menu and click **Teller**.
- 2. Under **Teller**, click **Customer Transaction**.
- 3. Under **Customer Transaction**, click **Close Out Withdrawal**.
- 4. Under **Close Out Withdrawal**, click **Closure - Account**.
	- → The Close Out Withdrawal by Account screen displays.

#### **Figure 42: Close Out Withdrawal by Account Screen**

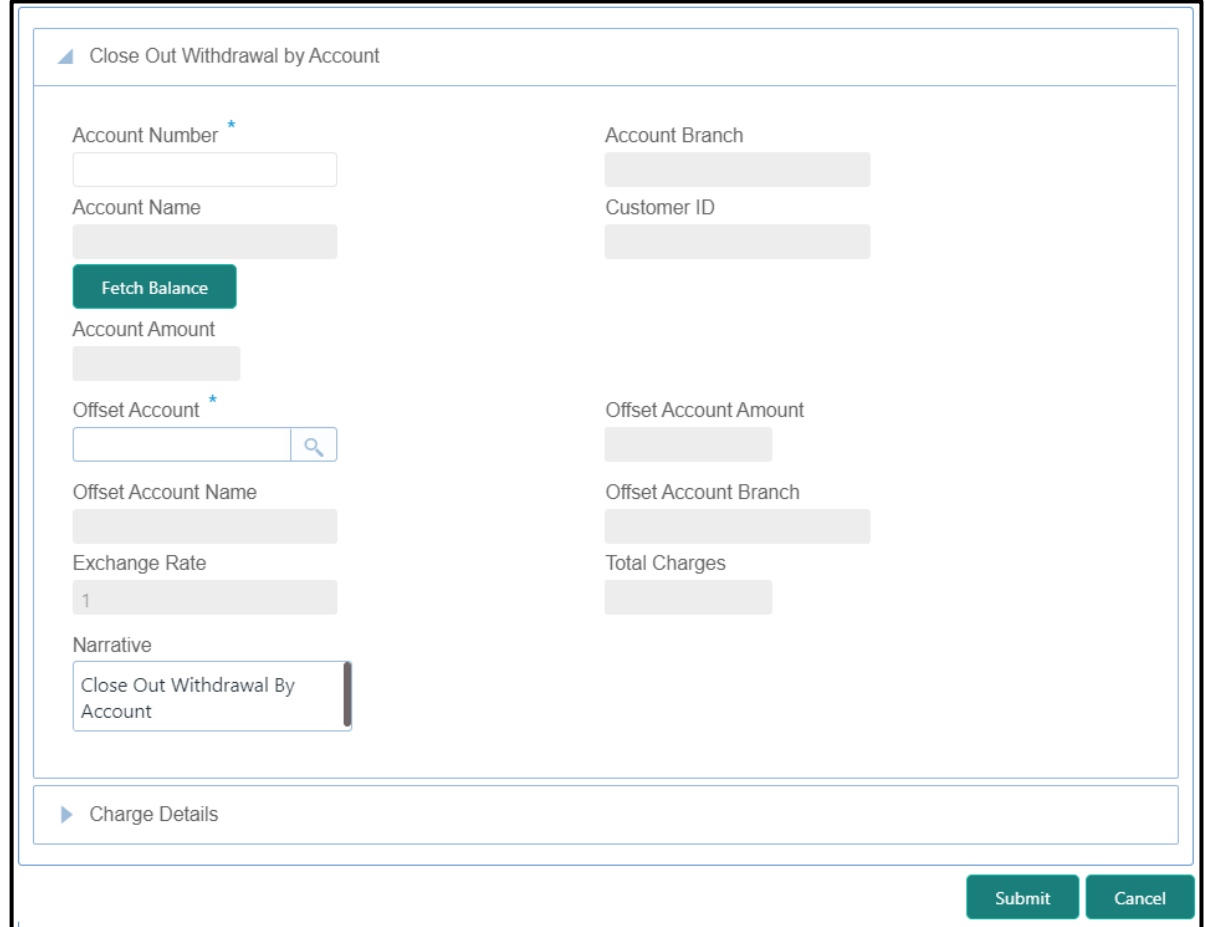

### **2.6.8.1 Main Transaction Details**

Specify the details in the **Close Out Withdrawal by Account** screen. The fields, which are marked with asterisk, are mandatory. For more information on fields, refer to table *[Field](#page-97-0)  [Description: Close Out Withdrawal by Account Screen](#page-97-0)*.

#### <span id="page-97-0"></span>**Field Description: Close Out Withdrawal by Account Screen**

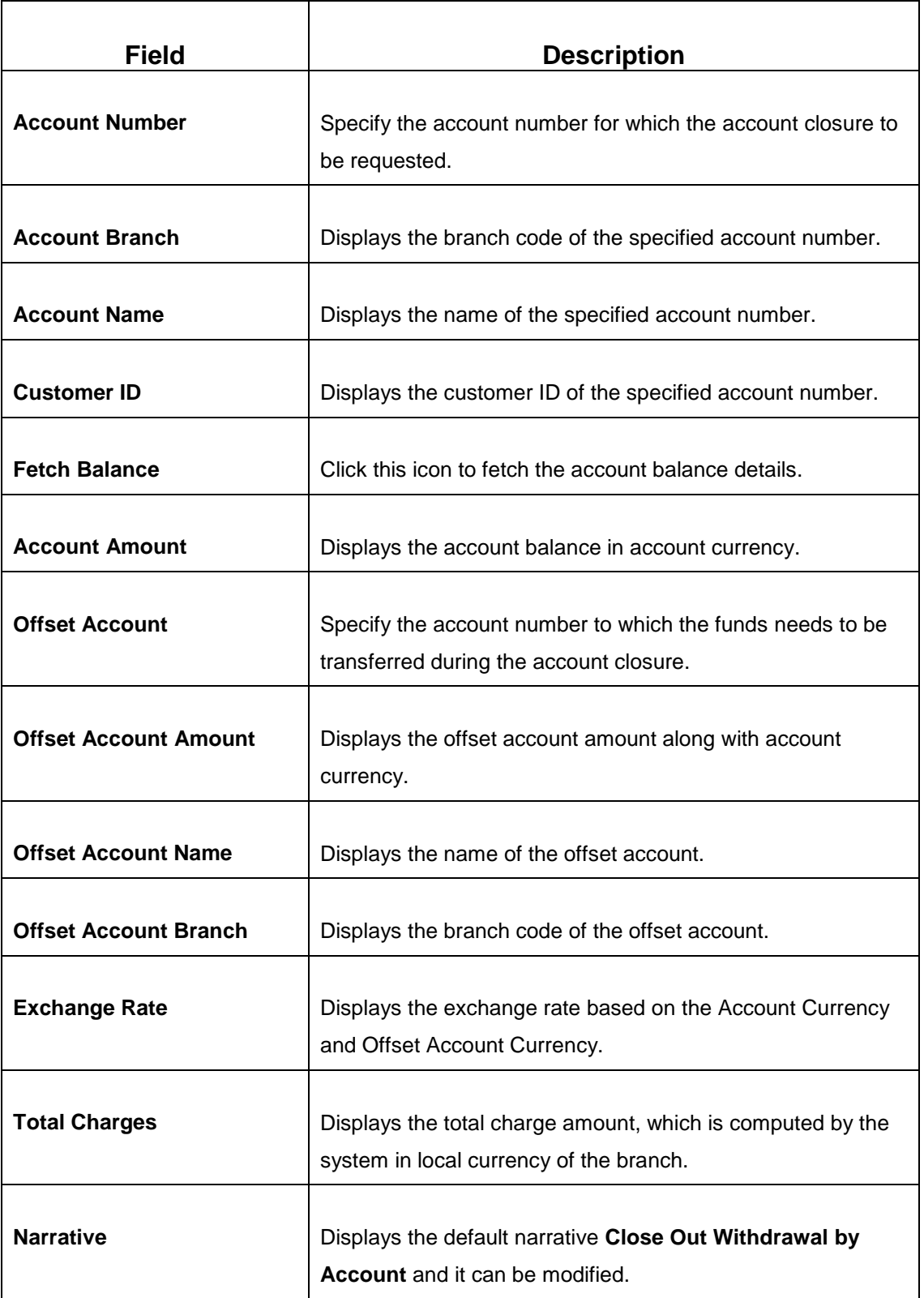

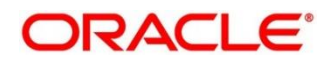

### **2.6.8.2 Charge Details**

The **Charge Details** segment is used to view, modify, or waive the computed charges. For more information on this segment, refer to the topic *[2.6.1.3 Charge Details](#page-74-0)* in this guide.

## **2.6.8.3 Transaction Submission**

- 1. Click **Submit** to complete the transaction.
	- → A Teller Sequence Number is generated, and the **Transaction Completed Successfully** information message is displayed.

The transaction is moved to authorization in case of any approval warning raised when the transaction saves. On transaction submission, the transaction details are handed off to UBS CASA module in the Oracle FLEXCUBE Universal Banking for account closure process.

# <span id="page-98-0"></span>**2.6.9 Close Out Withdrawal by Cash**

This screen is used to initiate an account closure and close the CASA account by dispersing the cash to the customer.

To process this screen, type **Closure - Cash** in the **Menu Item Search** located at the left corner of the application toolbar and select the appropriate screen (or) do the following steps:

- 1. From **Home screen**, navigate to left menu and click **Teller**.
- 2. Under **Teller**, click **Customer Transaction**.
- 3. Under **Customer Transaction**, click **Close Out Withdrawal**.

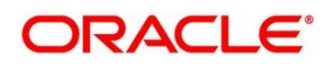

- 4. Under **Close Out Withdrawal**, click **Closure - Cash**.
	- → The **Close Out Withdrawal by Cash** screen displays.

**Figure 43: Close Out Withdrawal by Cash Screen**

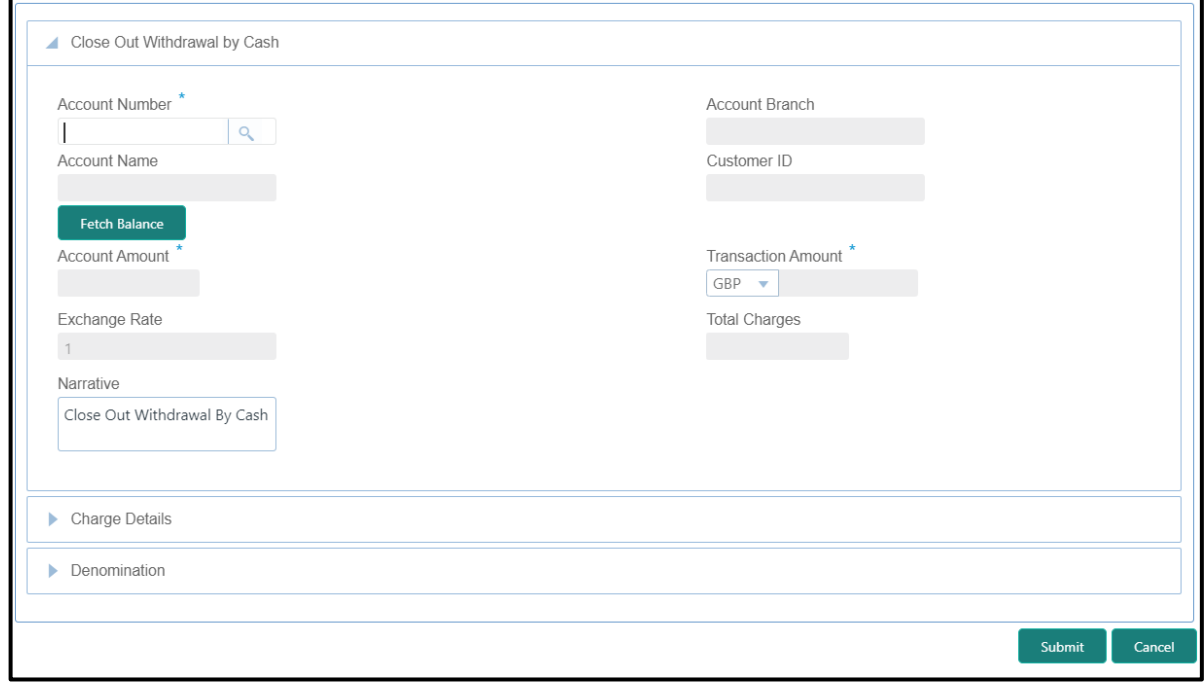

### **2.6.9.1 Main Transaction Details**

Specify the details in the **Close Out Withdrawal by Cash** screen. The fields, which are marked with asterisk, are mandatory. For more information on fields, refer to table *[Field Description:](#page-99-0)  [Close Out Withdrawal by Cash](#page-99-0) Screen*.

<span id="page-99-0"></span>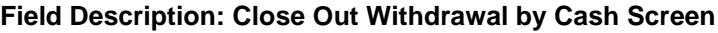

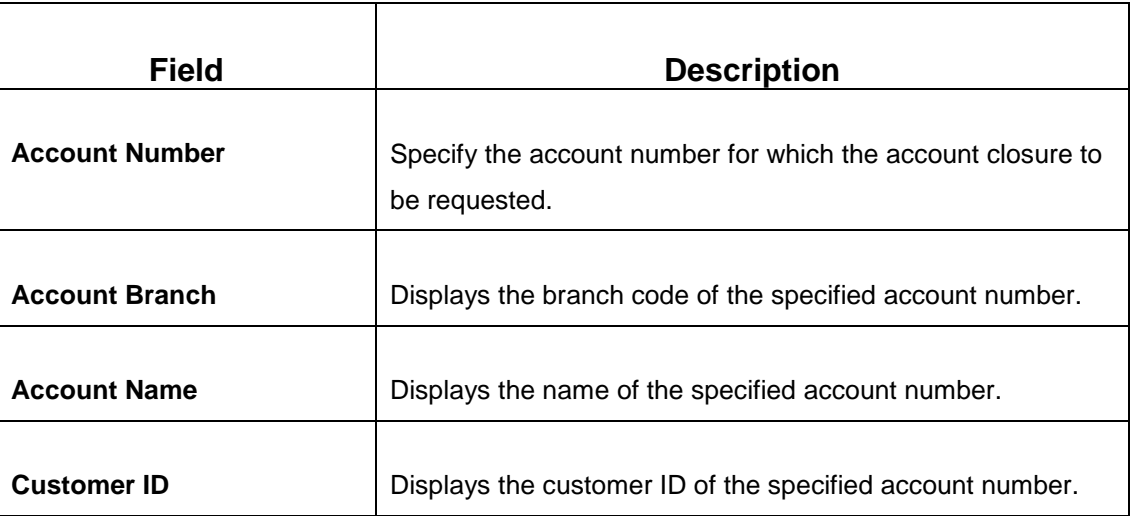

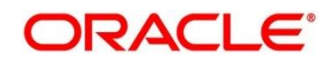

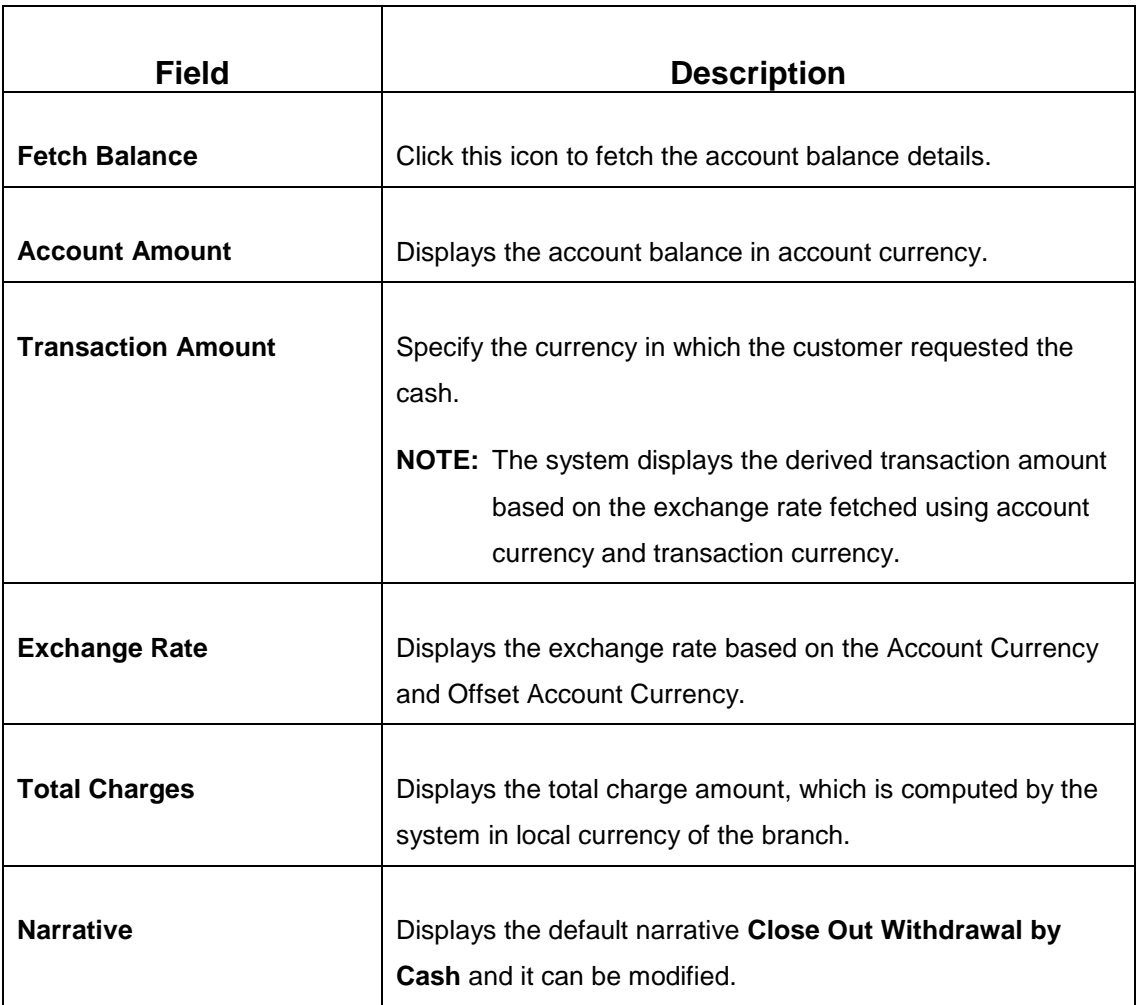

### **2.6.9.2 Charge Details**

The **Charge Details** segment is used to view, modify, or waive the computed charges. For more information on this segment, refer to the topic *[2.6.1.3 Charge Details](#page-74-0)* in this guide.

### **2.6.9.3 Denomination Details**

The **Denomination** segment is used to view the denominations maintained for the transaction currency and to enter the denomination units. For more information on this segment, refer to the topic *[2.4.11.2 Denomination Details](#page-39-0)* in this guide.

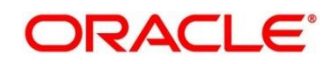

### **2.6.9.4 Transaction Submission**

- 1. Click Submit to complete the transaction.
	- → A Teller Sequence Number is generated, and the **Transaction Completed Successfully** information message is displayed.

The transaction is moved to authorization in case of any approval warning raised when the transaction saves. On transaction submission, the transaction details are handed off to UBS CASA module in the Oracle FLEXCUBE Universal Banking for account closure process.

### <span id="page-101-0"></span>**2.6.10 Safe Deposit Rental By Cash**

The Teller can use this screen to make payment for the safe deposit locker of the customer. To process this screen, type **Safe Deposit Rental By Cash** in the **Menu Item Search** located at the left corner of the application toolbar and select the appropriate screen (or) do the following steps:

- 1. From **Home screen**, navigate to left menu and click **Teller**.
- 2. Under **Teller**, click **Customer Transaction**.
- 3. Under **Customer Transactions**, click **Safe Deposit Rental By Cash**.
	- → The Safe Deposit Rental By Cash screen displays.

#### **Figure 44: Safe Deposit Rental By Cash (without Multi Currency and Total Charges)**

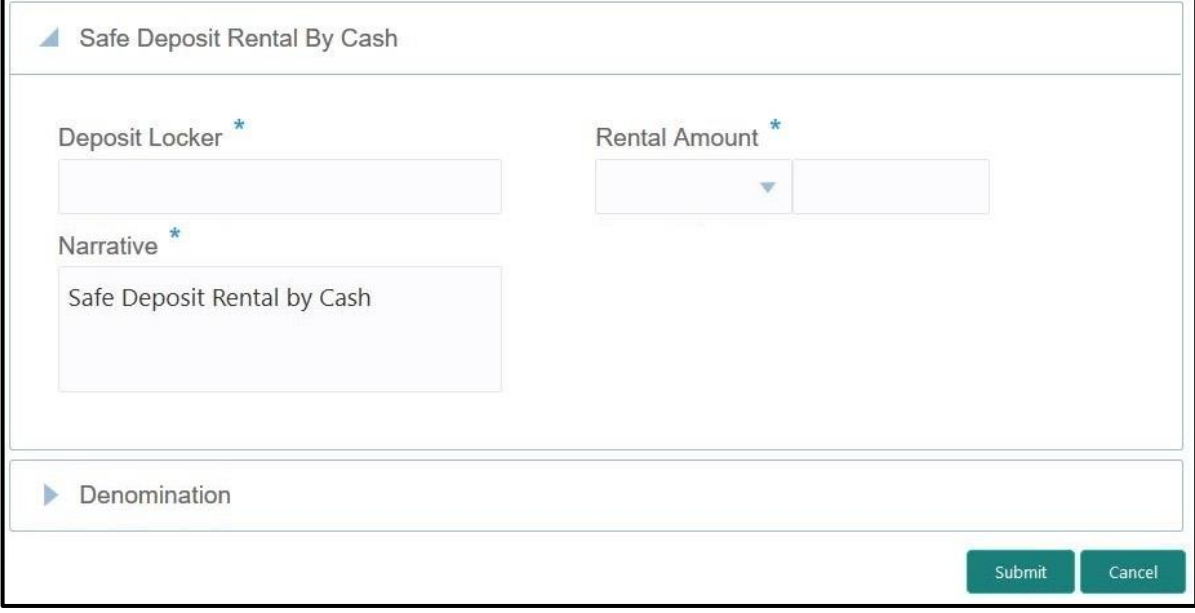

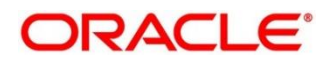

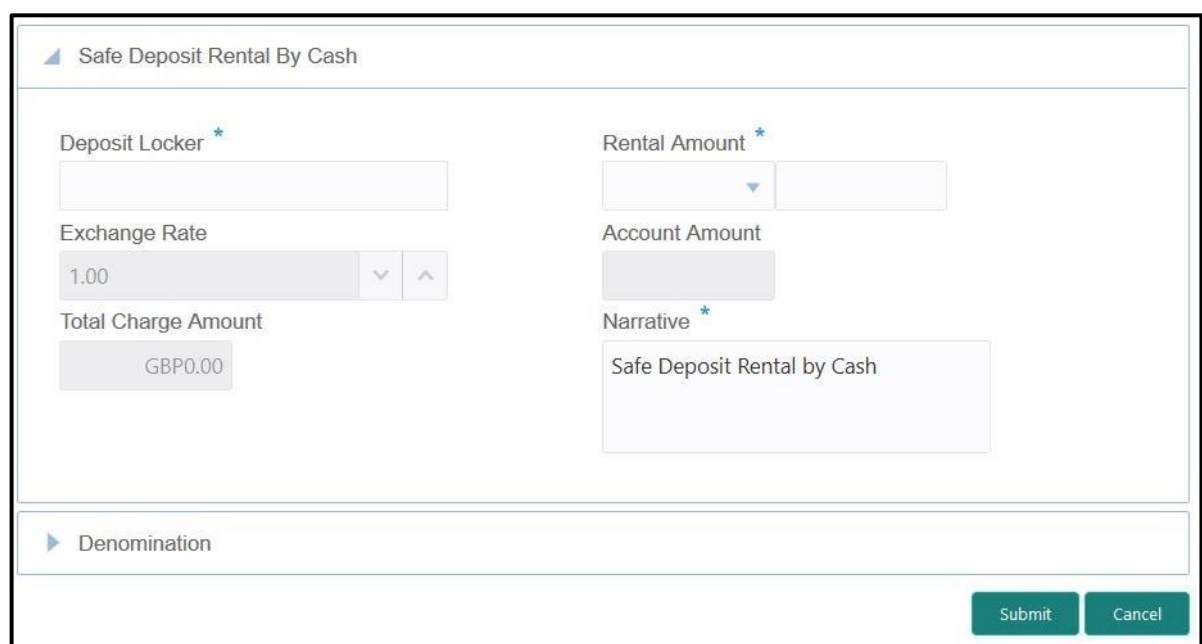

**Figure 45: Safe Deposit Rental By Cash (with Multi Currency and Total Charges)**

### **2.6.10.1 Main Transaction Details**

Specify the details to fetch the records. The fields, which are marked with asterisk, are mandatory. For more information on fields, refer to table *[Field Description: Safe Deposit Rental](#page-102-0)  [By Cash Screen](#page-102-0)*.

<span id="page-102-0"></span>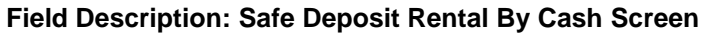

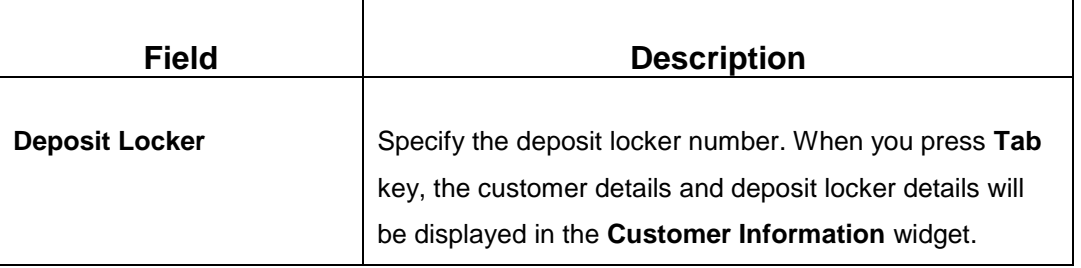

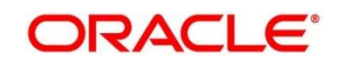

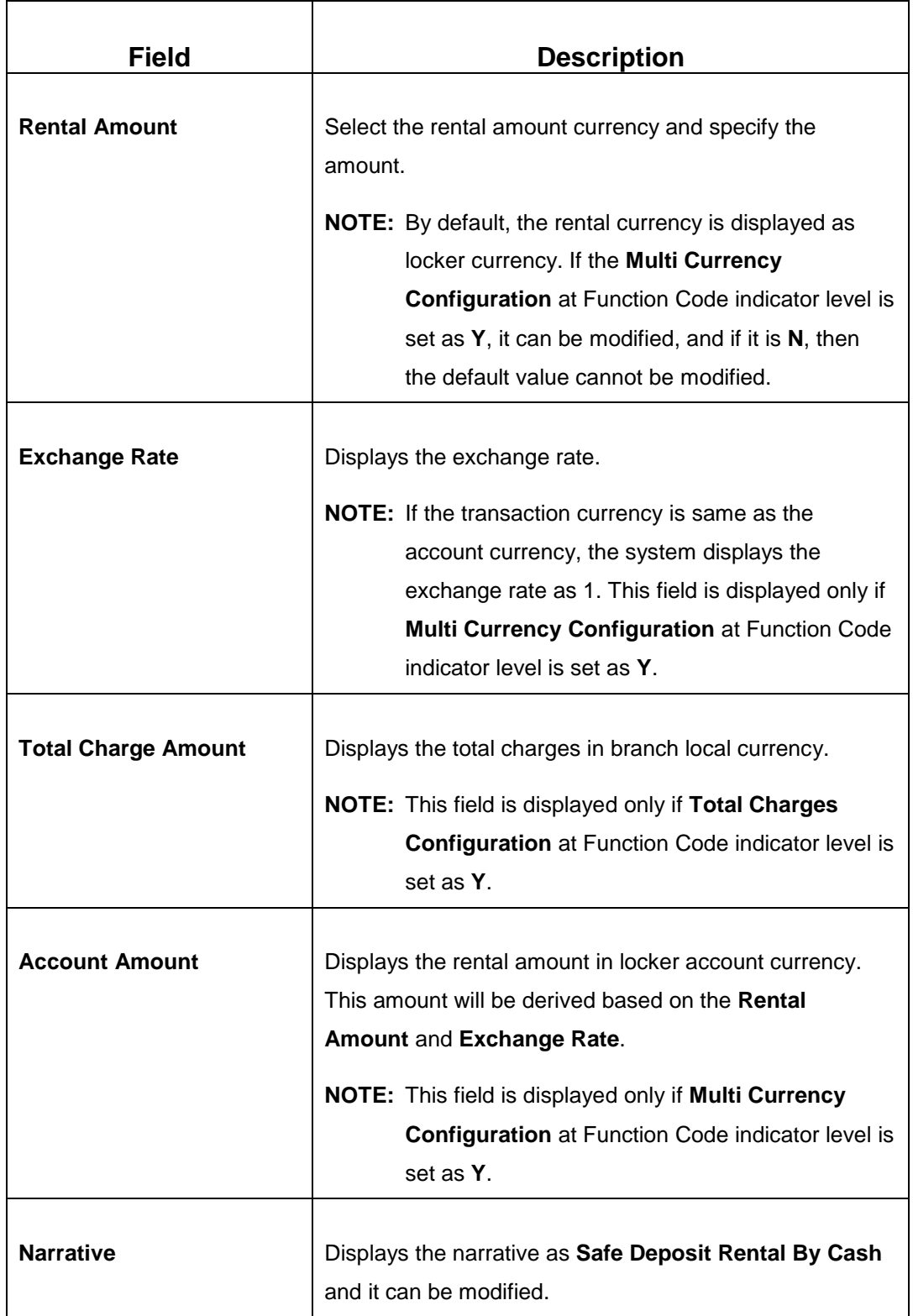

# **2.6.10.2 Charge Details**

The **Charge Details** segment is used to view, modify, or waive the computed charges. For more information on this segment, refer to the topic *2.6.1.3 [Charge Details](#page-74-0)* in this guide.

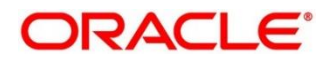

## **2.6.10.3 Denomination Details**

The **Denomination** segment is used to view the denominations maintained for the transaction currency and to enter the denomination units. For more information on this segment, refer to the topic *[2.4.11.2 Denomination Details](#page-39-0)* in this guide.

## **2.6.10.4 Transaction Submission**

- 1. Click **Submit** to complete the transaction.
	- → A Teller Sequence Number is generated and the **Transaction Completed Successfully** information message is displayed.

The transaction is moved to authorization in case of any approval warning raised when the transaction saves. On transaction completion, the system will handoff the details to UBS system to create 'Payment' transaction in SD module. After the handoff status is success in the OBREMO, the system will update the transaction status as **Completed** and update the Till cash position (by increasing the till balance).

# <span id="page-104-0"></span>**2.6.11 F23C Tax Payment By Cash**

This screen is used to capture data related to F23C tax document for a customer and collect the corresponding tax by cash from the customer. To process this screen, type **F23C Tax Payment - Cash** in the **Menu Item Search** located at the left corner of the application toolbar and select the appropriate screen (or) do the following steps:

- 1. From **Home screen**, navigate to left menu and click **Teller**.
- 2. Under **Teller**, click **Customer Transaction**.

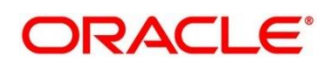

- 3. Under **Customer Transaction**, click **F23C Tax Payment - Cash.**
	- → The **F23C Tax Payment By Cash** screen displays.

**Figure 46: F23C Tax Payment By Cash Screen**

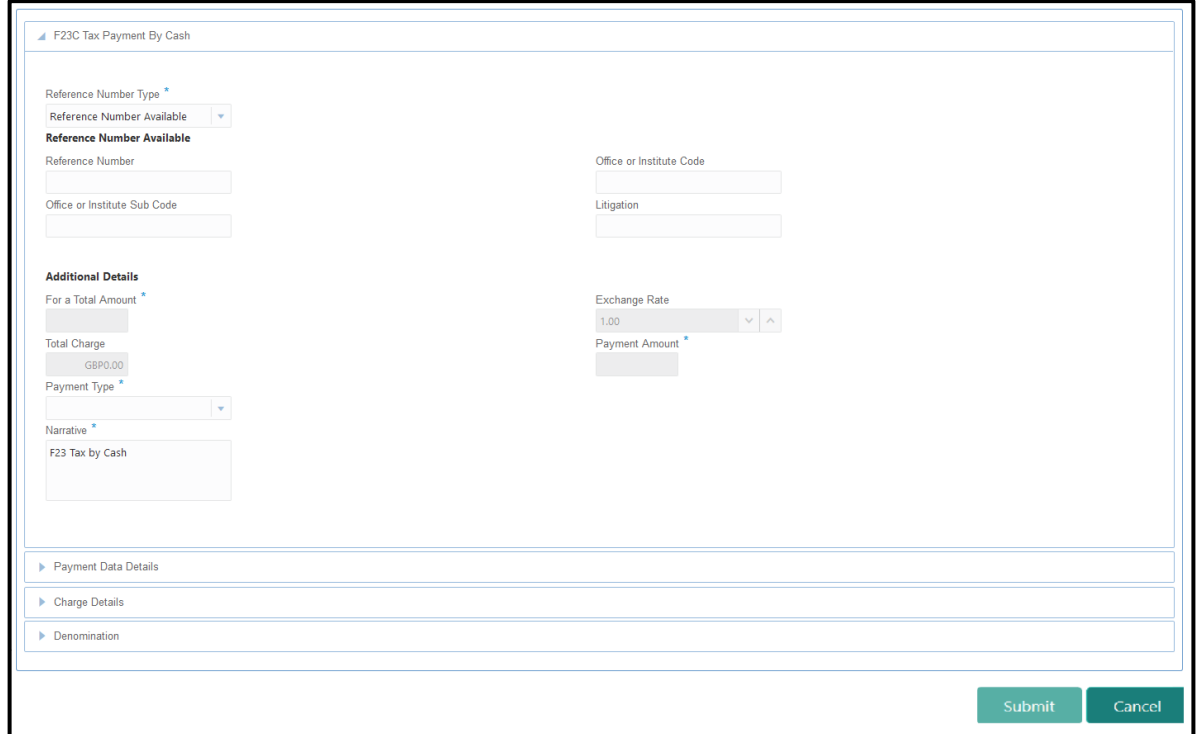

### **2.6.11.1 Main Transaction Details**

Specify the details in the **F23C Tax Payment By Cash** screen. The fields, which are marked with asterisk, are mandatory. For more information on fields, refer to table *[Field Description:](#page-105-0)  [F23C Tax Payment By Cash](#page-105-0) Screen.*

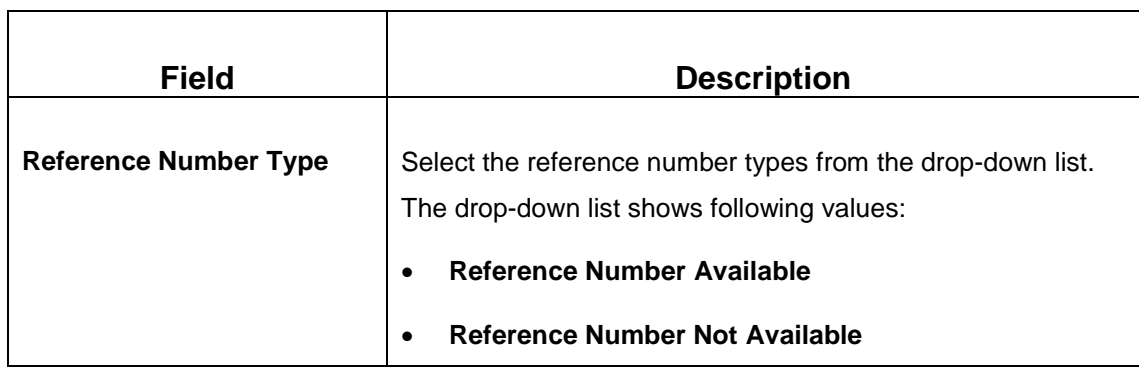

<span id="page-105-0"></span>**Field Description: F23C Tax Payment By Cash Screen**

T

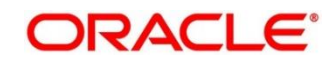

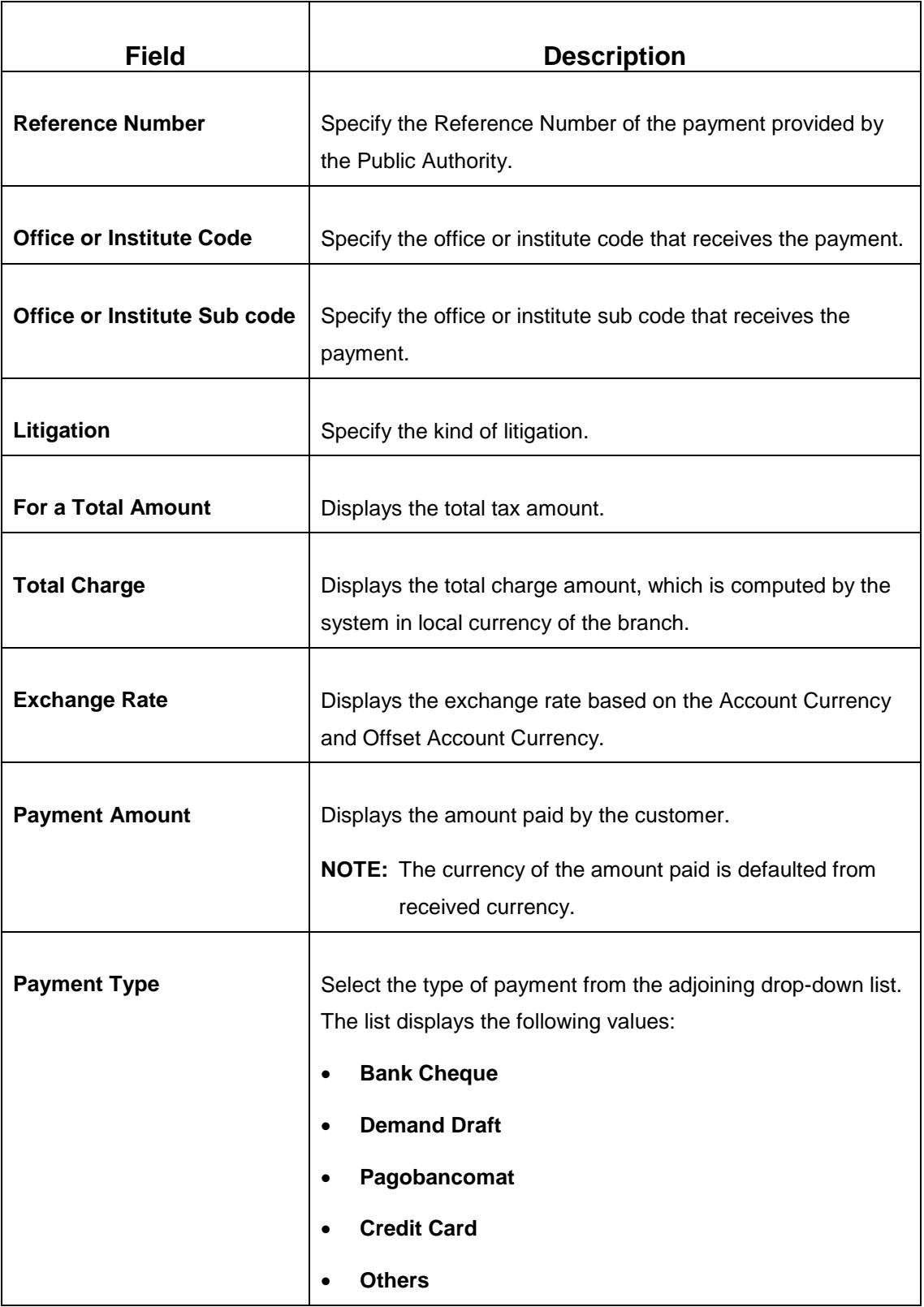

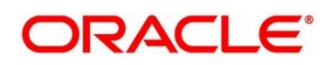

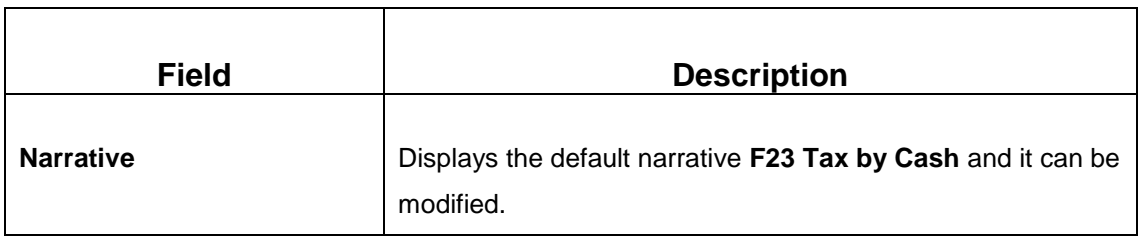

### **2.6.11.2 Payment Data Details**

**Figure 47: Payment Data Details**

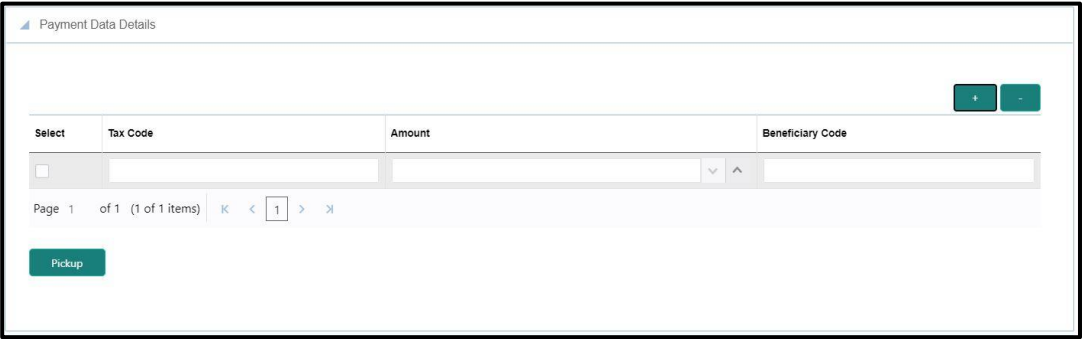

Specify the details in the **Payment Data Details** segment. For more information on fields, refer to table *[Field Description: Payment Data Details](#page-107-0)*.

#### <span id="page-107-0"></span>**Field Description: Payment Data Details**

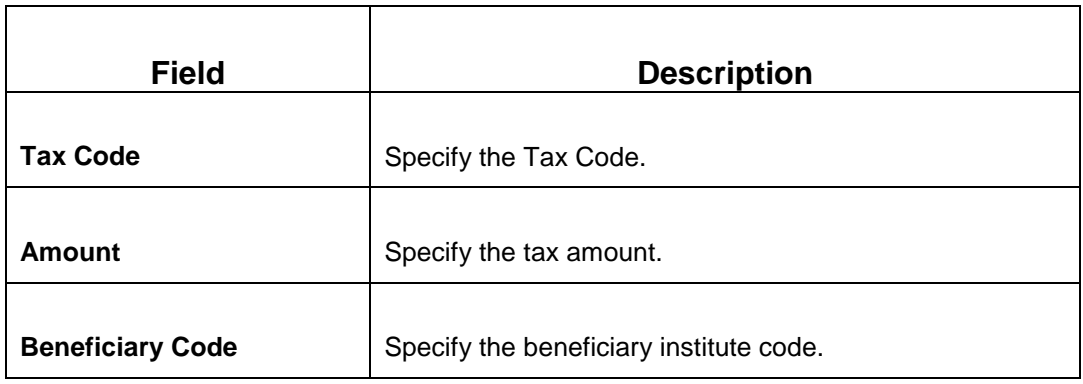

### **2.6.11.3 Charge Details**

The **Charge Details** segment is used to view, modify, or waive the computed charges. For more information on this segment, refer to the topic *[2.6.1.3 Charge Details](#page-74-0)* in this guide.

### **2.6.11.4 Denomination Details**

The **Denomination** segment is used to view the denominations maintained for the transaction currency and to enter the denomination units. For more information on this segment, refer to the topic *[2.4.11.2 Denomination Details](#page-39-0)* in this guide.

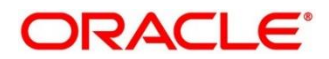
## **2.6.11.5 Transaction Submission**

After you specify the **Reference Number**, click on the **Pickup** button. The system defaults the **Elaboration Date** in the section **Reference Number Available** with the current system date. In case you do not specify the **Reference Number**, then the **Principal Fiscal Code** needs to be specified. After which the system defaults the **Elaboration Date** in the section **Reference Number Not Available** with the current system date. It then adds up the Amounts in the **Payment Data Details** block and defaults the sum in the **For a total Amount** field. The system posts the following accounting entries on save and authorization of the record:

**Dr/Cr Description Amount** Dr Cash Account For a Total Amount Cr **Cr Account maintained in ARC of** the associated product For a Total Amount

Accounting entries posted for the payment amount:

Accounting entries posted for the charge amount:

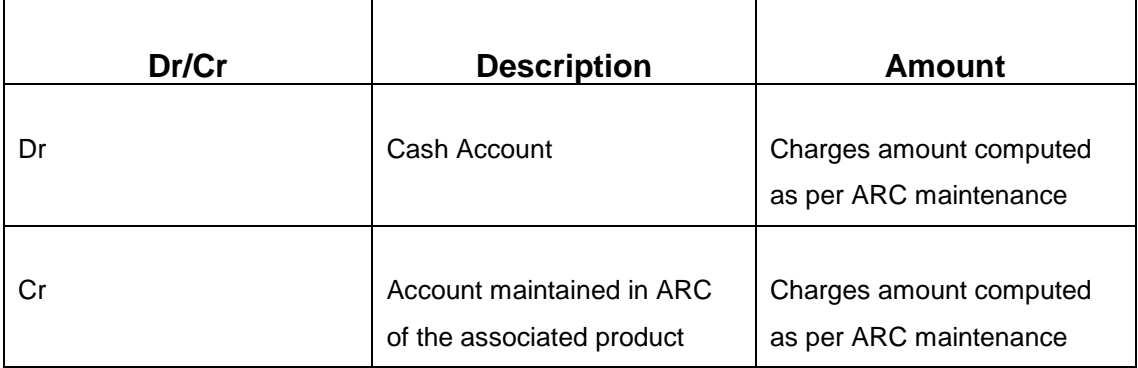

#### **2.6.11.6 Validations**

The following validations are performed by the system:

 The system allows you to maintain a minimum of one row and a maximum of eight rows in the **Payment Data Details** multi entry block. If you do not maintain the minimum row or exceed the maximum row, then the system displays an appropriate error message.

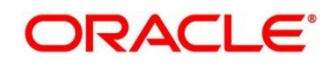

- If the **Principal Fiscal Code** and **Secondary Fiscal Code** fields have a value of 16 character that is for non-individual customers the system validates the last character in the value as per the checksum algorithm for Fiscal Code. If the validation fails, then the system displays an appropriate error message. In case of individual customers, where the **Principal Fiscal Code** and **Secondary Fiscal Code** field has a value of 11 character, the system validates the last character in the value as per the checksum algorithm for VAT number. If the validation fails, then the system displays an appropriate error message.
- The system validates only the data format of the fields specified.
- If the computed value for **Payment Amount** field value is less than or equal to 0, on pickup, the system displays an appropriate error message.

Once Pickup is completed, do the following step:

- 1. Click **Submit** to complete the transaction.
	- → A Teller Sequence Number is generated, and the **Transaction Completed Successfully** information message is displayed.

The transaction is moved to authorization in case of any approval warning raised when the transaction saves. On transaction submission, the deposit of tax amount is completed successfully.

## **2.6.12 F24C Tax Payment By Cash**

This screen is used to capture data related to F24C tax document for a customer and collect the corresponding tax by cash from the customer. To process this screen, type **F24C Tax Payment - Cash** in the **Menu Item Search** located at the left corner of the application toolbar and select the appropriate screen (or) do the following steps:

- 1. From **Home screen**, navigate to left menu and click **Teller**.
- 2. Under **Teller**, click **Customer Transaction**.

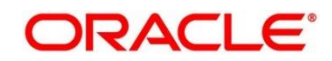

- 3. Under **Customer Transaction**, click **F24C Tax Payment - Cash.**
	- → The **F24C Payment Detials** screen displays.

#### **Figure 48: F24C Payment Details Screen**

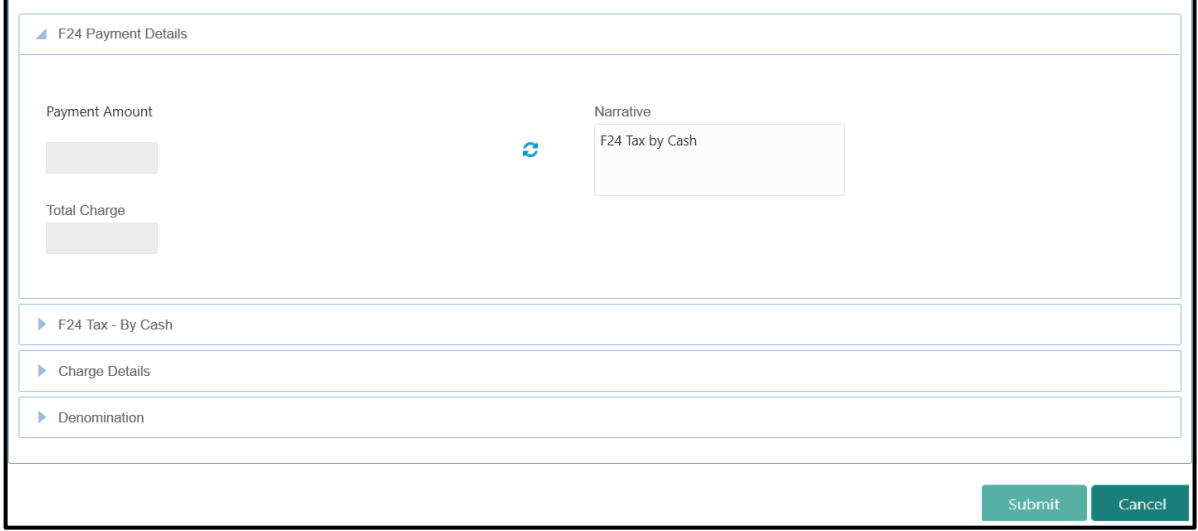

### **2.6.12.1 Main Transaction Details**

Specify the details to fetch the records. The fields, which are marked with asterisk, are mandatory. For more information on fields, refer to table *[Field Description: F24C Payment](#page-110-0)  Details [Screen](#page-110-0)*.

#### <span id="page-110-0"></span>**Field Description: F2**4**C Payment Details Screen**

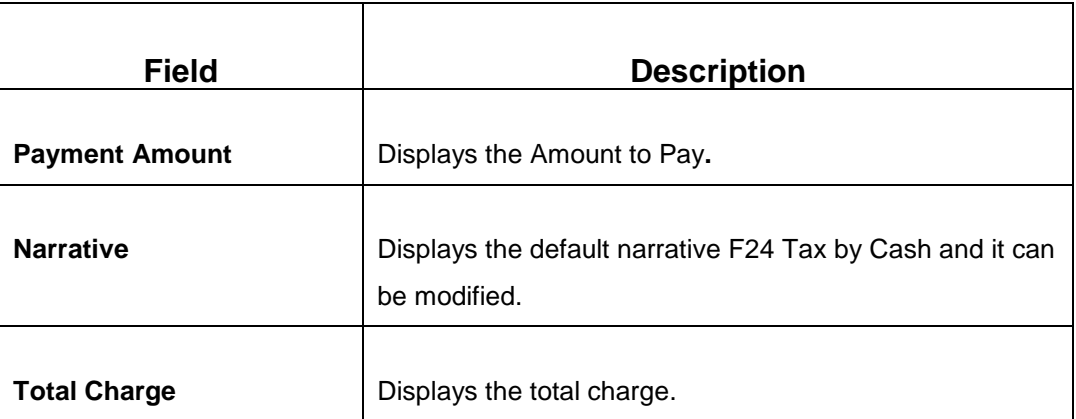

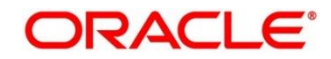

## **2.6.12.2 F24 Tax - By Cash (Standard)**

Specify the details in the **F24 Tax – By Cash** segment. Based on the Form Type selection, the input fields will be displayed on this segment.

#### **2.6.12.2.1 F24 Standard Details**

#### **Figure 49: F24 Standard Details**

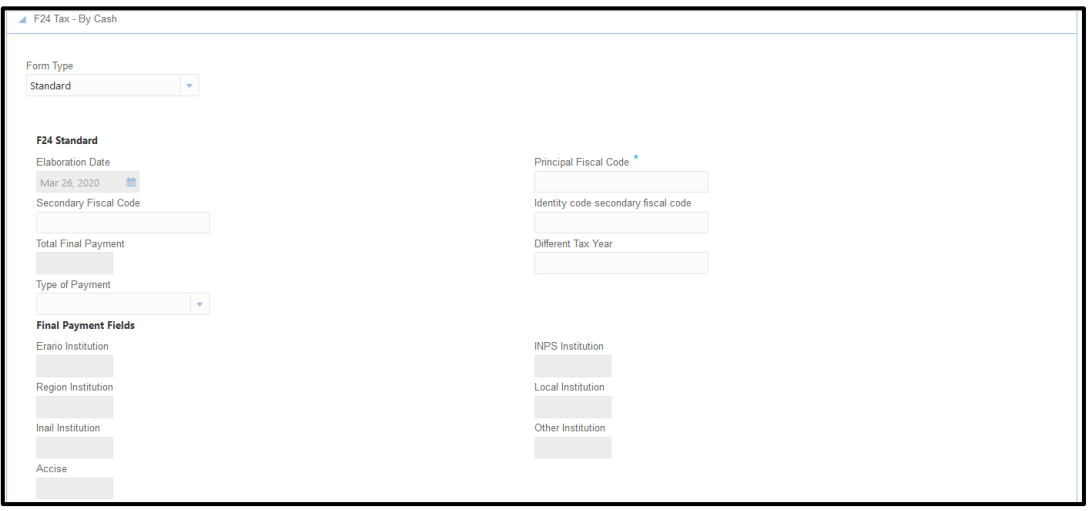

Specify the details in this segment. The fields, which are marked with asterisk, are mandatory. For more information on fields, refer to table *[Field Description: F24 Standard](#page-111-0)*.

#### <span id="page-111-0"></span>**Field Description: F24 Standard**

ř.

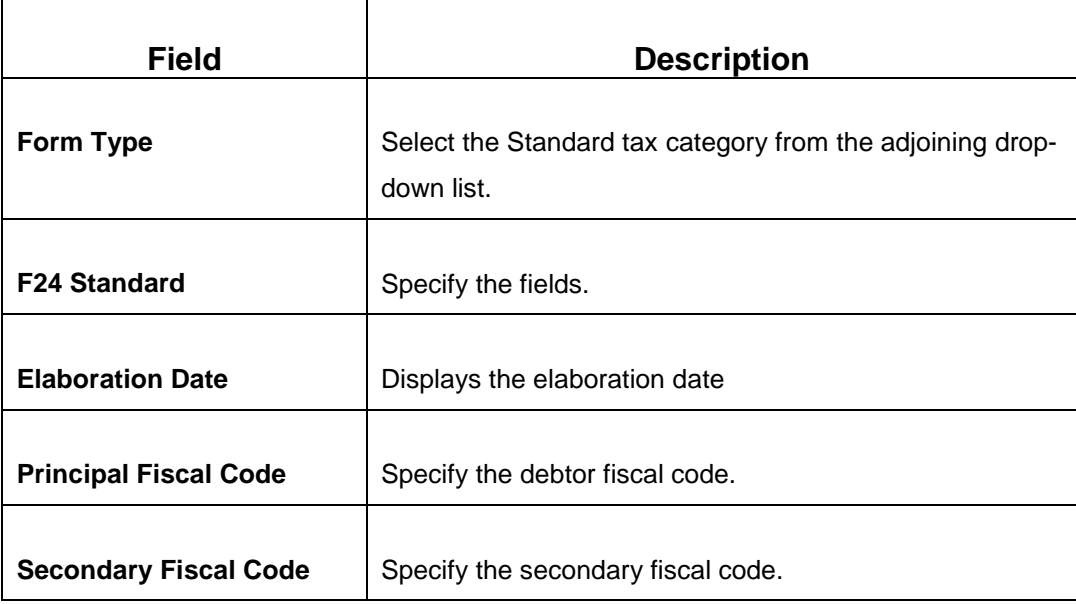

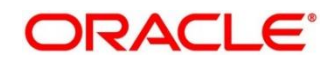

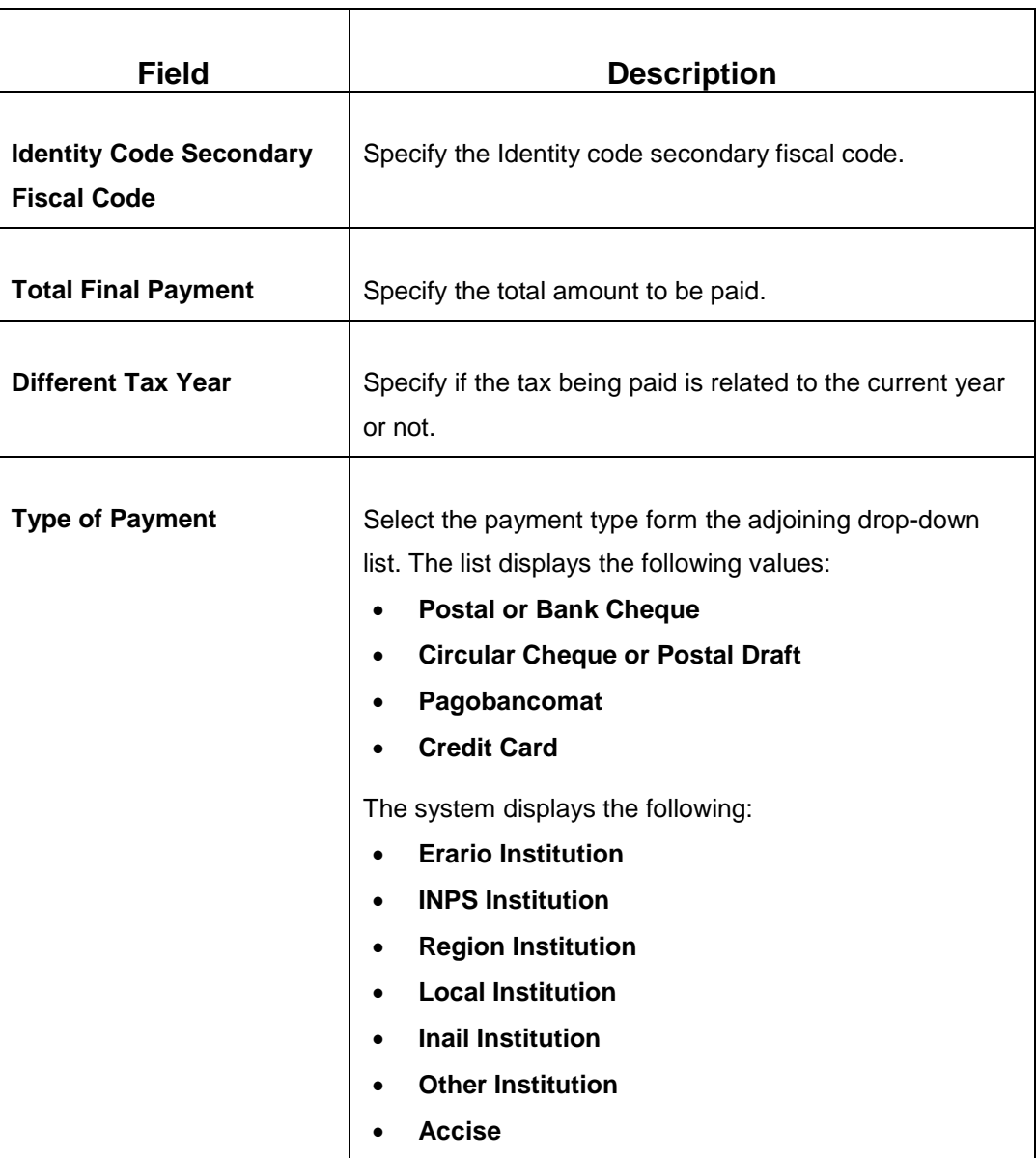

# **2.6.12.2.2 ERARIO Details**

**Figure 50: ERARIO Details**

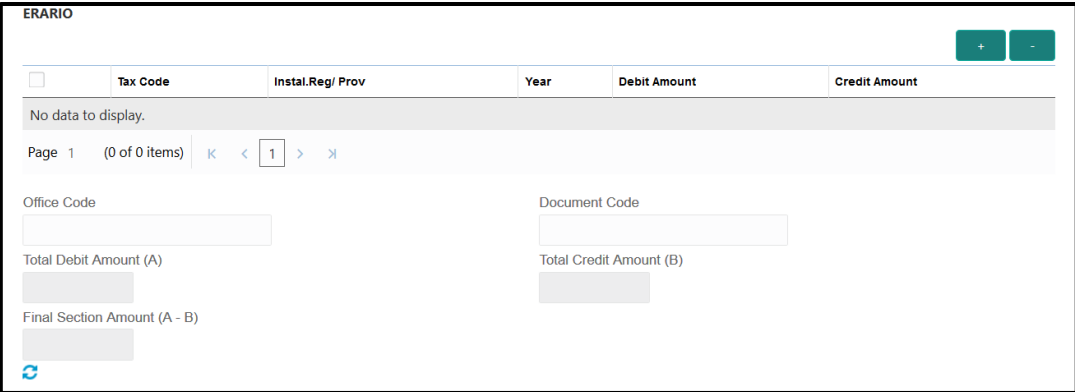

ORACLE<sup>®</sup>

Specify the details in this segment. The fields, which are marked with asterisk, are mandatory. For more information on fields, refer to table *[Field Description: ERARIO](#page-113-0)  [Details](#page-113-0)*.

#### <span id="page-113-0"></span>**Field Description: ERARIO Details**

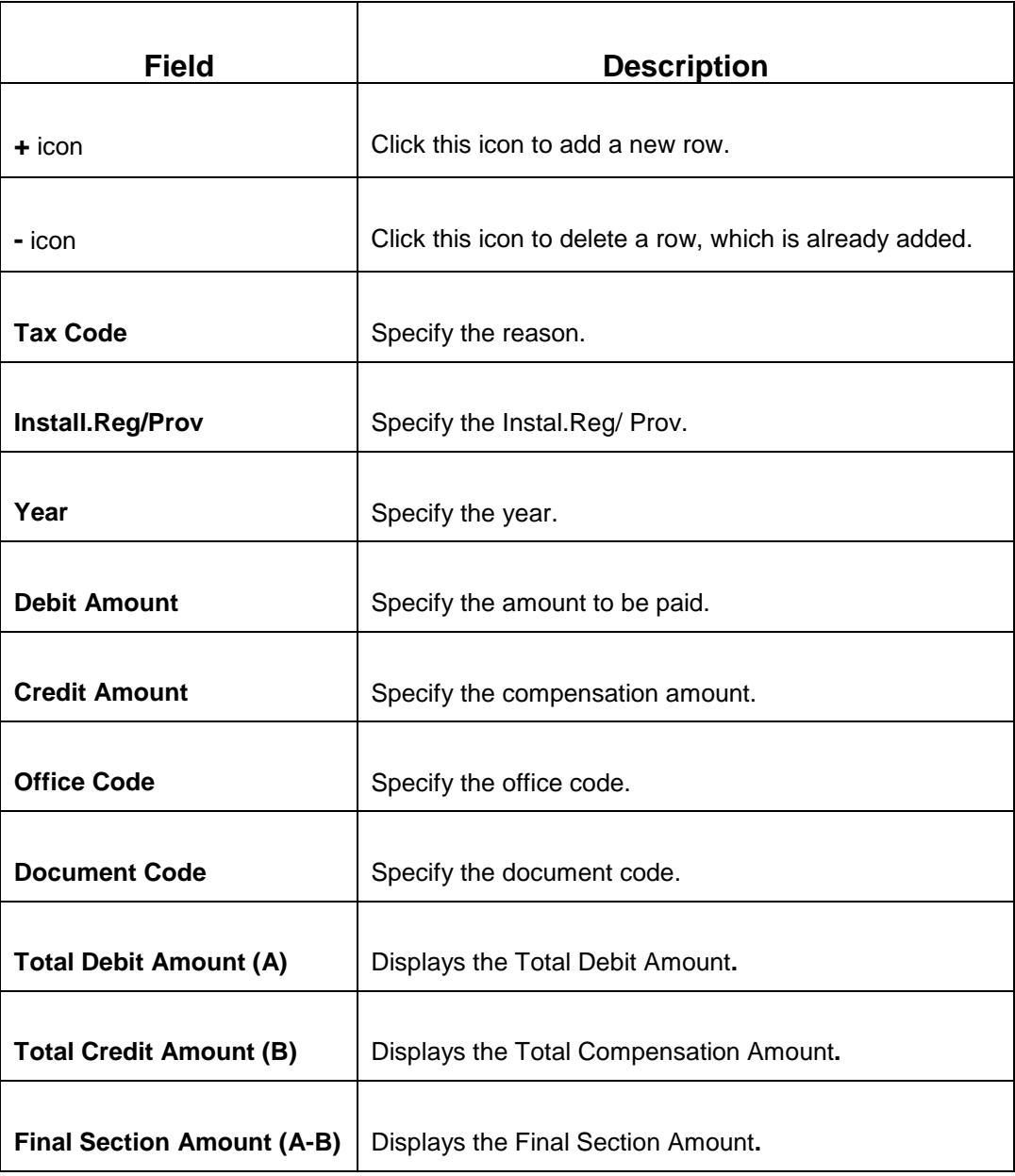

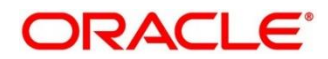

## **2.6.12.2.3 INPS Details**

**Figure 51: INPS Details**

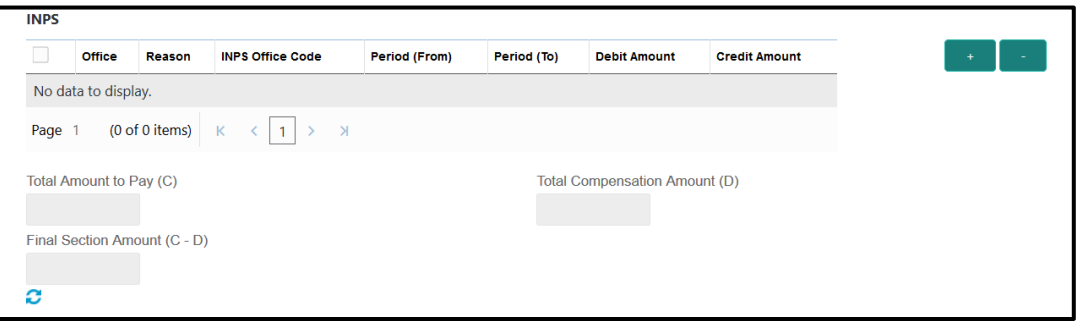

Specify the details in this segment. The fields, which are marked with asterisk, are mandatory. For more information on fields, refer to table *[Field Description: INPS Details](#page-114-0)*.

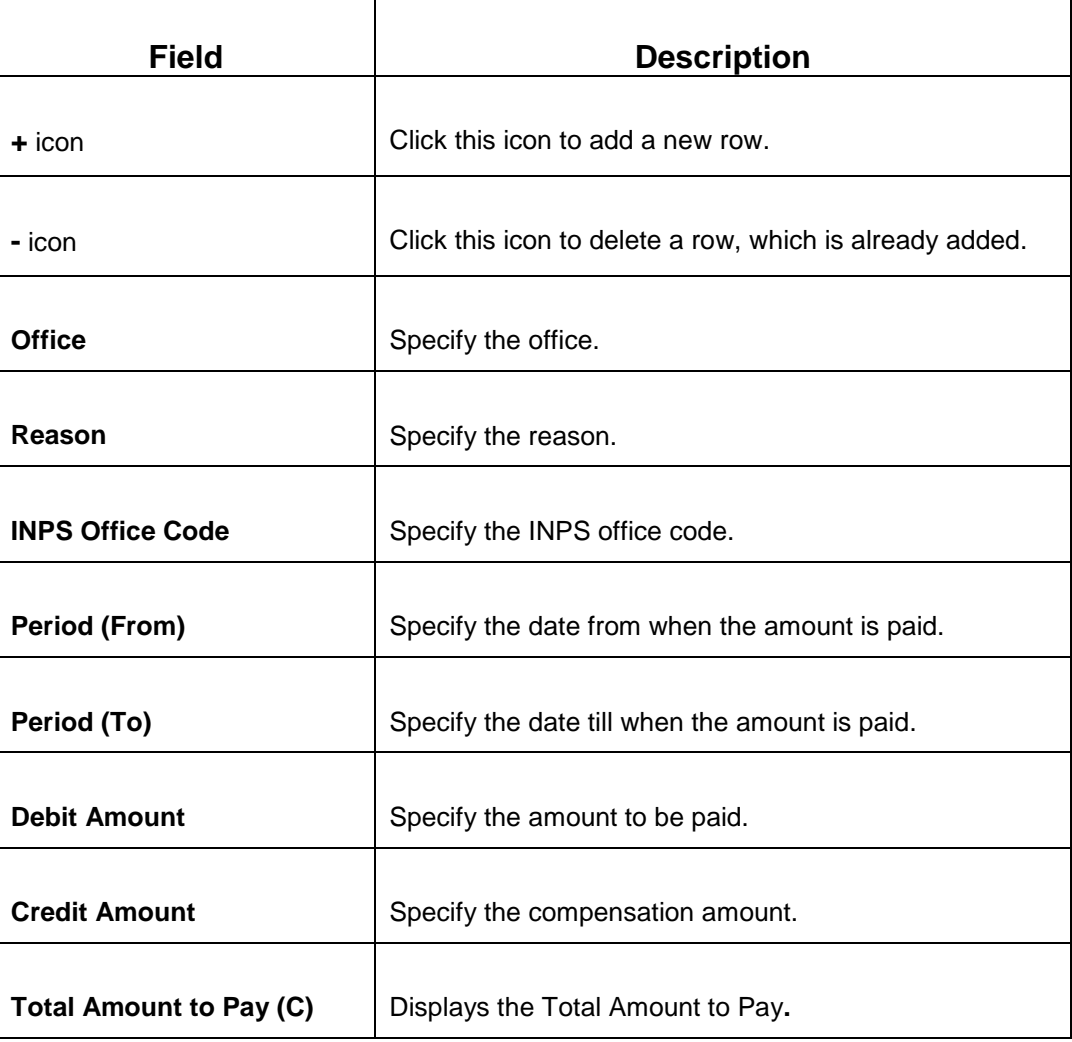

#### <span id="page-114-0"></span>**Field Description: INPS Details**

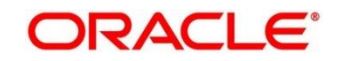

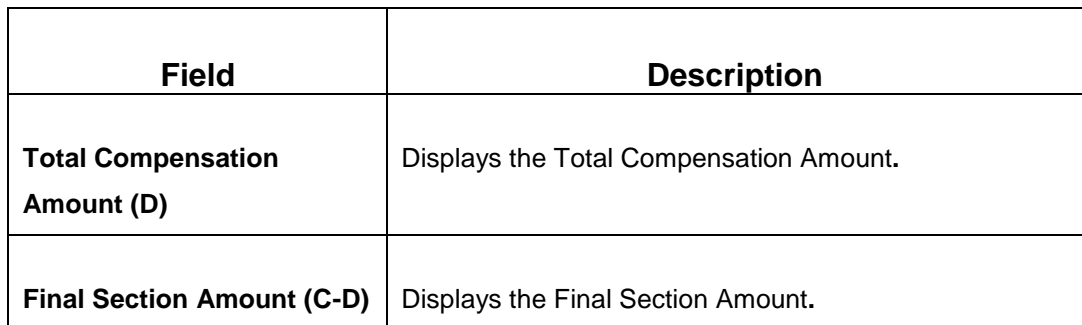

### **2.6.12.2.4 REGIONI Details**

**Figure 52: REGIONI Details**

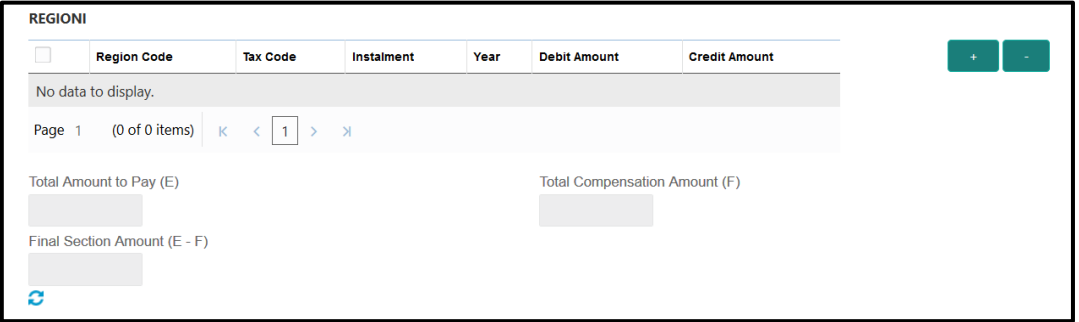

Specify the details in this segment. The fields, which are marked with asterisk, are mandatory. For more information on fields, refer to table *[Field Description: REGIONI](#page-115-0)  [Details.](#page-115-0)*

#### <span id="page-115-0"></span>**Field Description: REGIONI Details**

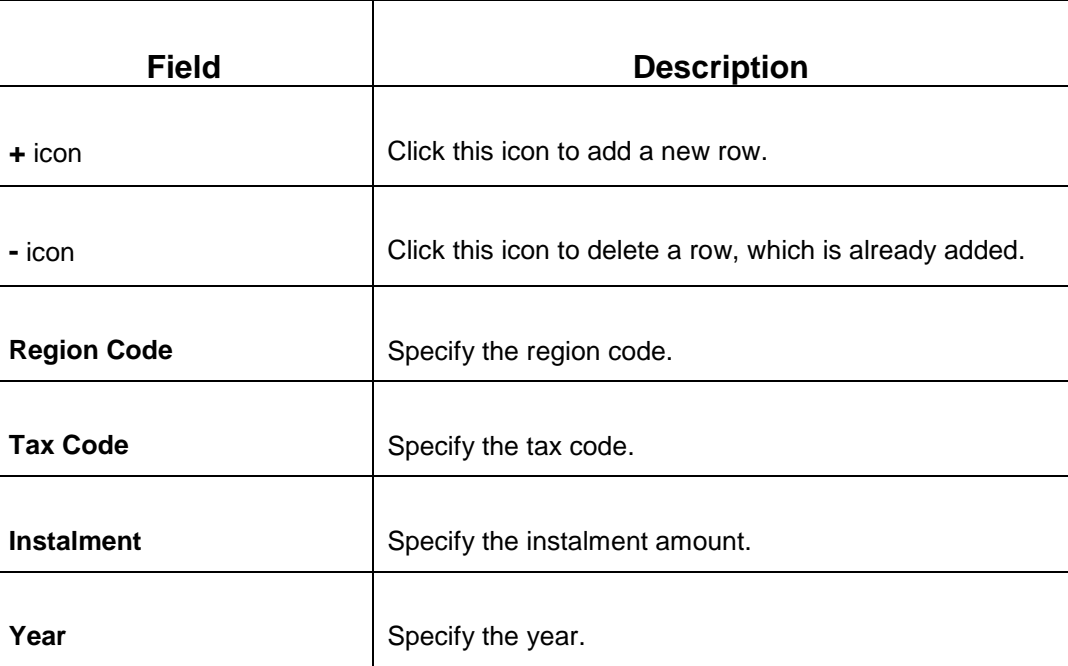

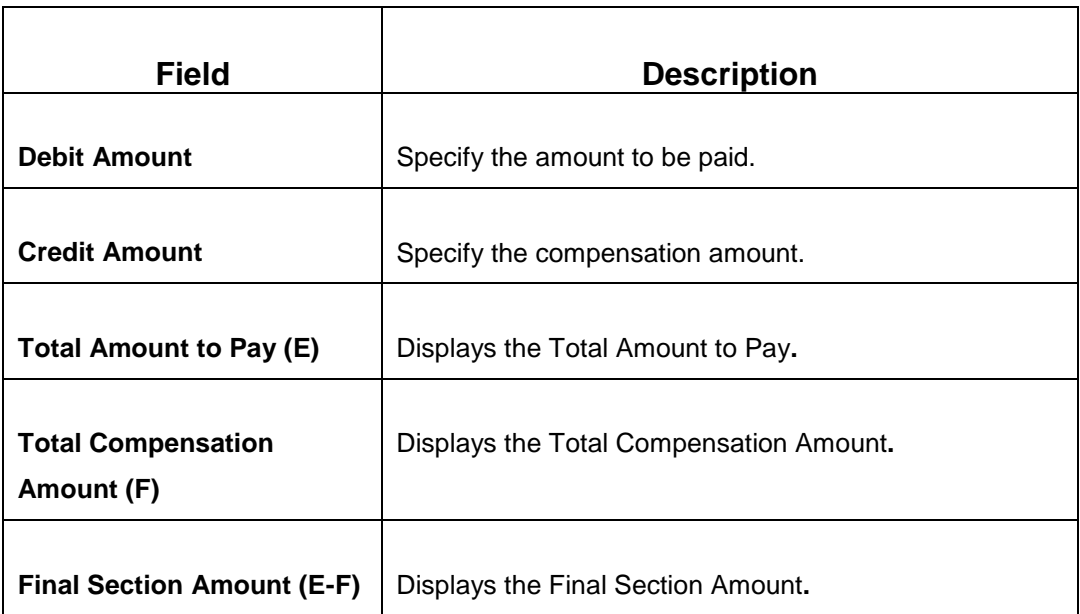

## **2.6.12.2.5 IMU E ALTRI ENTI LOCALI Details**

**Figure 53: IMU E ALTRI ENTI LOCALI Details**

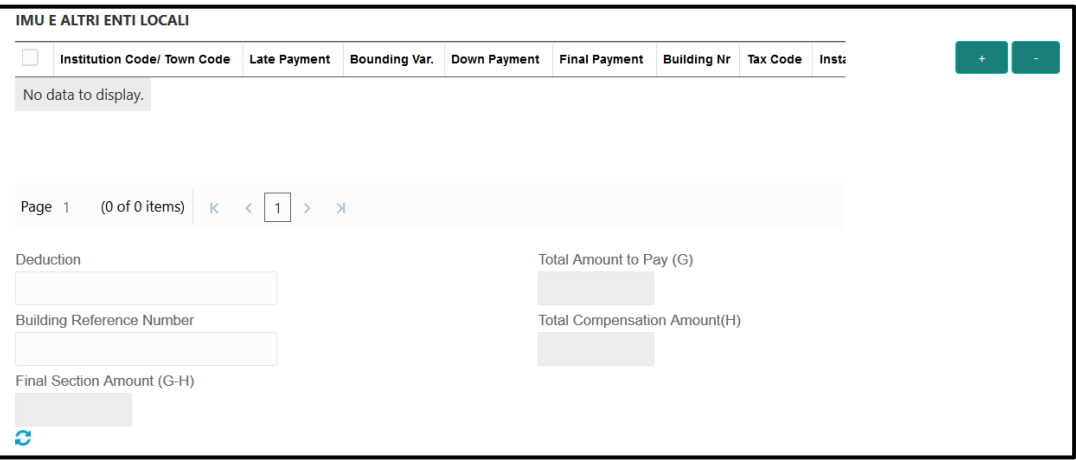

Specify the details in this segment. The fields, which are marked with asterisk, are mandatory. For more information on fields, refer to table *[Field Description: IMU E ALTRI](#page-116-0)  [ENTI LOCALI](#page-116-0) Details*.

#### <span id="page-116-0"></span>**Field Description: IMU E ALTRI ENTI LOCALI Details**

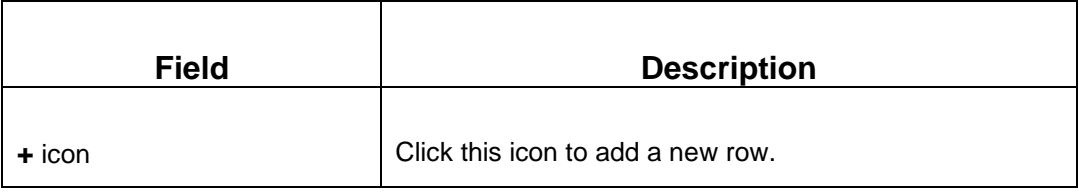

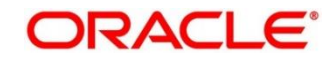

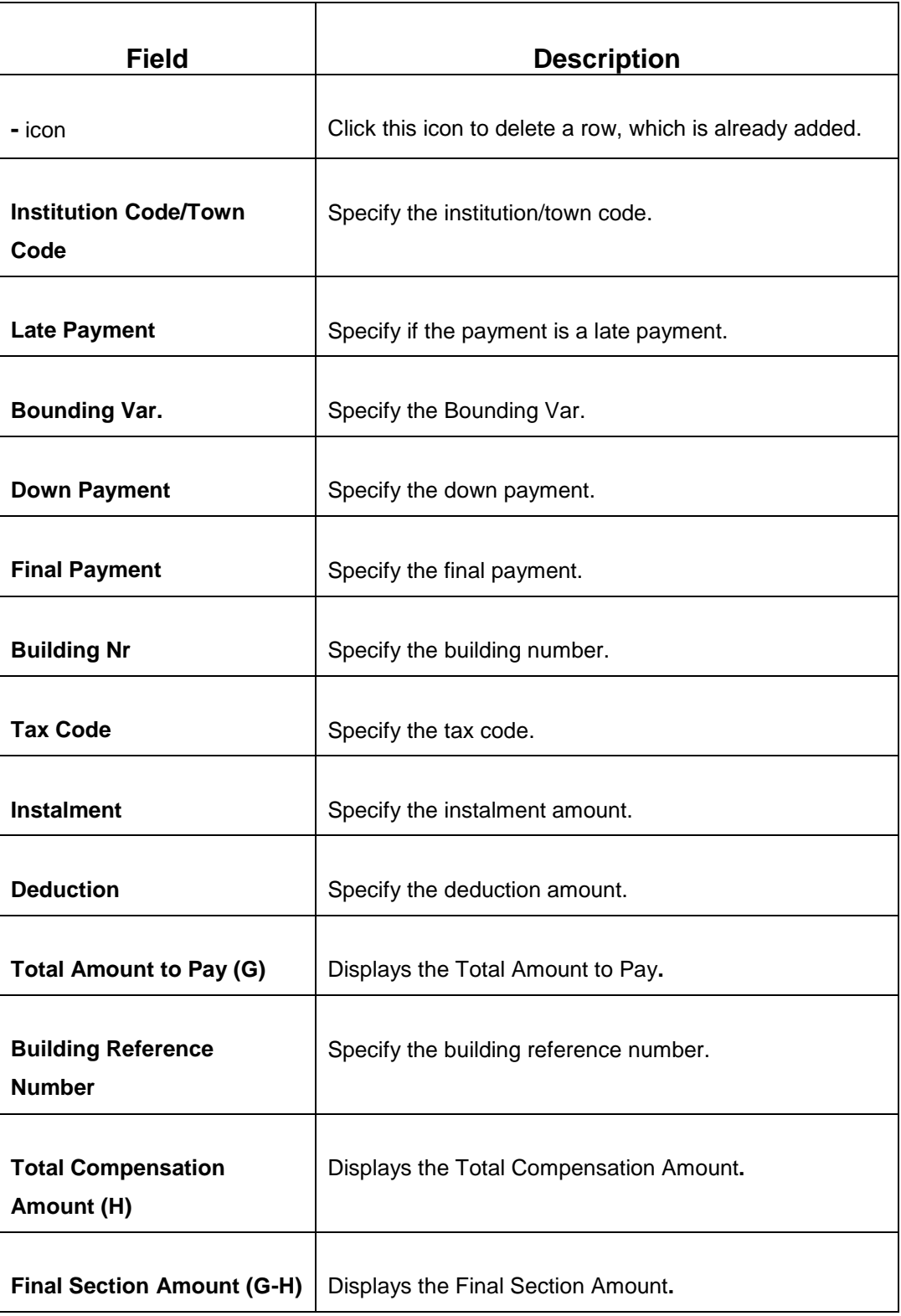

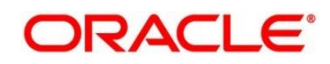

## **2.6.12.2.6 INAIL Details**

**Figure 54: INAIL Details**

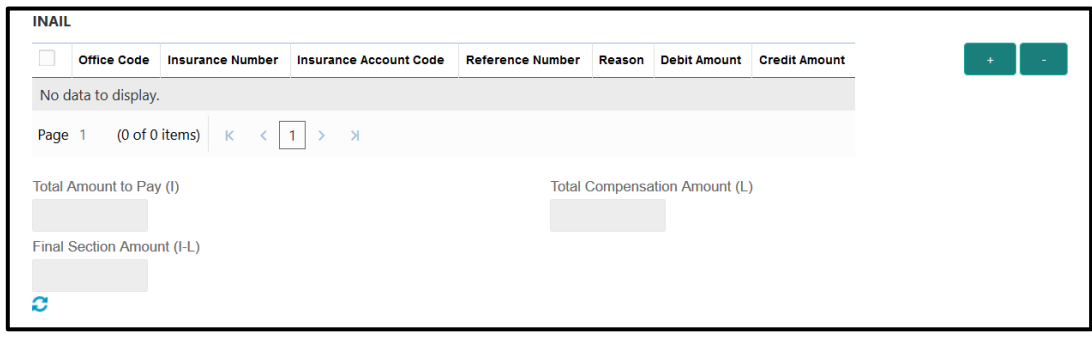

Specify the details in this segment. The fields, which are marked with asterisk, are mandatory. For more information on fields, refer to table *[Field Description: INAIL Details](#page-118-0)*.

<span id="page-118-0"></span>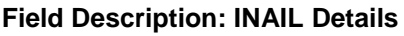

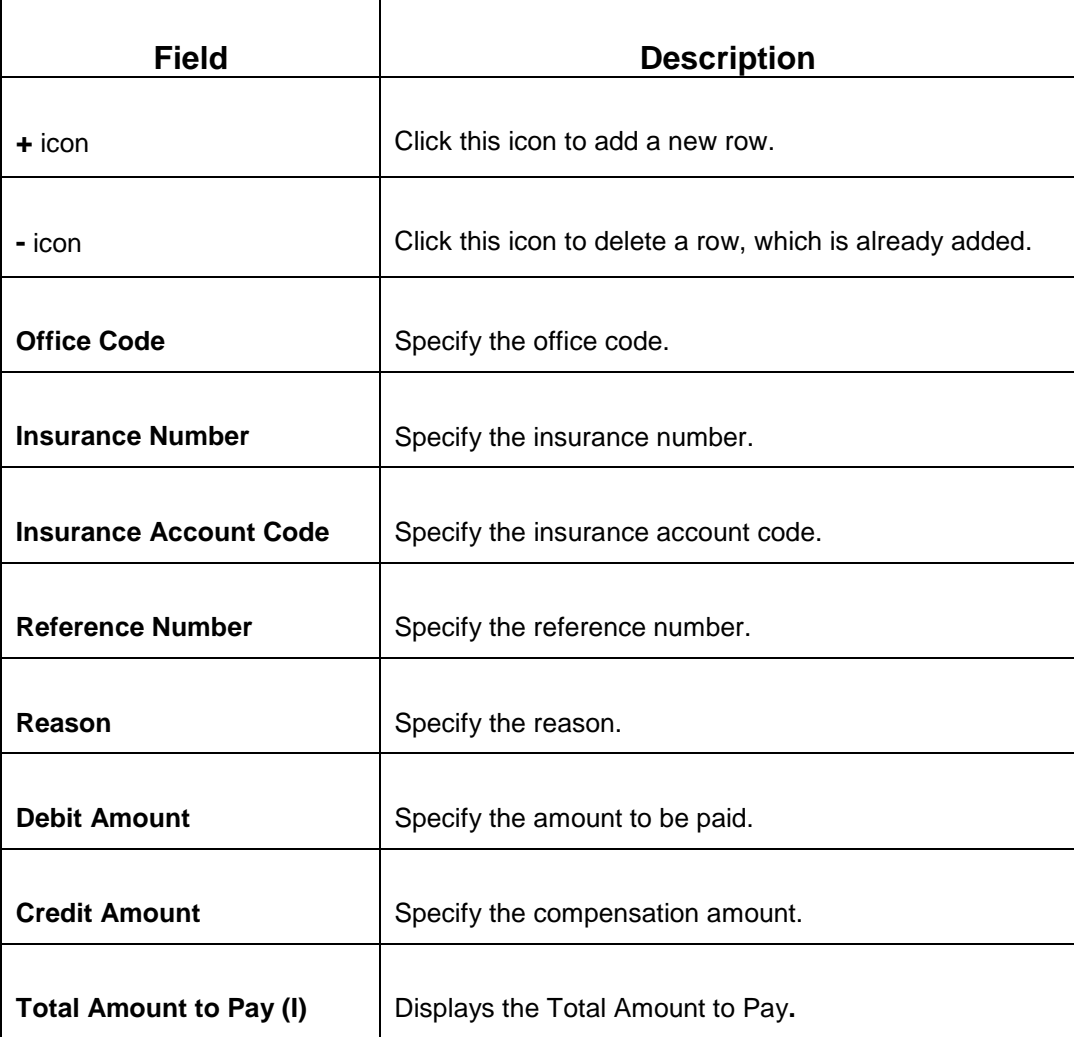

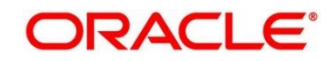

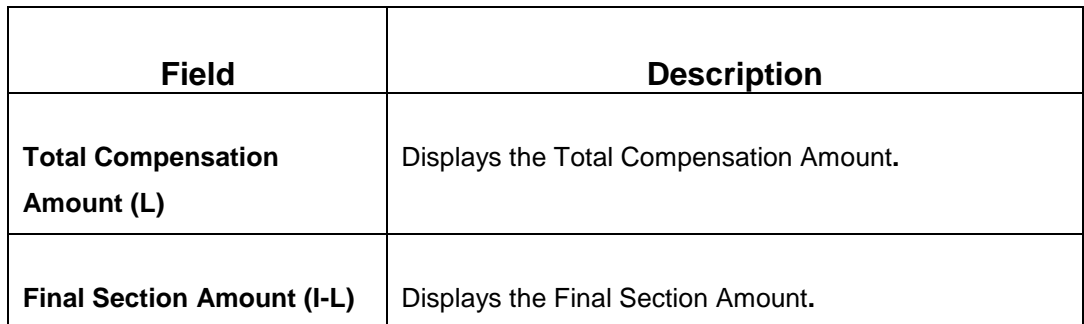

## **2.6.12.2.7 ALTRI ENTI Details**

**Figure 55: ALTRI ENTI Details**

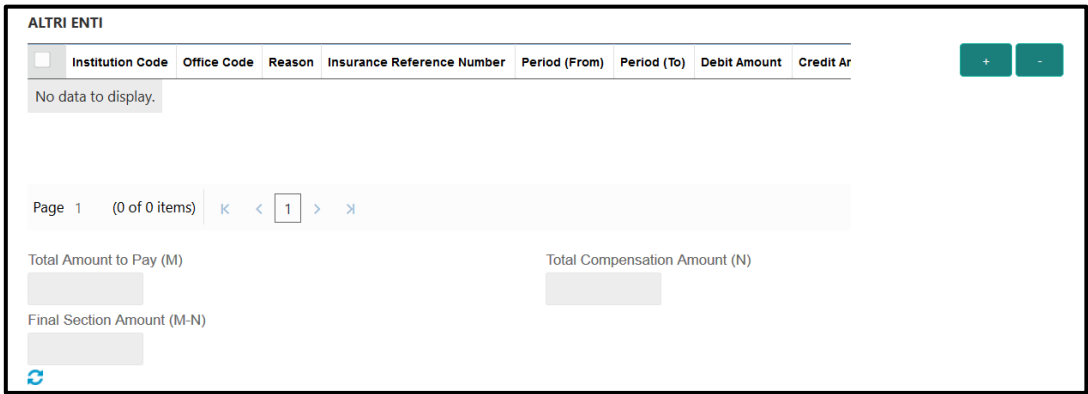

Specify the details in this segment. The fields, which are marked with asterisk, are mandatory. For more information on fields, refer to table *[Field Description: ALTRI ENTI](#page-119-0)  [Details](#page-119-0)*.

#### <span id="page-119-0"></span>**Field Description: ALTRI ENTI Details**

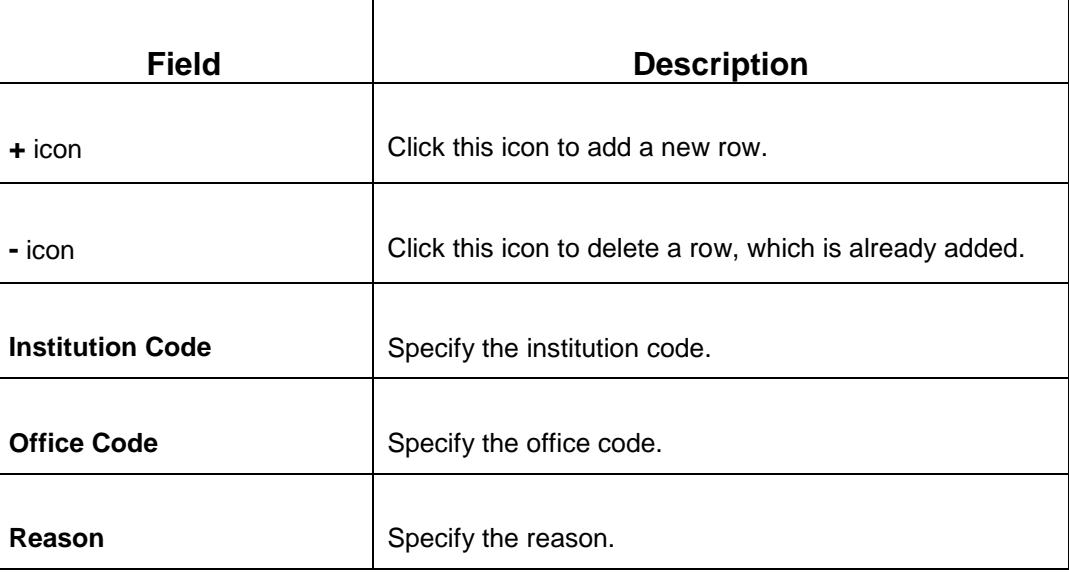

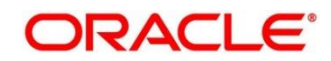

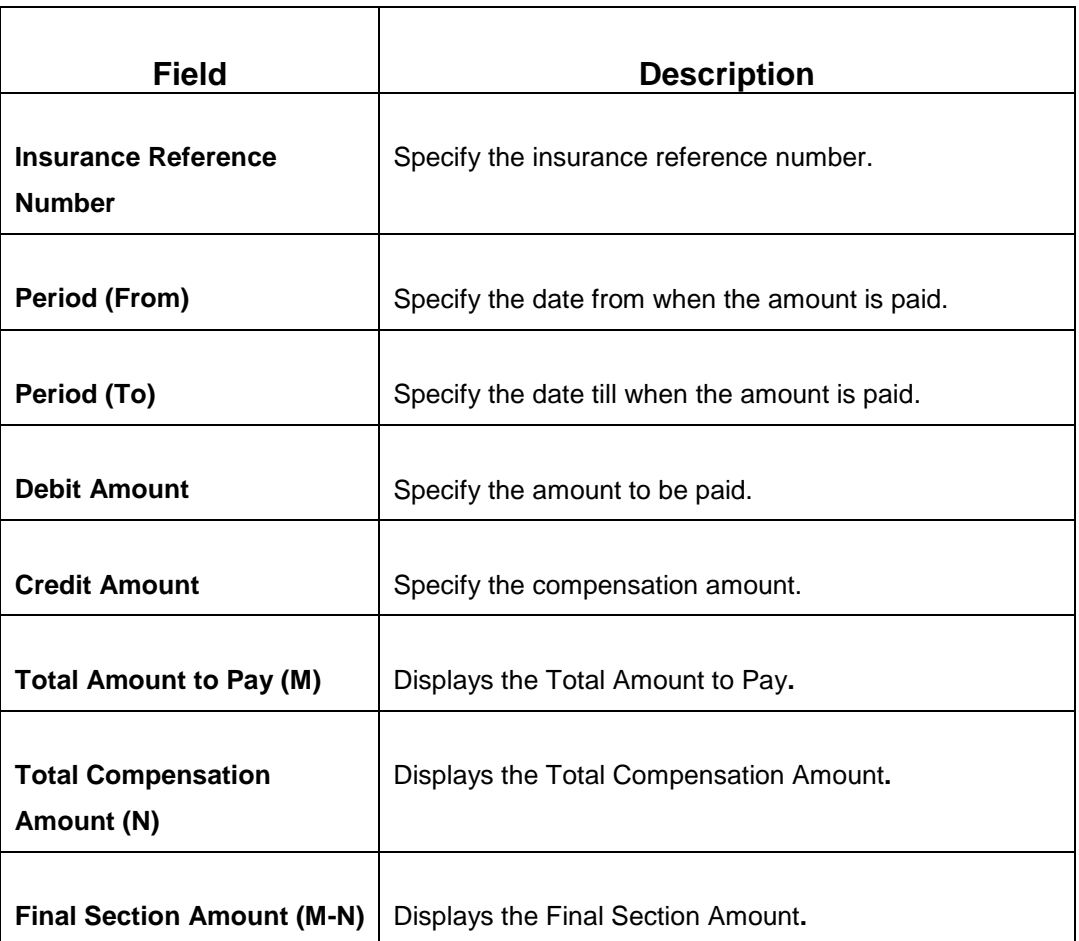

### **2.6.12.2.8 ACCISE Details**

**Figure 56: ACCISE Details**

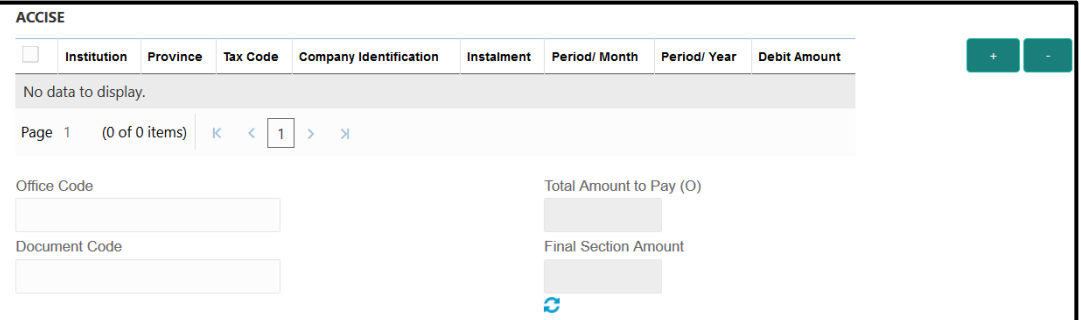

Specify the details in this segment. The fields, which are marked with asterisk, are mandatory. For more information on fields, refer to table *[Field Description: ACCISE](#page-121-0)  [Details](#page-121-0)*.

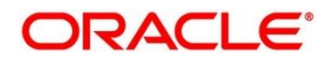

#### <span id="page-121-0"></span>**Field Description: ACCISE Details**

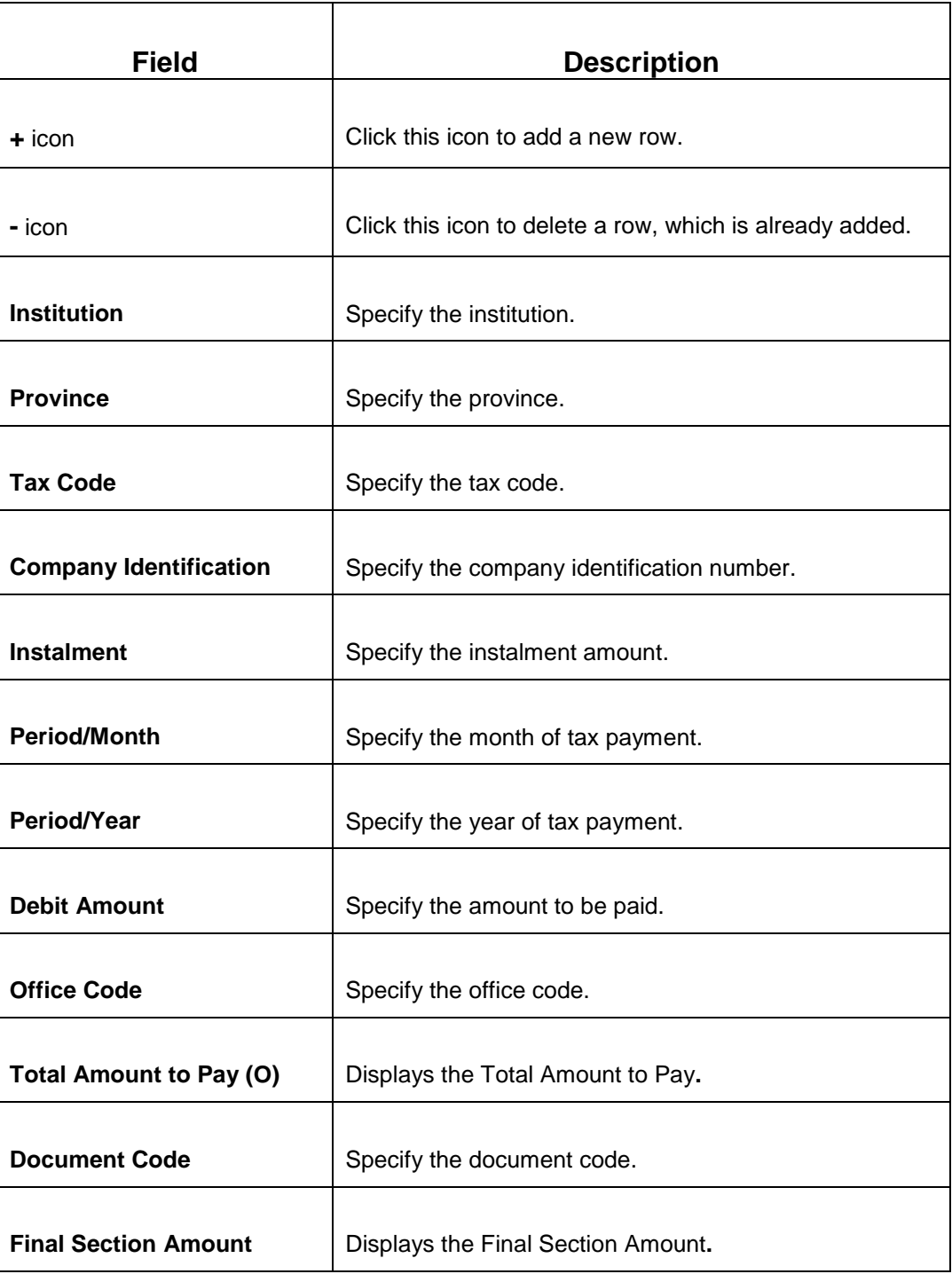

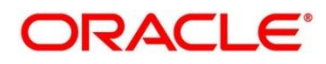

## **2.6.12.3 F24 Tax - By Cash (Simplified)**

Specify the details in the F24 Tax – By Cash segment. Based on the Form Type selection, the input fields will be displayed on this segment.

**Figure 57: F24 Simplified**

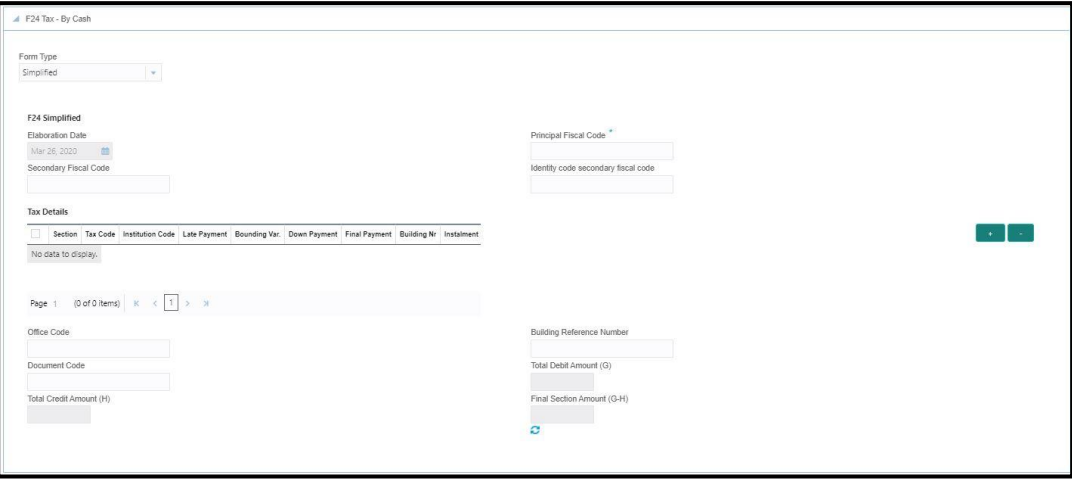

Specify the details in this segment. The fields, which are marked with asterisk, are mandatory. For more information on fields, refer to table *[Field Description: F24 Simplified](#page-122-0)*.

<span id="page-122-0"></span>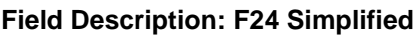

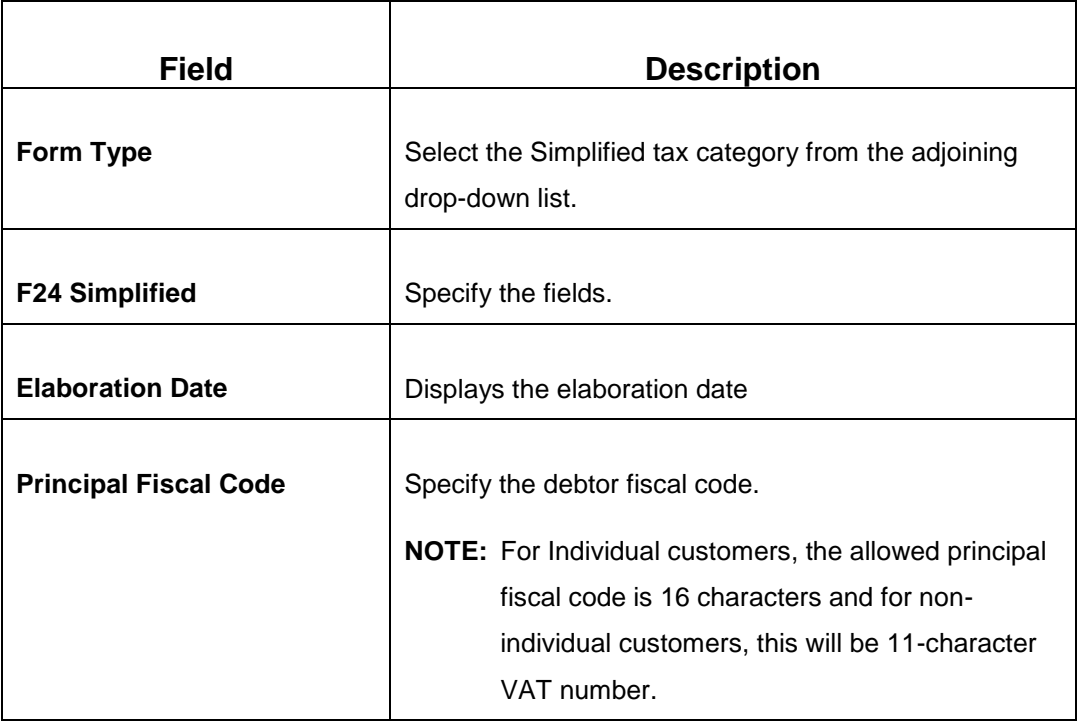

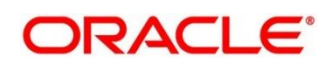

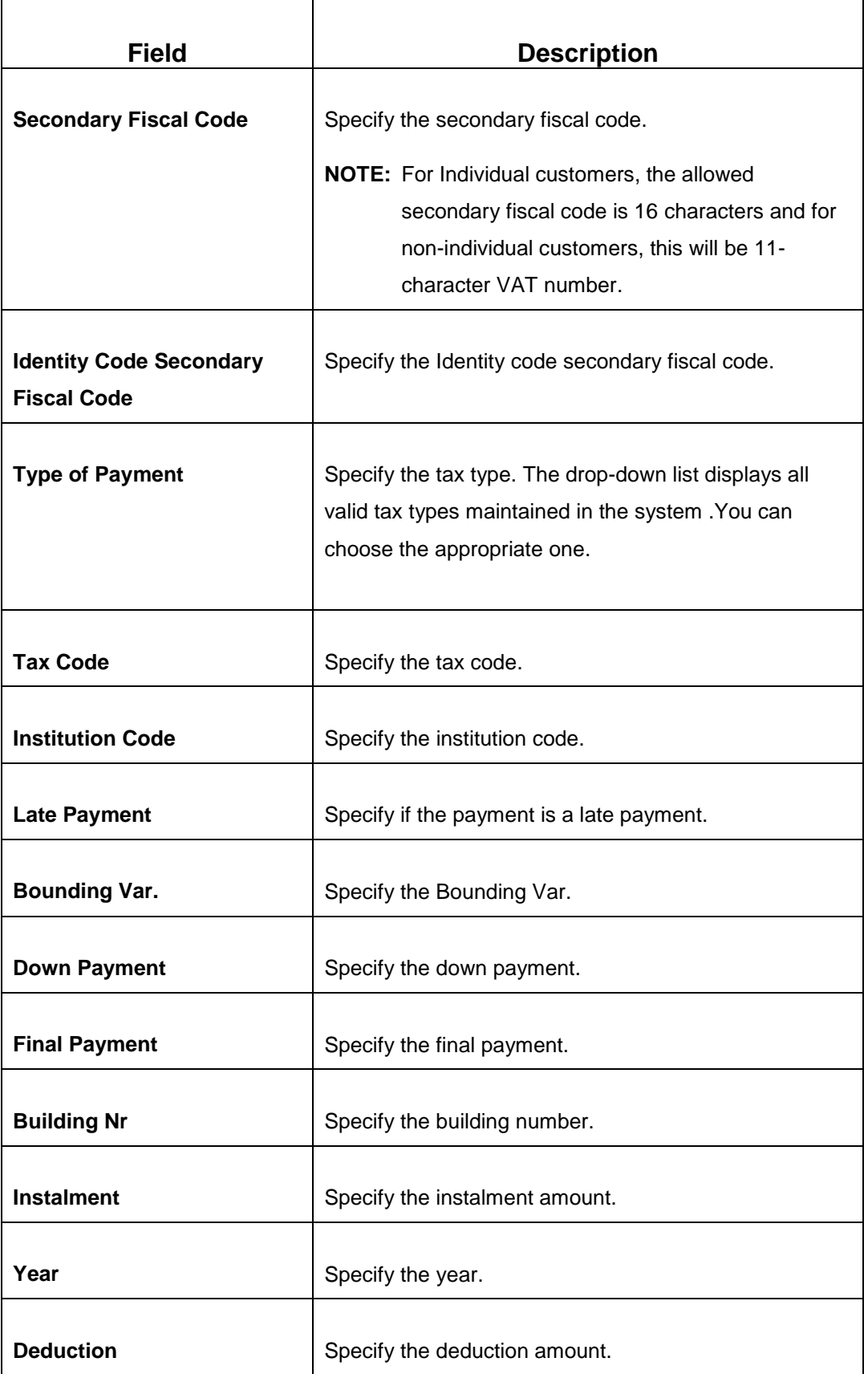

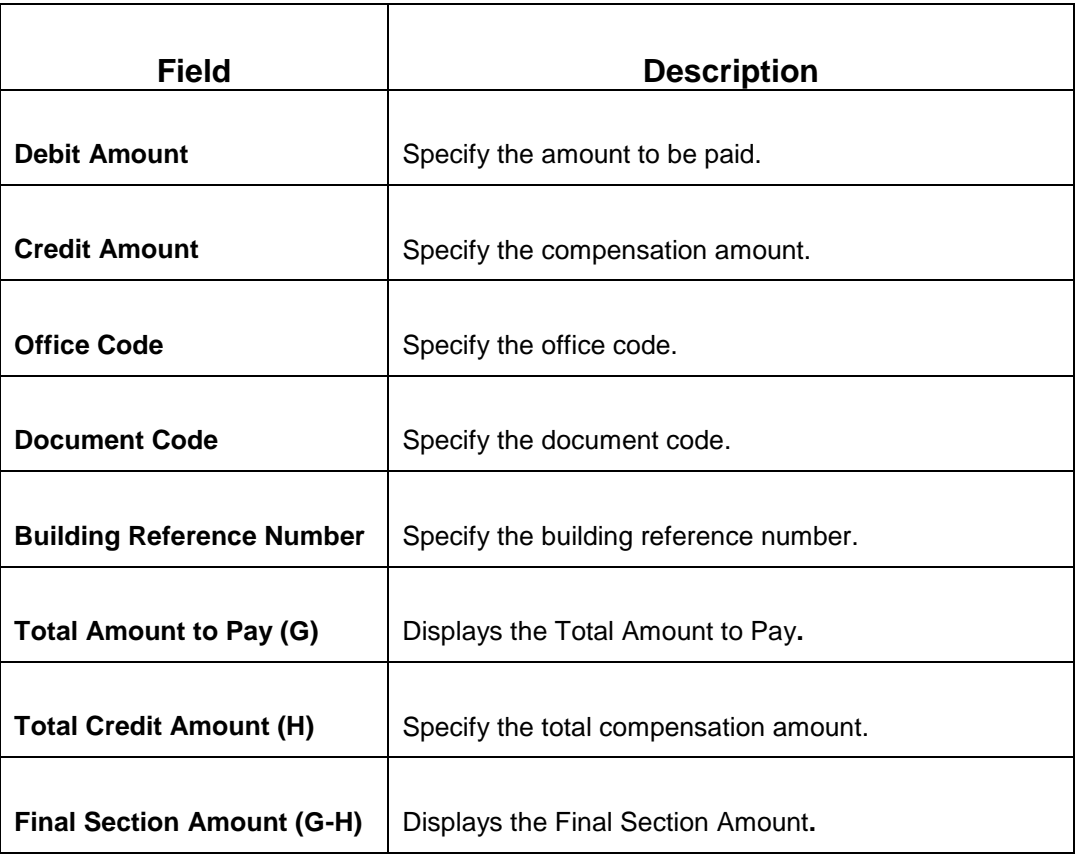

# **2.6.12.4 F24 Tax - By Cash (Elide)**

Specify the details in the F24 Tax – By Cash segment. Based on the Form Type selection, the input fields will be displayed on this segment.

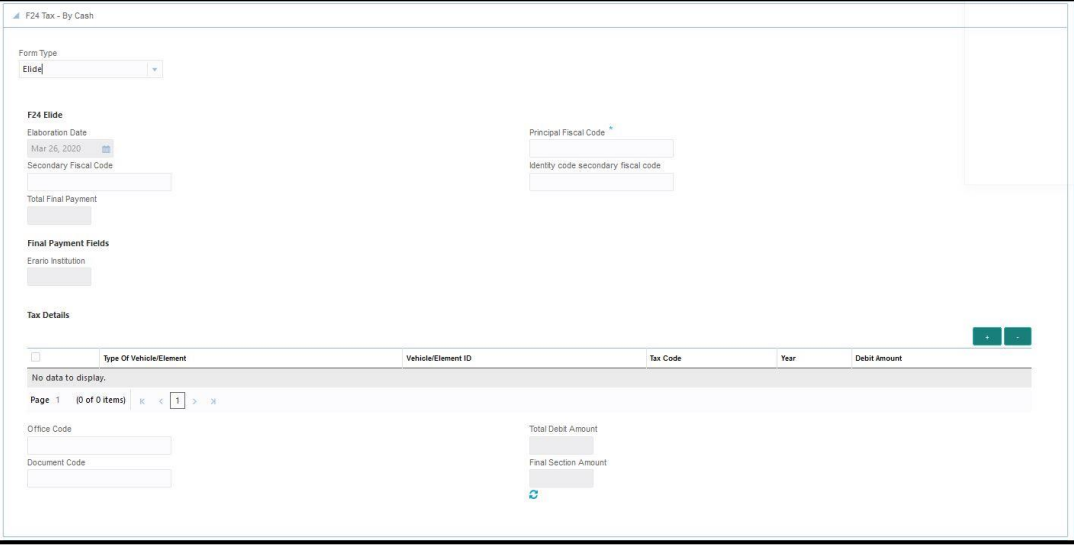

#### **Figure 58: F24 Elide Details**

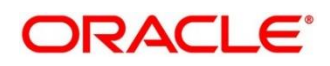

Specify the details in this segment. The fields, which are marked with asterisk, are mandatory. For more information on fields, refer to table *[Field Description: F24 Elide.](#page-125-0)*

#### <span id="page-125-0"></span>**Field Description: F24 Elide**

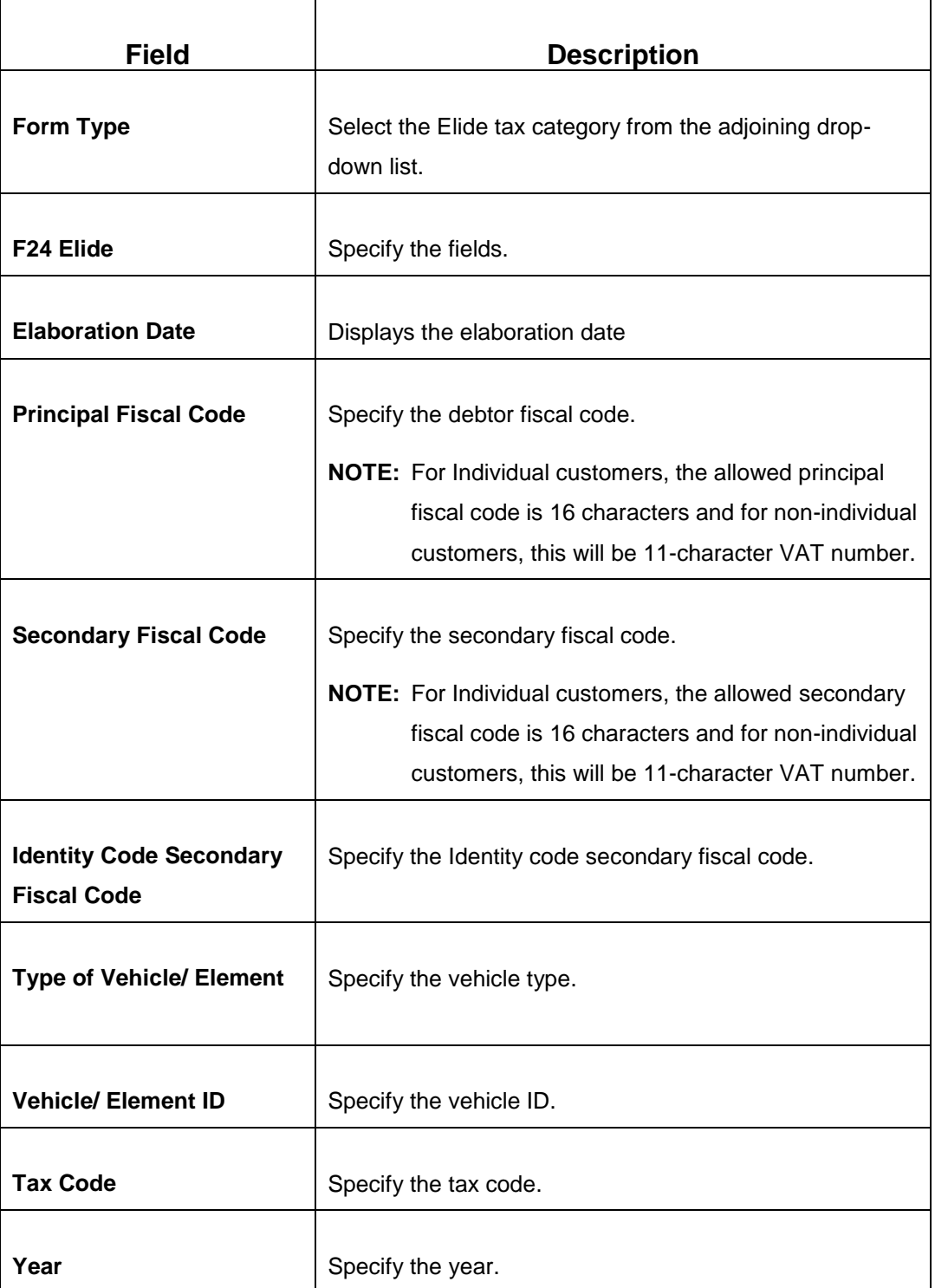

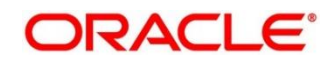

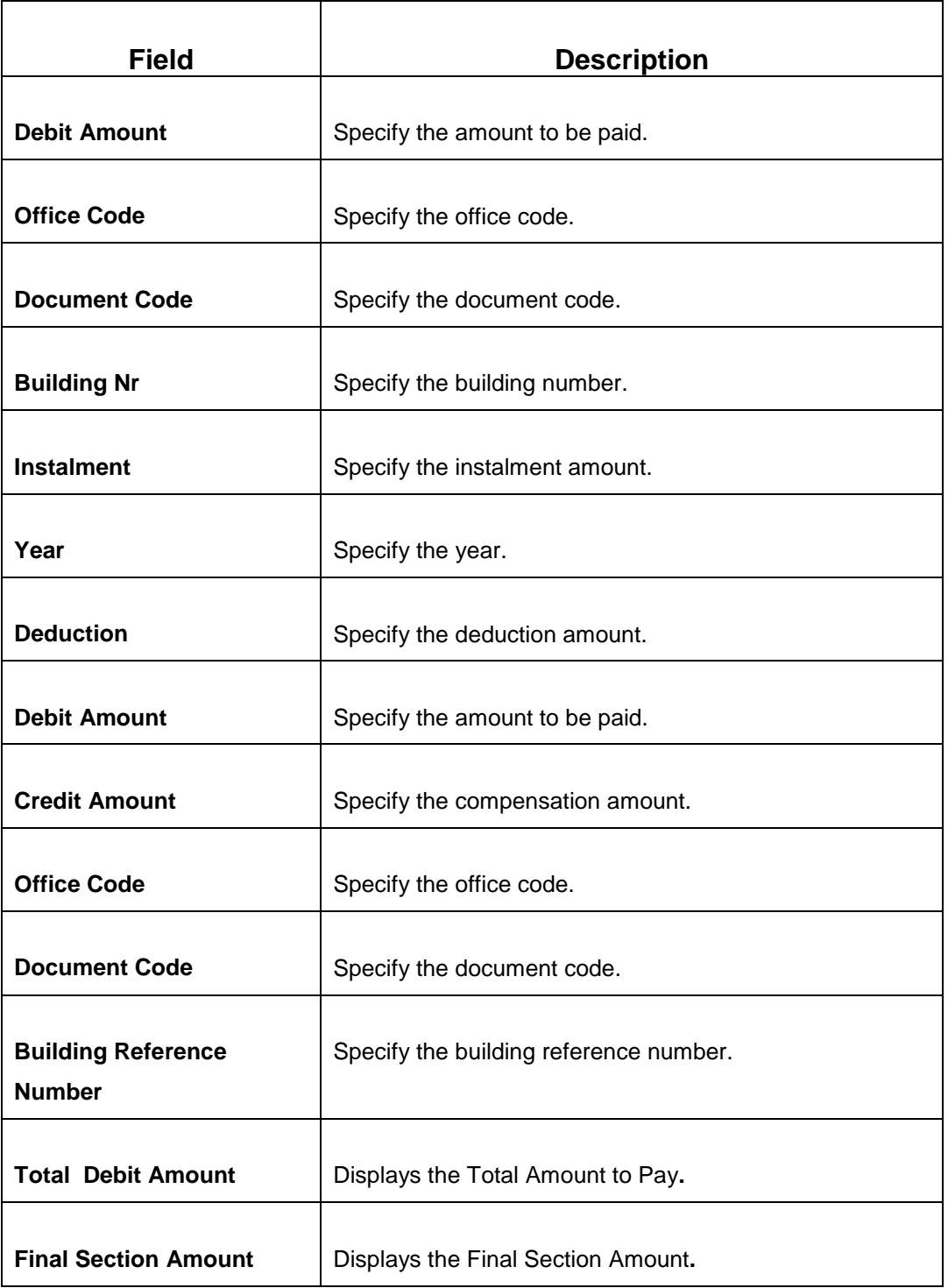

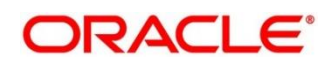

## **2.6.12.5 F24 Tax - By Cash (Predefined)**

Specify the details in the F24 Tax – By Cash segment. Based on the Form Type selection, the input fields will be displayed on this segment.

**Figure 59: F24 Predefined Details**

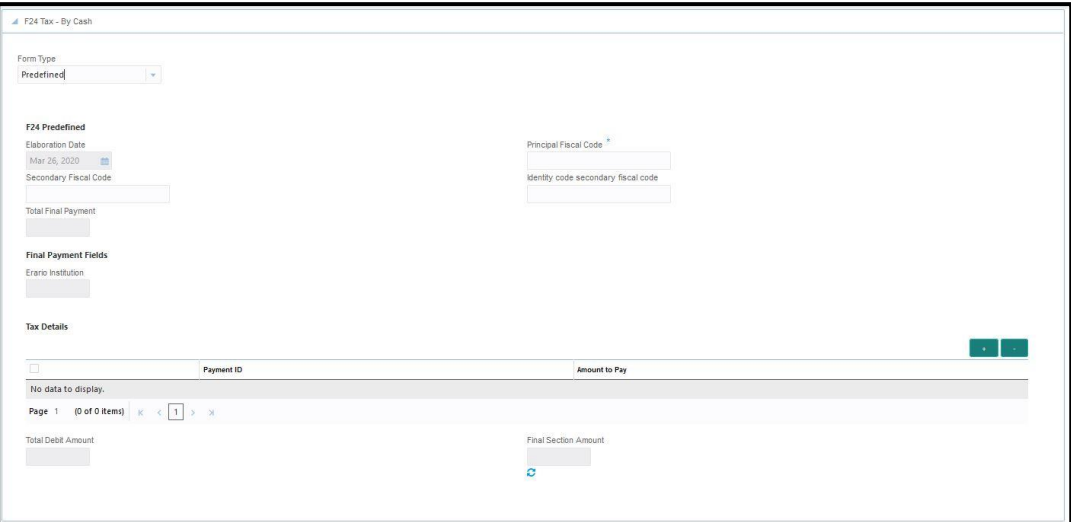

Specify the details in this segment. The fields, which are marked with asterisk, are mandatory. For more information on fields, refer to table *[Field Description: F24 Predefined.](#page-127-0)*

<span id="page-127-0"></span>**Field Description: F24 Predefined**

| <b>Field</b>                 | <b>Description</b>                                                                                                    |
|------------------------------|----------------------------------------------------------------------------------------------------|
| <b>Form Type</b>             | Select the Predefined tax category from the adjoining<br>drop-down list.                                                                                                |
| <b>F24 Predefined</b>        | Specify the fields.                                                                                                    |
| <b>Elaboration Date</b>      | Displays the elaboration date                                                                                                    |
| <b>Principal Fiscal Code</b> | Specify the debtor fiscal code.                                                                                                    |
|                              | <b>NOTE:</b> For Individual customers, the allowed principal<br>fiscal code is 16 characters and for non-individual<br>customers, this will be 11-character VAT number. |

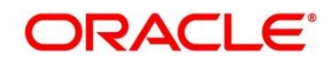

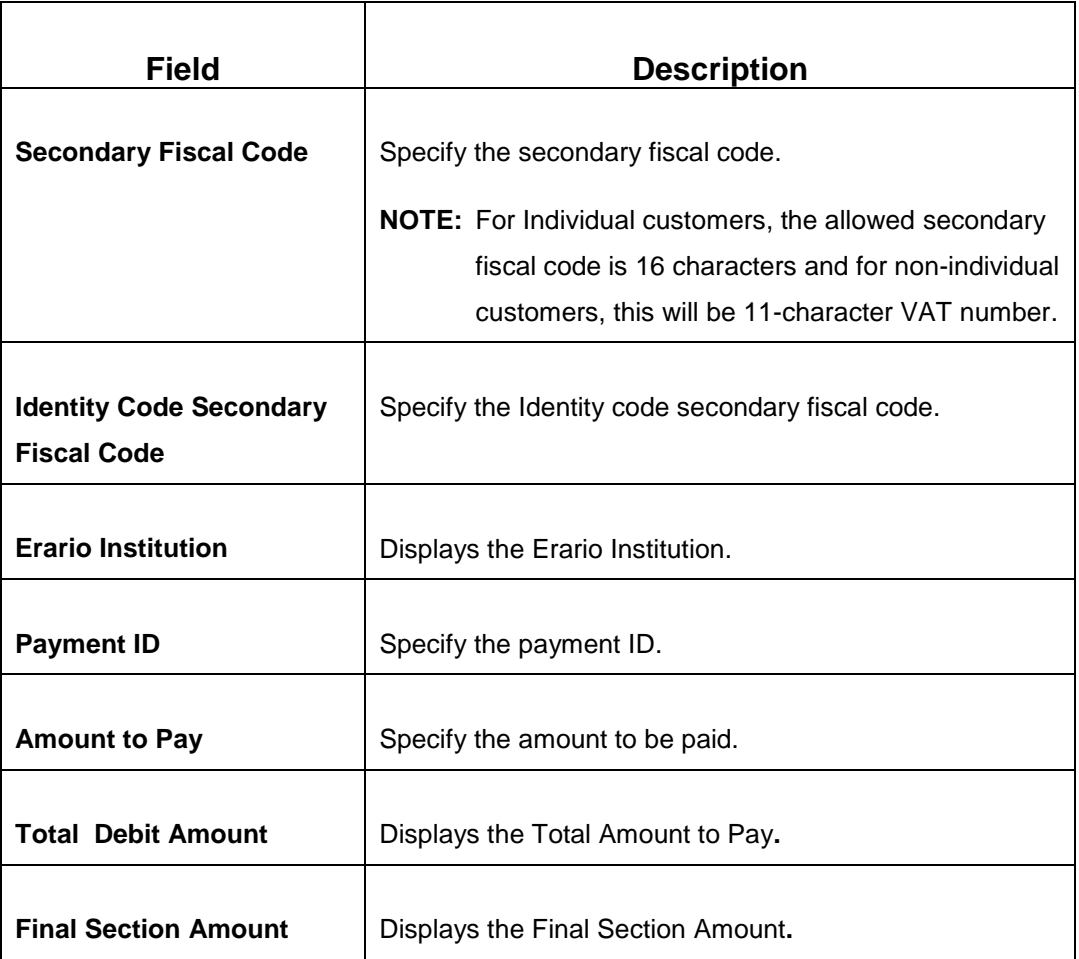

## **2.6.12.6 Transaction Submission**

On selection of an appropriate value from the **Form Type**, only the corresponding tab will be enabled for input. For example, if you select **F24 Standard** as the Form Type then only the tab **F24 Standard** will be enabled and all other tabs will be disabled. The **Principal Fiscal Code** needs to be specified. After entering all the form details, user need to click on Refresh button in the **F24 Payment Details** block .It then adds up the Amounts and defaults the sum in the **Payment Amount** field. The system posts the following accounting entries on save and authorization of the record.

Accounting entries posted for the payment amount:

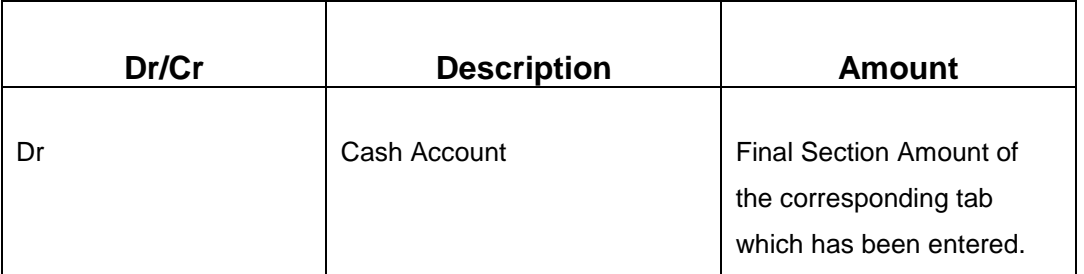

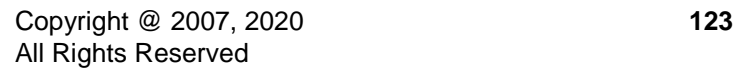

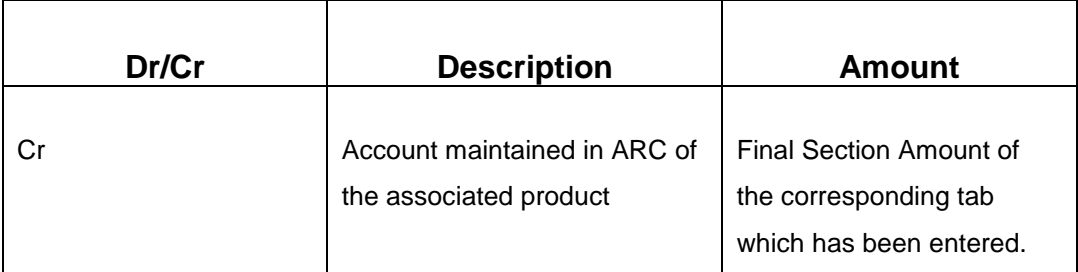

Accounting entries posted for the charge amount:

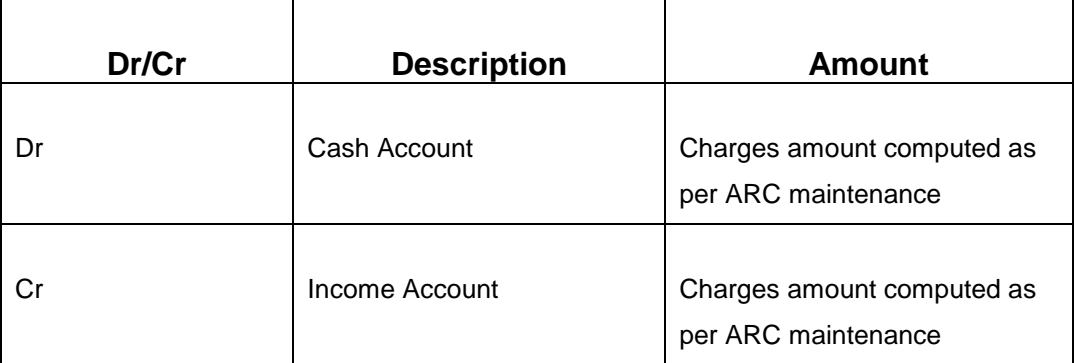

### **2.6.12.7 Validations**

The system validates only the data format of the fields specified. If any of such validations fail, the system displays an appropriate error message. If you maintain more than the specified number of rows in any of the below blocks then the system displays an appropriate error message. The following list shows the number of rows, which can be maintained for each Form Type:

- In **F24 Standard** tab, the system allows you to maintain only the following number of records:
	- up to a maximum of 6 rows in the **ERARIO** multi record block.
	- up to a maximum of 4 rows in the **INPS** multi record block.
	- up to a maximum of 4 rows in the **REGIONI** multi record block.
	- up to a maximum of 4 rows in the **IMU E ALTRI ENTI LOCALI** multi record block.
	- up to a maximum of 4 rows in the **INAIL** multi record block.
	- up to a maximum of 3 rows in the **ALTRI ENTI** multi record block.
	- up to a maximum of 7 rows in the **ACCISE** multi record block.
- In **F24 Simplified** tab up to a maximum of 10 rows in the **Tax Details** multi record block.

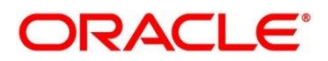

- In **F24 Elide** tab up to a maximum of 28 rows in the **Tax Details** multi record block.
- In **F24 Predefined** tab up to a maximum of 1 row in the **Tax Details** multi record block.

If the computed value for **Payment Amount** field value is less than or equal to 0, the system displays an appropriate error message. If the **Principal Fiscal Code** and **Secondary Fiscal Code** fields have, a value of 16, character that is for non-individual customers the system validates the last character in the value as per the checksum algorithm for **Fiscal Code**. If the validation fails, then the system displays an appropriate error message. In case of individual customers, where the **Principal Fiscal Code** and **Secondary Fiscal Code** field has a value of 11 character, the system validates the last character in the value as per the checksum algorithm for VAT number. If the validation fails, then the system displays an appropriate error message.

Once Pickup is completed, do the following step:

- 1. Click **Submit** to complete the transaction.
	- → A Teller Sequence Number is generated, and the **Transaction Completed Successfully** information message is displayed.

The transaction is moved to authorization in case of any approval warning raised when the transaction saves. On transaction submission, the deposit of tax amount is completed successfully.

## **2.7 Miscellaneous Transactions**

This section describes the various screens used to perform the miscellaneous transactions. The screens are described in the following sub-sections:

- *[2.7.1 Miscellaneous Customer Debit](#page-130-0)*
- *[2.7.2 Miscellaneous Customer Credit](#page-133-0)*
- *[2.7.3 Miscellaneous GL Debit](#page-136-0)*
- *[2.7.4 Miscellaneous GL Credit](#page-139-0)*
- *[2.7.5 Miscellaneous GL Transfer](#page-141-0)*

## <span id="page-130-0"></span>**2.7.1 Miscellaneous Customer Debit**

This screen is used to transfer funds from the customer account to General Ledger (GL). The customer account can be debited for various reasons, with corresponding credit to a GL belonging to the transaction branch.

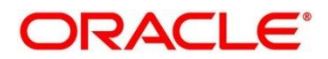

To process this screen, type **Misc Customer Debit** in the **Menu Item Search** located at the left corner of the application toolbar and select the appropriate screen (or) do the following steps:

- 1. From **Home screen**, navigate to left menu and click **Teller**.
- 2. Under **Teller**, click **Miscellaneous**.
- 3. Under **Miscellaneous**, click **Misc Customer Debit**.
	- → The Miscellaneous Customer Debit screen displays.

#### **Figure 60: Miscellaneous Customer Debit Screen**

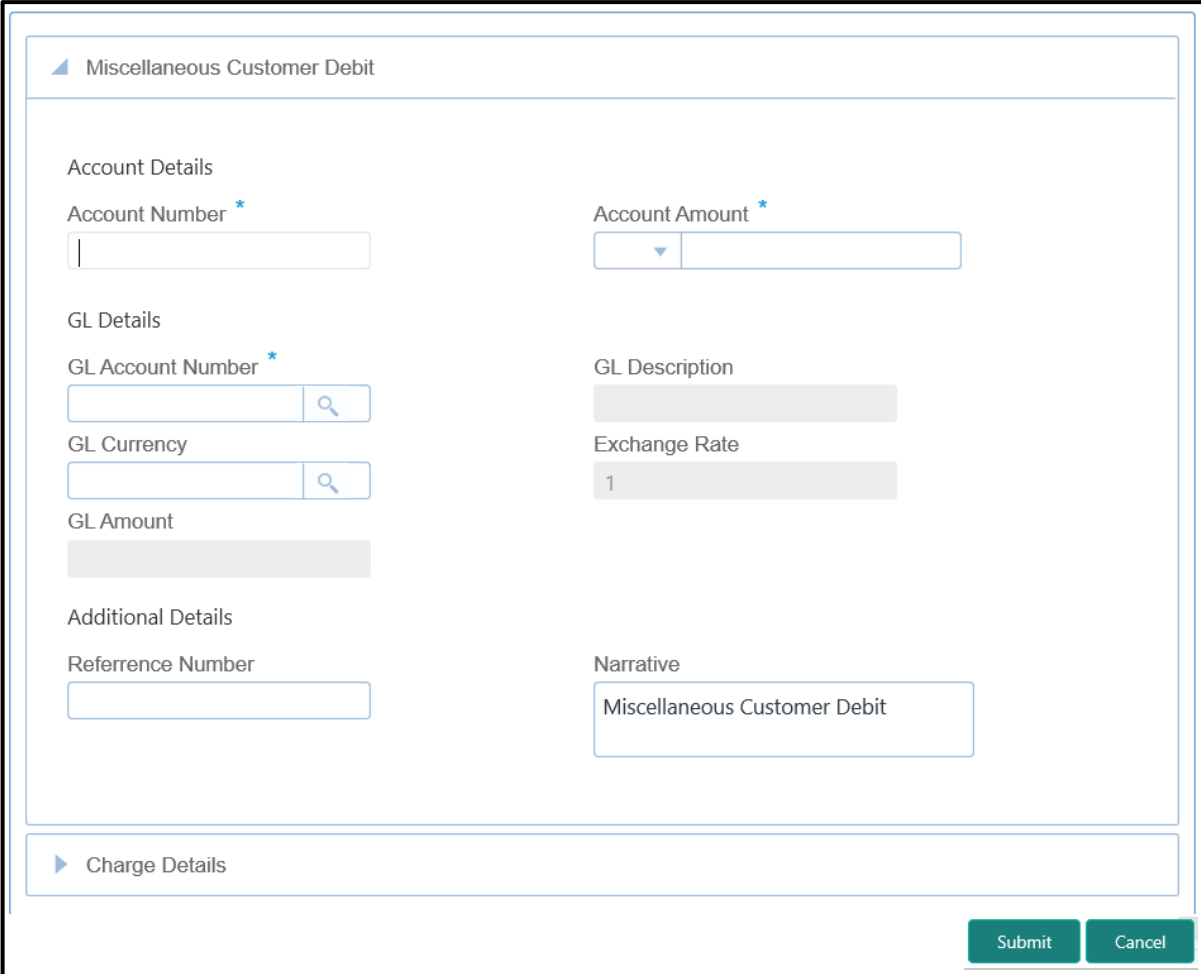

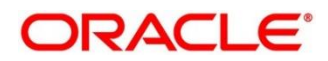

# **2.7.1.1 Main Transaction Details**

Specify the details in the **Miscellaneous Customer Debit** screen. The fields, which are marked with asterisk, are mandatory. For more information on fields, refer to table *[Field Description:](#page-132-0) [Miscellaneous Customer Debit Screen](#page-132-0)*.

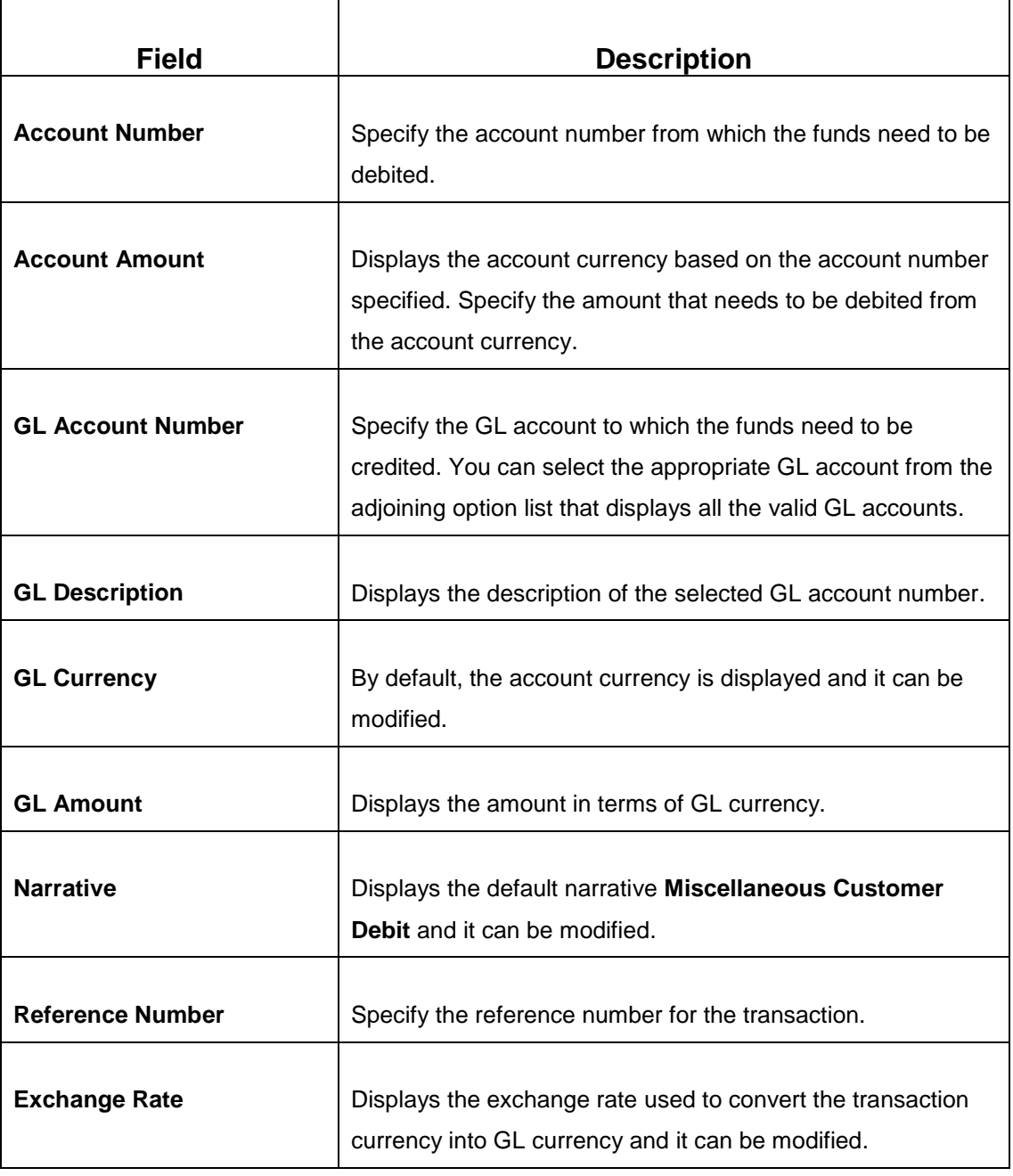

#### <span id="page-132-0"></span>**Field Description: Miscellaneous Customer Debit Screen**

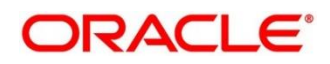

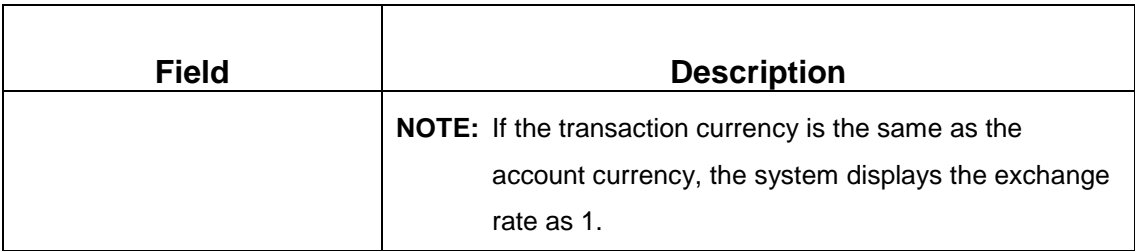

### **2.7.1.2 Charge Details**

The **Charge Details** segment is used to view, modify, or waive the computed charges. For more information on this segment, refer to the topic *[2.6.1.3 Charge Details](#page-74-0)* in this guide.

## **2.7.1.3 Transaction Submission**

- 1. Click **Submit** to complete the transaction.
	- → A Teller Sequence Number is generated and the Transaction Completed **Successfully** information message is displayed.

The transaction is moved to authorization in case of any approval warning raised when the transaction saves.

## <span id="page-133-0"></span>**2.7.2 Miscellaneous Customer Credit**

This screen is used to transfer funds from GL to the customer account. The customer account can be credited for various reasons, with corresponding debit to a GL belonging to the transaction branch.

To process this screen, type **Misc Customer Credit** in the **Menu Item Search** located at the left corner of the application toolbar and select the appropriate screen (or) do the following steps:

- 1. From **Home screen**, navigate to left menu and click **Teller**.
- 2. Under **Teller**, click **Miscellaneous**.

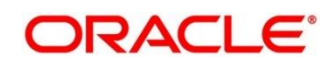

- 3. Under **Miscellaneous**, click **Misc Customer Credit**.
	- → The Miscellaneous Customer Credit screen displays.

**Figure 61: Miscellaneous Customer Credit Screen**

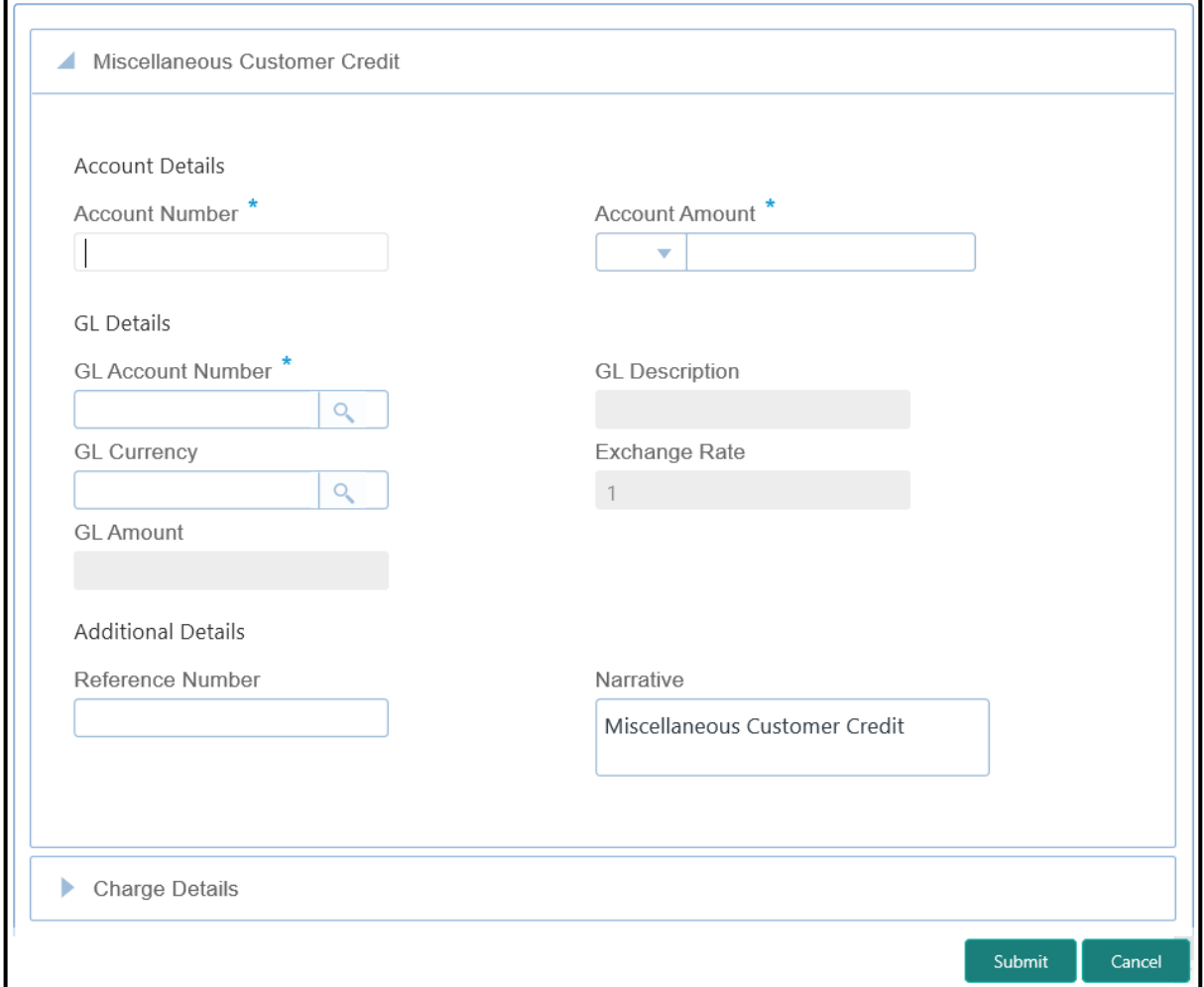

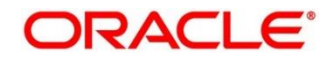

## **2.7.2.1 Main Transaction Details**

Specify the details in the **Miscellaneous Customer Credit** screen. The fields, which are marked with asterisk, are mandatory. For more information on fields, refer to table *[Field](#page-135-0)  Description: [Miscellaneous Customer Credit Screen](#page-135-0)*.

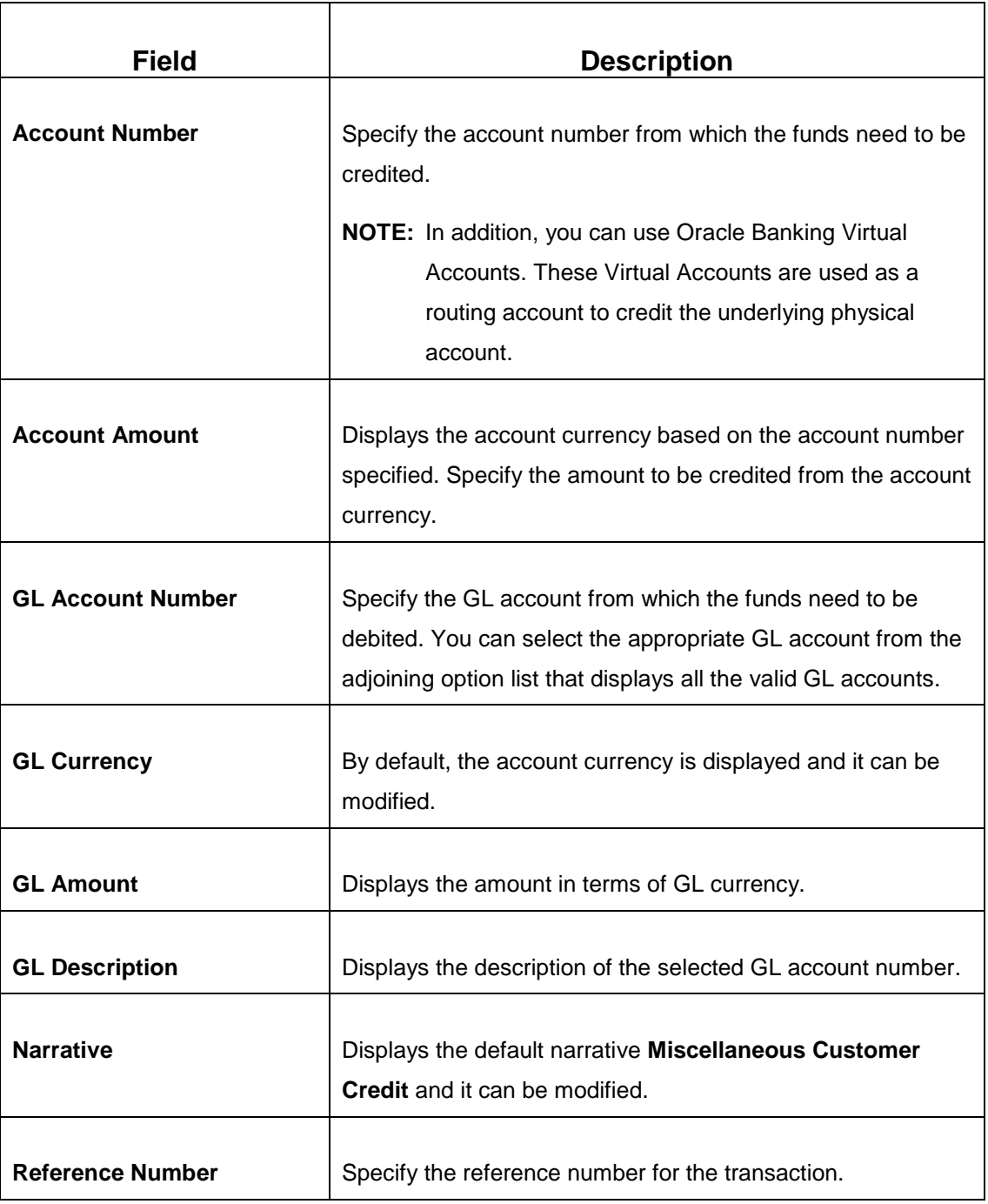

#### <span id="page-135-0"></span>**Field Description: Miscellaneous Customer Credit Screen**

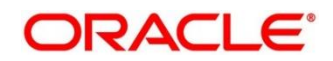

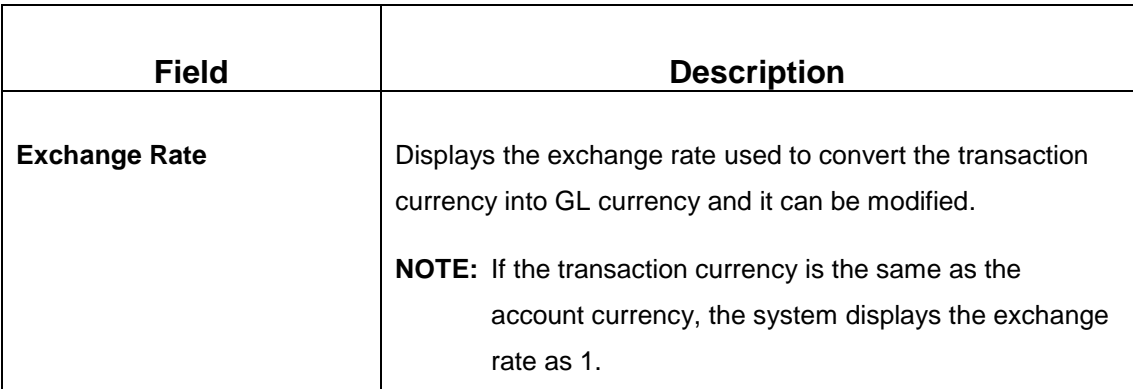

### **2.7.2.2 Charge Details**

The **Charge Details** segment is used to view, modify, or waive the computed charges. For more information on this segment, refer to the topic *[2.6.1.3 Charge Details](#page-74-0)* in this guide.

## **2.7.2.3 Transaction Submission**

- 1. Click **Submit** to complete the transaction.
	- → A Teller Sequence Number is generated and the **Transaction Completed Successfully** information message is displayed.

The transaction is moved to authorization in case of any approval warning raised when the transaction saves. On transaction completion, the GL account is debited and Customer account is credited to the extent of **Account Amount**.

## <span id="page-136-0"></span>**2.7.3 Miscellaneous GL Debit**

This screen is used to debit funds from a GL account of the transaction branch and pass the corresponding credit to the Cash GL account in the same branch.

To process this screen, type **Misc GL Debit** in the **Menu Item Search** located at the left corner of the application toolbar and select the appropriate screen (or) do the following steps:

- 1. From **Home screen**, navigate to left menu and click **Teller**.
- 2. Under **Teller**, click **Miscellaneous**.

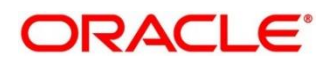

- 3. Under **Miscellaneous**, click **Misc GL Debit**.
	- → The Miscellaneous GL Debit screen displays.

**Figure 62: Miscellaneous GL Debit**

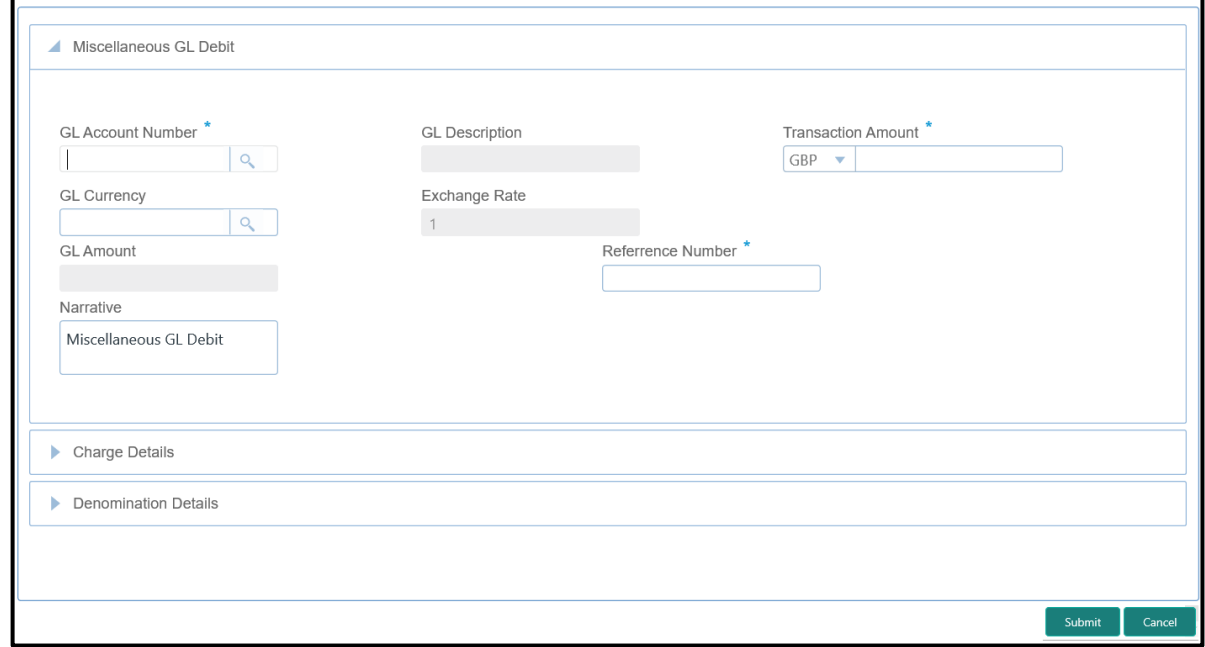

#### **2.7.3.1 Main Transaction Details**

Specify the details in the **Miscellaneous GL Debit** screen. The fields, which are marked with asterisk, are mandatory. For more information on fields, refer to table *[Field Description:](#page-137-0) [Miscellaneous GL Debit Screen](#page-137-0)*.

<span id="page-137-0"></span>**Field Description: Miscellaneous GL Debit Screen**

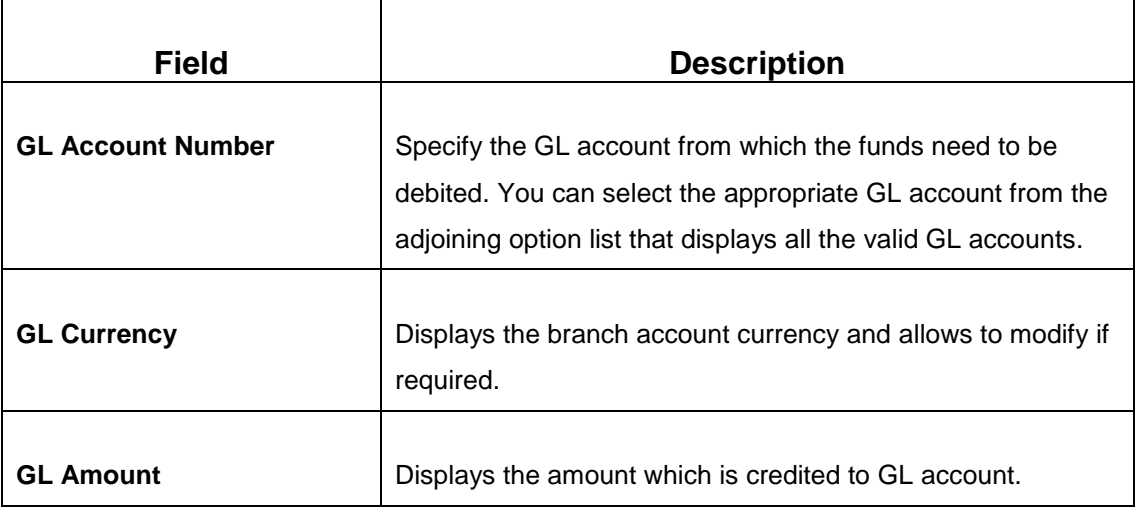

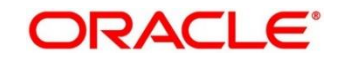

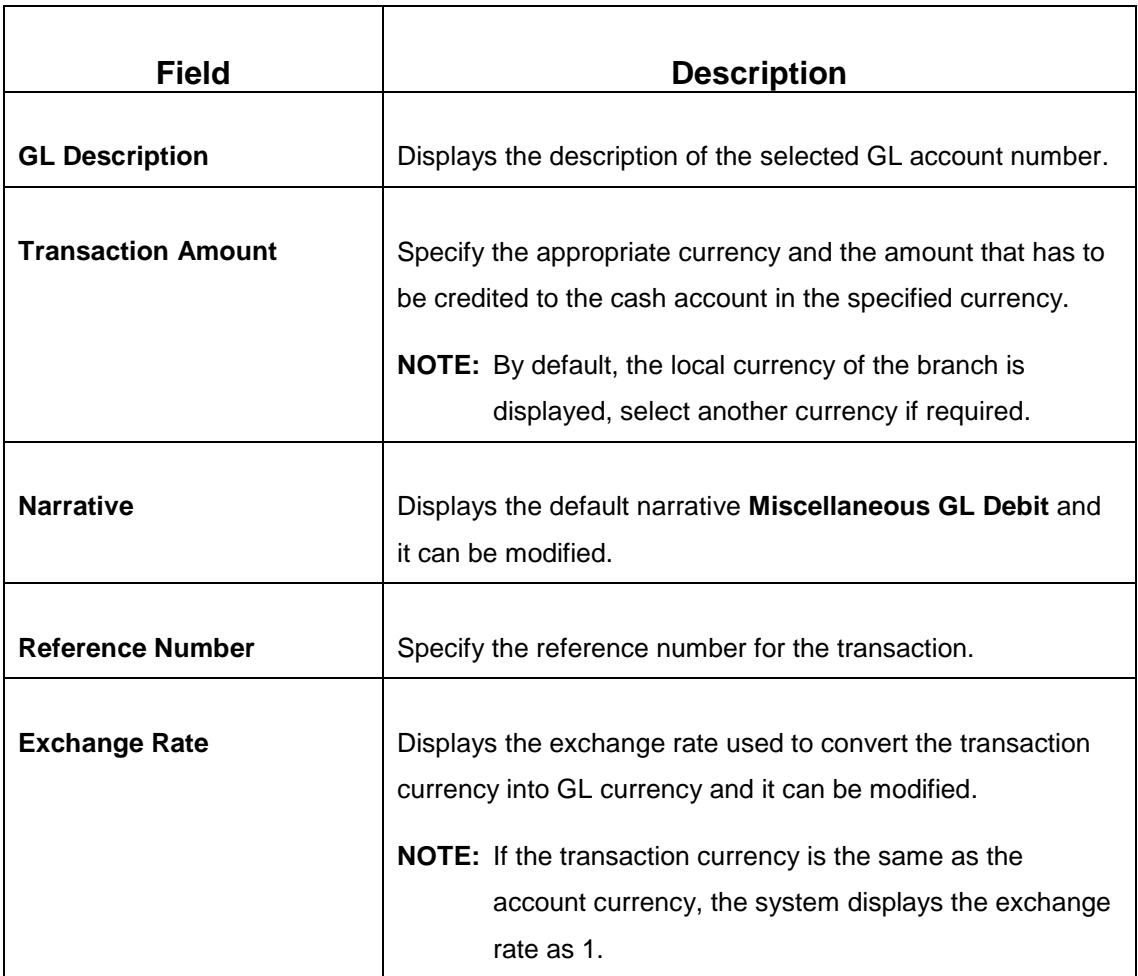

## **2.7.3.2 Charge Details**

The **Charge Details** segment is used to view, modify, or waive the computed charges. For more information on this segment, refer to the topic *[2.6.1.3 Charge Details](#page-74-0)* in this guide.

## **2.7.3.3 Denomination Details**

The **Denomination** segment is used to view the denominations maintained for the transaction currency and to enter the denomination units. For more information on this segment, refer to the topic *[2.4.11.2 Denomination Details](#page-39-0)* in this guide.

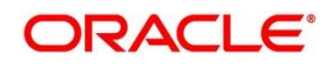

#### **2.7.3.4 Transaction Submission**

- 1. Click **Submit** to complete the transaction.
	- → A Teller Sequence Number is generated and the **Transaction Completed Successfully** information message is displayed.

The transaction is moved to authorization in case of any warning raised when the transaction saves. On transaction completion, the cash balance of the Teller is updated successfully.

### <span id="page-139-0"></span>**2.7.4 Miscellaneous GL Credit**

This screen is used to credit funds to a GL account of the transaction branch and pass the corresponding debit to the Cash GL account in the same branch.

To process this screen, type **Misc GL Credit** in the **Menu Item Search** located at the left corner of the application toolbar and select the appropriate screen (or) do the following steps:

- 1. From **Home screen**, navigate to left menu and click **Teller**.
- 2. Under **Teller**, click **Miscellaneous**.
- 3. Under **Miscellaneous**, click **Misc GL Credit**.
	- → The Miscellaneous GL Credit screen displays.

#### **Figure 63: Miscellaneous GL Credit Screen**

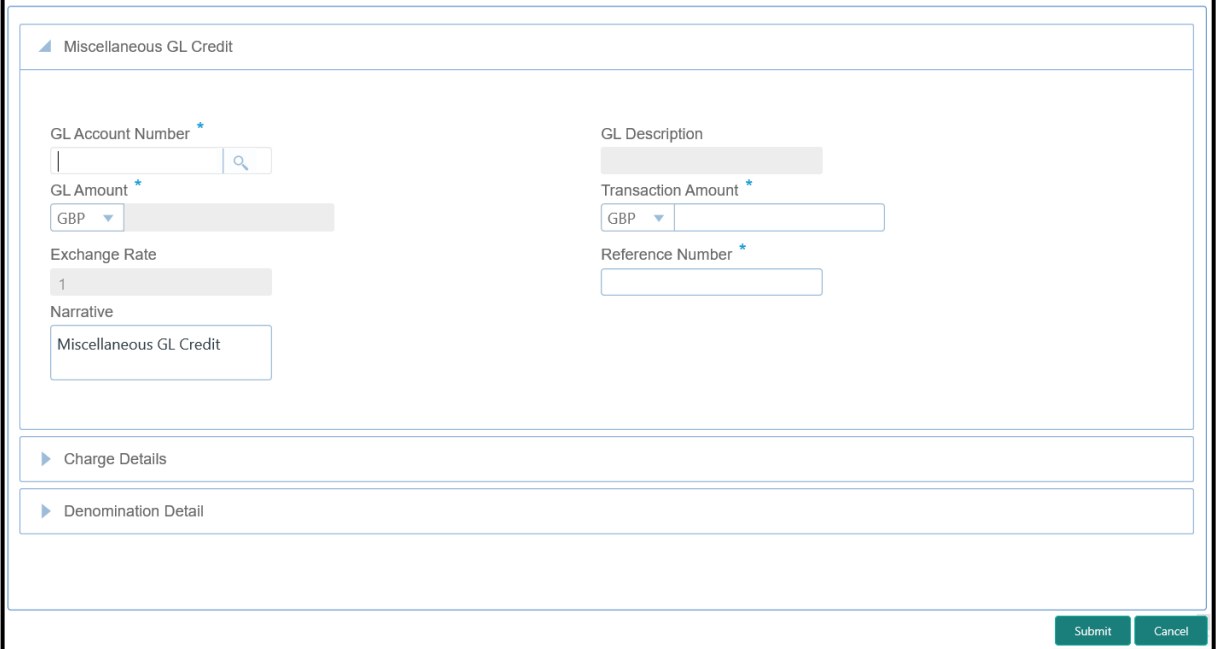

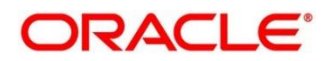

## **2.7.4.1 Main Transaction Details**

Specify the details in the **Miscellaneous GL Credit** screen. The fields, which are marked with asterisk, are mandatory. For more information on fields, refer to table *[Field Description:](#page-140-0) [Miscellaneous GL Credit Screen](#page-140-0)*.

<span id="page-140-0"></span>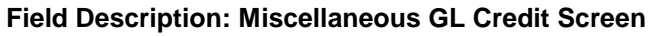

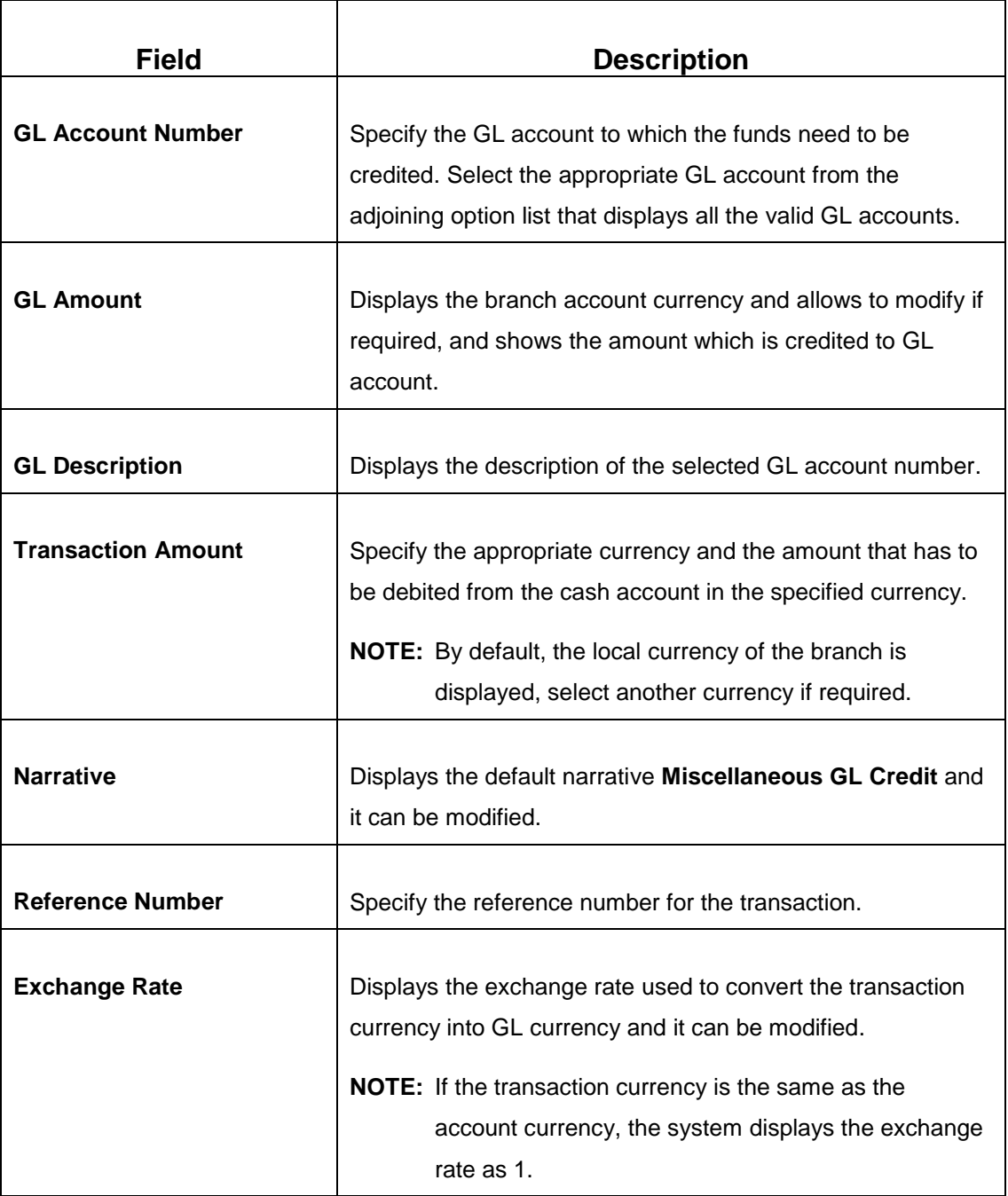

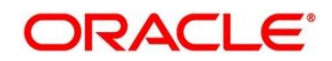

## **2.7.4.2 Charge Details**

The **Charge Details** segment is used to view, modify, or waive the computed charges. For more information on this segment, refer to the topic *[2.6.1.3 Charge Details](#page-74-0)* in this guide.

## **2.7.4.3 Denomination Details**

The **Denomination** segment is used to view the denominations maintained for the transaction currency and to enter the denomination units. For more information on this segment, refer to the topic *[2.4.11.2 Denomination Details](#page-39-0)* in this guide.

## **2.7.4.4 Transaction Submission**

- 1. Click **Submit** to complete the transaction.
	- → A Teller Sequence Number is generated and the **Transaction Completed Successfully** information message is displayed.

The transaction is moved to authorization in case of any warning raised when the transaction saves. On transaction completion, the cash balance of the Teller gets updated successfully.

# <span id="page-141-0"></span>**2.7.5 Miscellaneous GL Transfer**

This screen is used to transfer funds from a GL account to another GL account. To process this screen, type **Misc GL Transfer** in the **Menu Item Search** located at the left corner of the application toolbar and select the appropriate screen (or) do the following steps:

- 1. From **Home screen**, navigate to left menu and click **Teller**.
- 2. Under **Teller**, click **Miscellaneous**.

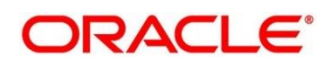

- 3. Under **Miscellaneous**, click **Misc GL Transfer**.
	- → The Miscellaneous GL Transfer screen displays.

**Figure 64: Miscellaneous GL Transfer Screen**

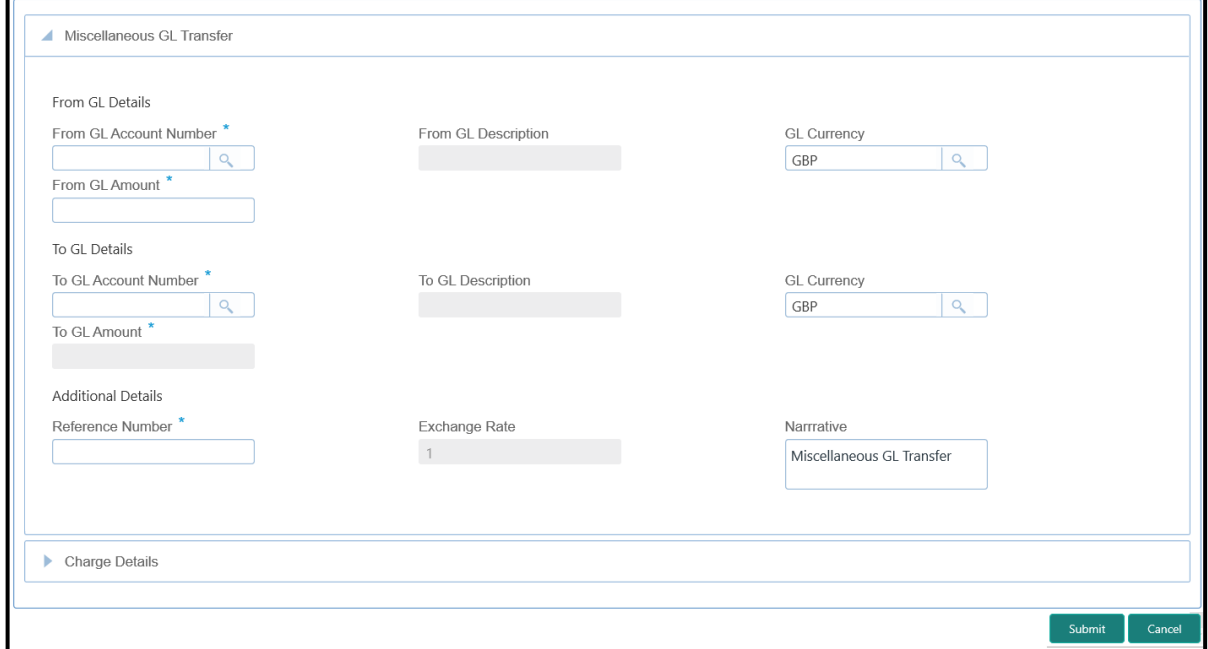

# **2.7.5.1 Main Transaction Details**

Specify the details in the **Miscellaneous GL Transfer** screen. The fields, which are marked with asterisk, are mandatory. For more information on fields, refer to table *[Field Description:](#page-142-0) [Miscellaneous GL Transfer](#page-142-0) Screen*.

<span id="page-142-0"></span>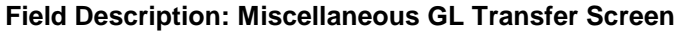

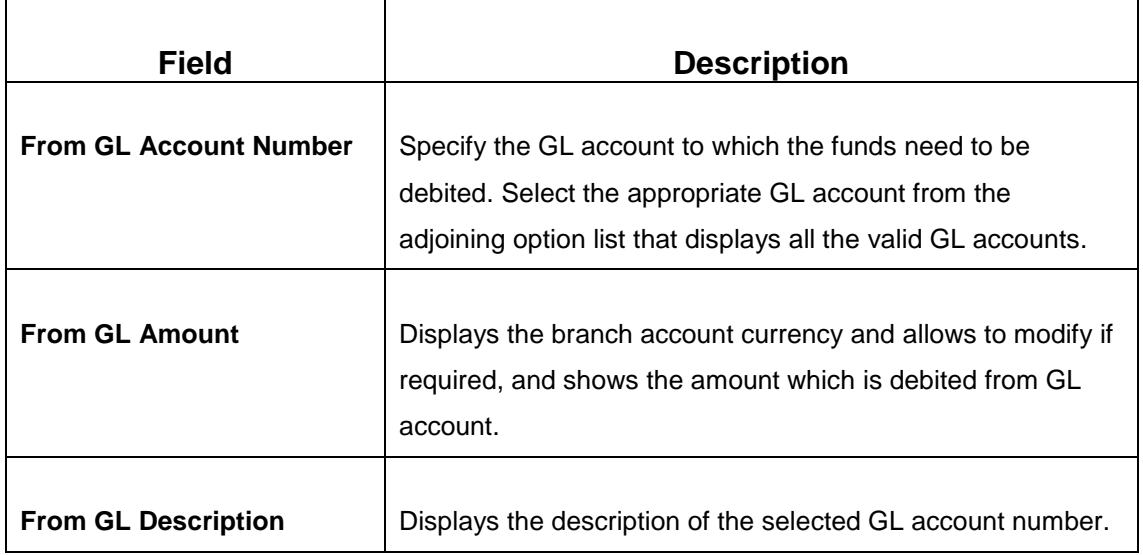

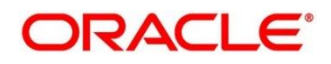

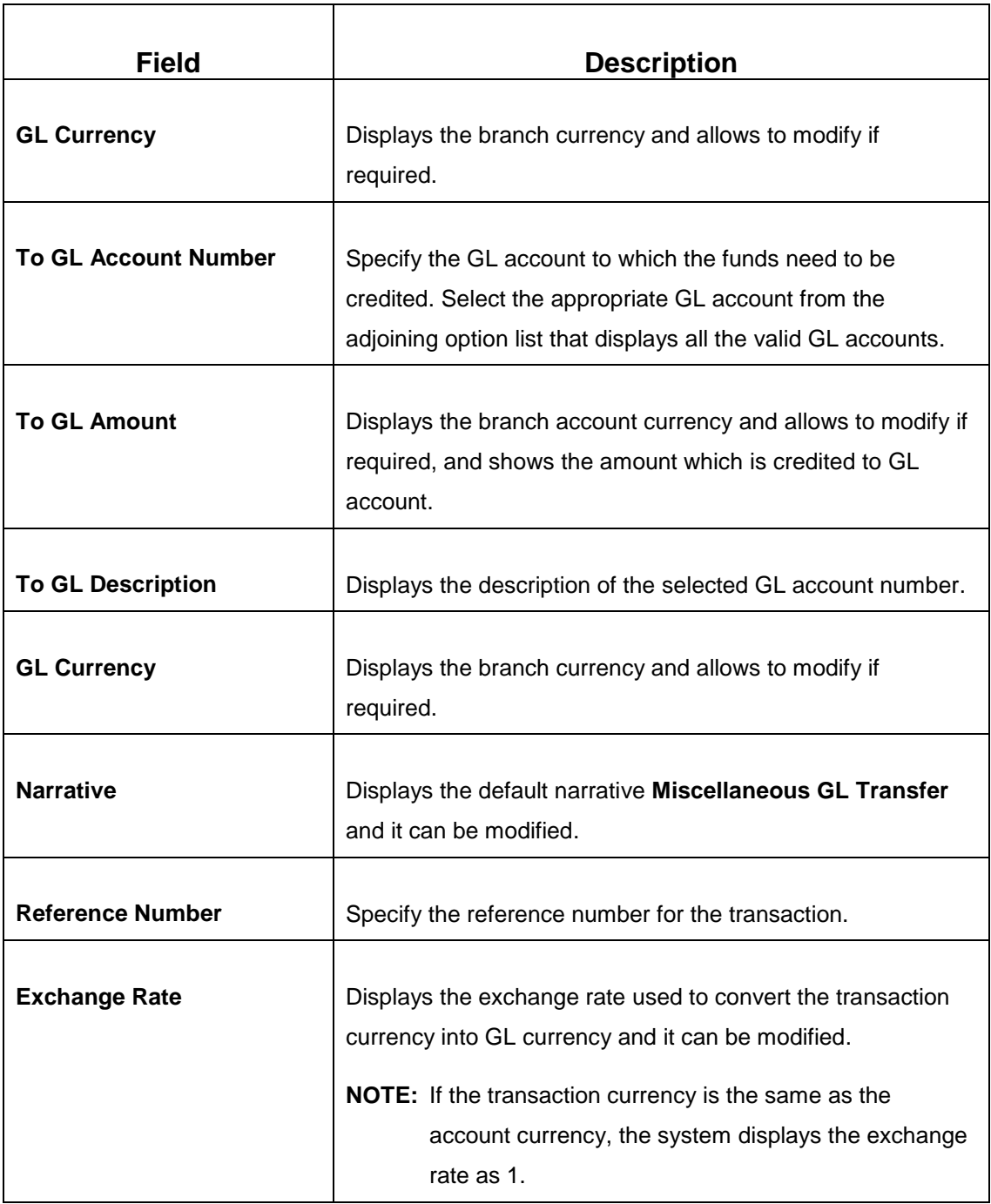

## **2.7.5.2 Charge Details**

The **Charge Details** segment is used to view, modify, or waive the computed charges. For more information on this segment, refer to the topic *[2.6.1.3 Charge Details](#page-74-0)* in this guide.

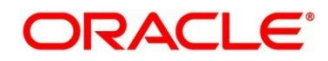
## **2.7.5.3 Transaction Submission**

- 1. Click **Submit** to complete the transaction.
	- → A Teller Sequence Number is generated and the **Transaction Completed Successfully** information message is displayed.

The transaction is moved to authorization in case of any warning raised when the transaction saves.

# **2.8 Transfers**

This section describes the various screens used to perform the transfers. The screens are described in the following sub-sections:

- *[2.8.1 Account Transfer](#page-144-0)*
- *[2.8.2 In House Cheque Deposit](#page-147-0)*
- *2.8.3 [Domestic Transfer Against Account](#page-147-0)*
- *2.8.4 [Domestic Transfer Against Walk-in](#page-155-0)*
- *2.8.5 [International Transfer Against Account](#page-157-0)*
- *2.8.6 [International Transfer Against Walk-in](#page-162-0)*

## <span id="page-144-0"></span>**2.8.1 Account Transfer**

This screen is used to transfer funds from one account to another account within the bank. The funding account and beneficiary account can be in different currencies and belong to different branches.

To process this screen, type **Account Transfer** in the **Menu Item Search** located at the left corner of the application toolbar and select the appropriate screen (or) do the following steps:

- 1. From **Home screen**, navigate to left menu and click **Teller**.
- 2. Under **Teller**, click **Transfers**.

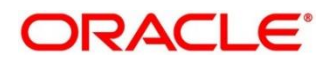

- 3. Under **Transfers**, click **Account Transfer**.
	- $\rightarrow$  The **Account Transfer** screen displays.

#### **Figure 65: Account Transfer Screen**

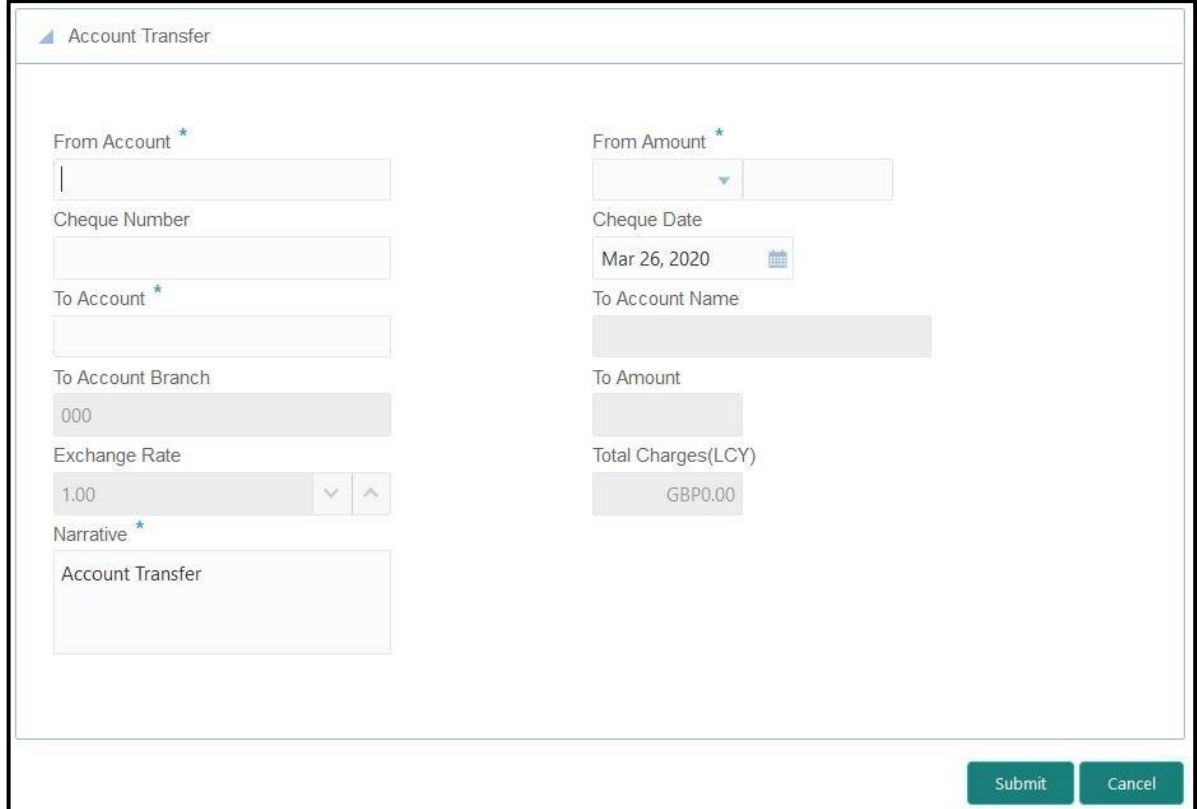

### **2.8.1.1 Main Transaction Details**

Specify the details in the **Account Transfer** screen. The fields, which are marked with asterisk, are mandatory. For more information on fields, refer to table *[Field Description: Account](#page-145-0) Transfer [Screen](#page-145-0)*.

#### <span id="page-145-0"></span>**Field Description: Account Transfer Screen**

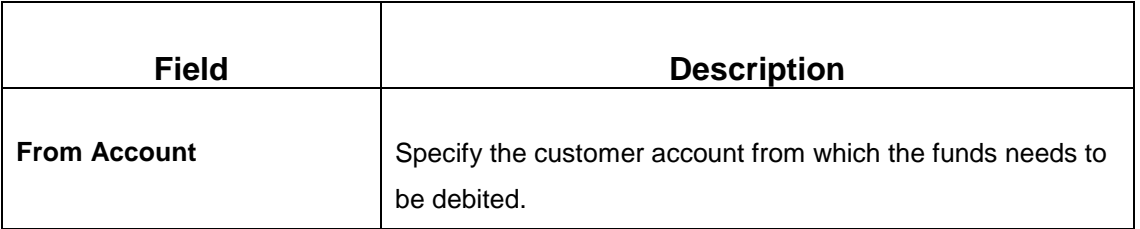

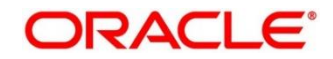

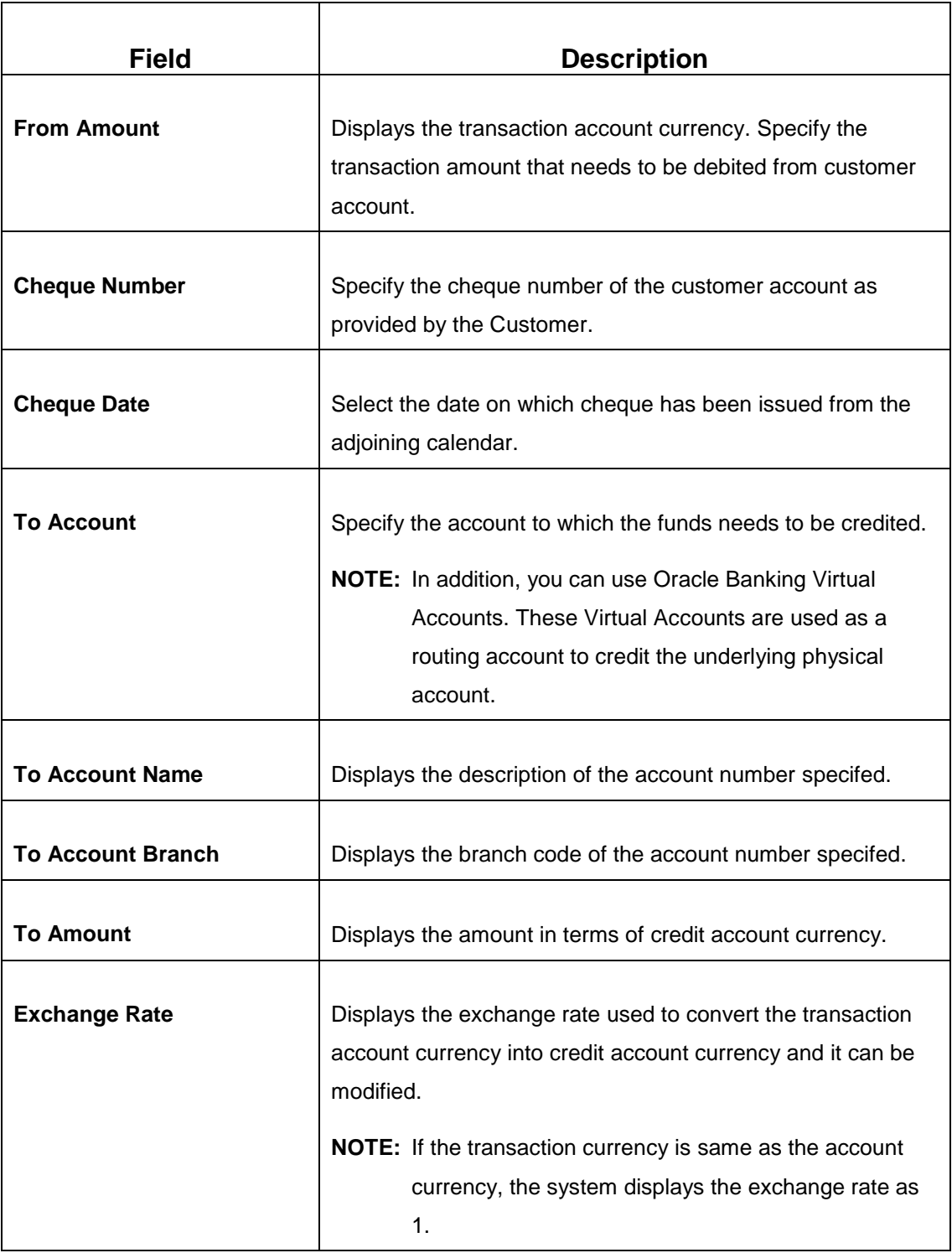

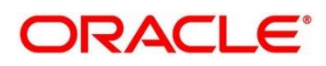

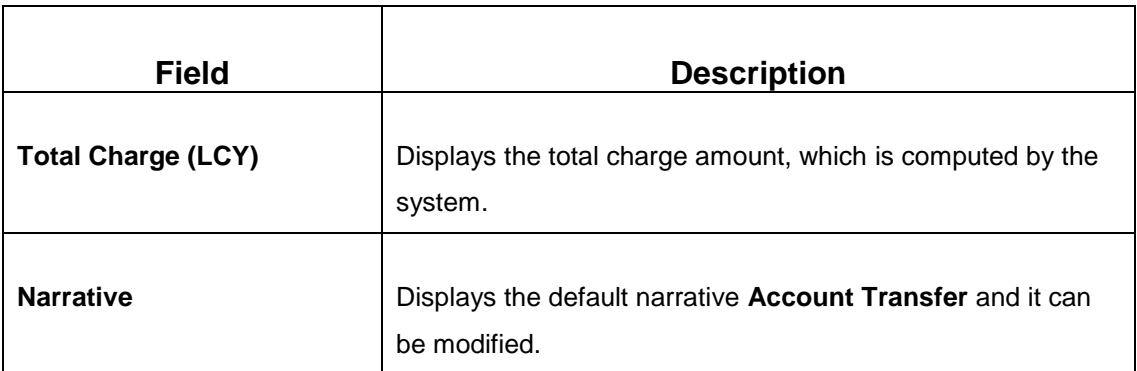

### **2.8.1.2 Charge Details**

The **Charge Details** segment is used to view, modify, or waive the computed charges. For more information on this segment, refer to the topic *[2.6.1.3 Charge Details](#page-74-0)* in this guide.

## **2.8.1.3 Transaction Submission**

- 1. Click **Submit** to complete the transaction.
	- → A Teller Sequence Number is generated and the **Transaction Completed Successfully** information message is displayed.

The transaction is moved to authorization in case of any warning raised when the transaction saves. When you submit, the transaction details are handed off to Oracle Banking Payments system for outgoing payment creation and processing with external system status as **Pending**. After the transaction is processed and responded from Oracle Banking Payments with appropriate status, the Teller selects the transaction from **Journal Log** and completes the transaction.

## <span id="page-147-0"></span>**2.8.2 In-House Cheque Deposit**

This screen is used to capture in-house cheque deposit transactions for the customers. To process this screen, type **In House Cheque Deposit** in the **Menu Item Search** located at the left corner of the application toolbar and select the appropriate screen (or) do the following steps:

- 1. From **Home screen**, navigate to left menu and click **Teller**.
- 2. Under **Teller**, click **Transfers**.

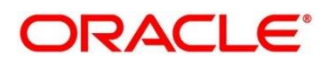

- 3. Under **Transfers**, click **In House Cheque Deposit**.
	- → The **In House Cheque Deposit** screen displays.

#### **Figure 66: In-House Cheque Deposit Screen**

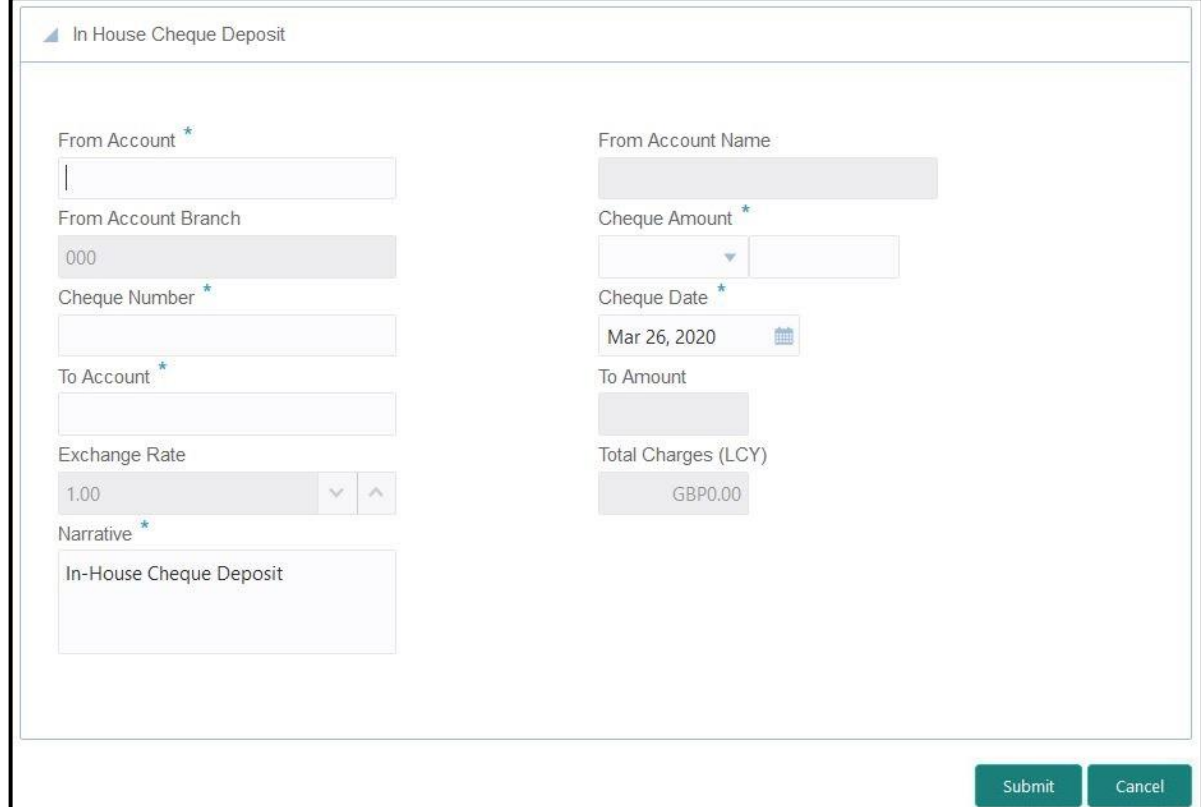

## **2.8.2.1 Main Transaction Details**

Specify the details in the **In House Cheque Deposit** screen. For more information on fields, refer to table *[Field Description: In House Cheque Deposit Screen](#page-148-0)*.

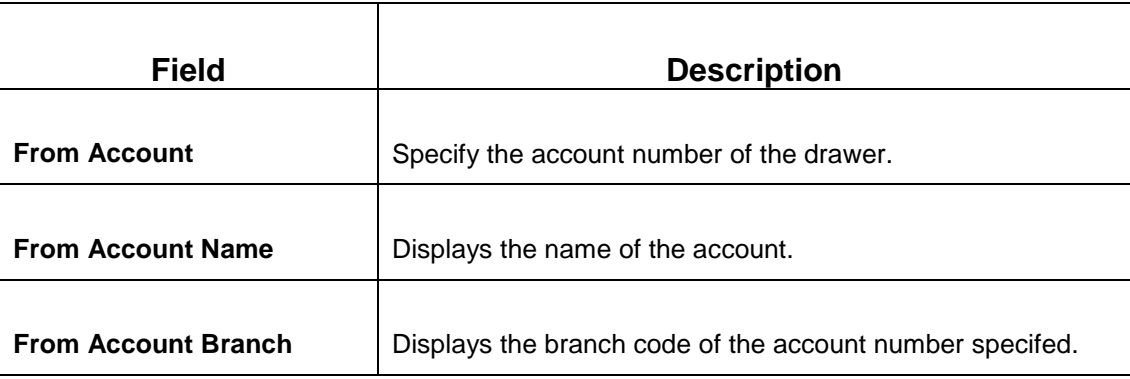

#### <span id="page-148-0"></span>**Field Description: In House Cheque Deposit Screen**

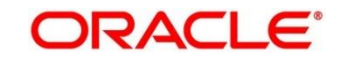

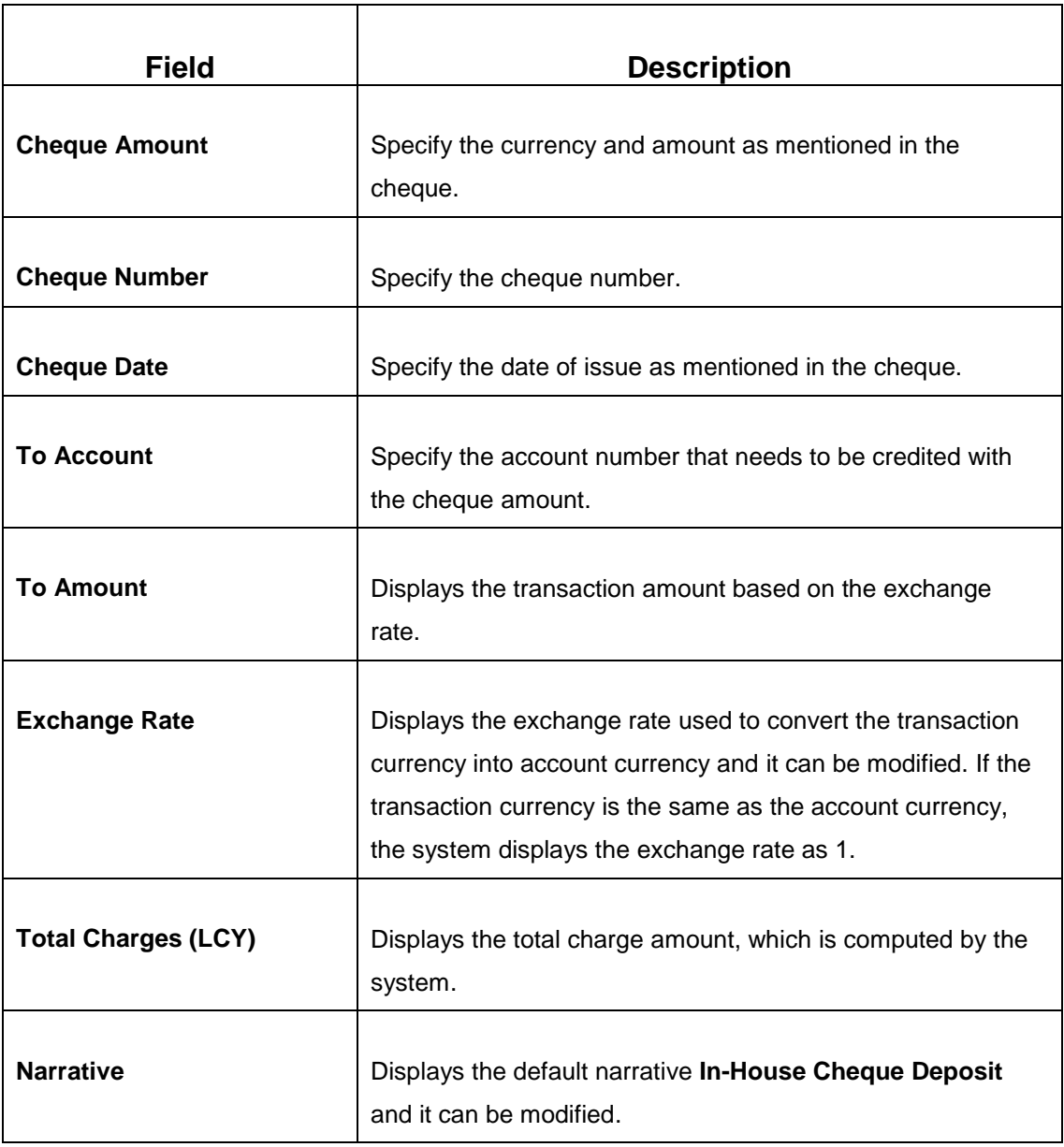

# **2.8.2.2 Charge Details**

The **Charge Details** segment is used to view, modify, or waive the computed charges. For more information on this segment, refer to the topic *[2.6.1.3 Charge Details](#page-74-0)* in this guide.

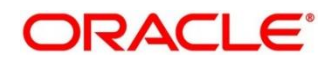

## **2.8.2.3 Transaction Submission**

- 1. Click **Submit** to complete the transaction.
	- → A Teller Sequence Number is generated and the **Transaction Completed Successfully** information message is displayed.

The transaction is moved to authorization in case of any warning raised when the transaction saves. When you submit, the transaction details are handed off to Oracle Banking Payments system for outgoing payment creation and processing with external system status as **Pending**. After the transaction is processed and responded from Oracle Banking Payments with appropriate status, the Teller selects the transaction from **Journal Log** and completes the transaction.

## **2.8.3 Domestic Transfer Against Account**

This screen is used to transfer funds from an account held with the bank to an account held with another bank, within the same country. Based on the payment type selected, the transaction is routed to corresponding transaction network.

To process this screen, type **Domestic Trf - Account** in the **Menu Item Search** located at the left corner of the application toolbar and select the appropriate screen (or) do the following steps:

- 1. From **Home screen**, navigate to left menu and click **Teller**.
- 2. Under **Teller**, click **Transfers**.

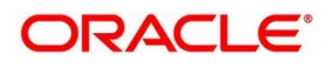

- 3. Under Transfers, click **Domestic Trf - Account**.
	- → The **Domestic Transfer Against Account** screen is displayed.

**Figure 67: Domestic Transfer Against Account Screen**

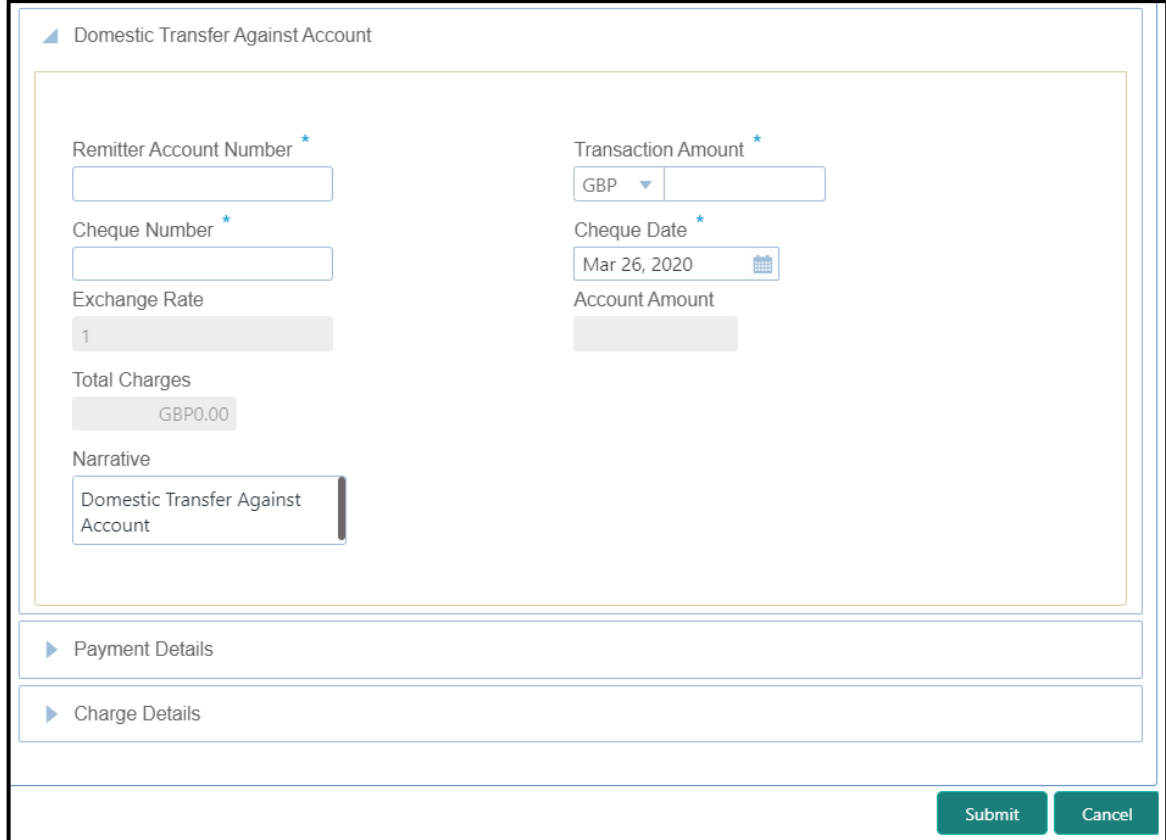

#### **2.8.3.1 Main Transaction Details**

Specify the details in the **Domestic Transfer Against Account** screen. The fields, which are marked with asterisk, are mandatory. For more information on fields, refer to table [Field](#page-151-0)  [Description: Domestic Transfer Against Account Screen.](#page-151-0)

#### <span id="page-151-0"></span>**Field Description: Domestic Transfer Against Account Screen**

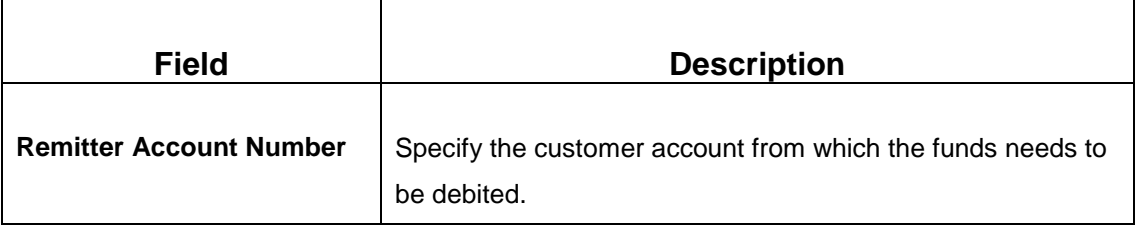

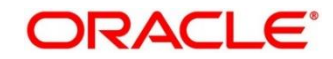

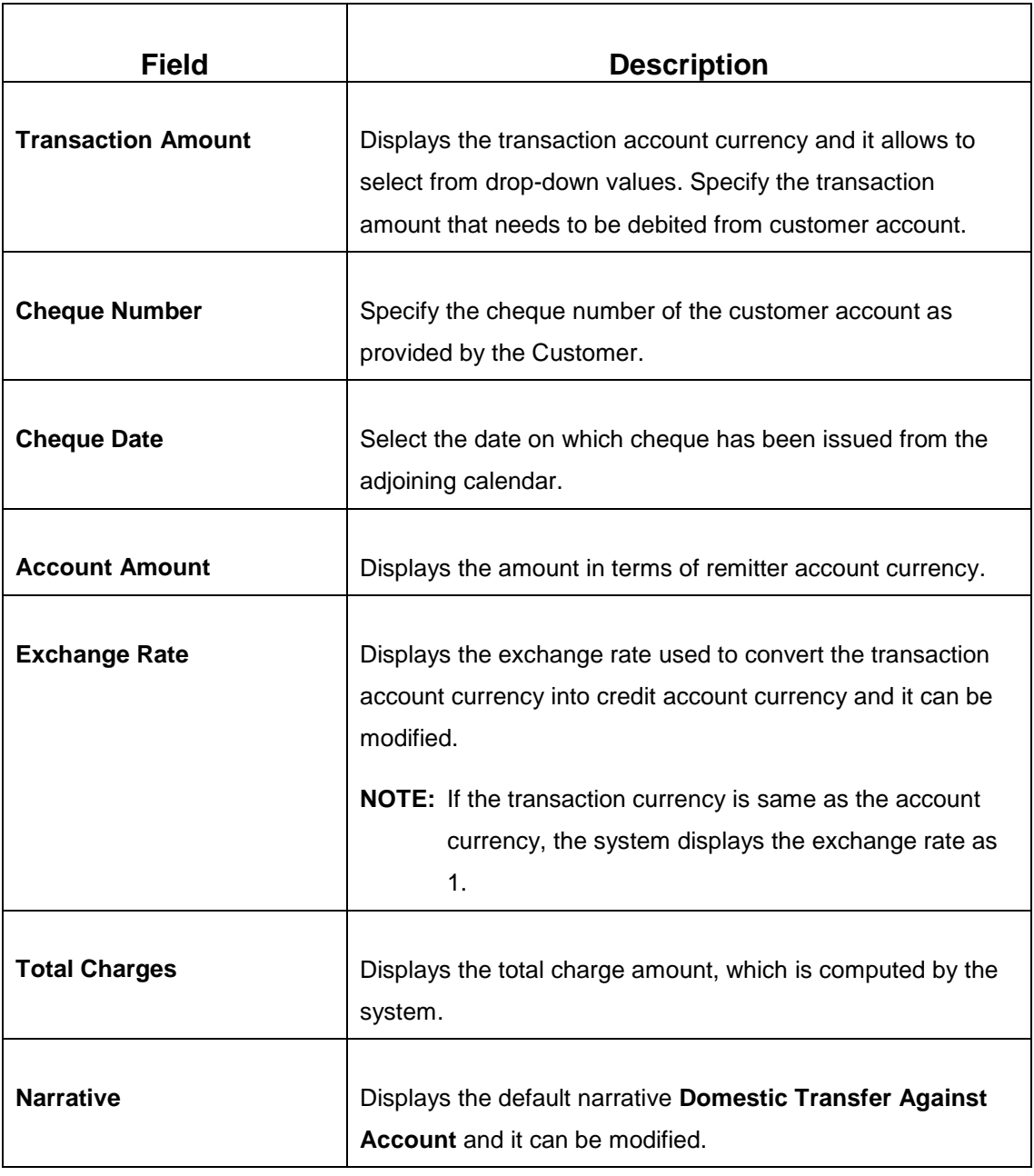

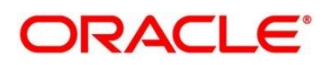

## <span id="page-153-1"></span>**2.8.3.2 Payment Details**

#### **Figure 68: Payment Details**

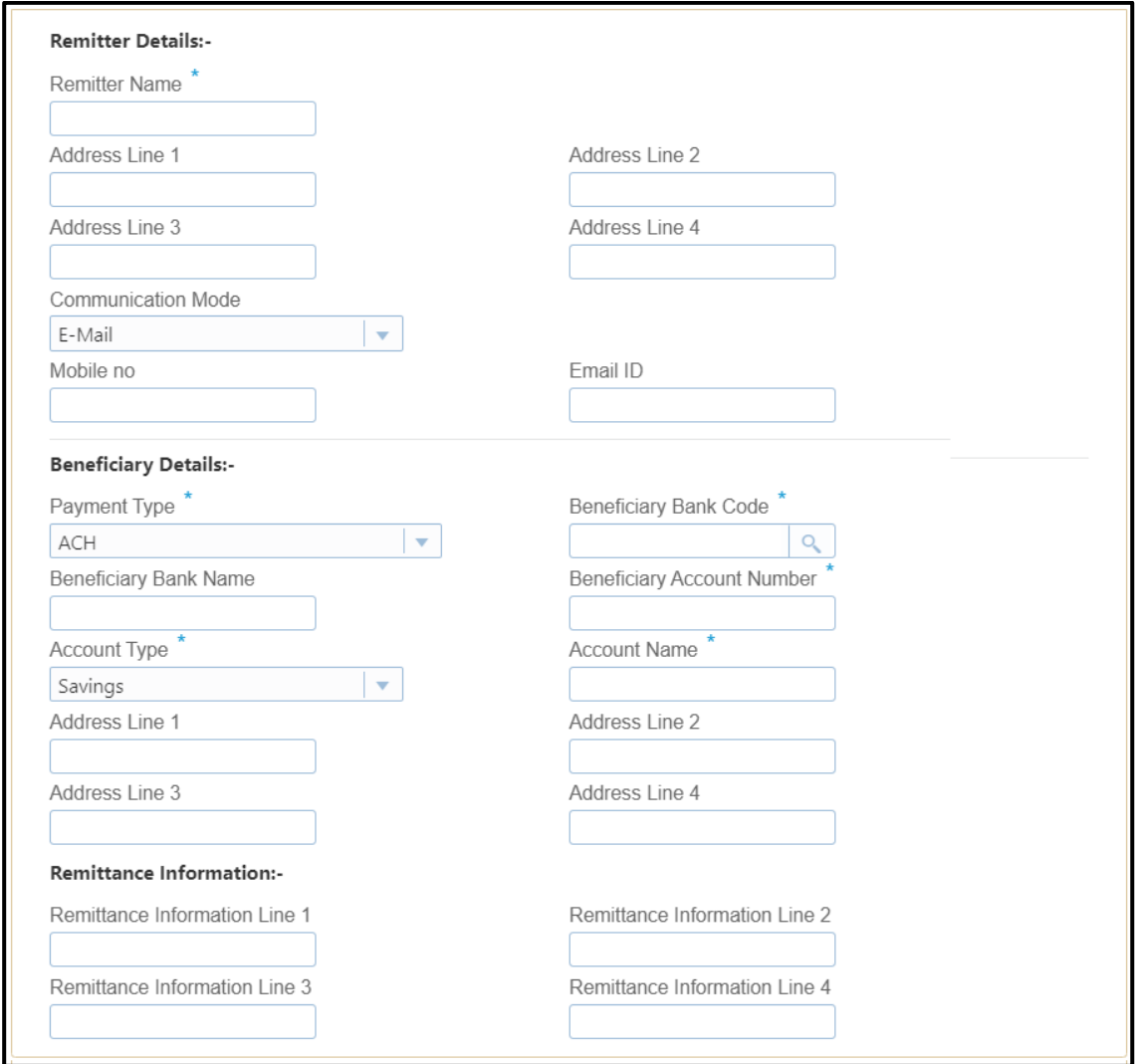

Specify the details in the **Payment Details** segment. The fields, which are marked with asterisk, are mandatory. For more information on fields, refer to table *[Field Description: Payment Details](#page-153-0)*.

#### <span id="page-153-0"></span>**Field Description: Payment Details**

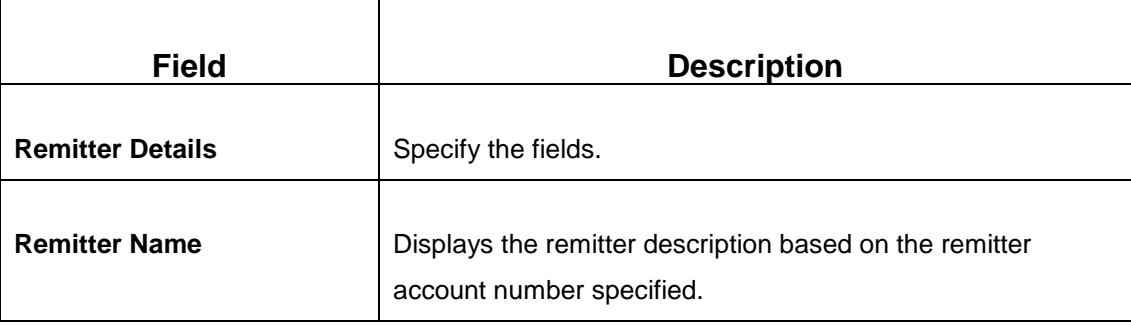

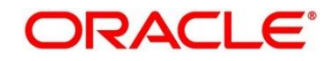

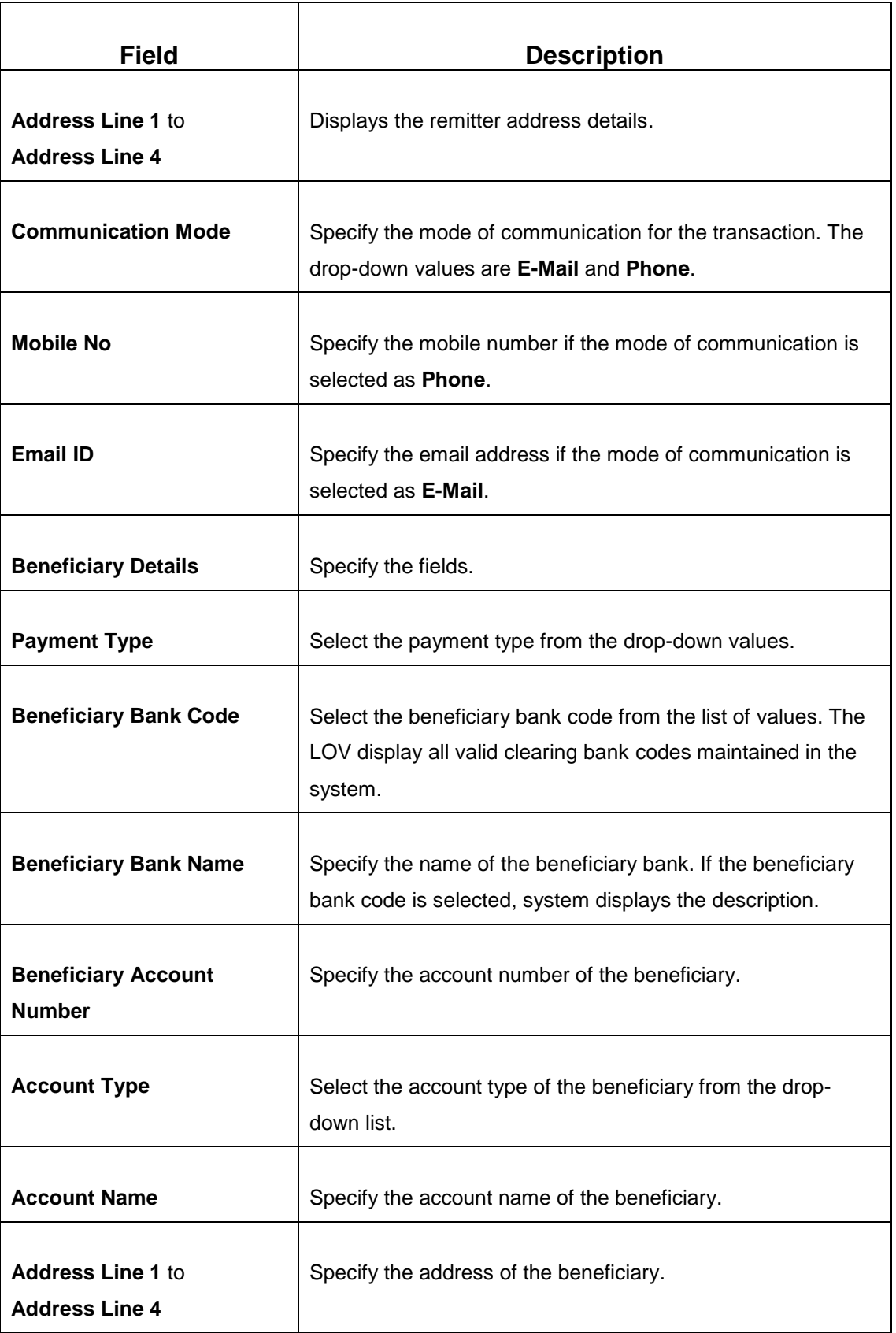

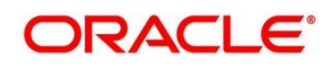

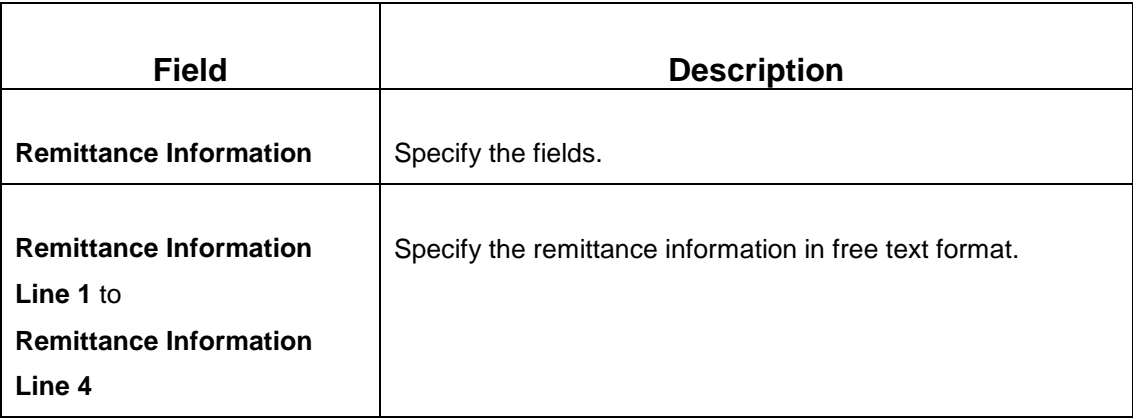

#### **2.8.3.3 Charge Details**

The **Charge Details** segment is used to view, modify, or waive the computed charges. For more information on this segment, refer to the topic *[2.6.1.3 Charge Details](#page-74-0)* in this guide.

## **2.8.3.4 Transaction Submission**

- 1. Click **Submit** to complete the transaction.
	- → A Teller Sequence Number is generated and the **Transaction Completed Successfully** information message is displayed.

The transaction is moved to authorization in case of any warning raised when the transaction saves. When you submit, the transaction details are handed off to Oracle Banking Payments system for outgoing payment creation and processing with external system status as **Pending**. After the transaction is processed and responded from Oracle Banking Payments with appropriate status, the Teller selects the transaction from **Journal Log** and completes the transaction.

## <span id="page-155-0"></span>**2.8.4 Domestic Transfer Against Walk-in**

This screen is used to accept cash from walk-in customer and transfer funds to the account held with another bank within the same country. Based on the payment type selected, the transaction is routed to corresponding transaction network.

To process this screen, type **Domestic Trf - Walkin** in the **Menu Item Search** located at the left corner of the application toolbar and select the appropriate screen (or) do the following steps:

- 1. From **Home screen**, navigate to left menu and click **Teller**.
- 2. Under **Teller**, click **Transfers**.

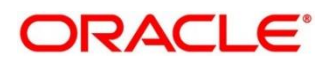

- 3. Under **Transfers**, click **Domestic Trf - Walkin**.
	- → The **Domestic Transfer Against Walkin** screen displays.

**Figure 69: Domestic Transfer Against Walkin Screen**

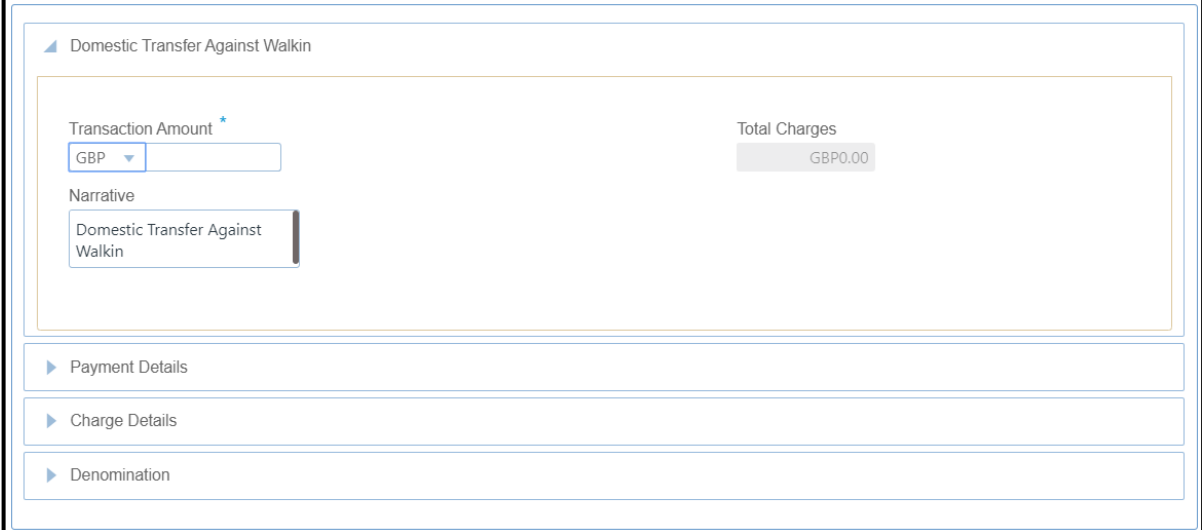

### **2.8.4.1 Main Transaction Details**

Specify the details in the **Domestic Transfer Against Walkin** screen. The fields, which are marked with asterisk, are mandatory. For more information on fields, refer to table *[Field](#page-156-0)  [Description: Domestic Transfer Against Walkin](#page-156-0)*.

<span id="page-156-0"></span>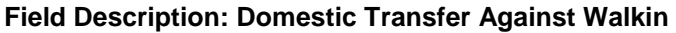

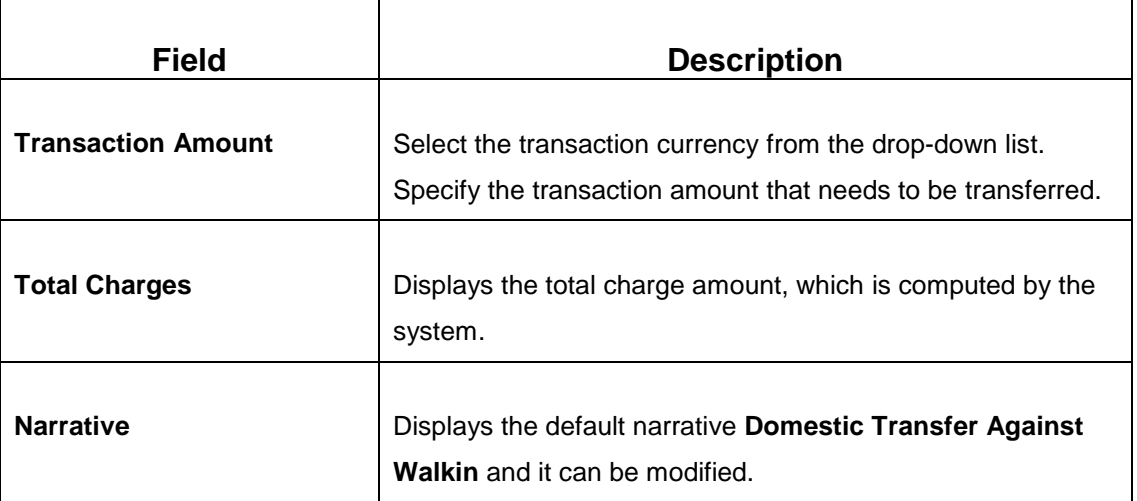

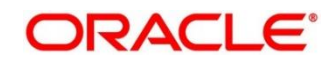

### **2.8.4.2 Payment Details**

The **Payment Details** segment is used to specify the details of remitter, beneficiary, and remittance information. For more information on this segment, refer to the topic *[2.8.3.2 Payment](#page-153-1)  [Details](#page-153-1)* in this guide.

### **2.8.4.3 Denomination Details**

The **Denomination** segment is used to view the denominations maintained for the transaction currency and to enter the denomination units. For more information on this segment, refer to the topic *[2.4.11.2 Denomination Details](#page-39-0)* in this guide.

### **2.8.4.4 Charge Details**

The **Charge Details** segment is used to view, modify, or waive the computed charges. For more information on this segment, refer to the topic *[2.6.1.3 Charge Details](#page-74-0)* in this guide.

## **2.8.4.5 Transaction Submission**

- 1. Click **Submit** to complete the transaction.
	- → A Teller Sequence Number is generated and the **Transaction Completed Successfully** information message is displayed.

The transaction is moved to authorization in case of any warning raised when the transaction saves. When you submit, the transaction details are handed off to Oracle Banking Payments system for outgoing payment creation and processing with external system status as **Pending**. After the transaction is processed and responded from Oracle Banking Payments with appropriate status, the Teller selects the transaction from **Journal Log** and completes the transaction.

## <span id="page-157-0"></span>**2.8.5 International Transfer Against Account**

This screen is used to facilitate international transfer by debiting the account holder of the bank. You can remit in currency of the customer account and transfer in another currency based on the request from the customer. If the transaction currency differs from the transfer currency, the exchange rate is populated to calculate the equivalent amount.

To process this screen, type **International - Account** in the **Menu Item Search** located at the left corner of the application toolbar and select the appropriate screen (or) do the following steps:

- 1. From **Home screen**, navigate to left menu and click **Teller**.
- 2. Under **Teller**, click **Transfers**.

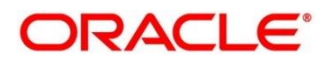

- 3. Under **Transfers**, click **International - Account**.
	- → The **International Transfer Against Account** screen displays.

#### **Figure 70: International Transfer Against Account Screen**

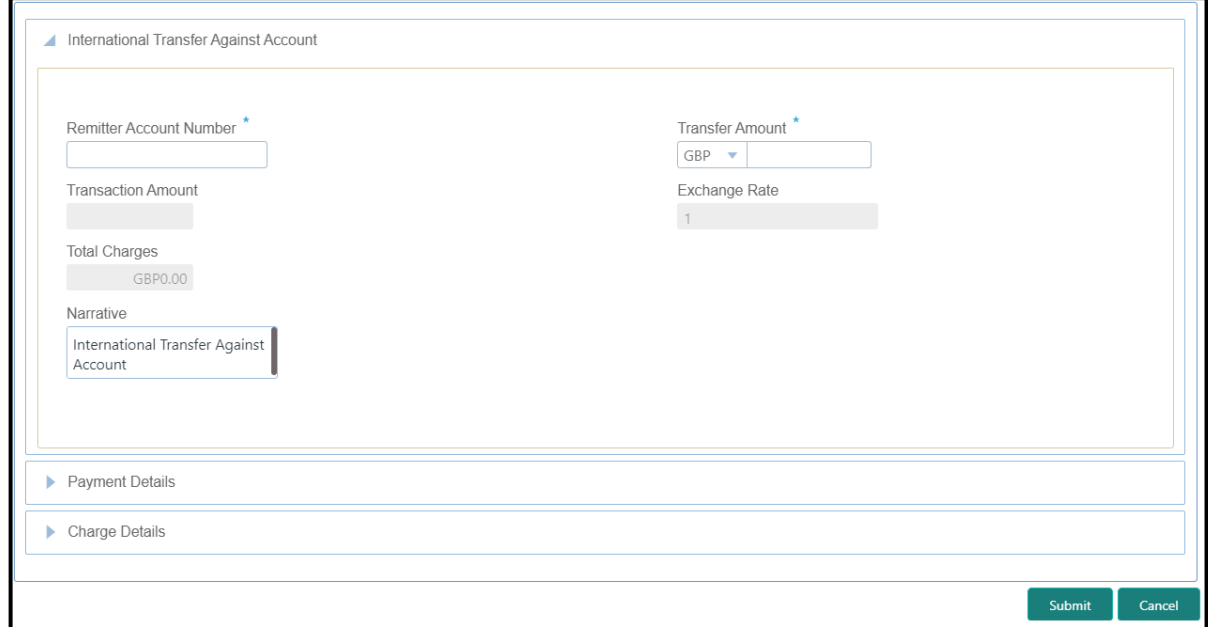

### **2.8.5.1 Main Transaction Details**

Specify the details in the **Domestic Transfer Against Account** screen. The fields, which are marked with asterisk, are mandatory. For more information on fields, refer to table *[Field](#page-158-0)  [Description: International Transfer Against Account](#page-158-0)*.

#### <span id="page-158-0"></span>**Field Description: International Transfer Against Account**

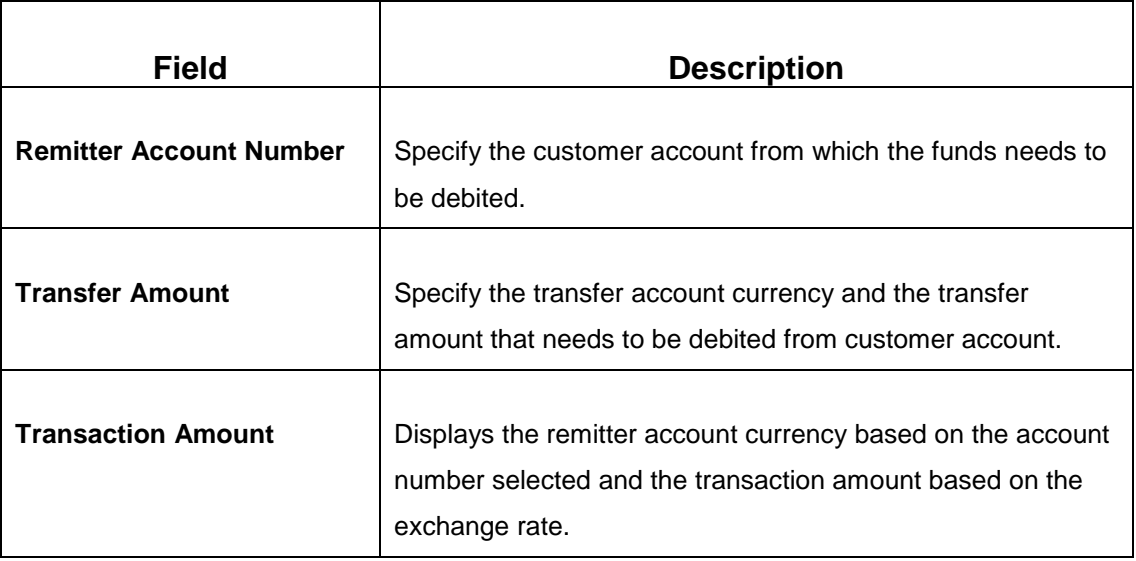

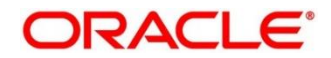

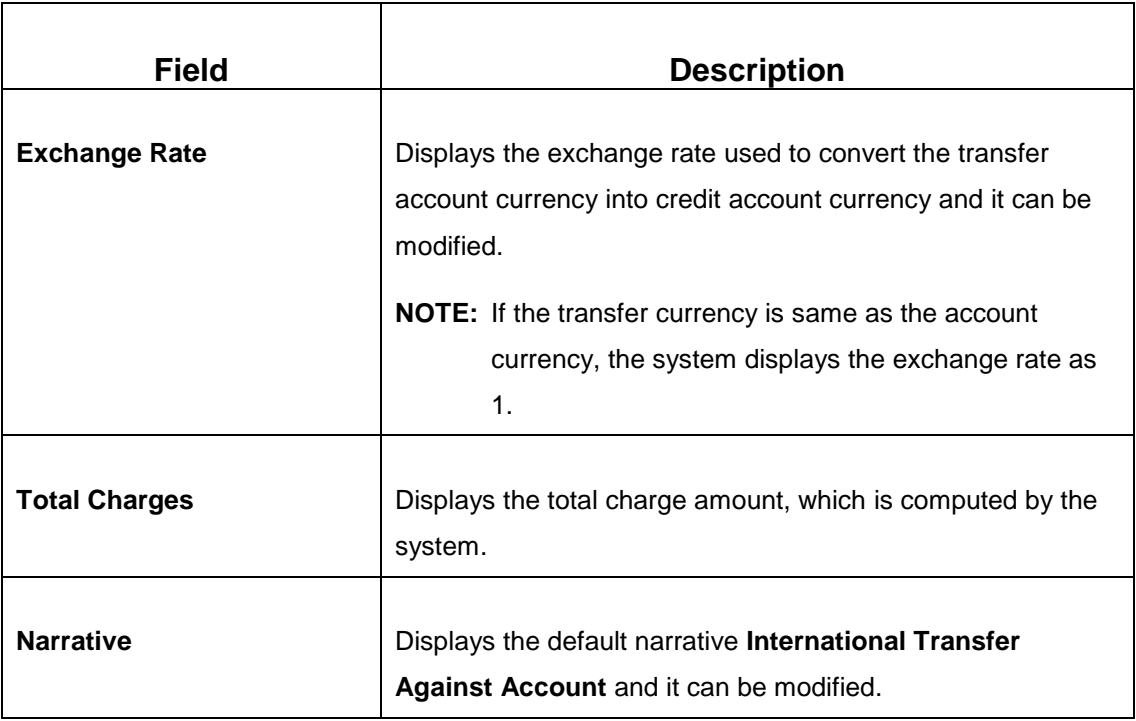

# <span id="page-159-0"></span>**2.8.5.2 Payment Details**

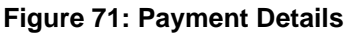

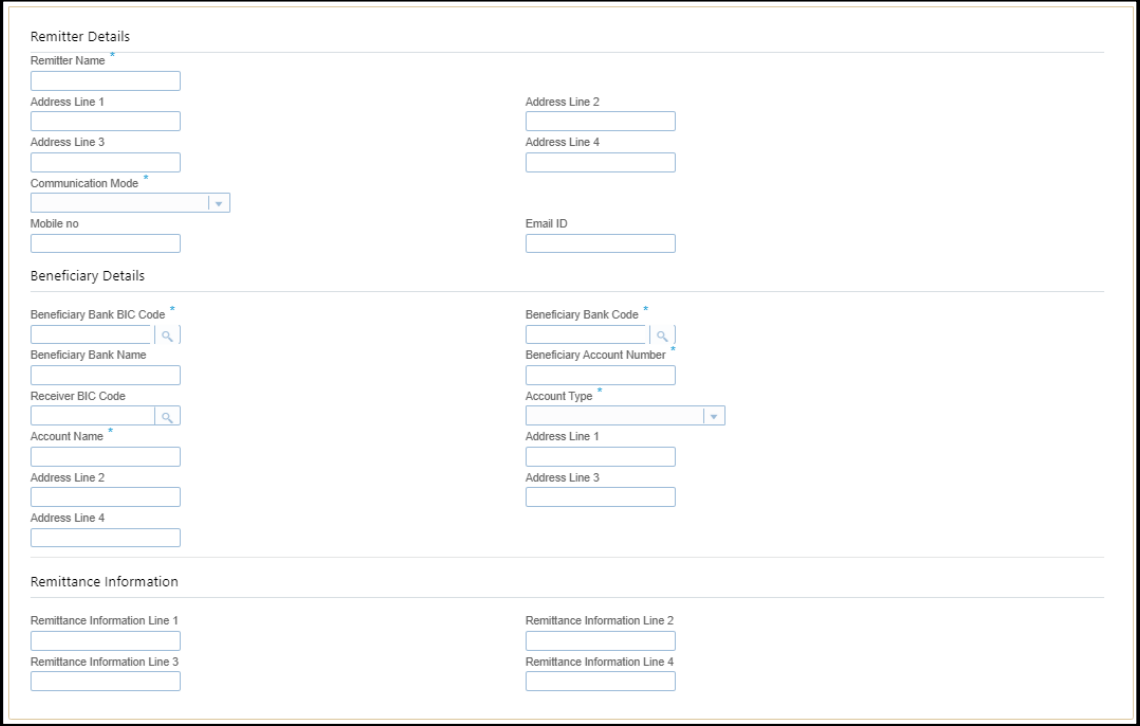

Specify the details in the Payment Details segment. The fields, which are marked with asterisk, are mandatory. For more information on fields, refer to table *[Field Description: Payment Details](#page-160-0)*.

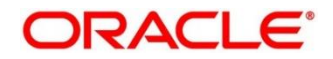

#### <span id="page-160-0"></span>**Field Description: Payment Details**

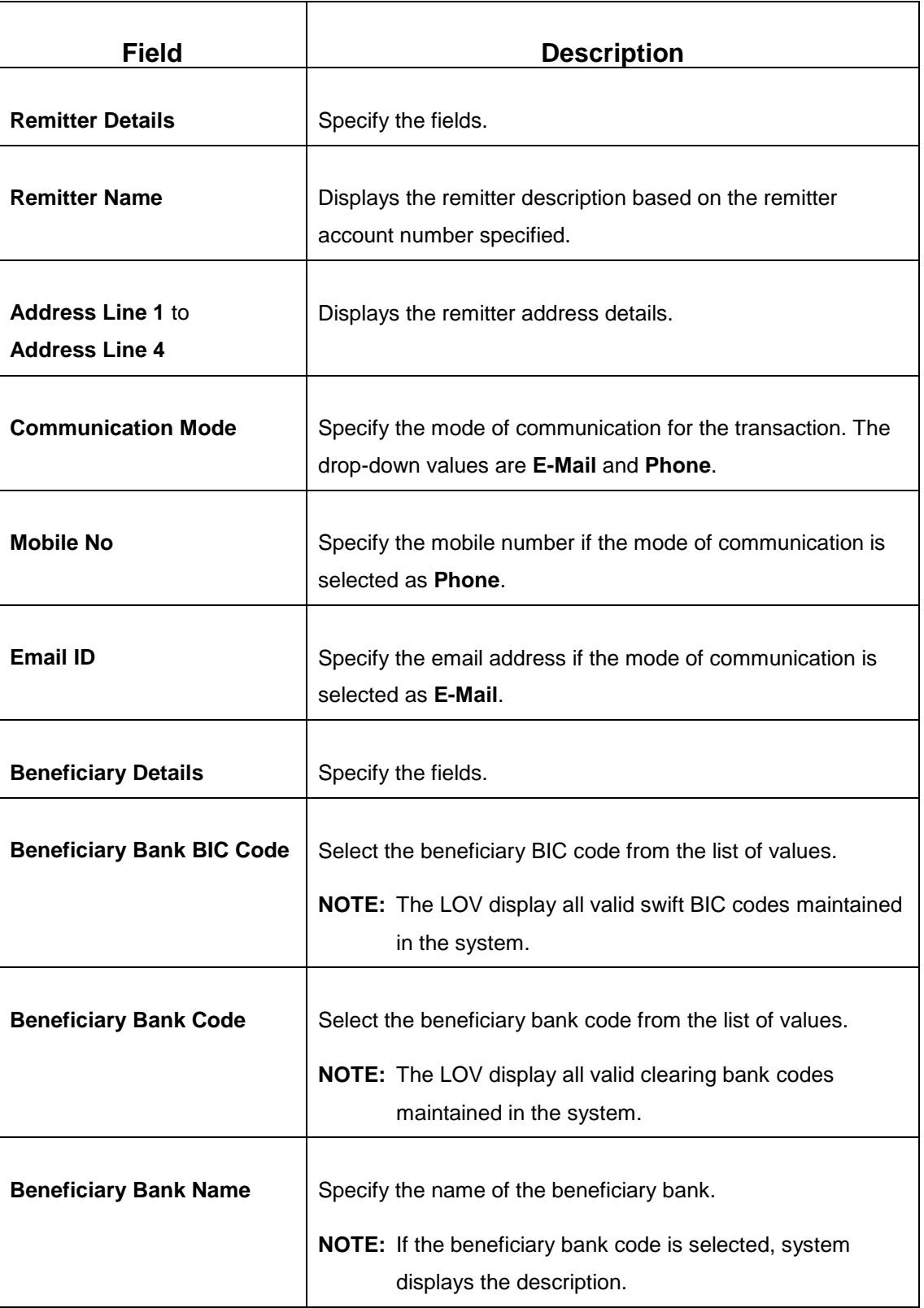

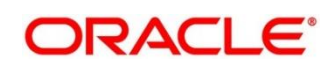

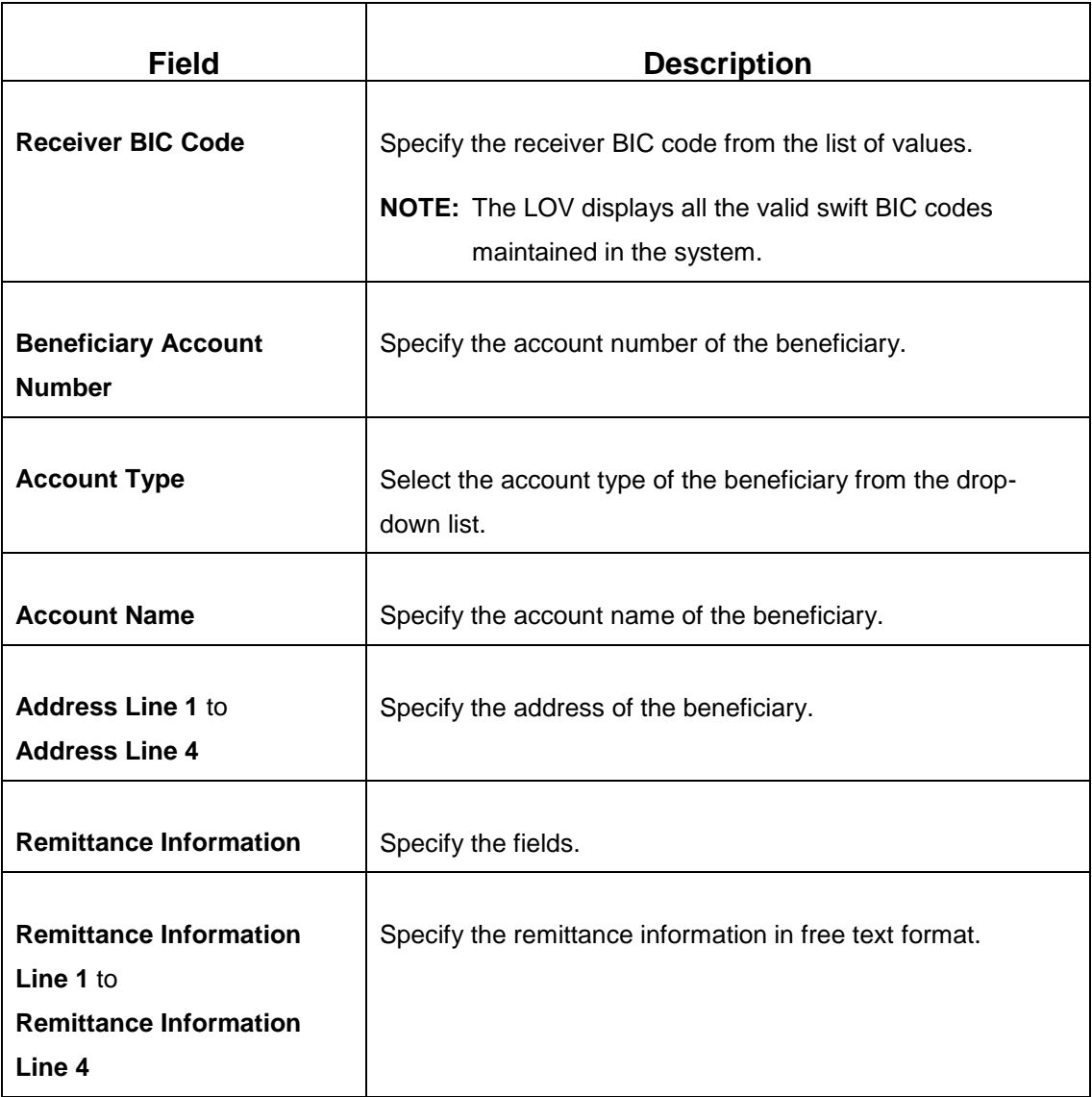

### **2.8.5.3 Charge Details**

The **Charge Details** segment is used to view, modify, or waive the computed charges. For more information on this segment, refer to the topic *[2.6.1.3 Charge Details](#page-74-0)* in this guide.

# **2.8.5.4 Transaction Submission**

- 1. Click **Submit** to complete the transaction.
	- → A Teller Sequence Number is generated and the **Transaction Completed Successfully** information message is displayed.

The transaction is moved to authorization in case of any warning raised when the transaction saves. When you submit, the transaction details are handed off to Oracle Banking Payments system for outgoing payment creation and processing with external system status as **Pending**.

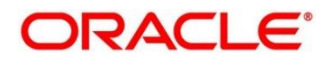

After the transaction is processed and responded from Oracle Banking Payments with appropriate status, the Teller selects the transaction from **Journal Log** and completes the transaction.

## <span id="page-162-0"></span>**2.8.6 International Transfer Against Walk-in**

This screen is used to facilitate international transfer by accepting cash from the walk-in customer. You can remit funds in transaction currency and transfer in another currency based on the customer's request. If the transaction currency differs from the transfer currency, the exchange rate is populated to calculate the equivalent amount.

To process this screen, type **International - Walk-in** in the **Menu Item Search** located at the left corner of the application toolbar and select the appropriate screen (or) do the following steps:

- 1. From **Home screen**, navigate to left menu and click **Teller**.
- 2. Under **Teller**, click **Transfers**.
- 3. Under **Transfers**, click **International - Walk-in**.

→ The **International Transfer Against Walk-in** screen displays.

#### **Figure 72: International Transfer Against Walk-in Screen**

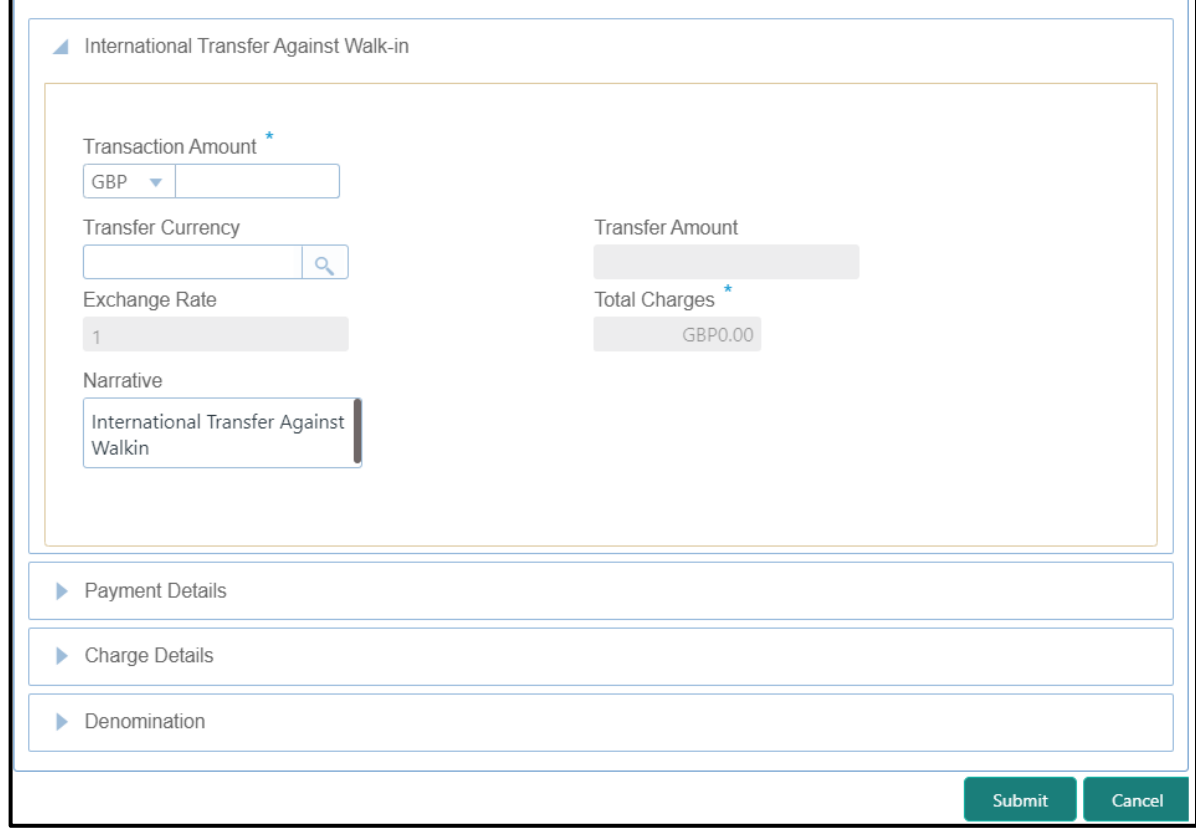

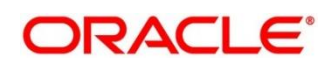

# **2.8.6.1 Main Transaction Details**

Specify the details in the **Domestic Transfer Against Walk-in** screen. The fields, which are marked with asterisk, are mandatory. For more information on fields, refer to table *[Field](#page-163-0)  [Description: International Transfer Against Walk-in](#page-163-0)*.

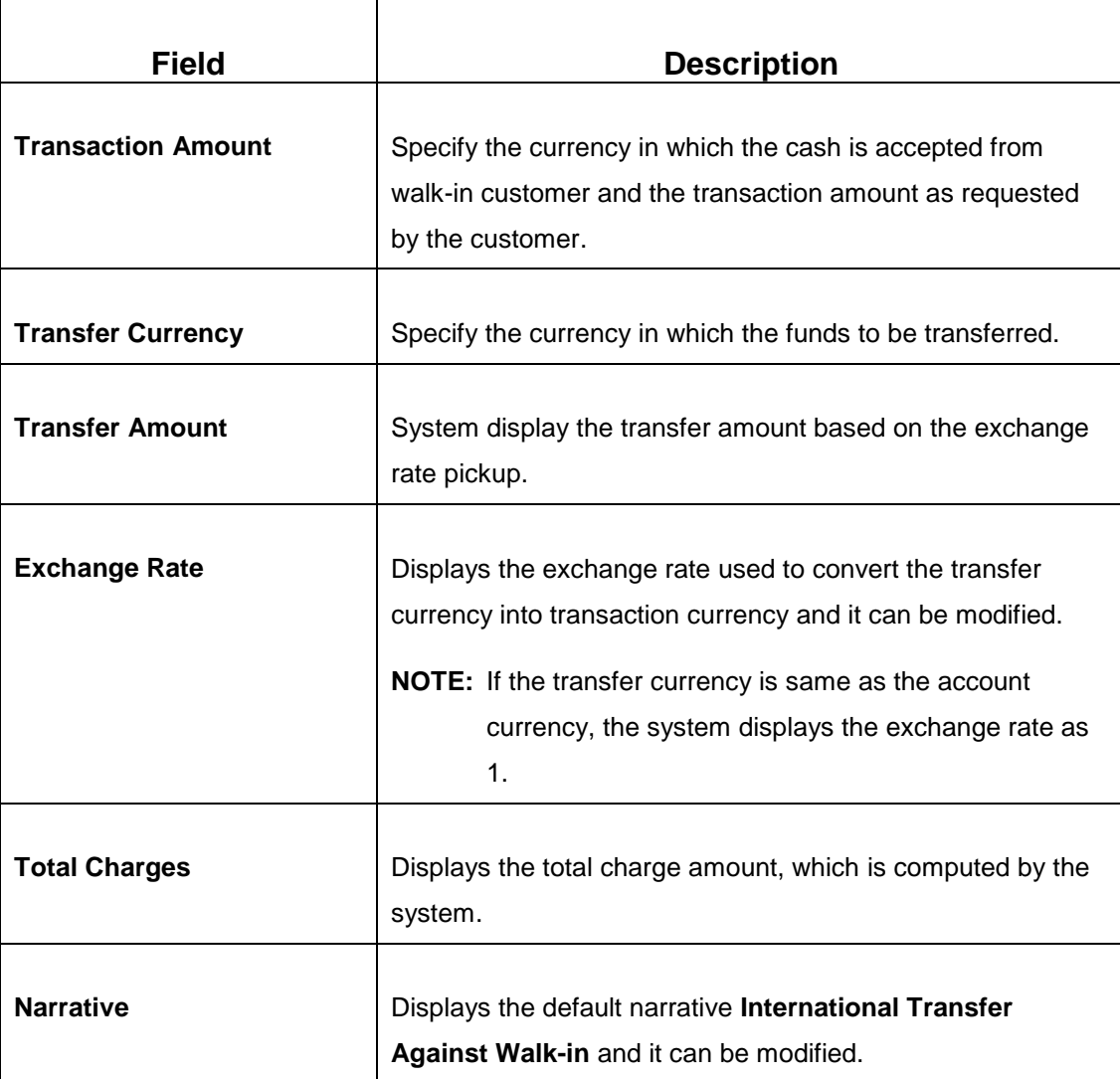

#### <span id="page-163-0"></span>**Field Description: International Transfer Against Walk-in**

## **2.8.6.2 Payment Details**

The **Payment Details** segment is used to specify the details of remitter, beneficiary, and remittance information. For more information on this segment, refer to the topic *[2.8.5.2 Payment](#page-159-0)  [Details](#page-159-0)* in this guide.

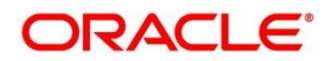

### **2.8.6.3 Denomination Details**

The **Denomination** segment is used to view the denominations maintained for the transaction currency and to enter the denomination units. For more information on this segment, refer to the topic *[2.4.11.2 Denomination Details](#page-39-0)* in this guide.

### **2.8.6.4 Charge Details**

The **Charge Details** segment is used to view, modify, or waive the computed charges. For more information on this segment, refer to the topic *[2.6.1.3 Charge Details](#page-74-0)* in this guide.

## **2.8.6.5 Transaction Submission**

- 1. Click **Submit** to complete the transaction.
	- → A Teller Sequence Number is generated and the **Transaction Completed Successfully** information message is displayed.

The transaction is moved to authorization in case of any warning raised when the transaction saves. When you submit, the transaction details are handed off to Oracle Banking Payments system for outgoing payment creation and processing with external system status as **Pending**. After the transaction is processed and responded from Oracle Banking Payments with appropriate status, the Teller selects the transaction from **Journal Log** and completes the transaction.

# **2.9 Clearing**

This section describes the screen used to perform the clearing. The **Cheque Deposit** screen is described in the following sub-section:

*[2.9.1 Cheque Deposit](#page-164-0)*

# <span id="page-164-0"></span>**2.9.1 Cheque Deposit**

The Teller can use this screen to capture the cheque deposit request submitted by the customer. To process this screen, type **Cheque Deposit** in the **Menu Item Search** located at the left corner of the application toolbar and select the appropriate screen (or) do the following steps:

- 1. From **Home screen**, navigate to left menu and click **Teller**.
- 2. Under **Teller**, click **Clearing**.

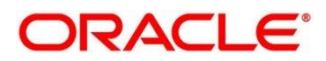

- 3. Under **Clearing**, click **Cheque Deposit**.
	- → The **Cheque Deposit** screen displays.

#### **Figure 73: Cheque Deposit Screen**

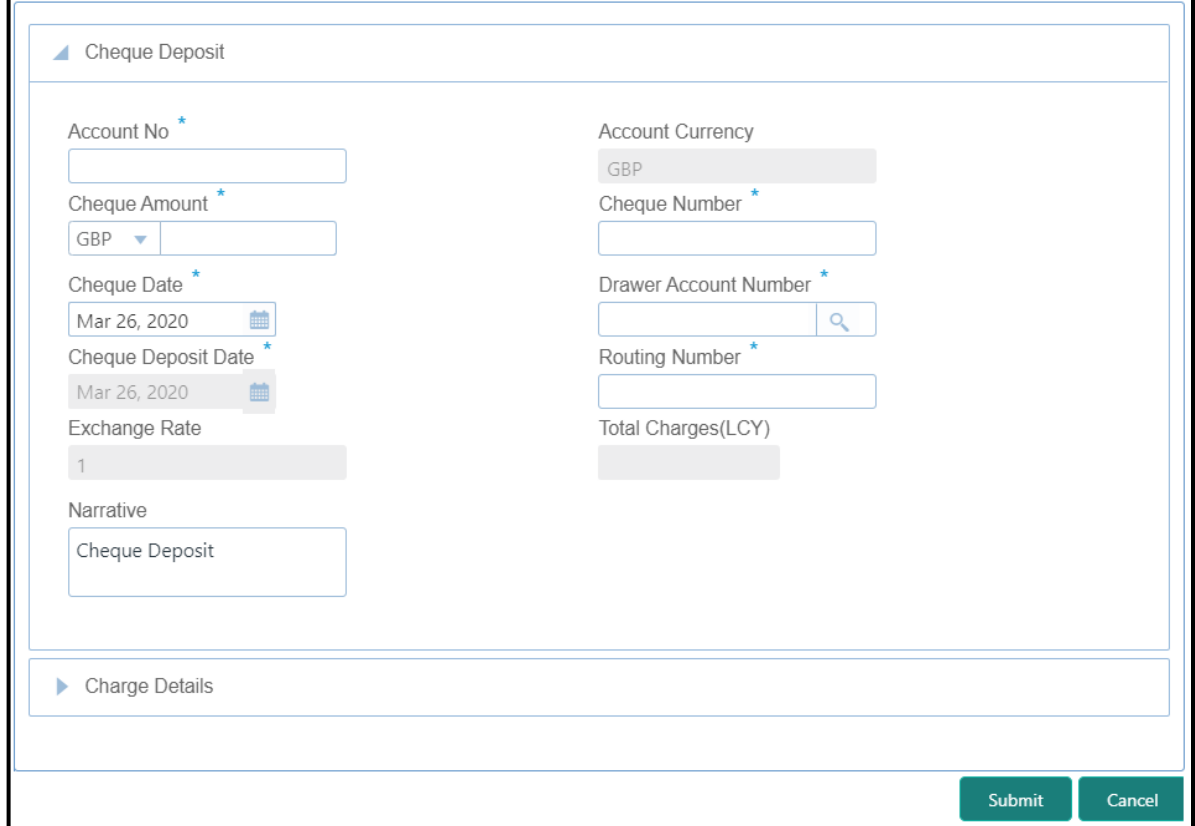

#### **2.9.1.1 Main Transaction Details**

Specify the details in the **Cheque Deposit** screen. The fields, which are marked with asterisk, are mandatory. For more information on fields, refer to table *[Field Description: Cheque Deposit](#page-165-0) [Screen](#page-165-0)*.

#### <span id="page-165-0"></span>**Field Description: Cheque Deposit Screen**

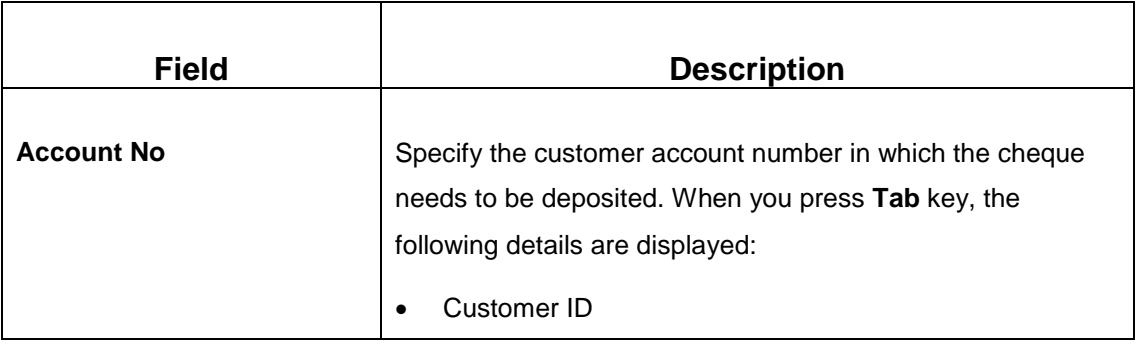

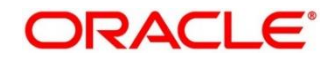

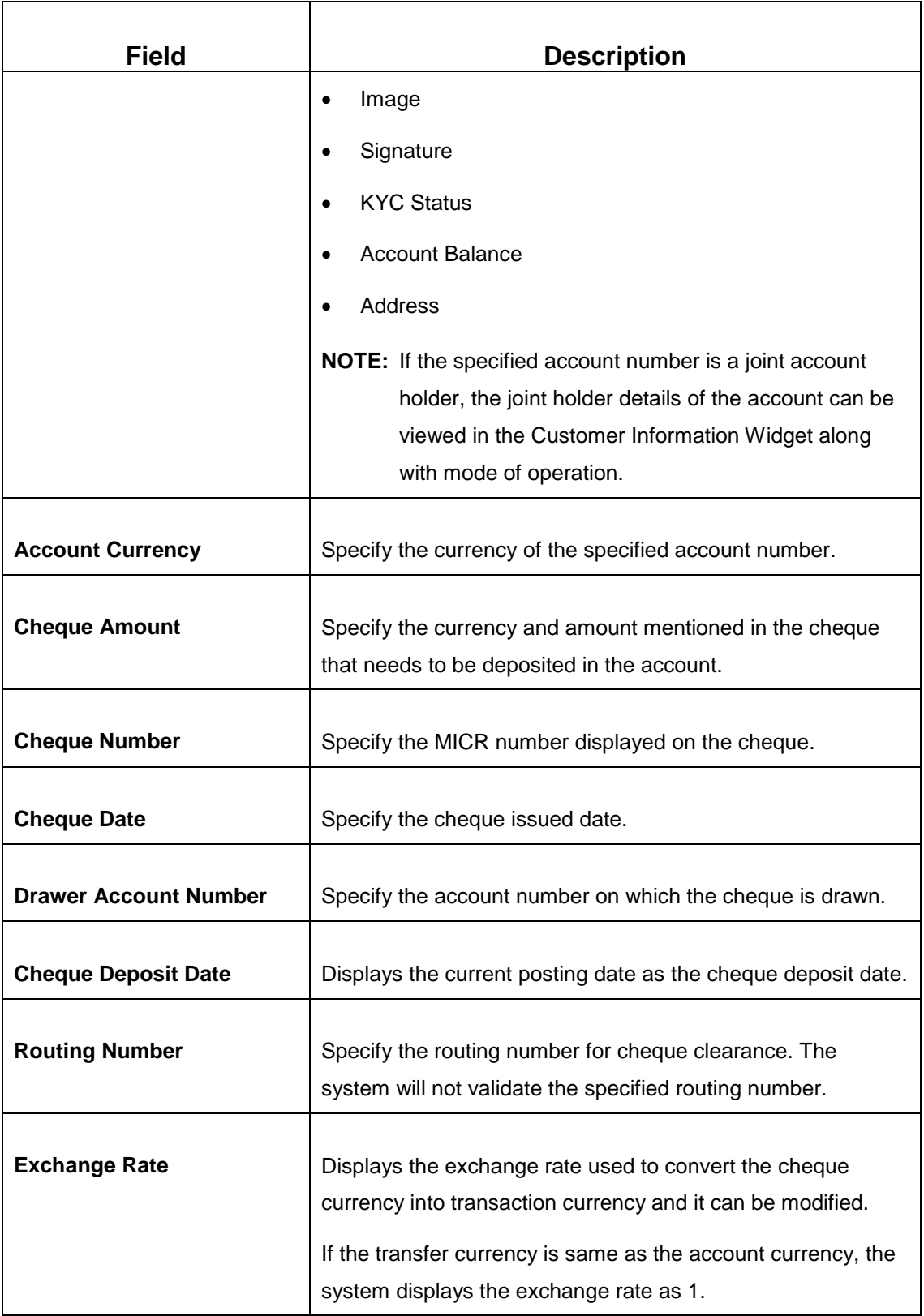

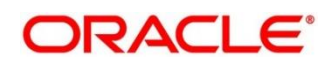

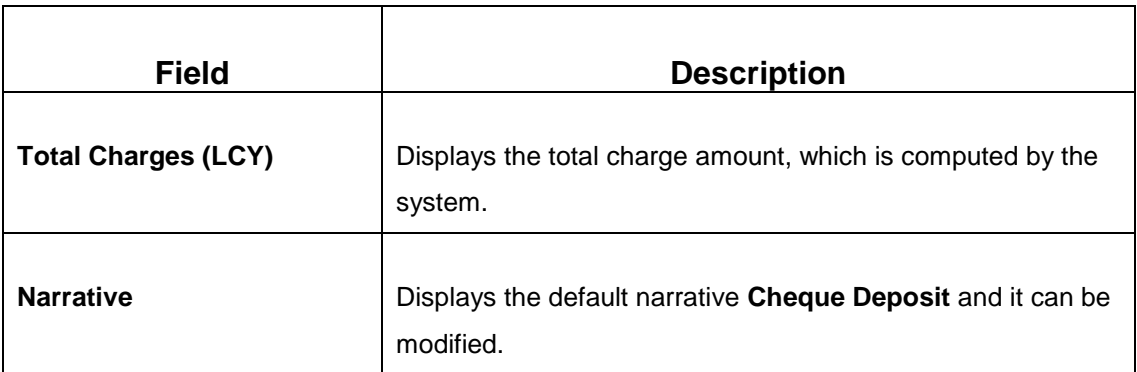

### **2.9.1.2 Charge Details**

The **Charge Details** segment is used to view, modify, or waive the computed charges. For more information on this segment, refer to the topic *[2.6.1.3 Charge Details](#page-74-0)* in this guide.

### **2.9.1.3 Transaction Submission**

- 1. Click **Submit** to complete the transaction.
	- → A Teller Sequence Number is generated and the **Transaction Completed Successfully** information message is displayed.

The transaction is moved to authorization in case of any warning raised when the transaction saves. When you submit, the transaction details are handed off to Oracle Banking Payments system for instruments processing with external system status as **Pending**.

After the transaction is processed and responded from Oracle Banking Payments with appropriate status, the Teller selects the transaction from **Journal Log** and completes the transaction.

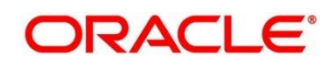

## **2.10 Remittances**

This section describes the various types of remittances performed. The remittances are categorized into following sub-sections:

- *[2.10.1 Bankers Cheque](#page-168-0)*
- *[2.10.2 Demand Drafts](#page-193-0)*

## <span id="page-168-0"></span>**2.10.1 Bankers Cheque**

This sub-section describes the various screens used to perform the remittances related to Bankers Cheque (BC). The screens are described in the following topics:

- *[2.10.1.1 BC Issue Against Customer Account](#page-168-1)*
- *[2.10.1.2 BC Issue Against Walk-in](#page-172-0)*
- *[2.10.1.3 BC Issue Against GL](#page-176-0)*
- *[2.10.1.4 BC Liquidation](#page-179-0) Against Account*
- *[2.10.1.5 BC Liquidation Against Walk-in](#page-183-0)*
- *[2.10.1.6 BC Liquidation Against GL](#page-187-0)*
- *[2.10.1.7 BC Print/Re-print](#page-190-0)*

### <span id="page-168-1"></span>**2.10.1.1 BC Issue Against Customer Account**

The Teller can use this screen to issue a BC against the savings account of a customer. To process this screen, type **BC Issue - Account** in the **Menu Item Search** located at the left corner of the application toolbar and select the appropriate screen (or) do the following steps:

- 1. From **Home screen**, navigate to left menu and click **Teller**.
- 2. Under **Teller**, click **Remittances**.

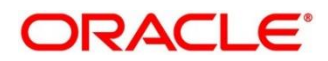

- 3. Under **Remittances**, click **BC Issue - Account**.
	- → The **BC Issue Against Account** screen displays.

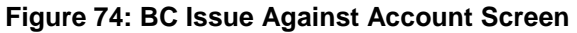

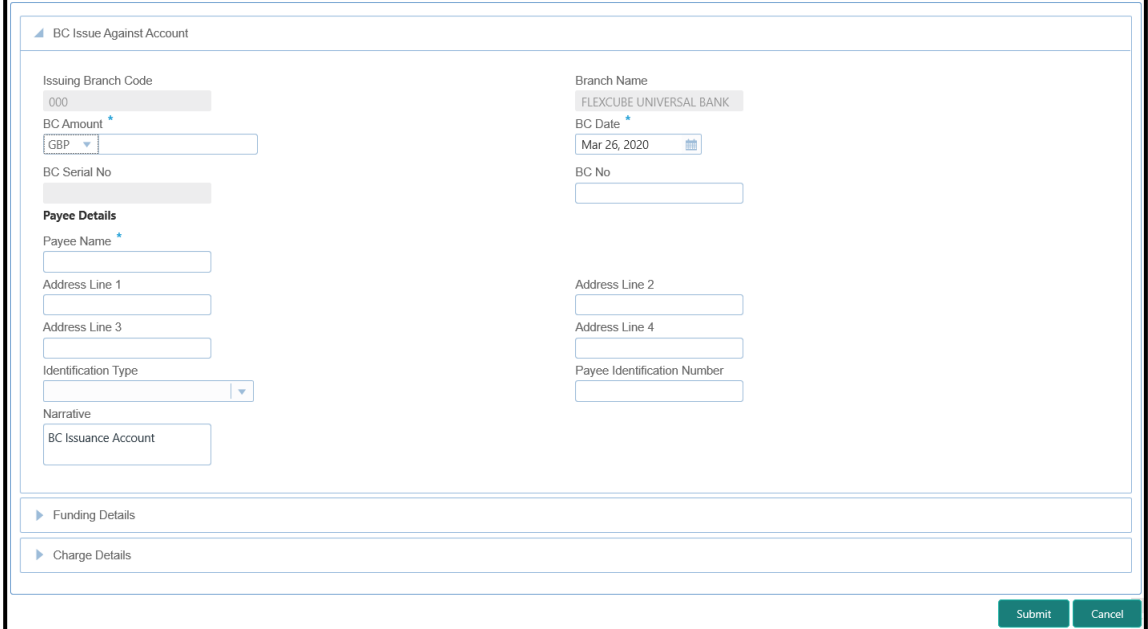

# **2.10.1.1.1 Main Transaction Details**

Specify the details in the **BC Issue Against Account** screen. The fields, which are marked with asterisk, are mandatory. For more information on fields, refer to table *[Field](#page-169-0)  Description: [BC Issue Against Account](#page-169-0)*.

#### <span id="page-169-0"></span>**Field Description: BC Issue Against Account**

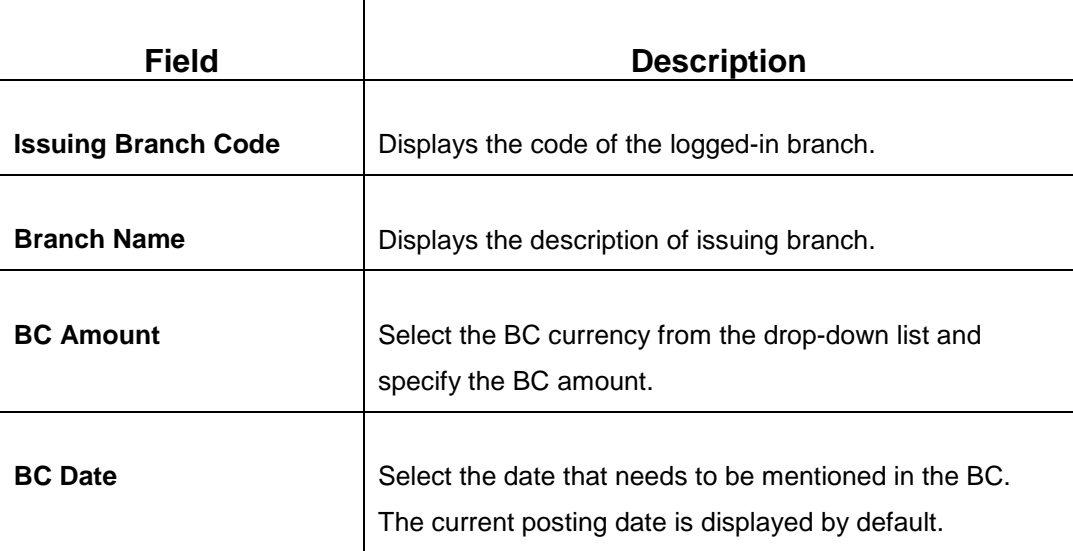

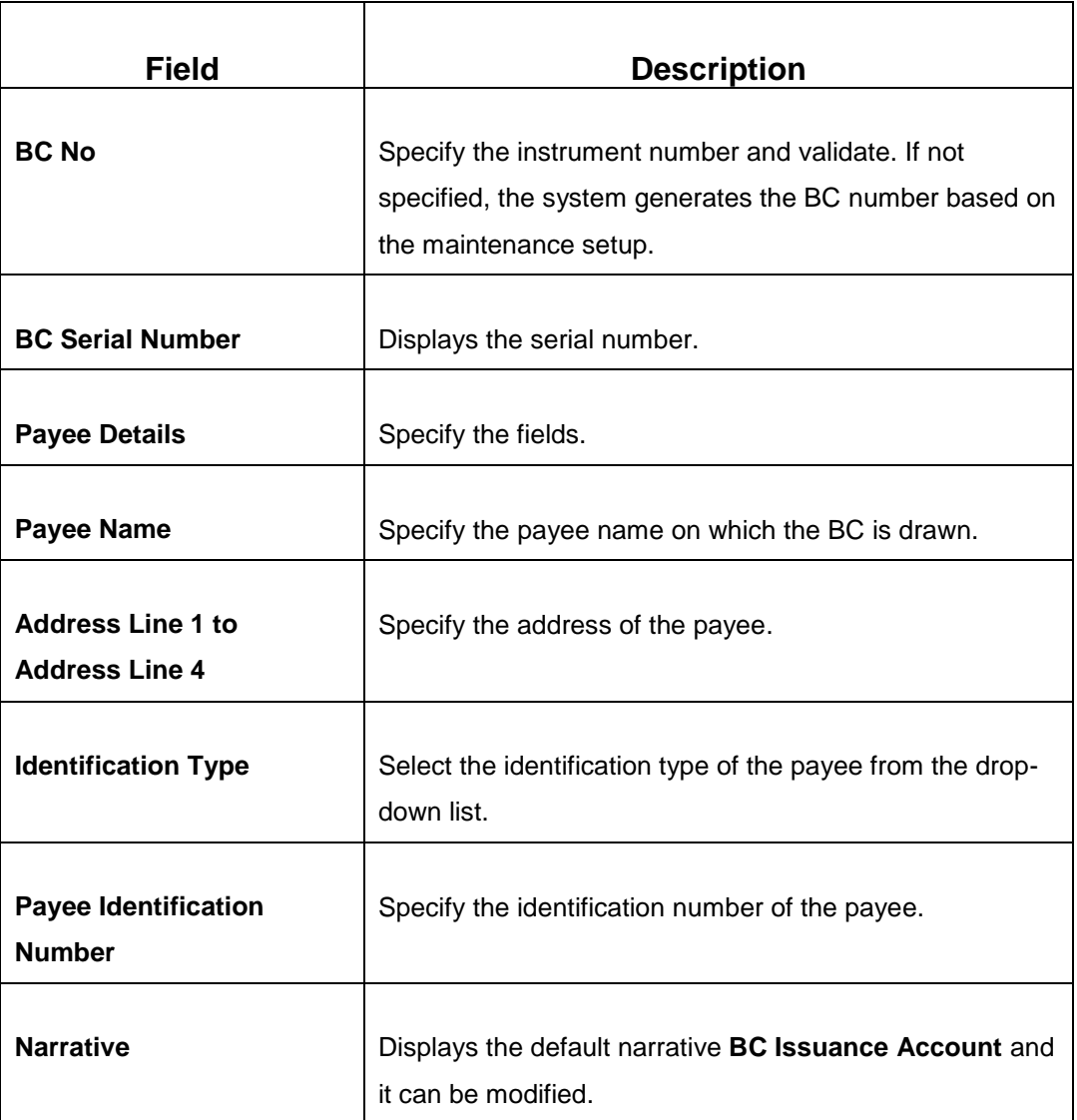

## **2.10.1.1.2 Funding Details**

**Figure 75: Funding Details**

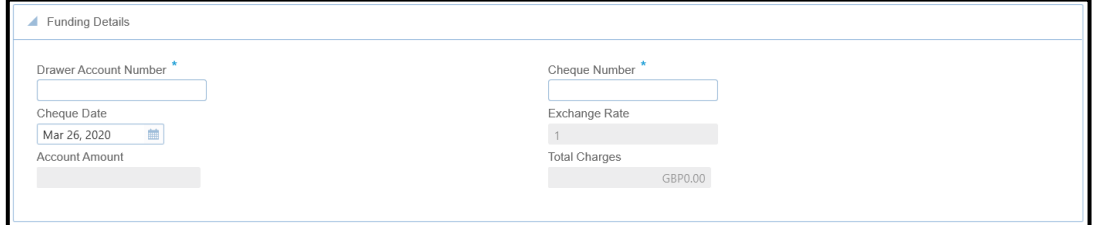

Specify the details in the **Funding Details** segment. The fields, which are marked with asterisk, are mandatory. For more information on fields, refer to table *[Field Description:](#page-171-0) [Funding](#page-171-0)* Details.

#### <span id="page-171-0"></span>**Field Description: Funding Details**

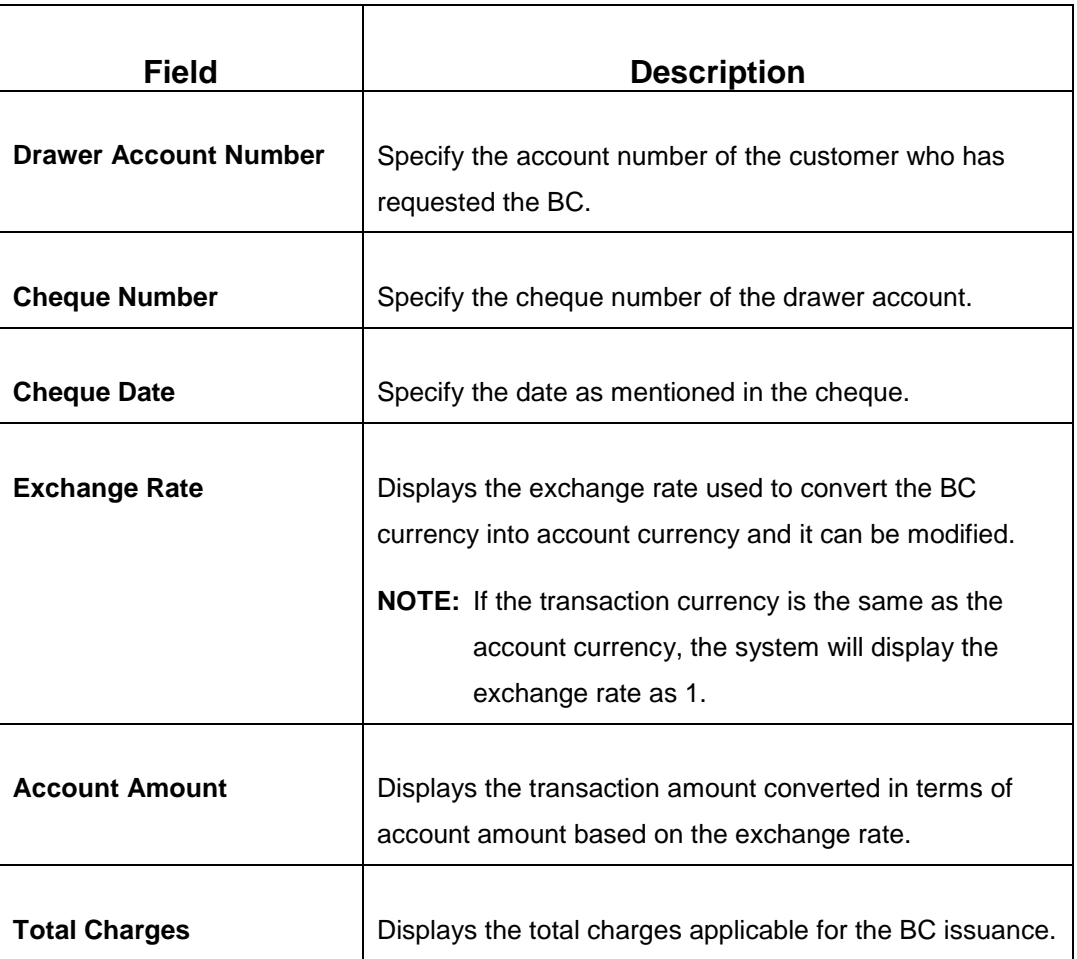

## **2.10.1.1.3 Charge Details**

The **Charge Details** segment is used to view, modify, or waive the computed charges. For more information on this segment, refer to the topic *[2.6.1.3 Charge Details](#page-74-0)* in this guide.

# <span id="page-171-1"></span>**2.10.1.1.4 Transaction Submission**

- 1. Click **Submit** to complete the transaction.
	- A Teller Sequence Number is generated and the **Transaction Completed Successfully** information message is displayed.

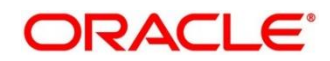

The transaction is moved to authorization in case of any warning raised when the transaction saves. When you submit, the transaction details are handed off to Oracle Banking Payments system for instruments processing with external system status as **Pending**.

After the transaction is processed and responded from Oracle Banking Payments with appropriate status, the Teller selects the transaction from **Journal Log** and completes the transaction.

#### <span id="page-172-0"></span>**2.10.1.2 BC Issue Against Walk-in**

The Teller can use this screen to issue a BC to the walk-in customers who does not have account with the bank. To process this screen, type **BC Issue - Walk-in** in the **Menu Item Search** located at the left corner of the application toolbar and select the appropriate screen (or) do the following steps:

- 1. From **Home screen**, navigate to left menu and click **Teller**.
- 2. Under **Teller**, click **Remittances**.
- 3. Under **Remittances**, click **BC Issue - Walk-in**.
	- → The **BC Issue Against Walk-in** screen displays.

#### **Figure 76: BC Issue Against Walk-in Screen**

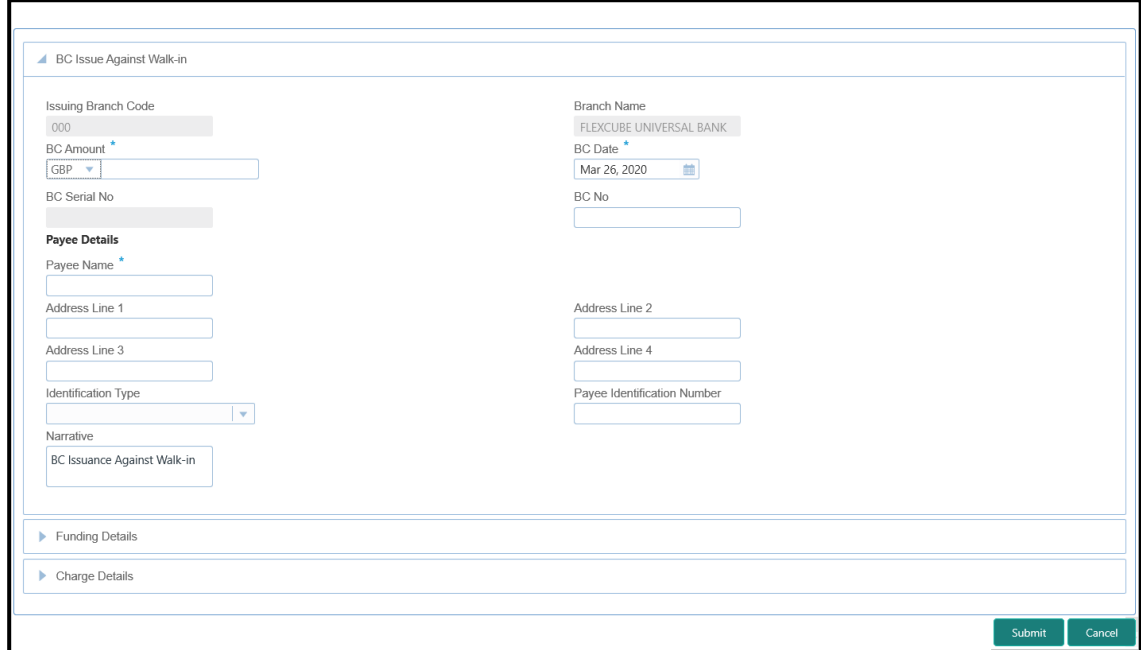

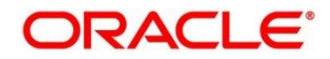

# **2.10.1.2.1 Main Transaction Details**

Specify the details in the **BC Issue Against Walk-in** screen. The fields, which are marked with asterisk, are mandatory. For more information on fields, refer to table *[Field](#page-173-0)  Description: [BC Issue Against Walk-in](#page-173-0)*.

<span id="page-173-0"></span>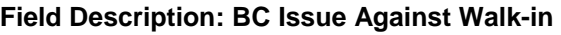

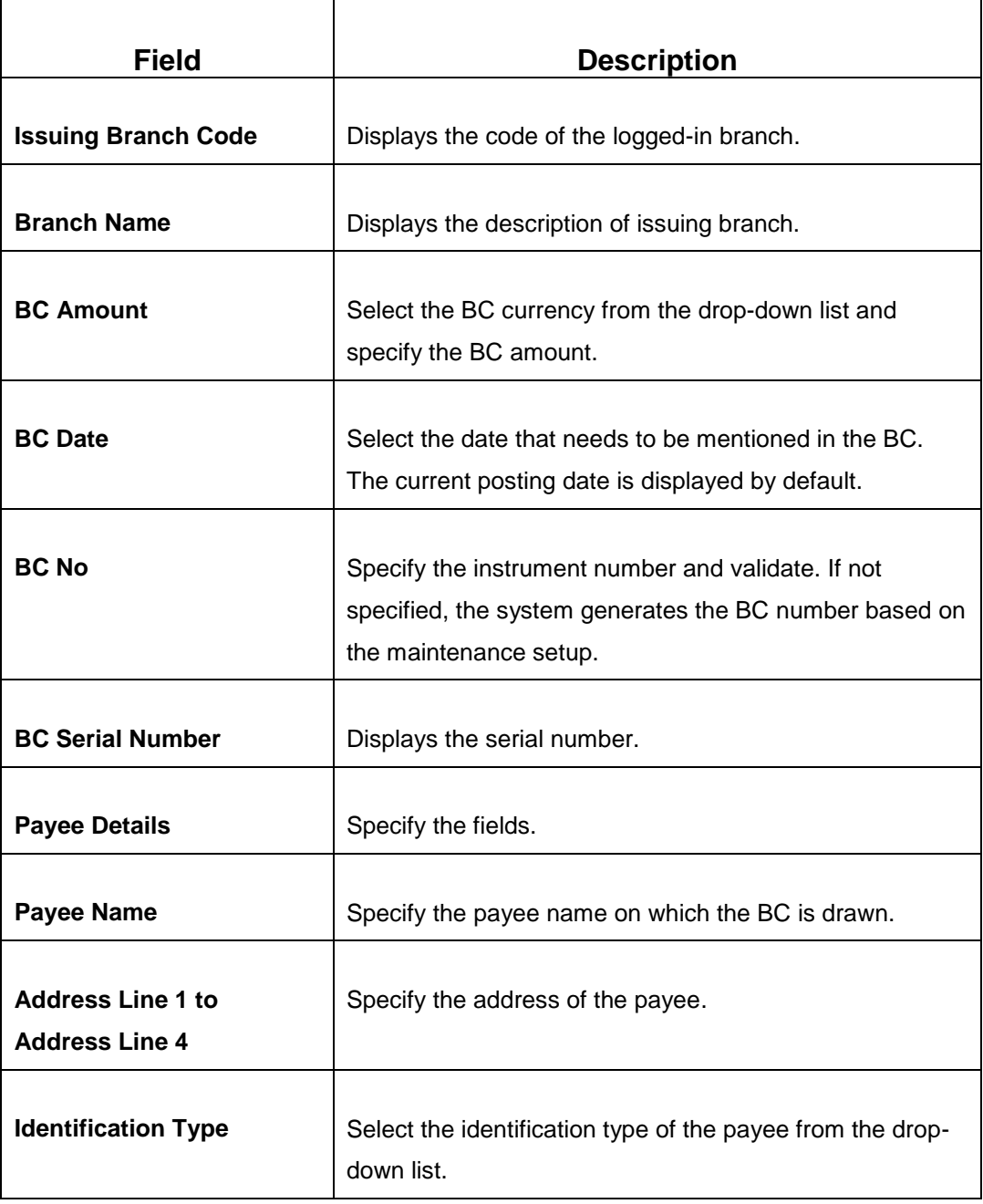

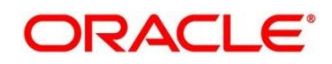

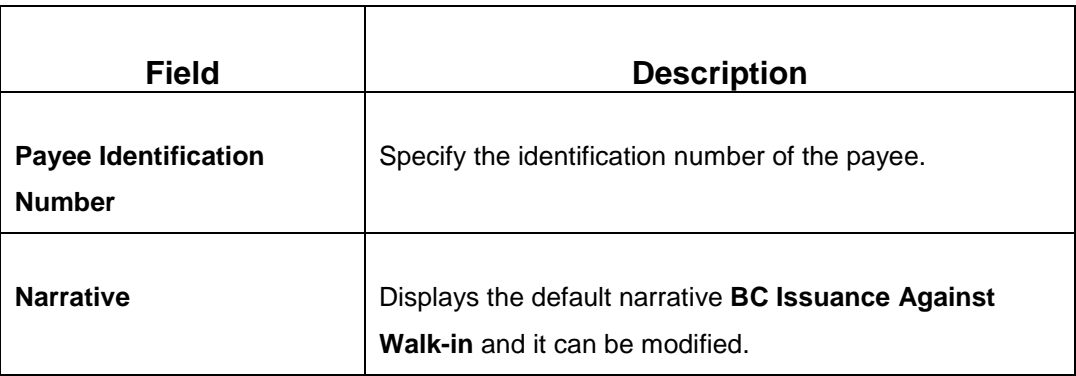

# **2.10.1.2.2 Funding Details**

#### **Figure 77: Funding Details**

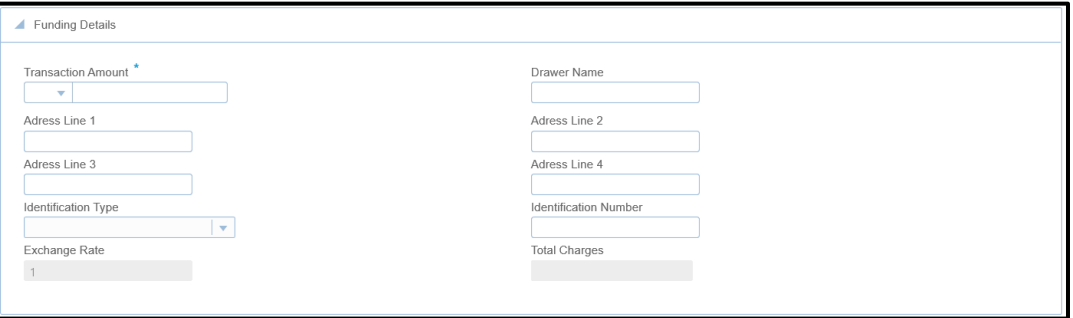

Specify the details in the **Funding Details** segment. The fields, which are marked with asterisk, are mandatory. For more information on fields, refer to table *[Field Description:](#page-174-0) [Funding Details](#page-174-0)*.

#### <span id="page-174-0"></span>**Field Description: Funding Details**

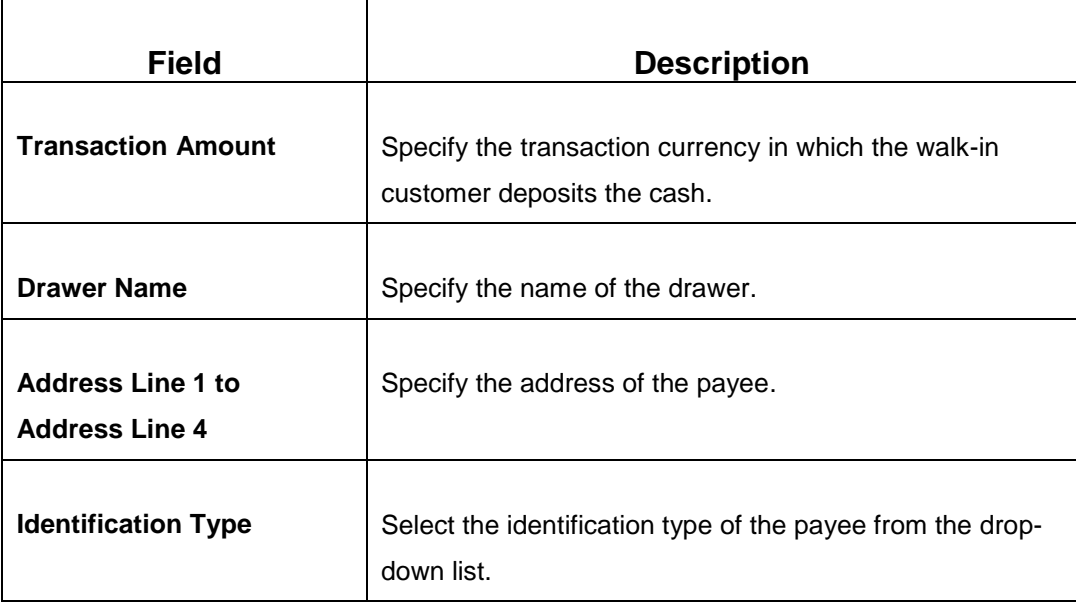

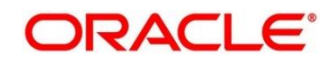

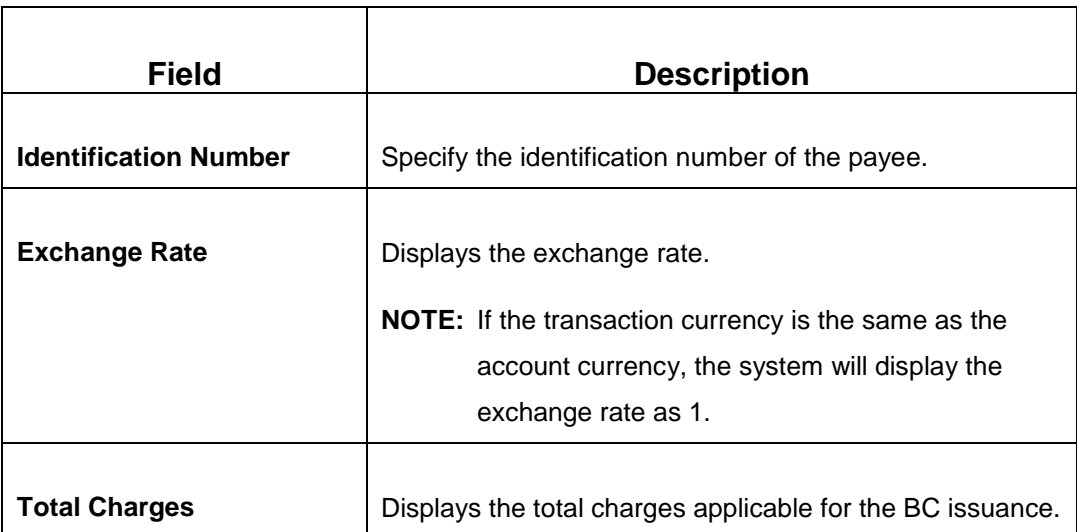

### **2.10.1.2.3 Denomination Details**

The **Denomination** segment is used to view the denominations maintained for the transaction currency and to enter the denomination units. For more information on this segment, refer to the topic *[2.4.11.2 Denomination Details](#page-39-0)* in this guide.

## **2.10.1.2.4 Charge Details**

The **Charge Details** segment is used to view, modify, or waive the computed charges. For more information on this segment, refer to the topic *[2.6.1.3 Charge Details](#page-74-0)* in this guide.

## **2.10.1.2.5 Transaction Submission**

- 1. Click **Submit** to complete the transaction.
	- → A Teller Sequence Number is generated and the **Transaction Completed Successfully** information message is displayed.

For more information on transaction submission and validations, refer to the topic *[2.10.1.1.4 Transaction Submission](#page-171-1)* in this guide.

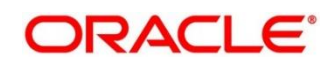

## <span id="page-176-0"></span>**2.10.1.3 BC Issue Against GL**

The Teller can use this screen to issue a BC against a GL account for the customer. To process this screen, type **BC Issue - GL** in the **Menu Item Search** located at the left corner of the application toolbar and select the appropriate screen (or) do the following steps:

- 1. From **Home screen**, navigate to left menu and click **Teller**.
- 2. Under **Teller**, click **Remittances**.
- 3. Under **Remittances**, click **BC Issue - GL**.
	- → The **BC Issue Against GL** screen displays.

**Figure 78: BC Issue Against GL Screen**

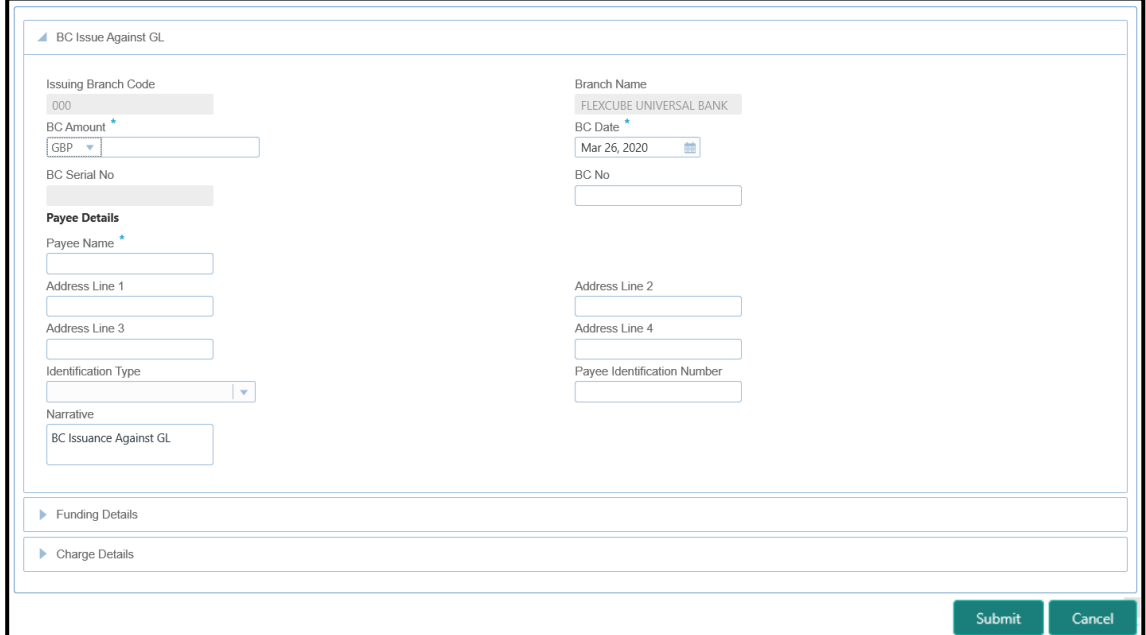

### **2.10.1.3.1 Main Transaction Details**

Specify the details in the **BC Issue Against GL** screen. The fields, which are marked with asterisk, are mandatory. For more information on fields, refer to table *[Field Description:](#page-176-1) BC [Issue Against GL](#page-176-1) Screen*.

#### <span id="page-176-1"></span>**Field Description: BC Issue Against GL Screen**

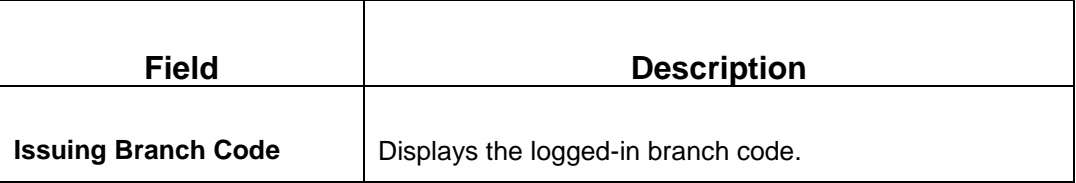

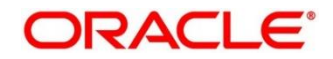

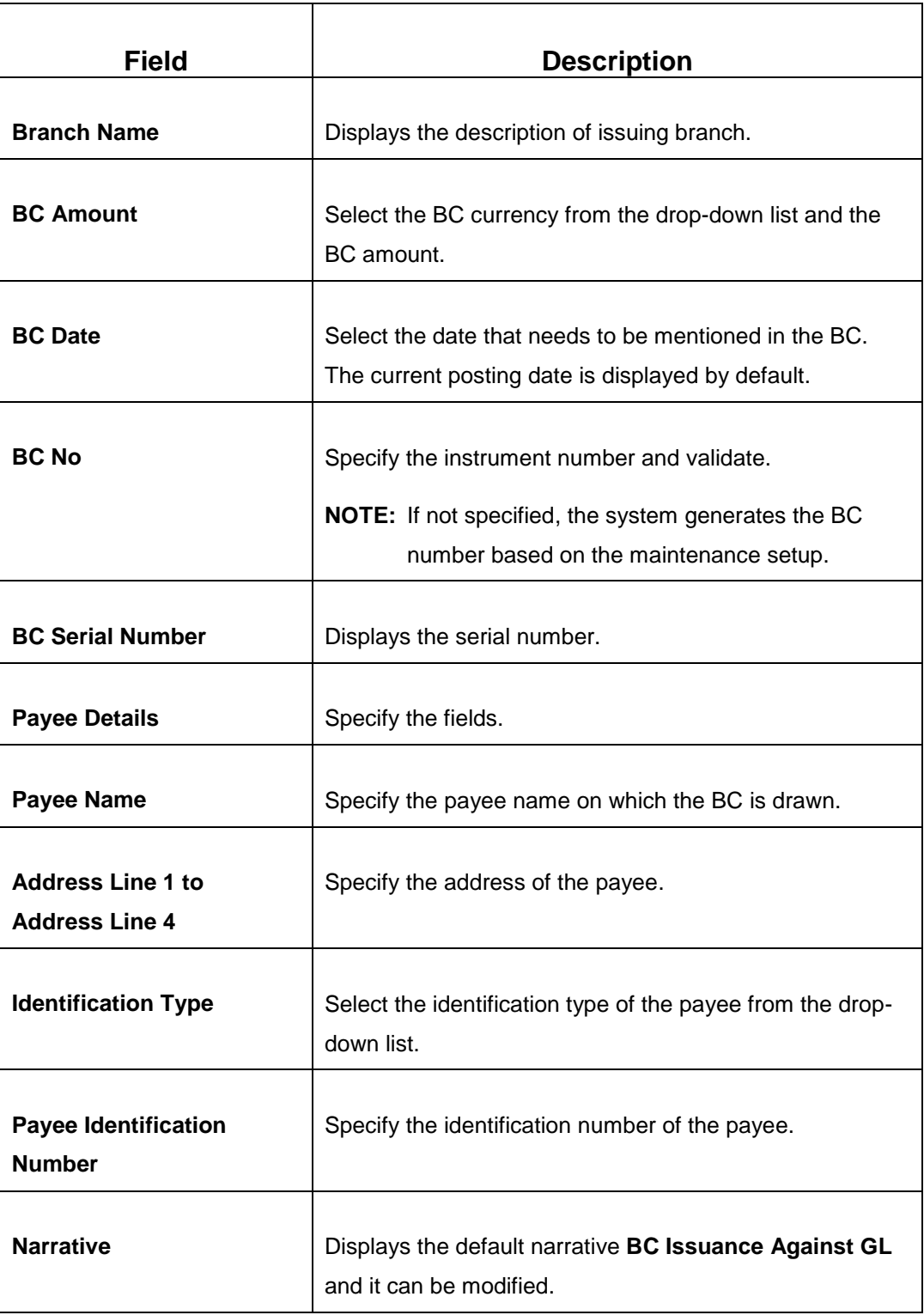

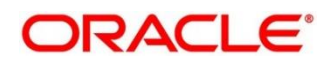

## **2.10.1.3.2 Funding Details**

#### **Figure 79: Funding Details**

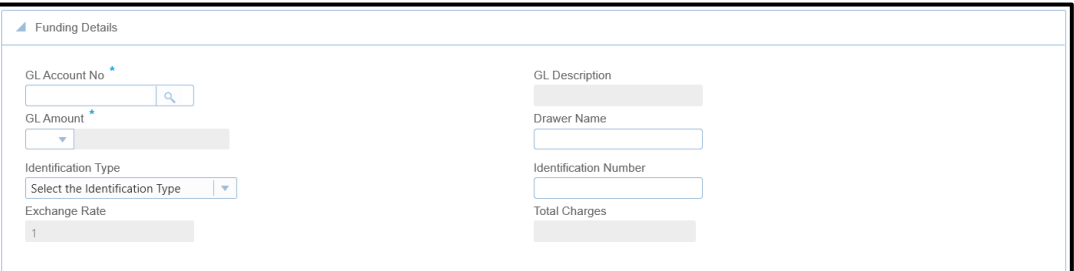

Specify the details in the **Funding Details** segment. The fields, which are marked with asterisk, are mandatory. For more information on fields, refer to table *[Field Description:](#page-178-0)  [Funding Details](#page-178-0)*.

#### <span id="page-178-0"></span>**Field Description: Funding Details**

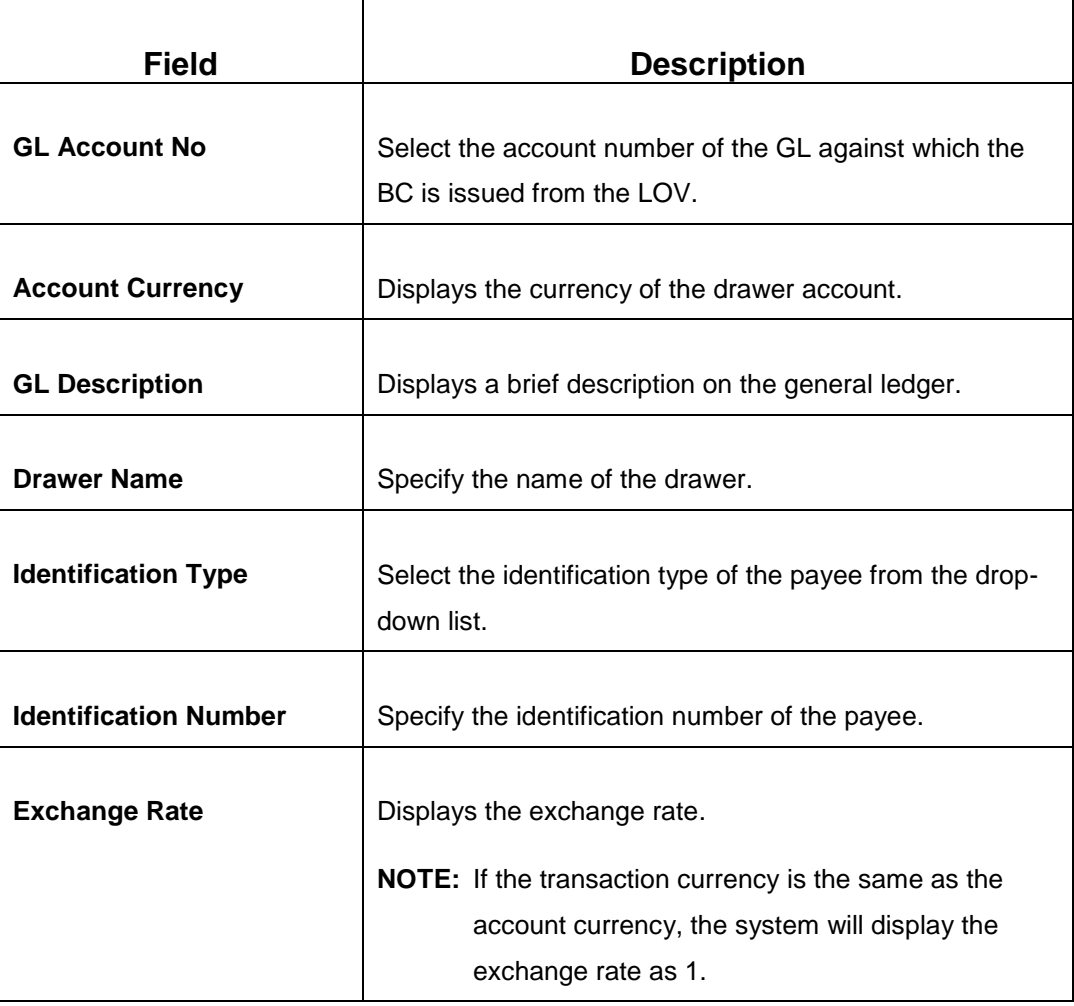

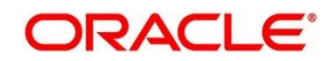

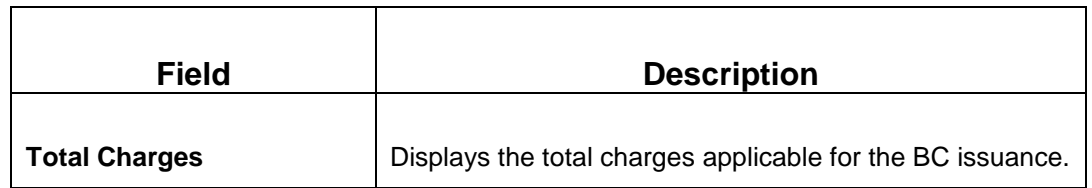

#### **2.10.1.3.3 Charge Details**

The **Charge Details** segment is used to view, modify, or waive the computed charges. For more information on this segment, refer to the topic *[2.6.1.3 Charge Details](#page-74-0)* in this guide.

#### **2.10.1.3.4 Transaction Submission**

- 1. Click **Submit** to complete the transaction.
	- → A Teller Sequence Number is generated and the **Transaction Completed Successfully** information message is displayed.

For more information on transaction submission and validations, refer to the topic *[2.10.1.1.4 Transaction Submission](#page-171-1)* in this guide.

## <span id="page-179-0"></span>**2.10.1.4 BC Liquidation Against Account**

The Teller can use this screen to liquidate a BC against the account. To process this screen, type **BC Liqdn - Account** in the **Menu Item Search** located at the left corner of the application toolbar and select the appropriate screen (or) do the following steps:

- 1. From **Home screen**, navigate to left menu and click **Teller**.
- 2. Under **Teller**, click **Remittances**.
- 3. Under **Remittances**, click **BC Liqdn - Account**.
	- → The **BC Liquidation against Account** screen displays.

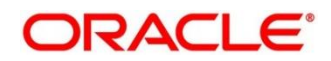
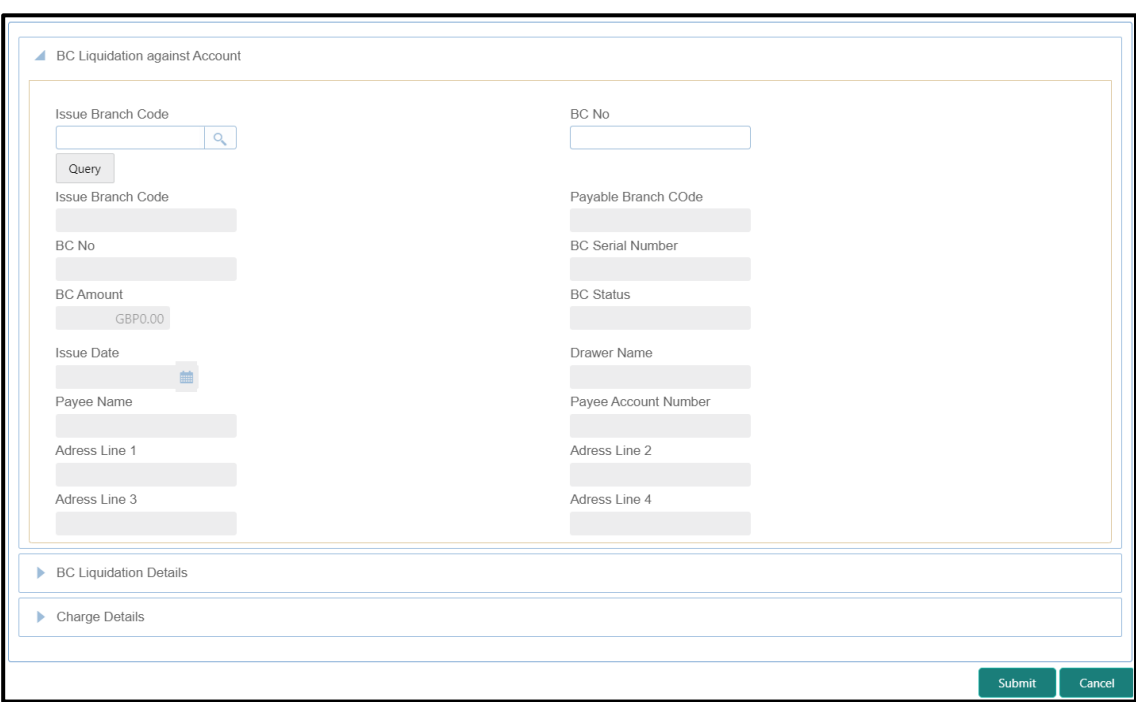

**Figure 80: BC Liquidation against Account Screen**

### <span id="page-180-0"></span>**2.10.1.4.1 Main Transaction Details**

Specify the details in the **BC Liquidation against Account** screen. For more information on fields, refer to table *[Field Description: BC Liquidation against Account Screen](#page-180-0)*.

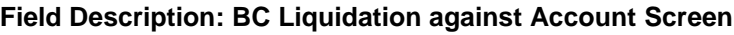

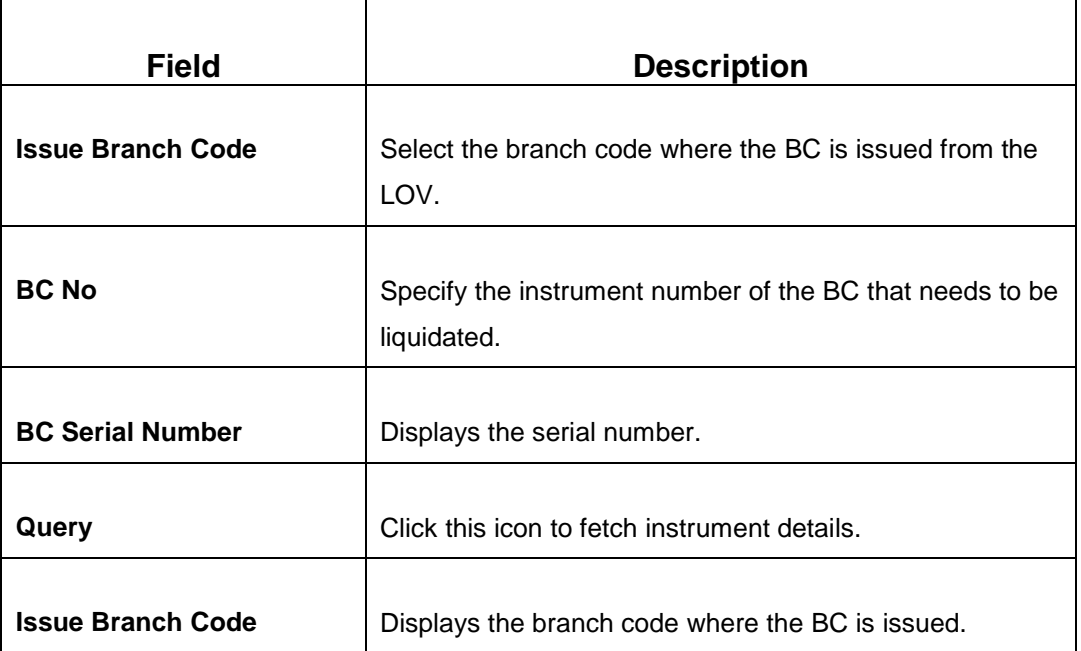

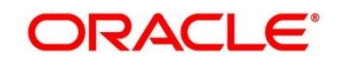

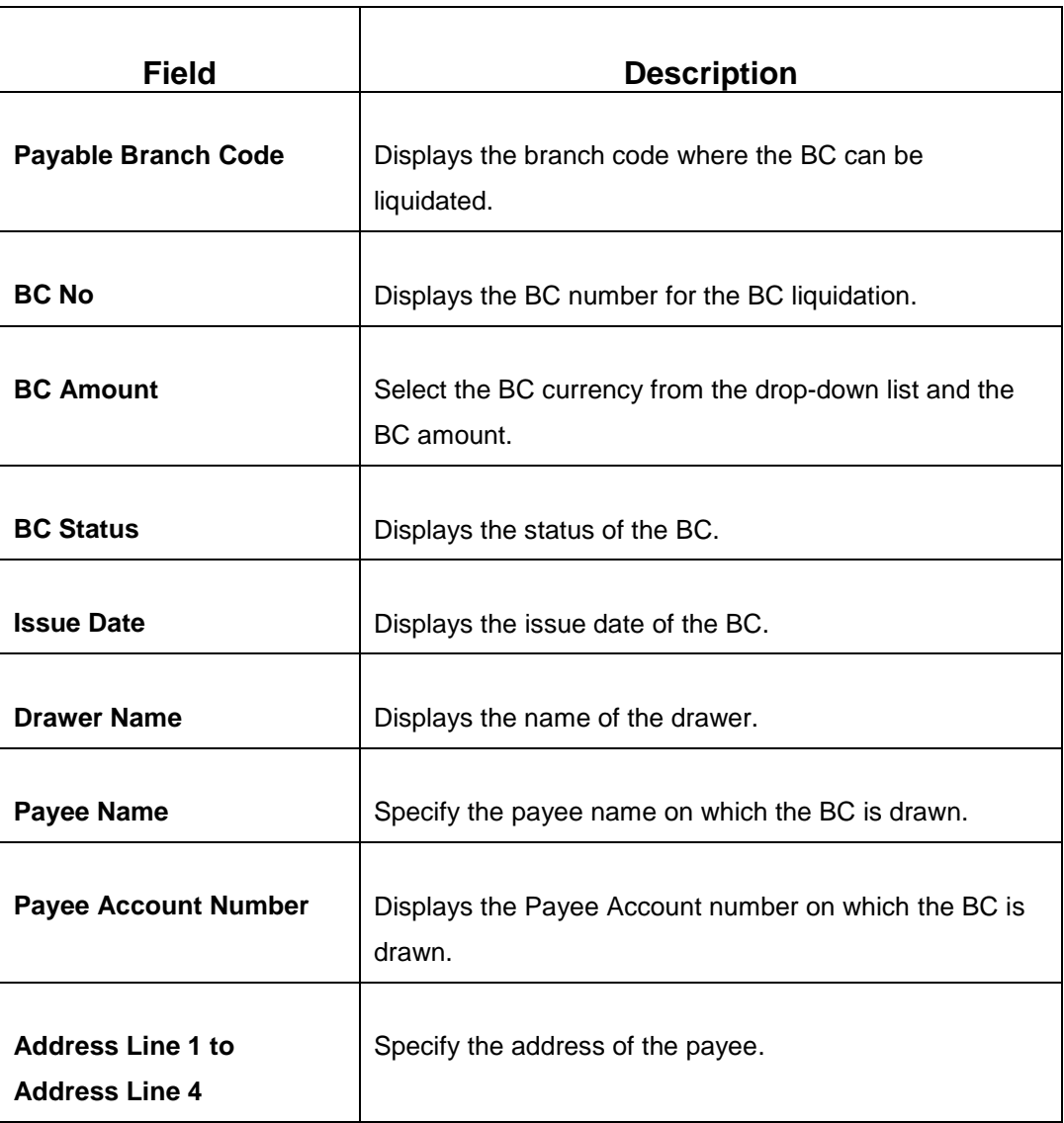

### **2.10.1.4.2 BC Liquidation Details**

**Figure 81: BC Liquidation Details**

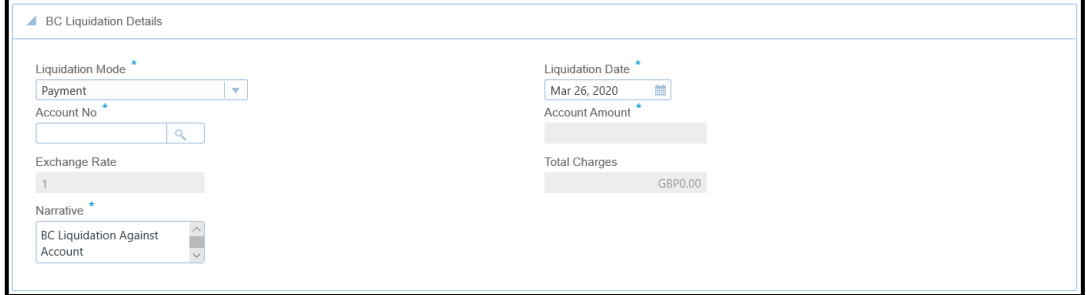

Specify the details in the **BC Liquidation Details** segment. The fields, which are marked with asterisk, are mandatory. For more information on fields, refer to table *[Field](#page-182-0)  [Description: BC Liquidation Details](#page-182-0)*.

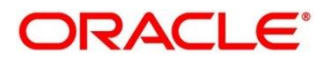

### <span id="page-182-0"></span>**Field Description: BC Liquidation Details**

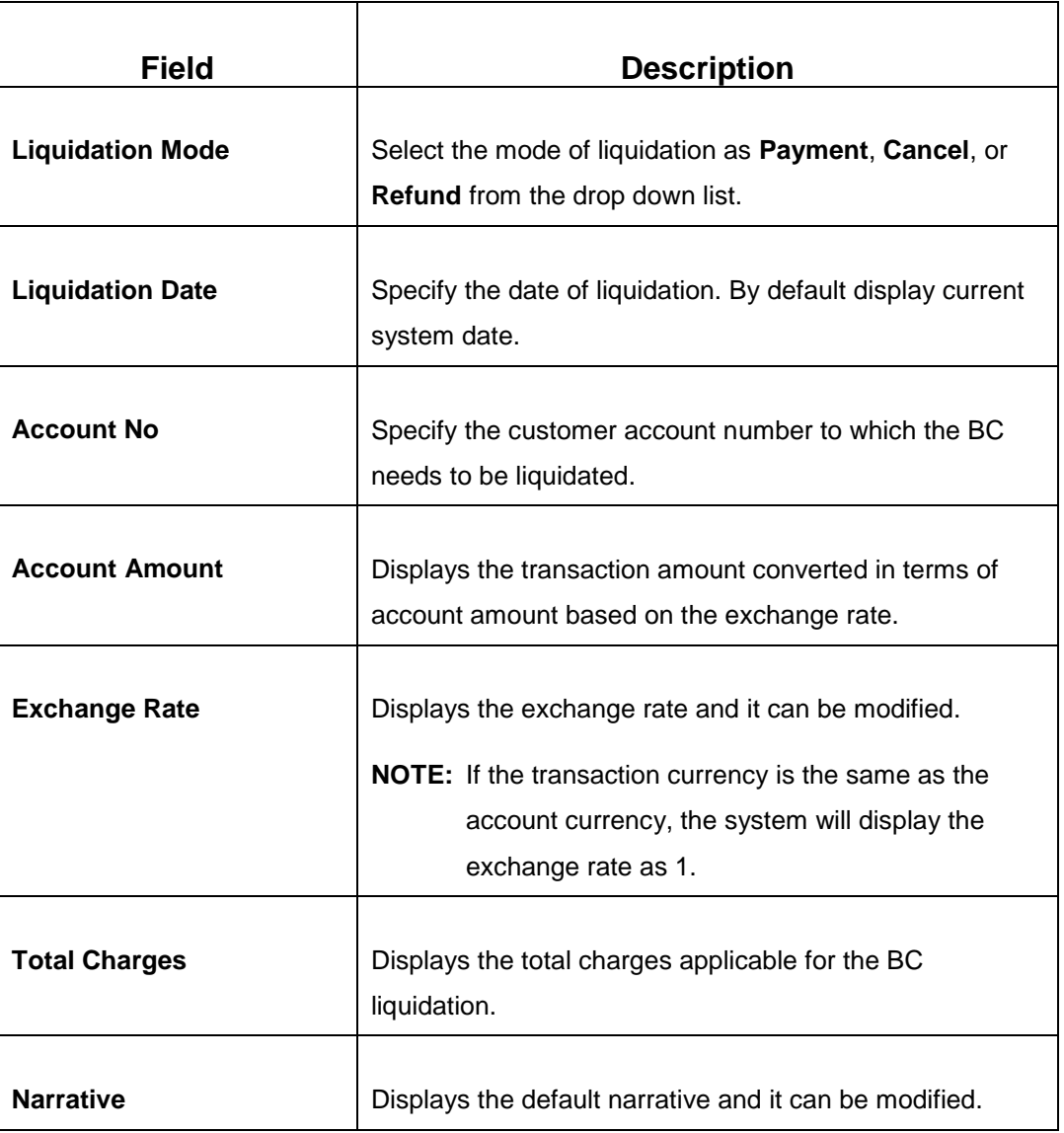

## **2.10.1.4.3 Charge Details**

The **Charge Details** segment is used to view, modify, or waive the computed charges. For more information on this segment, refer to the topic *[2.6.1.3 Charge Details](#page-74-0)* in this guide.

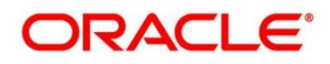

## **2.10.1.4.4 Transaction Submission**

- 1. Click **Submit** to complete the transaction.
	- → A Teller Sequence Number is generated and the **Transaction Completed Successfully** information message is displayed.

For more information on transaction submission and validations, refer to the topic *[2.10.1.1.4 Transaction Submission](#page-171-0)* in this guide.

## **2.10.1.5 BC Liquidation Against Walk-in**

The Teller can use this screen to liquidate a BC against the walk-in customer and give an equivalent amount in cash to the walk-in customer.

To process this screen, type **BC Liqdn Against Walk-in** in the **Menu Item Search** located at the left corner of the application toolbar and select the appropriate screen (or) do the following steps:

- 1. From **Home screen**, navigate to left menu and click **Teller**.
- 2. Under **Teller**, click **Remittances**.

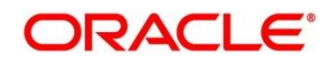

- 3. Under **Remittances**, click **BC Liqdn Against Walk-in**.
	- → The **BC Liquidation Against Walk-in** screen displays.

#### **Figure 82: BC Liquidation Against Walk-in Screen**

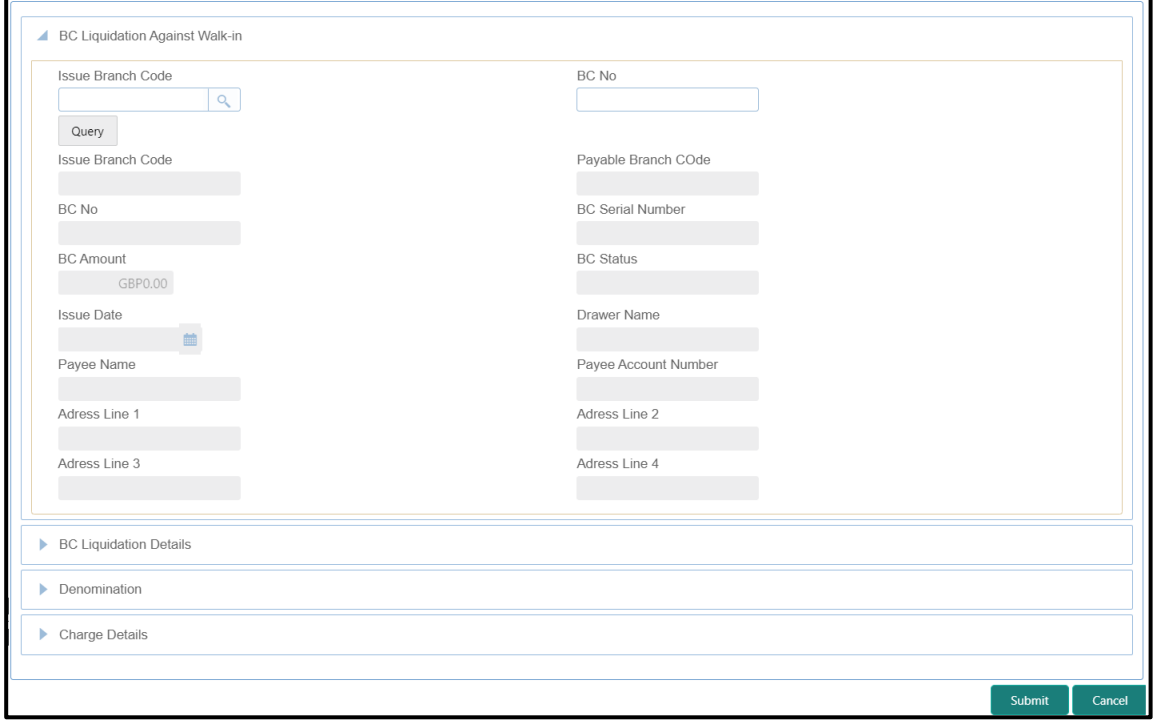

### <span id="page-184-0"></span>**2.10.1.5.1 Main Transaction Details**

Specify the details in the **BC Liquidation Against Walk-in** screen. For more information on fields, refer to table *[Field Description: BC Liquidation Against Walk-in Screen](#page-184-0)*.

#### **Field Description: BC Liquidation Against Walk-in Screen**

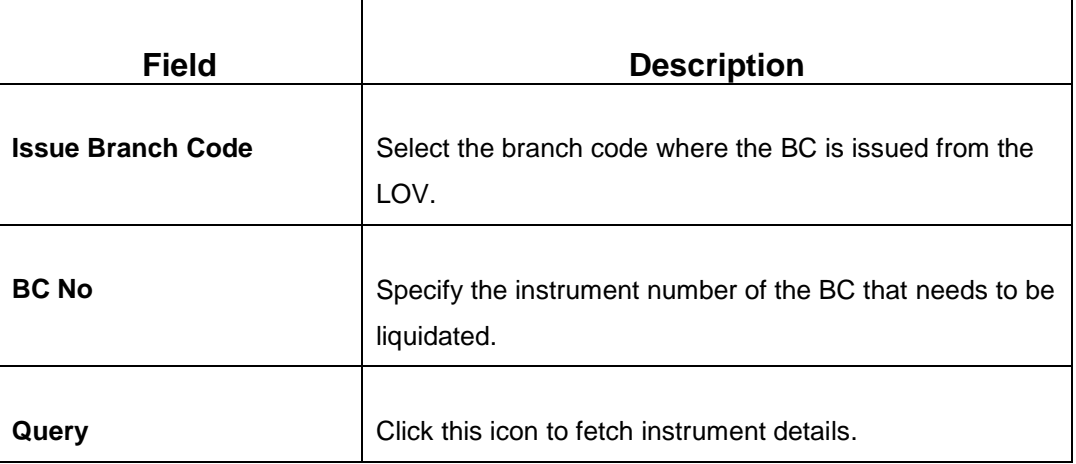

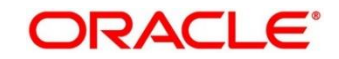

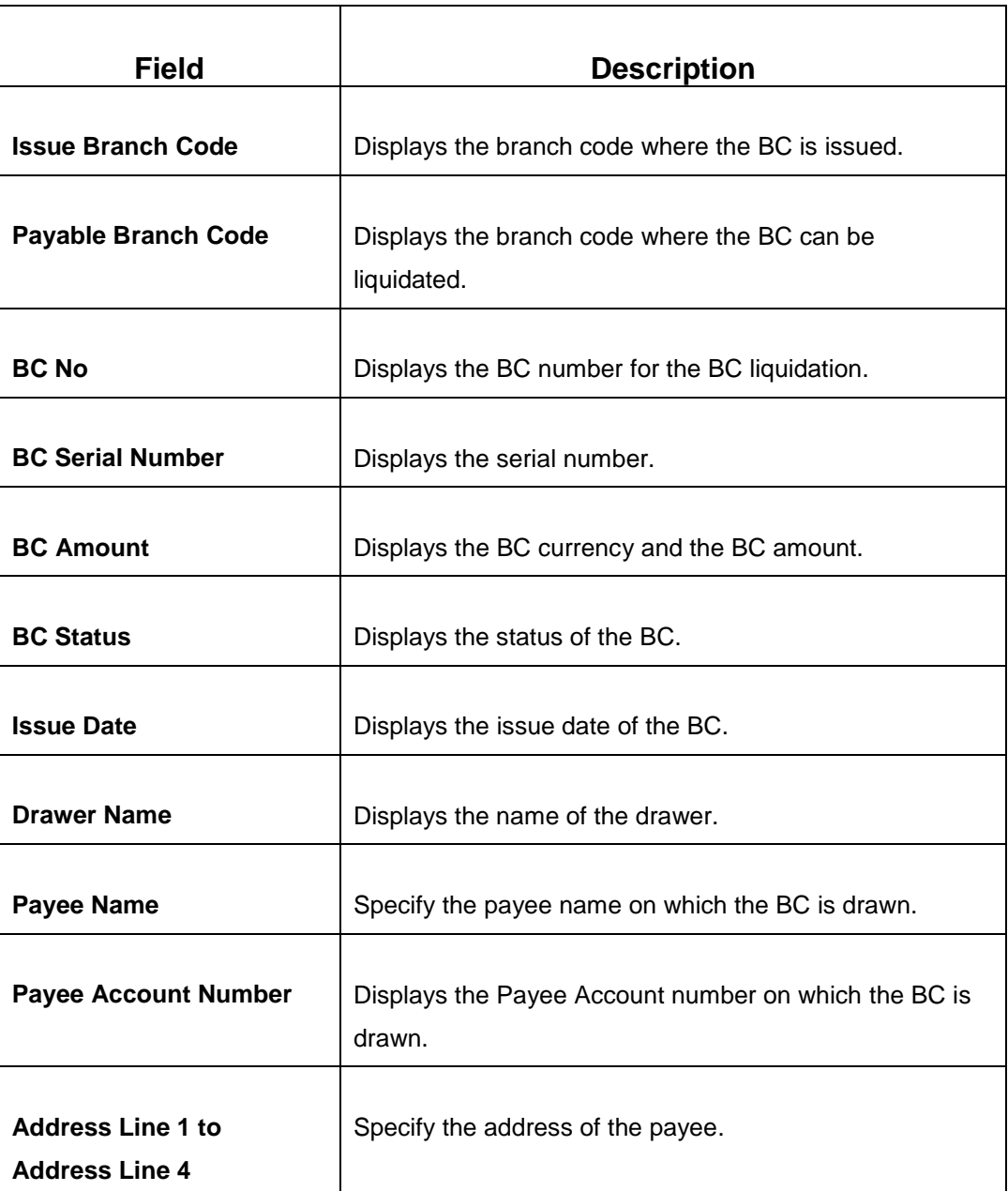

# **2.10.1.5.2 BC Liquidation Details**

**Figure 83: BC Liquidation Details**

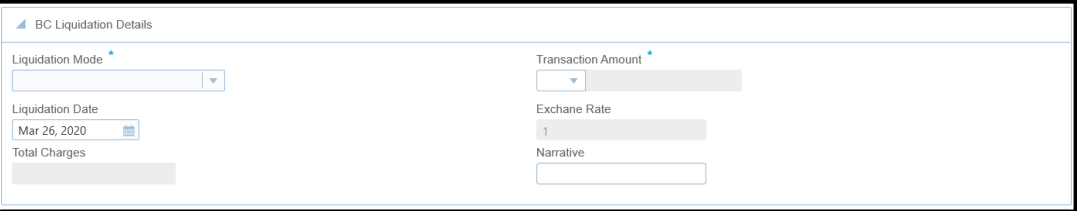

Specify the details in the **BC Liquidation Details** segment. The fields, which are marked with asterisk, are mandatory. For more information on fields, refer to table *[Field](#page-186-0)  [Description: BC Liquidation Details](#page-186-0)*.

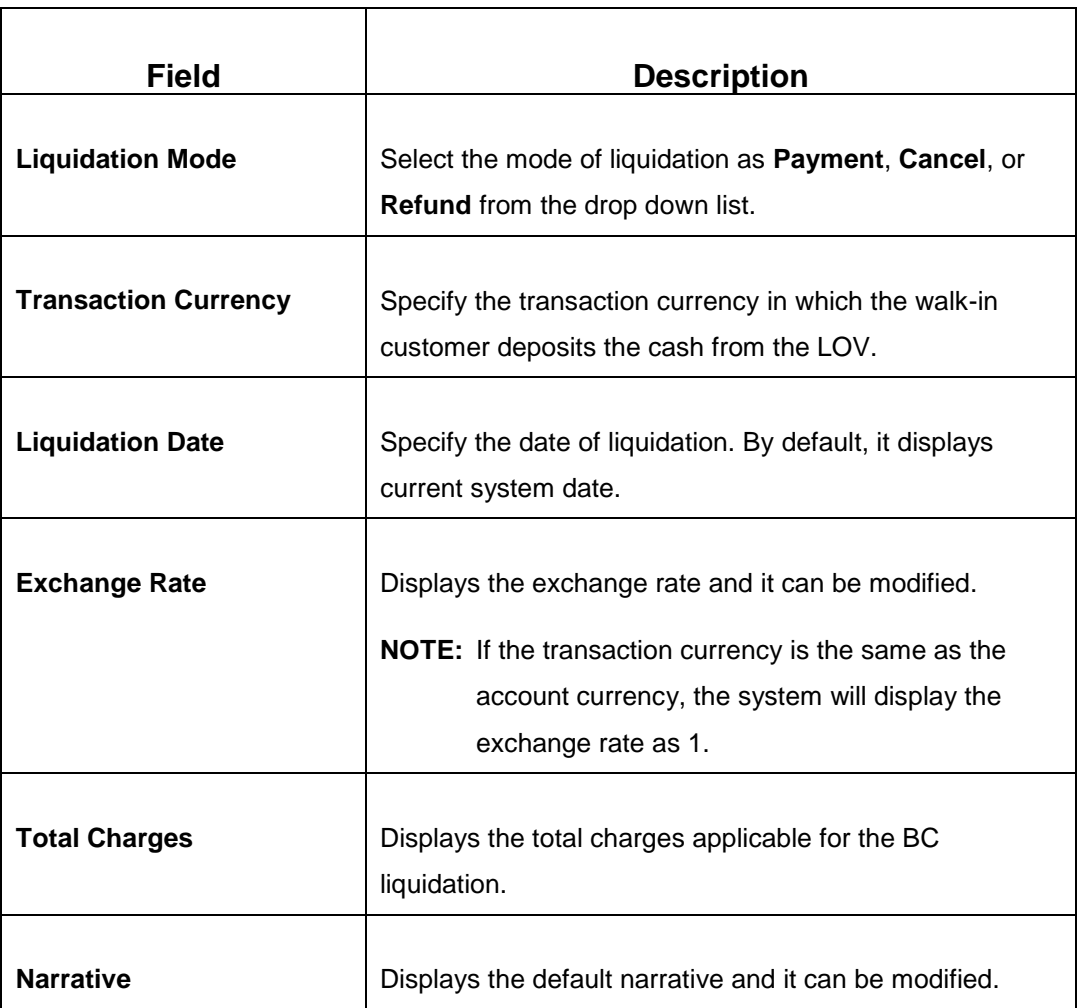

### <span id="page-186-0"></span>**Field Description: BC Liquidation Details**

### **2.10.1.5.3 Denomination Details**

The **Denomination** segment is used to view the denominations maintained for the transaction currency and to enter the denomination units. For more information on this segment, refer to the topic *[2.4.11.2 Denomination Details](#page-39-0)* in this guide.

### **2.10.1.5.4 Charge Details**

The **Charge Details** segment is used to view, modify, or waive the computed charges. For more information on this segment, refer to the topic *[2.6.1.3 Charge Details](#page-74-0)* in this guide.

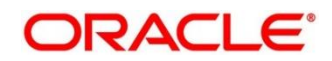

### **2.10.1.5.5 Transaction Submission**

- 1. Click **Submit** to complete the transaction.
	- → A Teller Sequence Number is generated and the **Transaction Completed Successfully** information message is displayed.

For more information on transaction submission and validations, refer to the topic *[2.10.1.1.4 Transaction Submission](#page-171-0)* in this guide.

## **2.10.1.6 BC Liquidation Against GL**

The Teller can use this screen to liquidate a BC against the GL. To process this screen, type **BC Liqdn Against GL** in the **Menu Item Search** located at the left corner of the application toolbar and select the appropriate screen (or) do the following steps:

- 1. From **Home screen**, navigate to left menu and click **Teller**.
- 2. Under **Teller**, click **Remittances**.
- 3. Under **Remittances**, click **BC Liqdn Against GL**.
	- → The **BC Liquidation Against GL** screen displays.

#### **Figure 84: BC Liquidation Against GL Screen**

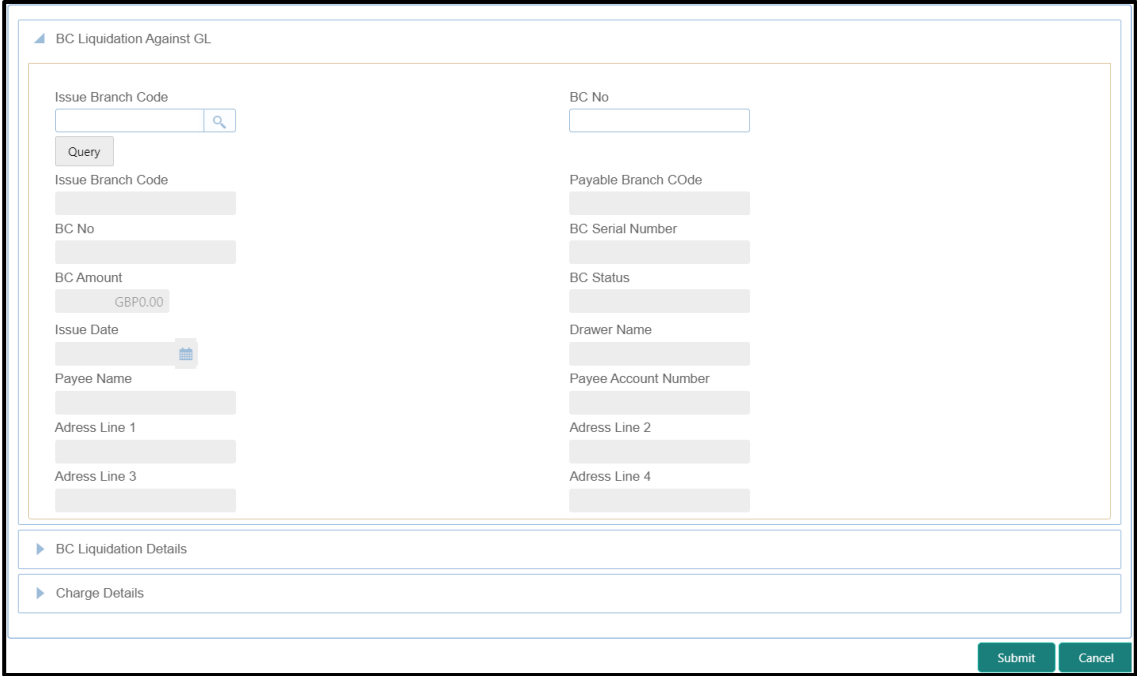

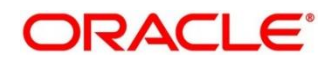

## <span id="page-188-0"></span>**2.10.1.6.1 Main Transaction Details**

Specify the details in the **BC Liquidation Against GL** screen. For more information on fields, refer to table *[Field Description: BC Liquidation against Account Screen](#page-188-0)*.

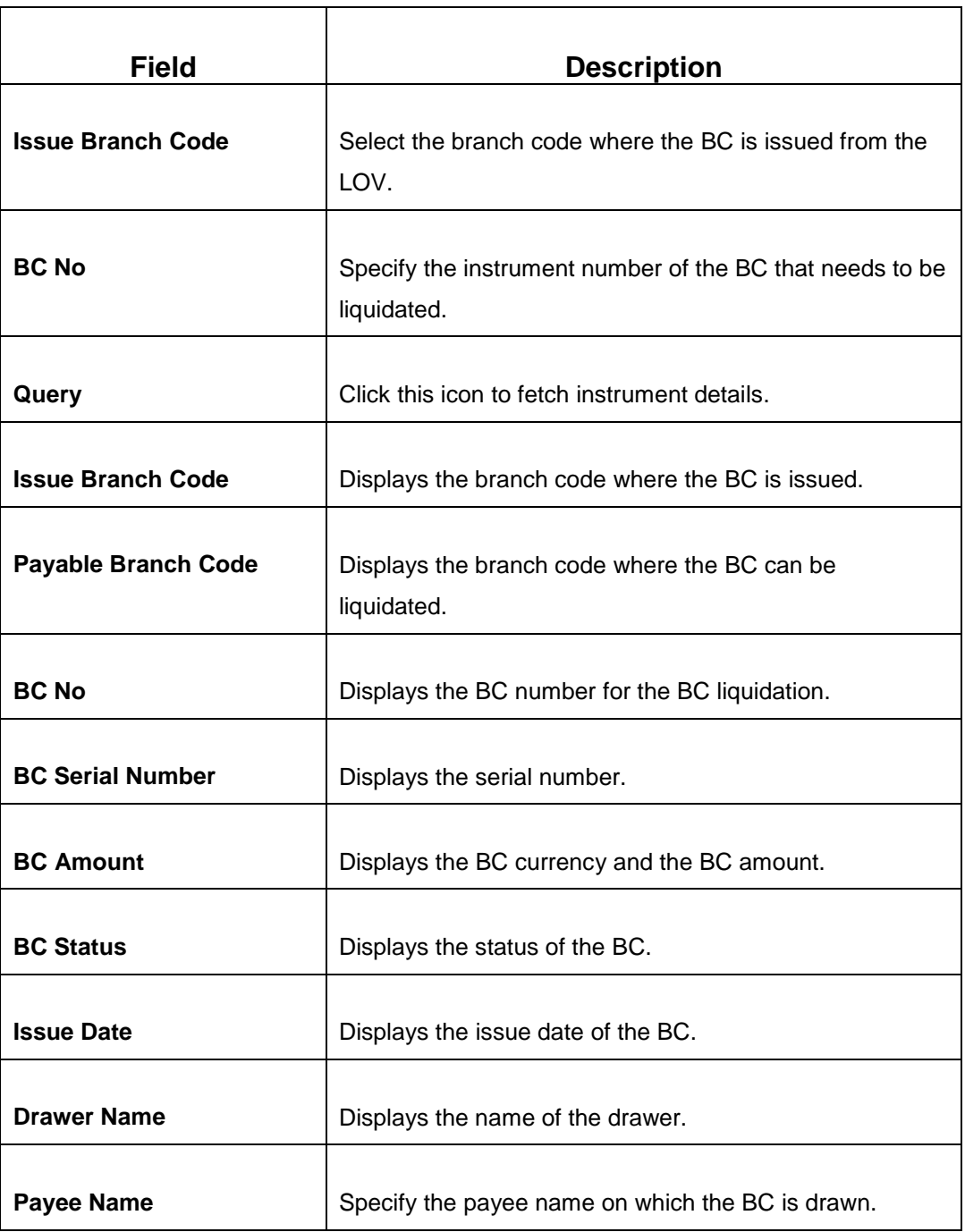

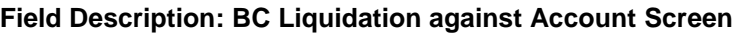

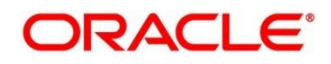

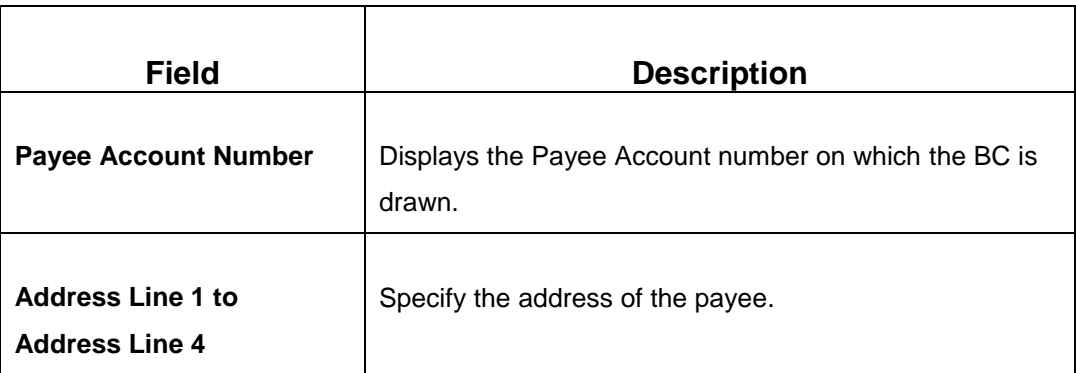

## **2.10.1.6.2 BC Liquidation Details**

**Figure 85: BC Liquidation Details**

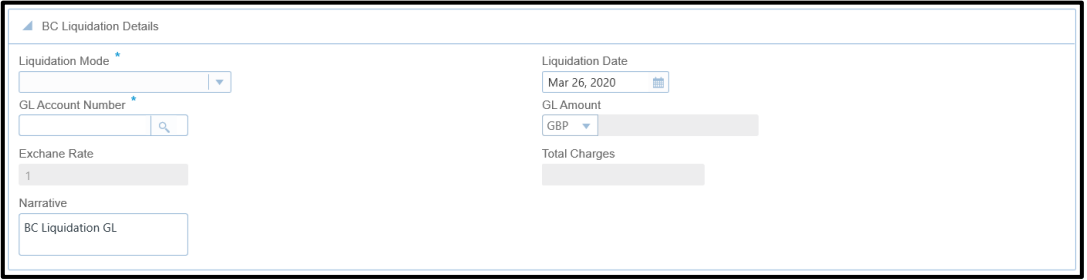

Specify the details in the **BC Liquidation Details** segment. The fields, which are marked with asterisk, are mandatory. For more information on fields, refer to table *[Field](#page-189-0)  [Description: BC Liquidation Details](#page-189-0)*.

### <span id="page-189-0"></span>**Field Description: BC Liquidation Details**

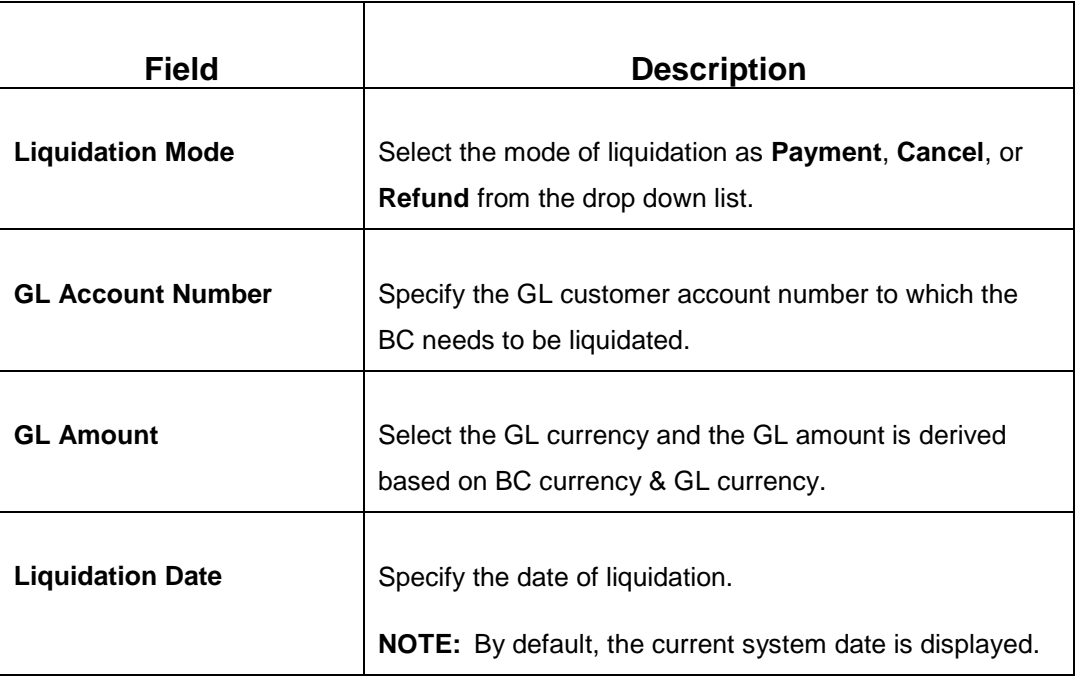

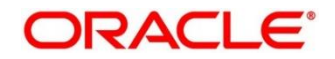

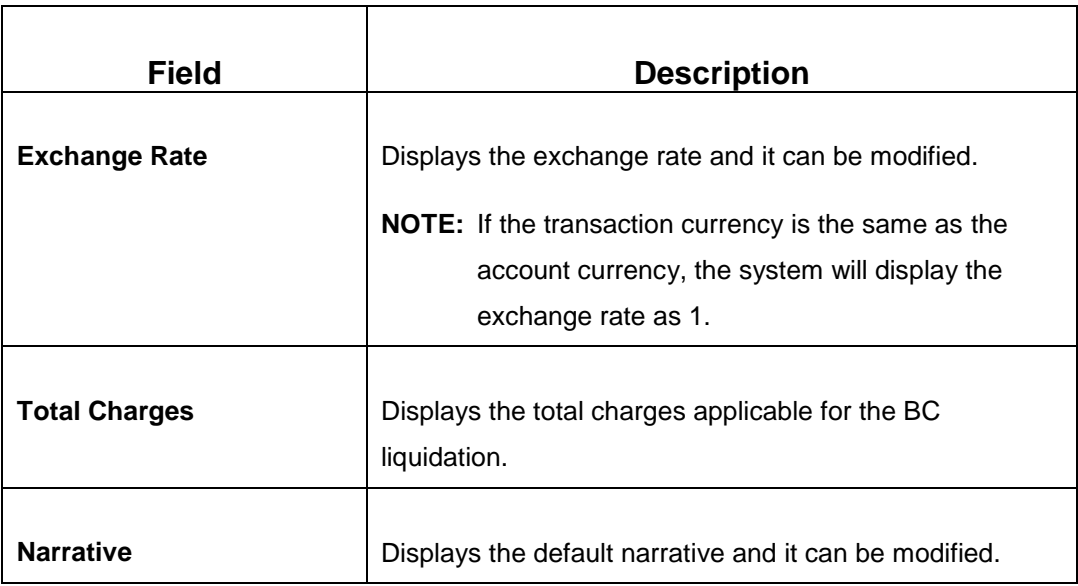

## **2.10.1.6.3 Charge Details**

The **Charge Details** segment is used to view, modify, or waive the computed charges. For more information on this segment, refer to the topic *[2.6.1.3 Charge Details](#page-74-0)* in this guide.

## **2.10.1.6.4 Transaction Submission**

- 1. Click **Submit** to complete the transaction.
	- → A Teller Sequence Number is generated and the **Transaction Completed Successfully** information message displays.

For more information on transaction submission and validations, refer to the topic *[2.10.1.1.4 Transaction Submission](#page-171-0)* in this guide.

## **2.10.1.7 BC Print/Re-print**

The Teller can use this screen to print a BC. It also used to re-print the BC, if it is not properly printed or to issue duplicate instruments. The system keeps a track of such reprints so that the bank officials or auditors can determine the reasons and validity of multiple instrument printing.

To process this screen, type **BC Print-Reprint** in the **Menu Item Search** located at the left corner of the application toolbar and select the appropriate screen (or) do the following steps:

- 1. From **Home screen**, navigate to left menu and click **Teller**.
- 2. Under **Teller**, click **Remittances**.

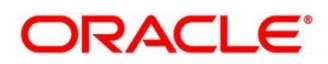

- 3. Under **Remittances**, click **BC Print-Reprint**.
	- → The **BC Print-Reprint** screen displays.

#### **Figure 86: BC Print-Reprint Screen**

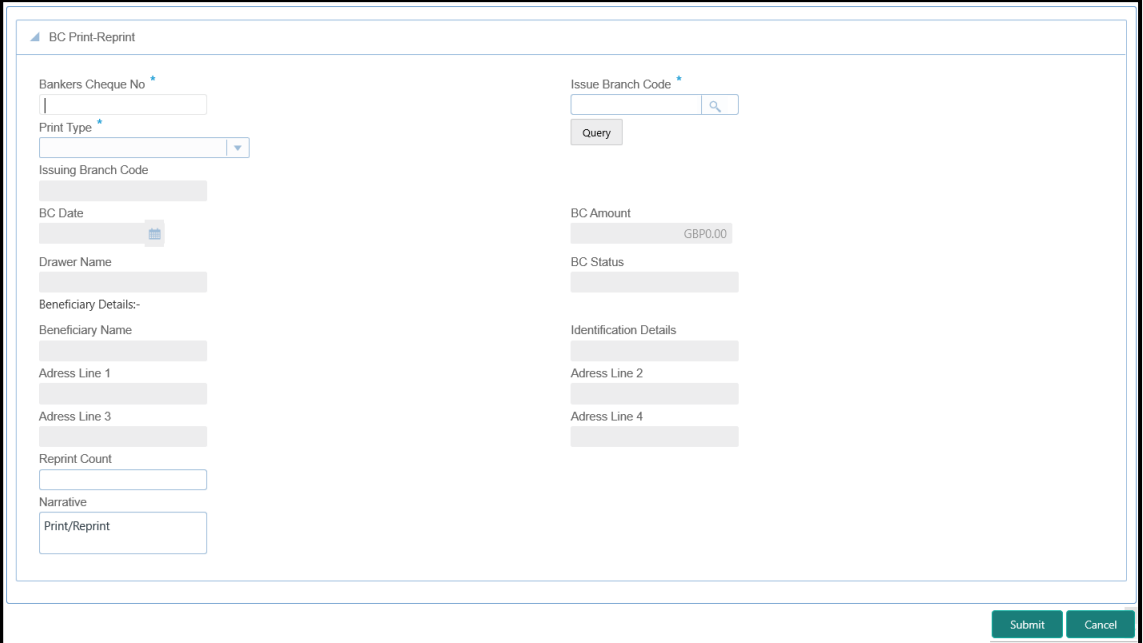

### **2.10.1.7.1 BC Transaction Details**

Specify the details in the **BC Print-Reprint** screen. The fields, which are marked with asterisk, are mandatory. For more information on fields, refer to table *[Field Description: BC](#page-191-0)  [Print-Reprint](#page-191-0) Screen*.

#### <span id="page-191-0"></span>**Field Description: BC Print-Reprint Screen**

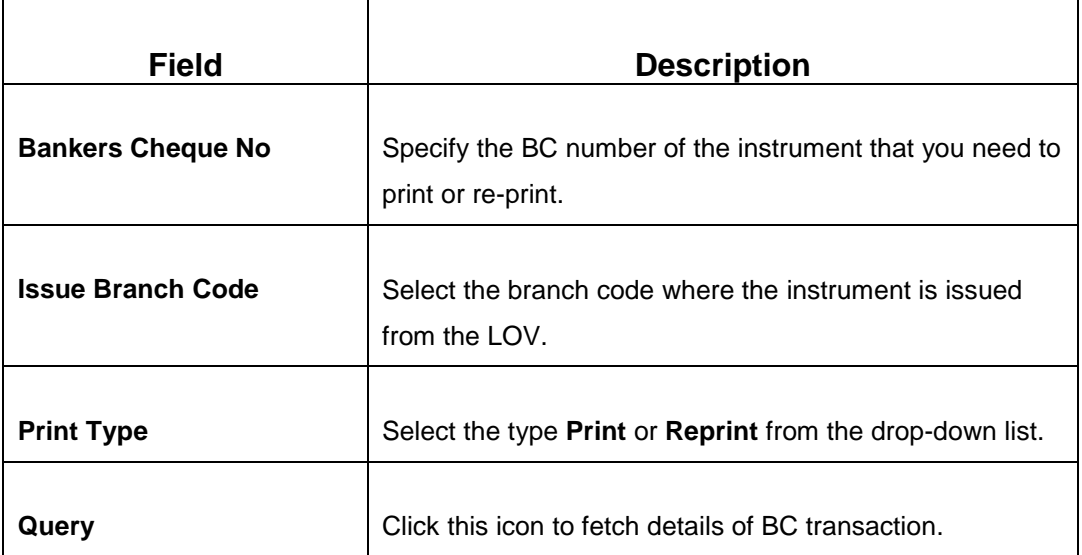

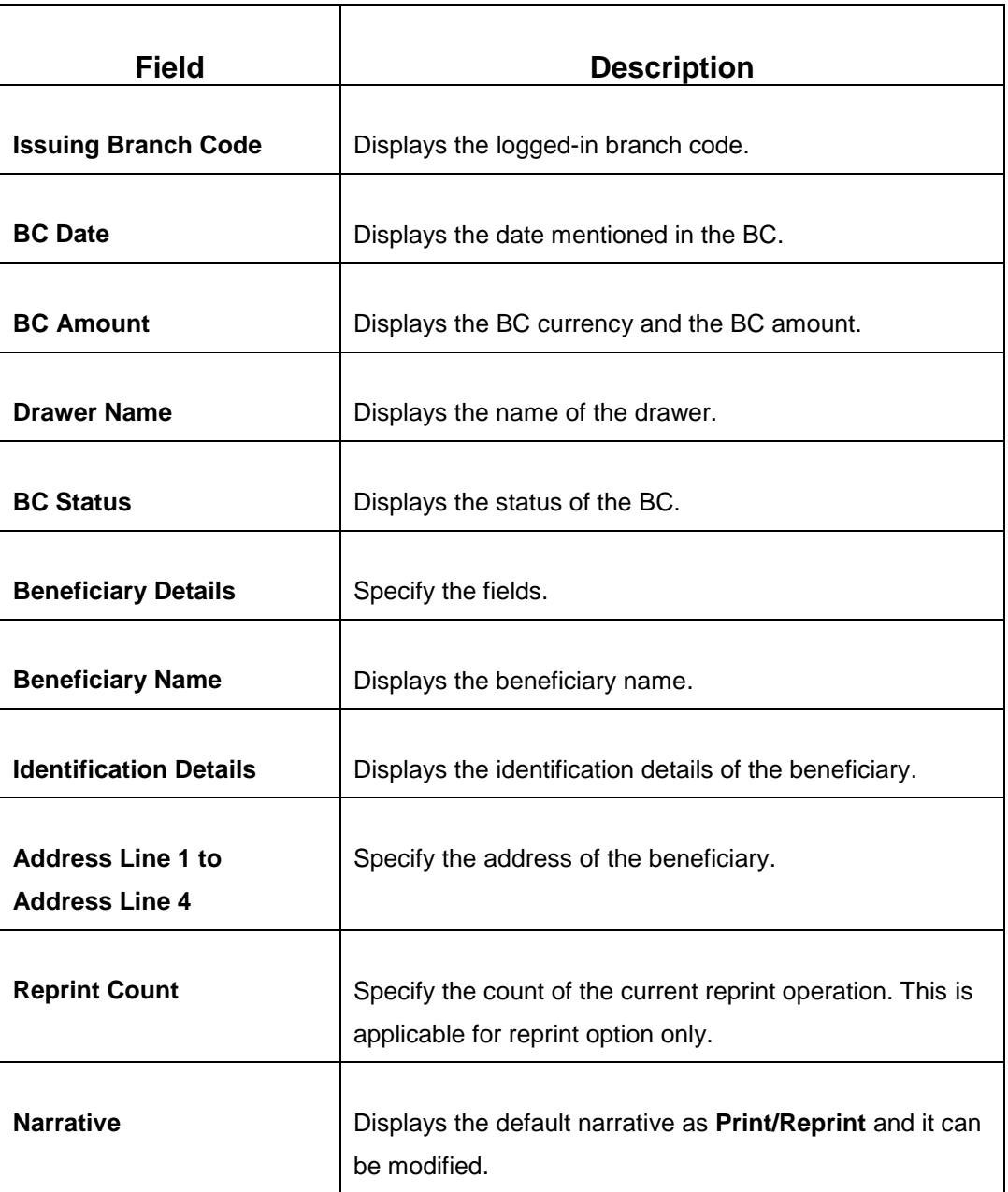

### **2.10.1.7.2 Transaction Submission**

- 1. Click **Submit** to complete the transaction.
	- A Teller Sequence Number is generated and the **Transaction Completed Successfully** information message is displayed.

The transaction is moved to authorization in case of any warning raised when the transaction saves.

## **2.10.2 Demand Drafts**

This sub-section describes the various screens used to perform the remittances related to Demand Draft (DD). The screens are described in the following topics:

- *[2.10.2.1 DD Issue Against Account](#page-193-0)*
- *[2.10.2.2 DD Issue Against Walk-in](#page-197-0)*
- *[2.10.2.3 DD Issue against GL](#page-201-0)*
- *[2.10.2.4 DD Liquidation Against Account](#page-205-0)*
- *[2.10.2.5 DD Liquidation Against Walk-in](#page-208-0)*
- *2.10.2.6 DD [Liquidation against GL](#page-211-0)*
- *[2.10.2.7 DD Print/Re-print](#page-215-0)*

### <span id="page-193-0"></span>**2.10.2.1 DD Issue Against Account**

The Teller can use this screen to issue a Demand Draft (DD) against the savings account of the customer. To process this screen, type **DD Issue - Account** in the **Menu Item Search** located at the left corner of the application toolbar and select the appropriate screen (or) do the following steps:

- 1. From **Home screen**, navigate to left menu and click **Teller**.
- 2. Under **Teller**, click **Remittances**.

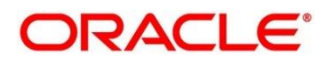

- 3. Under **Remittances**, click **DD Issue - Account**.
	- → The **DD Issue Against Account** screen displays.

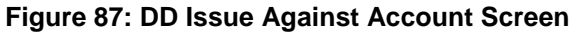

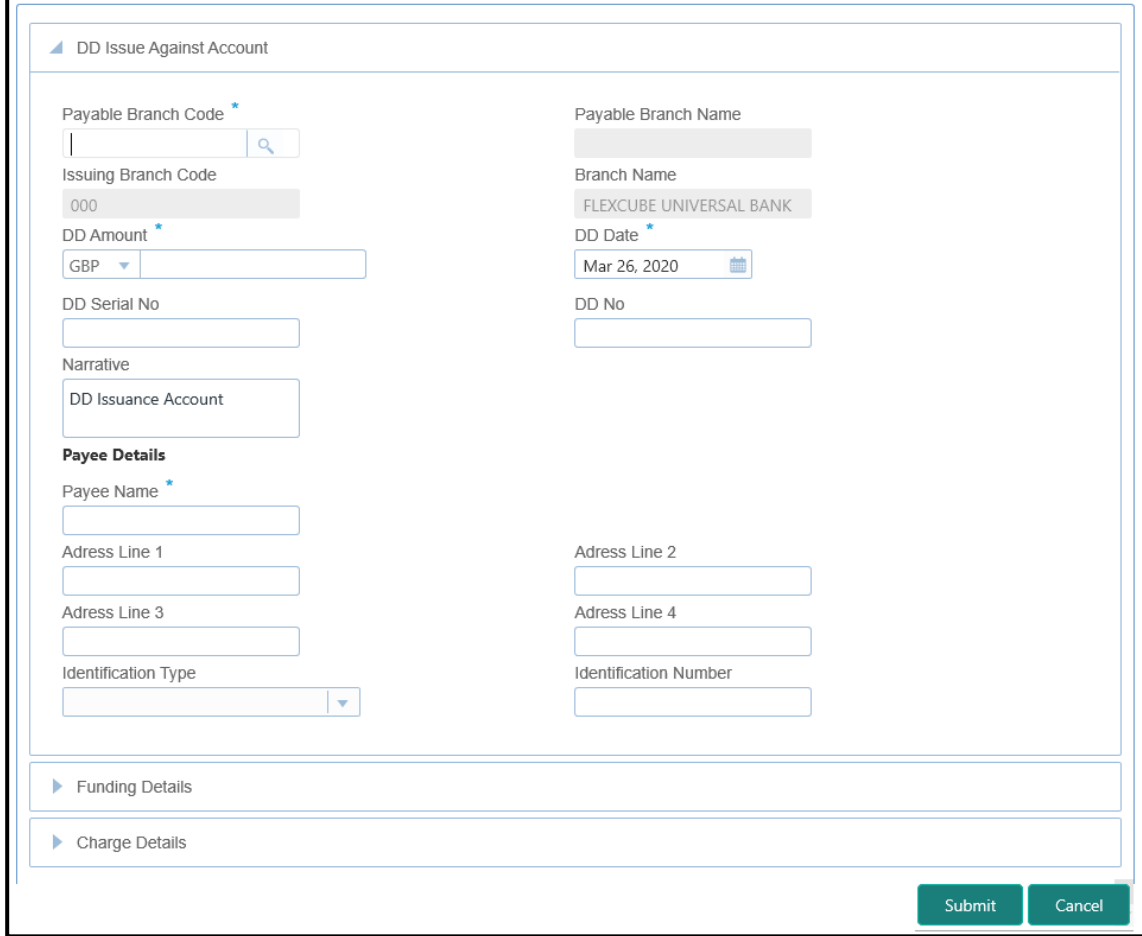

### **2.10.2.1.1 Main Transaction DD Details**

Specify the details in the **DD Issue Against Account** screen. The fields, which are marked with asterisk, are mandatory. For more information on fields, refer to table *[Field](#page-194-0)  [Description: DD Issue Against Account Screen](#page-194-0)*.

#### <span id="page-194-0"></span>**Field Description: DD Issue Against Account Screen**

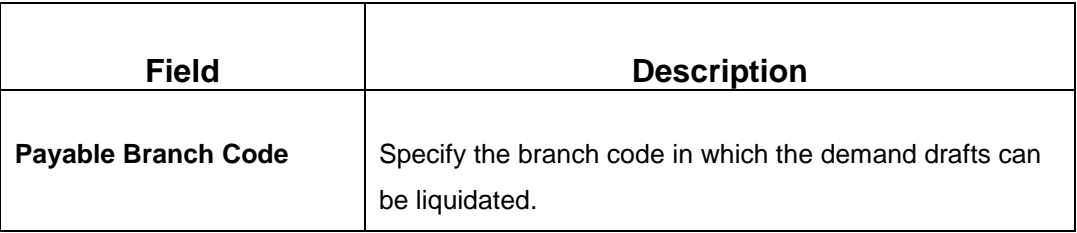

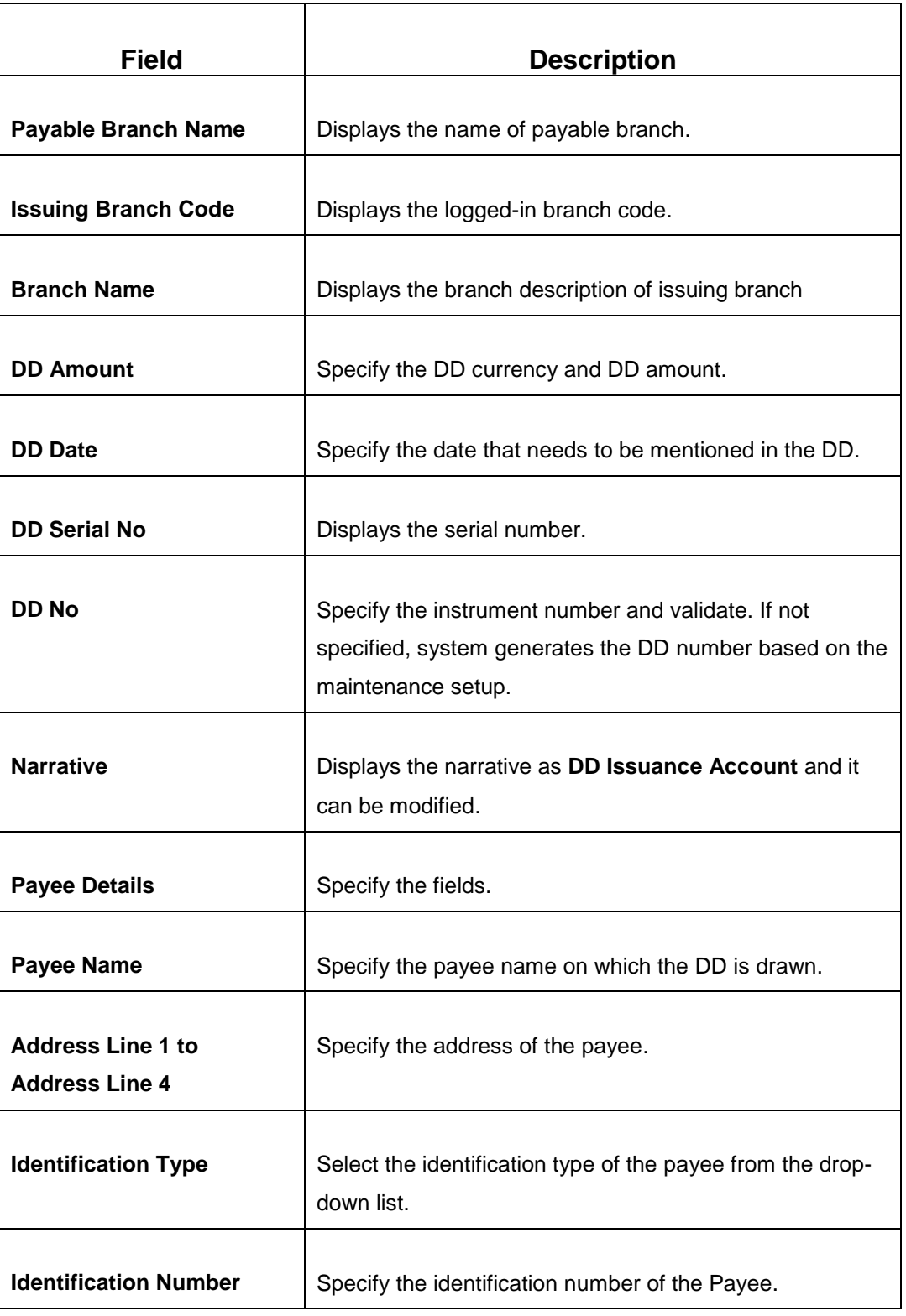

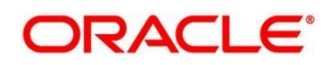

## **2.10.2.1.2 Funding Details**

### **Figure 88: Funding Details**

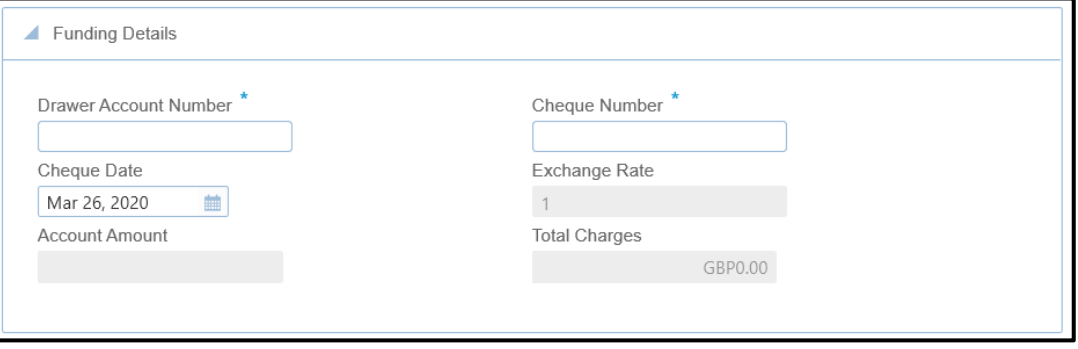

Specify the details in the **Funding Details** segment. The fields, which are marked with asterisk, are mandatory. For more information on fields, refer to table *[Field Description:](#page-196-0)  [Funding](#page-196-0) Details*.

#### <span id="page-196-0"></span>**Field Description: Funding Details**

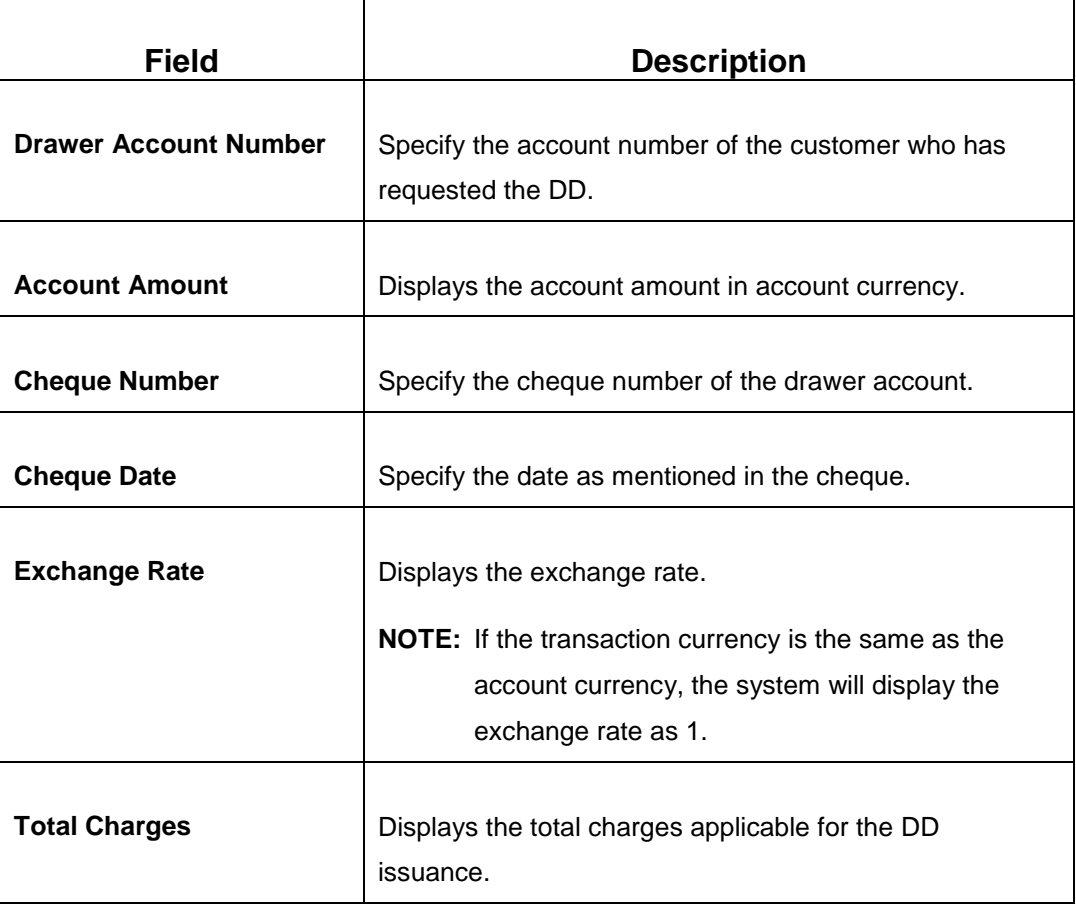

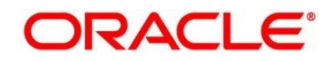

## **2.10.2.1.3 Charge Details**

The **Charge Details** segment is used to view, modify, or waive the computed charges. For more information on this segment, refer to the topic *[2.6.1.3 Charge Details](#page-74-0)* in this guide.

## **2.10.2.1.4 Transaction Submission**

- 1. Click **Submit** to complete the transaction.
	- → A Teller Sequence Number is generated and the **Transaction Completed Successfully** information message is displayed.

For more information on transaction submission and validations, refer to the topic *[2.10.1.1.4 Transaction Submission](#page-171-0)* in this guide.

## <span id="page-197-0"></span>**2.10.2.2 DD Issue Against Walk-in**

The Teller can use this screen to issue a DD to a walk-in customer. To process this screen, type **DD Issue - Walk-in** in the **Menu Item Search** located at the left corner of the application toolbar and select the appropriate screen (or) do the following steps:

- 1. From **Home screen**, navigate to left menu and click **Teller**.
- 2. Under **Teller**, click **Remittances**.

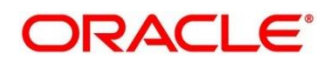

- 3. Under **Remittances**, click **DD Issue - Walk-in**.
	- → The **DD Issue Against Walk-in** screen displays.

#### **Figure 89: DD Issue Against Walk-in Screen**

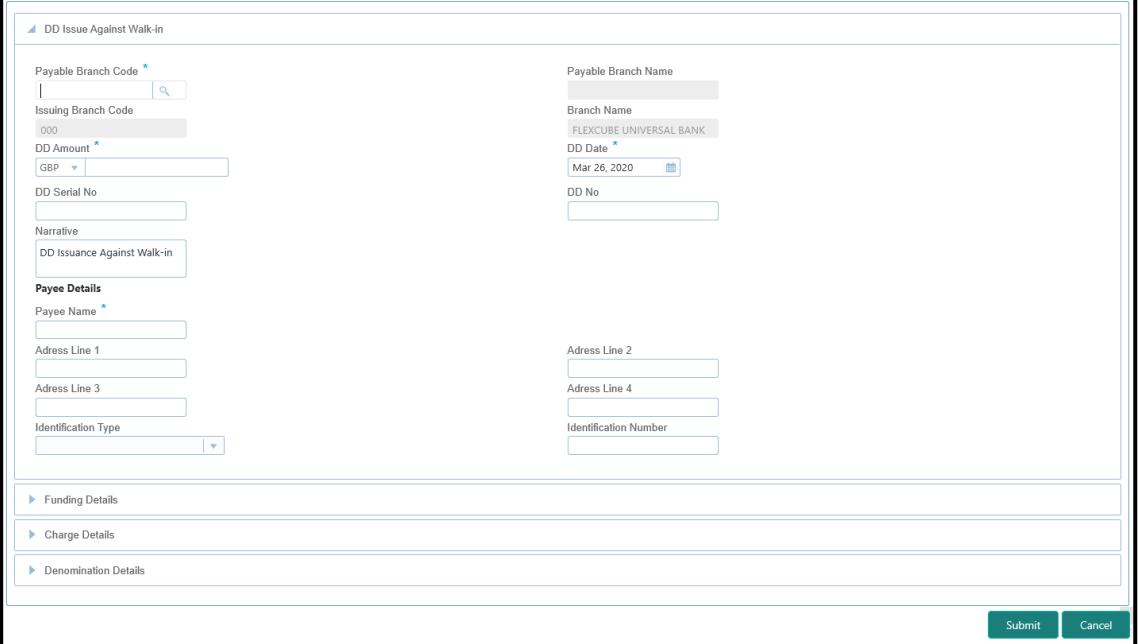

### **2.10.2.2.1 Main Transaction DD Details**

Specify the details in the **DD Issue Against Walk-in** screen. The fields, which are marked with asterisk, are mandatory. For more information on fields, refer to table *[Field](#page-198-0)  [Description: DD Issue Against Walk-in](#page-198-0) Screen*.

<span id="page-198-0"></span>**Field Description: DD Issue Against Walk-in Screen**

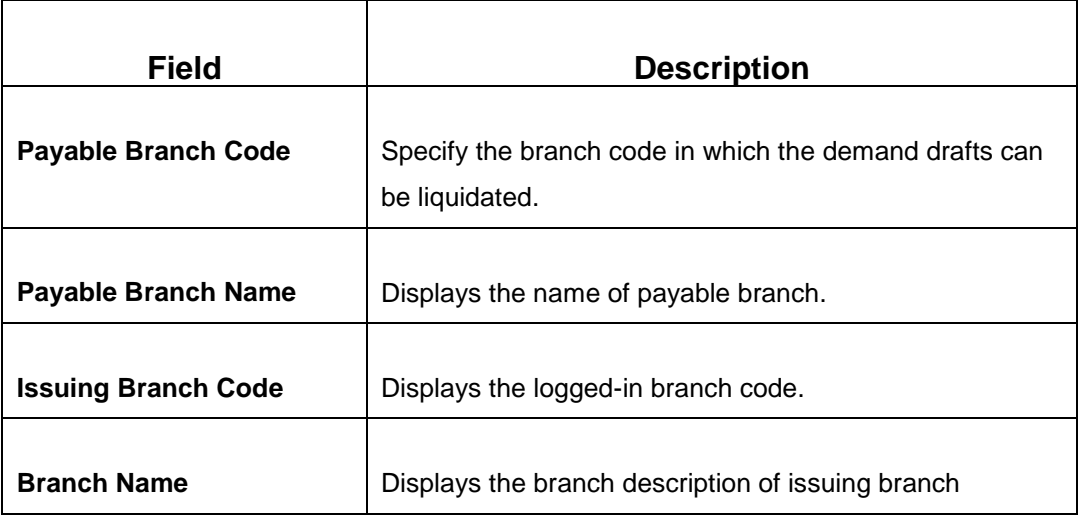

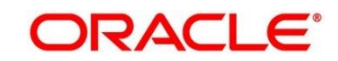

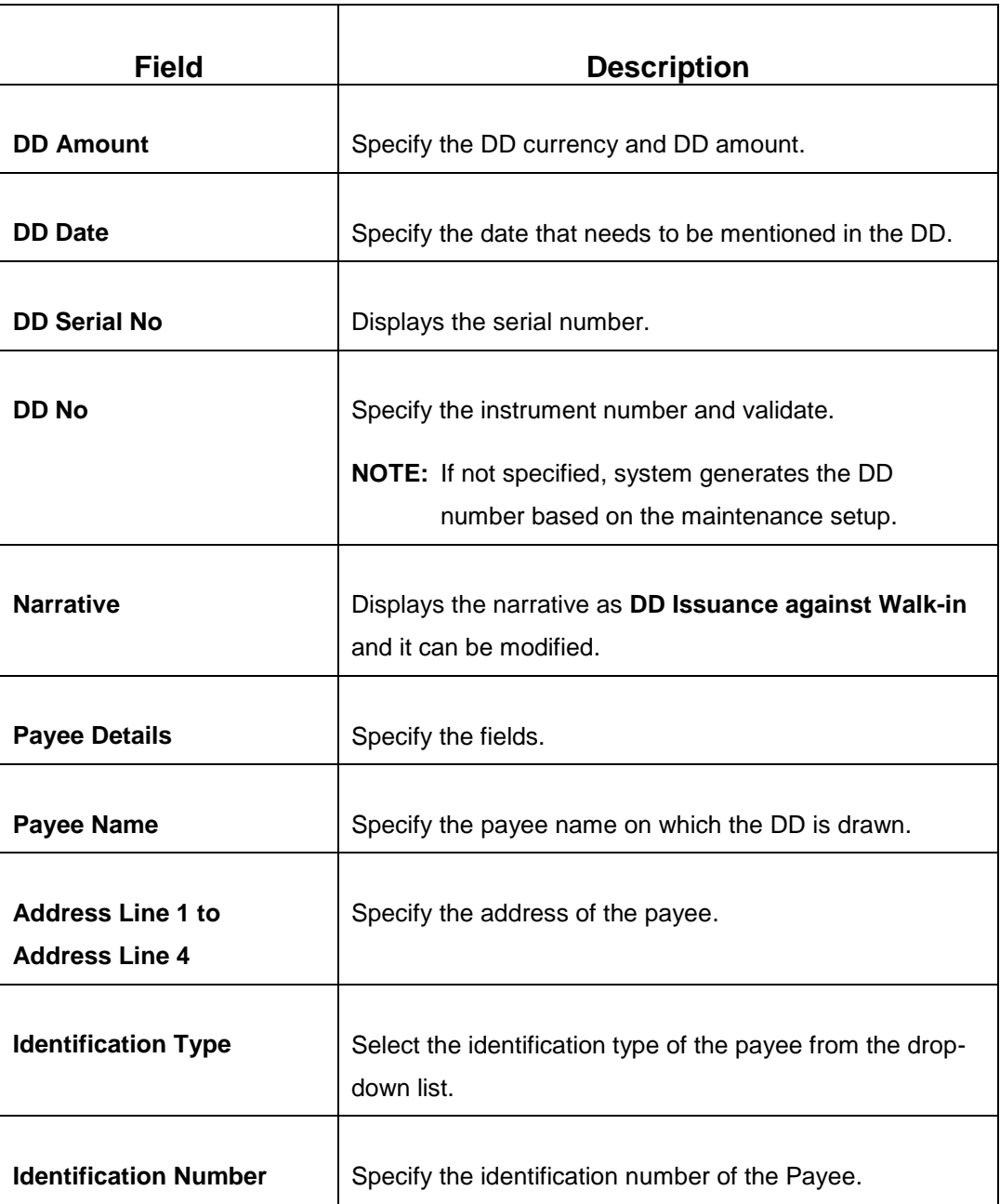

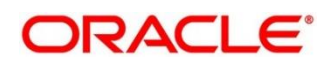

## **2.10.2.2.2 Funding Details**

### **Figure 90: Funding Details**

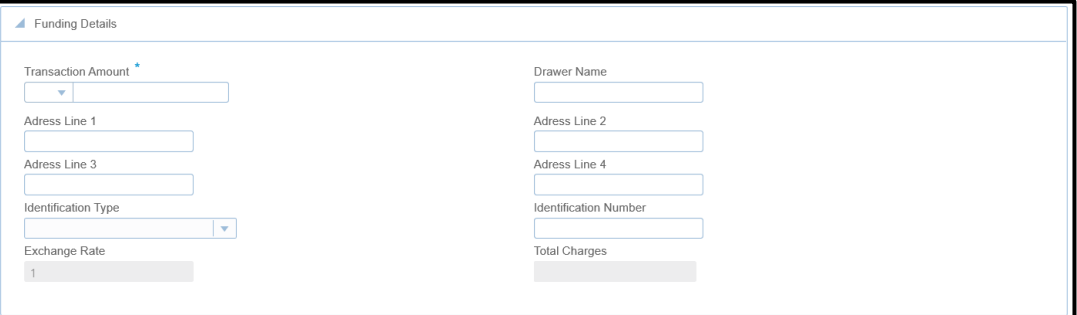

Specify the details in the **Funding Details** segment. The fields, which are marked with asterisk, are mandatory. For more information on fields, refer to table *[Field Description:](#page-200-0)  [Funding Details](#page-200-0)*.

#### <span id="page-200-0"></span>**Field Description: Funding Details**

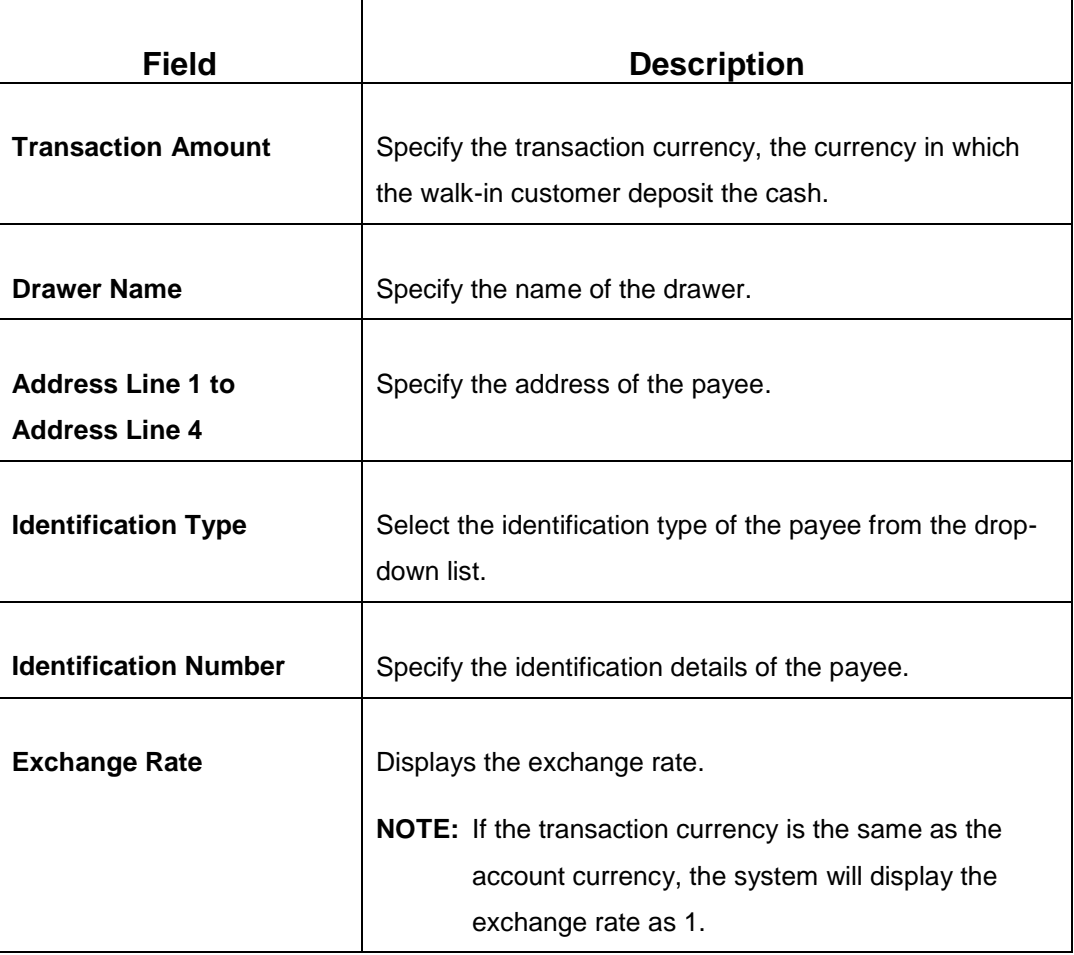

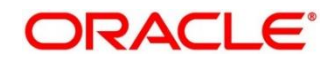

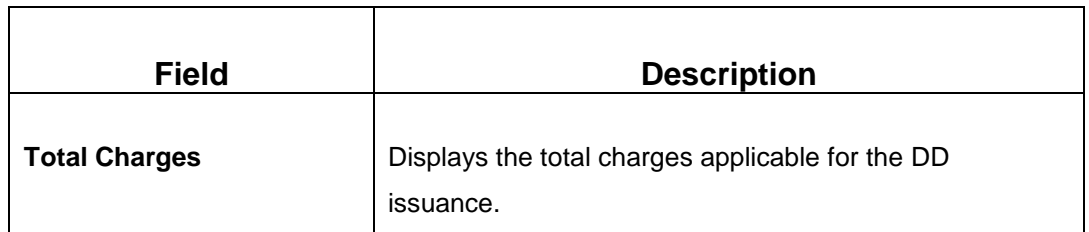

### **2.10.2.2.3 Denomination Details**

The **Denomination** segment is used to view the denominations maintained for the transaction currency and to enter the denomination units. For more information on this segment, refer to the topic *[2.4.11.2 Denomination Details](#page-39-0)* in this guide.

### **2.10.2.2.4 Charge Details**

The **Charge Details** segment is used to view, modify, or waive the computed charges. For more information on this segment, refer to the topic *[2.6.1.3 Charge Details](#page-74-0)* in this guide.

### **2.10.2.2.5 Transaction Submission**

- 1. Click **Submit** to complete the transaction.
	- → A Teller Sequence Number is generated and the **Transaction Completed Successfully** information message is displayed.

For more information on transaction submission and validations, refer to the topic *[2.10.1.1.4 Transaction Submission](#page-171-0)* in this guide.

### <span id="page-201-0"></span>**2.10.2.3 DD Issue against GL**

The Teller can use this screen to issue a DD against a GL account for the customer. To process this screen, type **DD Issue - GL** in the **Menu Item Search** located at the left corner of the application toolbar and select the appropriate screen (or) do the following steps:

- 1. From **Home screen**, navigate to left menu and click **Teller**.
- 2. Under **Teller**, click **Remittances**.

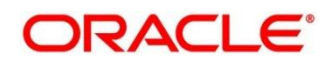

- 3. Under **Remittances**, click **DD Issue - GL**.
	- → The **DD Issue Against GL** screen displays.

#### **Figure 91: DD Issue Against GL Screen**

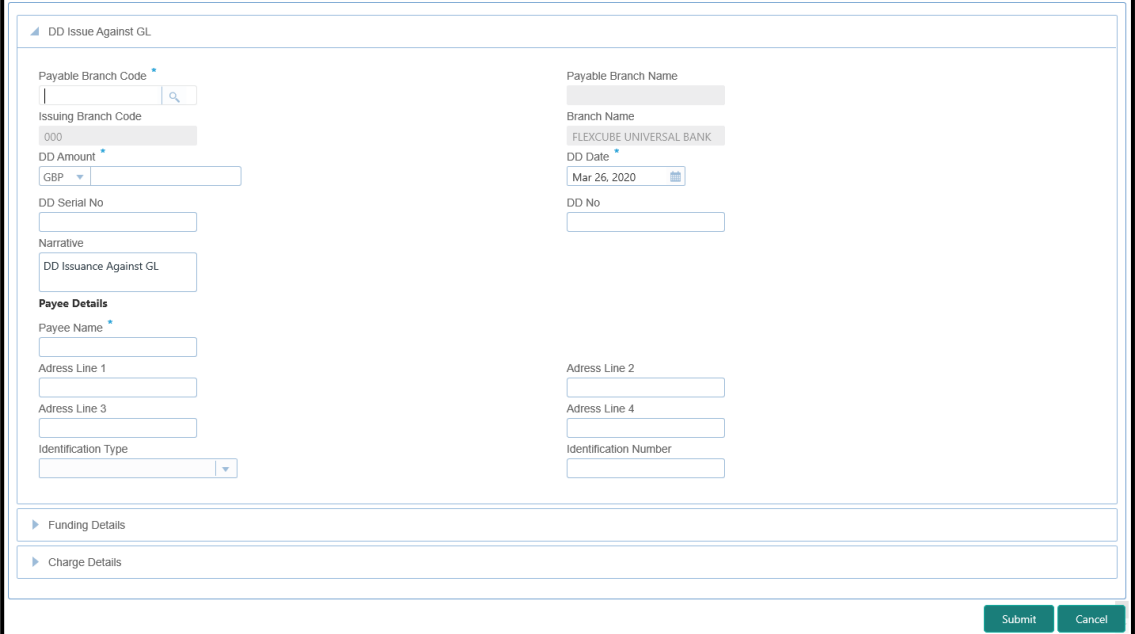

### **2.10.2.3.1 Main Transaction DD Details**

Specify the details in the **DD Issue Against GL** screen. The fields, which are marked with asterisk, are mandatory. For more information on fields, refer to table *[Field Description: DD](#page-202-0)  [Issue Against GL](#page-202-0) Screen*.

#### <span id="page-202-0"></span>**Field Description: DD Issue Against GL Screen**

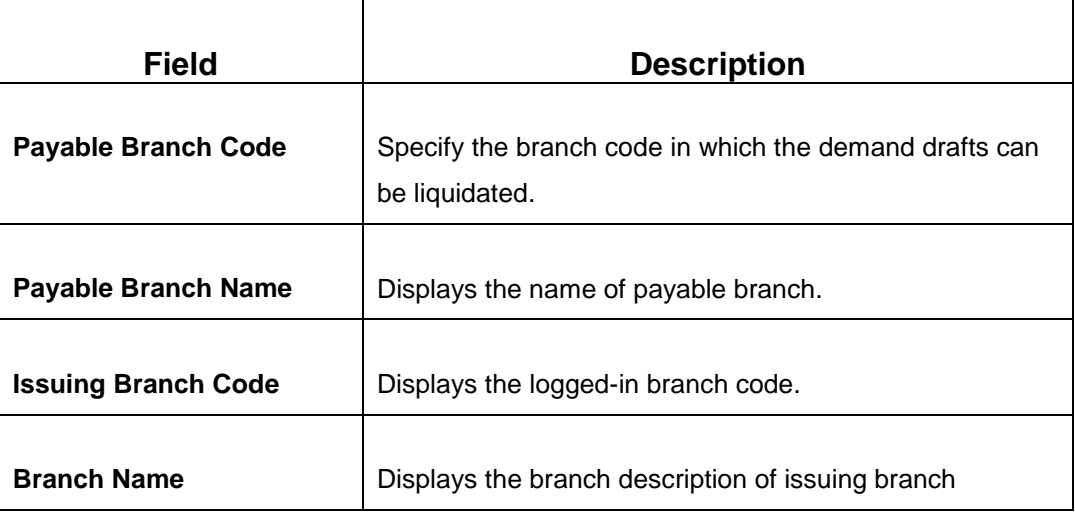

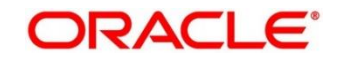

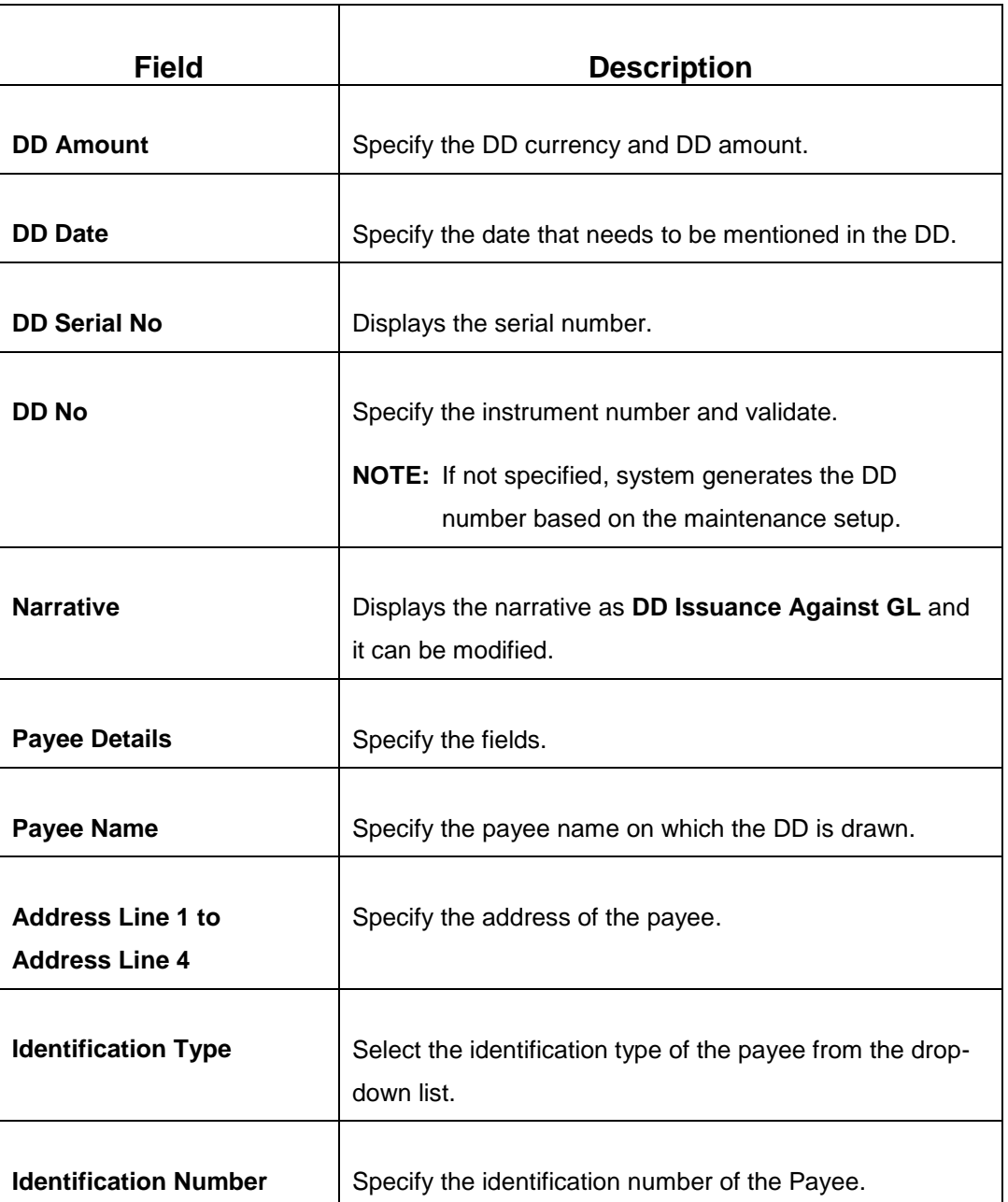

## **2.10.2.3.2 Funding Details**

**Figure 92: Funding Details**

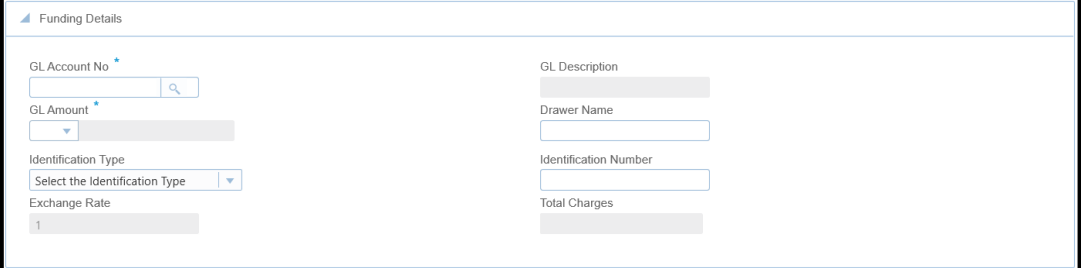

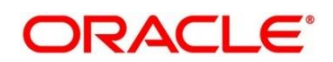

Specify the details in the **Funding Details** segment. The fields, which are marked with asterisk, are mandatory. For more information on fields, refer to table *[Field Description:](#page-204-0)  [Funding Details](#page-204-0)*.

#### <span id="page-204-0"></span>**Field Description: Funding Details**

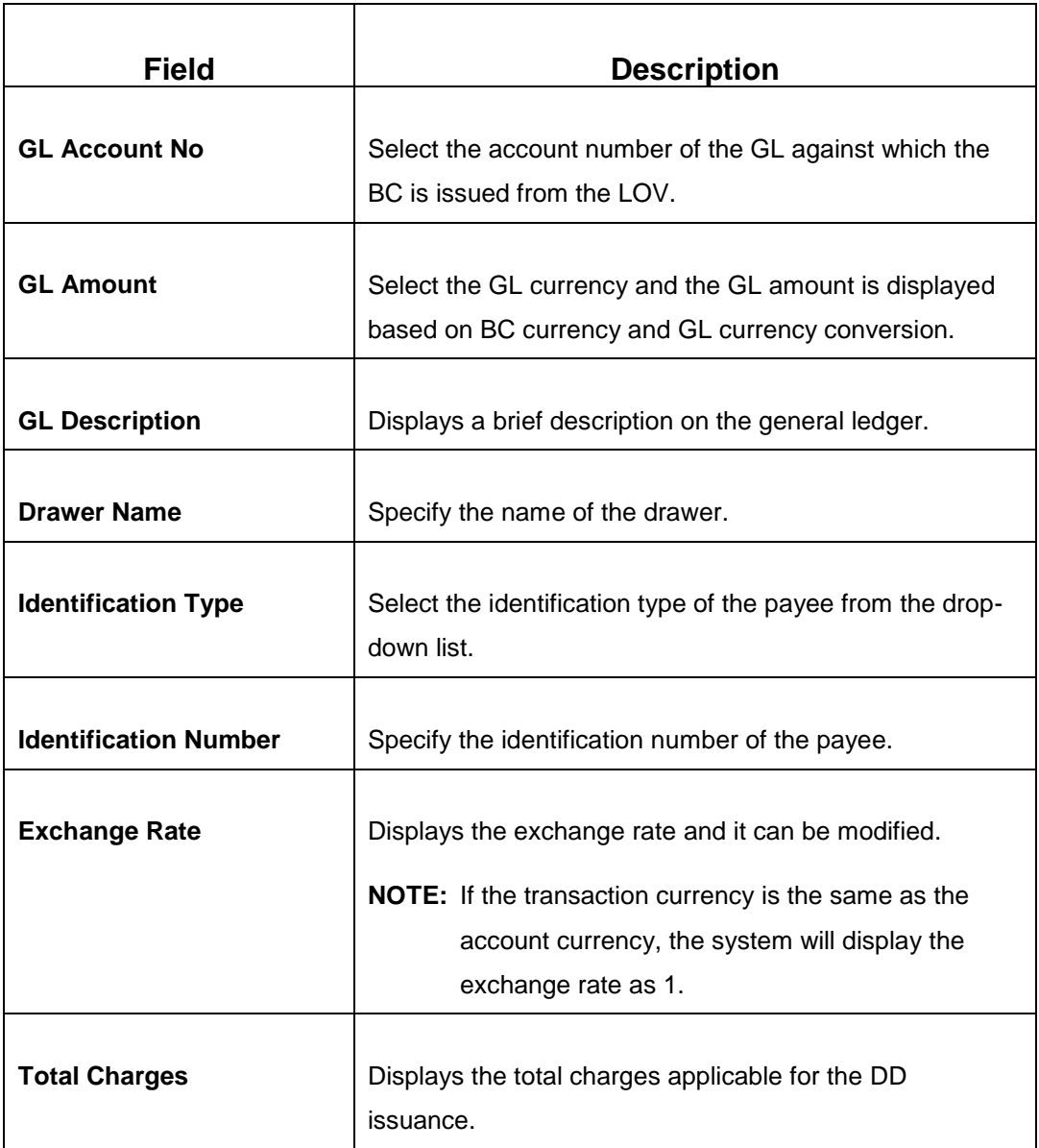

### **2.10.2.3.3 Charge Details**

The **Charge Details** segment is used to view, modify, or waive the computed charges. For more information on this segment, refer to the topic *[2.6.1.3 Charge Details](#page-74-0)* in this guide.

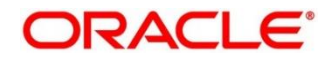

### **2.10.2.3.4 Transaction Submission**

- 1. Click **Submit** to complete the transaction.
	- → A Teller Sequence Number is generated and the **Transaction Completed Successfully** information message is displayed.

For more information on transaction submission and validations, refer to the topic *[2.10.1.1.4 Transaction Submission](#page-171-0)* in this guide.

## <span id="page-205-0"></span>**2.10.2.4 DD Liquidation Against Account**

The Teller can use this screen to liquidate a DD against an account. To process this screen, type **DD Liqdn - Account** in the **Menu Item Search** located at the left corner of the application toolbar and select the appropriate screen (or) do the following steps:

- 1. From **Home screen**, navigate to left menu and click **Teller**.
- 2. Under **Teller**, click **Remittances**.
- 3. Under **Remittances**, click **DD Liqdn - Account**.
	- → The **DD Issue against Account** screen displays.

**Figure 93: DD Liquidation against Account Screen**

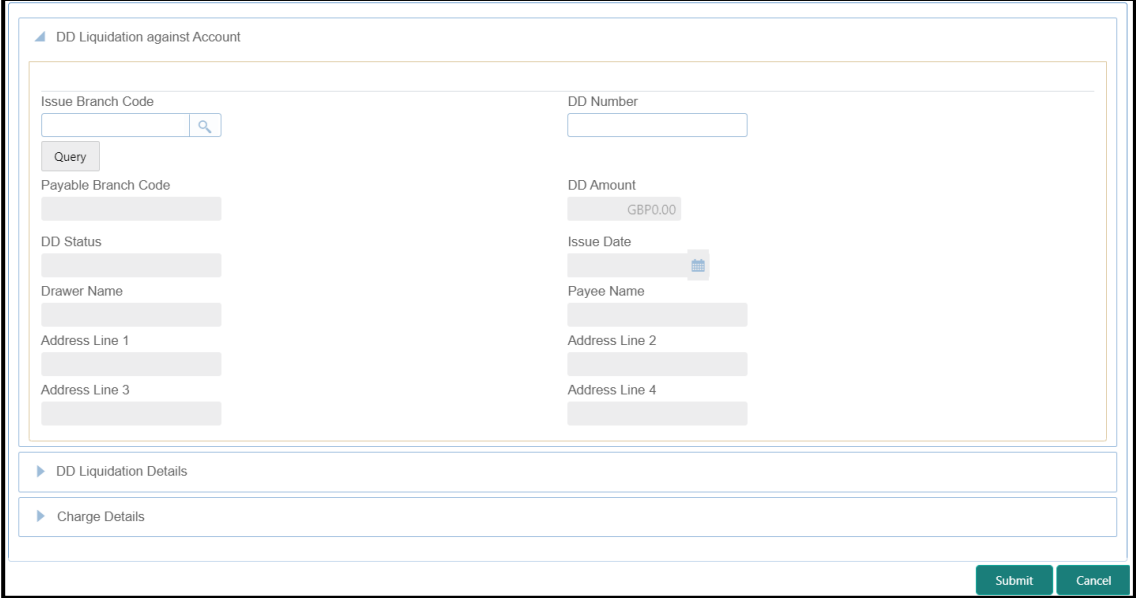

### **2.10.2.4.1 Main Transaction Details**

Specify the details in the **DD Liquidation against Account** screen. For more information on fields, refer to table *[Field Description: DD Liquidation against Account](#page-206-0) Screen*.

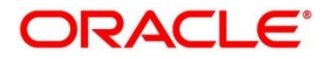

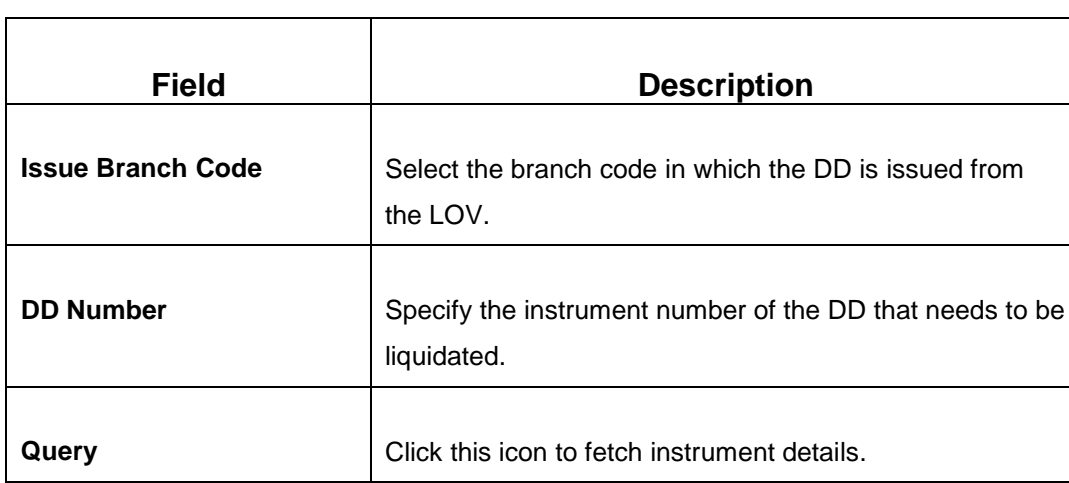

### <span id="page-206-0"></span>**Field Description: DD Liquidation against Account Screen**

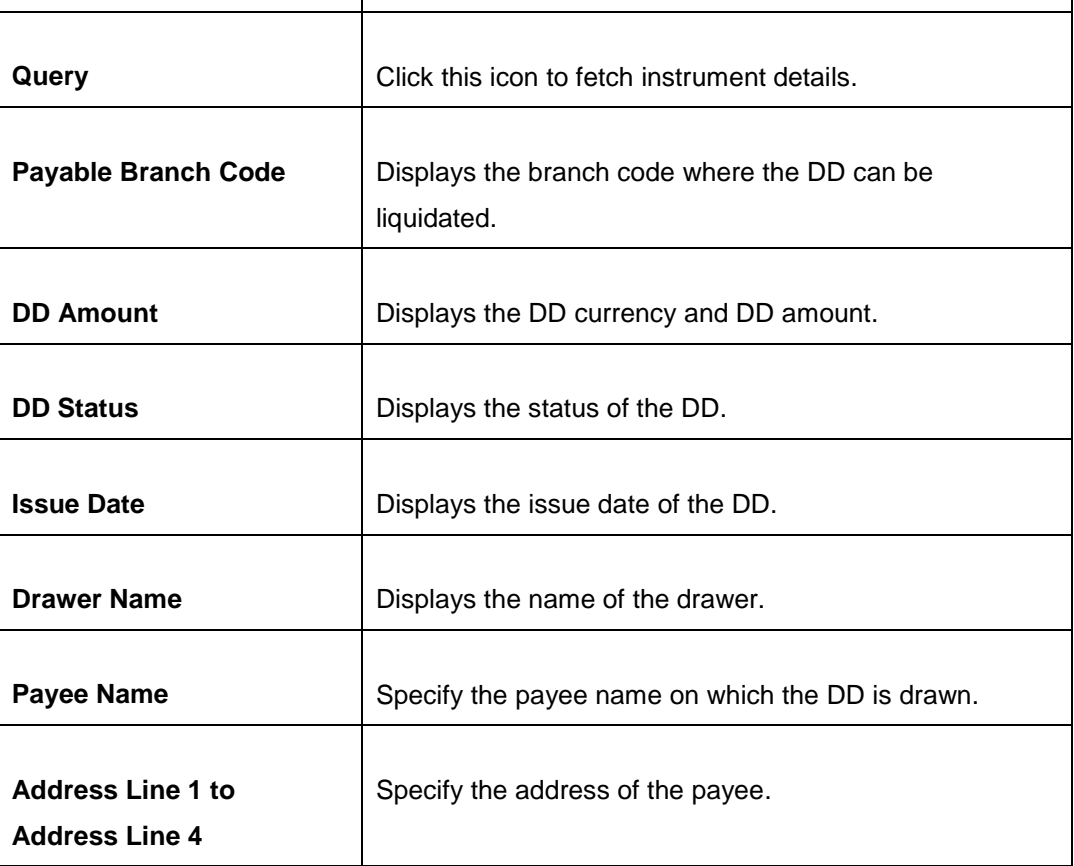

## **2.10.2.4.2 DD Liquidation Details**

**Figure 94: DD Liquidation Details**

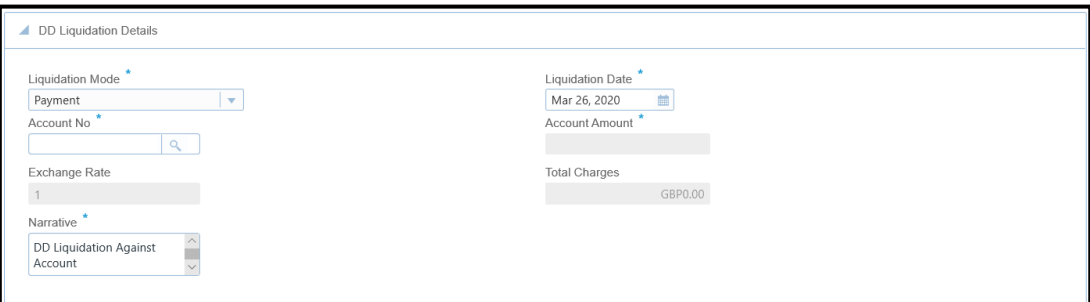

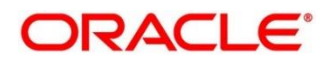

Specify the details in the **DD Liquidation Details** segment. The fields, which are marked with asterisk, are mandatory. For more information on fields, refer to table *[Field](#page-207-0)  Description: DD [Liquidation Details](#page-207-0)*.

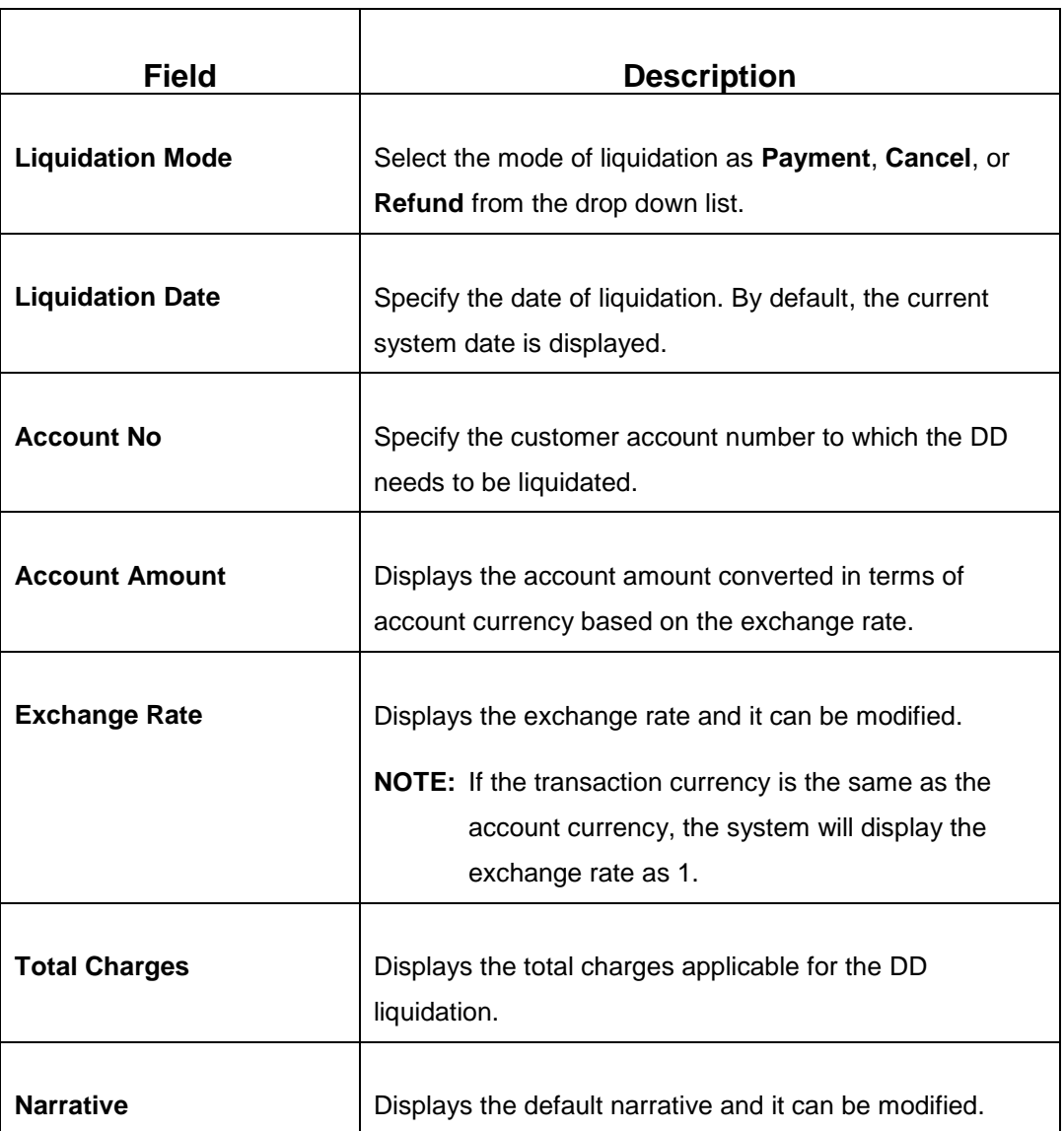

### <span id="page-207-0"></span>**Field Description: DD Liquidation Details**

## **2.10.2.4.3 Charge Details**

The **Charge Details** segment is used to view, modify, or waive the computed charges. For more information on this segment, refer to the topic *[2.6.1.3 Charge Details](#page-74-0)* in this guide.

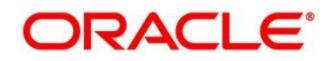

### **2.10.2.4.4 Transaction Submission**

- 1. Click **Submit** to complete the transaction.
	- → A Teller Sequence Number is generated and the **Transaction Completed Successfully** information message is displayed.

For more information on transaction submission and validations, refer to the topic *[2.10.1.1.4 Transaction Submission](#page-171-0)* in this guide.

## <span id="page-208-0"></span>**2.10.2.5 DD Liquidation Against Walk-in**

The Teller can use this screen to liquidate the DD against a walk-in customer and give an equivalent amount in cash.

To process this screen, type **DD Liqdn – Walk-in** in the **Menu Item Search** located at the left corner of the application toolbar and select the appropriate screen (or) do the following steps:

- 1. From **Home screen**, navigate to left menu and click **Teller**.
- 2. Under **Teller**, click **Remittances**.
- 3. Under **Remittances**, click **DD Liqdn – Walk-in**.
	- → The **DD Liquidation against Walk-in Customer** screen displays.

**Figure 95: DD Liquidation Against Walk-in Screen**

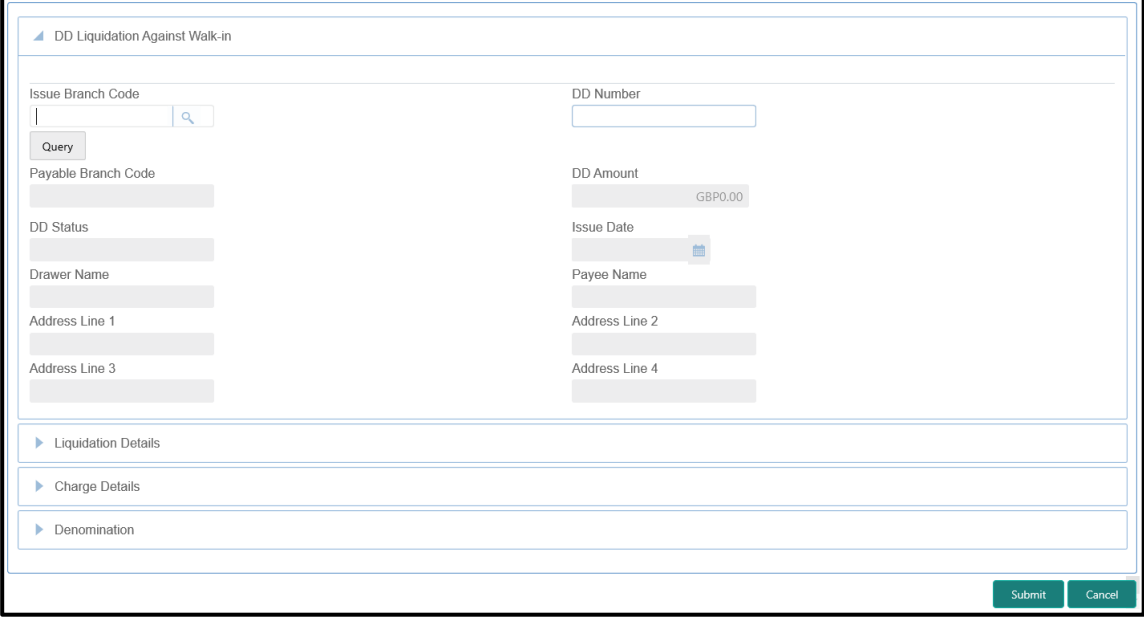

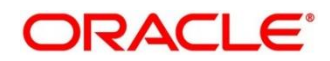

## **2.10.2.5.1 Main Transaction Details**

Specify the details in the **DD Liquidation against Walk-in Customer** screen. For more information on fields, refer to table *[Field Description: DD Liquidation against Walk-in](#page-209-0)  [Customer Screen](#page-209-0)*.

<span id="page-209-0"></span>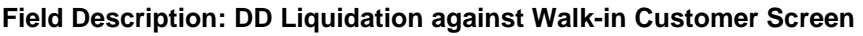

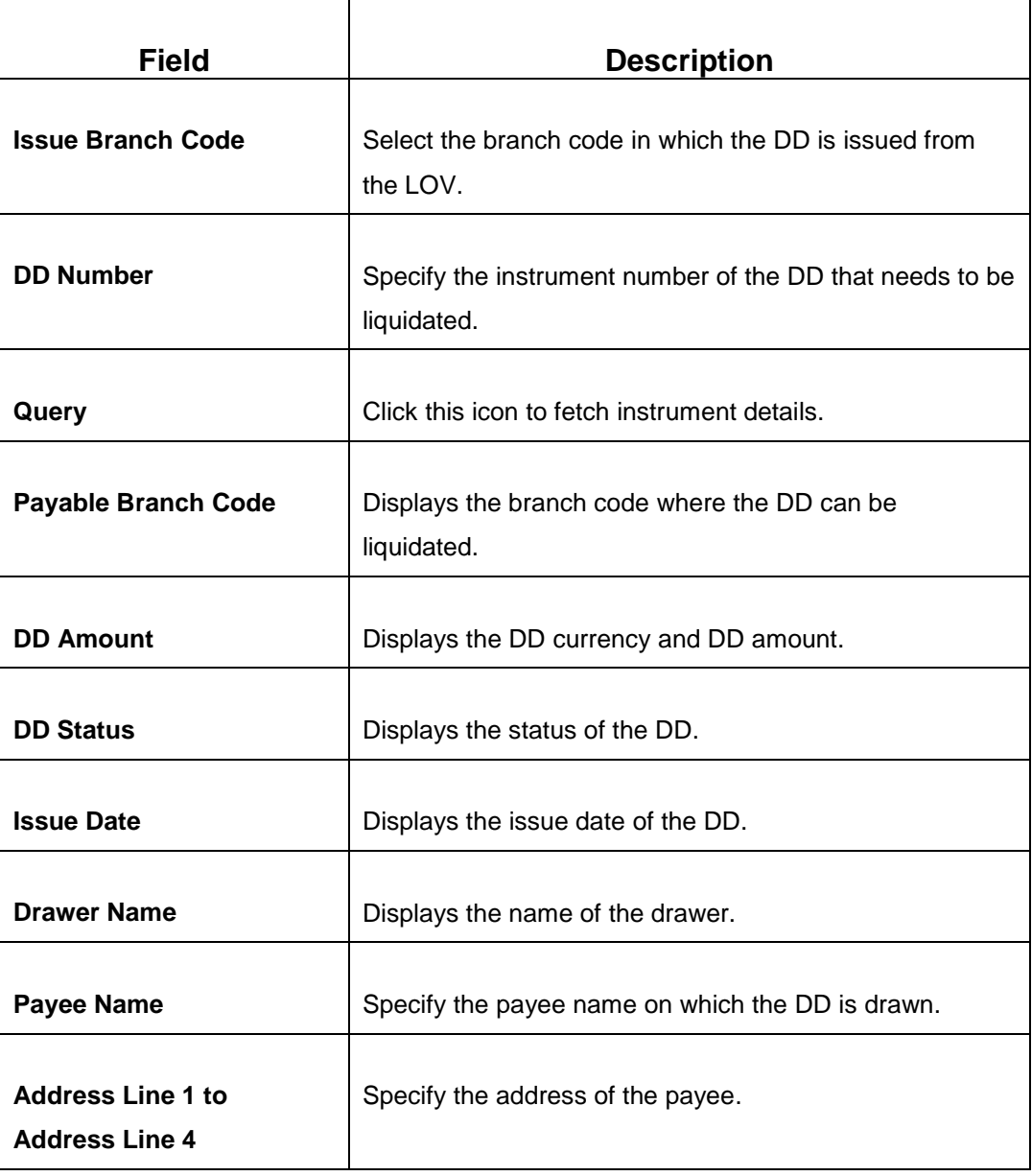

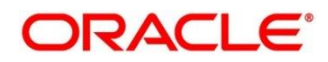

## **2.10.2.5.2 DD Liquidation Details**

### **Figure 96: Liquidation Details**

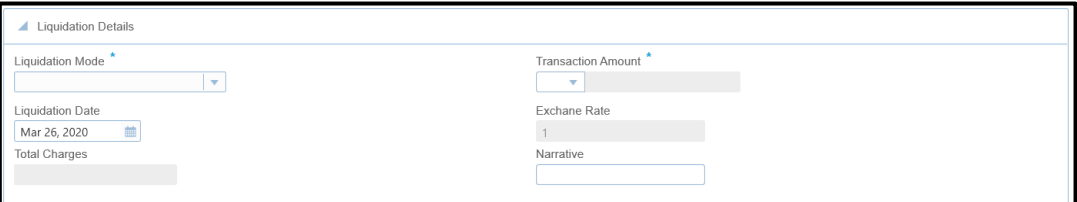

Specify the details in the **Liquidation Details** segment. The fields, which are marked with asterisk, are mandatory. For more information on fields, refer to table *[Field Description: DD](#page-210-0) [Liquidation Details](#page-210-0)*.

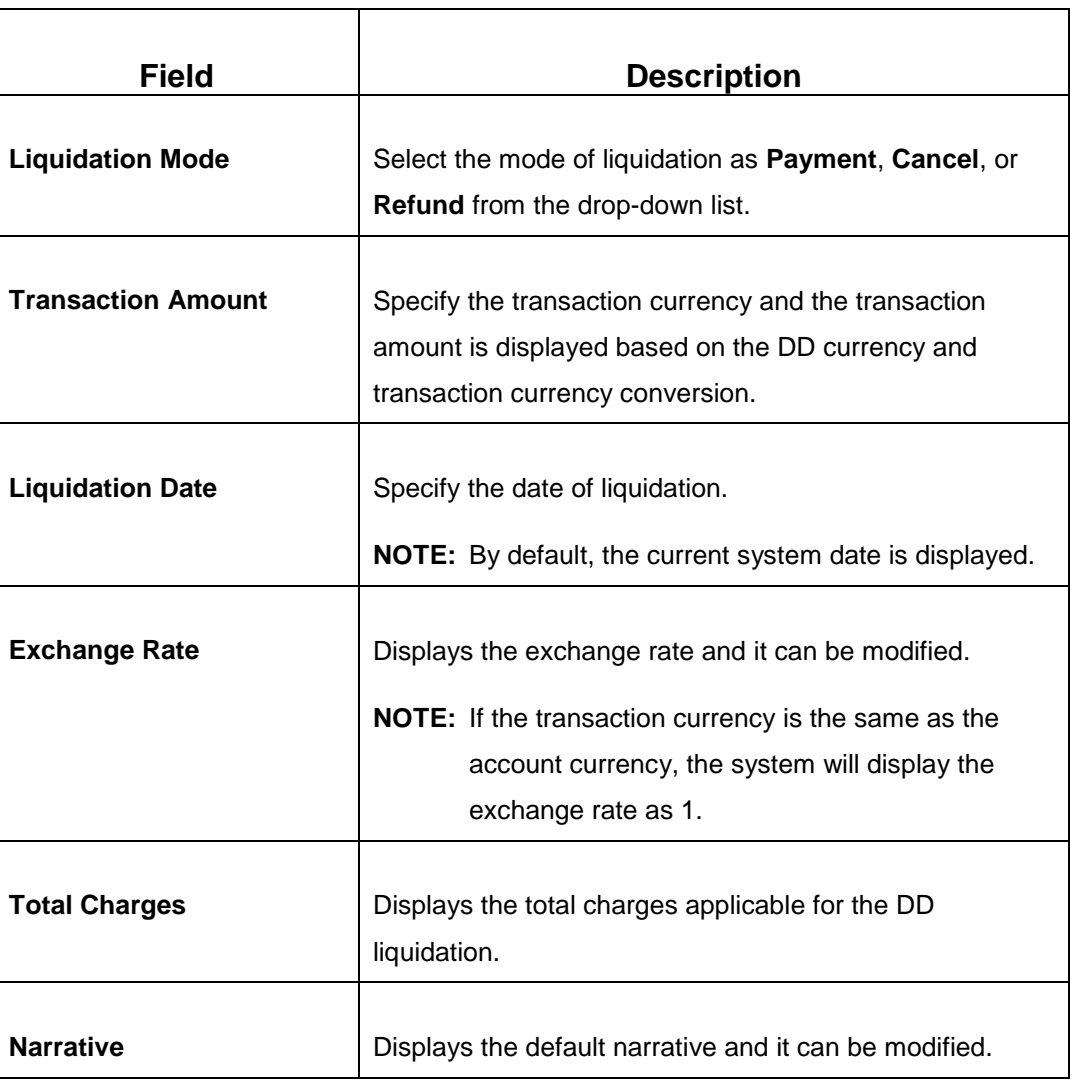

### <span id="page-210-0"></span>**Field Description: DD Liquidation Details**

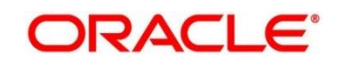

### **2.10.2.5.3 Denomination Details**

The **Denomination** segment is used to view the denominations maintained for the transaction currency and to enter the denomination units. For more information on this segment, refer to the topic *[2.4.11.2 Denomination Details](#page-39-0)* in this guide.

## **2.10.2.5.4 Charge Details**

The **Charge Details** segment is used to view, modify, or waive the computed charges. For more information on this segment, refer to the topic *[2.6.1.3 Charge Details](#page-74-0)* in this guide.

## **2.10.2.5.5 Transaction Submission**

- 1. Click **Submit** to complete the transaction.
	- → A Teller Sequence Number is generated and the **Transaction Completed Successfully** information message is displayed.

For more information on transaction submission and validations, refer to the topic *[2.10.1.1.4 Transaction Submission](#page-171-0)* in this guide.

## <span id="page-211-0"></span>**2.10.2.6 DD Liquidation against GL**

The Teller can use this screen to liquidate the DD against a GL. To process this screen, type **DD Liqdn - GL** in the **Menu Item Search** located at the left corner of the application toolbar and select the appropriate screen (or) do the following steps:

- 1. From **Home screen**, navigate to left menu and click **Teller**.
- 2. Under **Teller**, click **Remittances**.

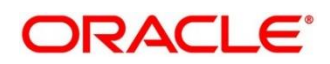

- 3. Under **Remittances**, click **DD Liqdn - GL**.
	- → The **DD Liquidation Against GL** screen displays.

#### **Figure 97: DD Liquidation Against GL Screen**

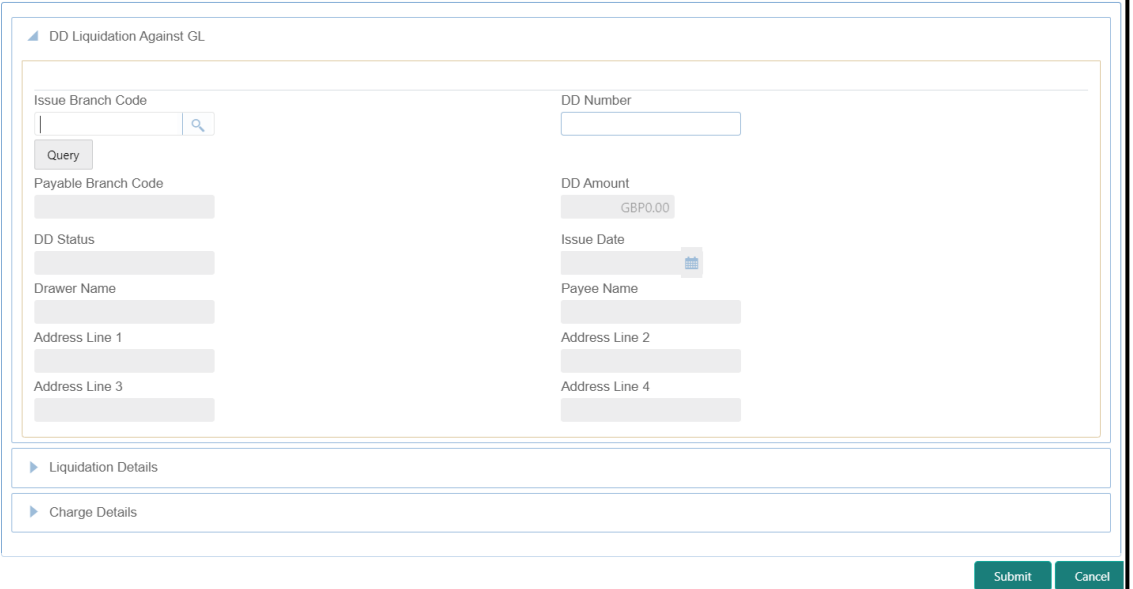

### <span id="page-212-0"></span>**2.10.2.6.1 Main Transaction Details**

Specify the details in the **DD Liquidation Against GL** screen. For more information on fields, refer to table *[Field Description: DD Liquidation Against GL Screen](#page-212-0)*.

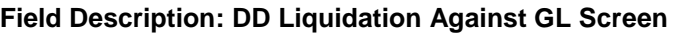

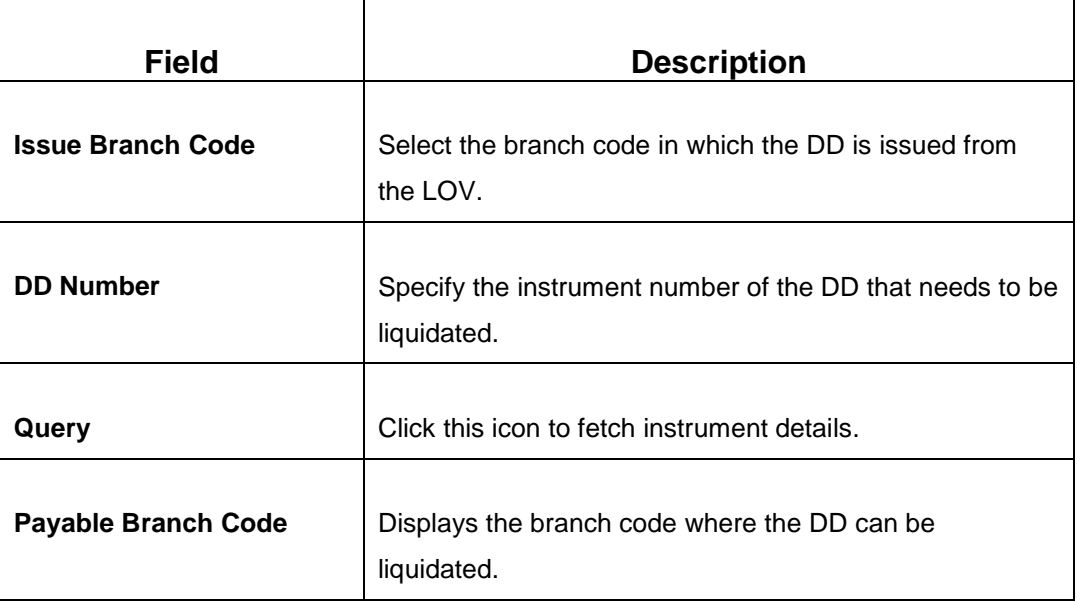

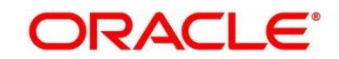

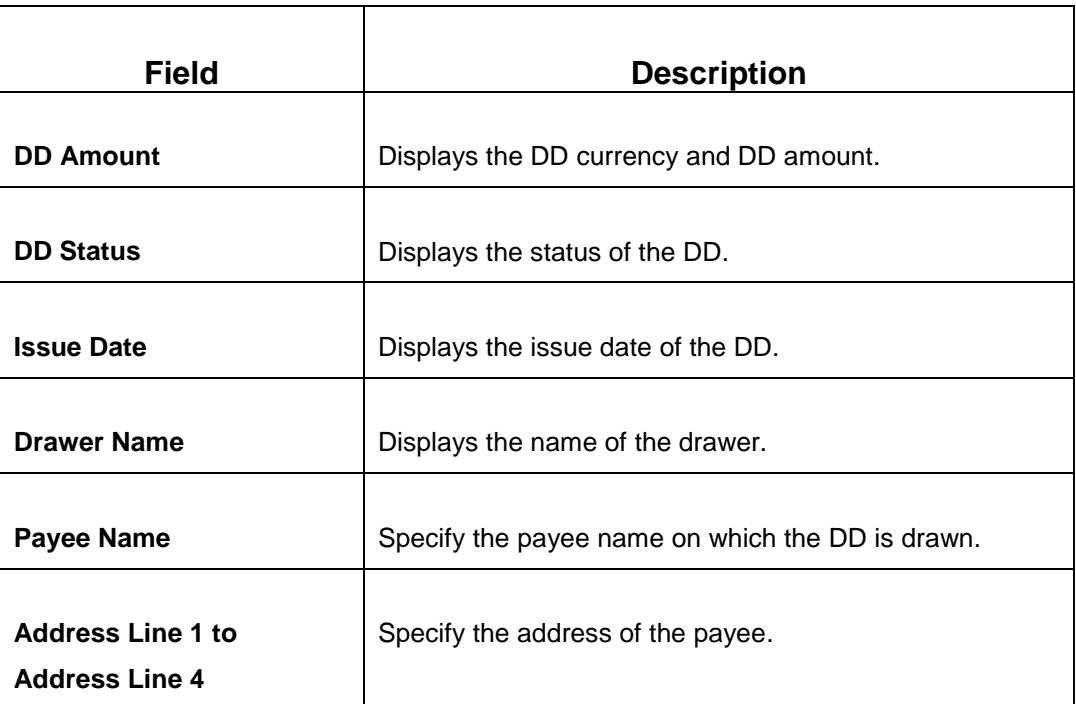

## **2.10.2.6.2 DD Liquidation Details**

**Figure 98: Liquidation Details**

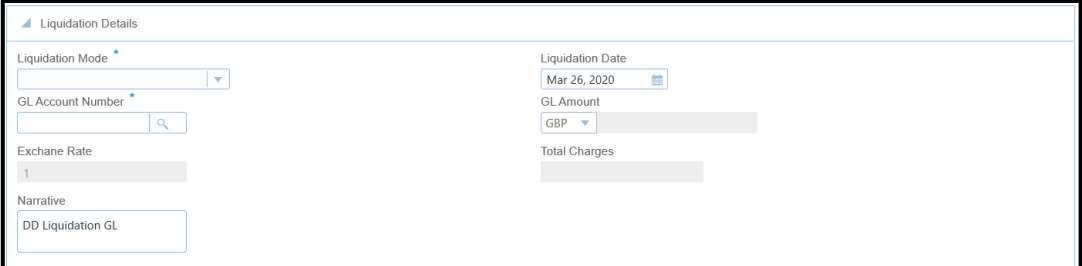

Specify the details in the **Liquidation Details** segment. The fields, which are marked with asterisk, are mandatory. For more information on fields, refer to table *[Field Description:](#page-213-0)  [Liquidation Details](#page-213-0)*.

### <span id="page-213-0"></span>**Field Description: Liquidation Details**

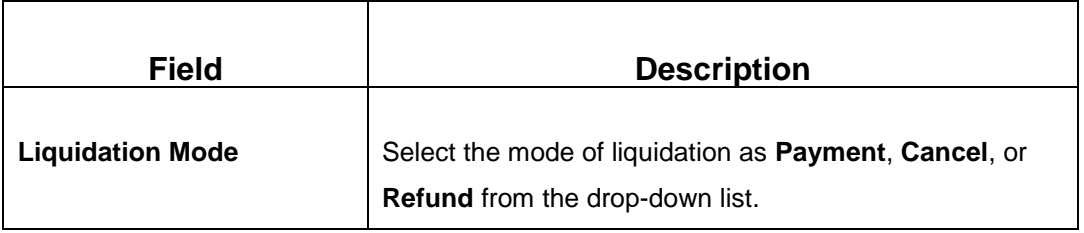

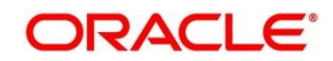

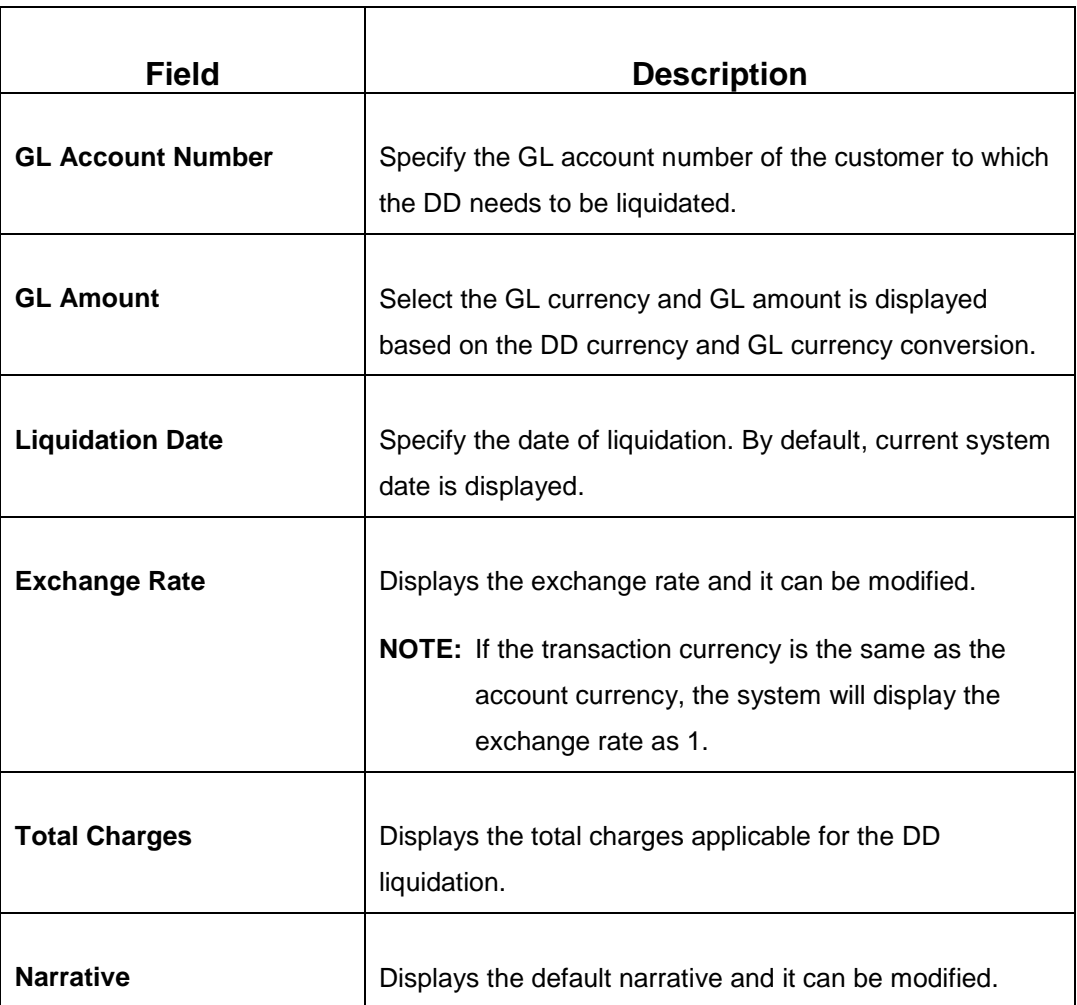

## **2.10.2.6.3 Charge Details**

The **Charge Details** segment is used to view, modify, or waive the computed charges. For more information on this segment, refer to the topic *[2.6.1.3 Charge Details](#page-74-0)* in this guide.

## **2.10.2.6.4 Transaction Submission**

- 1. Click **Submit** to complete the transaction.
	- → A Teller Sequence Number is generated and the **Transaction Completed Successfully** information message is displayed.

For more information on transaction submission and validations, refer to the topic *[2.10.1.1.4 Transaction Submission](#page-171-0)* in this guide.

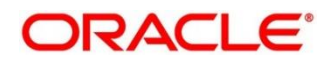

### <span id="page-215-0"></span>**2.10.2.7 DD Print/Re-print**

The Teller can use this screen to print a DD. It also used to re-print the DD, if it is not properly printed or to issue duplicate instruments. The system keeps a track of such re-prints so that the bank officials or auditors can determine the reasons and validity of multiple instrument printing.

To process this screen, type **DD Print-Reprint** in the **Menu Item Search** located at the left corner of the application toolbar and select the appropriate screen (or) do the following steps:

- 1. From **Home screen**, navigate to left menu and click **Teller**.
- 2. Under **Teller**, click **Remittances**.
- 3. Under **Remittances**, click **DD Print-Reprint**.
	- → The **DD Print-Reprint** screen displays.

#### **Figure 99: DD Print-Reprint Screen**

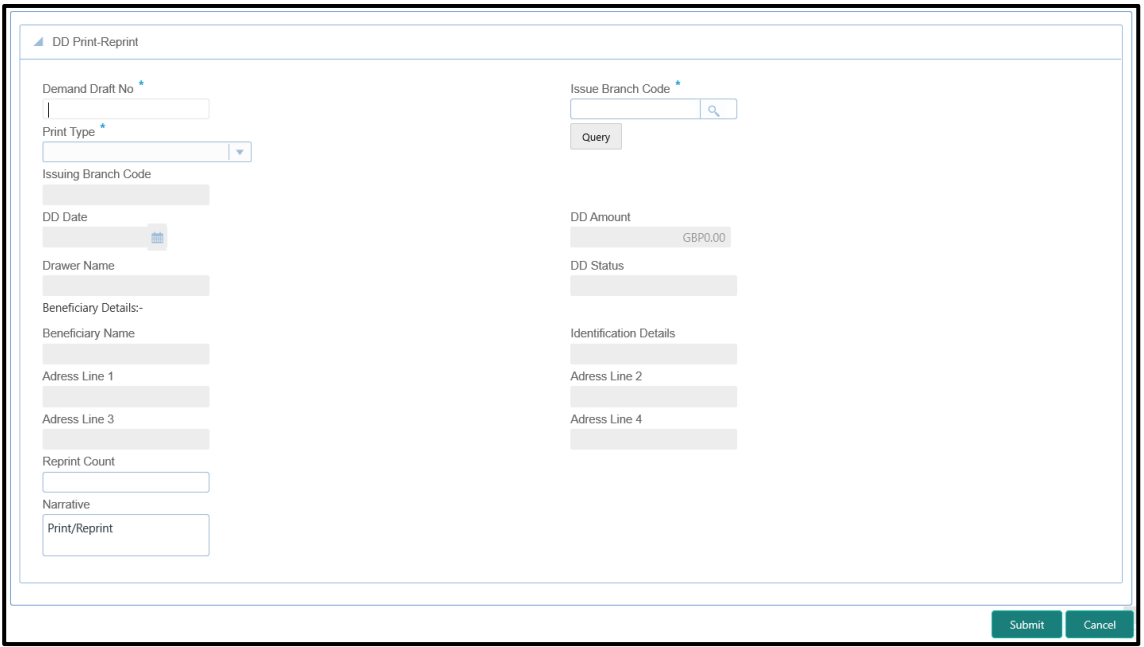

### **2.10.2.7.1 DD Transaction Details**

Specify the details in the **DD Print-Reprint** screen. The fields, which are marked with asterisk, are mandatory. For more information on fields, refer to table *[Field Description: DD](#page-216-0) [Print-Reprint Screen](#page-216-0)*.

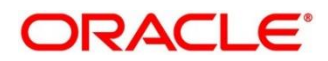
#### **Field Description: DD Print-Reprint Screen**

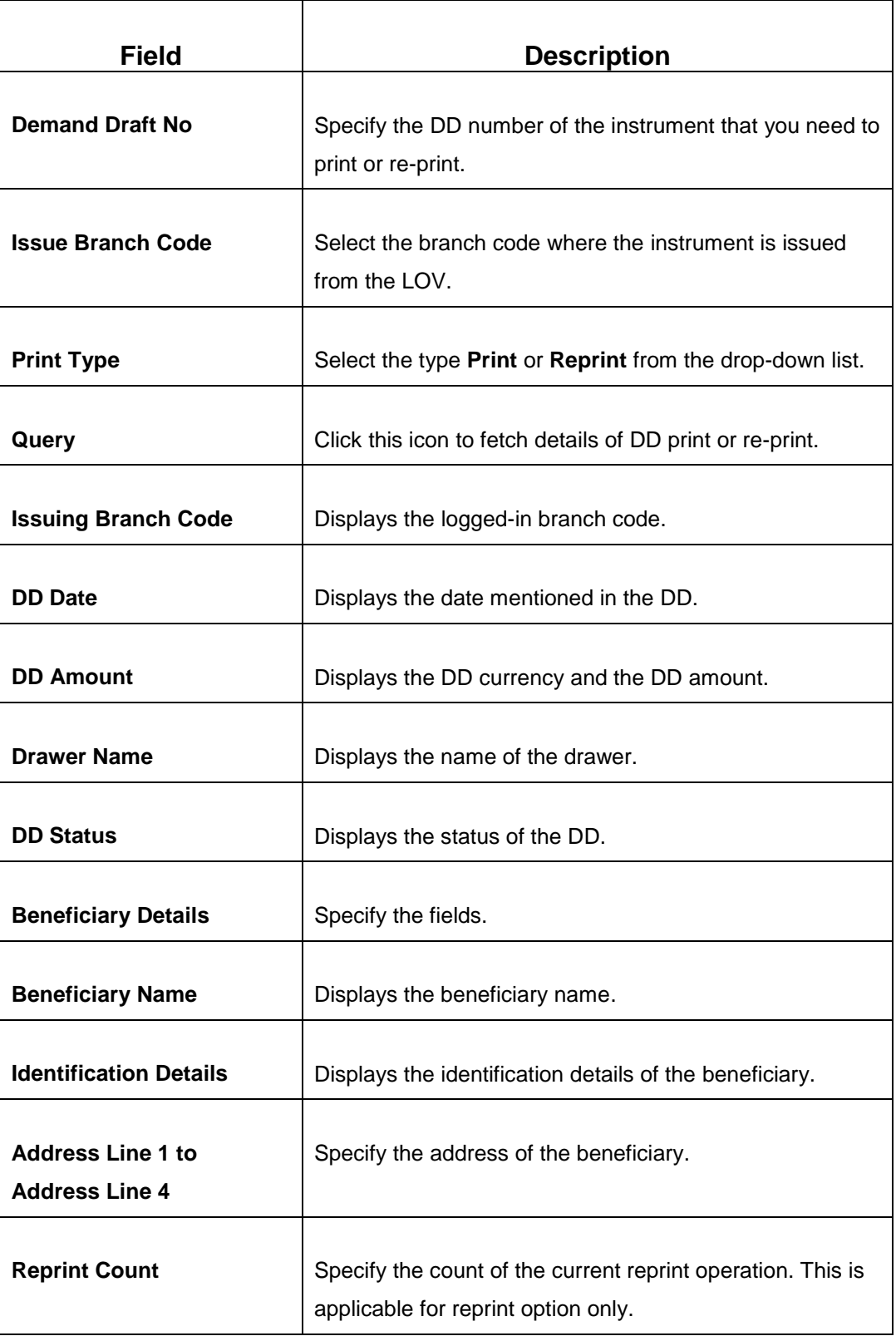

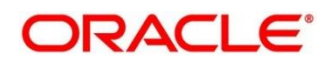

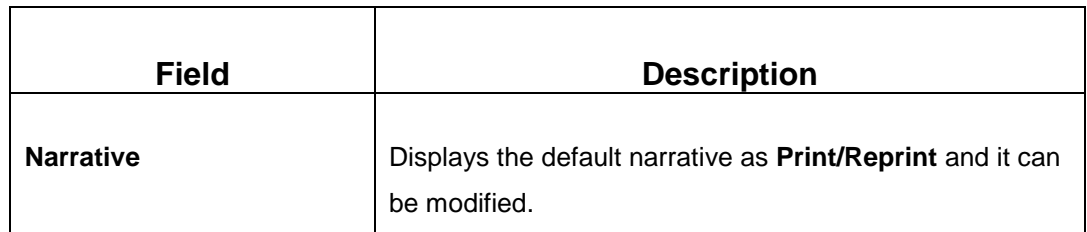

#### **2.10.2.7.2 Transaction Submission**

- 2. Click **Submit** to complete the transaction.
	- → A Teller Sequence Number is generated and the **Transaction Completed Successfully** information message is displayed.

The transaction is moved to authorization in case of any warning raised when the transaction saves.

## **2.11 Term Deposit Transactions**

A deposit with a fixed tenure or term is called as time deposit or Term Deposits (TD). This section deals with open, redeem, and top-up a term deposit. Each of these is explained in the following sub-sections:

- *[2.11.1 Term Deposit Account Opening](#page-217-0)*
- *[2.11.2 Term Deposit Redemption Against Cash](#page-225-0)*
- *[2.11.3 Term Deposit Redemption Against Account](#page-229-0)*
- *[2.11.4 Term Deposit Top-up against Account](#page-233-0)*
- *[2.11.5 Term Deposit Top-up against Cash](#page-237-0)*

## <span id="page-217-0"></span>**2.11.1 Term Deposit Account Opening**

The Teller can use this screen to open a term deposit account. The following details are necessary to open a term deposit account:

- Deposit details
- Funding details
- Joint Holder details
- Payout details
- Rollover details

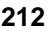

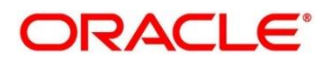

To process this screen, type **TD Account Opening** in the **Menu Item Search** located at the left corner of the application toolbar and select the appropriate screen (or) do the following steps:

- 1. From **Home screen**, navigate to left menu and click **Teller**.
- 2. Under **Teller**, click **Term Deposit**.
- 3. Under **Term Deposit**, click **TD Account Opening**.
	- → The **TD Account Opening** screen displays.

#### **Figure 100: TD Account Opening Screen**

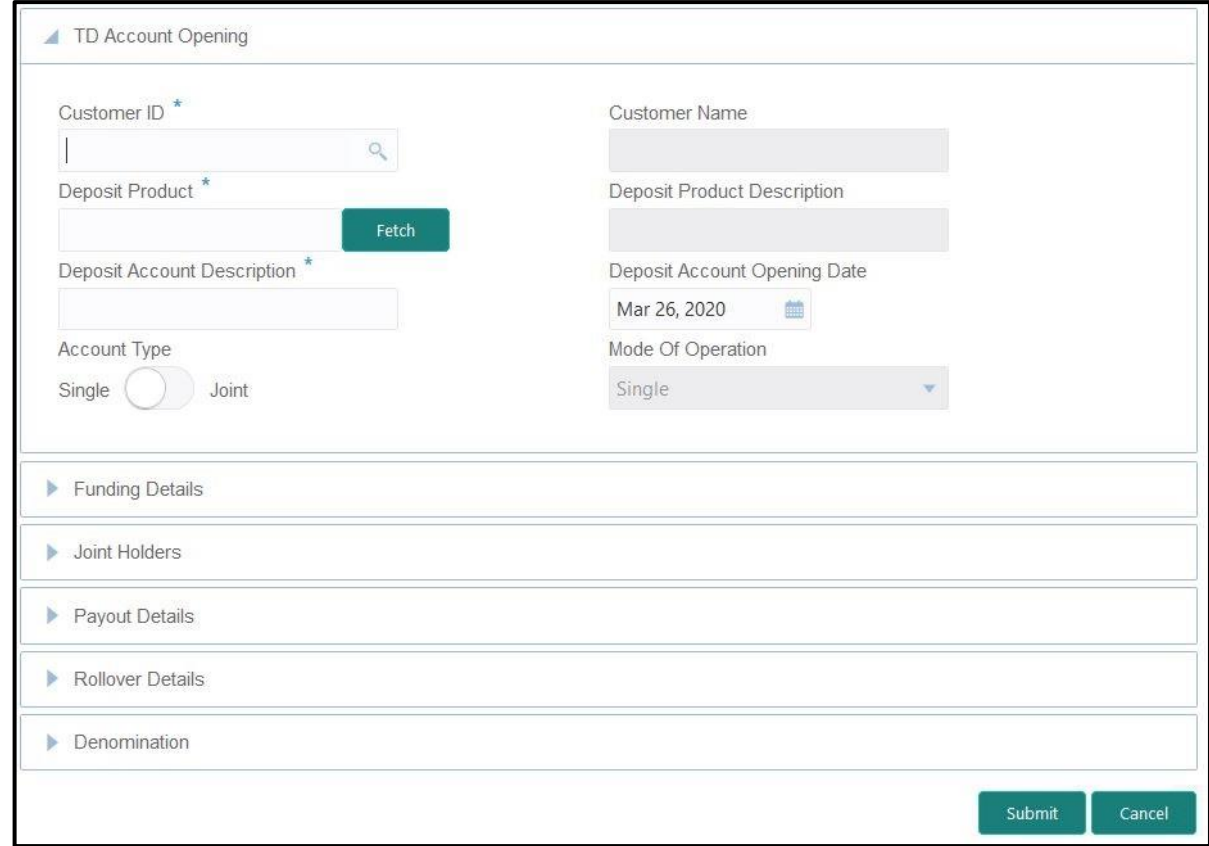

## **2.11.1.1 Main Transaction Details**

Specify the basic details for opening the term deposit account. The fields, which are marked with asterisk, are mandatory. For more information on fields, refer to table *[Field Description: TD](#page-219-0)  [Account Opening](#page-219-0) Screen*.

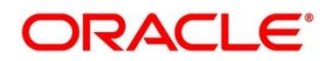

#### <span id="page-219-0"></span>**Field Description: TD Account Opening Screen**

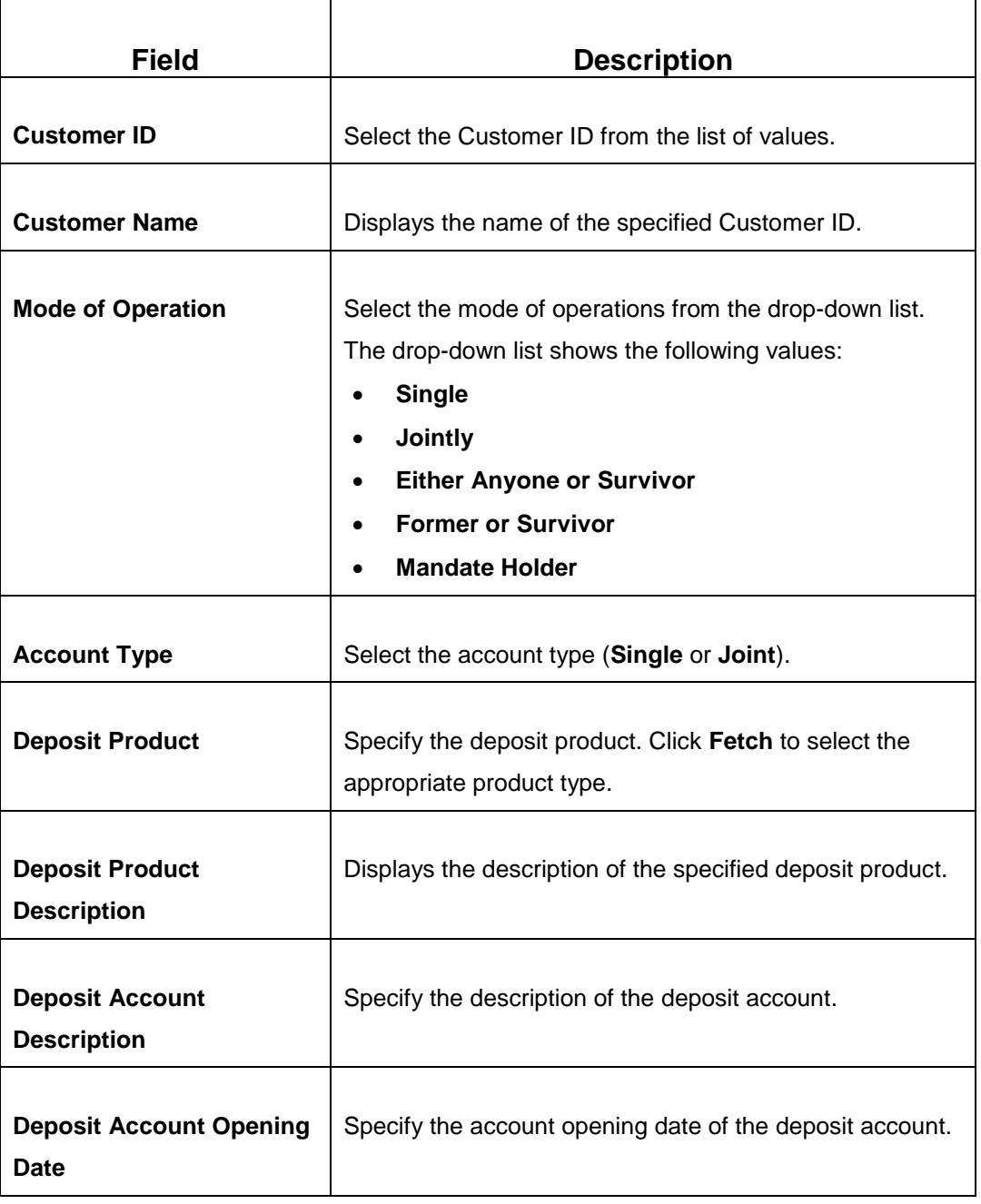

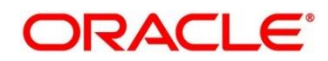

## **2.11.1.2 Funding Details**

#### **Figure 101: Funding Details**

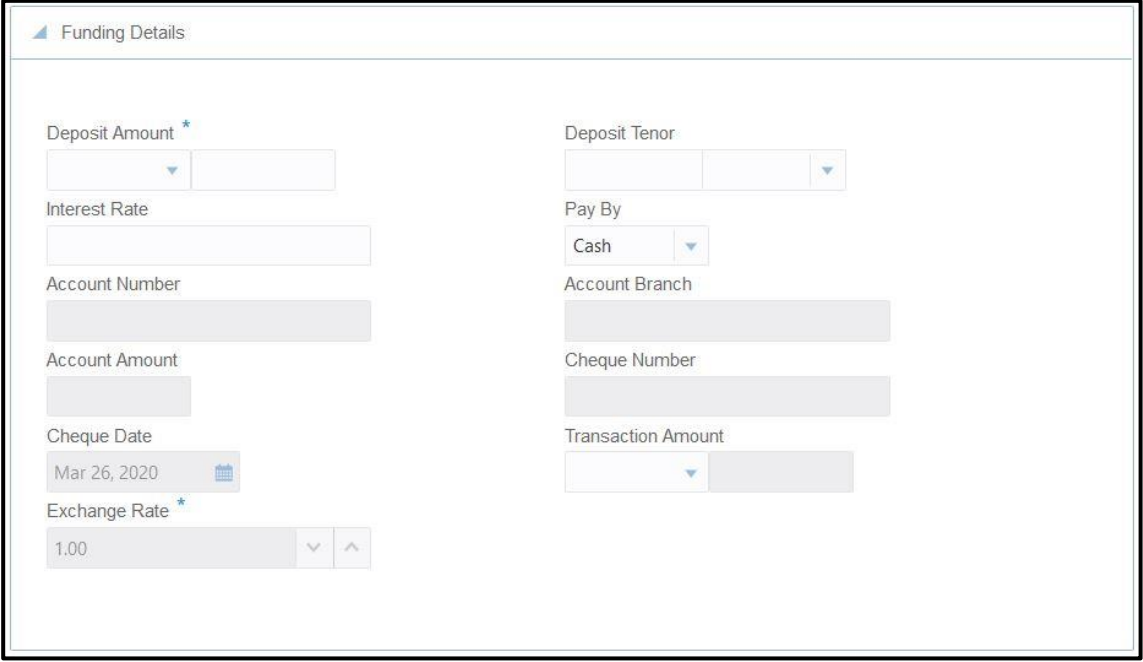

Specify the details in the **Funding Details** segment. The fields, which are marked with asterisk, are mandatory. For more information on fields, refer to table *[Field Description: Funding Details](#page-220-0)*.

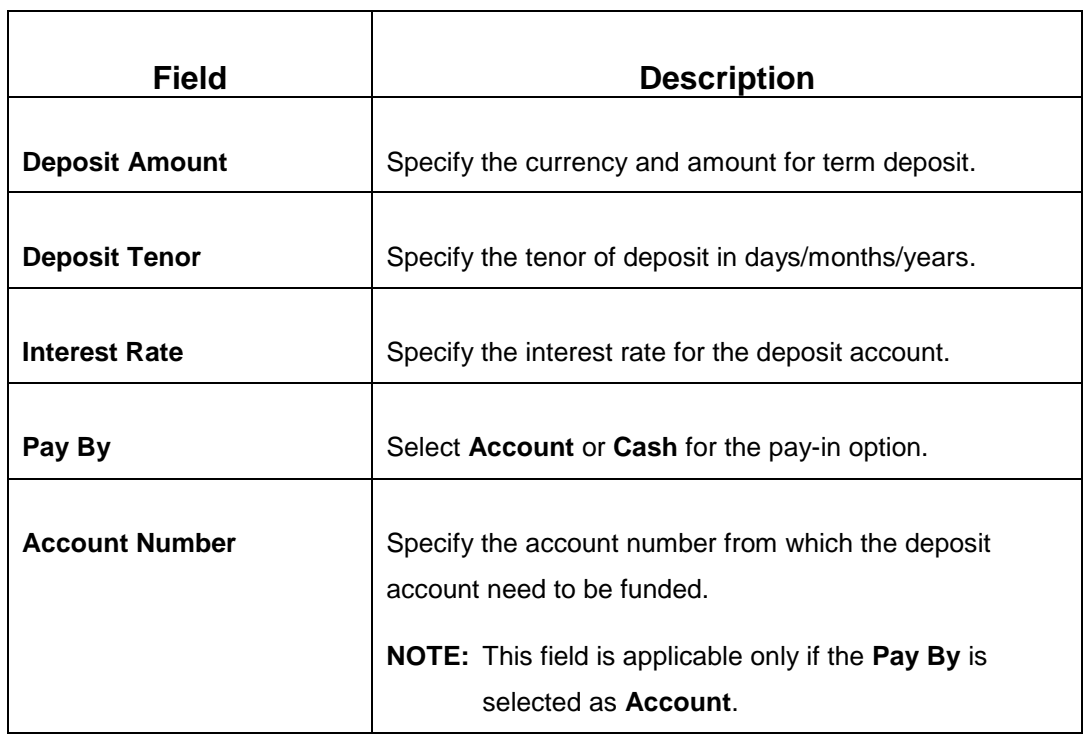

#### <span id="page-220-0"></span>**Field Description: Funding Details**

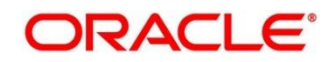

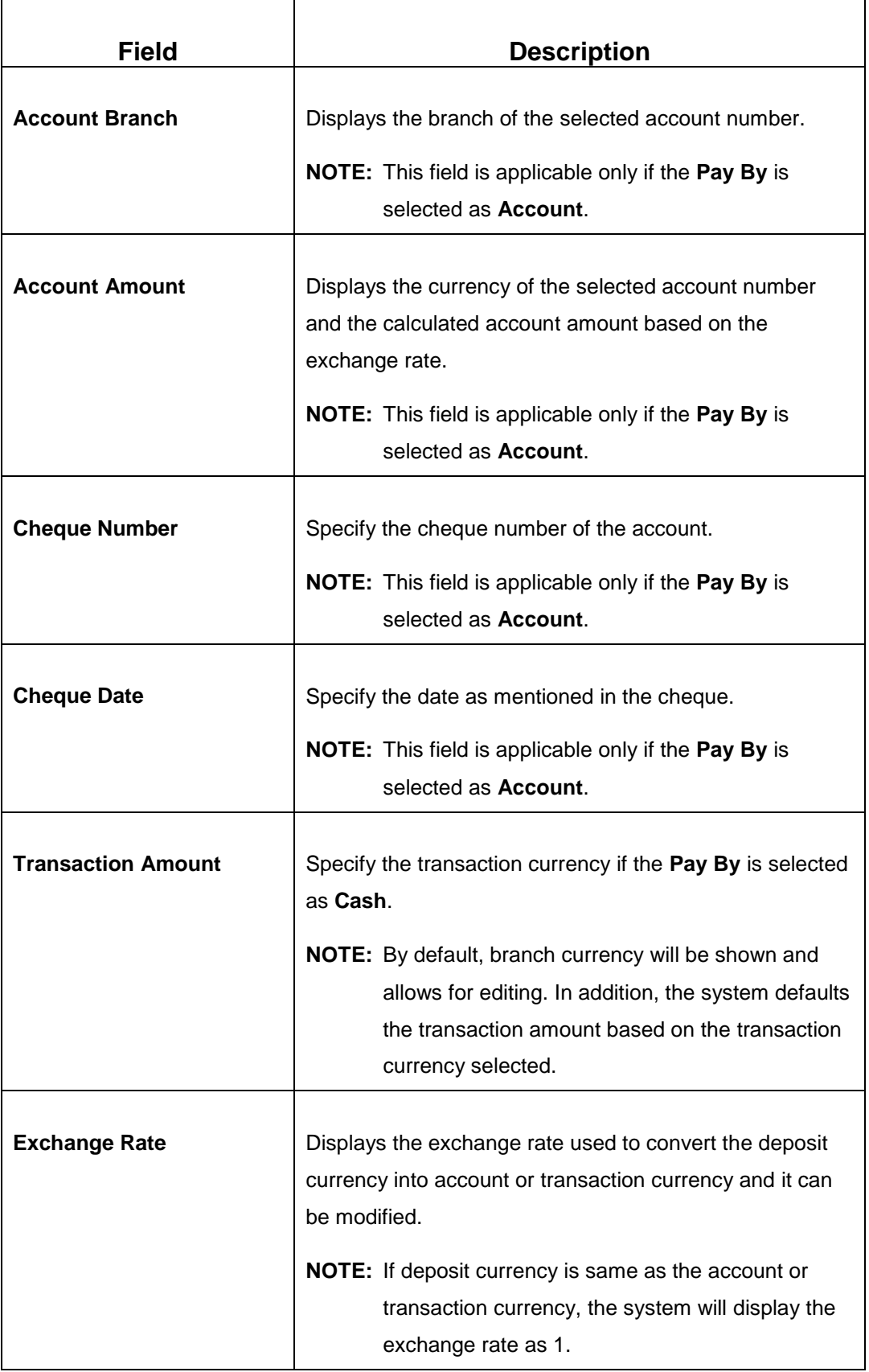

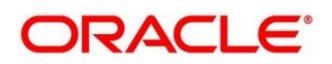

## **2.11.1.3 Joint Holders Details**

**Figure 102: Joint Holders Details**

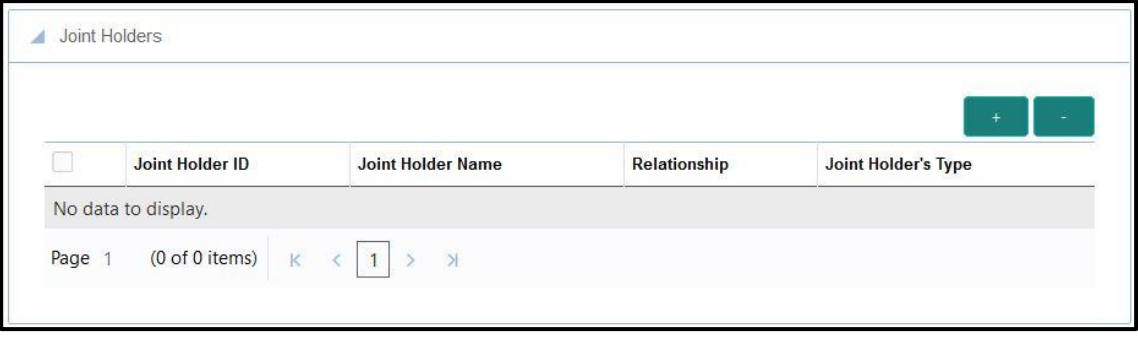

Specify the details of the joint holders for the deposit account, if the account type is maintained as **Joint**. For more information on fields, refer to table *[Field Description: Joint Holders](#page-222-0)*.

<span id="page-222-0"></span>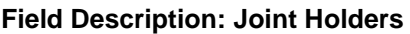

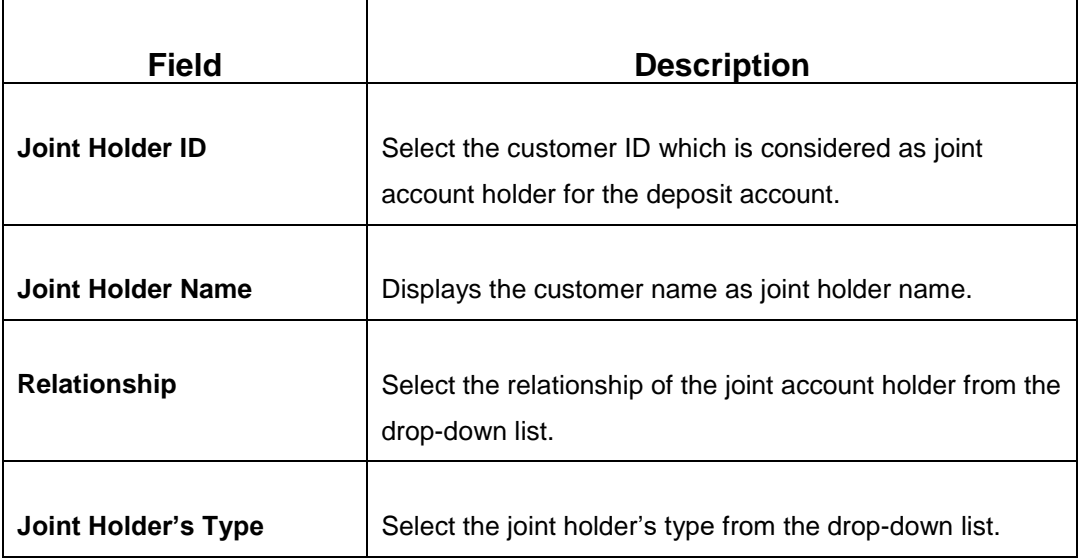

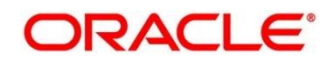

## **2.11.1.4 Maturity Payment Details**

#### **Figure 103: Payout Details**

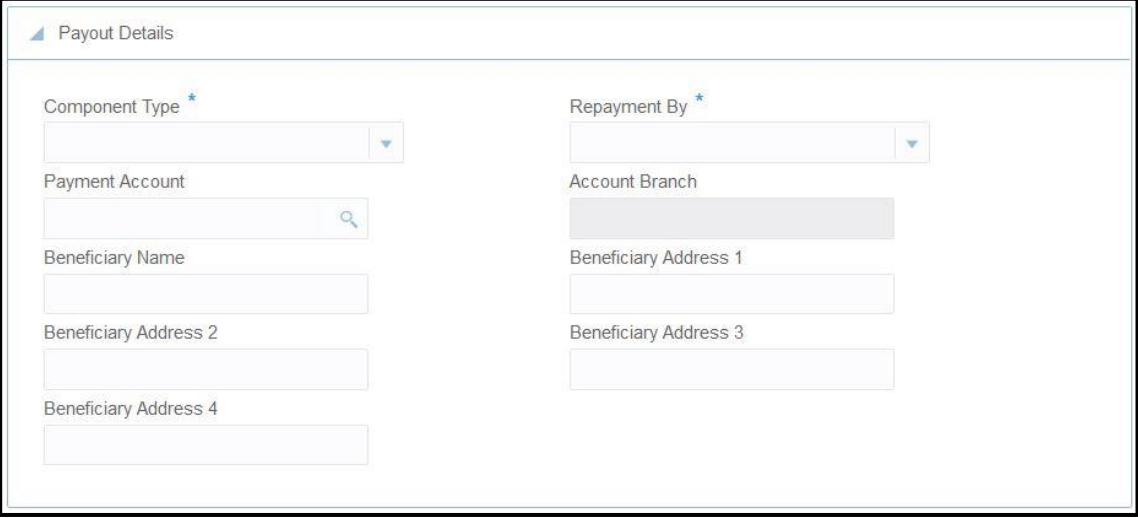

Specify the parameters for automatic payout through either account transfer, bankers cheque, or demand draft. The fields, which are marked with asterisk, are mandatory. For more information on fields, refer to table *[Field Description: Payout Details](#page-223-0)*.

<span id="page-223-0"></span>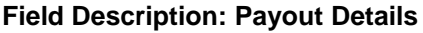

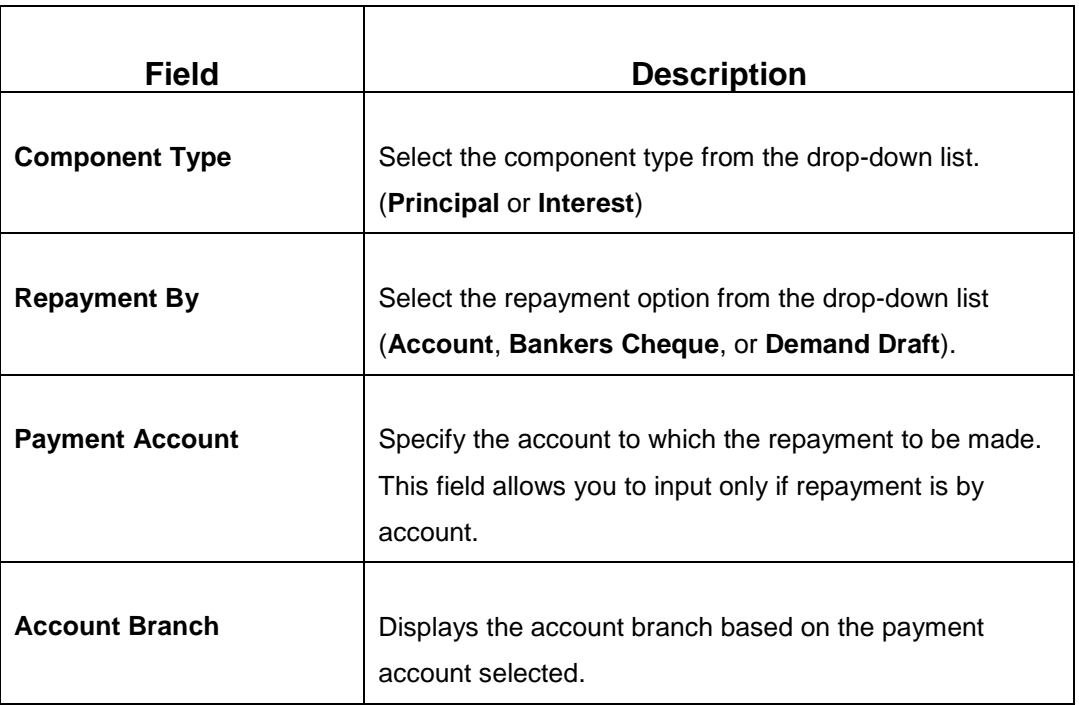

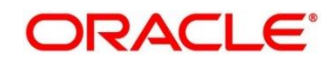

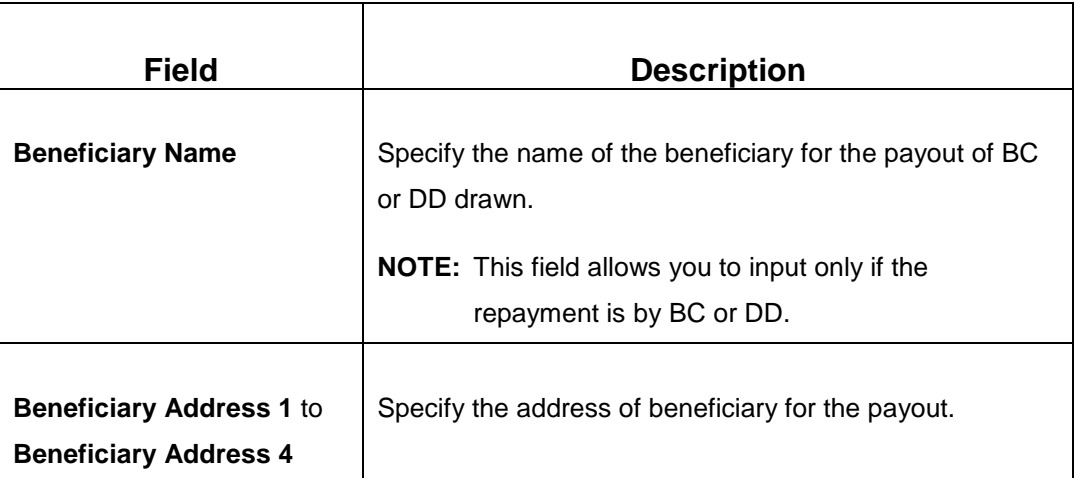

## **2.11.1.5 Maturity Instruction Details**

**Figure 104: Rollover Details**

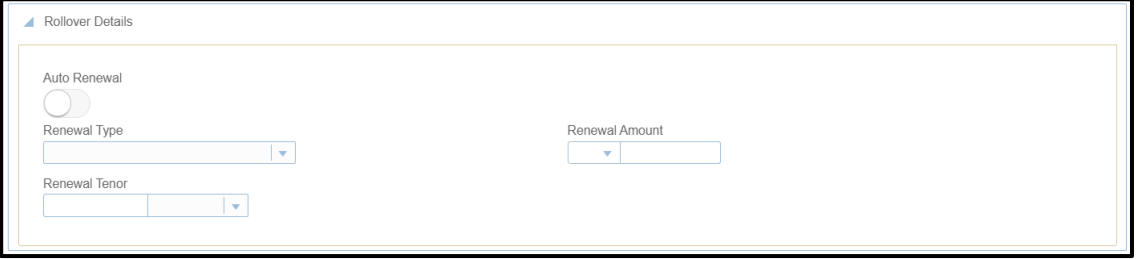

Specify the parameters for auto renewal of deposit account. For more information on fields, refer to table *[Field Description: Rollover Details](#page-224-0)*.

#### <span id="page-224-0"></span>**Field Description: Rollover Details**

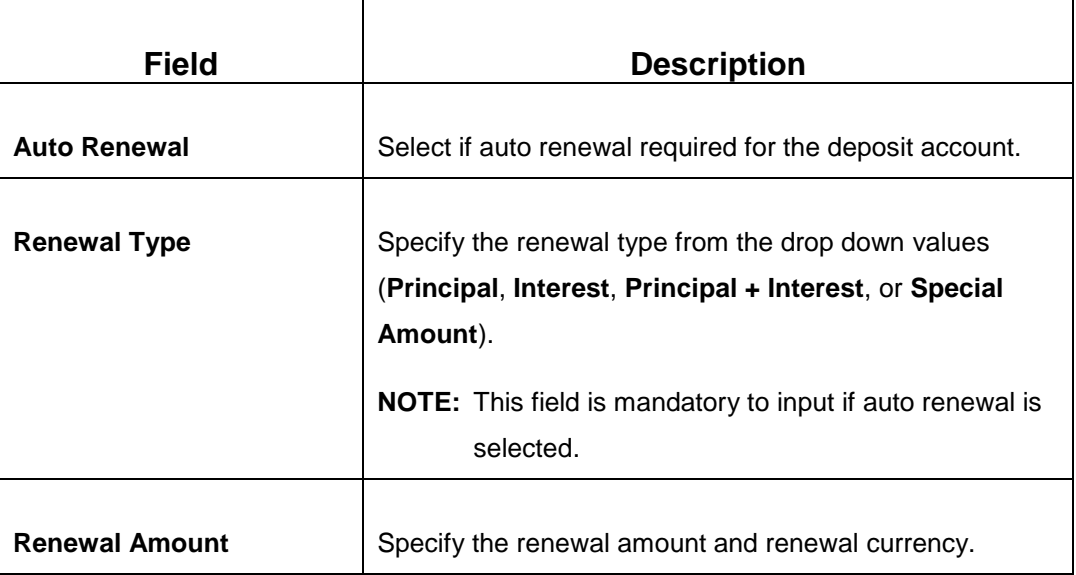

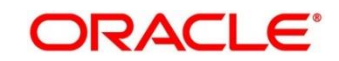

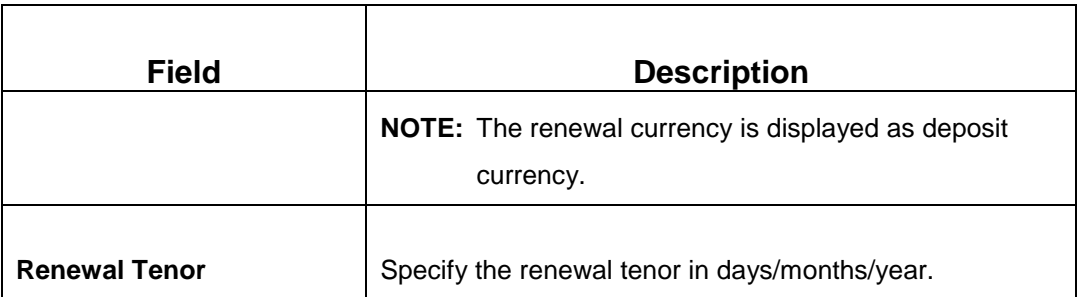

## **2.11.1.6 Denomination details**

The **Denomination** segment is used to view the denominations maintained for the transaction currency and to enter the denomination units. For more information on this segment, refer to the topic *[2.4.11.2 Denomination Details](#page-39-0)* in this guide.

## **2.11.1.7 Transaction Submission**

- 1. Click **Submit** to complete the transaction.
	- → A Teller Sequence Number is generated and the **Transaction Completed Successfully** information message is displayed.

The transaction is moved to authorization in case of any warning raised when the transaction saves. When you submit, the transaction details are handed off to Term Deposit module in Oracle FLEXCUBE Universal Banking for TD account opening process.

# <span id="page-225-0"></span>**2.11.2 Term Deposit Redemption Against Cash**

The Teller can use this screen to initiate to manually redeem the cash from a term deposit account. It is accomplished by the pre-mature redemption in either full or in part, ahead of maturity date or after the maturity date when TD is in grace days without maturing.

To process this screen, type **Term Deposit Redemption Against Cash** in the **Menu Item Search** located at the left corner of the application toolbar and select the appropriate screen (or) do the following steps:

- 1. From **Home screen**, navigate to left menu and click **Teller**.
- 2. Under **Teller**, click **Term Deposit**.

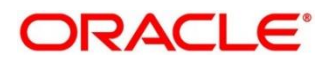

- 3. Under **Term Deposit**, click **Term Deposit Redemption Against Cash**.
	- $\rightarrow$  The Term Deposit Redemption Against Cash screen displays.

**Figure 105: Term Deposit Redemption Against Cash Screen**

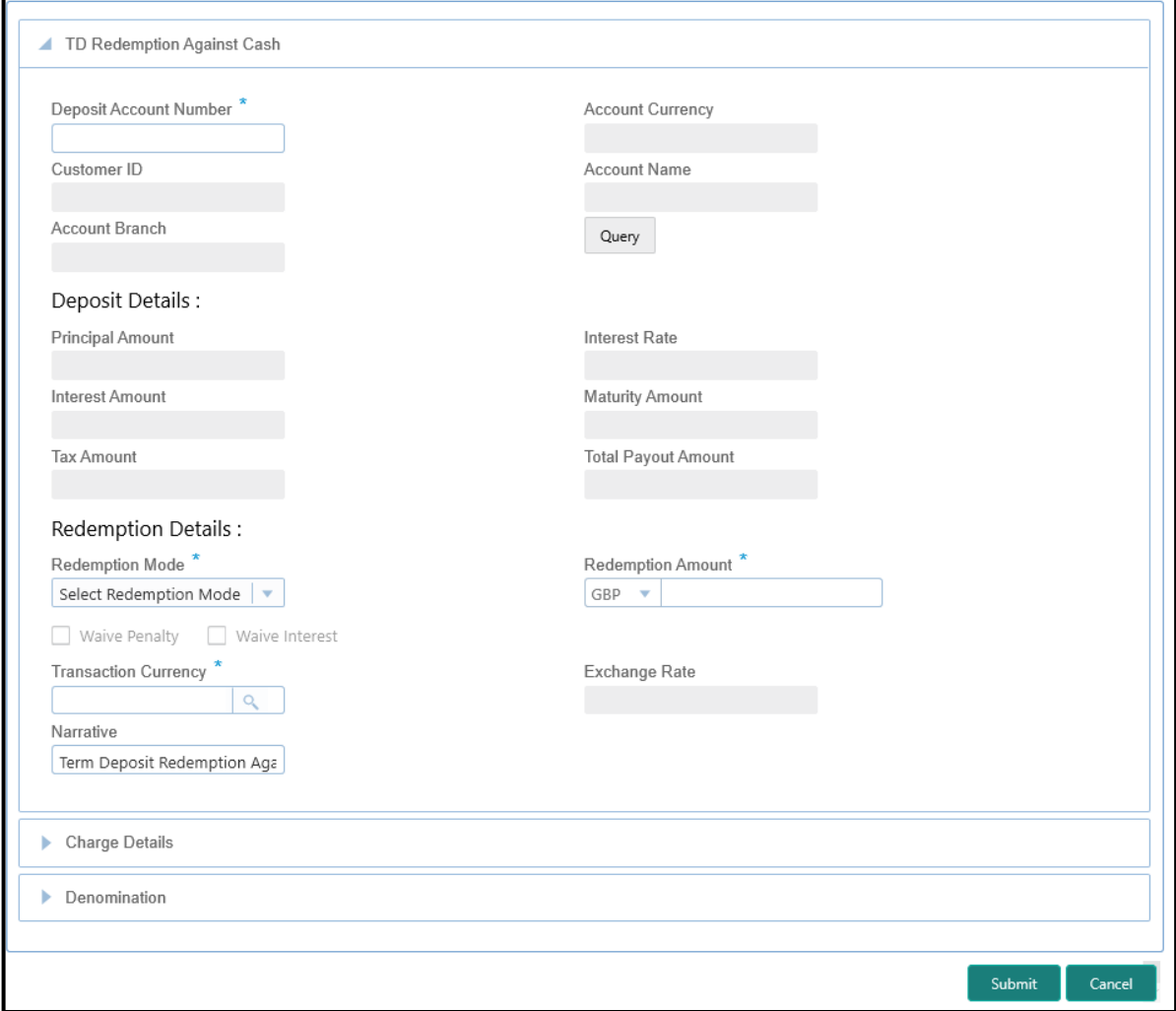

# **2.11.2.1 Main Transaction Details**

Specify the deposit account number to fetch the deposit details. For more information on fields, refer to table *[Field Description: Term Deposit Redemption Against Cash Screen](#page-227-0)*.

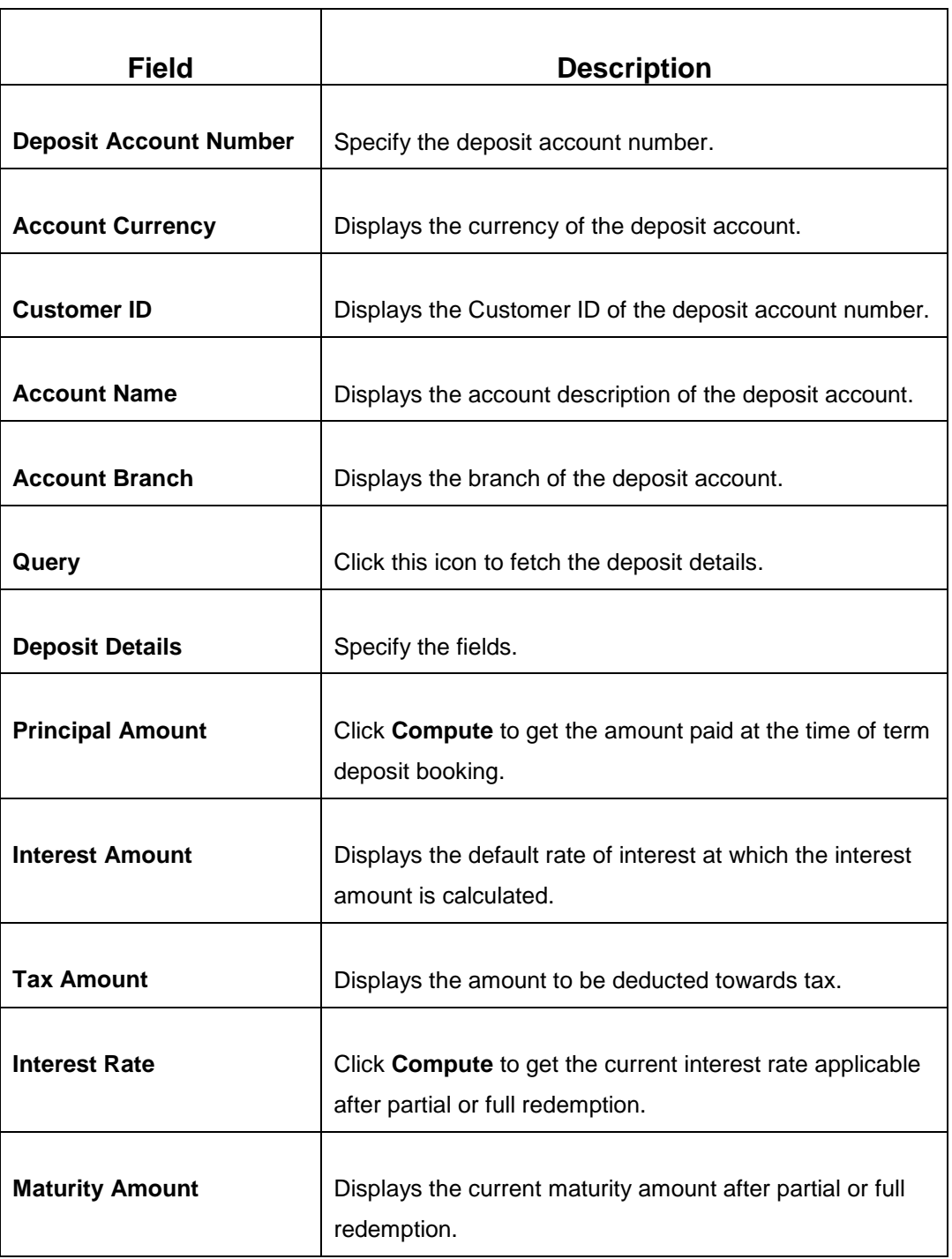

<span id="page-227-0"></span>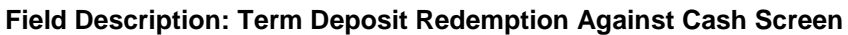

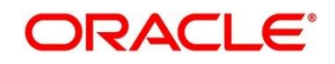

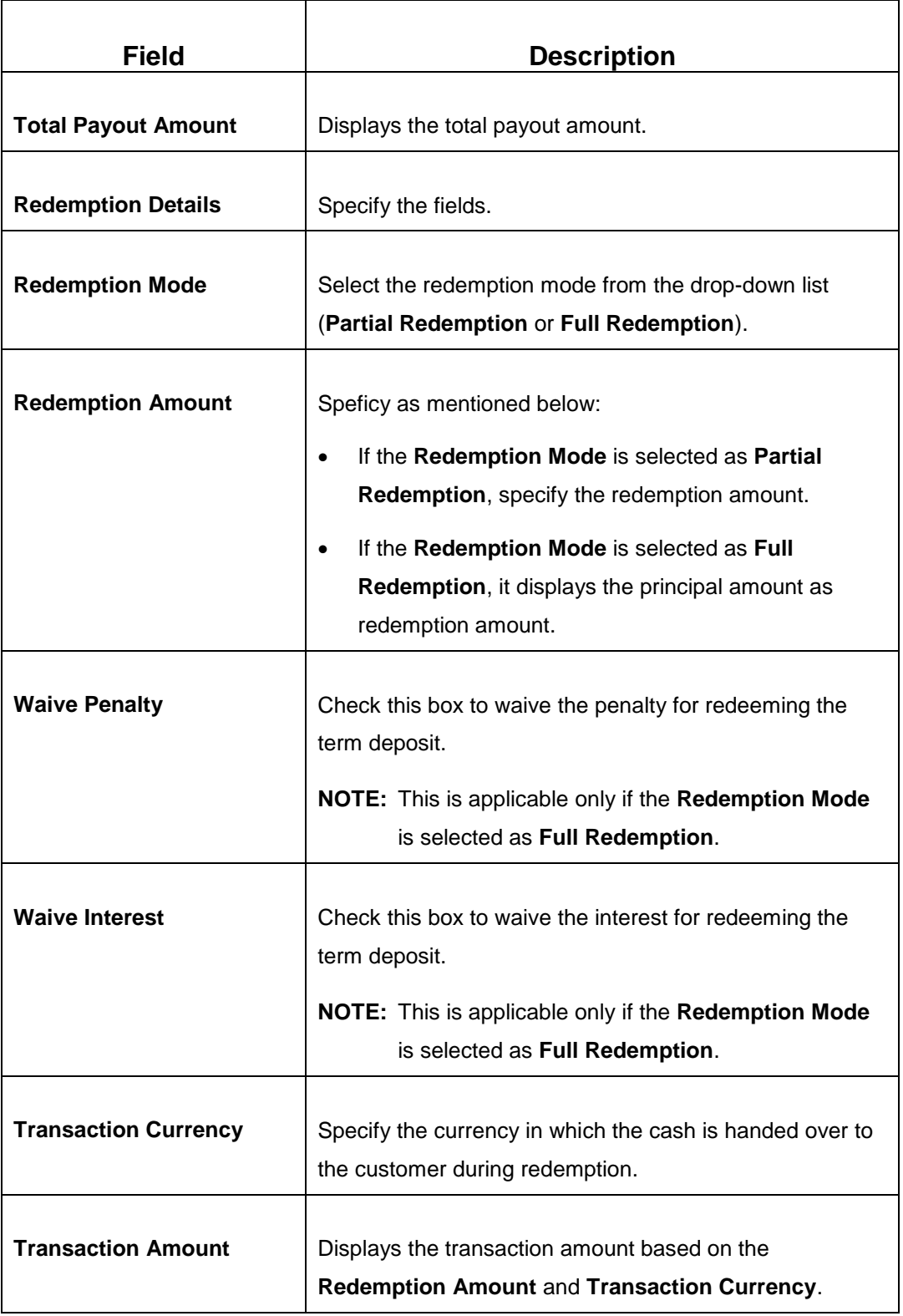

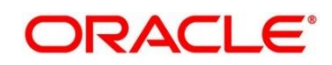

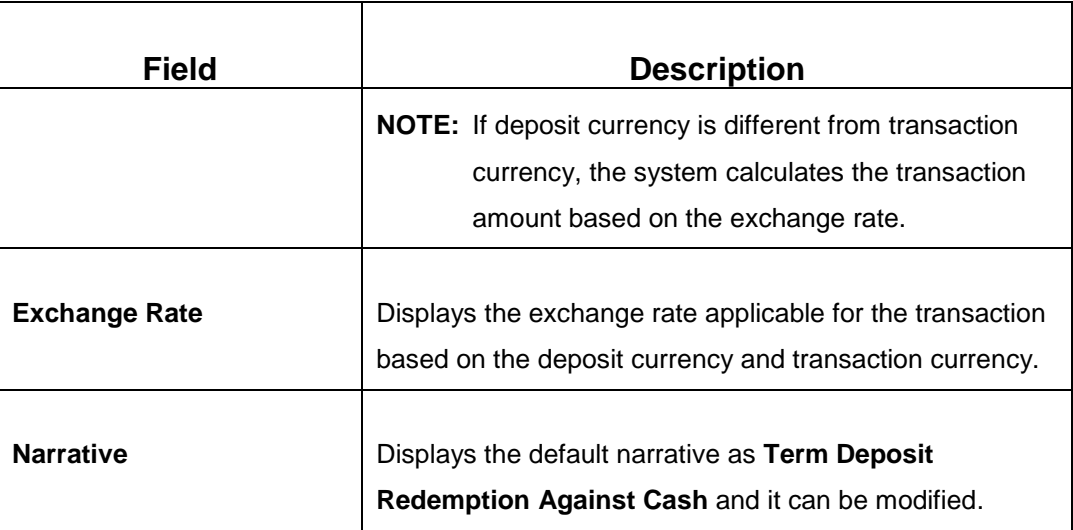

#### **2.11.2.2 Denomination details**

The **Denomination** segment is used to view the denominations maintained for the transaction currency and to enter the denomination units. For more information on this segment, refer to the topic *[2.4.11.2 Denomination Details](#page-39-0)* in this guide.

## **2.11.2.3 Charge Details**

The **Charge Details** segment is used to view, modify, or waive the computed charges. For more information on this segment, refer to the topic *[2.6.1.3 Charge Details](#page-74-0)* in this guide.

## **2.11.2.4 Transaction Submission**

- 1. Click **Submit** to complete the transaction.
	- → A Teller Sequence Number is generated and the Transaction Completed **Successfully** information message is displayed.

The transaction is moved to authorization in case of any warning raised when the transaction saves. When you submit, the transaction details are handed off to Term Deposit module in Oracle FLEXCUBE Universal Banking for TD redemption process.

# <span id="page-229-0"></span>**2.11.3 Term Deposit Redemption Against Account**

The Teller can use this screen to initiate to manually redeem the cash from a term deposit account. It is accomplished by the pre-mature redemption either in full or in part, ahead of maturity date or after the maturity date when TD is in grace days without maturing.

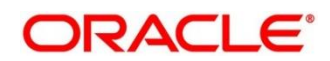

To process this screen, type **Term Deposit Redemption Against Account** in the **Menu Item Search** located at the left corner of the application toolbar and select the appropriate screen (or) do the following steps:

- 1. From **Home screen**, navigate to left menu and click **Teller**.
- 2. Under **Teller**, click **Term Deposit**.
- 3. Under **Term Deposit**, click **Term Deposit Redemption Against Account**.

→ The Term Deposit Redemption Against Account screen displays.

**Figure 106: Term Deposit Redemption Against Account Screen**

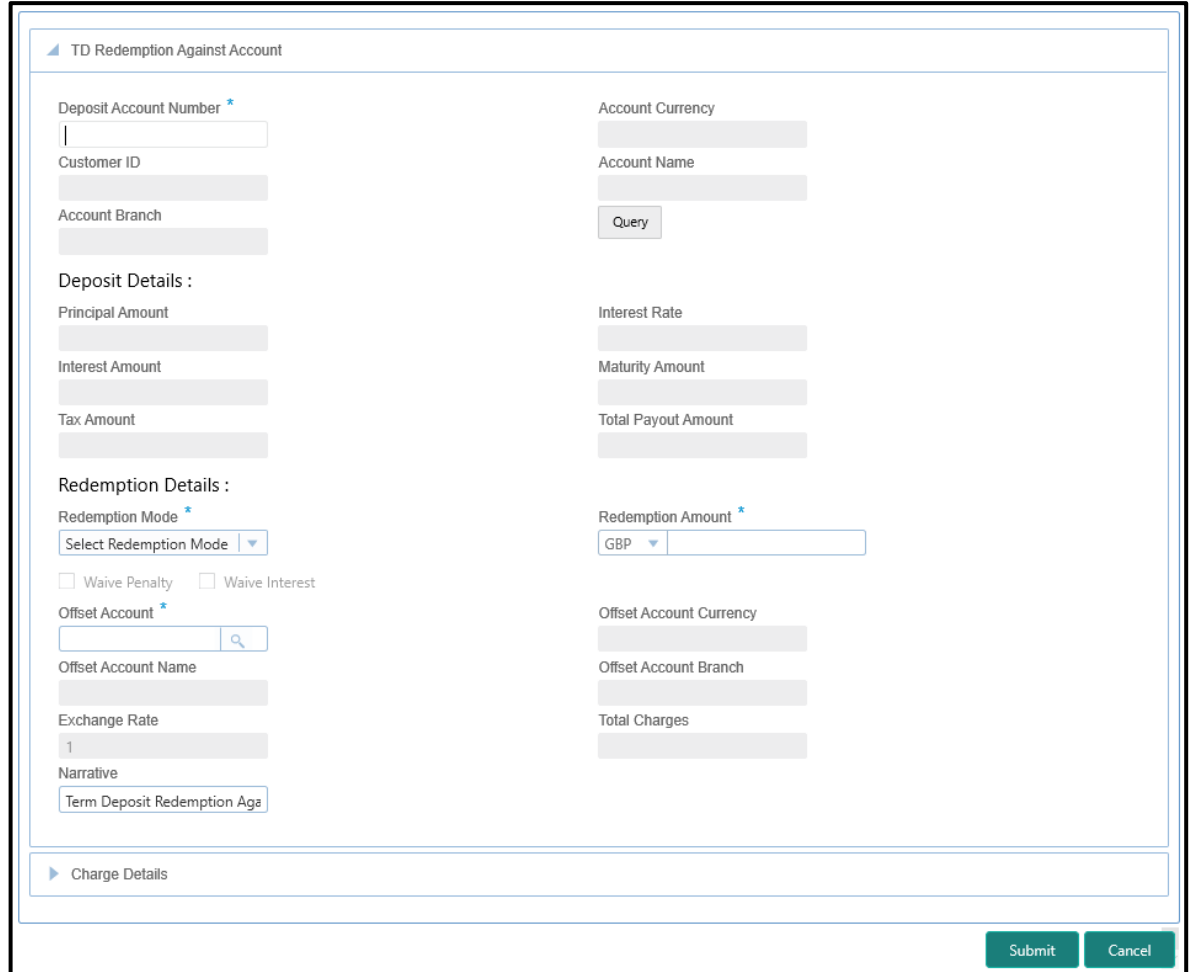

#### **2.11.3.1 Main Transaction Details**

Specify the deposit account number to fetch the deposit details. For more information on fields, refer to table *[Field Description: Term Deposit Redemption Against Account](#page-231-0) Screen*.

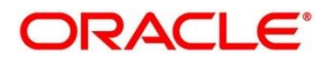

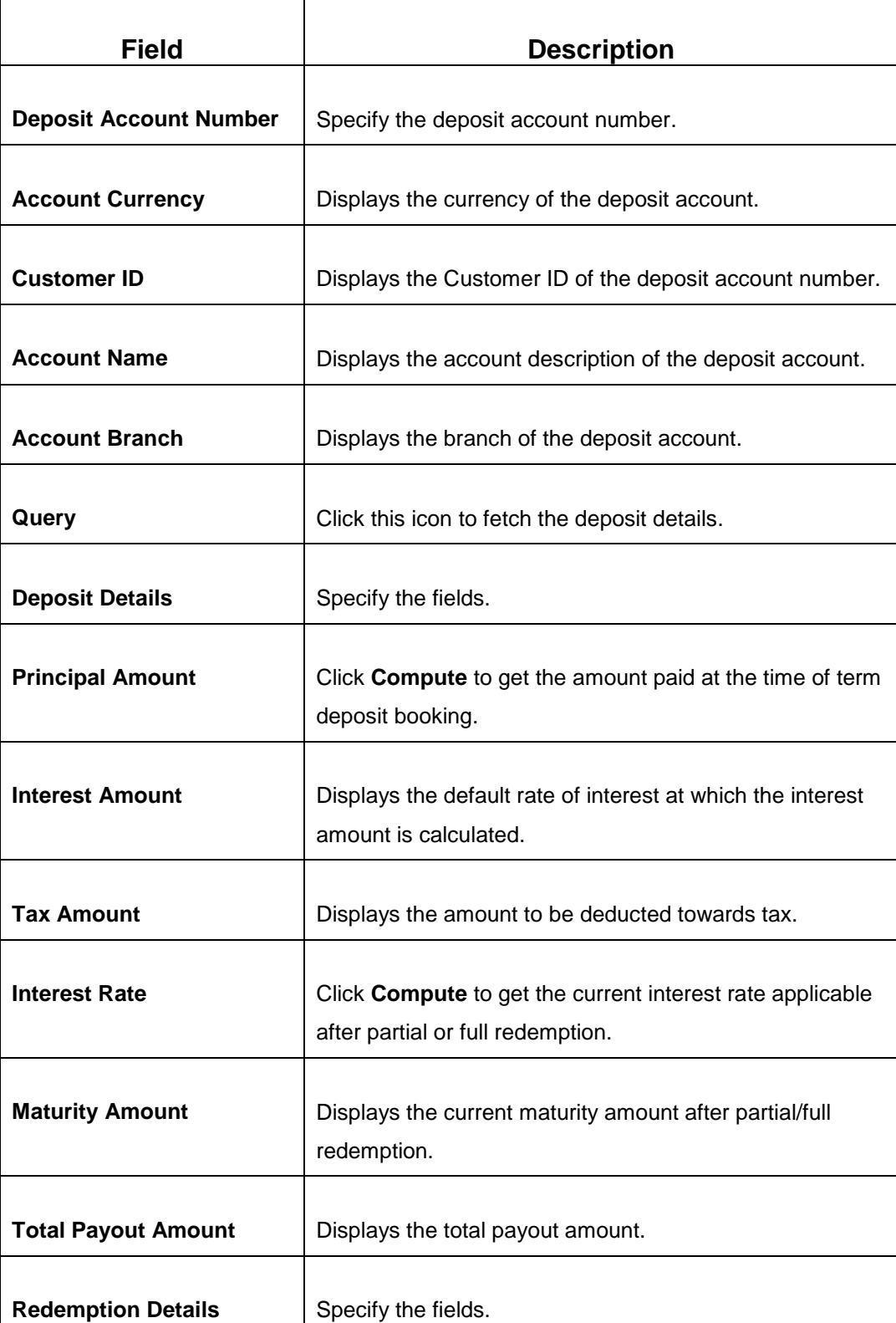

#### <span id="page-231-0"></span>**Field Description: Term Deposit Redemption Against Account Screen**

Î.

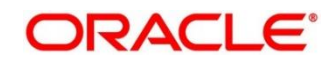

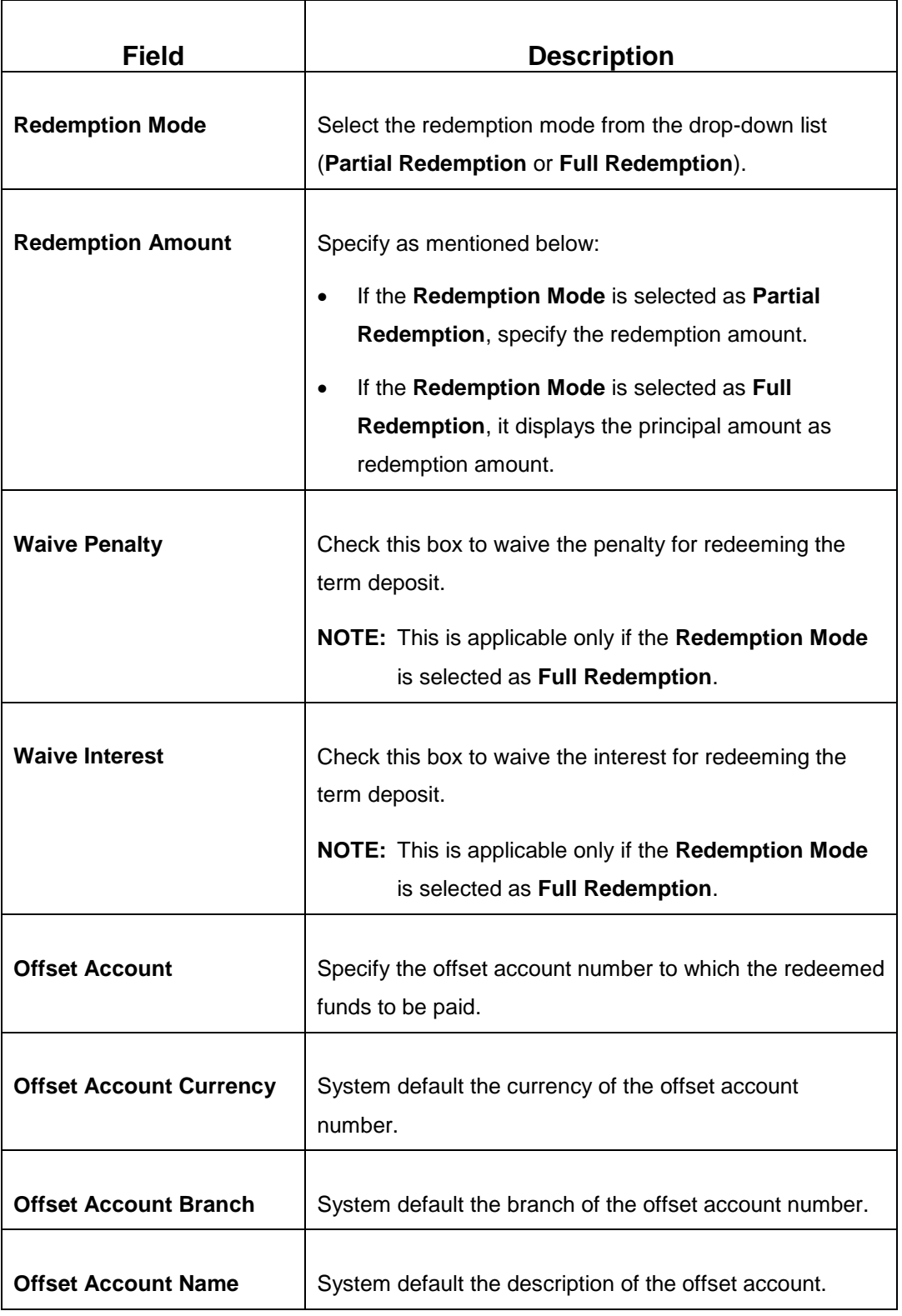

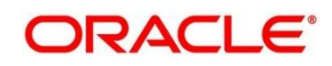

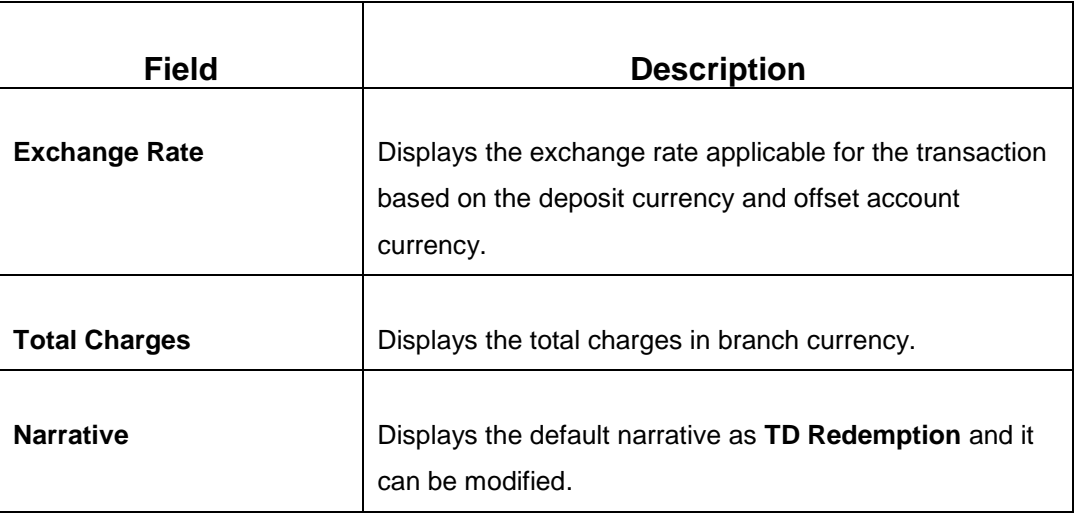

## **2.11.3.2 Charge Details**

The **Charge Details** segment is used to view, modify, or waive the computed charges. For more information on this segment, refer to the topic *[2.6.1.3 Charge Details](#page-74-0)* in this guide.

#### **2.11.3.3 Transaction Submission**

- 1. Click **Submit** to complete the transaction.
	- → A Teller Sequence Number is generated and the **Transaction Completed Successfully** screen is displayed.

The transaction is moved to authorization in case of any warning raised when the transaction saves. When you submit, the transaction details are handed off to Term Deposit module in Oracle FLEXCUBE Universal Banking for TD redemption process.

# <span id="page-233-0"></span>**2.11.4 Term Deposit Top-up against Account**

The Teller can use this screen to initiate the top-up for a term deposit account. The top-up for a term deposit can be done, after the opening date and before the maturity date.

To process this screen, type **TD Topup - Account** in the **Menu Item Search** located at the left corner of the application toolbar and select the appropriate screen (or) do the following steps:

- 1. From **Home screen**, navigate to left menu and click **Teller**.
- 2. Under **Teller**, click **Term Deposit**.

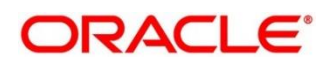

- 3. Under **Term Deposit**, click **TD Topup - Account**.
	- → The **TD Top-Up Against Account** screen displays.

**Figure 107: TD Top-Up Against Account Screen**

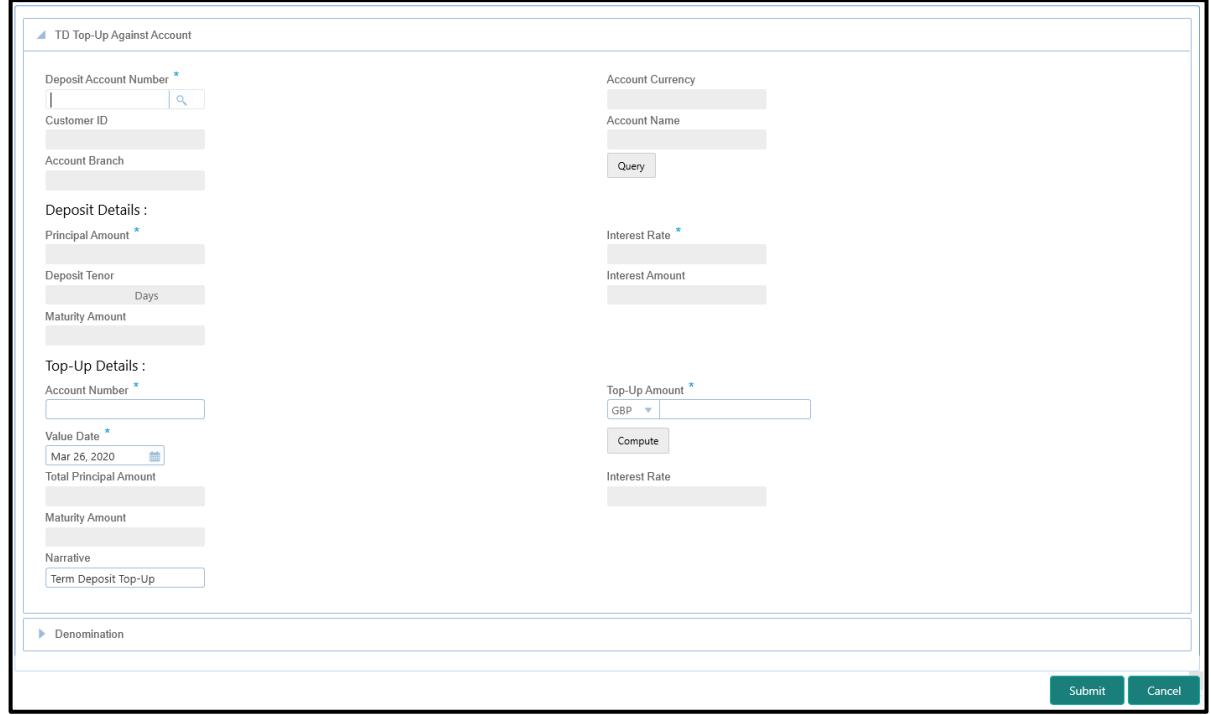

## **2.11.4.1 Main Transaction Details**

Specify the details in the **TD Top-Up Against Account** screen. The fields, which are marked with asterisk, are mandatory. For more information on fields, refer to table *[Field Description: TD](#page-234-0)  [Top-Up Against Account Screen](#page-234-0)*.

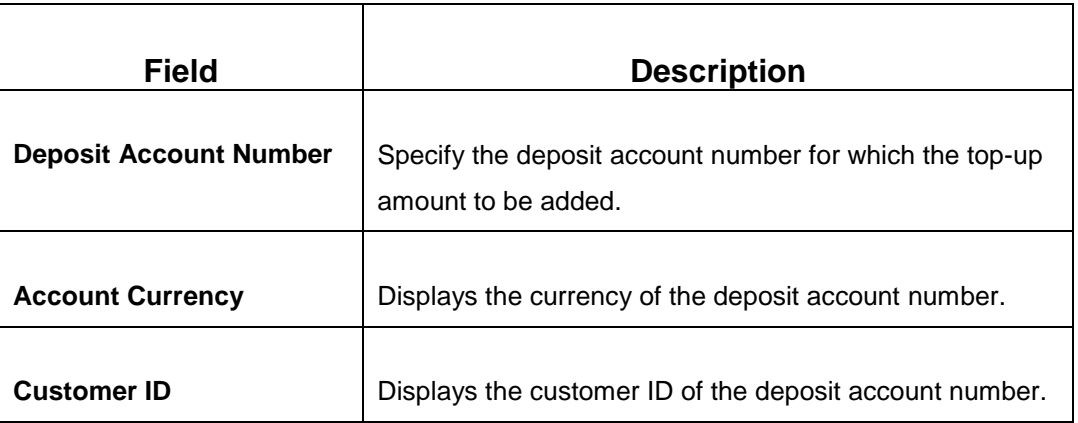

<span id="page-234-0"></span>**Field Description: TD Top-Up Against Account Screen**

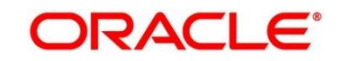

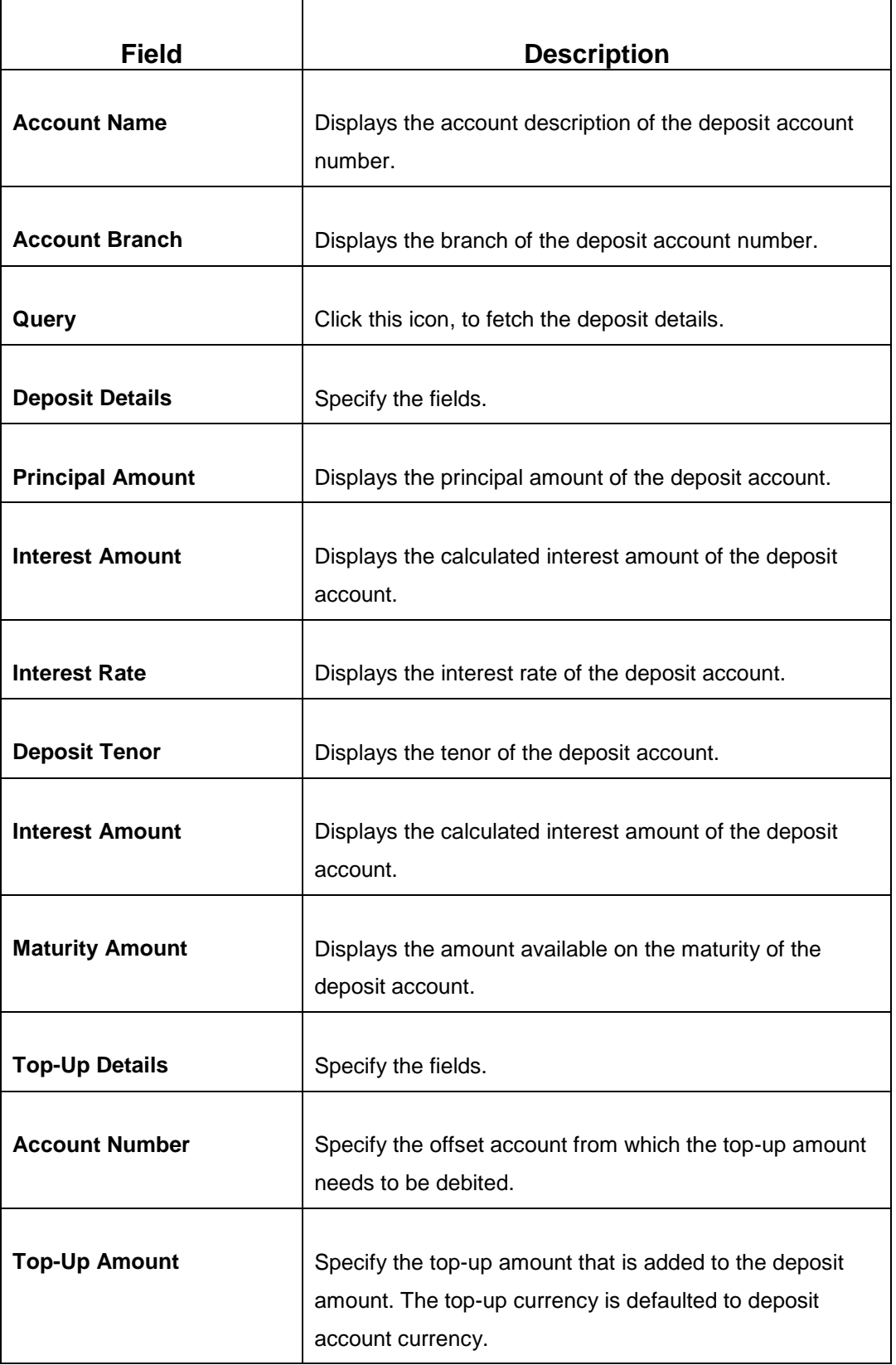

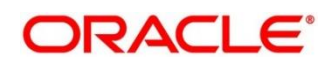

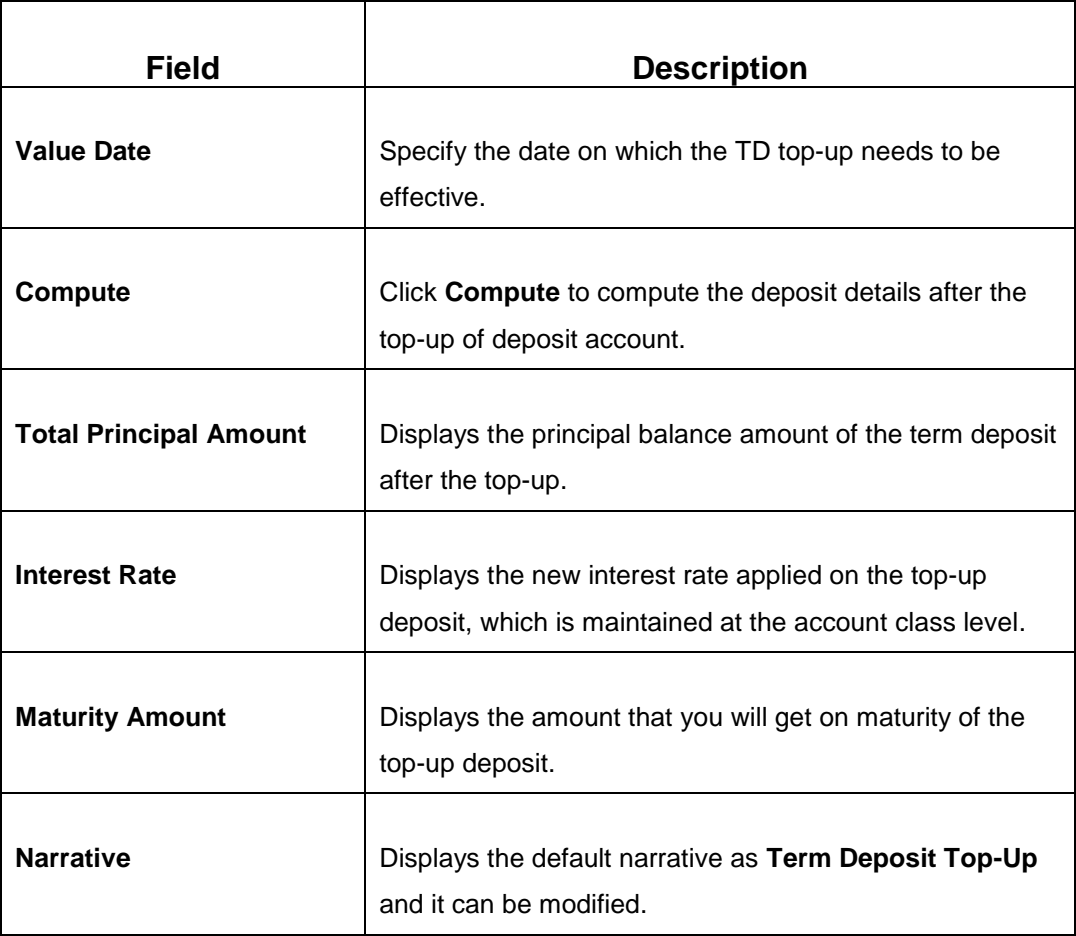

## **2.11.4.2 Denomination Details**

The **Denomination** segment is used to view the denominations maintained for the transaction currency and to enter the denomination units. For more information on this segment, refer to the topic *[2.4.11.2 Denomination Details](#page-39-0)* in this guide.

## **2.11.4.3 Transaction Submission**

- 1. Click **Submit** to complete the transaction.
	- → A Teller Sequence Number is generated and the **Transaction Completed Successfully** screen is displayed.

The transaction is moved to authorization in case of any warning raised when the transaction saves. When you submit, the transaction details are handed off to Term Deposit module in Oracle FLEXCUBE Universal Banking for TD top-up processing.

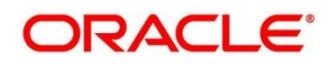

## <span id="page-237-0"></span>**2.11.5 Term Deposit Top-up against Cash**

The Teller can use this screen to initiate the top-up for a term deposit account. The top-up for a term deposit can be done, after the opening date and before the maturity date.

To process this screen, type **TD Topup - Cash** in the **Menu Item Search** located at the left corner of the application toolbar and select the appropriate screen (or) do the following steps:

- 1. From **Home screen**, navigate to left menu and click **Teller**.
- 2. Under **Teller**, click **Term Deposit**.
- 3. Under **Term Deposit**, click **TD Topup - Cash**.
	- → The **TD Top-Up Against Cash** screen displays.

#### **Figure 108: TD Top-Up Against Cash Screen**

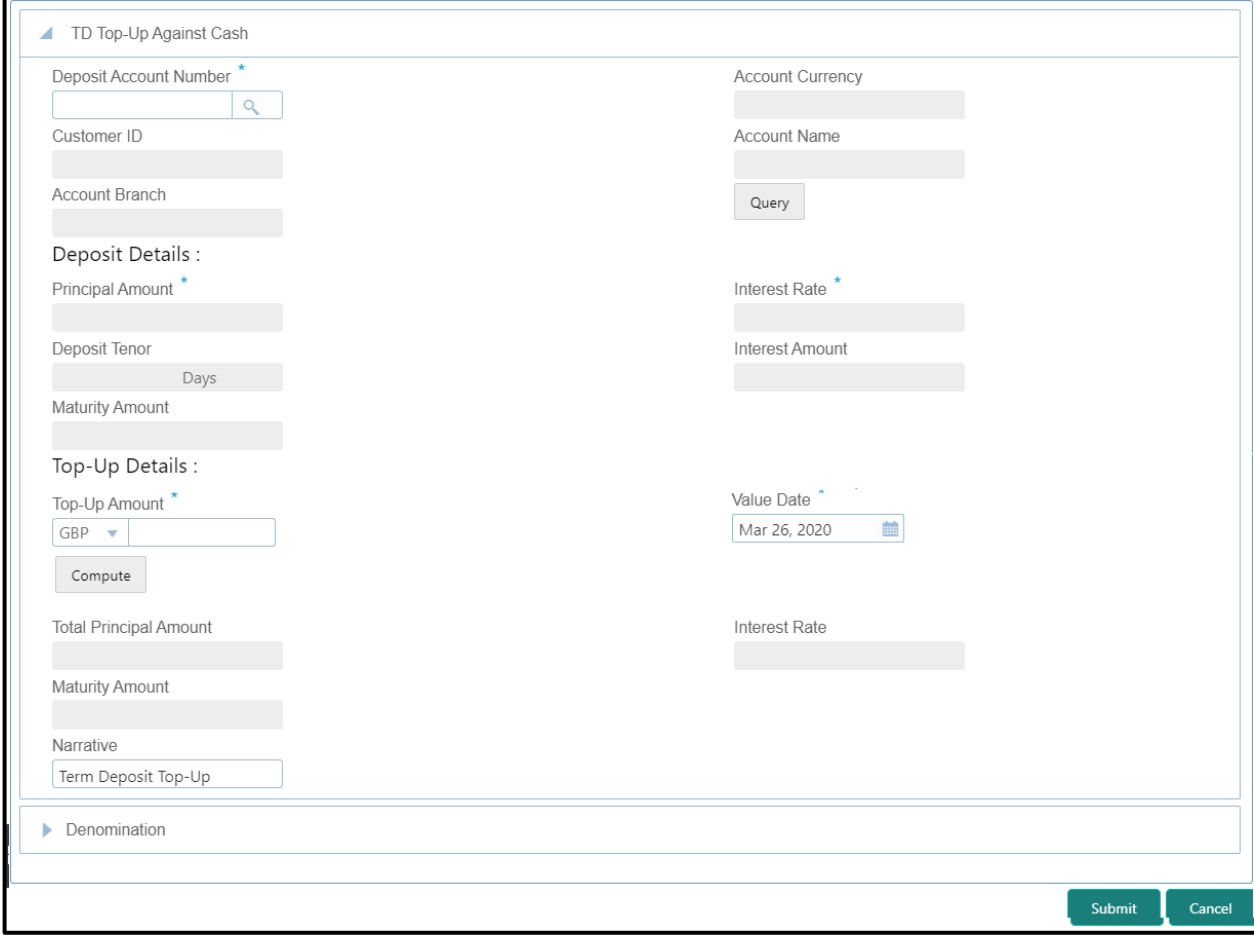

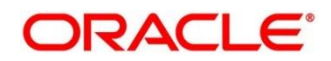

## **2.11.5.1 Main Transaction Details**

Specify the details in the **TD Top-up Against Cash** screen. The fields, which are marked with asterisk, are mandatory. For more information on fields, refer to table *[Field Description: TD Top](#page-238-0)[up Against Cash](#page-238-0) Screen*.

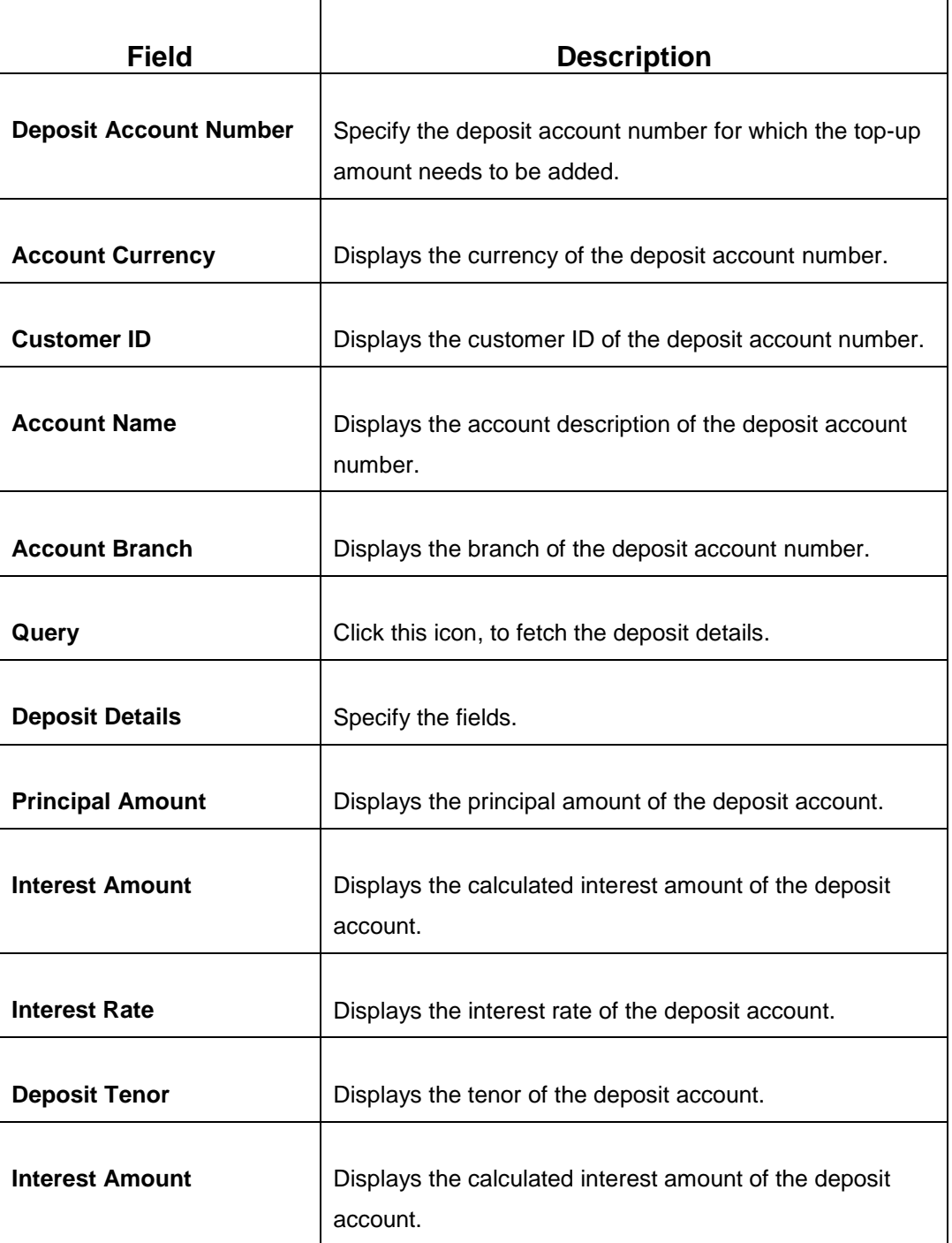

#### <span id="page-238-0"></span>**Field Description: TD Top-up Against Cash Screen**

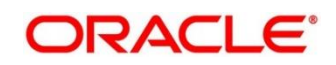

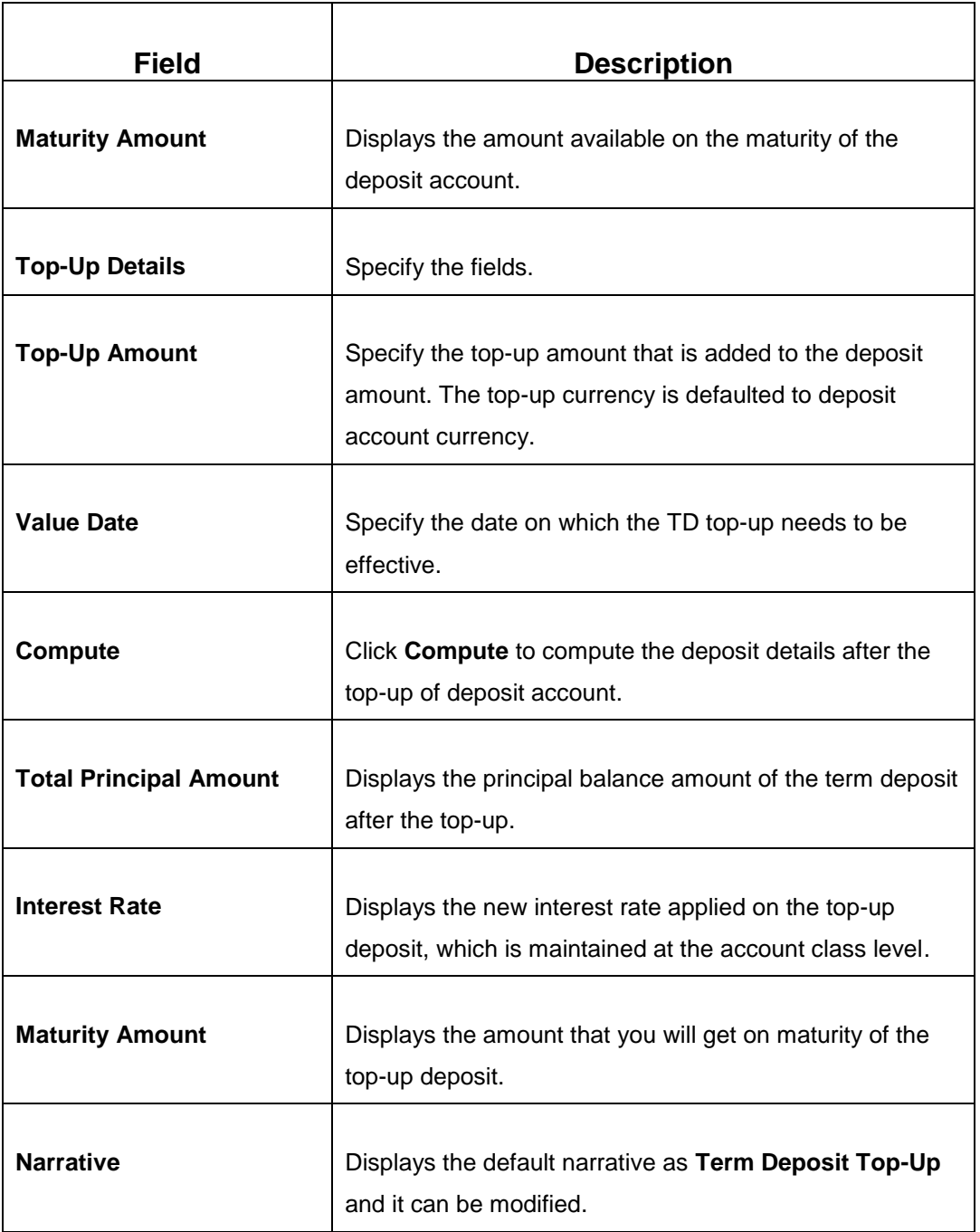

# **2.11.5.2 Denomination Details**

The **Denomination** segment is used to view the denominations maintained for the transaction currency and to enter the denomination units based on the redemption amount in transaction currency. For more information on this segment, refer to the topic *[2.4.11.2 Denomination Details](#page-39-0)* in this guide.

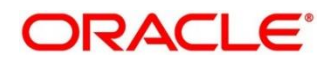

## **2.11.5.3 Transaction Submission**

- 1. Click **Submit** to complete the transaction.
	- → A Teller Sequence Number is generated and the **Transaction Completed Successfully** screen is displayed.

The transaction is moved to authorization in case of any warning raised when the transaction saves. When you submit, the transaction details are handed off to Term Deposit module in Oracle FLEXCUBE Universal Banking for TD top-up processing.

## **2.12 Credit Card Transactions**

This section describes the various screens used to perform the credit card transactions. The screens are described in the following sub-sections:

- *[2.12.1 Credit Card Advance by Cash](#page-240-0)*
- *[2.12.2 Credit Card Advance by Transfer](#page-244-0)*
- *2.12.3 Credit [Card Payment by Cash](#page-248-0)*
- *[2.12.4 Credit Card Payment \(by non-cash modes\)](#page-252-0)*
- *[2.12.5 Stop Card Request](#page-259-0)*

# <span id="page-240-0"></span>**2.12.1 Credit Card Advance by Cash**

The Teller can use this screen to disburse cash advance to a walk-in customer against the credit card. To process this screen, type **Advance By Cash** in the **Menu Item Search** located at the left corner of the application toolbar and select the appropriate screen (or) do the following steps:

- 1. From **Home screen**, navigate to left menu and click **Teller**.
- 2. Under **Teller**, click **Credit Card**.

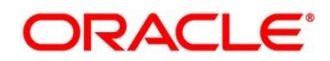

- 3. Under **Credit Card**, click **Advance**.
- 4. Under **Advance**, click **Advance by Cash.**
	- → The **Advance by Cash** screen displays.

**Figure 109: Advance by Cash Screen (without Multi Currency and Total Charges)**

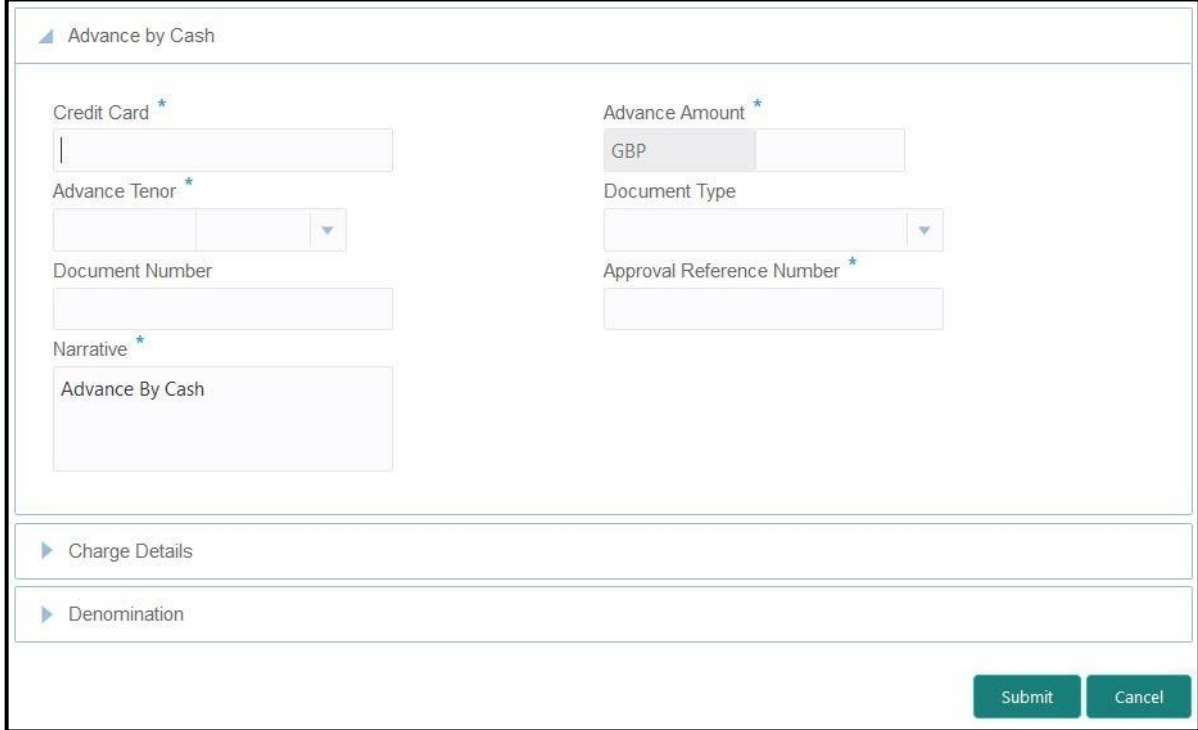

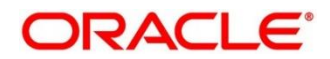

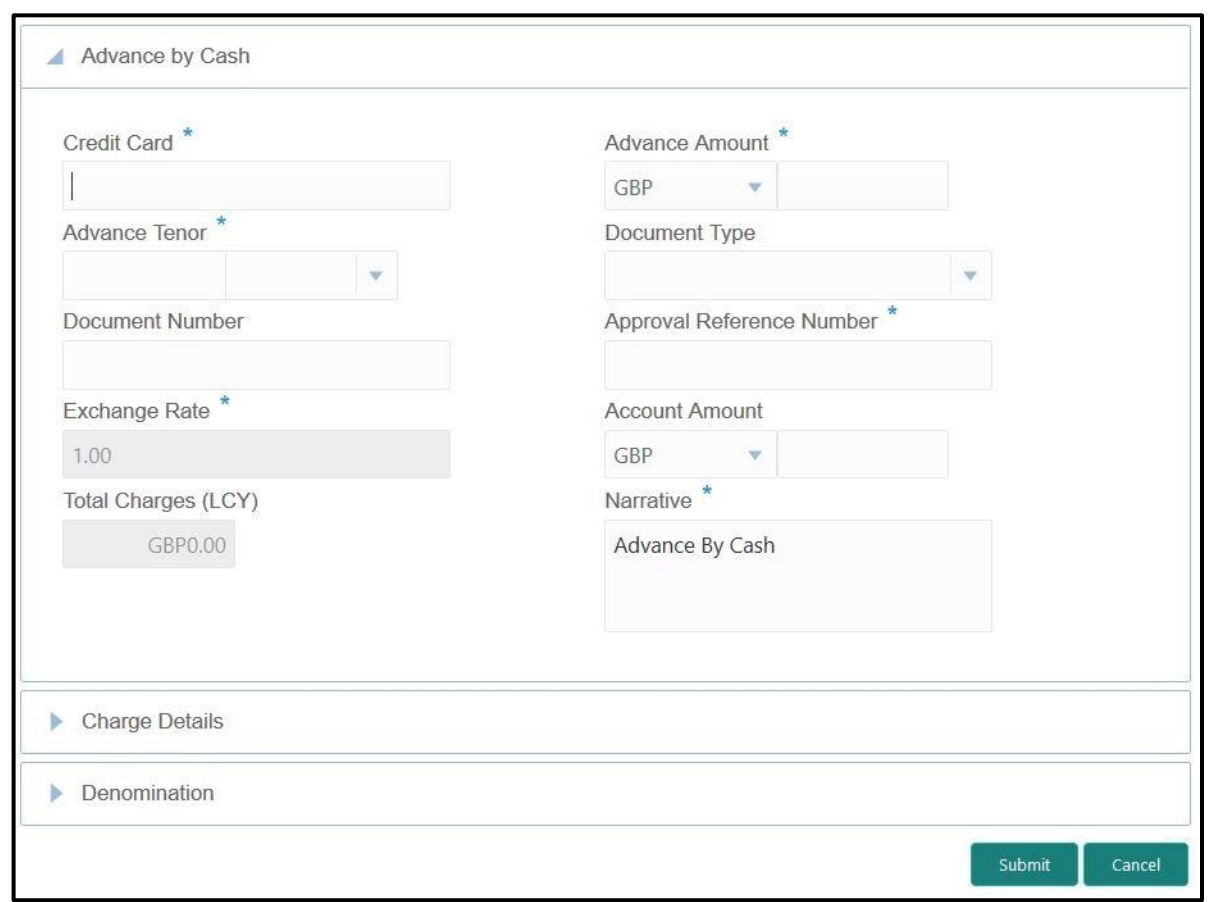

**Figure 110: Advance by Cash Screen (with Multi Currency and Total Charges)**

# **2.12.1.1 Main Transaction Details**

Specify the details to fetch the records. The fields, which are marked with asterisk, are mandatory. For more information on fields, refer to table *[Field Description: Credit Card Advance](#page-242-0) [by Cash Screen](#page-242-0)*.

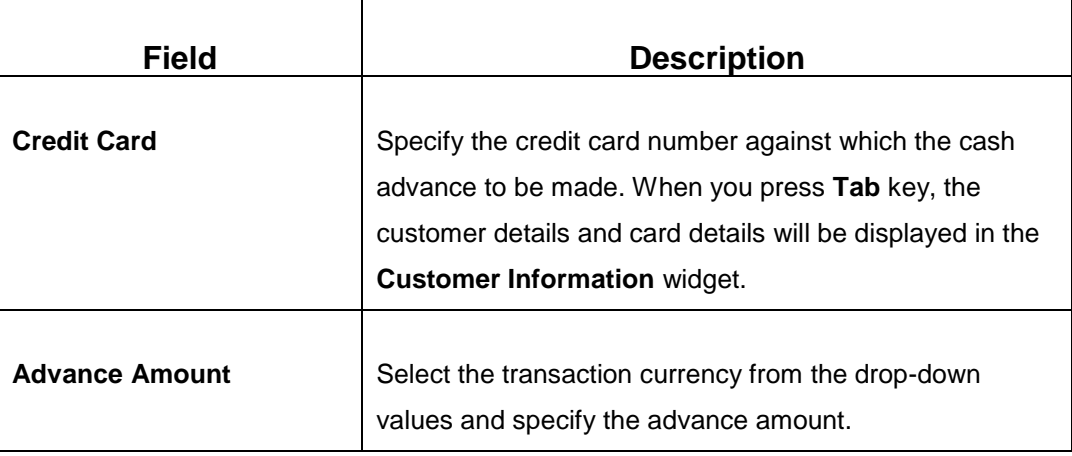

<span id="page-242-0"></span>**Field Description: Credit Card Advance by Cash Screen**

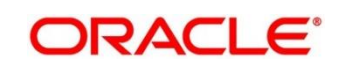

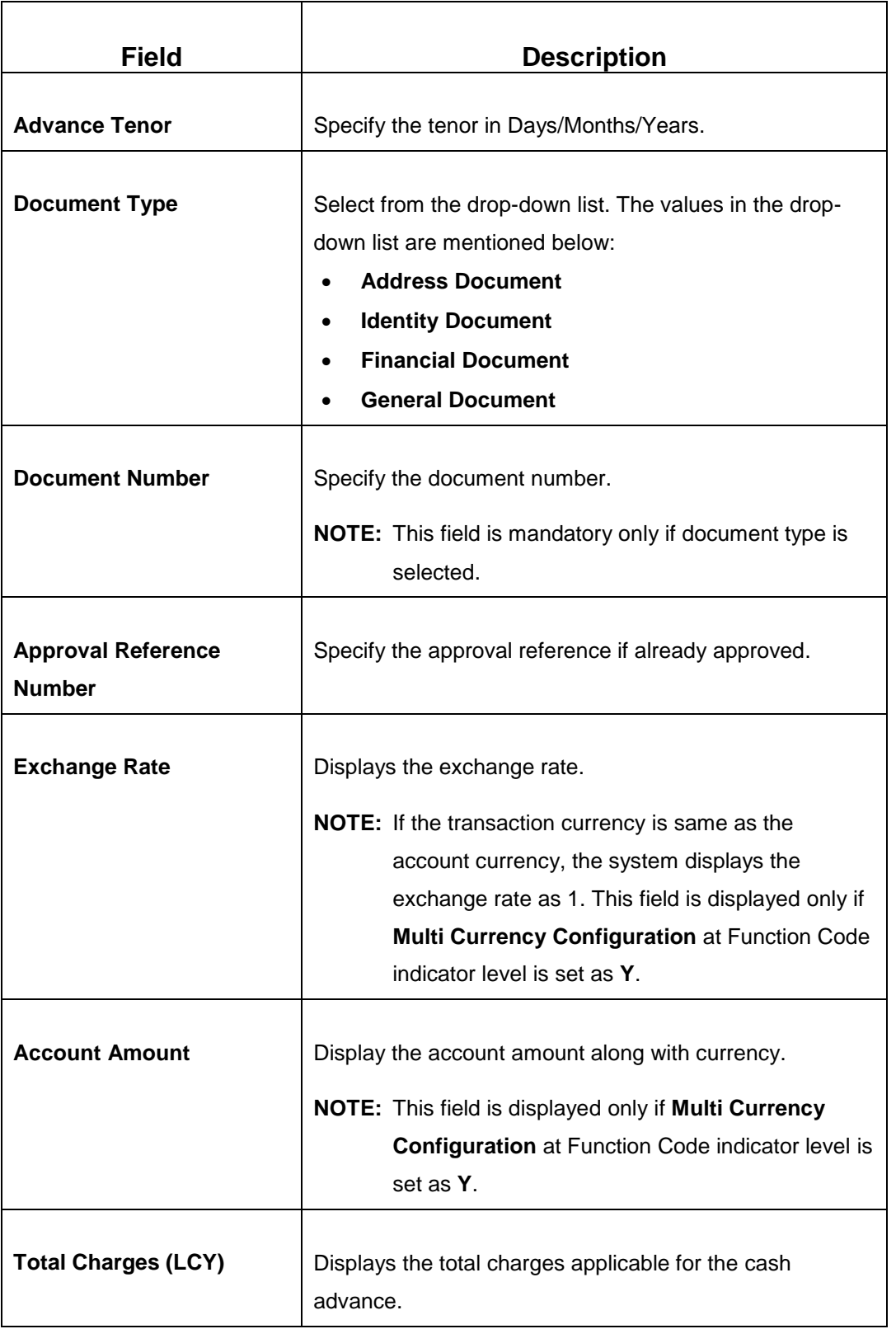

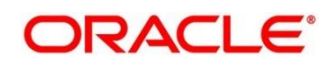

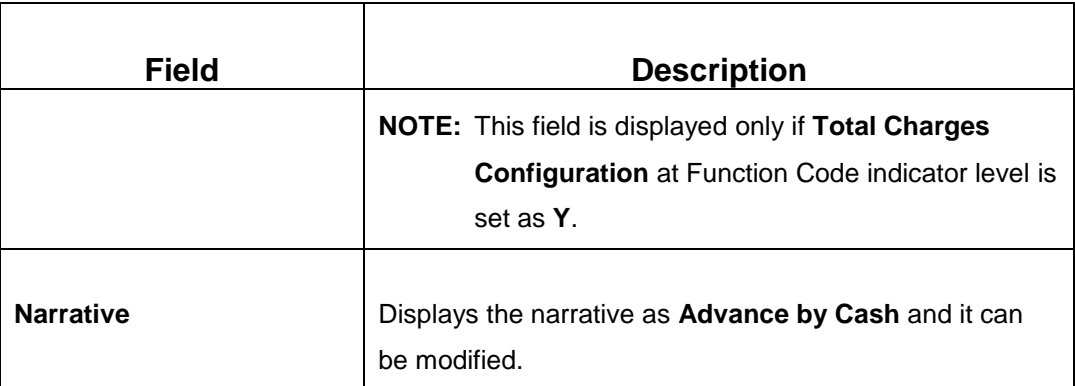

## **2.12.1.2 Charge Details**

The **Charge Details** segment is used to view, modify, or waive the computed charges. For more information on this segment, refer to the topic *[2.6.1.3 Charge Details](#page-74-0)* in this guide.

#### **2.12.1.3 Denomination Details**

The **Denomination** segment is used to view the denominations maintained for the transaction currency and to enter the denomination units. For more information on this segment, refer to the topic *[2.4.11.2 Denomination Details](#page-39-0)* in this guide.

#### **2.12.1.4 Transaction Submission**

- 1. Click **Submit** to complete the transaction.
	- → A Teller Sequence Number is generated and the **Transaction Completed Successfully** information message is displayed.

The transaction is moved to authorization in case of any approval warning raised when the transaction saves. On transaction completion, the cash is disbursed successfully to the walk-in customer against the credit card.

# <span id="page-244-0"></span>**2.12.2 Credit Card Advance by Transfer**

The Teller can use this screen to transfer the advance amount to a walk-in customer's account. To process this screen, type **Advance By Transfer** in the **Menu Item Search** located at the left corner of the application toolbar and select the appropriate screen (or) do the following steps:

- 1. From **Home screen**, navigate to left menu and click **Teller**.
- 2. Under **Teller**, click **Credit Card**.

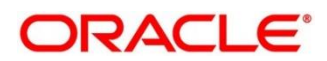

- 3. Under **Credit Card**, click **Advance**.
- 4. Under **Advance**, click **Advance by Transfer.**
	- → The Advance by Transfer screen displays.

**Figure 111: Advance By Transfer (without Multi Currency and Total Charges)**

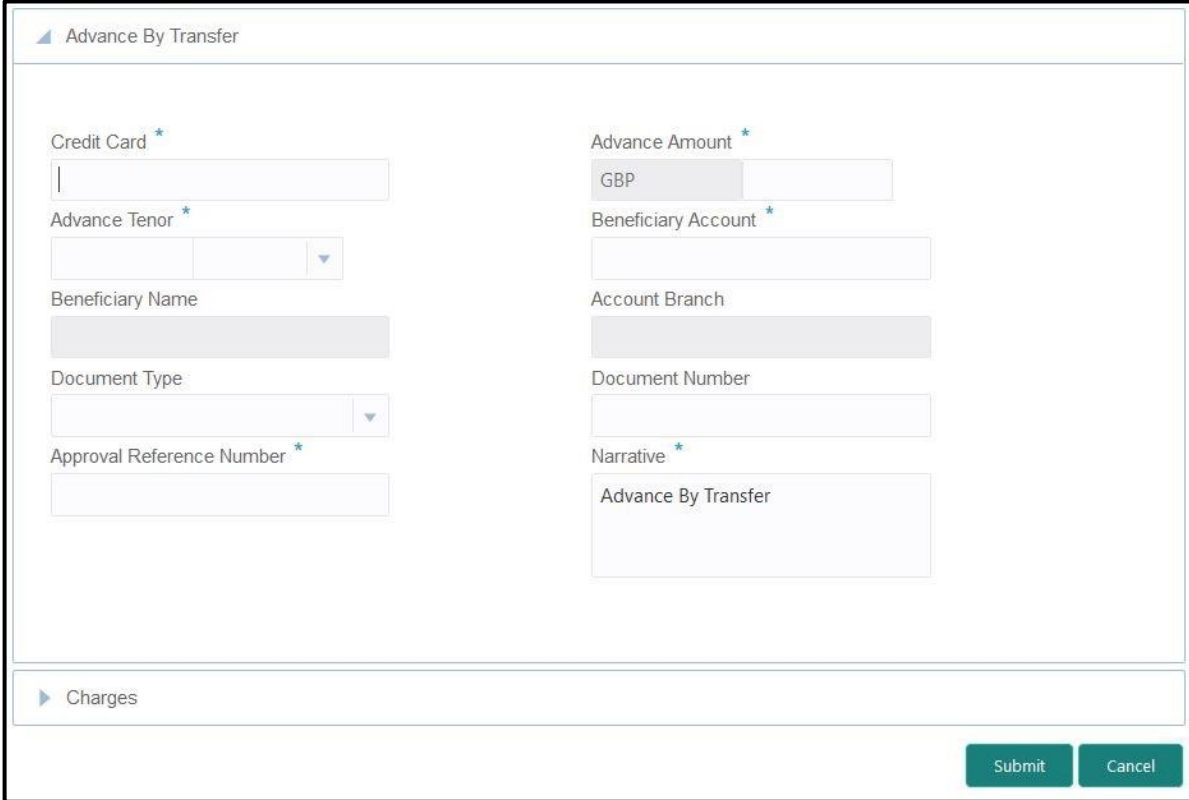

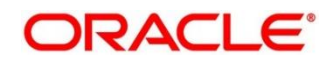

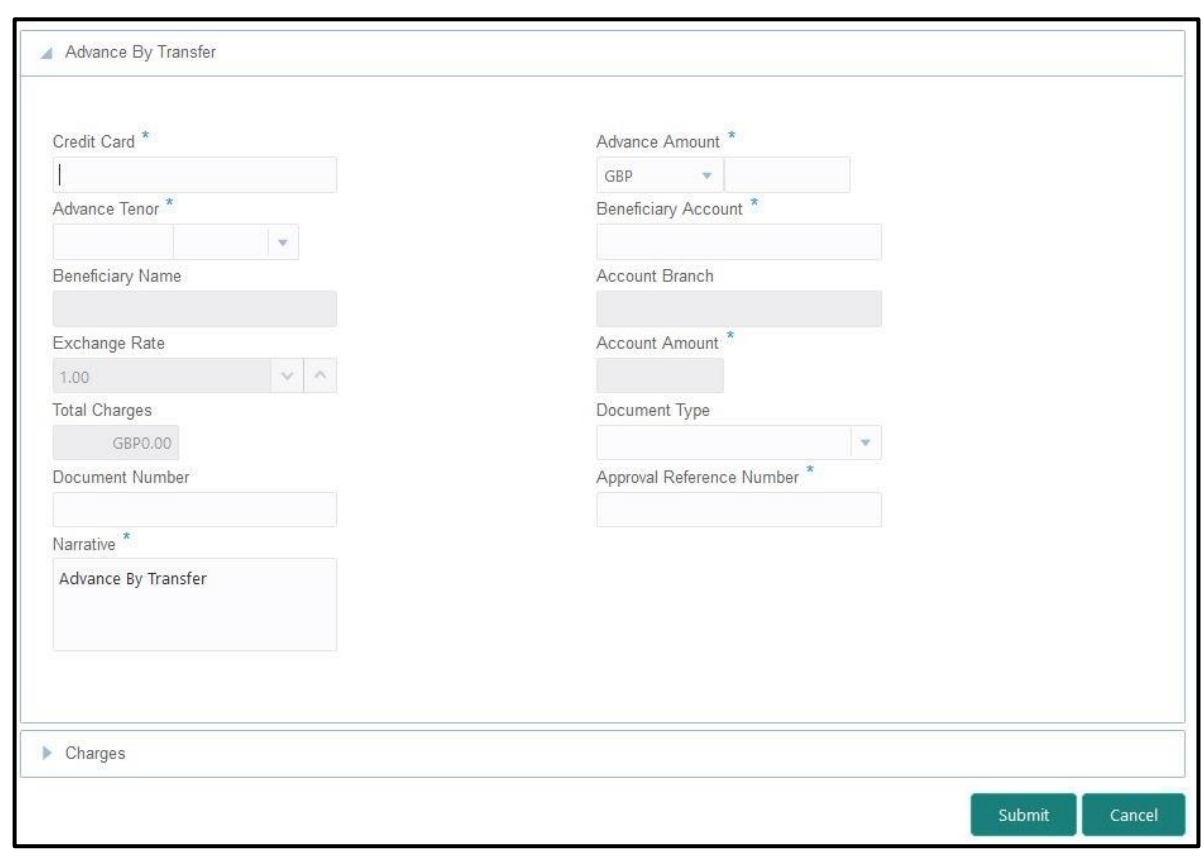

**Figure 112: Advance By Transfer (with Multi Currency and Total Charges)**

## **2.12.2.1 Main Transaction Details**

Specify the details to fetch the records. The fields, which are marked with asterisk, are mandatory. For more information on fields, refer to table *[Field Description: Credit Card Advance](#page-246-0)  [by Transfer](#page-246-0) Screen*.

<span id="page-246-0"></span>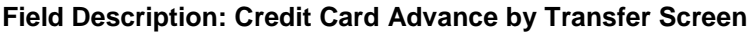

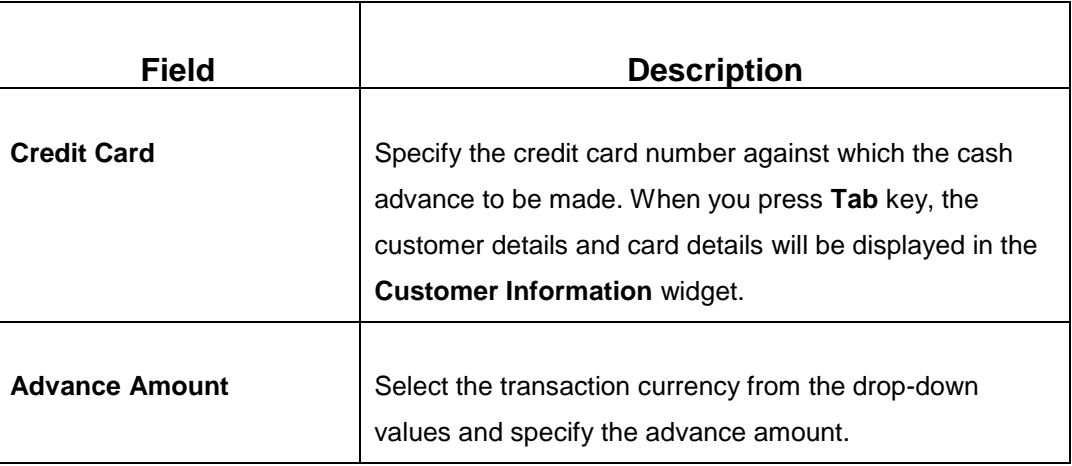

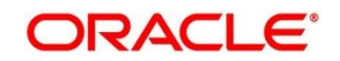

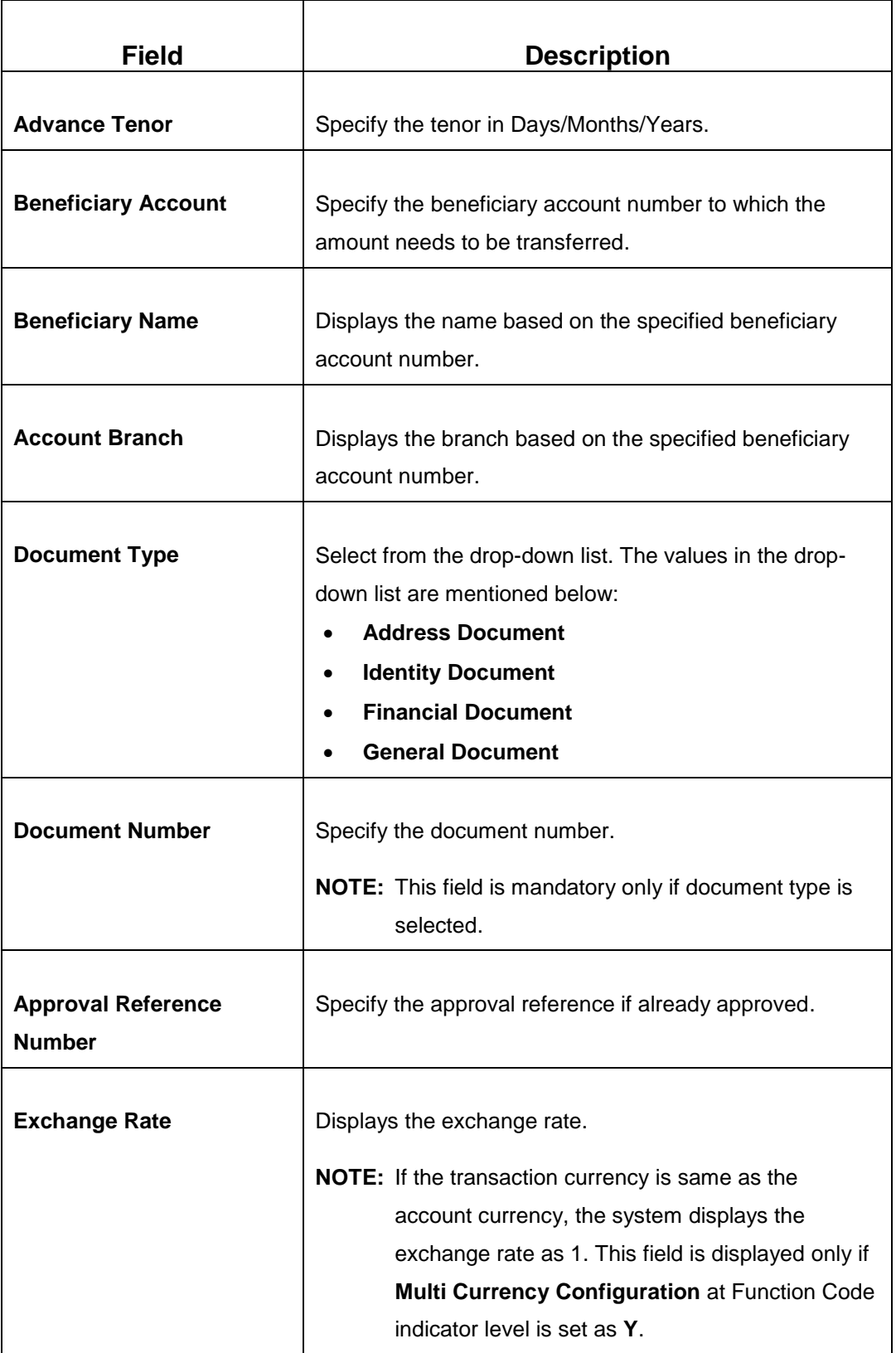

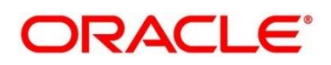

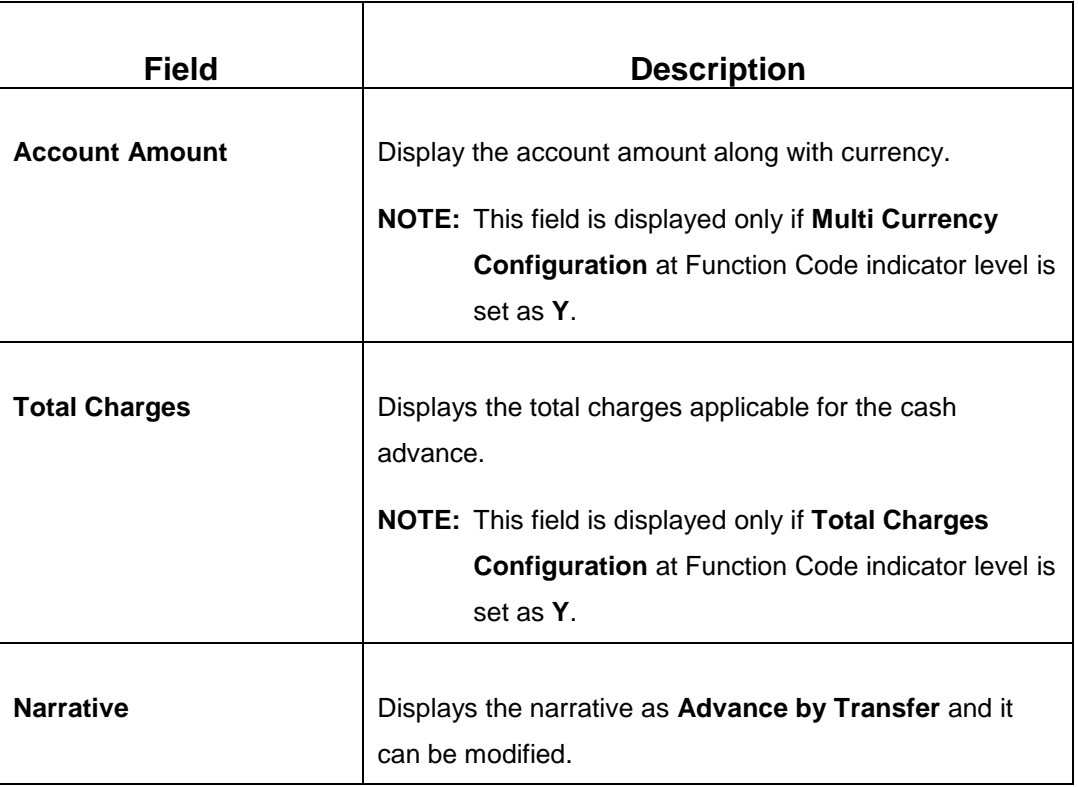

## **2.12.2.2 Charge Details**

The **Charge Details** segment is used to view, modify, or waive the computed charges. For more information on this segment, refer to the topic *[2.6.1.3 Charge Details](#page-74-0)* in this guide.

## **2.12.2.3 Transaction Submission**

- 1. Click **Submit** to complete the transaction.
	- → A Teller Sequence Number is generated and the **Transaction Completed Successfully** information message is displayed.

The transaction is moved to authorization in case of any approval warning raised when the transaction saves. On transaction completion, the advance against credit card is transferred successfully to the account of the walk-in customer.

# <span id="page-248-0"></span>**2.12.3 Credit Card Payment by Cash**

The Teller can use this screen to accept cash from a walk-in customer and make credit card payment. To process this screen, type **Payment By Cash** in the **Menu Item Search** located at the left corner of the application toolbar and select the appropriate screen (or) do the following steps:

- 1. From **Home screen**, navigate to left menu and click **Teller**.
- 2. Under **Teller**, click **Credit Card**.

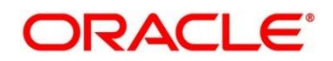

- 3. Under **Credit Card**, click **Payments**.
- 4. Under **Payments**, click **Payment By Cash**.
	- → The **Credit Card Payment By Cash** screen displays.

**Figure 113: Credit Card Payment By Cash (without Multi Currency and Total Charges)**

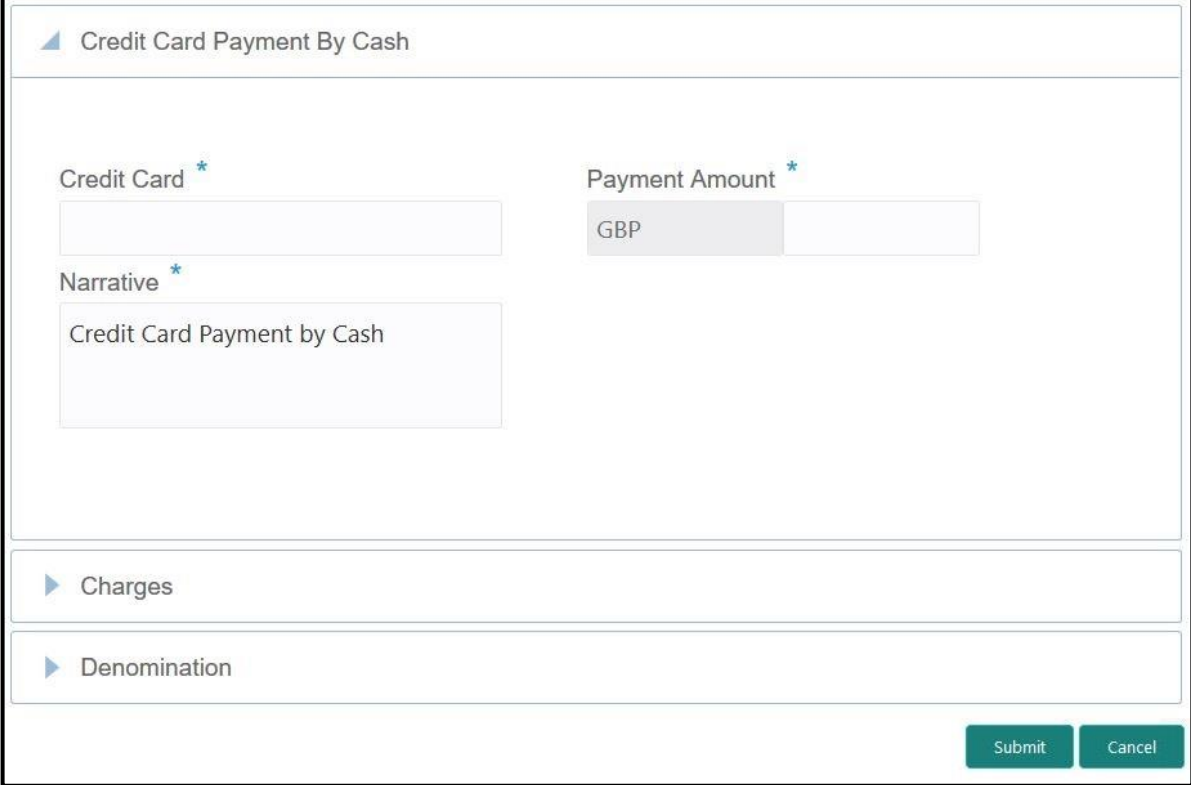

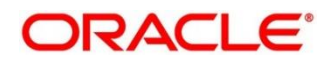

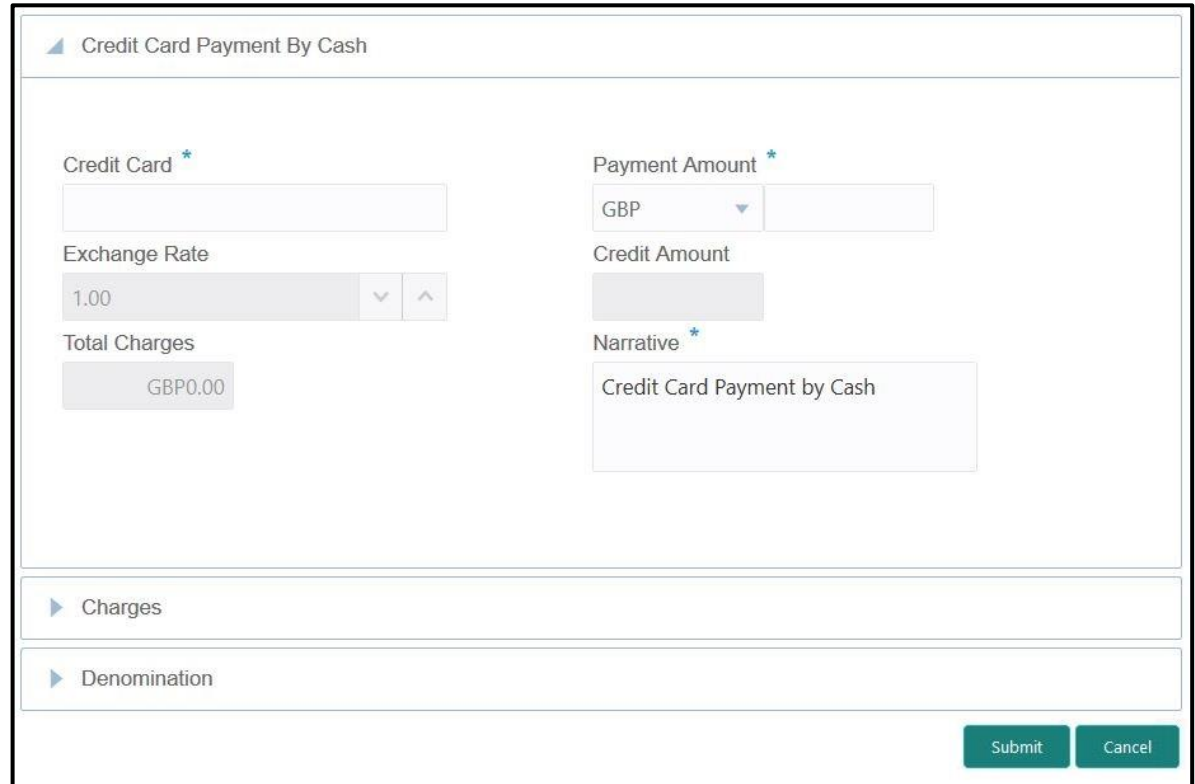

**Figure 114: Credit Card Payment by Cash (with Multi Currency and Total Charges)**

## **2.12.3.1 Main Transaction Details**

Specify the details to fetch the records. The fields, which are marked with asterisk, are mandatory. For more information on fields, refer to table *[Field Description: Credit Card Payment](#page-250-0)  [By Cash Screen](#page-250-0)*.

<span id="page-250-0"></span>**Field Description: Credit Card Payment By Cash Screen**

| Field                 | <b>Description</b>                                                                                                    |
|-----------------------|----------------------------------------------------------------------------------------------------|
| <b>Credit Card</b>    | Specify the credit card number for which the payment to<br>be made. When you press Tab key, the customer details<br>and card details will be displayed in the Customer<br>Information widget. |
| <b>Payment Amount</b> | Select the transaction currency from the drop-down<br>values and specify the payment amount.                                                                                                  |

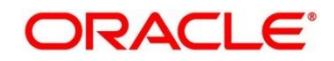

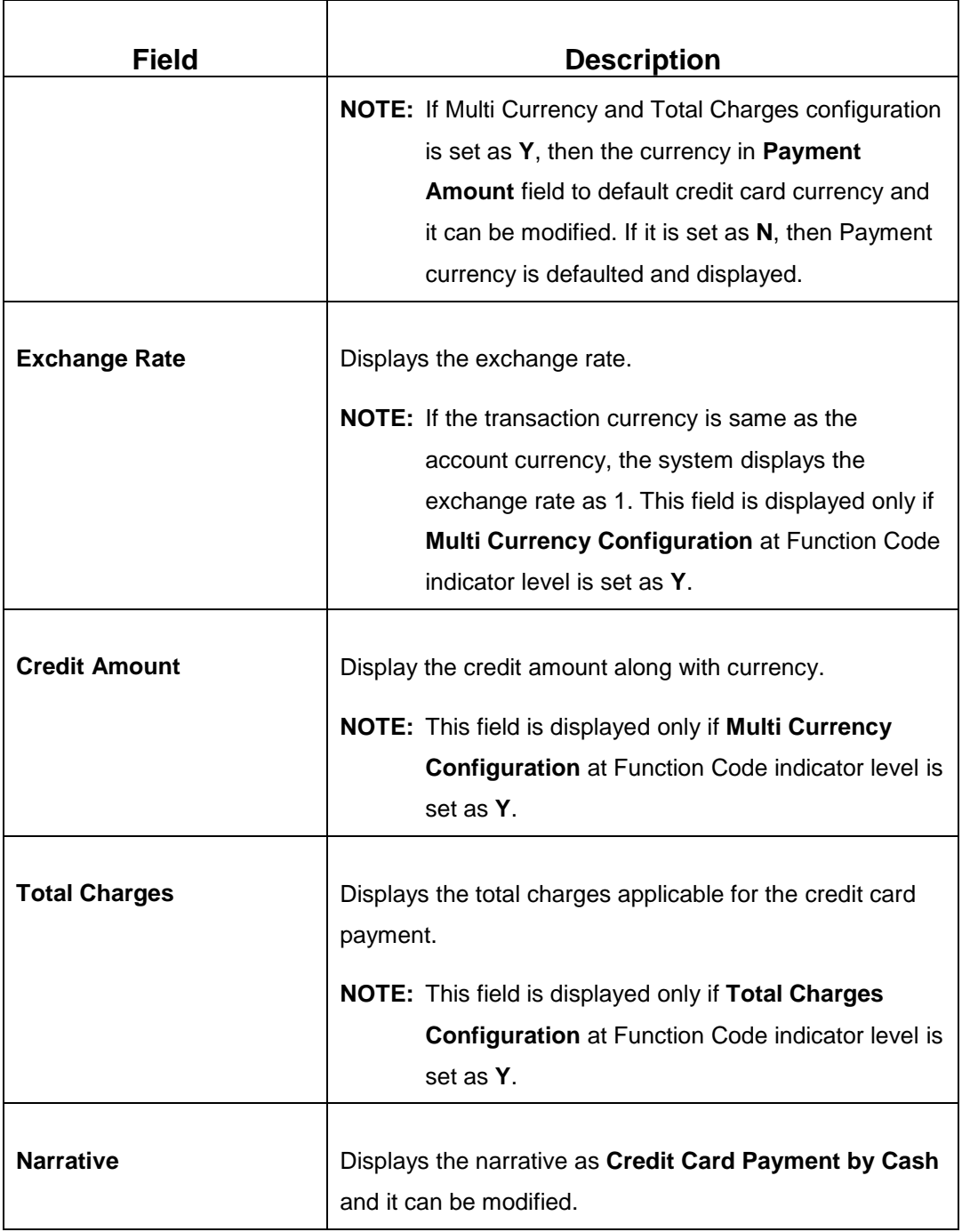

# **2.12.3.2 Charge Details**

The **Charge Details** segment is used to view, modify, or waive the computed charges. For more information on this segment, refer to the topic *[2.6.1.3 Charge Details](#page-74-0)* in this guide.

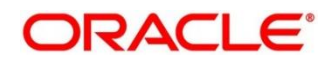
## **2.12.3.3 Denomination Details**

The **Denomination** segment is used to view the denominations maintained for the transaction currency and to enter the denomination units. For more information on this segment, refer to the topic *[2.4.11.2 Denomination Details](#page-39-0)* in this guide.

## **2.12.3.4 Transaction Submission**

- 1. Click **Submit** to complete the transaction.
	- → A Teller Sequence Number is generated and the **Transaction Completed Successfully** information message is displayed.

The transaction is moved to authorization in case of any approval warning raised when the transaction saves. On transaction completion, the credit card payment is done successfully.

# **2.12.4 Credit Card Payment (by non-cash modes)**

The Teller can use this screen to make credit card payment by debiting walk-in customer's account or clearing cheque. The fields in this screen are displayed based on the payment mode. To process this screen, type **Payment By Non-Cash** in the **Menu Item Search** located at the left corner of the application toolbar and select the appropriate screen (or) do the following steps:

- 1. From **Home screen**, navigate to left menu and click **Teller**.
- 2. Under **Teller**, click **Credit Card**.
- 3. Under **Credit Card**, click **Payments**.

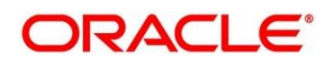

- 4. Under **Payments**, click **Credit Card Payment.**
	- → The **Credit Card Payment** screen displays.

#### **Credit Card Payment by Account:**

### **Figure 115: Credit Card Payment (without Multi Currency and Total Charges)**

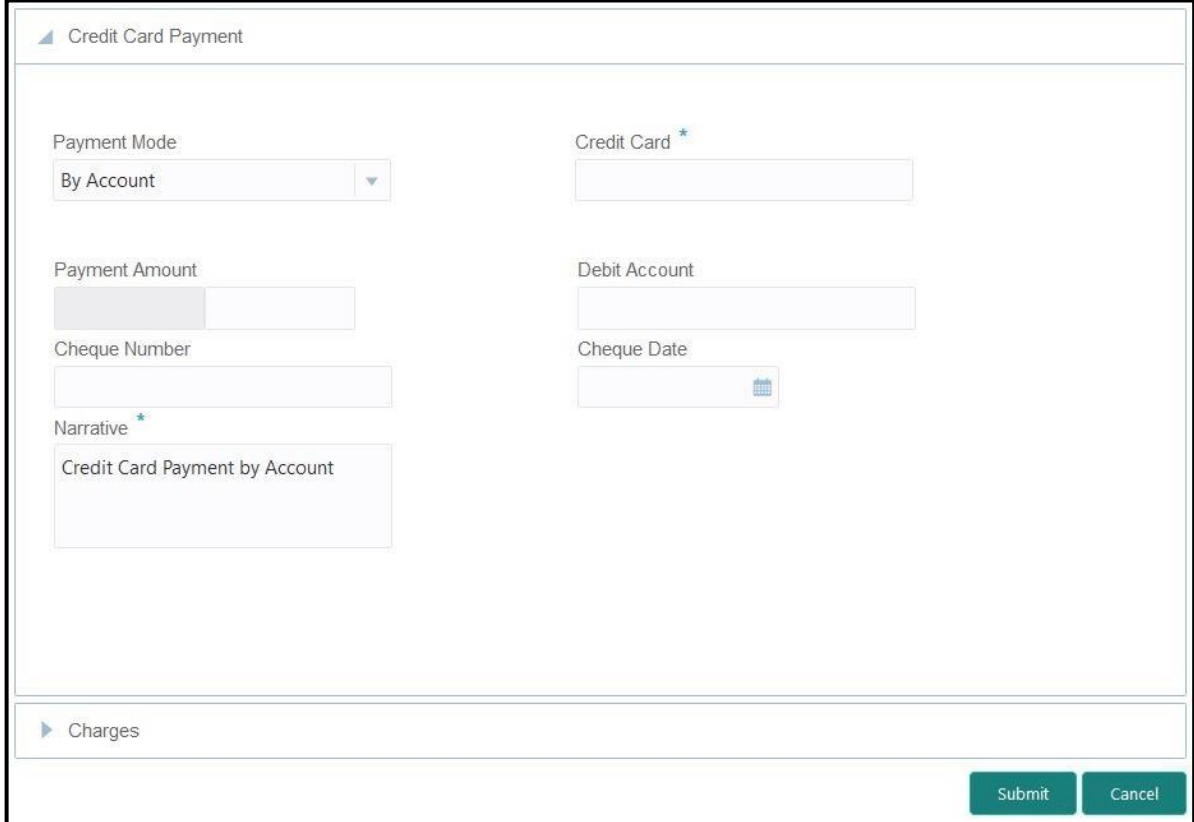

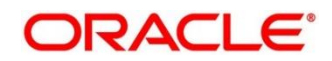

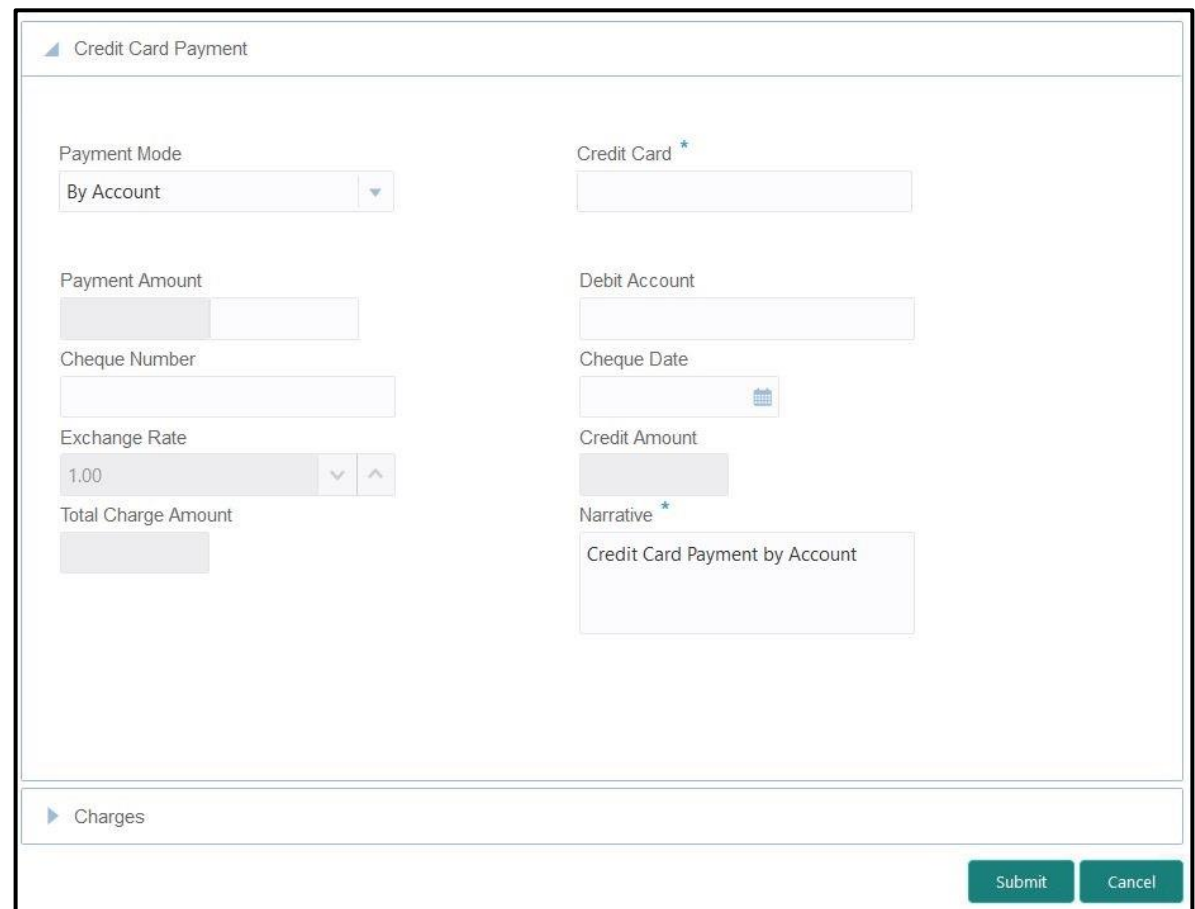

**Figure 116: Credit Card Payment (with Multi Currency and Total Charges)**

### **2.12.4.1 Main Transaction Details – By Account**

Specify the details to fetch the records. The fields, which are marked with asterisk, are mandatory. For more information on fields, refer to table *[Field Description: Credit Card Payment](#page-254-0) [by Account](#page-254-0)*.

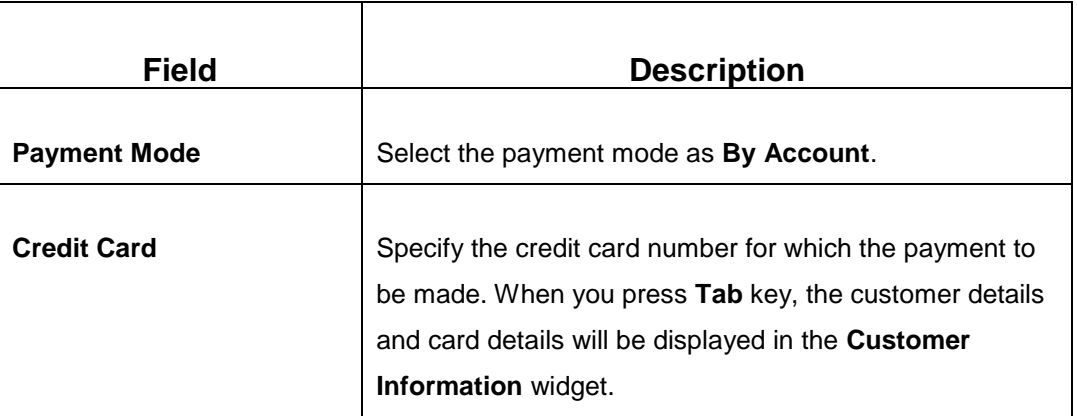

### <span id="page-254-0"></span>**Field Description: Credit Card Payment by Account**

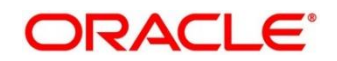

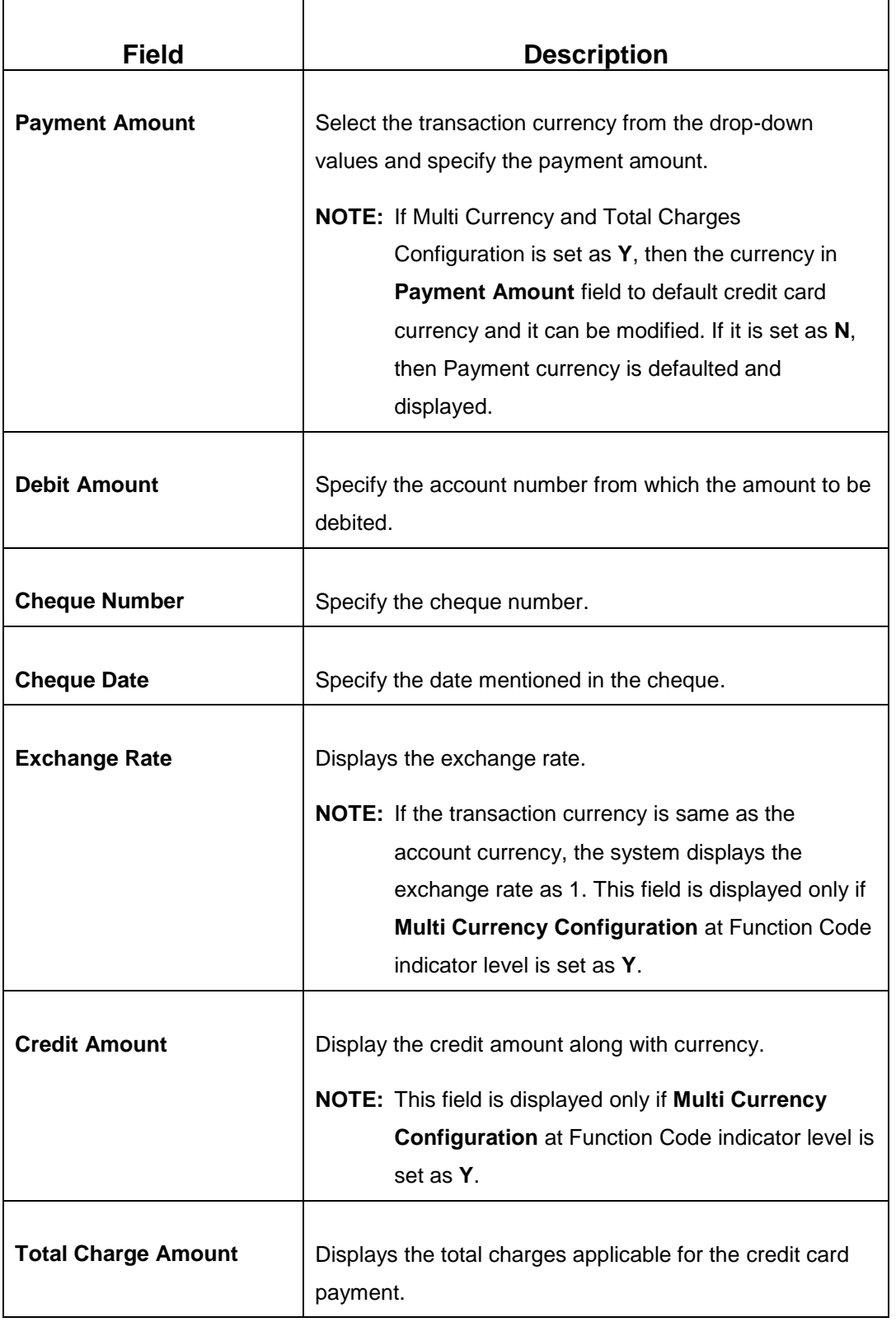

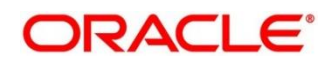

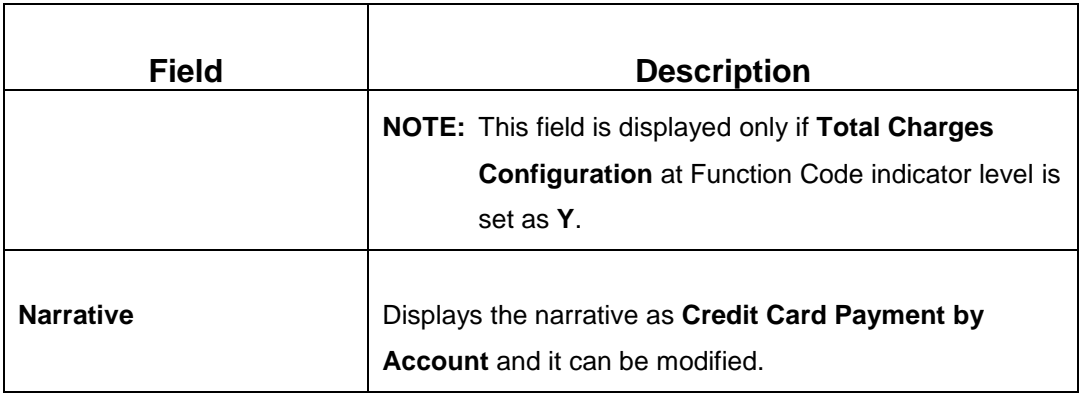

**Credit Card Payment by Clearing Cheque:**

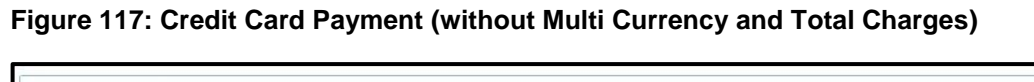

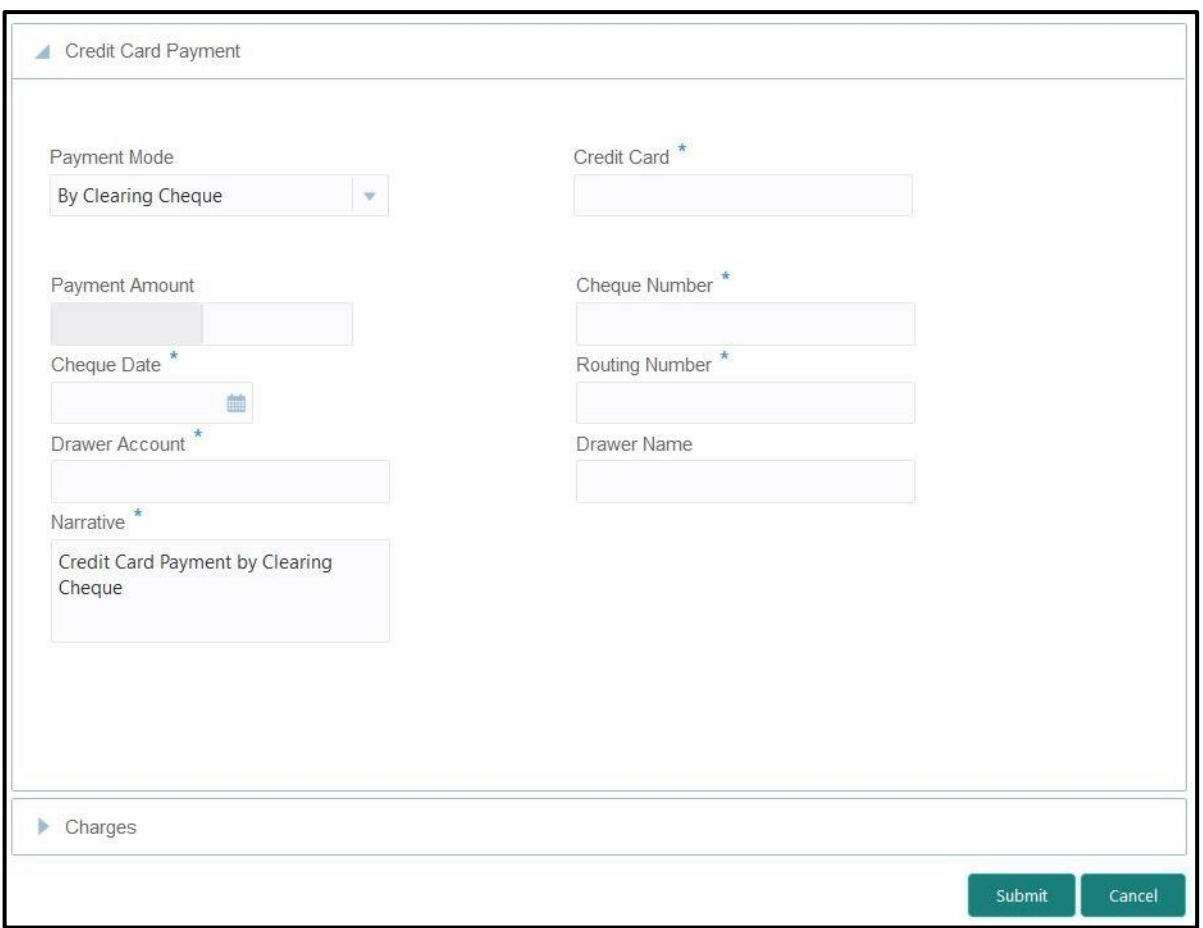

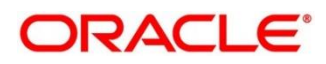

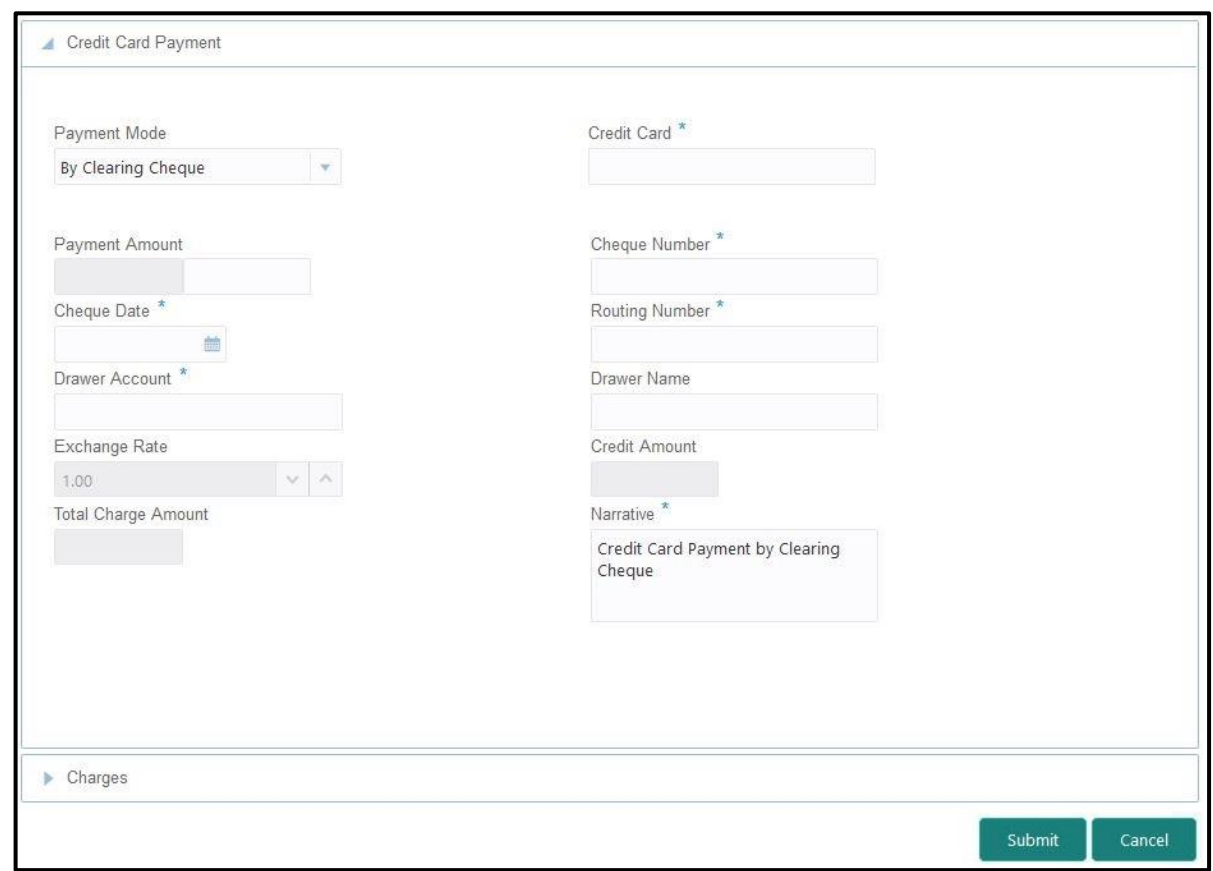

### **Figure 118: Credit Card Payment (with Multi Currency and Total Charges)**

### **2.12.4.2 Main Transaction Details – By Clearing Cheque**

Specify the details to fetch the records. The fields, which are marked with asterisk, are mandatory. For more information on fields, refer to table *[Field Description: Credit Card Payment](#page-257-0) [by Clearing Cheque](#page-257-0)*.

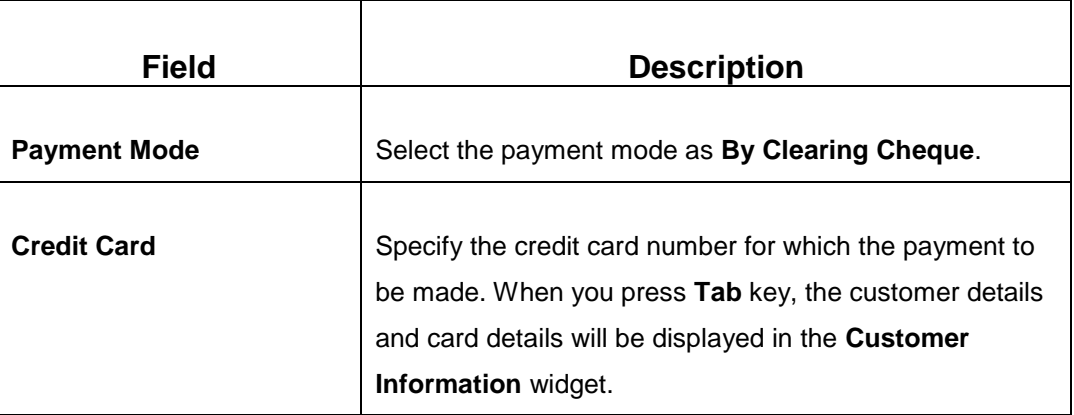

<span id="page-257-0"></span>**Field Description: Credit Card Payment by Clearing Cheque**

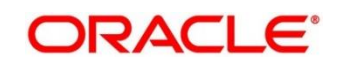

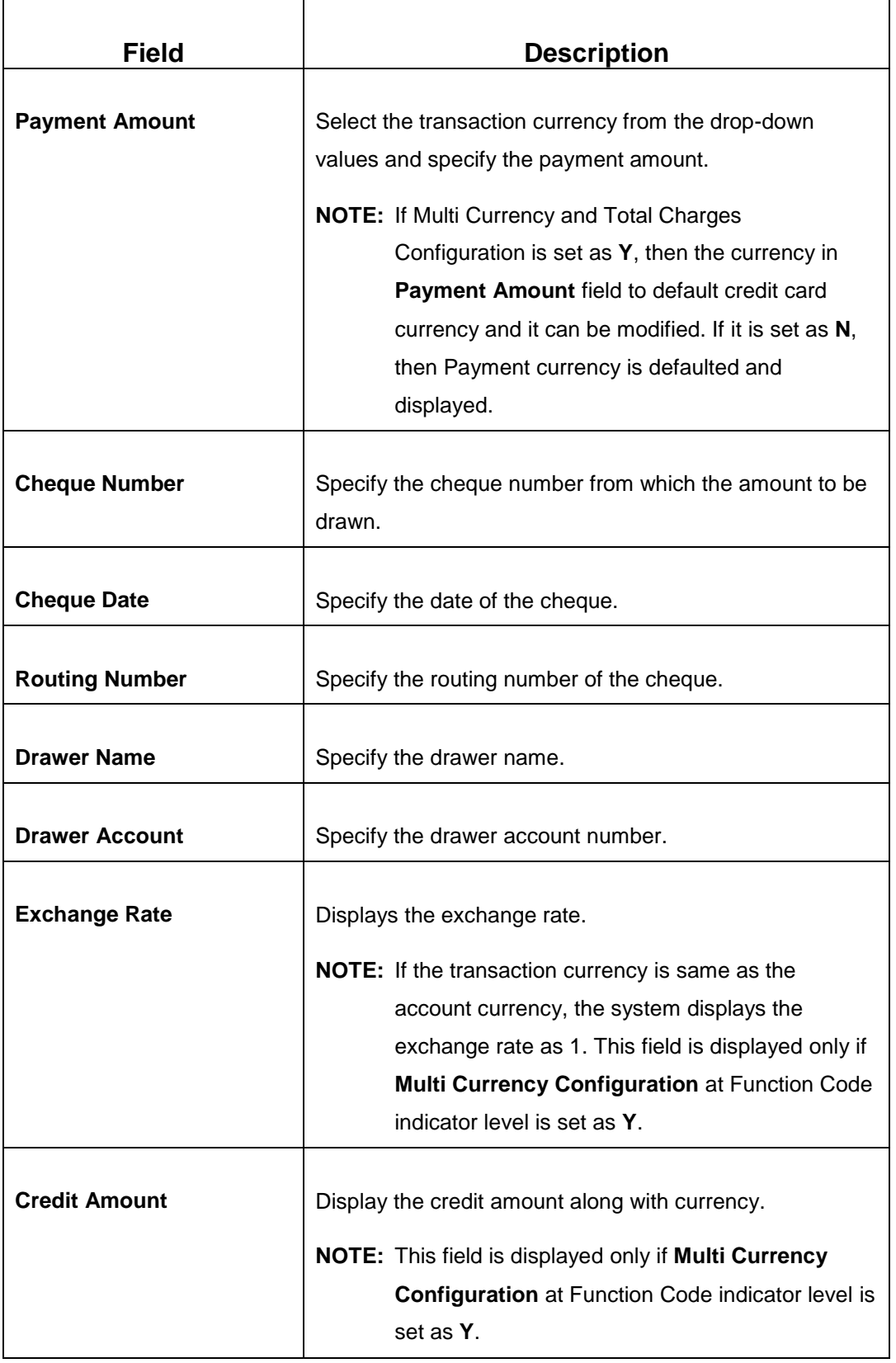

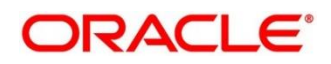

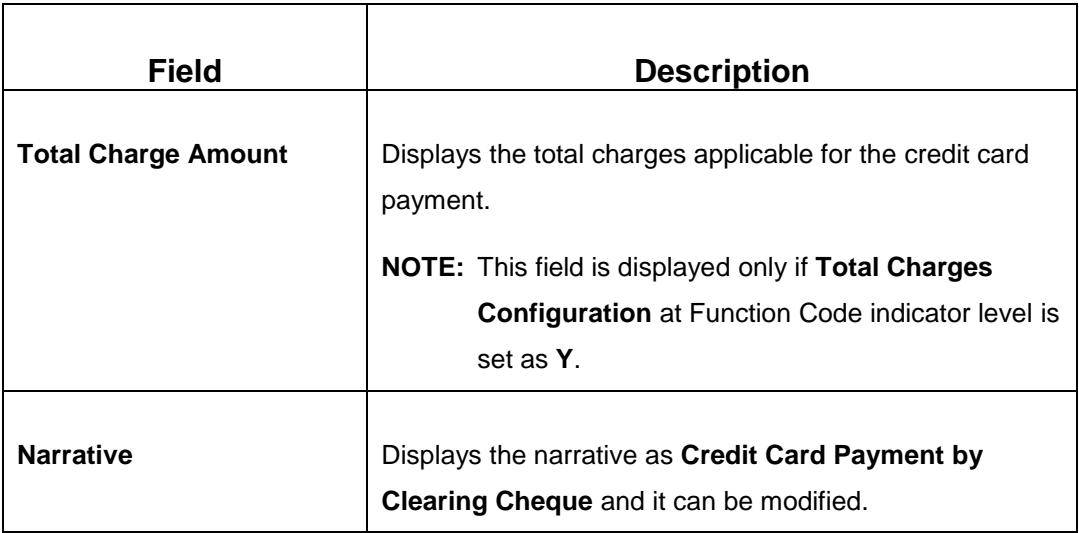

### **2.12.4.3 Charge Details**

The **Charge Details** segment is used to view, modify, or waive the computed charges. For more information on this segment, refer to the topic *[2.6.1.3 Charge Details](#page-74-0)* in this guide.

### **2.12.4.4 Transaction Submission**

- 1. Click **Submit** to complete the transaction.
	- → A Teller Sequence Number is generated and the **Transaction Completed Successfully** information message is displayed.

The transaction is moved to authorization in case of any approval warning raised when the transaction saves. On transaction completion, the credit card payment is done successfully.

## **2.12.5 Stop Card Request**

The Teller can use this screen to block the credit card of a Customer. To process this screen, type **Stop Card** in the **Menu Item Search** located at the left corner of the application toolbar and select the appropriate screen (or) do the following steps:

- 1. From **Home screen**, navigate to left menu and click **Teller**.
- 2. Under **Teller**, click **Credit Card**.

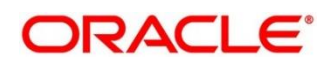

- 3. Under **Credit Card**, click **Stop Card**.
	- → The **Stop Card Request** screen displays.

#### **Figure 119: Stop Card Request**

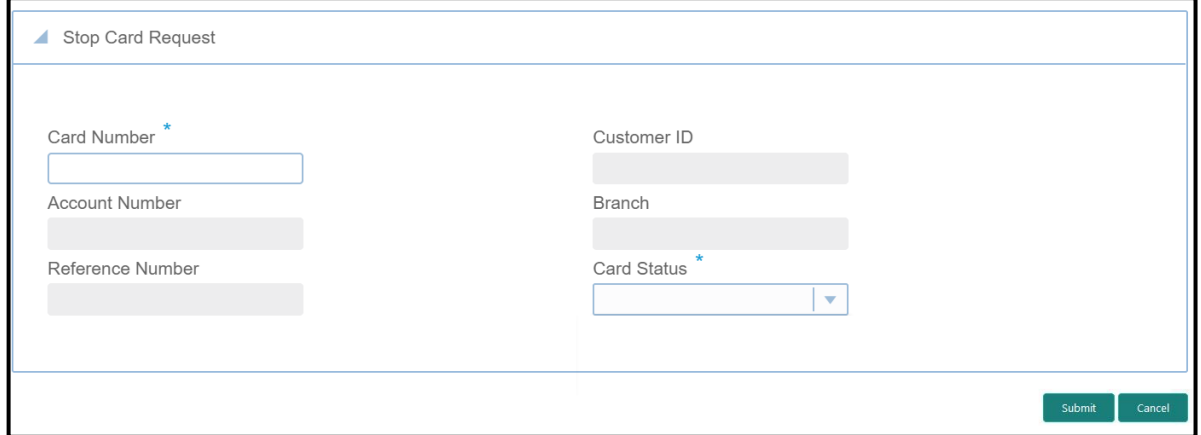

Specify the details to fetch the records. The fields, which are marked with asterisk, are mandatory. For more information on fields, refer to table *[Field Description: Stop Card Request](#page-260-0) Screen*.

#### <span id="page-260-0"></span>**Field Description: Stop Card Request Screen**

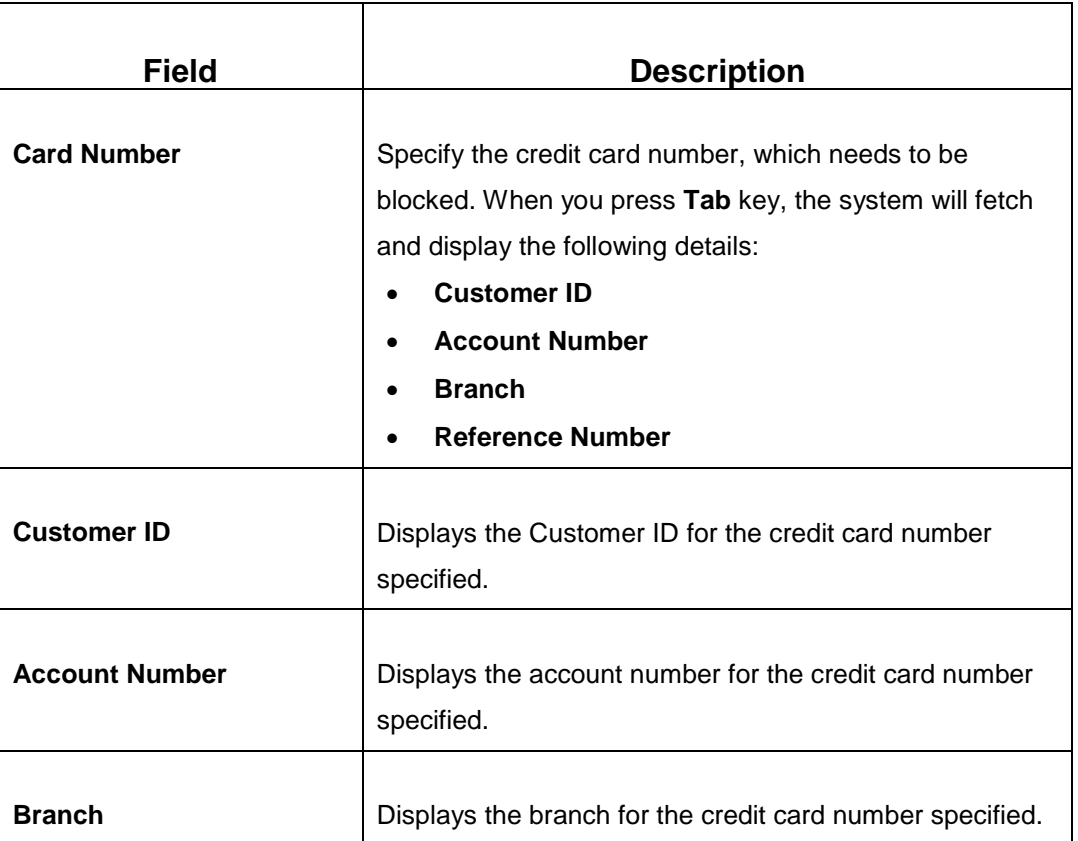

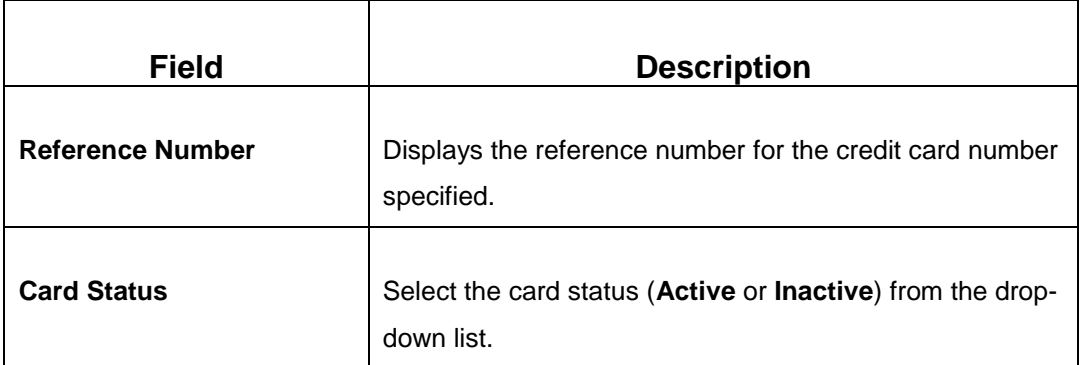

## **2.12.5.1 Transaction Submission**

- 1. Click **Submit** to complete the request.
	- A Teller Sequence Number is generated and the **Transaction Completed Successfully** information message is displayed.

The transaction is moved to authorization in case of any approval warning raised when the transaction saves. On transaction completion, the credit card will be blocked successfully.

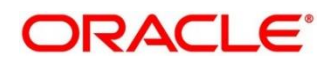

## **2.13 Loan Transactions**

This section describes the various screens used to perform the loan transactions. The screens are described in the following sub-sections:

- *[2.13.1 Loan Disbursement by Cash](#page-262-0)*
- *[2.13.2 Loan Repayment by Cash](#page-265-0)*

### <span id="page-262-0"></span>**2.13.1 Loan Disbursement by Cash**

The Teller can use this screen to disburse cash to a walk-in customer against a loan account. To process this screen, type **Loan Disbursement By Cash** in the **Menu Item Search** located at the left corner of the application toolbar and select the appropriate screen (or) do the following steps:

- 1. From **Home screen**, navigate to left menu and click **Teller**.
- 2. Under **Teller**, click **Loan Transactions**.
- 3. Under **Loan Transactions**, click **Loan Disbursement By Cash**.

→ The Loan Disbursement By Cash screen displays.

**Figure 120: Loan Disbursement By Cash (without Multi Currency and Total Charges)**

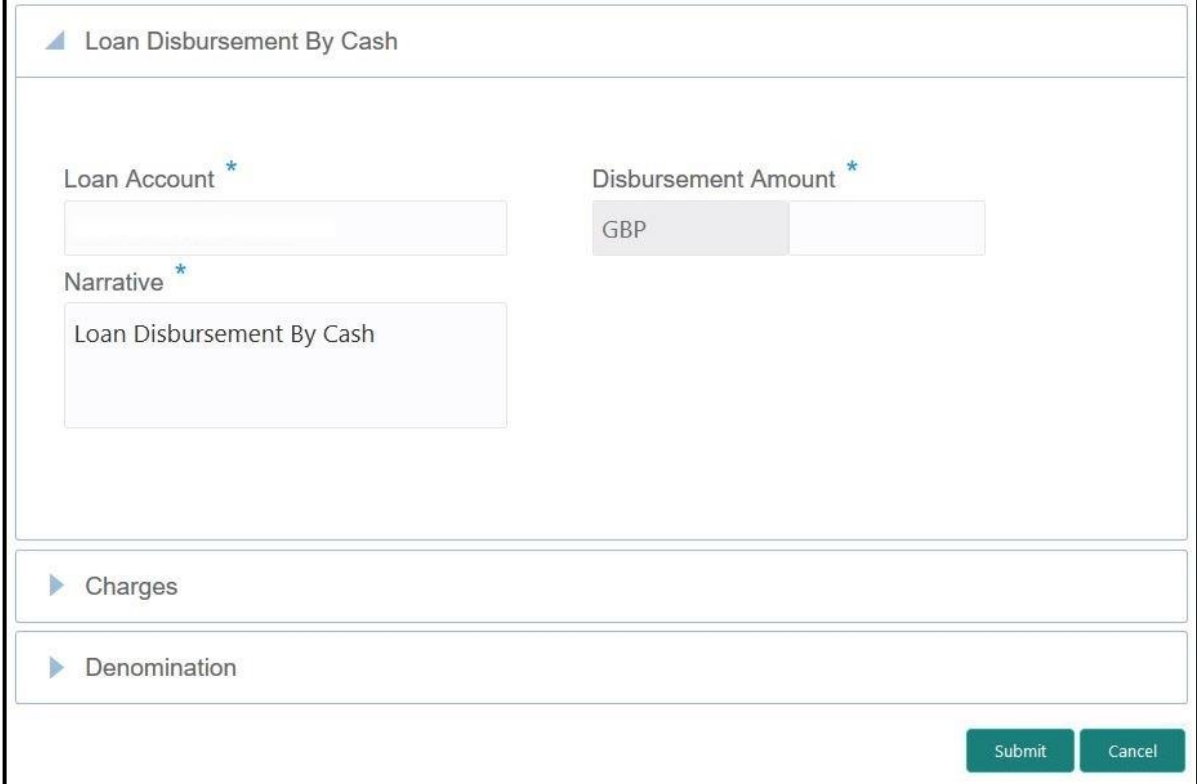

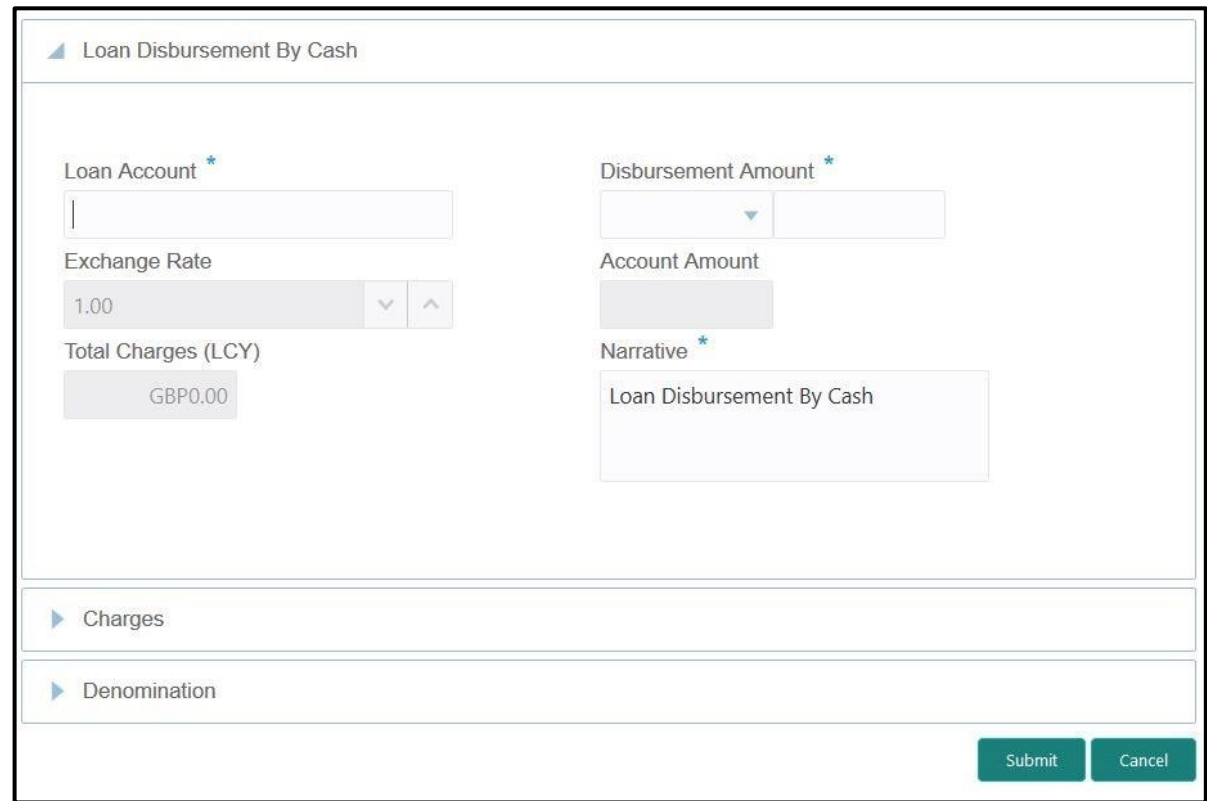

### **Figure 121: Loan Disbursement By Cash (with Multi Currency and Total Charges)**

### **2.13.1.1 Main Transaction Details**

Specify the details to fetch the records. The fields, which are marked with asterisk, are mandatory. For more information on fields, refer to table *[Field Description: Loan Disbursement](#page-263-0)  [By Cash](#page-263-0) Screen*.

<span id="page-263-0"></span>**Field Description: Loan Disbursement By Cash Screen**

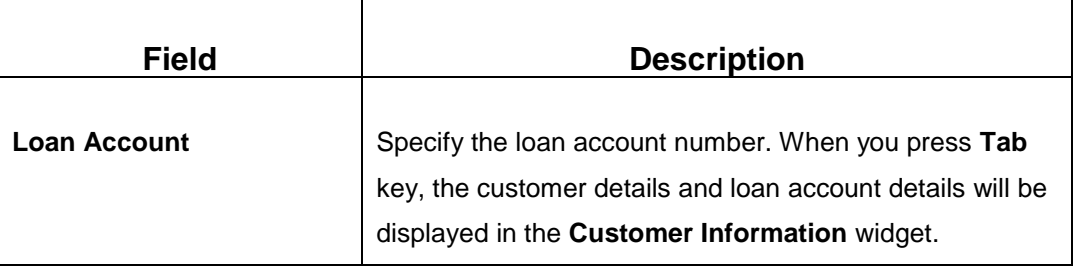

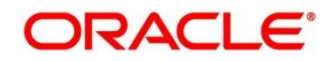

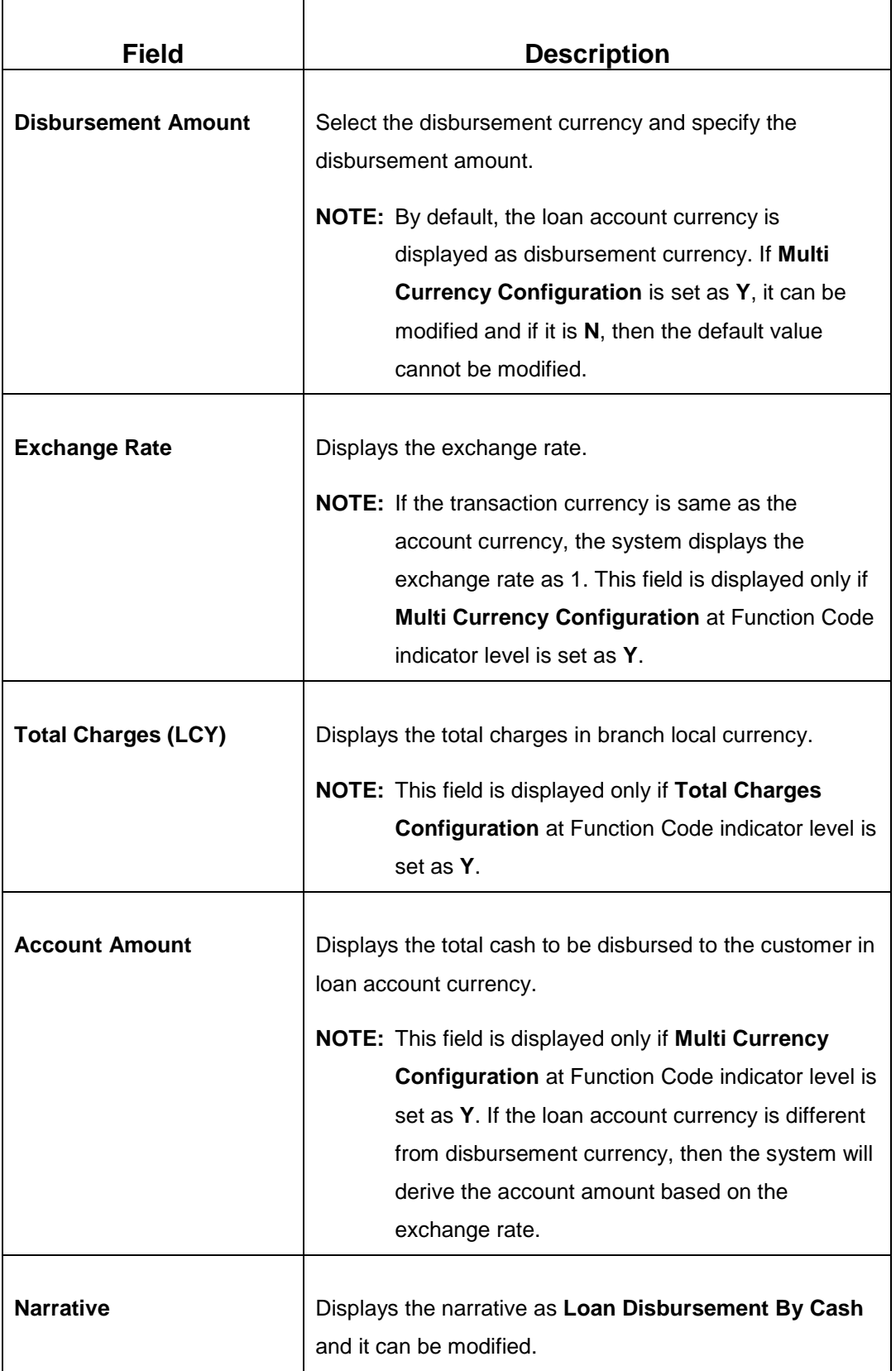

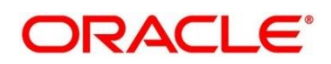

## **2.13.1.2 Charge Details**

The **Charge Details** segment is used to view, modify, or waive the computed charges. For more information on this segment, refer to the topic *[2.6.1.3 Charge Details](#page-74-0)* in this guide.

### **2.13.1.3 Denomination Details**

The **Denomination** segment is used to view the denominations maintained for the transaction currency and to enter the denomination units. For more information on this segment, refer to the topic *[2.4.11.2 Denomination Details](#page-39-0)* in this guide.

# **2.13.1.4 Transaction Submission**

- 1. Click **Submit** to complete the transaction.
	- → A Teller Sequence Number is generated and the **Transaction Completed Successfully** information message is displayed.

The transaction is moved to authorization in case of any approval warning raised when the transaction saves. On transaction submission, the transaction details are handed off to respective product processor to trigger disbursement and on transaction completion, the cash is disbursed successfully to the walk-in customer against the loan account.

# <span id="page-265-0"></span>**2.13.2 Loan Repayment by Cash**

The Teller can use this screen to accept cash from a walk-in customer to repay the loan amount. To process this screen, type **Loan Repayment By Cash** in the **Menu Item Search** located at the left corner of the application toolbar and select the appropriate screen (or) do the following steps:

- 1. From **Home screen**, navigate to left menu and click **Teller**.
- 2. Under **Teller**, click **Loan Transactions**.

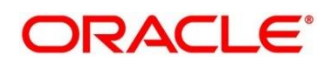

- 3. Under **Loan Transactions**, click **Loan Repayment By Cash**.
	- → The Loan Repayment By Cash screen displays.

**Figure 122: Loan Repayment By Cash (without Multi Currency and Total Charges)**

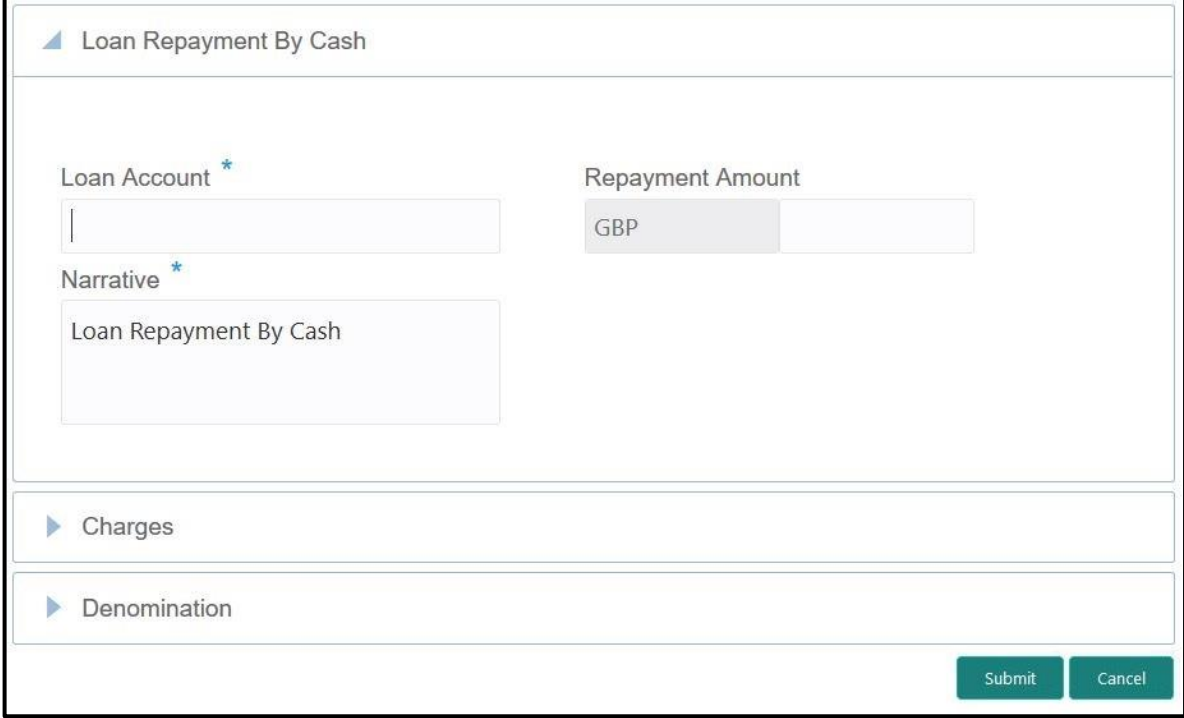

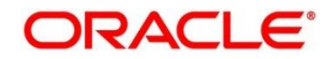

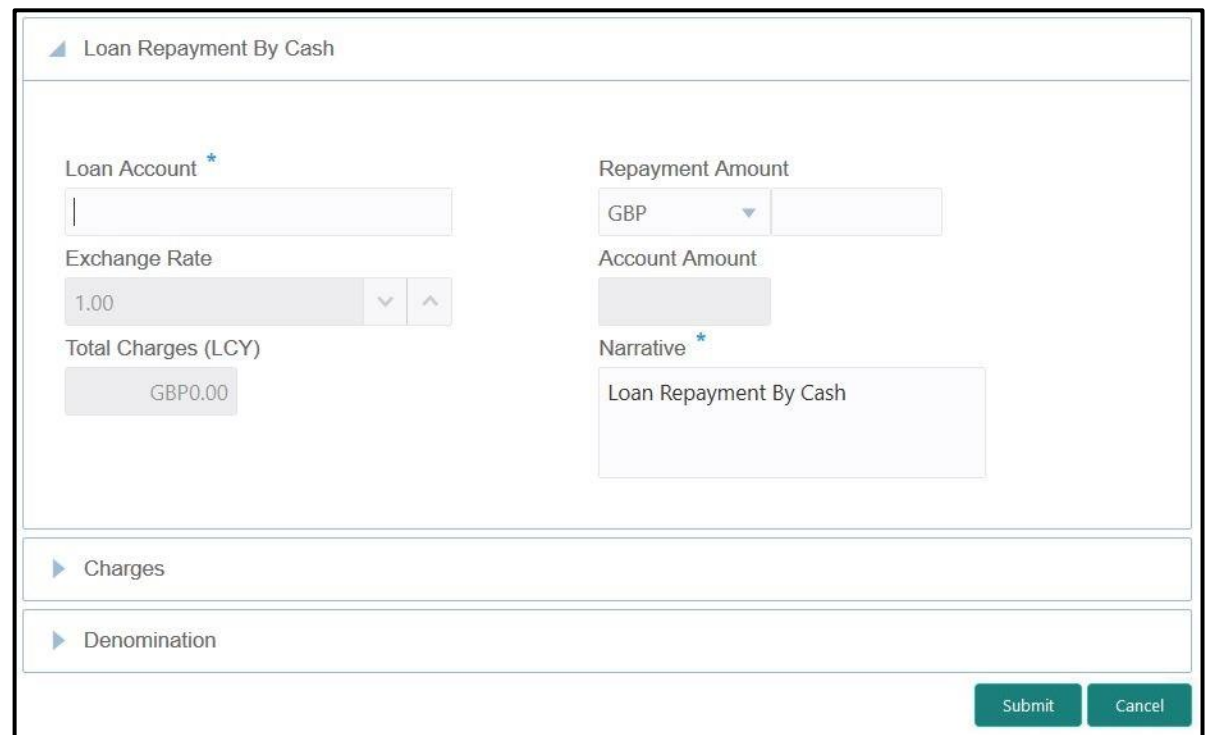

**Figure 123: Loan Repayment By Cash (with Multi Currency and Total Charges)**

### **2.13.2.1 Main Transaction Details**

Specify the details to fetch the records. The fields, which are marked with asterisk, are mandatory. For more information on fields, refer to table *[Field Description: Loan Repayment](#page-267-0) By Cash [Screen](#page-267-0)*.

<span id="page-267-0"></span>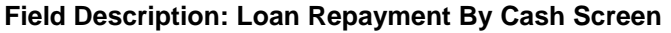

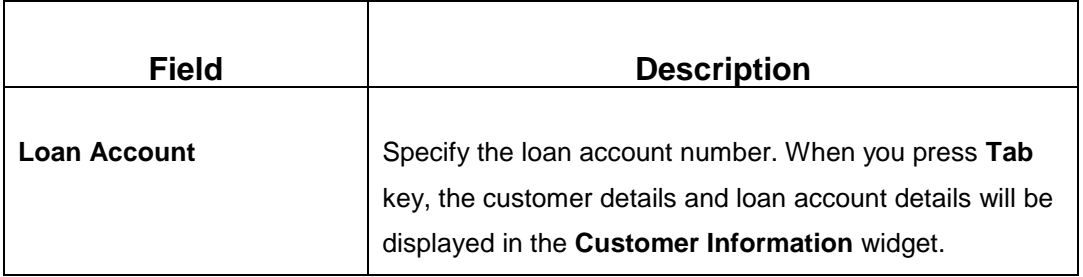

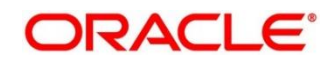

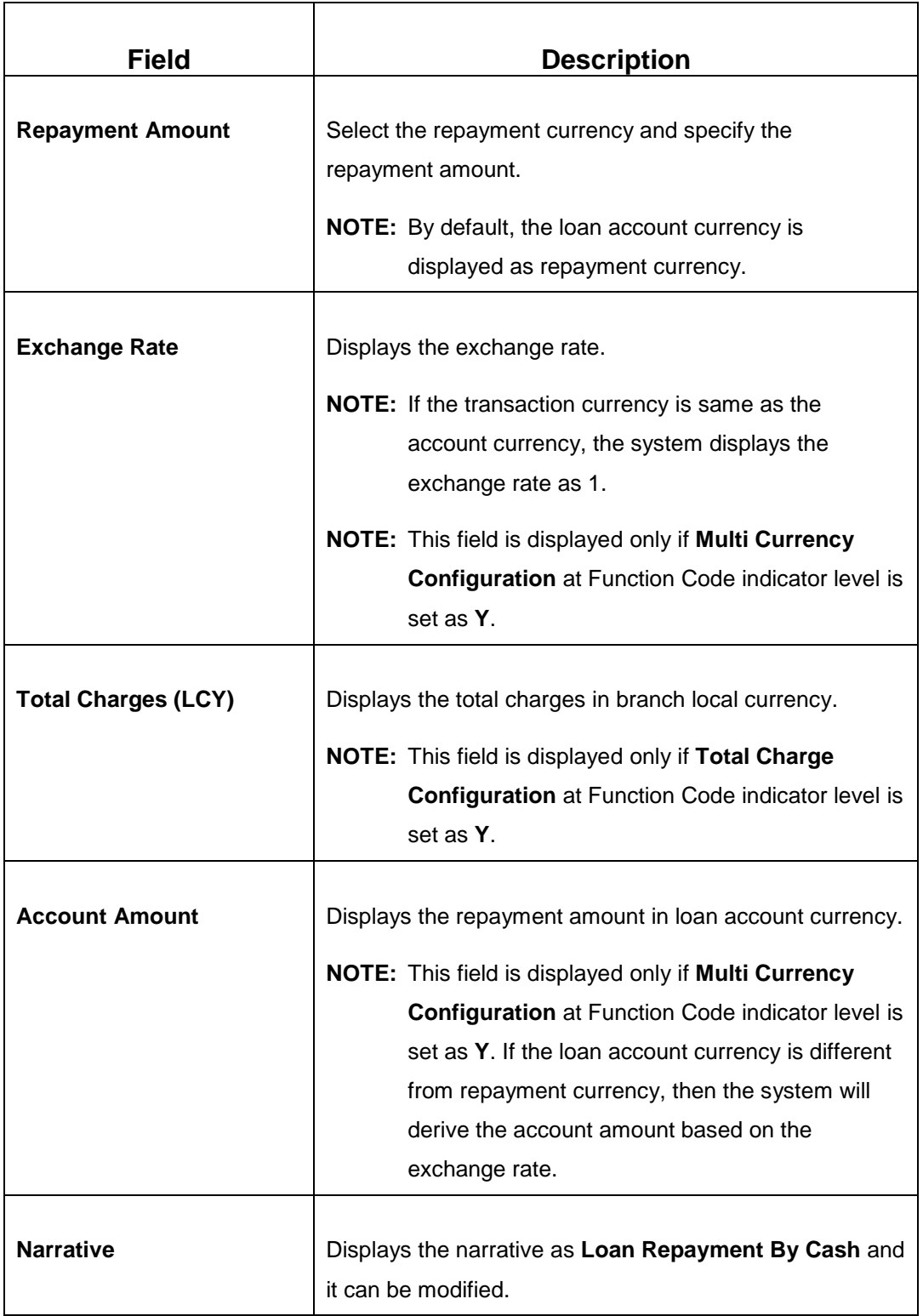

## **2.13.2.2 Charge Details**

The **Charge Details** segment is used to view, modify, or waive the computed charges. For more information on this segment, refer to the topic *[2.6.1.3 Charge Details](#page-74-0)* in this guide.

### **2.13.2.3 Denomination Details**

The **Denomination** segment is used to view the denominations maintained for the transaction currency and to enter the denomination units. For more information on this segment, refer to the topic *[2.4.11.2 Denomination Details](#page-39-0)* in this guide.

### **2.13.2.4 Transaction Submission**

- 1. Click **Submit** to complete the transaction.
	- → A Teller Sequence Number is generated and the **Transaction Completed Successfully** information message is displayed.

The transaction is moved to authorization in case of any approval warning raised when the transaction saves. On transaction submission, the transaction details are handed off to respective product processor to trigger disbursement and on transaction completion, the loan amount is repaid successfully.

## **2.14 Islamic Transactions**

This section describes the various screens used to perform the Islamic transactions. The screens are described in the following sub-sections:

- *[2.14.1 Murabaha Payment By Cash](#page-269-0)*
- *[2.14.2 Islamic Down Payment By Cash](#page-273-0)*
- *[2.14.3 Islamic TD Account Opening](#page-276-0)*

## <span id="page-269-0"></span>**2.14.1 Murabaha Payment By Cash**

The Teller can use this screen to accept cash from a walk-in customer to repay the Murabaha loan amount. To process this screen, type **Murabaha Payment By Cash** in the **Menu Item Search** located at the left corner of the application toolbar and select the appropriate screen (or) do the following steps:

- 1. From **Home screen**, navigate to left menu and click **Teller**.
- 2. Under **Teller**, click **Islamic Transactions**.

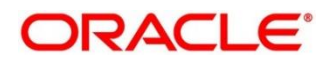

#### 3. Under **Islamic Transactions**, click **Murabaha Payment By Cash**.

→ The Murabaha Payment By Cash screen displays.

**Figure 124: Murabaha Payment By Cash (without Multi Currency and Total Charges)**

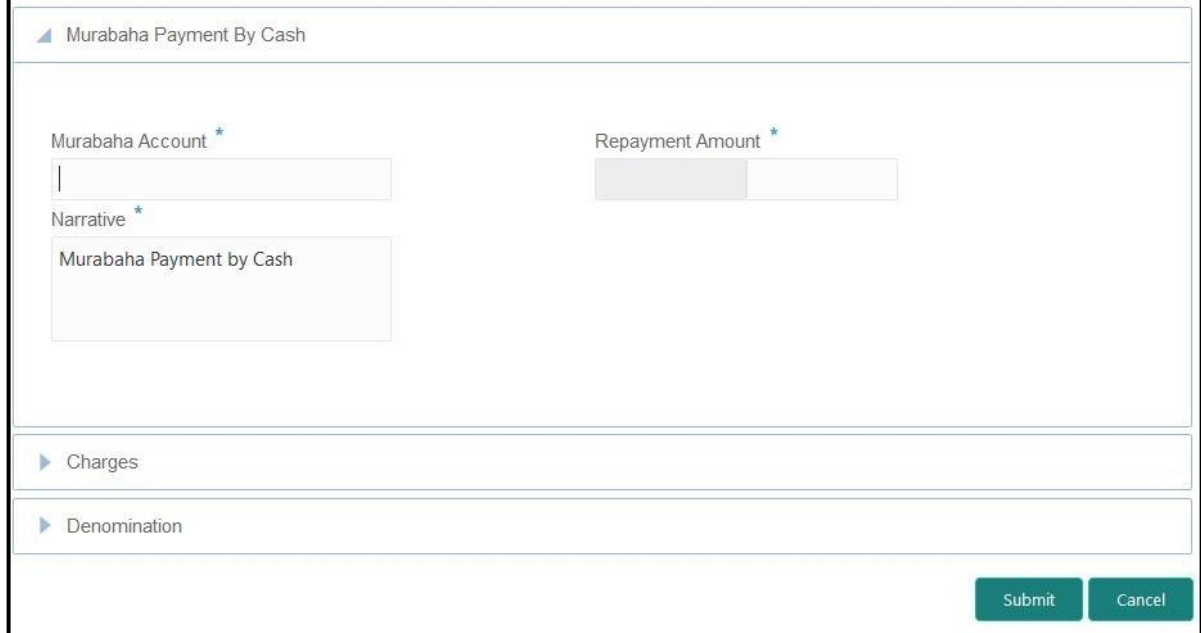

**Figure 125: Murabaha Payment By Cash (with Multi Currency and Total Charges)**

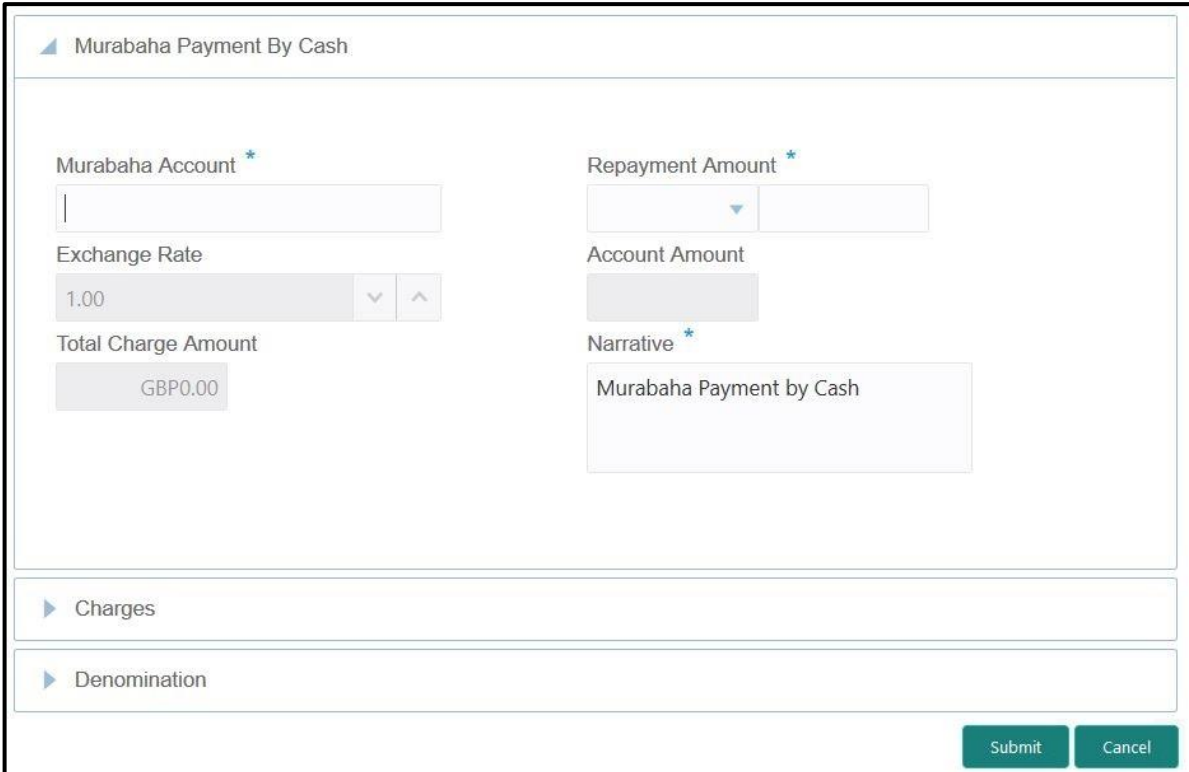

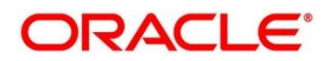

## **2.14.1.1 Main Transaction Details**

Specify the details to fetch the records. The fields, which are marked with asterisk, are mandatory. For more information on fields, refer to table *[Field Description: Murabaha Payment](#page-271-0)  [By Cash Screen](#page-271-0)*.

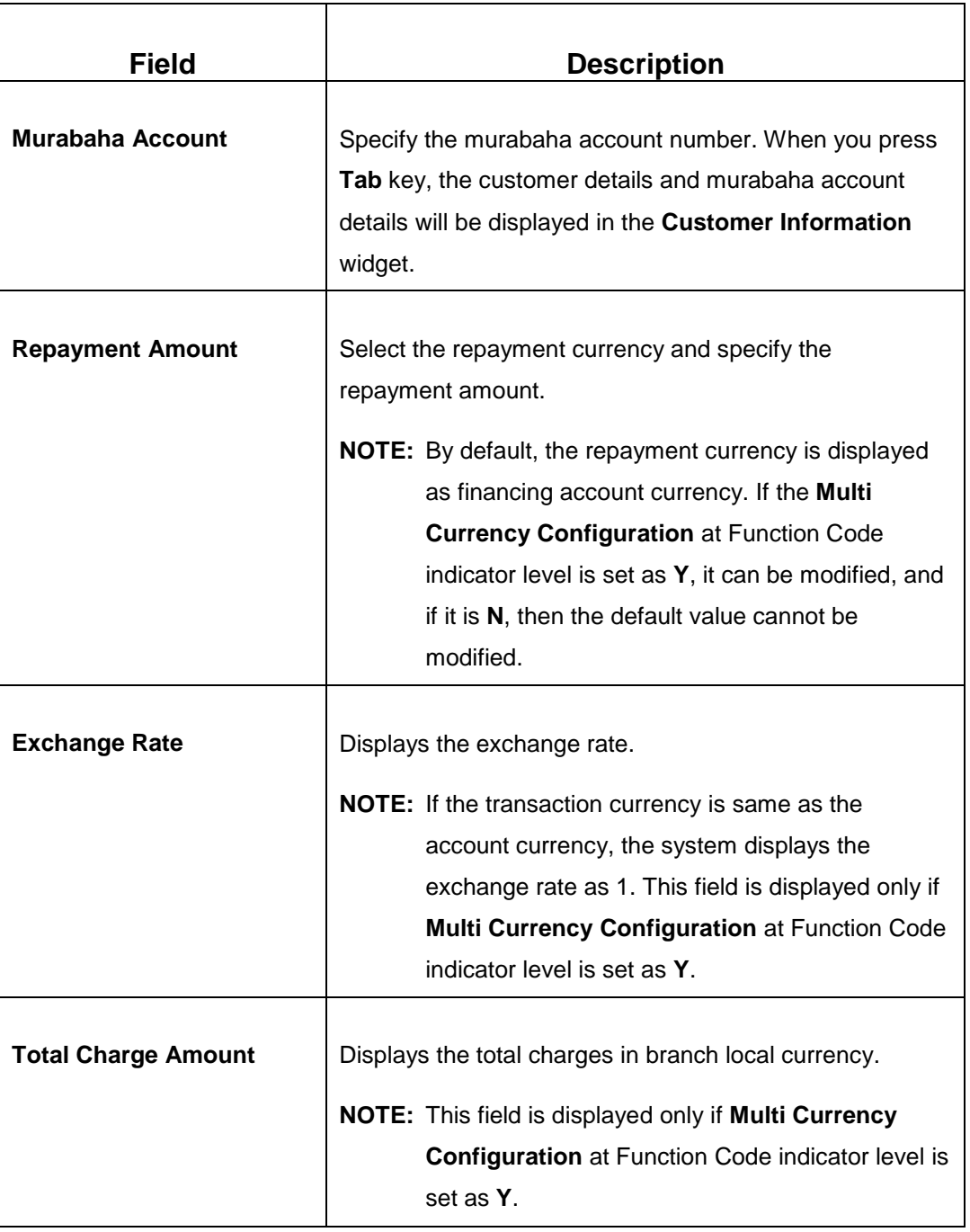

<span id="page-271-0"></span>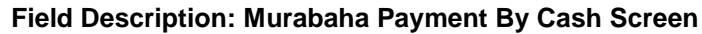

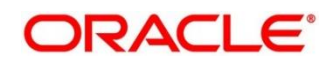

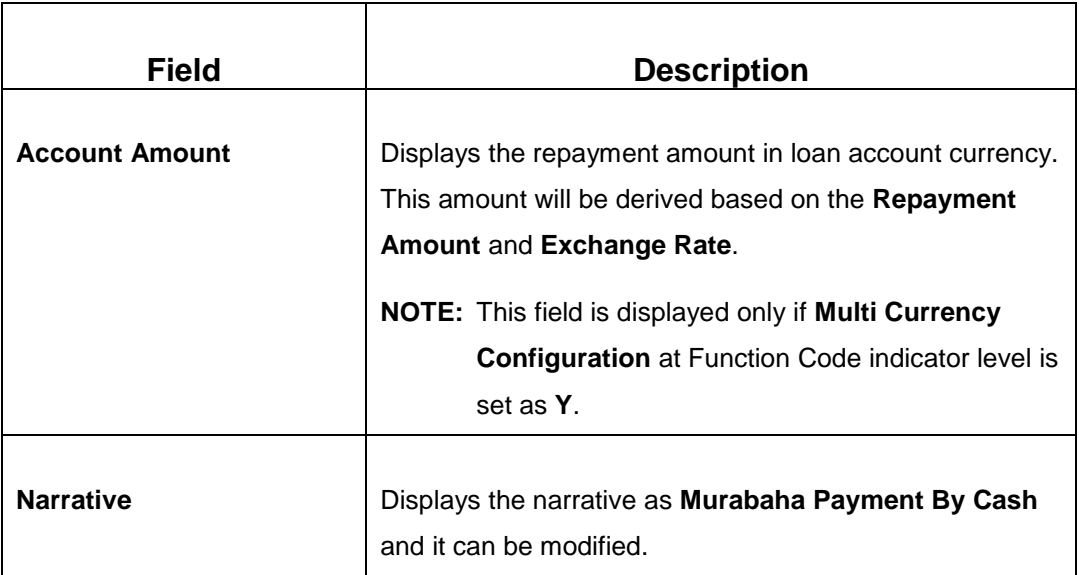

## **2.14.1.2 Charge Details**

The **Charge Details** segment is used to view, modify, or waive the computed charges. For more information on this segment, refer to the topic *[2.6.1.3 Charge Details](#page-74-0)* in this guide.

## **2.14.1.3 Denomination Details**

The **Denomination** segment is used to view the denominations maintained for the transaction currency and to enter the denomination units. For more information on this segment, refer to the topic *[2.4.11.2 Denomination Details](#page-39-0)* in this guide.

### **2.14.1.4 Transaction Submission**

- 1. Click **Submit** to complete the transaction.
	- → A Teller Sequence Number is generated and the **Transaction Completed Successfully** information message is displayed.

The transaction is moved to authorization in case of any approval warning raised when the transaction saves. On transaction completion, the loan repayment details are handed off to Islamic Financing module using Payment service. It is accomplished by handing off the entries to Accounting system (Dr Cash GL and Cr Int. Bridge GL) as maintained in Accounting Definition screen, and the system updates the Till cash position.

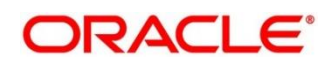

# <span id="page-273-0"></span>**2.14.2 Islamic Down Payment By Cash**

The Teller can use this screen to make down payment by cash for an Islamic loan amount. To process this screen, type **Islamic Down Payment By Cash** in the **Menu Item Search** located at the left corner of the application toolbar and select the appropriate screen (or) do the following steps:

- 1. From **Home screen**, navigate to left menu and click **Teller**.
- 2. Under **Teller**, click **Islamic Transactions**.
- 3. Under **Islamic Transactions**, click **Islamic Down Payment By Cash**.
	- → The **Islamic Down Payment By Cash** screen displays.

**Figure 126: Islamic Down Payment By Cash (without Multi Currency and Total Charges)**

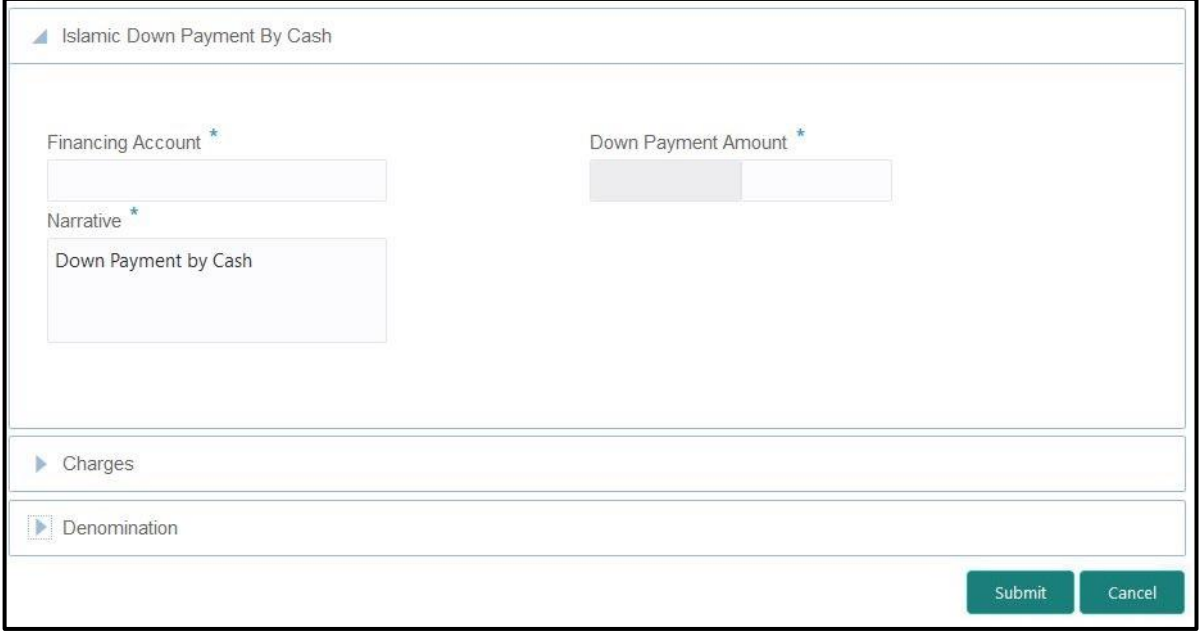

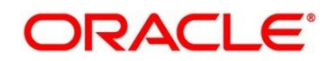

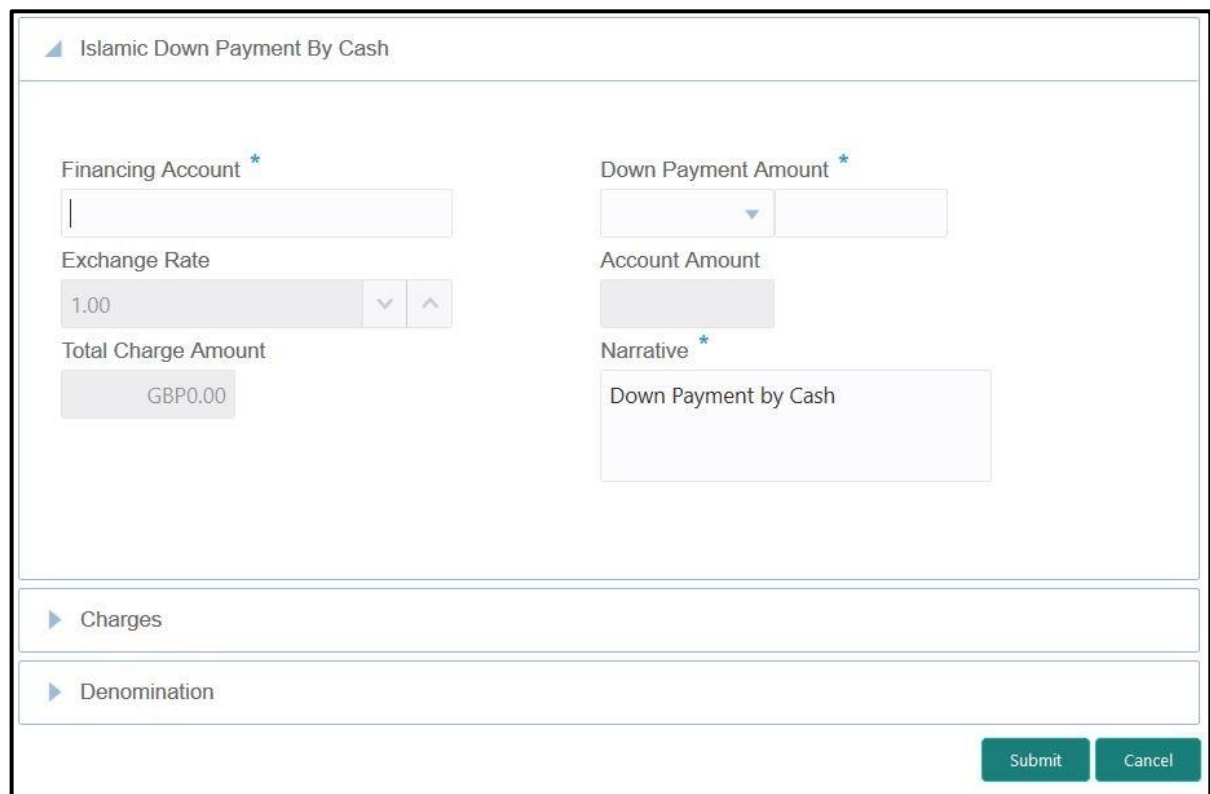

### **Figure 127: Islamic Down Payment By Cash (with Multi Currency and Total Charges)**

### **2.14.2.1 Main Transaction Details**

Specify the details to fetch the records. The fields, which are marked with asterisk, are mandatory. For more information on fields, refer to table *[Field Description: Islamic Down](#page-274-0)  [Payment By Cash Screen](#page-274-0)*.

#### <span id="page-274-0"></span>**Field Description: Islamic Down Payment By Cash Screen**

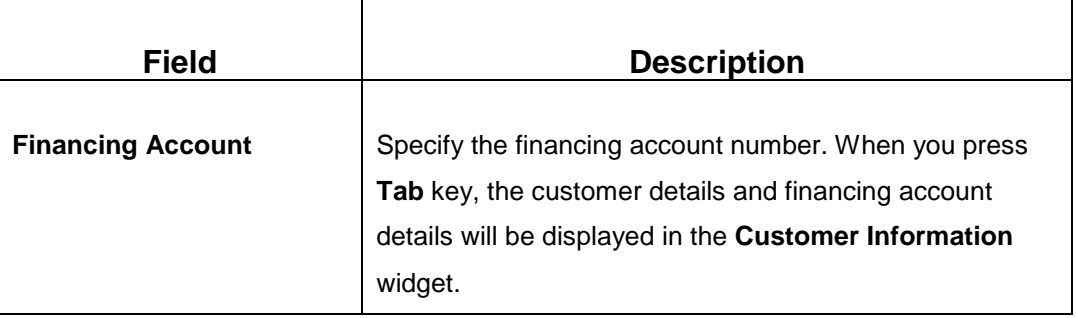

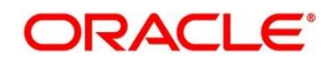

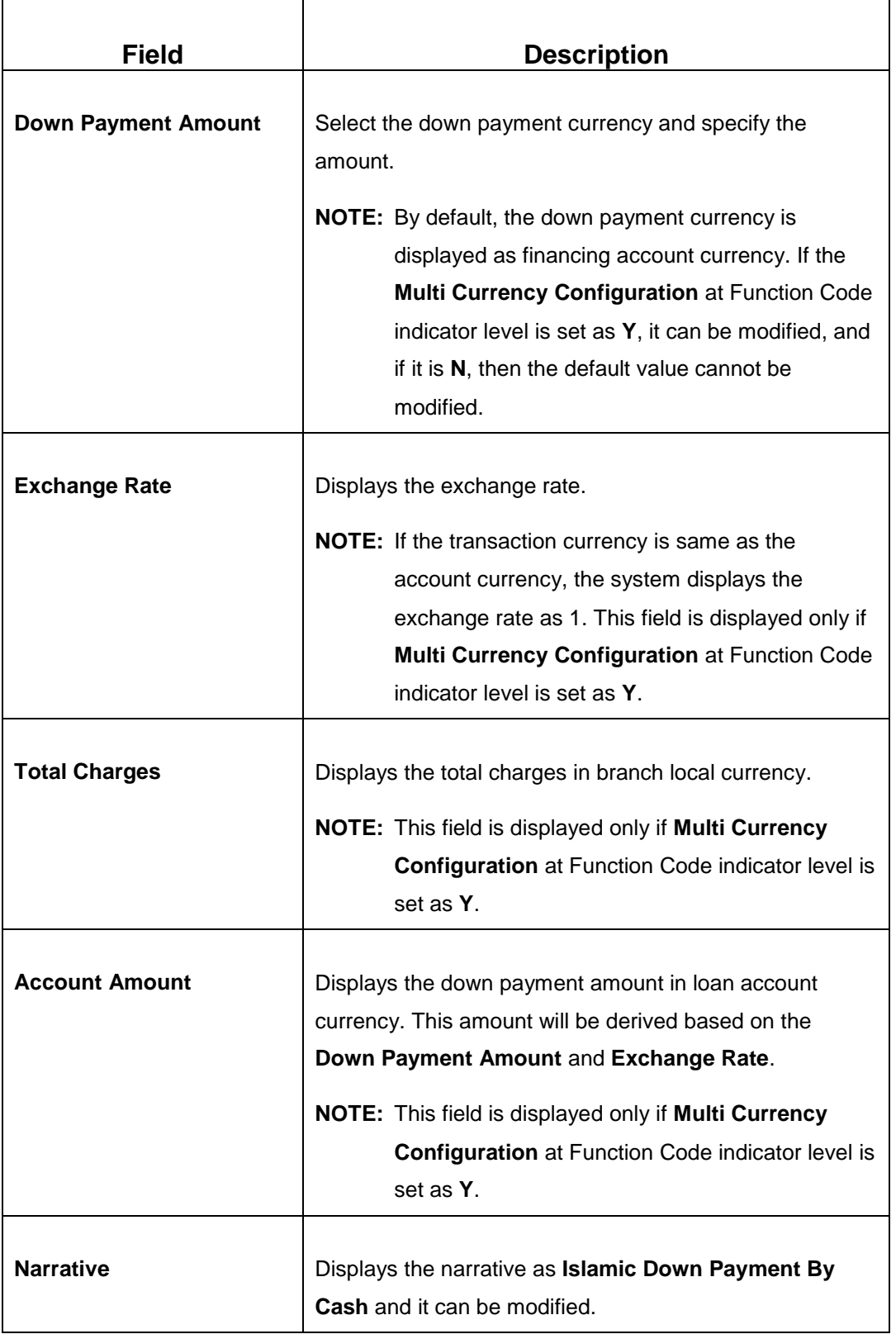

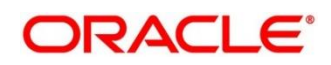

### **2.14.2.2 Charge Details**

The **Charge Details** segment is used to view, modify, or waive the computed charges. For more information on this segment, refer to the topic *[2.6.1.3 Charge Details](#page-74-0)* in this guide.

### **2.14.2.3 Denomination Details**

The **Denomination** segment is used to view the denominations maintained for the transaction currency and to enter the denomination units. For more information on this segment, refer to the topic *[2.4.11.2 Denomination Details](#page-39-0)* in this guide.

# **2.14.2.4 Transaction Submission**

- 1. Click **Submit** to complete the transaction.
	- → A Teller Sequence Number is generated and the **Transaction Completed Successfully** information message is displayed.

The transaction is moved to authorization in case of any approval warning raised when the transaction saves. On transaction completion, the loan repayment details are handed off to Islamic Financing module. It is accomplished by handing off entries to accounting system (Dr Cash GL and Cr Int. Bridge GL) as maintained in Accounting Definition screen, and the system updates the Till cash position.

# <span id="page-276-0"></span>**2.14.3 Islamic TD Account Opening**

The Teller can use this screen to open an Islamic TD account. To process this screen, type **Islamic TD Account Opening** in the **Menu Item Search** located at the left corner of the application toolbar and select the appropriate screen (or) do the following steps:

- 1. From **Home screen**, navigate to left menu and click **Teller**.
- 2. Under **Teller**, click **Islamic Transactions**.

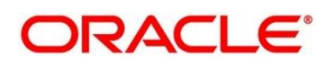

#### 3. Under **Islamic Transactions**, click **Islamic TD Account Opening**.

 $\rightarrow$  The **Islamic TD Account Opening** screen displays.

#### **Figure 128: Islamic TD Account Opening**

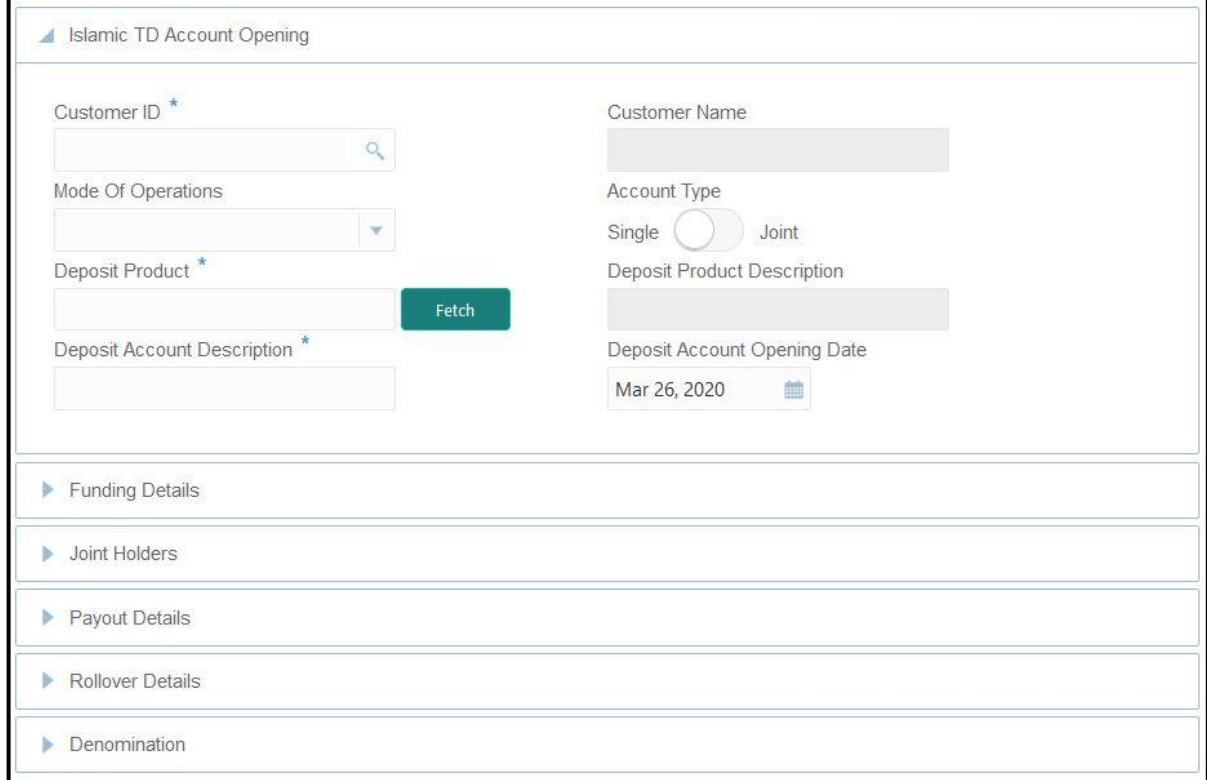

### **2.14.3.1 Main Transaction Details**

Specify the basic details for opening the term deposit account. The fields, which are marked with asterisk, are mandatory. For more information on fields, refer to table *[Field Description: TD](#page-219-0)  [Account Opening](#page-219-0) Screen*.

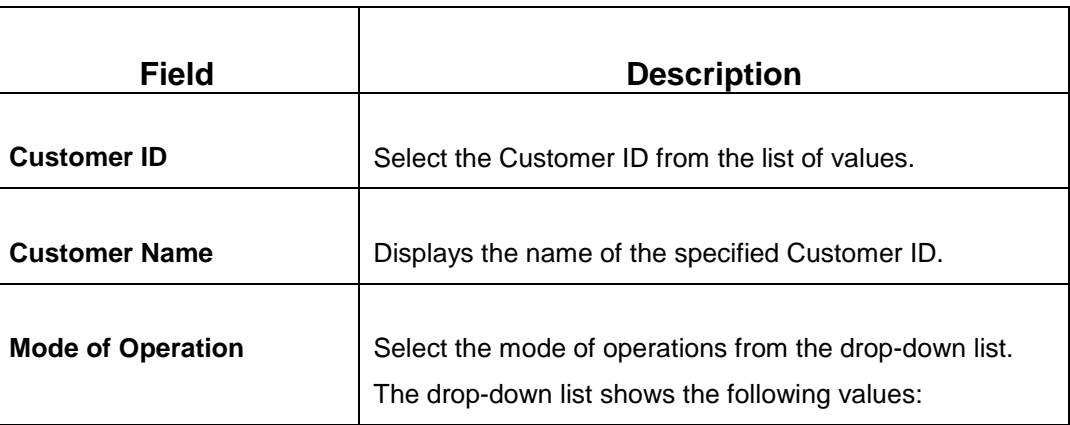

#### **Field Description: TD Account Opening Screen**

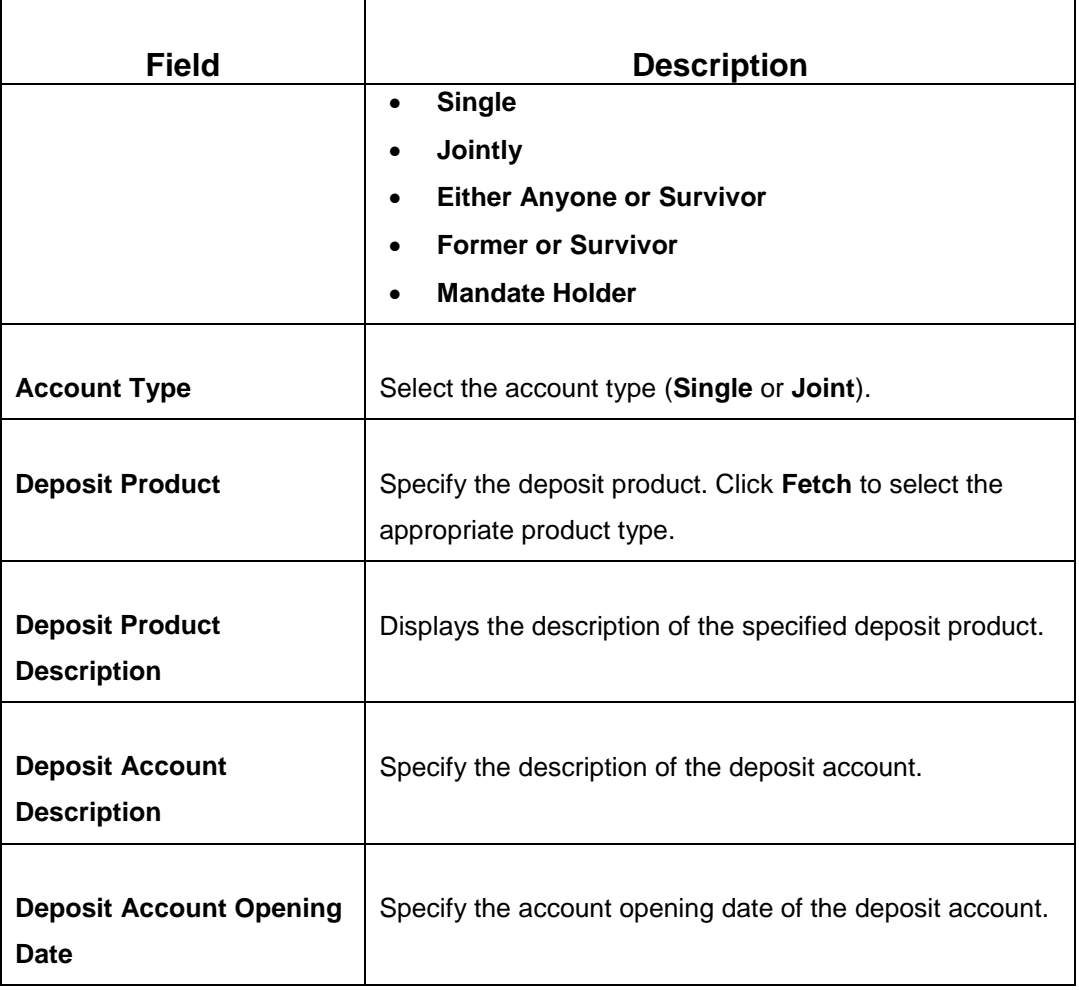

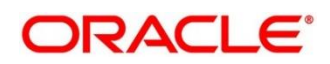

### **2.14.3.2 Funding Details**

### **Figure 129: Funding Details**

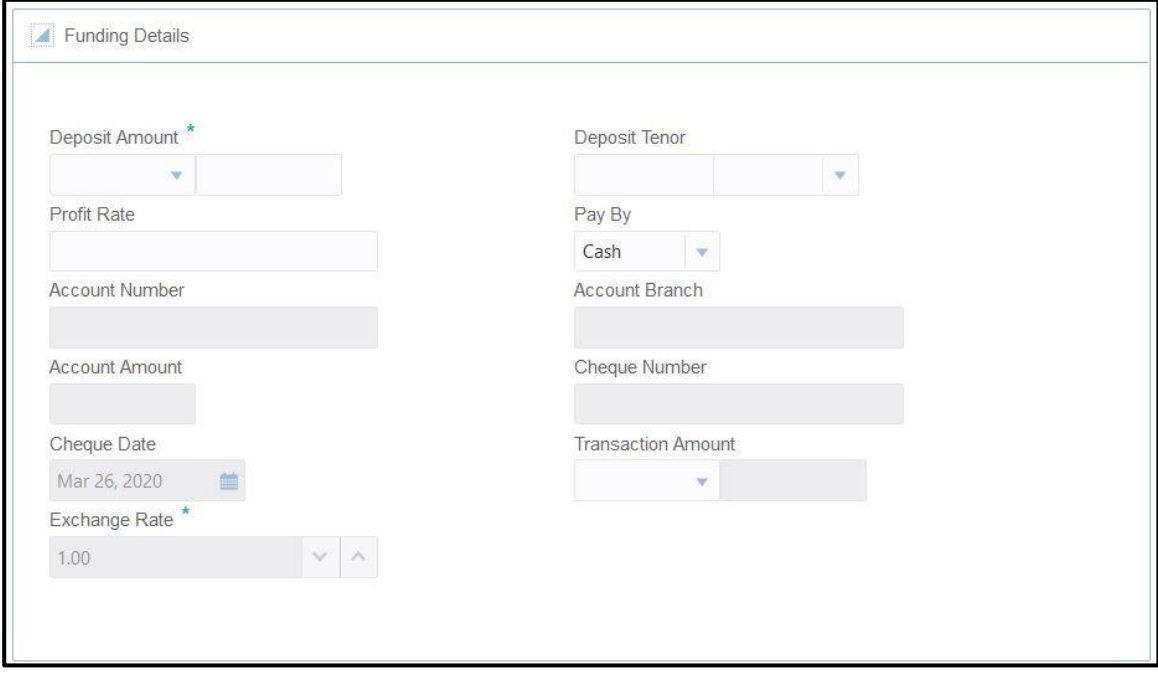

Specify the details in the **Funding Details** segment. The fields, which are marked with asterisk, are mandatory. For more information on fields, refer to table *[Field Description: Funding Details](#page-220-0)*.

#### **Field Description: Funding Details**

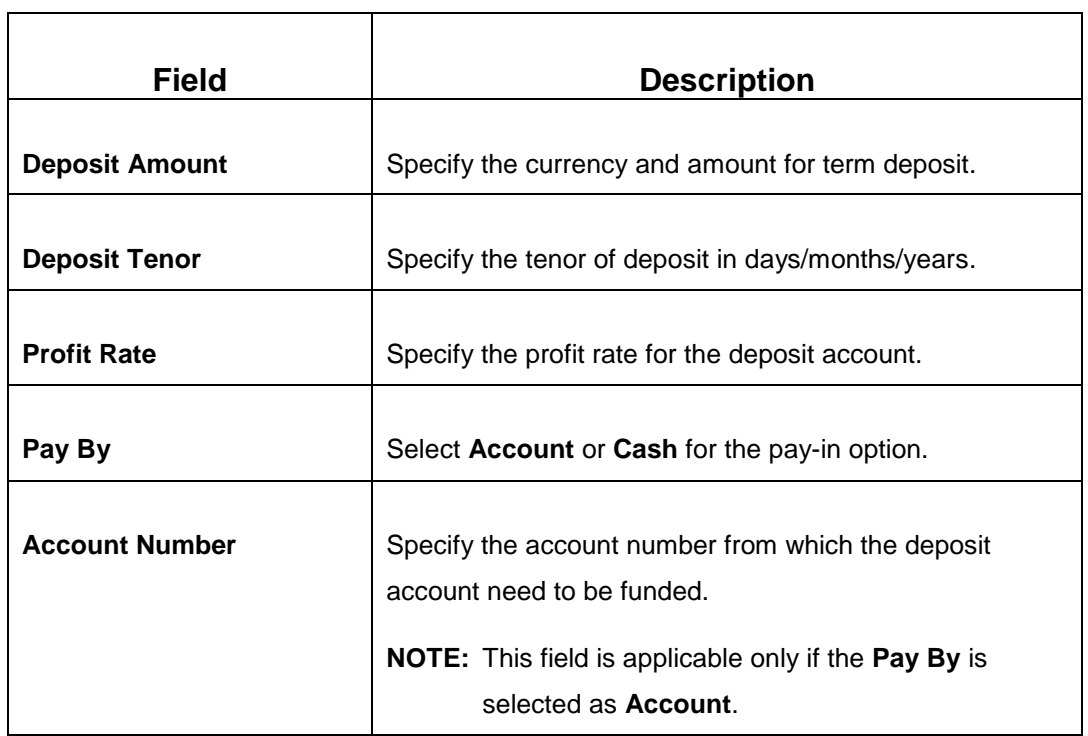

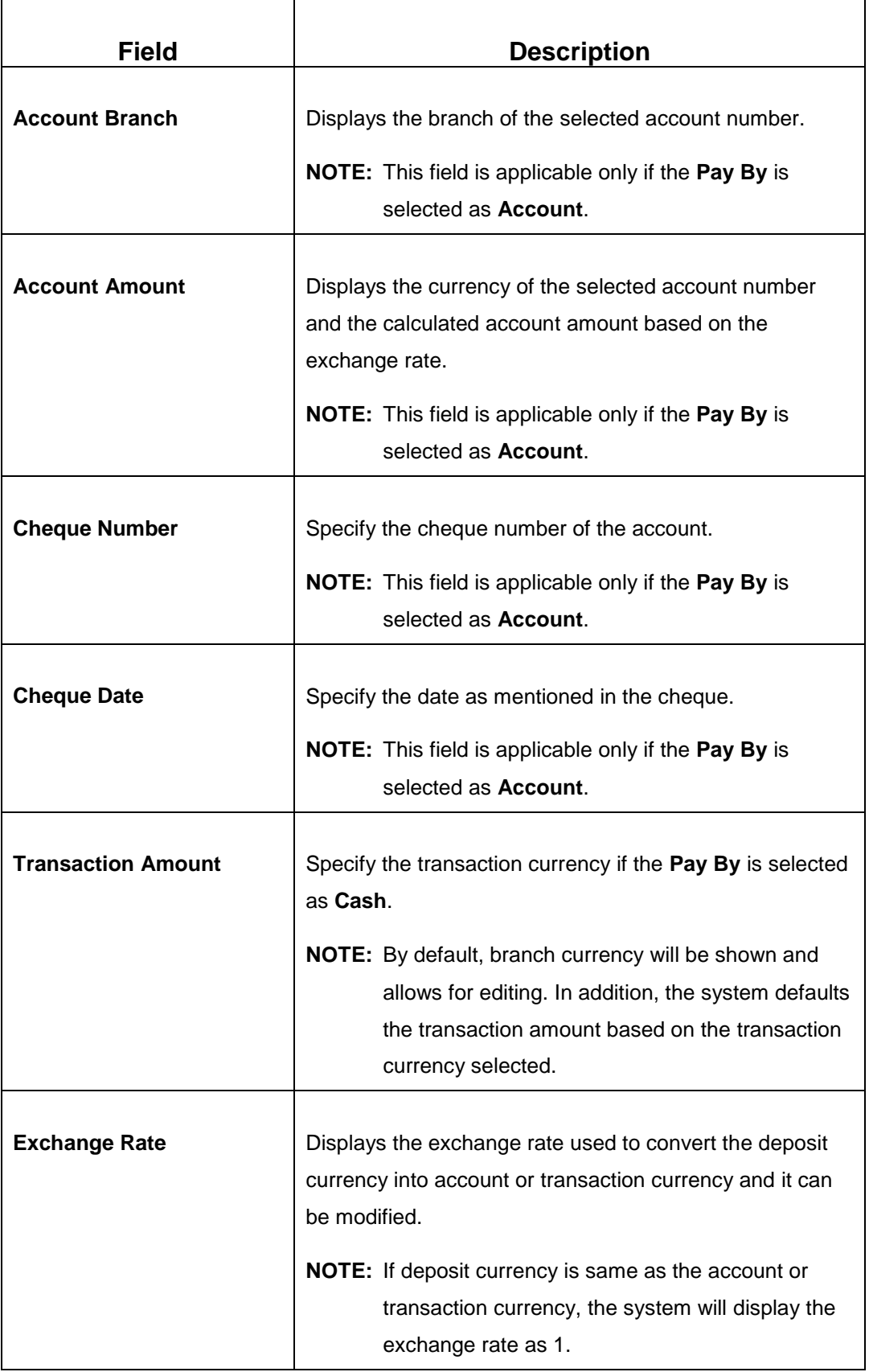

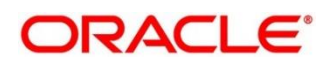

### **2.14.3.3 Joint Holders Details**

**Figure 130: Joint Holders Details**

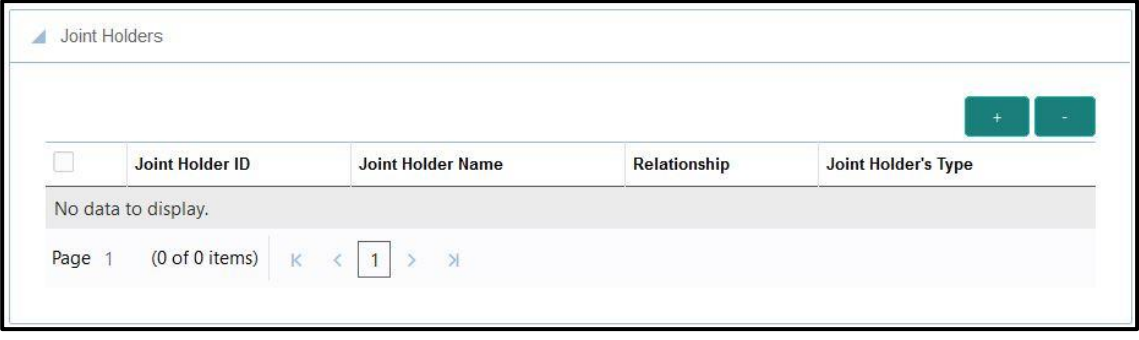

Specify the details of the joint holders for the deposit account, if the account type is maintained as **Joint**. For more information on fields, refer to table *[Field Description: Joint Holders](#page-222-0)*.

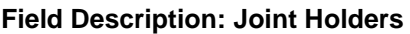

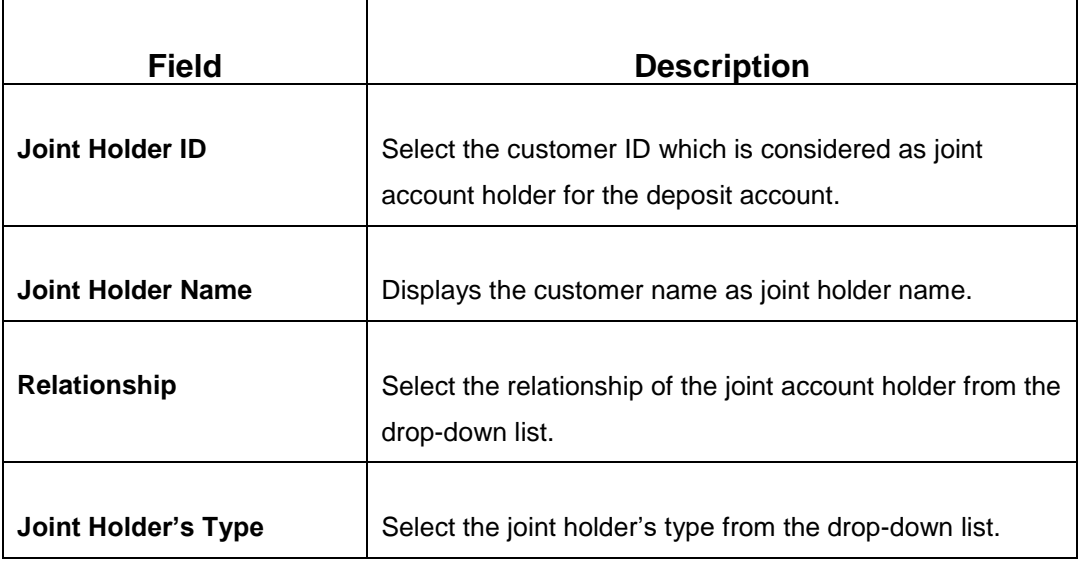

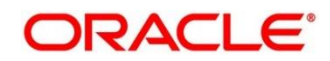

## **2.14.3.4 Maturity Payment Details**

### **Figure 131: Payout Details**

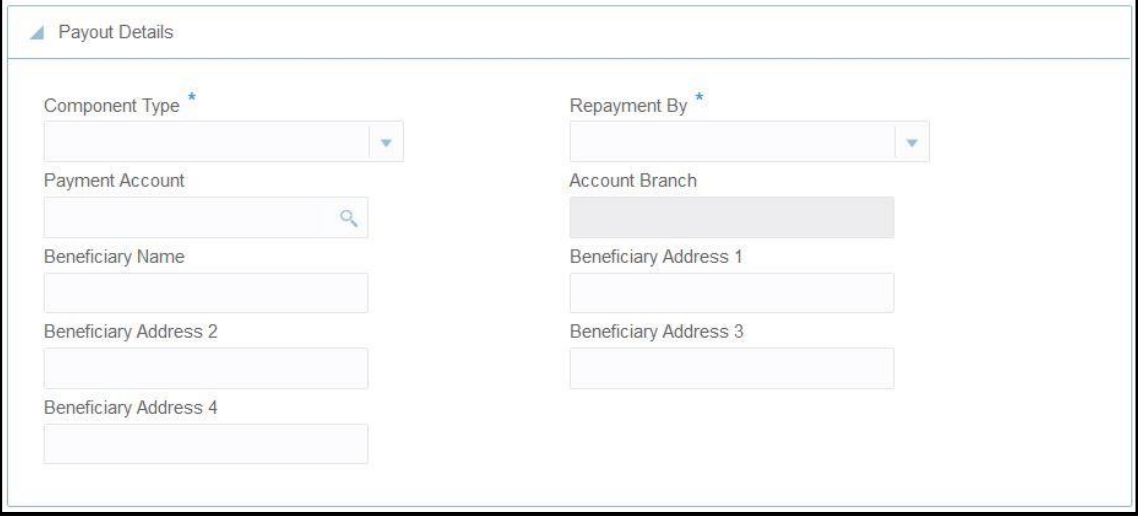

Specify the parameters for automatic payout through either account transfer, bankers cheque, or demand draft. The fields, which are marked with asterisk, are mandatory. For more information on fields, refer to table *[Field Description: Payout Details](#page-223-0)*.

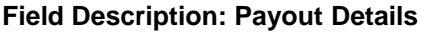

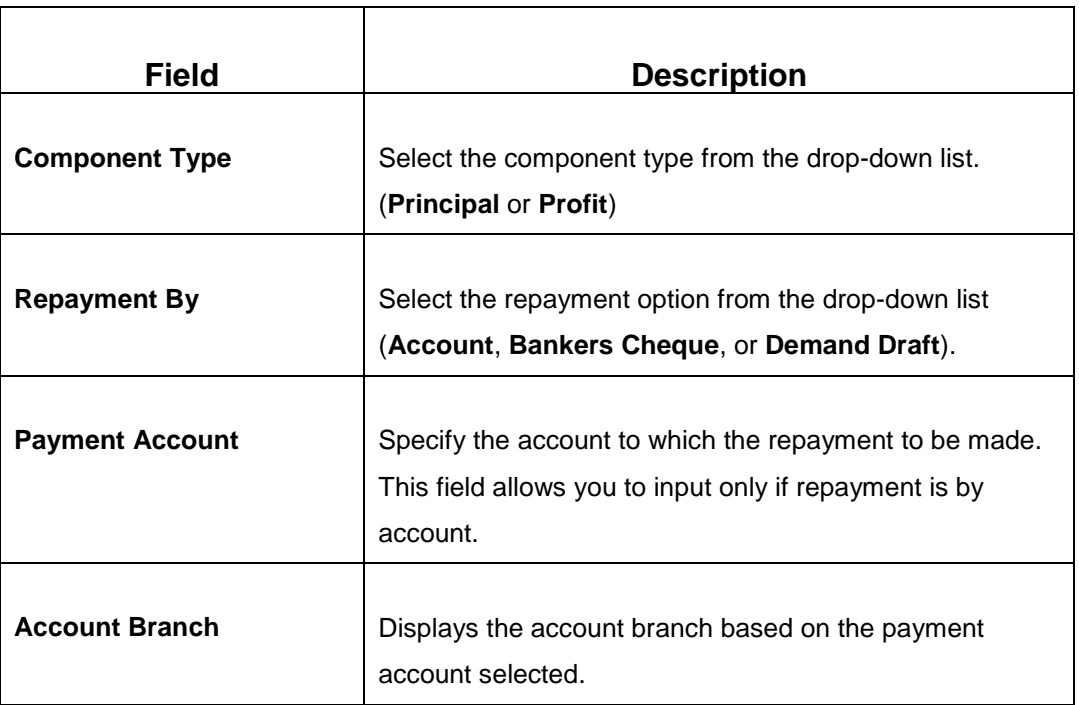

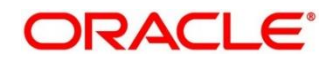

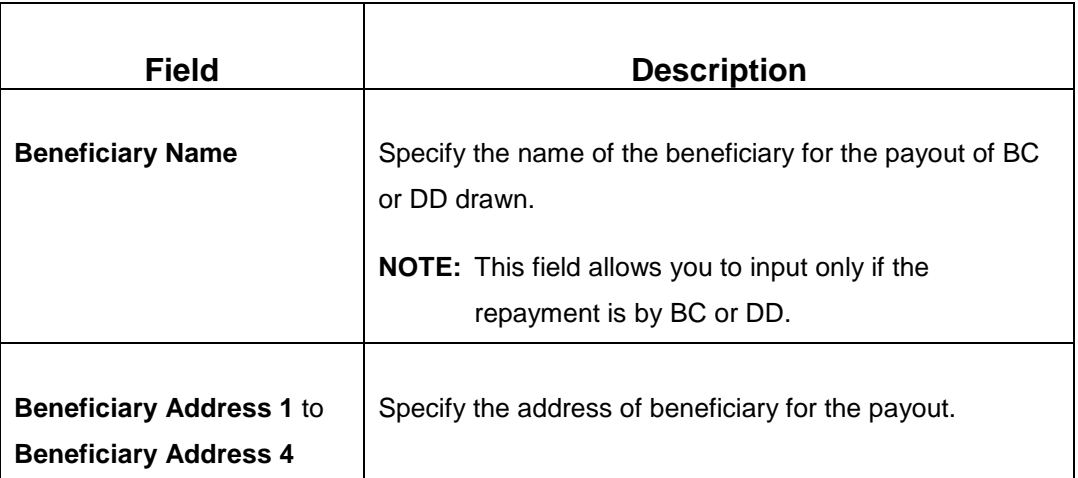

### **2.14.3.5 Maturity Instruction Details**

**Figure 132: Rollover Details**

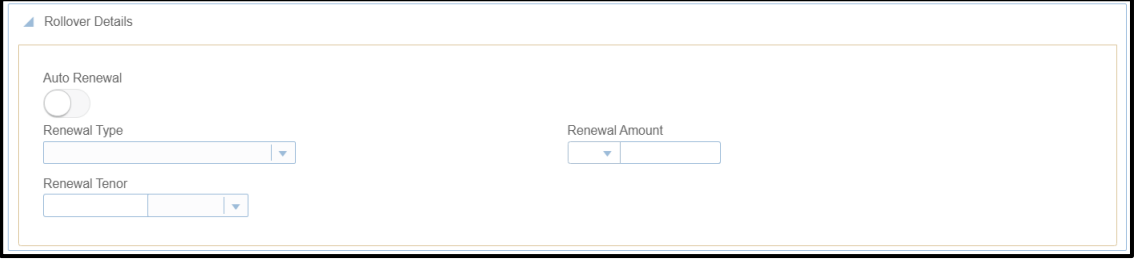

Specify the parameters for auto renewal of deposit account. For more information on fields, refer to table *[Field Description: Rollover Details](#page-224-0)*.

#### **Field Description: Rollover Details**

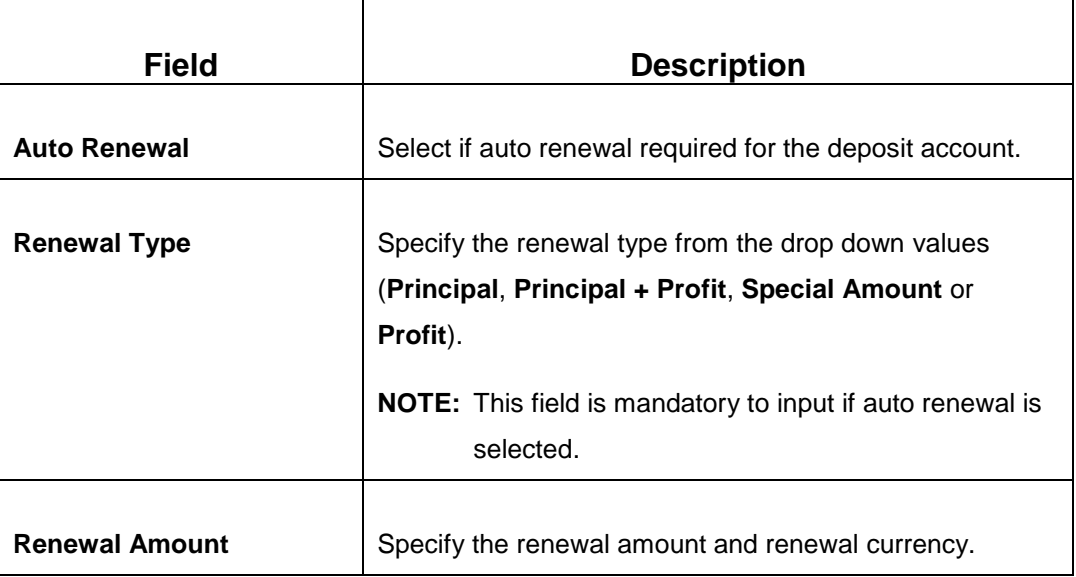

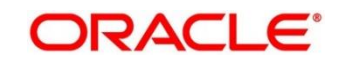

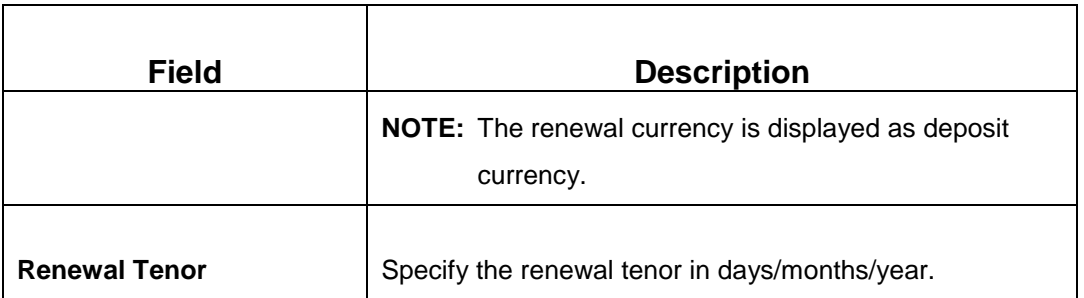

### **2.14.3.6 Denomination details**

The **Denomination** segment is used to view the denominations maintained for the transaction currency and to enter the denomination units. For more information on this segment, refer to the topic *[2.4.11.2 Denomination Details](#page-39-0)* in this guide.

### **2.14.3.7 Transaction Submission**

- 1. Click **Submit** to complete the transaction.
	- → A Teller Sequence Number is generated and the **Transaction Completed Successfully** information message is displayed.

The transaction is moved to authorization in case of any approval warning raised when the transaction saves. On transaction completion, the loan repayment details are handed off to Islamic Financing TD module for account creation.

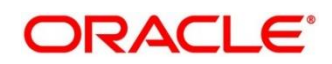

## **2.15 Session Teller Transactions**

This section describes the various screens used to perform the Session Teller transactions. The cash transactions can be performed only when the Teller Session is started, refer to the topic *[2.4.13.1 Start](#page-43-0)  [Teller Session](#page-43-0)* in this guide. The Teller can enter the denomination details for a Teller Session in the **Stop Teller Session**. For more information, refer to the topic *[2.4.13.2.3 Teller Session Denomination](#page-49-0)  [Details](#page-49-0)* in this guide. The screens are described in the following sub-sections:

- *[2.15.1 Cash Deposit](#page-168-0)*
- *[2.15.2 Cash Withdrawal](#page-287-0)*
- *[2.15.3 FX Sale Against Walk-in](#page-288-0)*
- *[2.15.4 FX Purchase Against Walk-in](#page-290-0)*

### **2.15.1 Cash Deposit**

This screen is used to deposit the cash in a CASA. Cash can be deposited in either account currency or any foreign currency that is allowed. Whenever any transaction in foreign currency is posted to the account, it is converted to the account currency based on the maintained exchange rate for the transaction.

To process this screen, type **Cash Deposit** in the **Menu Item Search** located at the left corner of the application toolbar and select the appropriate screen (or) do the following steps:

- 1. From **Home screen**, navigate to left menu and click **Teller**.
- 2. Under **Teller**, click **Session Teller Transactions**.

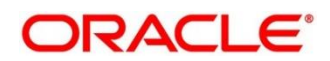

- 3. Under **Session Teller Transactions**, click **Cash Deposit**.
	- → The **Cash Deposit** screen displays.

#### **Figure 133: Cash Deposit Screen**

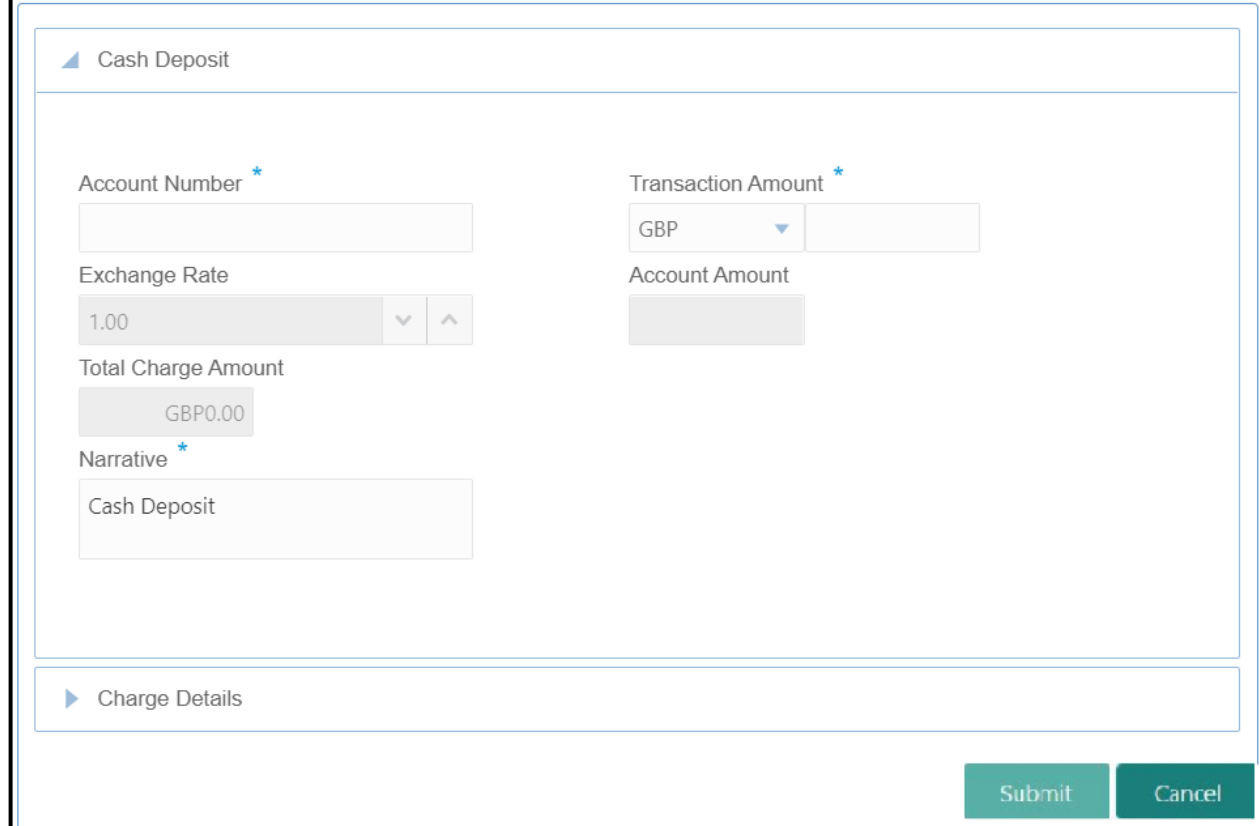

### **2.15.1.1 Main Transaction Details**

Specify the details in the **Cash Deposit** screen. For more information on this segment, refer to the topic *[2.6.1.1 Main Transaction Details](#page-73-0)* in this guide.

### **2.15.1.2 Charge Details**

The **Charge Details** segment is used to view, modify, or waive the computed charges. For more information on this segment, refer to the topic *[2.6.1.3 Charge Details](#page-74-0)* in this guide.

### **2.15.1.3 Transaction Submission**

Click **Submit** to complete the transaction. For more information, refer to the topic *[2.6.1.4](#page-75-0)  [Transaction Submission](#page-75-0)* in this guide.

→ The **Transaction Completed Successfully** information message is displayed.

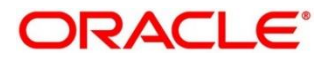

### <span id="page-287-0"></span>**2.15.2 Cash Withdrawal**

This screen is used to withdraw funds from CASA account of the customer. The withdrawal is subject to the availability of sufficient balance or available credit limit. When the transaction is performed, it updates the available balance in the CASA account immediately.

To process this screen, type **Cash Withdrawal** in the **Menu Item Search** located at the left corner of the application toolbar and select the appropriate screen (or) do the following steps:

- 1. From **Home screen**, navigate to left menu and click **Teller**.
- 2. Under **Teller**, click **Session Teller Transactions**.
- 3. Under **Session Teller Transactions**, click **Cash Withdrawal**.
	- $\rightarrow$  The **Cash Withdrawal** screen displays.

#### **Figure 134: Cash Withdrawal Screen**

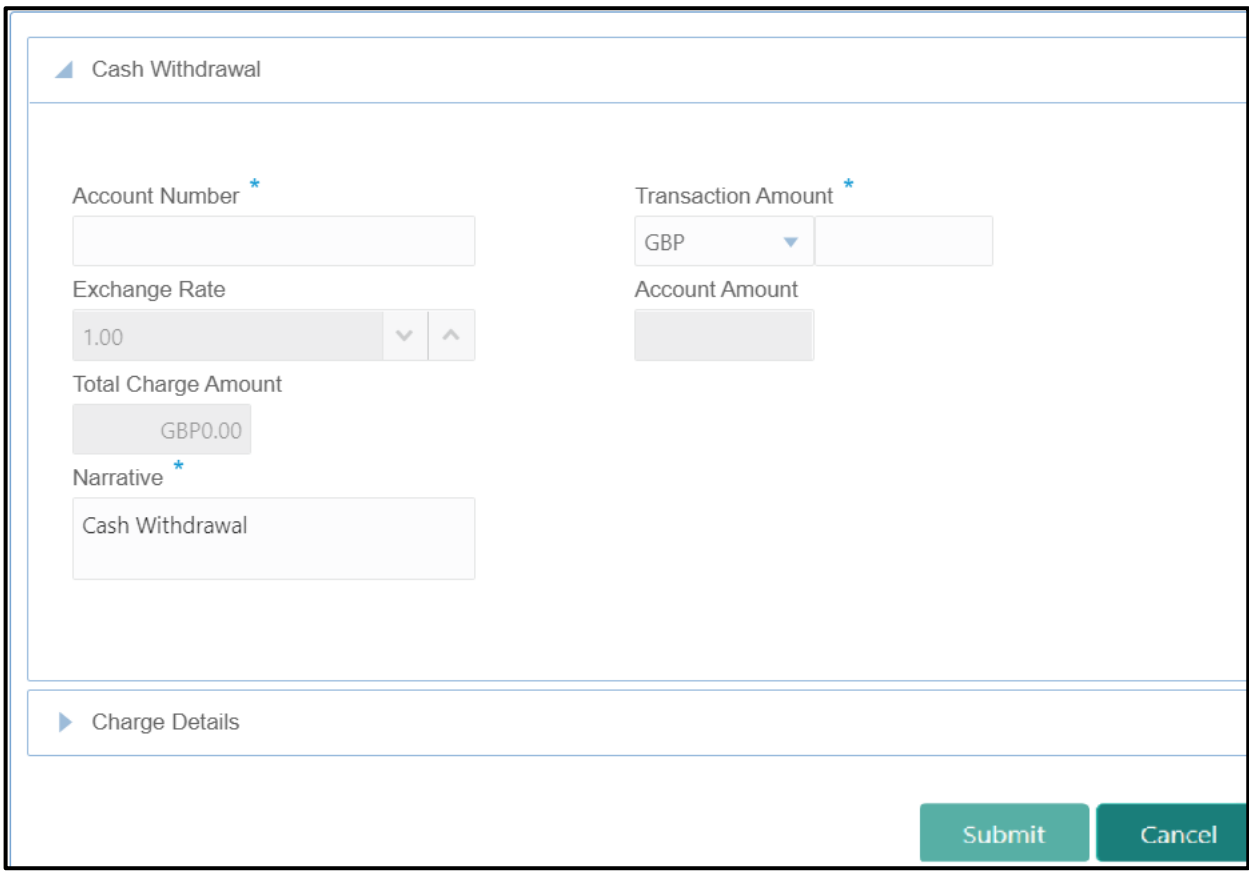

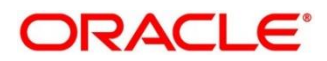
# **2.15.2.1 Main Transaction Details**

Specify the details in the **Cash Deposit** screen. For more information on this segment, refer to the topic *[2.6.2.1 Main Transaction Details](#page-77-0)* in this guide.

# **2.15.2.2 Charge Details**

The **Charge Details** segment is used to view, modify, or waive the computed charges. For more information on this segment, refer to the topic *[2.6.1.3 Charge Details](#page-74-0)* in this guide.

# **2.15.2.3 Transaction Submission**

- 1. Click **Submit** to complete the transaction.
	- → A Teller Sequence Number is generated and the **Transaction Completed Successfully** information message is displayed.

The transaction is moved to authorization in case of any approval warning raised when the transaction saves. On transaction completion, the cash is withdrawn successfully from the customer account. For more information on transaction submission and validations, refer to the topic *[2.6.1.4 Transaction Submission](#page-75-0)* in this guide.

# **2.15.3 FX Sale Against Walk-in**

This screen is used to sell a foreign currency to a walk-in customer in return for the equivalent amount received in another currency.

To process this screen, type **FX Sale - Walk-in** in the Menu Item Search located at the left corner of the application toolbar and select the appropriate screen (or) do the following steps:

- 1. From **Home screen**, navigate to left menu and click **Teller**.
- 2. Under **Teller**, click **Session Teller Transactions**.

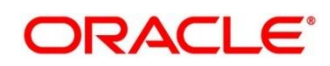

#### 3. Under **Session Teller Transactions**, click **FX Sale - Walk-in**

→ The FX Sale Against Walk-in screen displays.

**Figure 34: FX Sale Against Walk-in Screen**

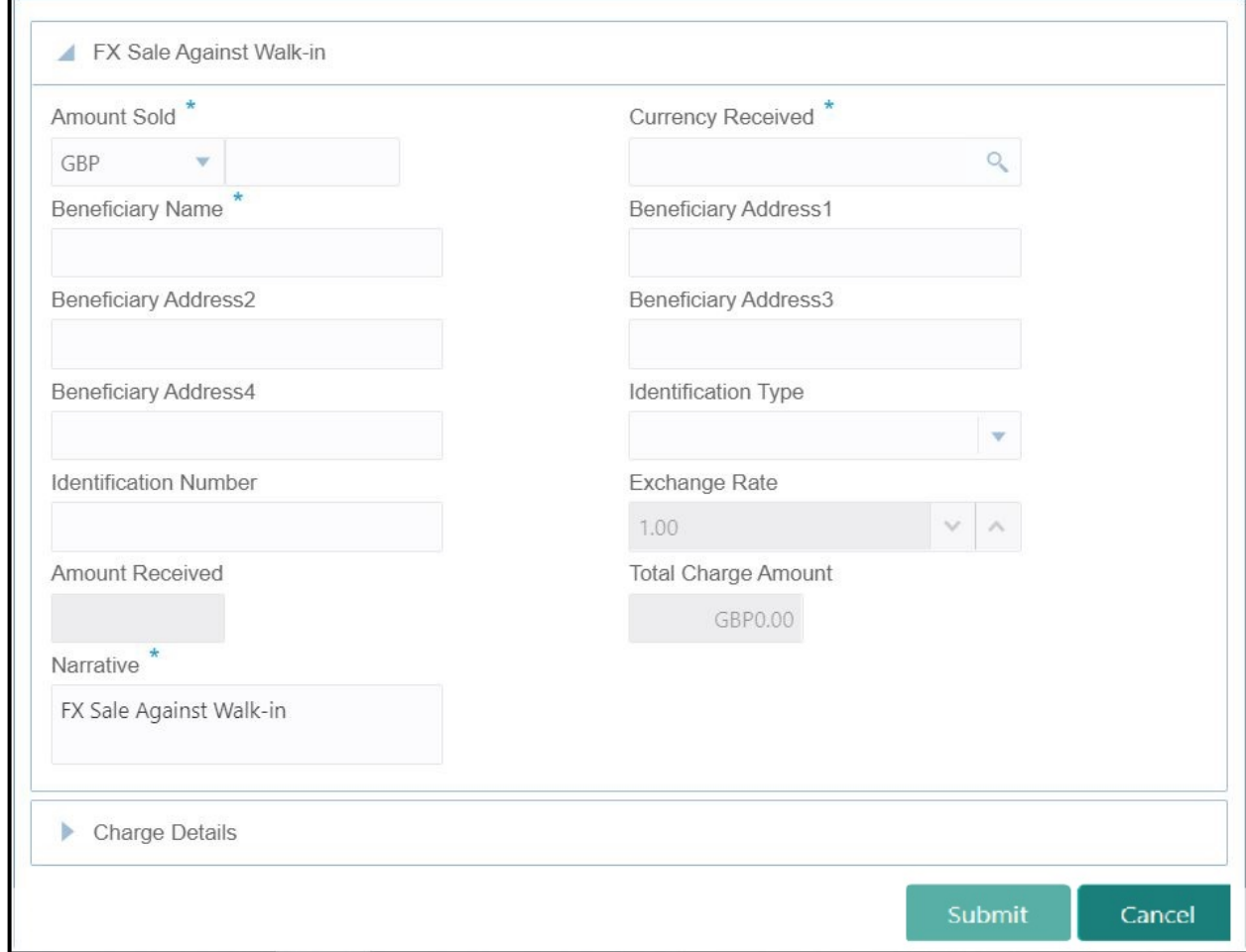

## **2.15.3.1 Main Transaction Details**

Specify the details in the **Cash Deposit** screen. For more information on this segment, refer to the topic *[2.6.5.1 Main Transaction Details](#page-87-0)* in this guide.

# **2.15.3.2 Charge Details**

The **Charge Details** segment is used to view, modify, or waive the computed charges. For more information on this segment, refer to the topic *[2.6.1.3 Charge Details](#page-74-0)* in this guide.

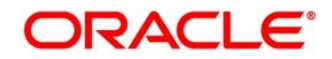

# **2.15.3.3 Transaction Submission**

- 1. Click **Submit** to complete the transaction.
	- → A Teller Sequence Number is generated and the **Transaction Completed Successfully** information message is displayed.

The transaction is moved to authorization in case of any approval warning raised when the transaction saves. On transaction completion, the teller cash position to the equivalent of Sold currency is deducted and Received currency is incremented. For more information on transaction submission and validations, refer to the topic *[2.6.1.4 Transaction Submission](#page-75-0)* in this guide.

# **2.15.4 FX Purchase Against Walk-in**

This screen is used to buy foreign currency from walk-in customers. To process this screen, type **FX Purchase - Walk-in** in the **Menu Item Search** located at the left corner of the application toolbar and select the appropriate screen (or) do the following steps:

- 1. From **Home screen**, navigate to left menu and click **Teller**.
- 2. Under **Teller**, click **Session Teller Transactions**.

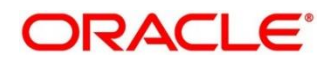

### 3. Under **Session Teller Transactions**, click **FX Purchase - Walk-in**.

→ The FX Purchase Against Walk-in screen displays.

#### **Figure 135: FX Purchase Against Walk-in Screen**

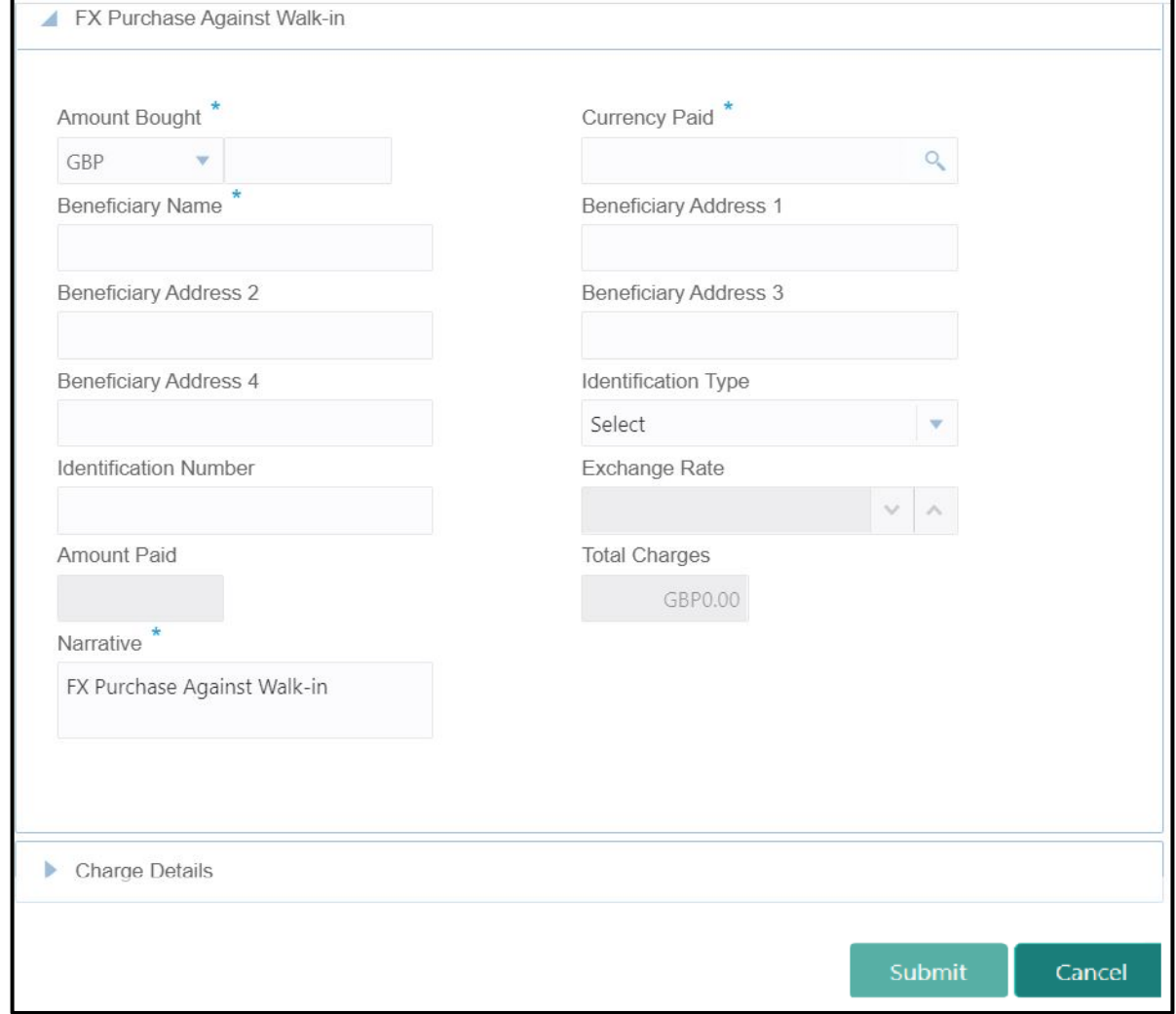

# **2.15.4.1 Main Transaction Details**

Specify the details in the **Cash Deposit** screen. For more information on this segment, refer to the topic *[2.6.7.1 Main Transaction Details](#page-93-0)* in this guide.

# **2.15.4.2 Charge Details**

The **Charge Details** segment is used to view, modify, or waive the computed charges. For more information on this segment, refer to the topic *[2.6.1.3 Charge Details](#page-74-0)* in this guide.

## **2.15.4.3 Transaction Submission**

- 1. Click **Submit** to complete the transaction.
	- → A Teller Sequence Number is generated, and the **Transaction Completed Successfully** information message is displayed.

The transaction is moved to authorization in case of any approval warning raised when the transaction saves. On transaction completion, the teller cash position is updated based on the currency of the **Amount Bought** and the **Amount Paid** fields. For more information on transaction submission and validations, refer to the topic *[2.6.1.4 Transaction Submission](#page-75-0)* in this guide.

# **2.16 Journal Log**

This section describes the various screens used to check the status of the transactions. The screens are described in the following sub-sections:

- *[2.16.1 Electronic Journal](#page-292-0)*
- *[2.16.2 Servicing Journal](#page-296-0)*

# <span id="page-292-0"></span>**2.16.1 Electronic Journal**

Tellers and Supervisors can use this screen to view the status of the cash transactions performed by them on the posting date. Tellers can view the status of the transactions performed only by them and Supervisors can view the status of the transactions performed by them and other Tellers. This screen is used to perform the following operations:

- View the status of all transactions performed by the logged-in Teller ID.
- Reverse the completed transaction posted by Teller during the day.
- Re-submit the incomplete transactions performed by the logged-in Teller ID, that are either:
	- **Approved by the supervisor and moved to Teller EJ log for re-submission.**
	- Transactions processed by external system (say Oracle Banking Payments) and responded to Teller with the status as **Success.**
- Reject the incomplete transactions that are either:
	- Rejected by external system (say Oracle Banking Payments) with the status as **Reject.**
	- **Prompted with error due to processing validations.**

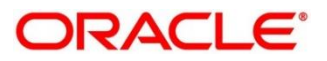

- View the approval history to see the list of all transactions that are either approved or rejected by the logged-in approver ID.
- Approve or Reject the transactions that are assigned to the logged-in Approver ID during the day.

To process this screen, type **Electronic Journal** in the **Menu Item Search** located at the left corner of the application toolbar and select the appropriate screen (or) do the following steps:

- 1. From **Home screen**, navigate to left menu and click **Teller**.
- 2. Under **Teller**, click **Journal Log**.
- 3. Under **Journal Log**, click **Electronic Journal**.
	- $\rightarrow$  The **Electronic Journal** screen displays.

#### **Figure 136: Electronic Journal Screen**

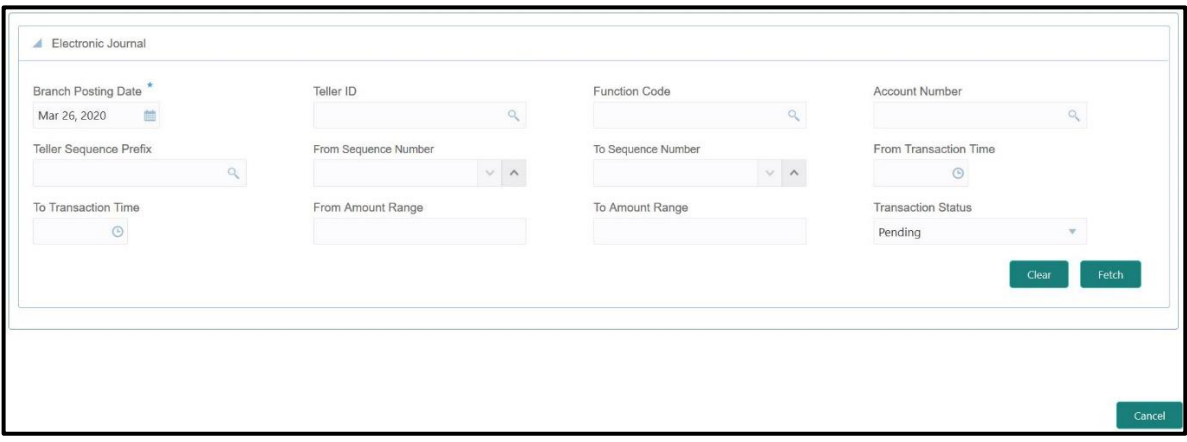

### **Figure 137: List of Transactions**

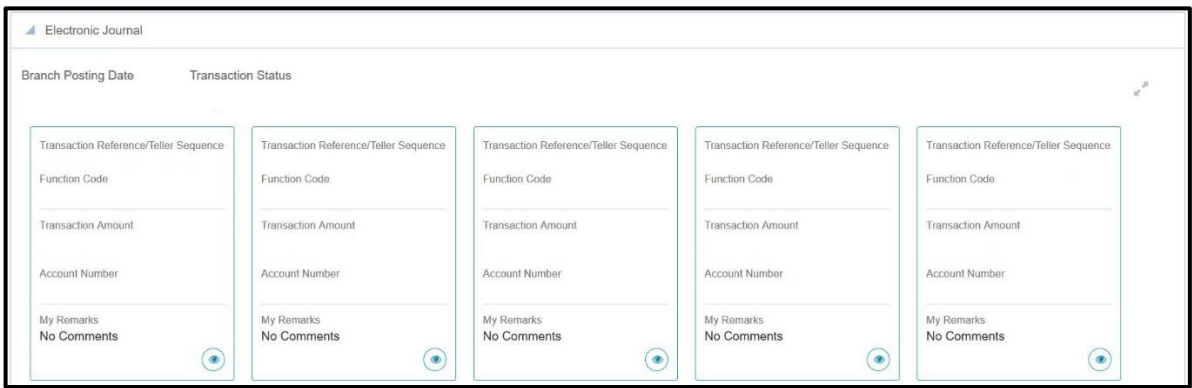

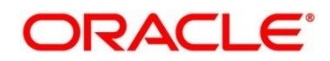

Specify the details in **Electronic Journal** screen to fetch the records. The fields, which are marked with asterisk, are mandatory. For more information on fields, refer to table *[Field Description:](#page-294-0)  [Electronic Journal Screen](#page-294-0)*.

<span id="page-294-0"></span>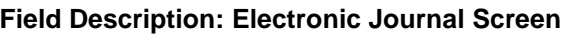

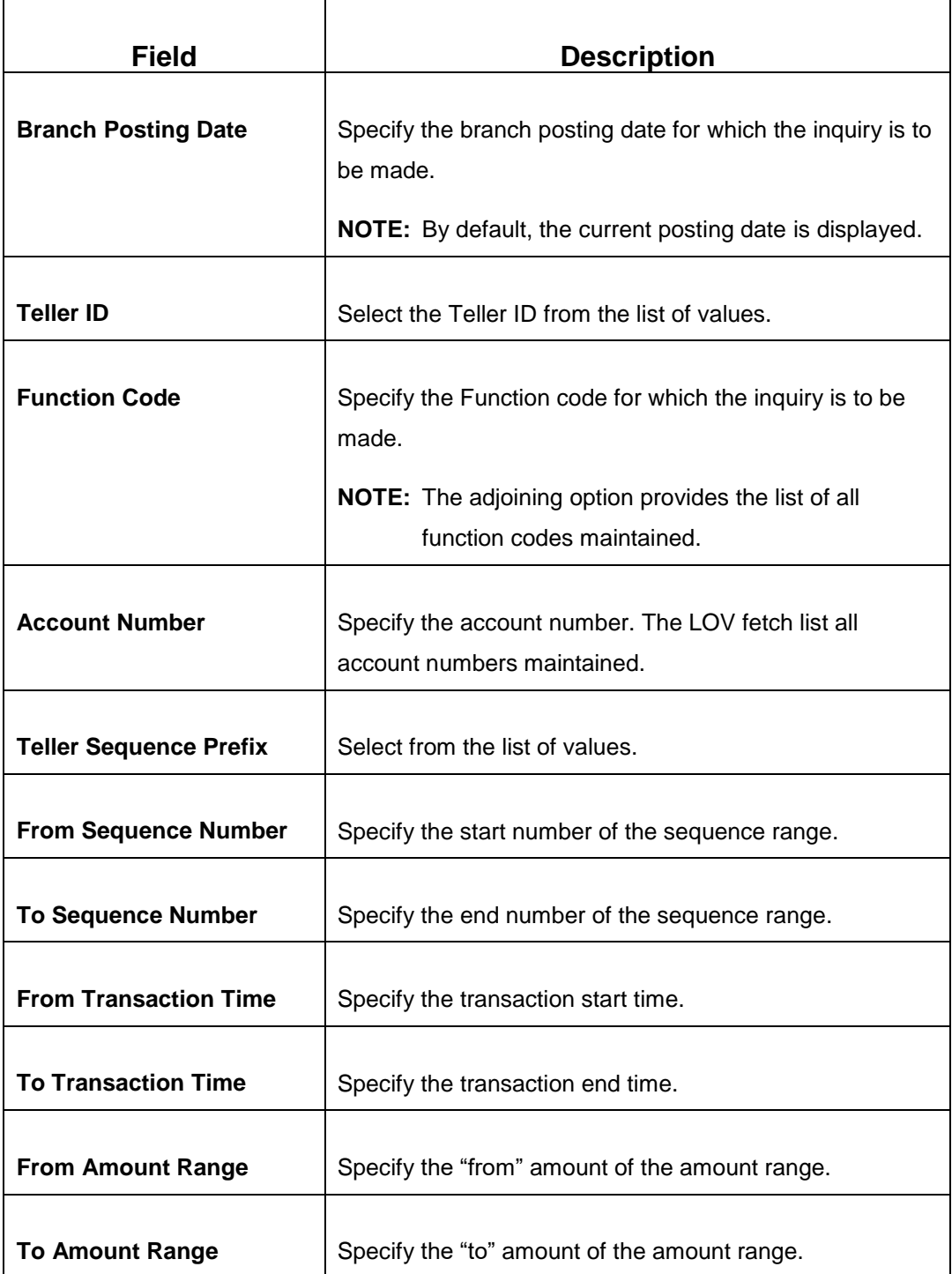

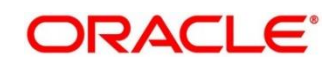

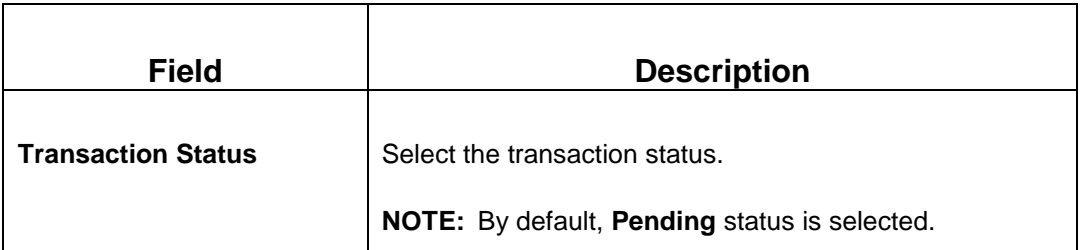

After filling the necessary fields, you can do any of the following steps:

- Click **Fetch** to get the list of transactions based on the query criteria specified. When you click **Fetch**, the following details are displayed for each transaction:
	- **Teller Reference/Teller Sequence**
	- **Function Code**
	- **FIGURE 1 Transaction Amount**
	- **Account Number**
	- **My Remarks**
- Click **Clear** to clear the transaction list.
- Click view icon to get the transaction details.
- Click reverse icon to reverse the transaction.

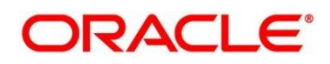

## <span id="page-296-0"></span>**2.16.2 Servicing Journal**

Tellers and Supervisors can use this screen to view the status of the non-cash transactions performed by them on the posting date. For more details, refer to the description in topic *[2.15.1](#page-292-0)  [Electronic Journal](#page-292-0)*.

To process this screen, type **Servicing Journal** in the **Menu Item Search** located at the left corner of the application toolbar and select the appropriate screen (or) do the following steps:

- 1. From **Home screen**, navigate to left menu and click **Teller**.
- 2. Under **Teller**, click **Journal Log**.
- 3. Under **Journal Log**, click **Servicing Journal** .
	- $\rightarrow$  The **Servicing Journal** screen displays.

#### **Figure 138: Servicing Journal Screen**

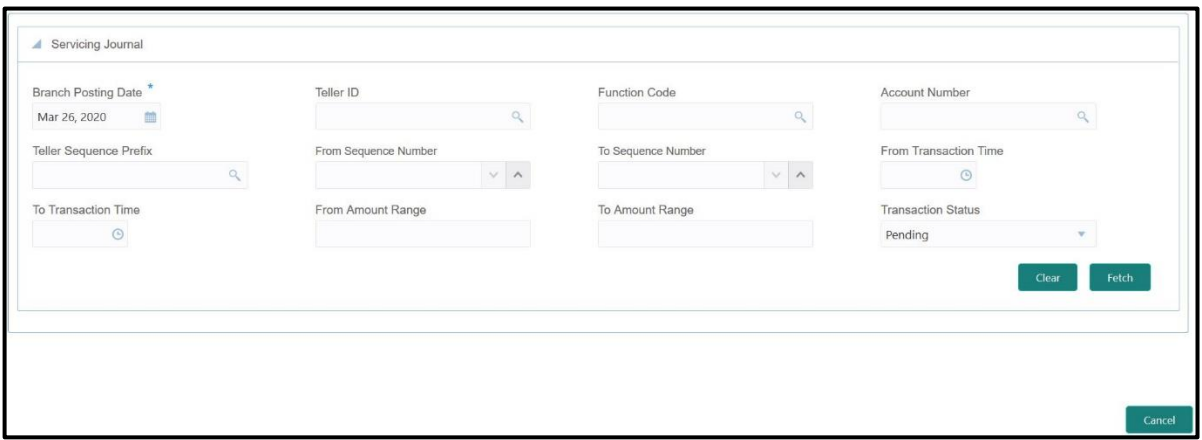

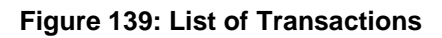

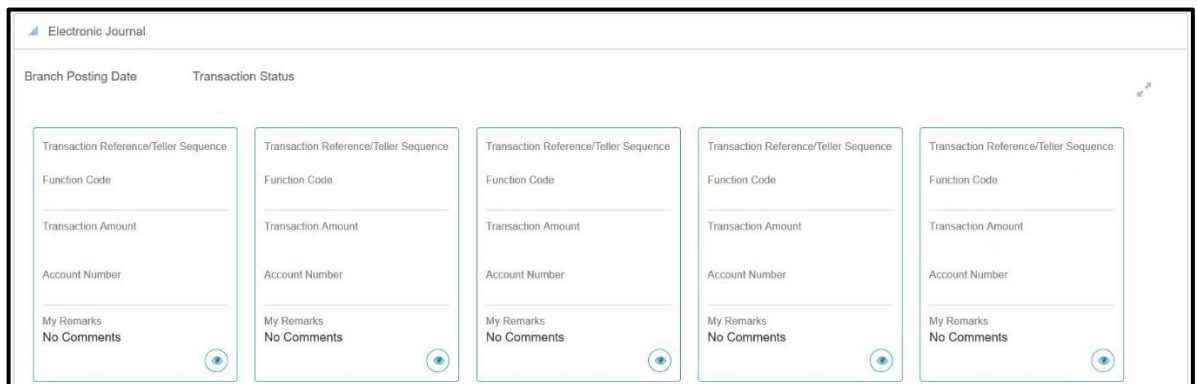

Specify the details to fetch the records. For more information on fields, refer to table *[Field](#page-297-0)  [Description: Servicing](#page-297-0) Journal Screen*.

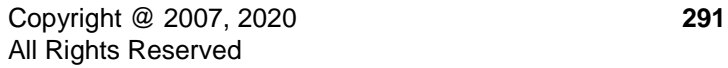

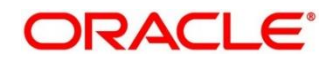

### <span id="page-297-0"></span>**Field Description: Servicing Journal Screen**

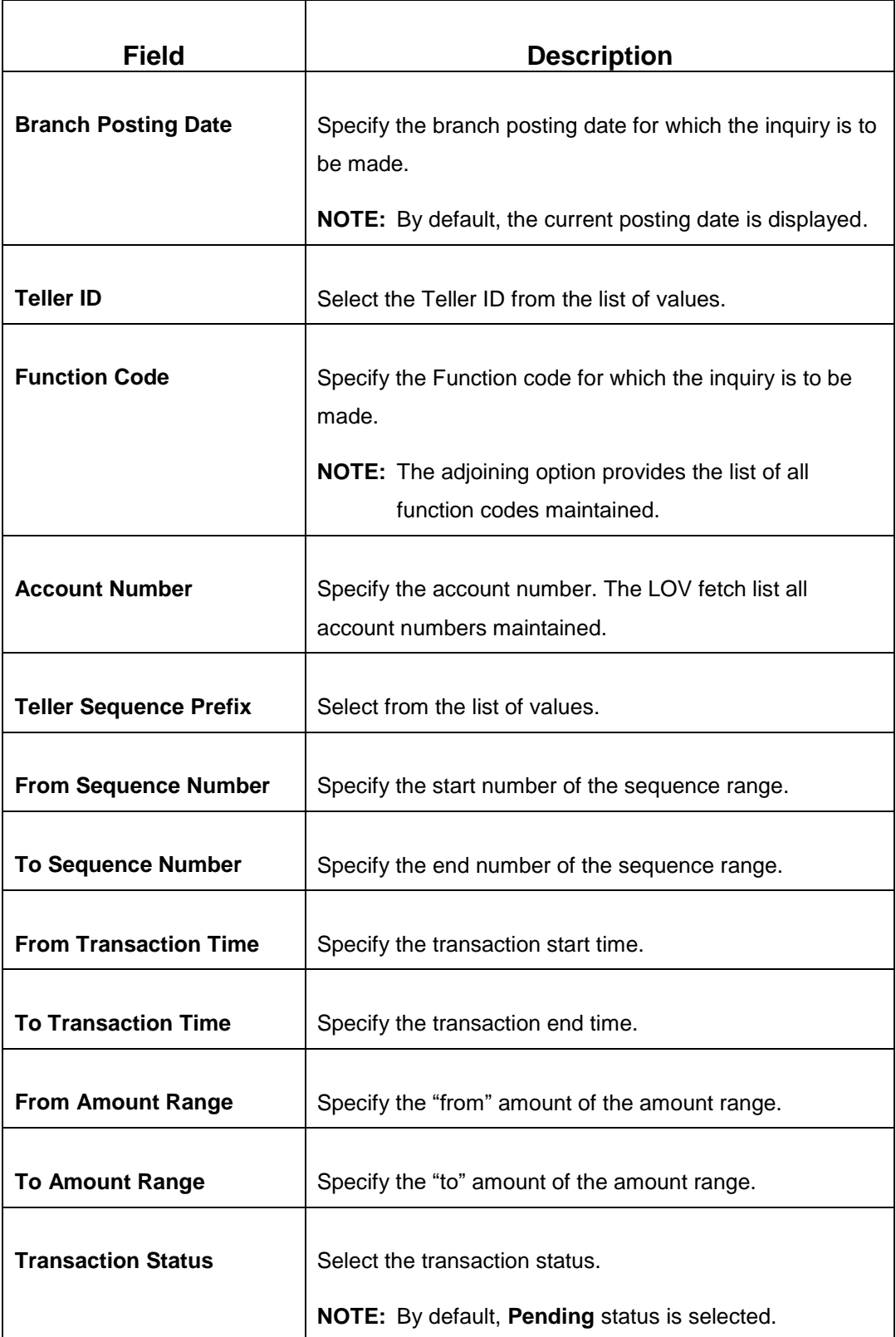

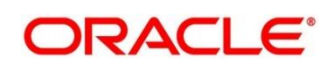

After filling the necessary fields, you can do the following steps:

- Click **Fetch** to get the list of transactions based on the query criteria specified. When you click **Fetch**, the following details are displayed for each transaction:
	- **Teller Reference/Teller Sequence**
	- **Function Code**
	- **Transaction Amount**
	- **Account Number**
	- **Teller Id**
	- **Teller Remarks**
- Click **Clear** to clear the transaction list.
- Click view icon to get the transaction details.
- Click reject icon to reject the transaction.
- Click approve icon to approve the transaction.

# **2.17 Customer Service**

This section describes the various screens used customer services and inquiries. The screens are described in the following sub-sections:

- *[2.17.1 Cheque Status Enquiry](#page-299-0)*
- *[2.17.2 Stop Cheque Request](#page-300-0)*
- *[2.17.3 Cheque Book Request](#page-302-0)*
- *[2.17.4 Passbook Issue](#page-305-0)*
- *[2.17.5 Passbook Update](#page-307-0)*
- *[2.17.6 Passbook Status Change](#page-309-0)*
- *[2.17.7 Account Balance Inquiry](#page-311-0)*
- *[2.17.8 Account Statement Request](#page-317-0)*
- *[2.17.9 Customer Address Update](#page-319-0)*
- *[2.17.10 Account Address Update](#page-321-0)*

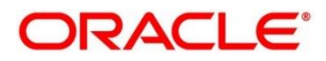

*[2.17.11 Customer Contact Details Update](#page-324-0)*

# <span id="page-299-0"></span>**2.17.1 Cheque Status Inquiry**

The Teller can use this screen to query the details of a cheque by specifying the account number of the customer and cheque number.

To process this screen, type **Cheque Status Inquiry** in the **Menu Item Search** located at the left corner of the application toolbar and select the appropriate screen (or) do the following steps:

- 1. From **Home screen**, navigate to left menu and click **Teller**.
- 2. Under **Teller**, click **Customer Service**.
- 3. Under **Customer Service**, click **Cheque Status Inquiry**.
	- → The Cheque Status Enquiry screen displays.

#### **Figure 140: Cheque Status Enquiry Screen**

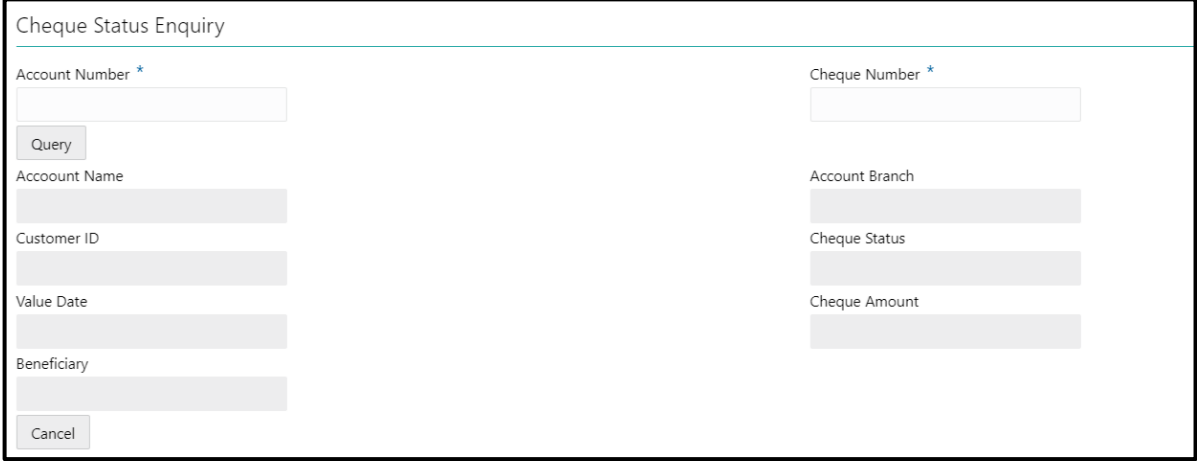

Specify the details to fetch the records. The fields, which are marked with asterisk, are mandatory. For more information on fields, refer to table *[Field Description: Cheque Status Enquiry Screen](#page-299-1)*.

#### <span id="page-299-1"></span>**Field Description: Cheque Status Enquiry Screen**

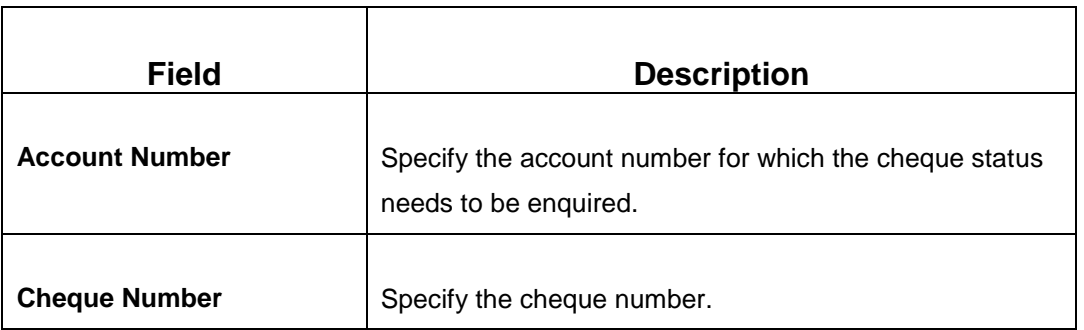

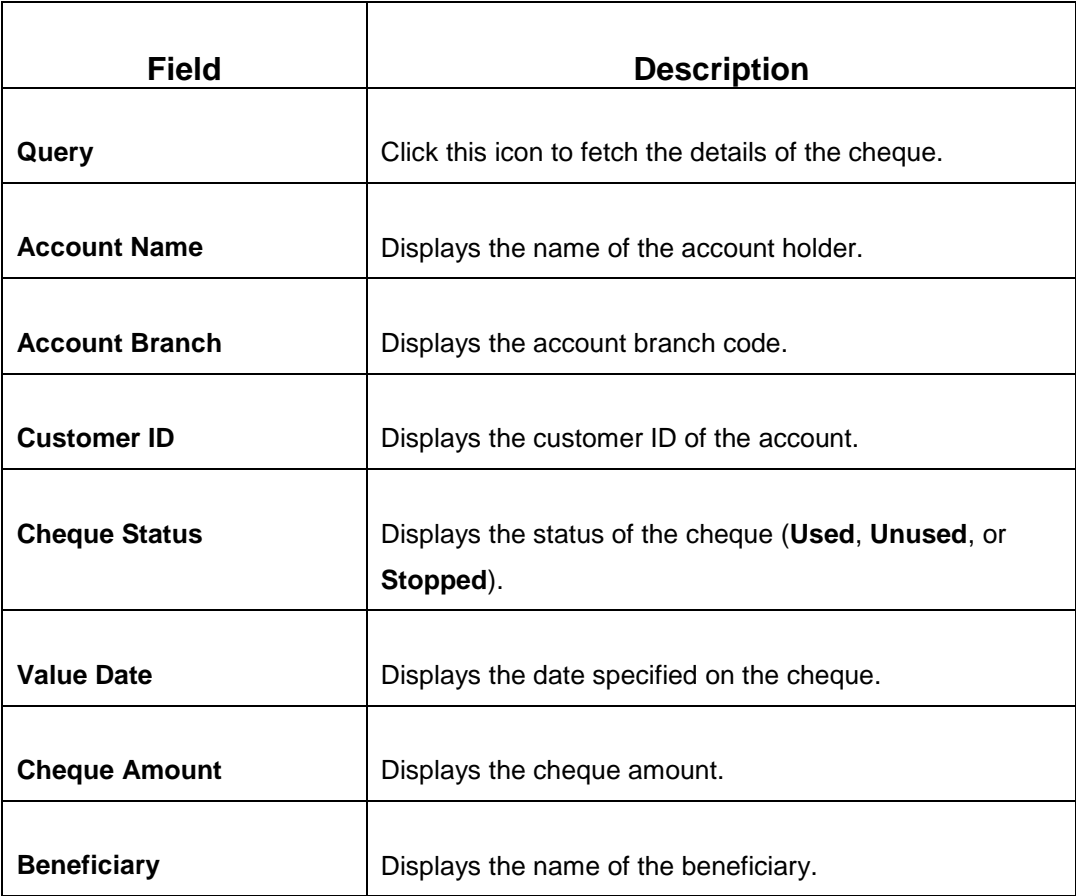

## <span id="page-300-0"></span>**2.17.2 Stop Cheque Request**

The Teller can use this screen to initiate stop payment of cheque as requested by the customer. A stop payment request is an instruction given by a customer to the bank directing it to stop payment against a Cheque. This instruction can be based on single cheque or a range of cheque numbers.

To process this screen, type **Stop Cheque Request** in the **Menu Item Search** located at the left corner of the application toolbar and select the appropriate screen (or) do the following steps:

- 1. From **Home screen**, navigate to left menu and click **Teller**.
- 2. Under **Teller**, click **Customer Service**.

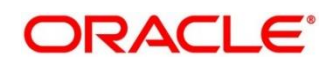

- 3. Under **Customer Service**, click **Stop Cheque Request**.
	- → The **Stop Cheque Request** screen displays.

#### **Figure 141: Stop Cheque Request Screen**

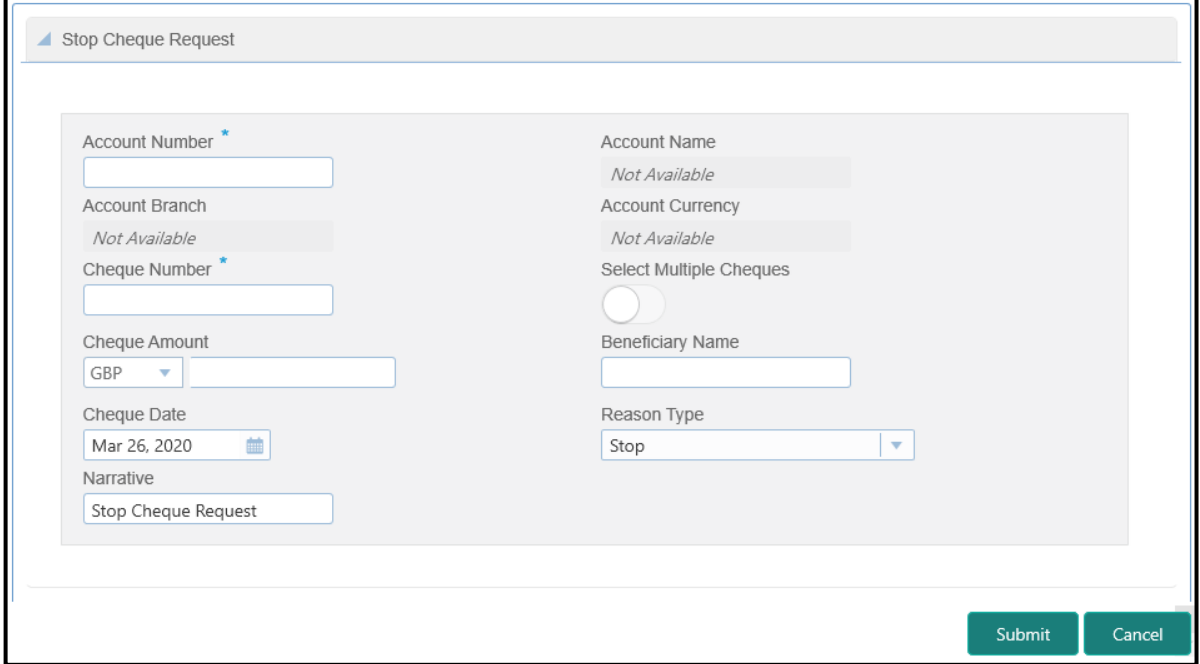

Specify the details to fetch the records. The fields, which are marked with asterisk, are mandatory. For more information on fields, refer to table *[Field Description: Stop Cheque Request Screen](#page-301-0)*.

#### <span id="page-301-0"></span>**Field Description: Stop Cheque Request Screen**

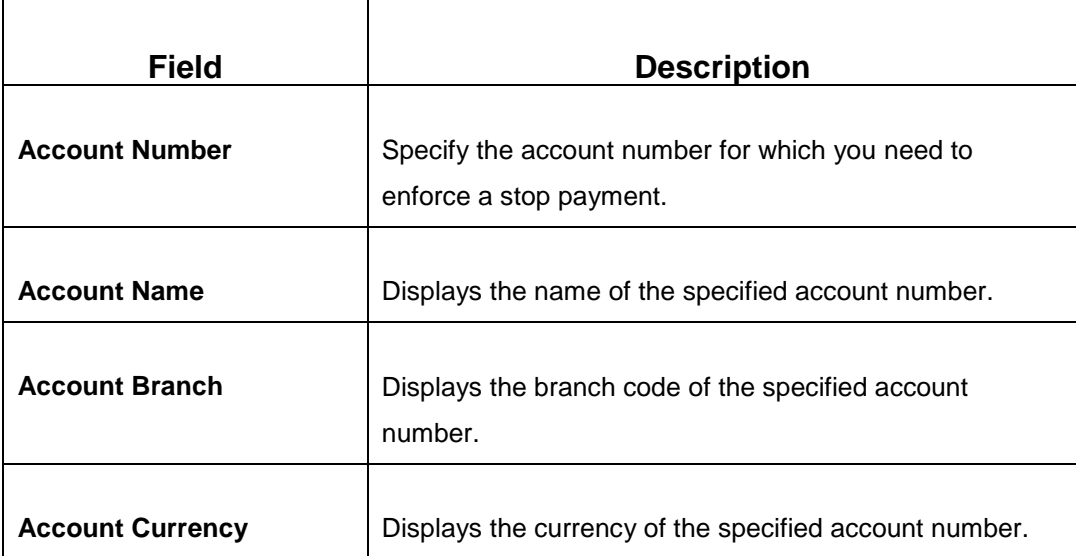

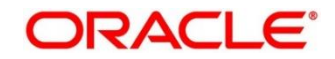

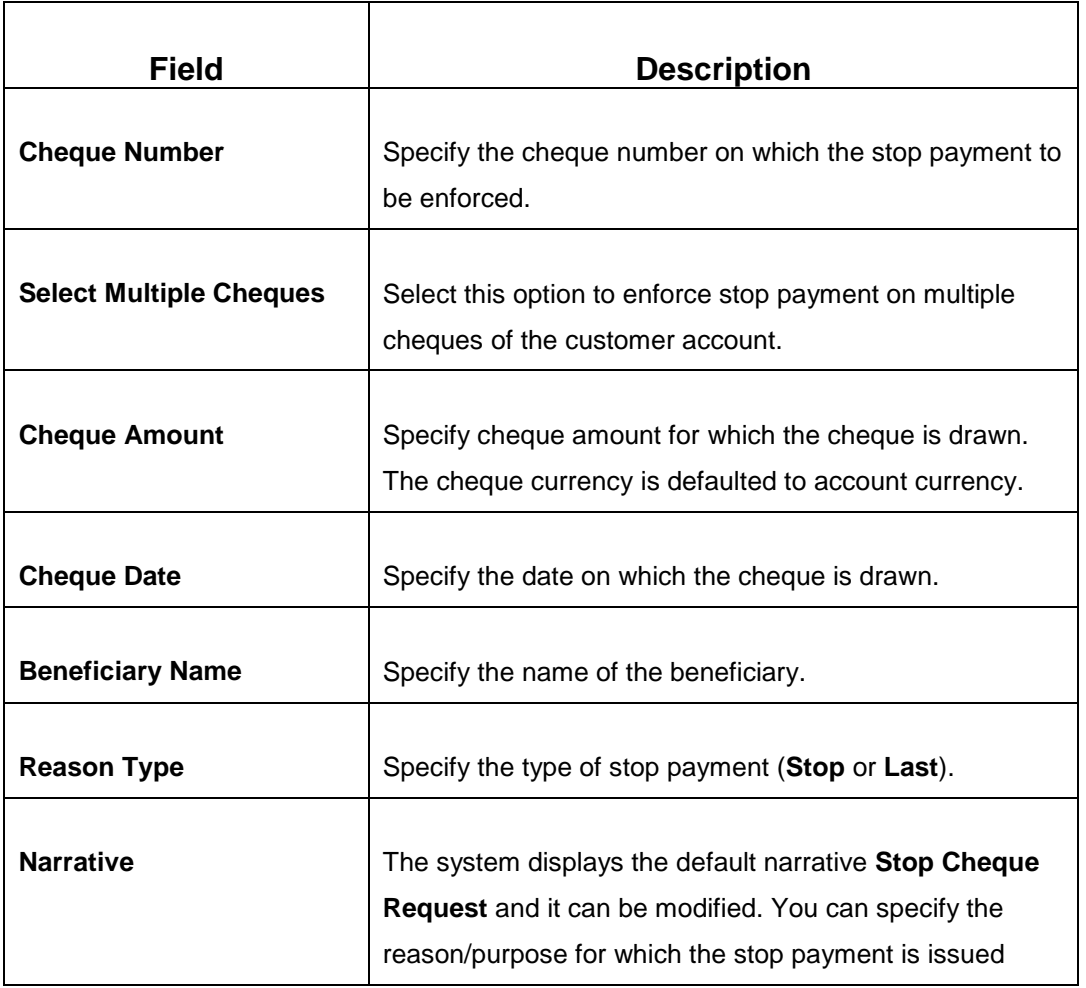

When you click **Submit**, the request is handed off to the core UBS system to update the stop payment status in Customer Accounts Maintenance to indicate the presence of a stop payment instruction for the customer account.

# <span id="page-302-0"></span>**2.17.3 Cheque Book Request**

This screen is used to initiate the cheque book request for a customer account. To process this screen, type **Cheque Book Request** in the **Menu Item Search** located at the left corner of the application toolbar and select the appropriate screen (or) do the following steps:

- 1. From **Home screen**, navigate to left menu and click **Teller**.
- 2. Under **Teller**, click **Customer Service**.

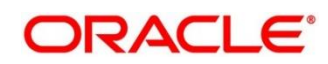

- 3. Under **Customer Service**, click **Cheque Book Request**.
	- → The Cheque Book Request screen displays.

#### **Figure 142: Cheque Book Request Screen**

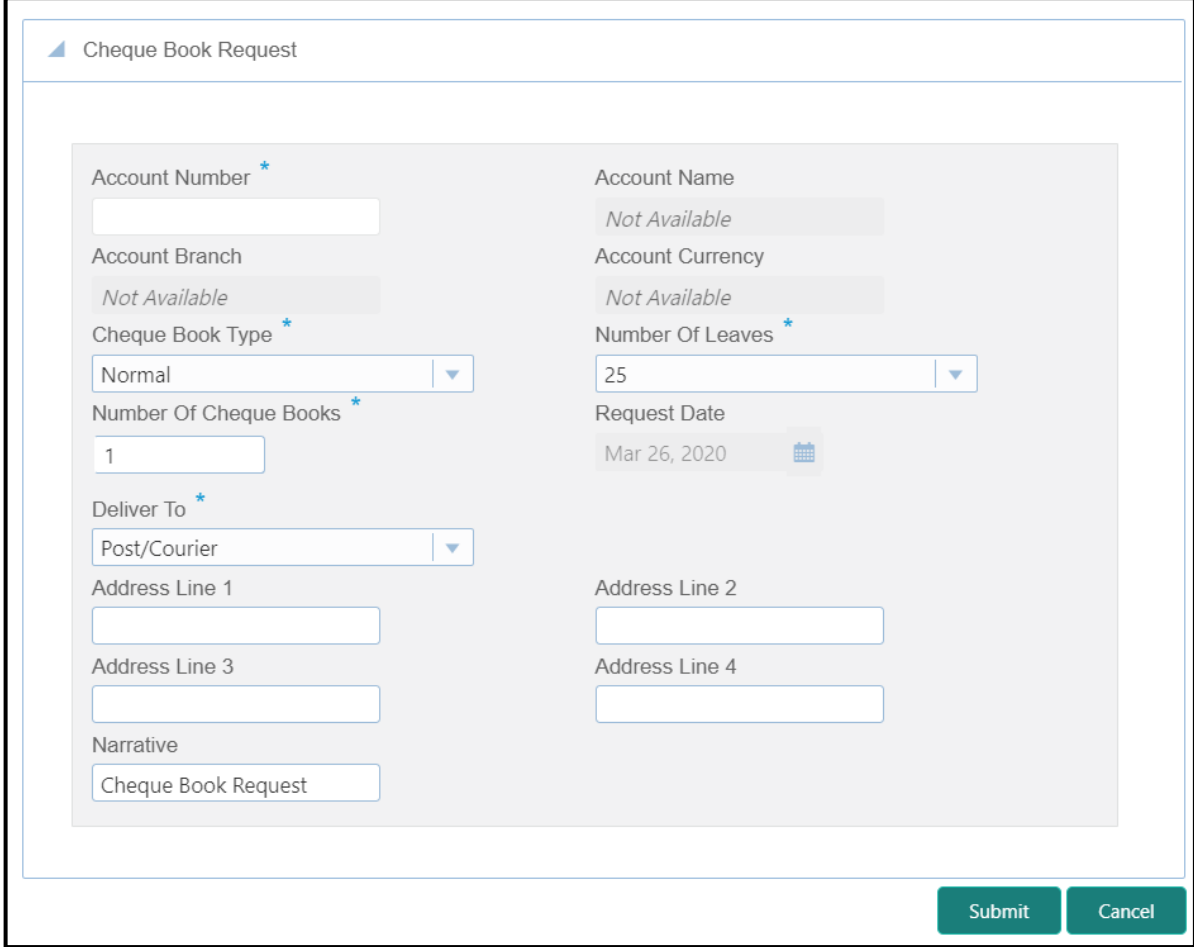

Specify the details to fetch the records. The fields, which are marked with asterisk, are mandatory. For more information on fields, refer to table *[Field Description: Cheque](#page-303-0) Book Request Screen*.

#### <span id="page-303-0"></span>**Field Description: Cheque Book Request Screen**

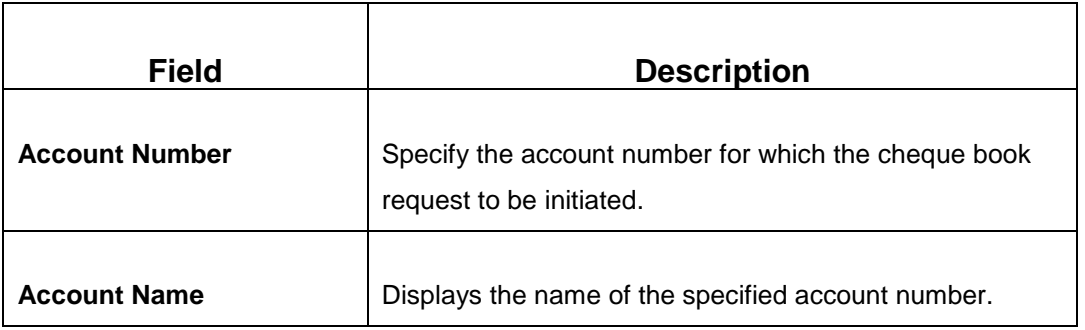

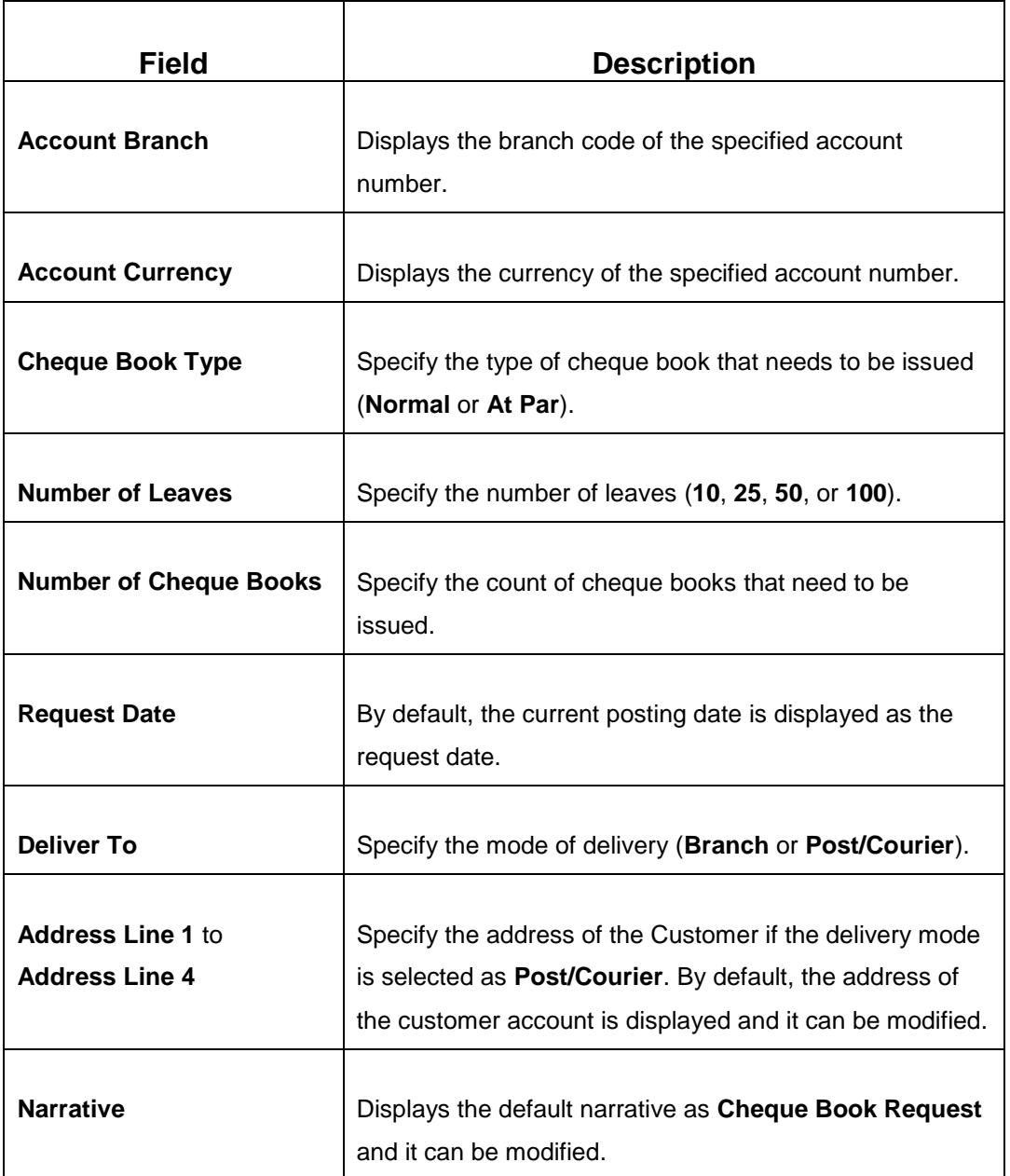

When you click **Submit**, the request is handed off to the core UBS system for the cheque book issuance of the customer account.

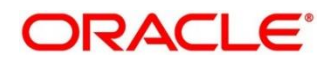

## <span id="page-305-0"></span>**2.17.4 Passbook Issue**

The Teller can use this screen to issue a new passbook for a customer account. To process this screen, type **Passbook Issue** in the **Menu Item Search** located at the left corner of the application toolbar and select the appropriate screen (or) do the following steps:

- 1. From **Home screen**, navigate to left menu and click **Teller**.
- 2. Under **Teller**, click **Customer Service**.
- 3. Under **Customer Service**, click **Passbook Issue**.
	- → The **Passbook Issue** screen displays.

#### **Figure 143: Passbook Issue Screen**

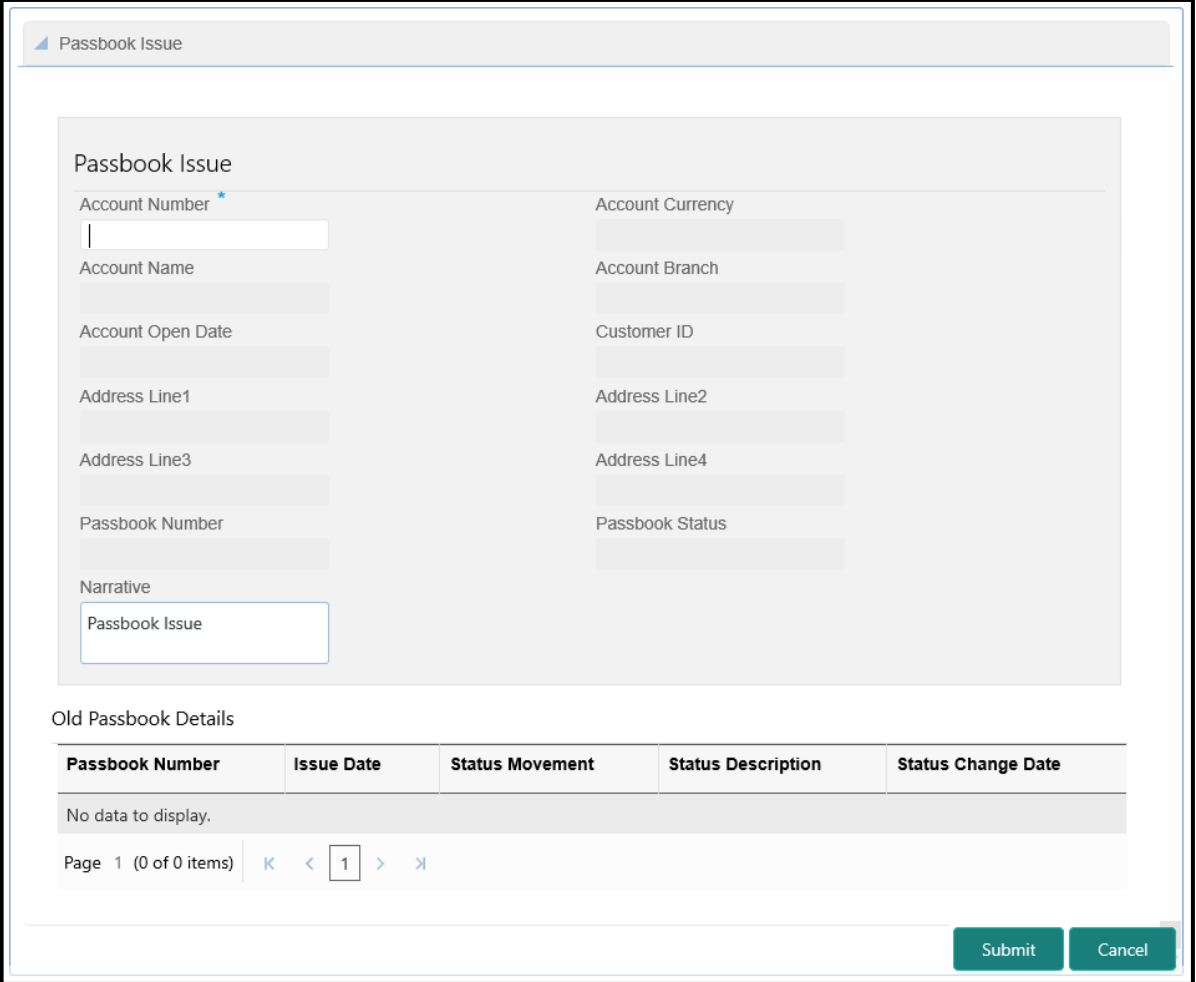

Specify the details to fetch the records. The fields, which are marked with asterisk, are mandatory. For more information on fields, refer to table *[Field Description: Passbook Issue](#page-306-0) Screen*.

### <span id="page-306-0"></span>**Field Description: Passbook Issue Screen**

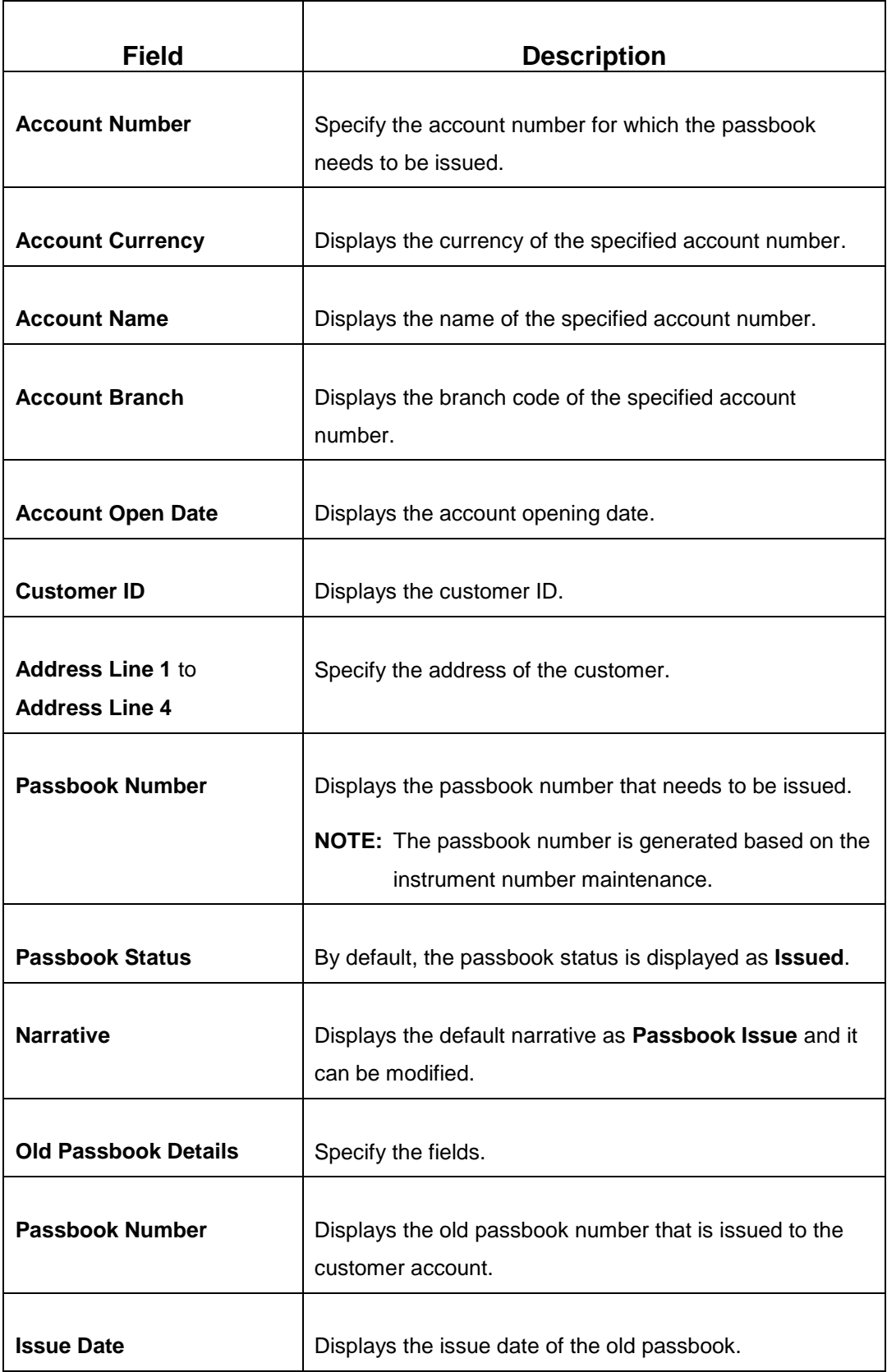

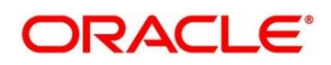

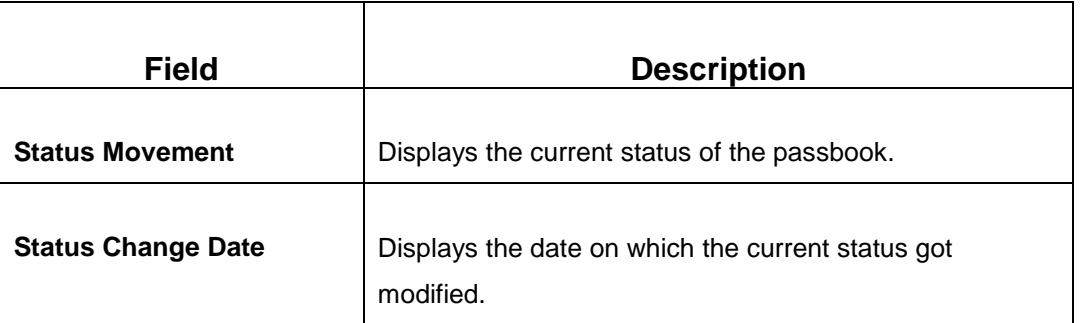

When you click **Submit**, the passbook issue request is handed off to the UBS system to update the passbook issue request for the customer account.

# <span id="page-307-0"></span>**2.17.5 Passbook Update**

The Teller can use this screen to update the passbook of a customer account. To process this screen, type **Passbook Update** in the **Menu Item Search** located at the left corner of the application toolbar and select the appropriate screen (or) do the following steps:

- 1. From **Home screen**, navigate to left menu and click **Teller**.
- 2. Under **Teller**, click **Customer Service**.
- 3. Under **Customer Service**, click **Passbook Update**.
	- $\rightarrow$  The **Passbook Update** screen displays.

#### **Figure 144: Passbook Update Screen**

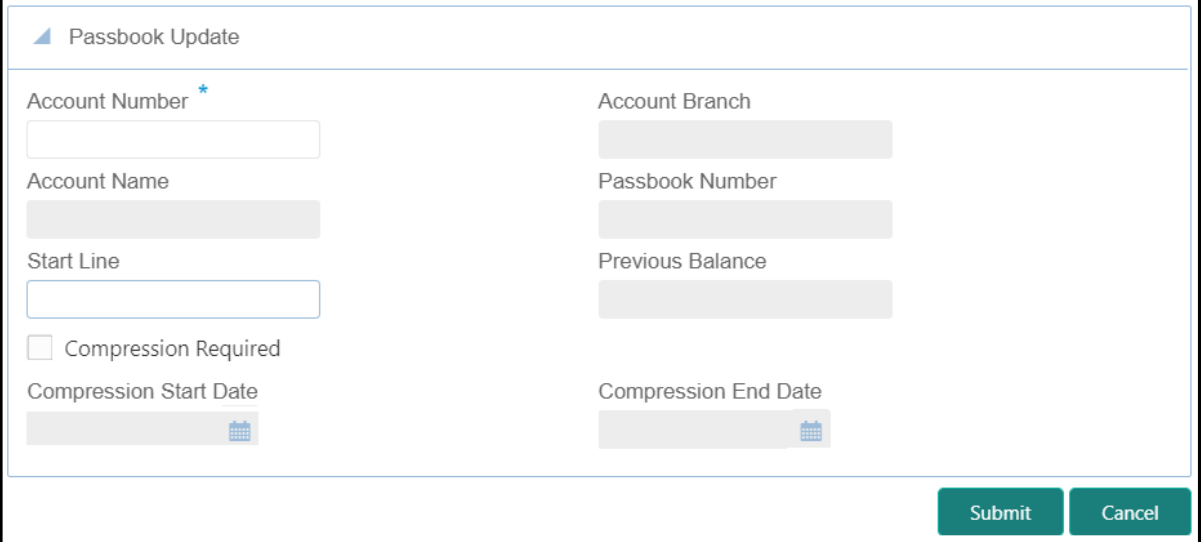

Specify the details to fetch the records. The fields, which are marked with asterisk, are mandatory. For more information on fields, refer to table *[Field Description: Passbook Update](#page-308-0) Screen*.

### <span id="page-308-0"></span>**Field Description: Passbook Update Screen**

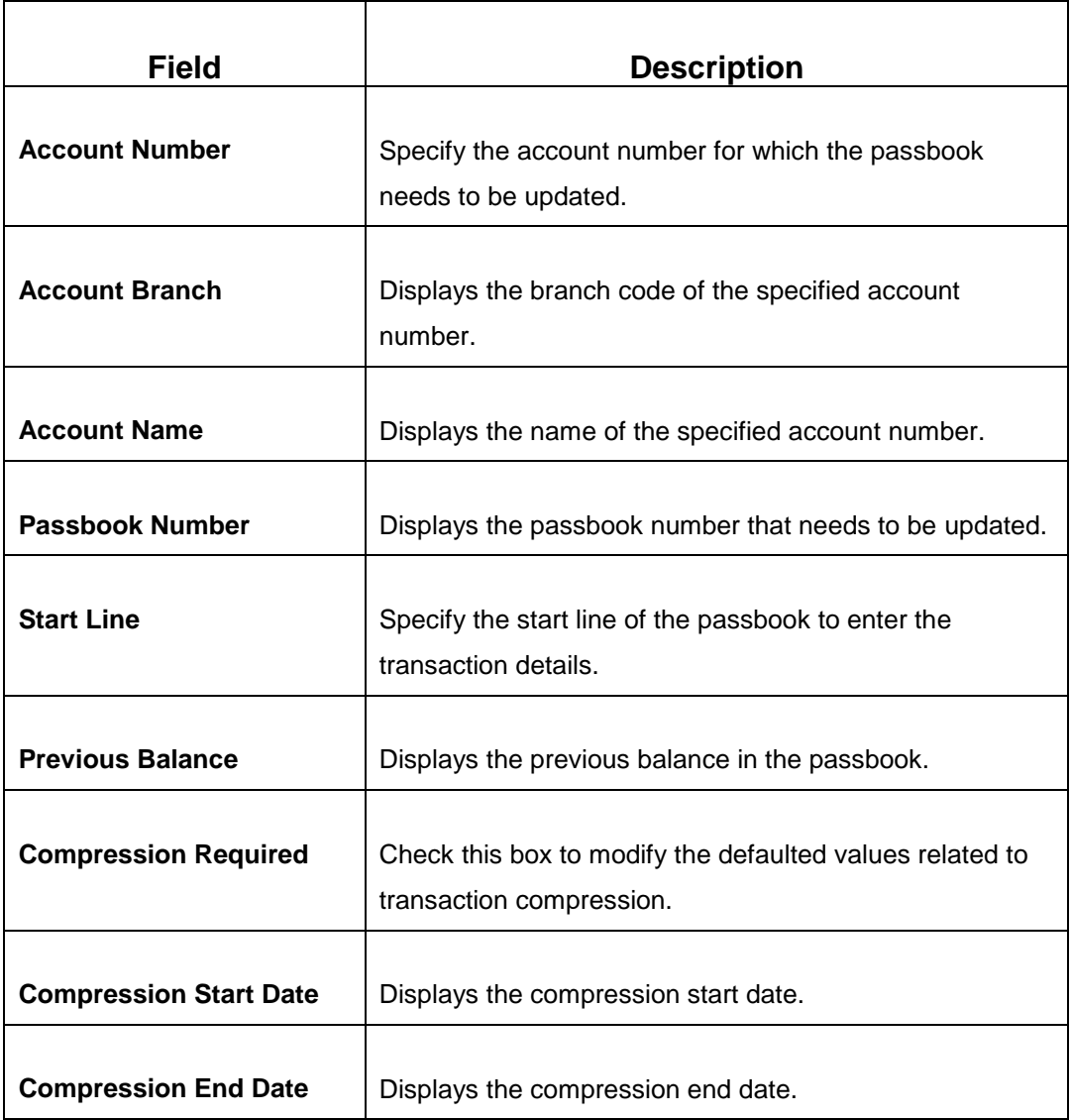

When you click **Submit**, the request is handed off to the UBS system to fetch and update the passbook statement of the customer account.

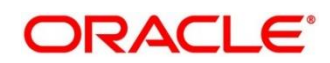

## <span id="page-309-0"></span>**2.17.6 Passbook Status Change**

The Teller can use this screen to initiate status change of a passbook for a customer account. To process this screen, type **Passbook Status Change** in the **Menu Item Search** located at the left corner of the application toolbar and select the appropriate screen (or) do the following steps:

- 1. From **Home screen**, navigate to left menu and click **Teller**.
- 2. Under **Teller**, click **Customer Service**.
- 3. Under **Customer Service**, click **Passbook Status Change**.
	- → The **Passbook Status Change** screen displays.

#### **Figure 145: Passbook Status Change Screen**

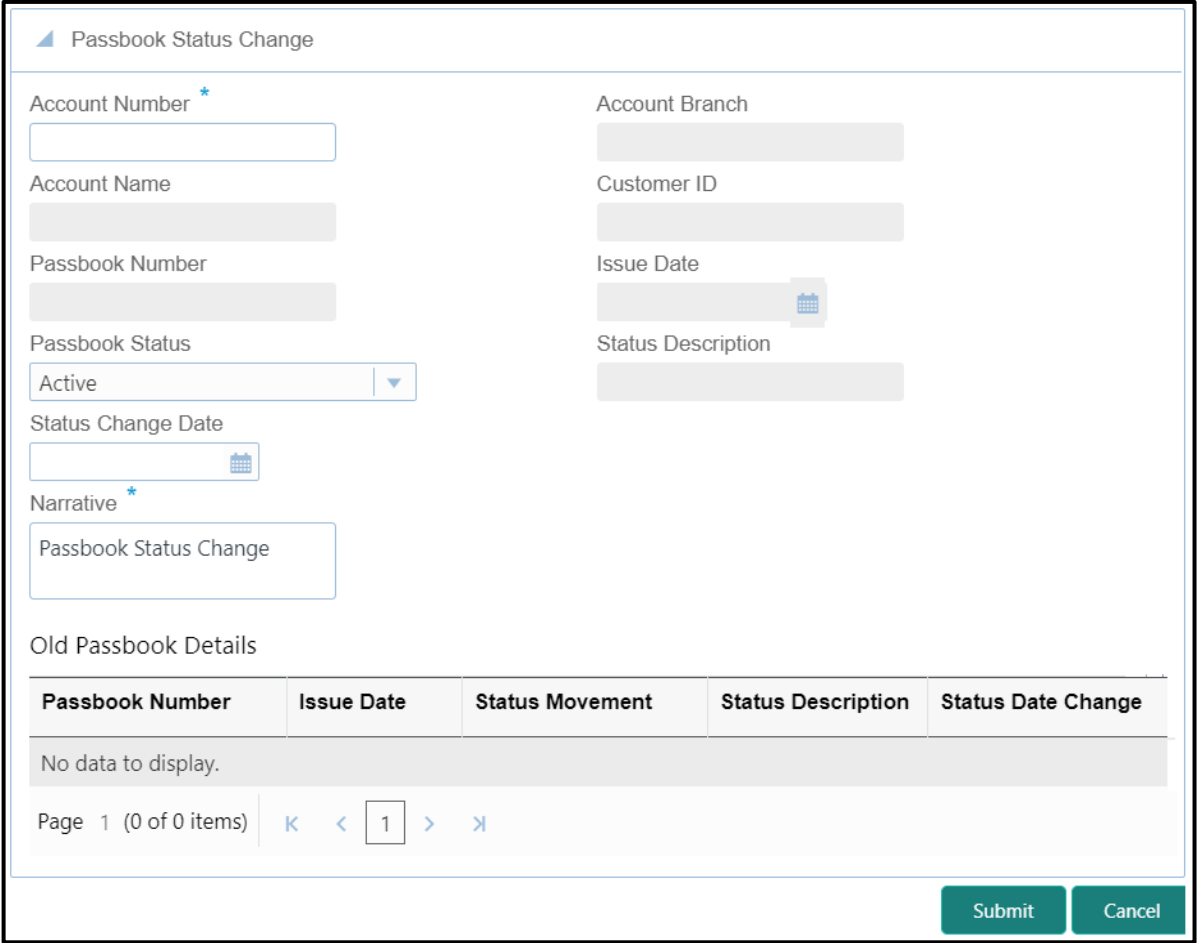

Specify the details to fetch the records. The fields, which are marked with asterisk, are mandatory. For more information on fields, refer to table *[Field Description: Passbook Status Change Screen](#page-310-0)*.

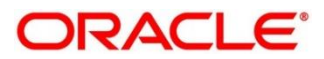

### <span id="page-310-0"></span>**Field Description: Passbook Status Change Screen**

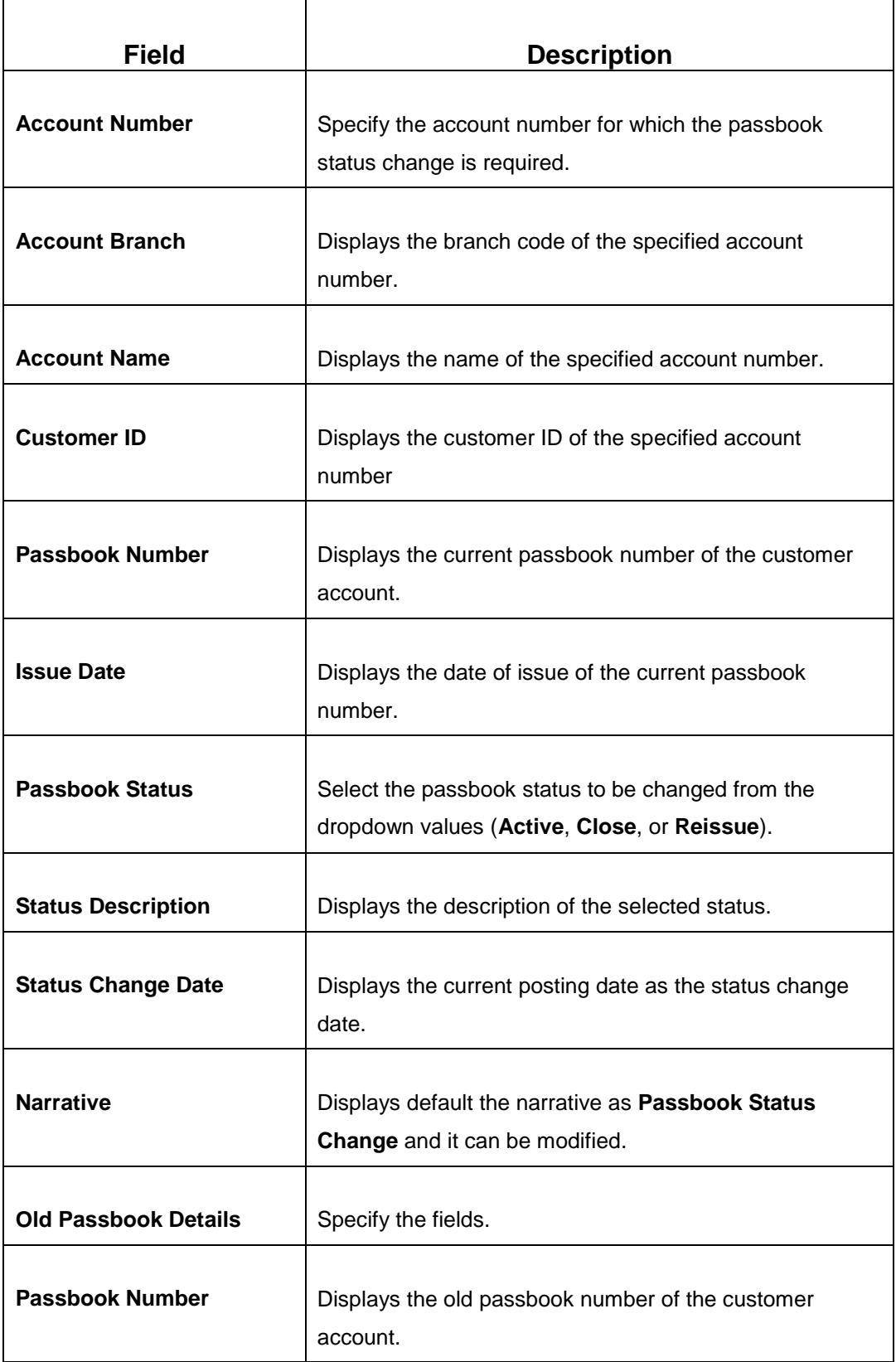

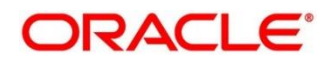

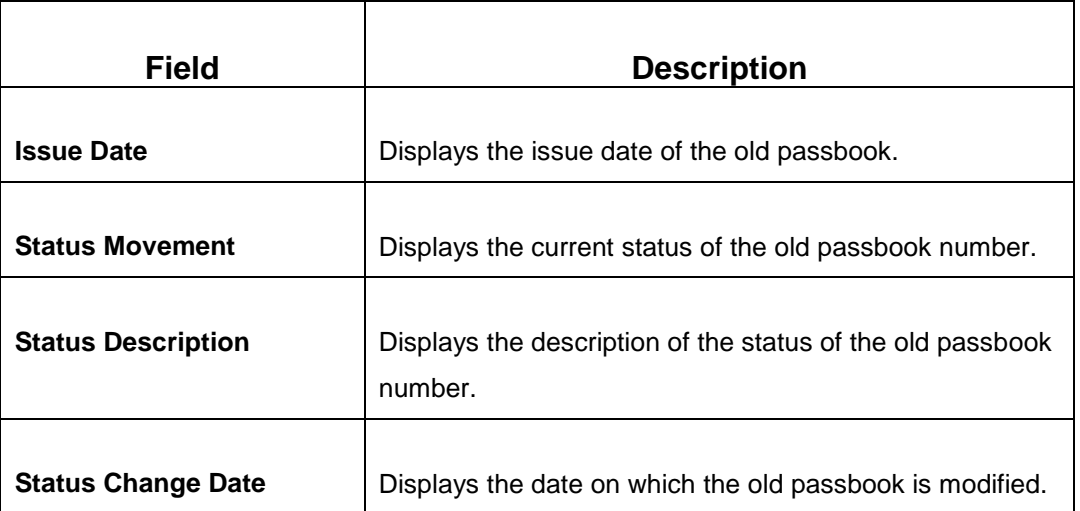

When you click **Submit**, the request is handed off to the UBS system for updating the status change of the old passbook number.

# <span id="page-311-0"></span>**2.17.7 Account Balance Inquiry**

The Teller can use this screen to inquire the account balance details of a customer account. To process this screen, type **Account Balance Inquiry** in the **Menu Item Search** located at the left corner of the application toolbar and select the appropriate screen (or) do the following steps:

- 1. From **Home screen**, navigate to left menu and click **Teller**.
- 2. Under **Teller**, click **Customer Service**.

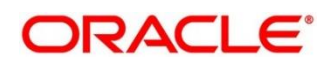

- 3. Under **Customer Service**, click **Account Balance Inquiry**.
	- → The **Account Balance Inquiry** screen displays.

#### **Figure 146: Account Balance Inquiry Screen**

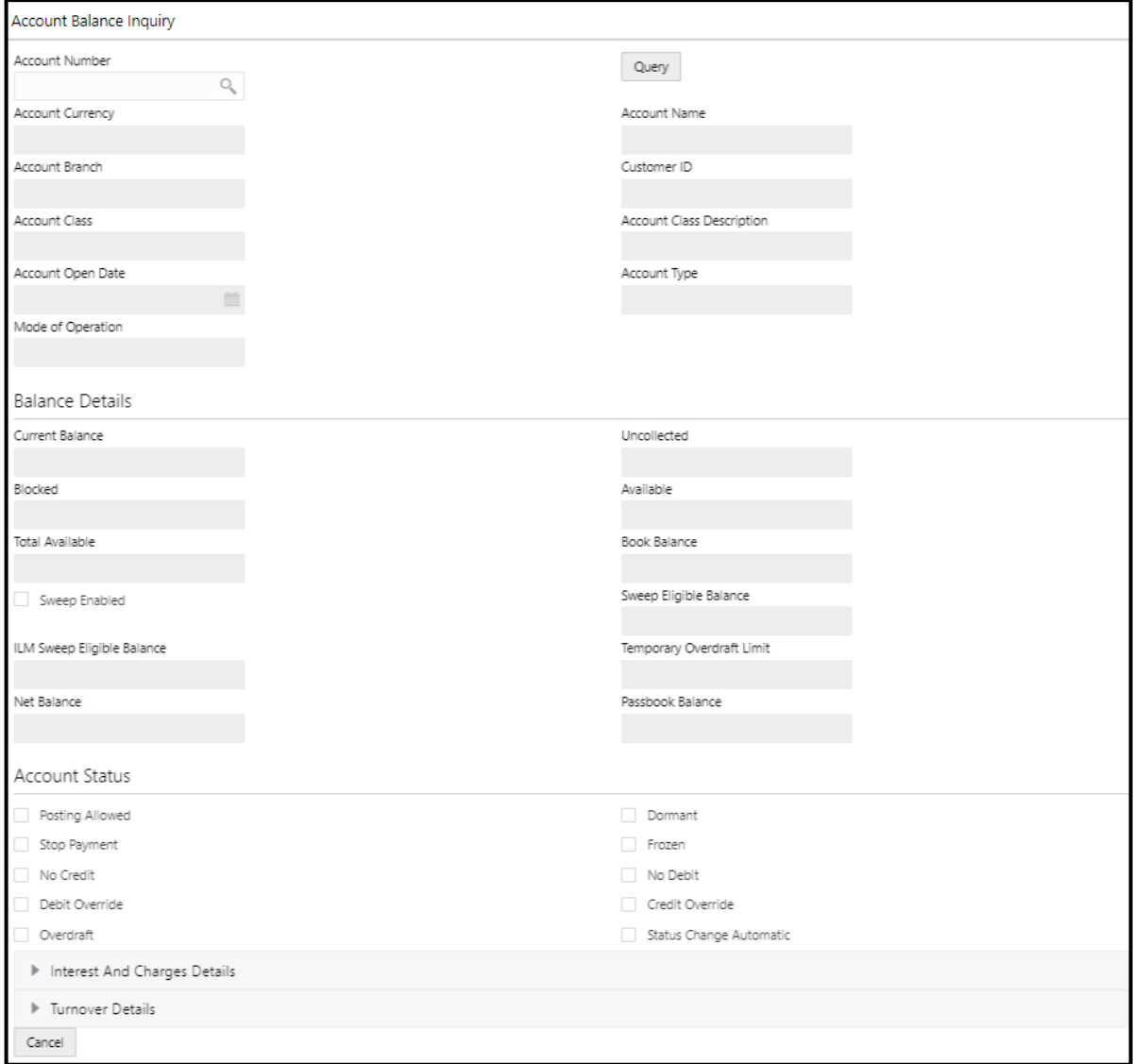

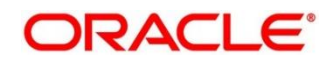

# **2.17.7.1 Main Transaction Details**

On querying for a specific account number, the balance details will be fetched and displayed. For more information on fields, refer to table *[Field Description: Account Balance Inquiry](#page-313-0) Screen*.

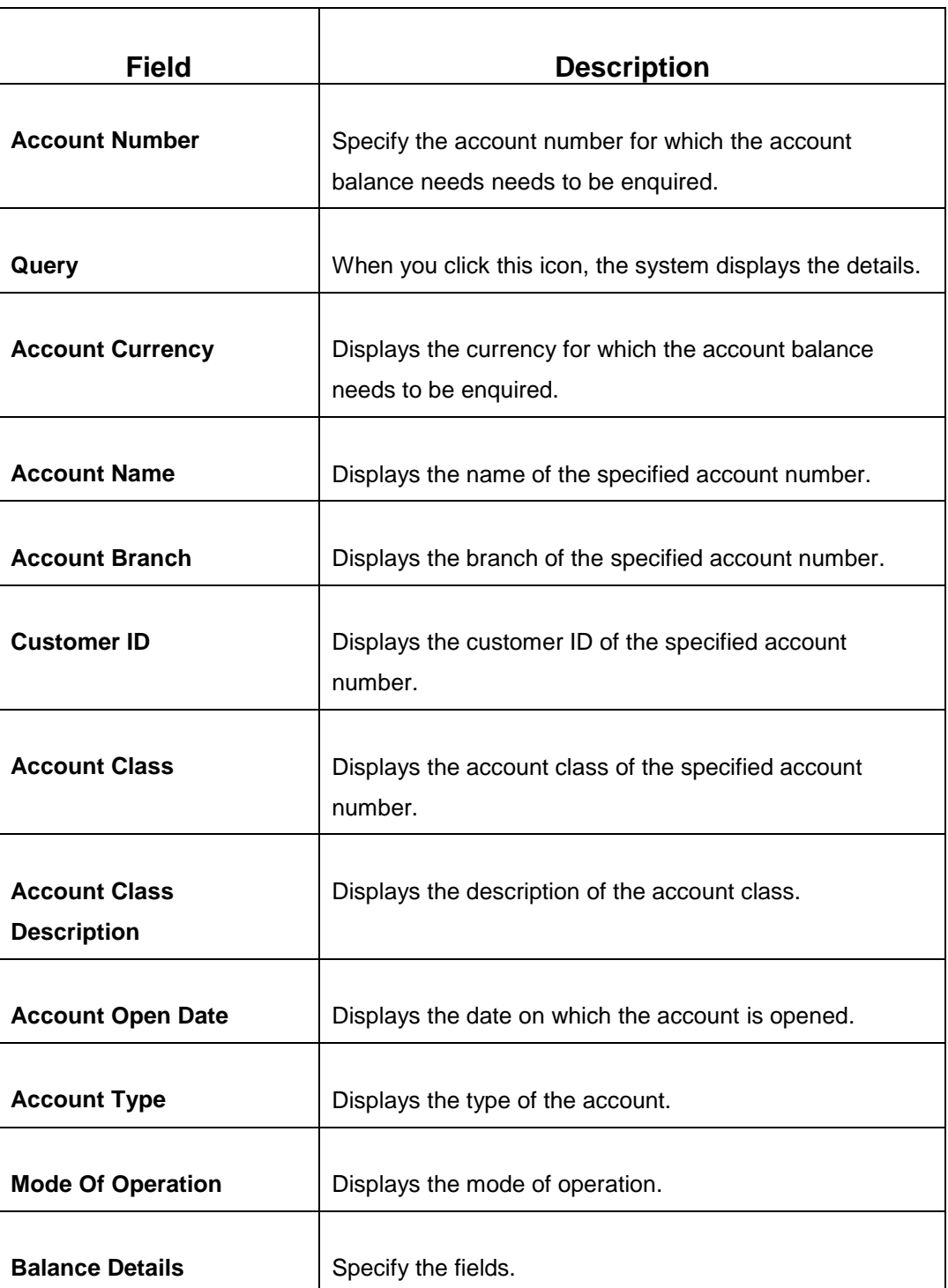

<span id="page-313-0"></span>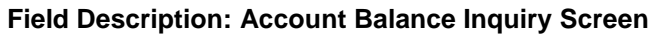

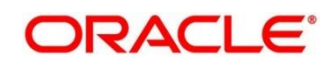

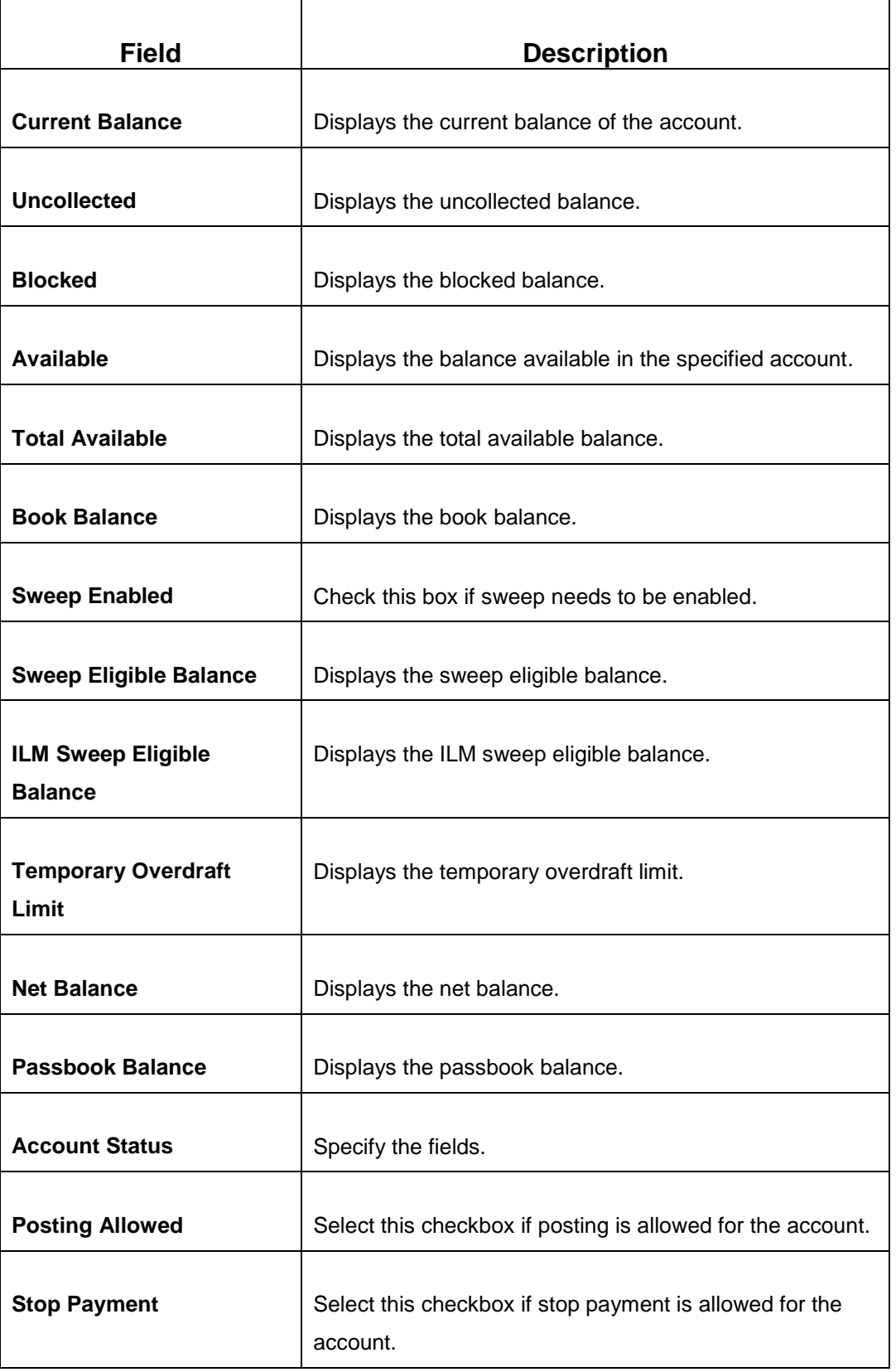

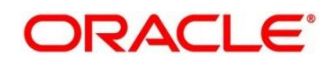

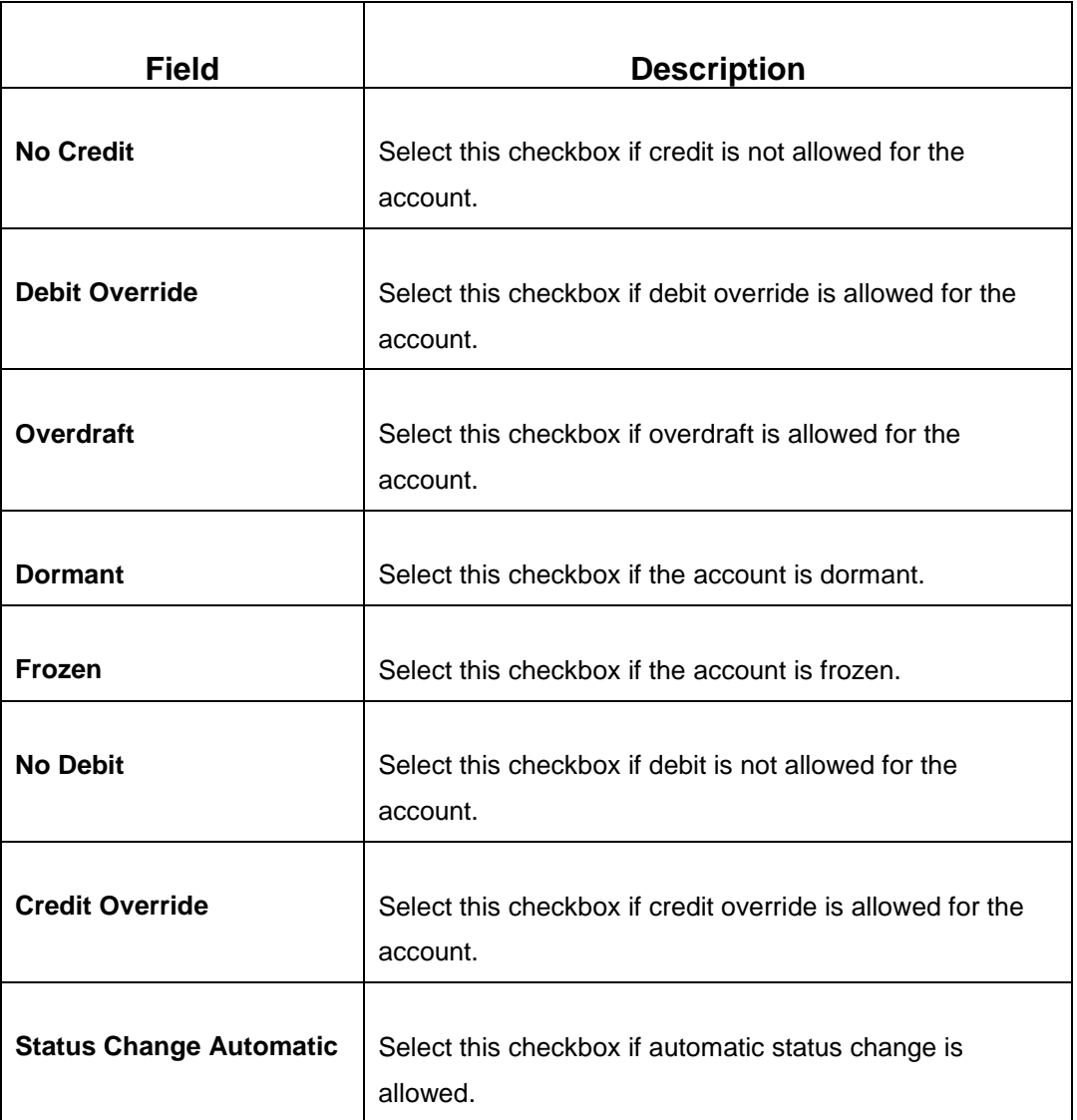

# **2.17.7.2 Interest and Charge Details**

**Figure 147: Interest And Charge Details**

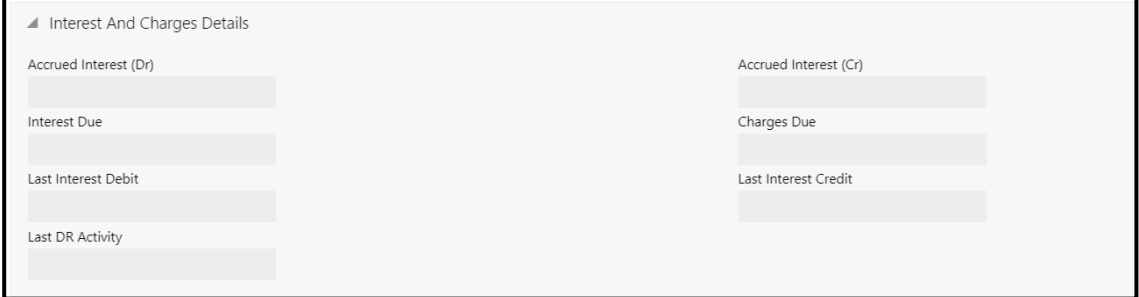

Specify the details in the **Interest And Charge Details** segment. For more information on fields, refer to table *[Field Description: Interest And Charge Details](#page-316-0)*.

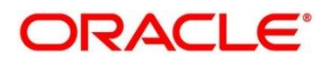

### <span id="page-316-0"></span>**Field Description: Interest And Charge Details**

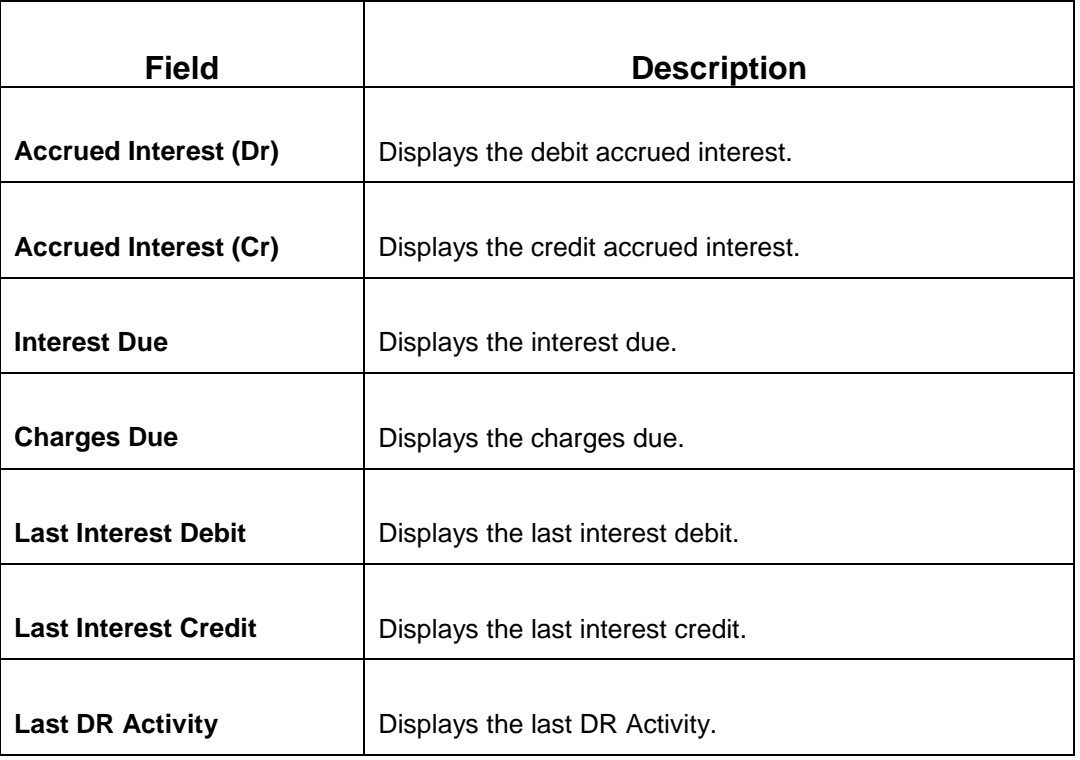

# **2.17.7.3 Turnover Details**

### **Figure 148: Turnover Details**

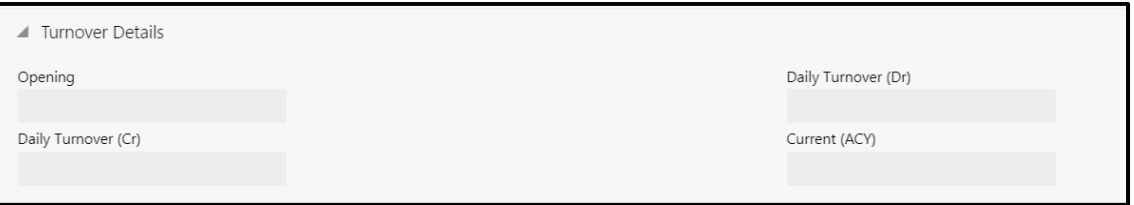

Specify the details in the **Interest And Charge Details** segment. For more information on fields, refer to table *[Field Description: Turnover Details](#page-316-1)*.

### <span id="page-316-1"></span>**Field Description: Turnover Details**

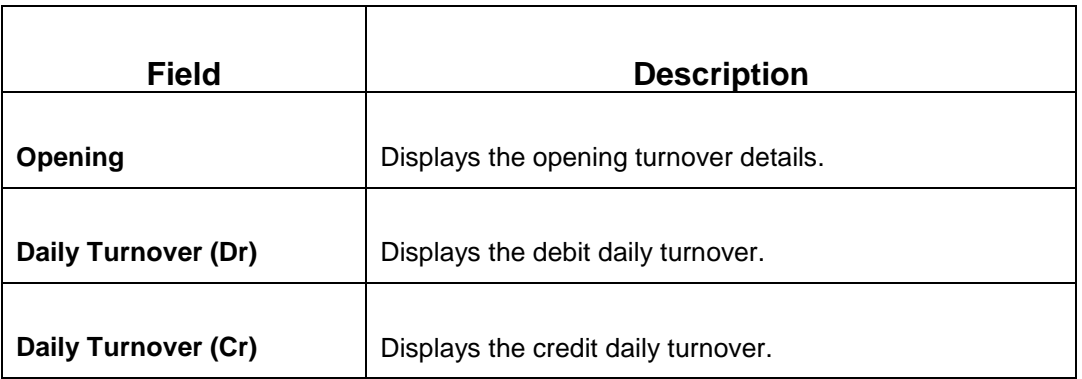

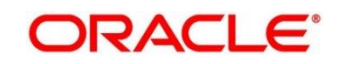

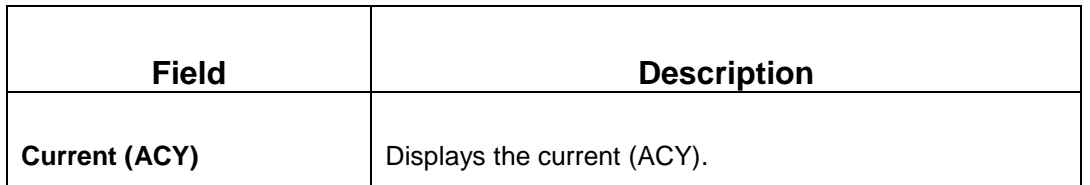

### <span id="page-317-0"></span>**2.17.8 Account Statement Request**

The Teller can use this screen to initiate account statement request for a customer account. To process this screen, type **Account Statement Req** in the **Menu Item Search** located at the left corner of the application toolbar and select the appropriate screen (or) do the following steps:

- 1. From **Home screen**, navigate to left menu and click **Teller**.
- 2. Under **Teller**, click **Customer Service**.
- 3. Under **Customer Service**, click **Account Statement Req**.
	- → The **Account Statement Request** screen displays.

**Figure 149: Account Statement Request Screen**

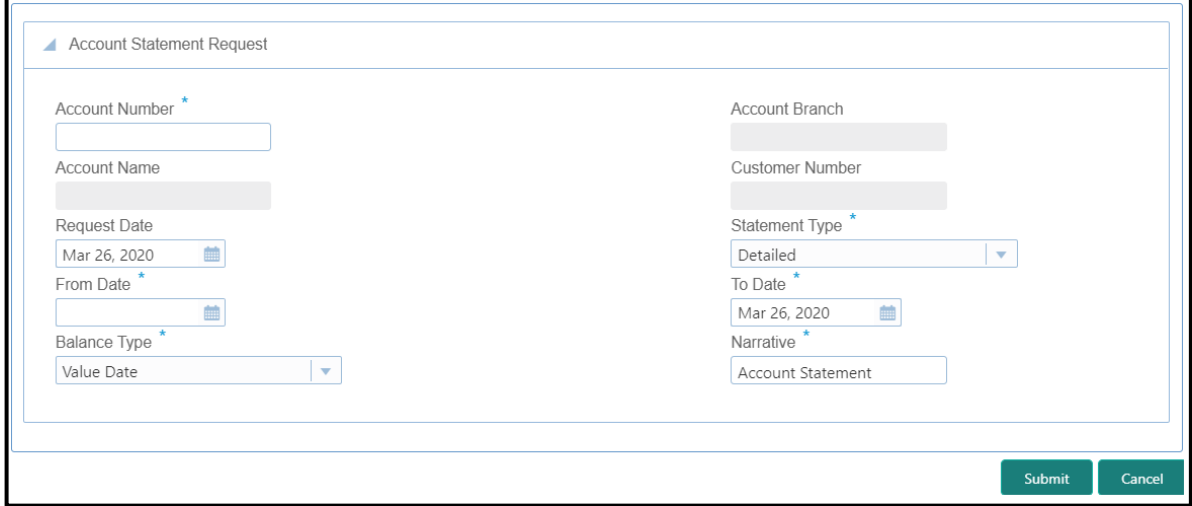

Specify the details to fetch the records. The fields, which are marked with asterisk, are mandatory. For more information on fields, refer to table *[Field Description: Account Statement Request Screen](#page-317-1)*.

#### <span id="page-317-1"></span>**Field Description: Account Statement Request Screen**

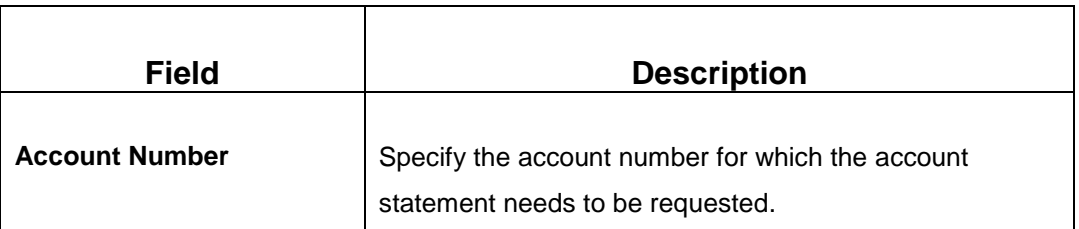

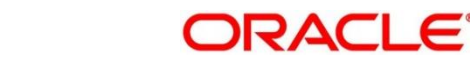

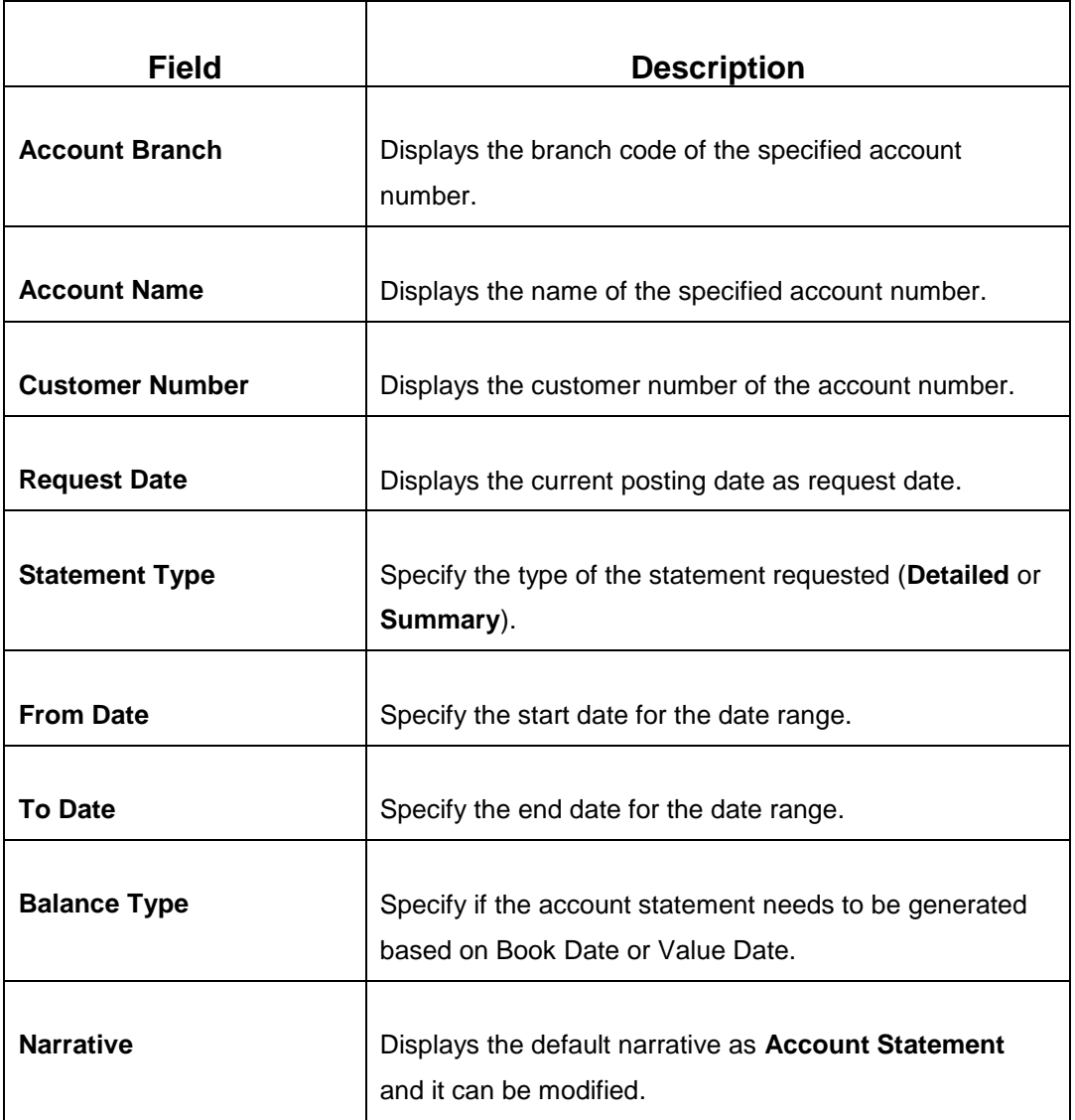

When you click **Submit**, the request is handed off to the UBS system to initiate an account statement request.

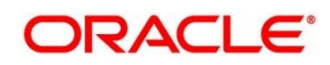

# <span id="page-319-0"></span>**2.17.9 Customer Address Update**

The Teller can use this screen to initiate a service request to update the customer address details. To process this screen, type **Cust Address Update** in the **Menu Item Search** located at the left corner of the application toolbar and select the appropriate screen (or) do the following steps:

- 1. From **Home screen**, navigate to left menu and click **Teller**.
- 2. Under **Teller**, click **Customer Service**.
- 3. Under **Customer Service**, click **Cust Address Update**.
	- → The **Cust Address Update** screen displays.

#### **Figure 150: Cust Address Update Screen**

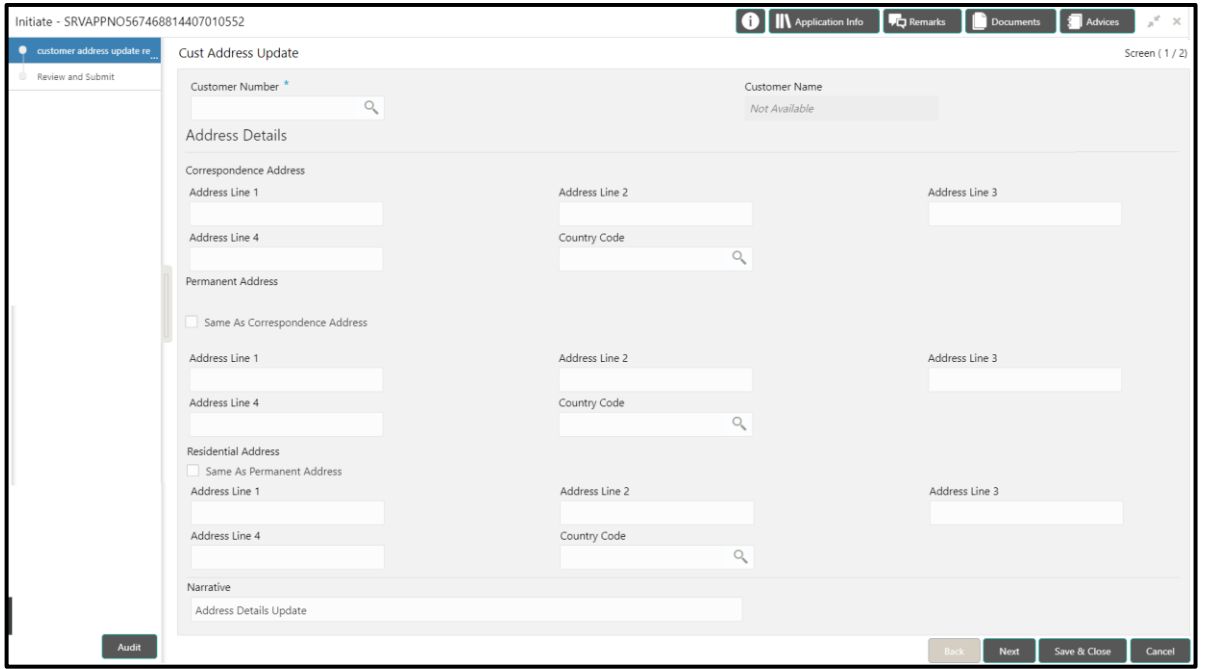

Specify the details to in the **Cust Address Update** screen. The fields, which are marked with asterisk, are mandatory. For more information on fields, refer to table *[Field Description:](#page-319-1) Cust [Address Update Screen](#page-319-1)*.

#### <span id="page-319-1"></span>**Field Description: Cust Address Update Screen**

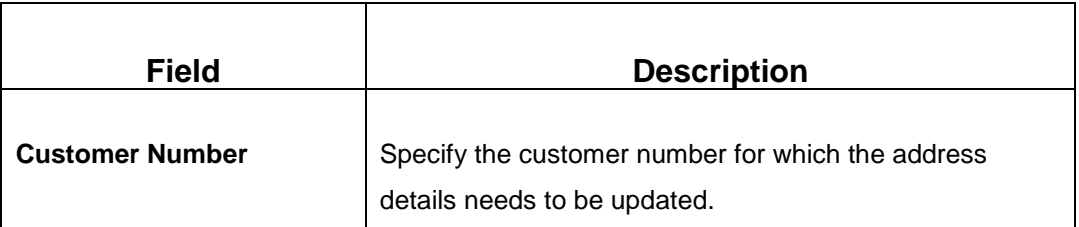

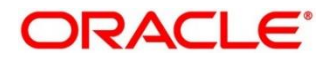

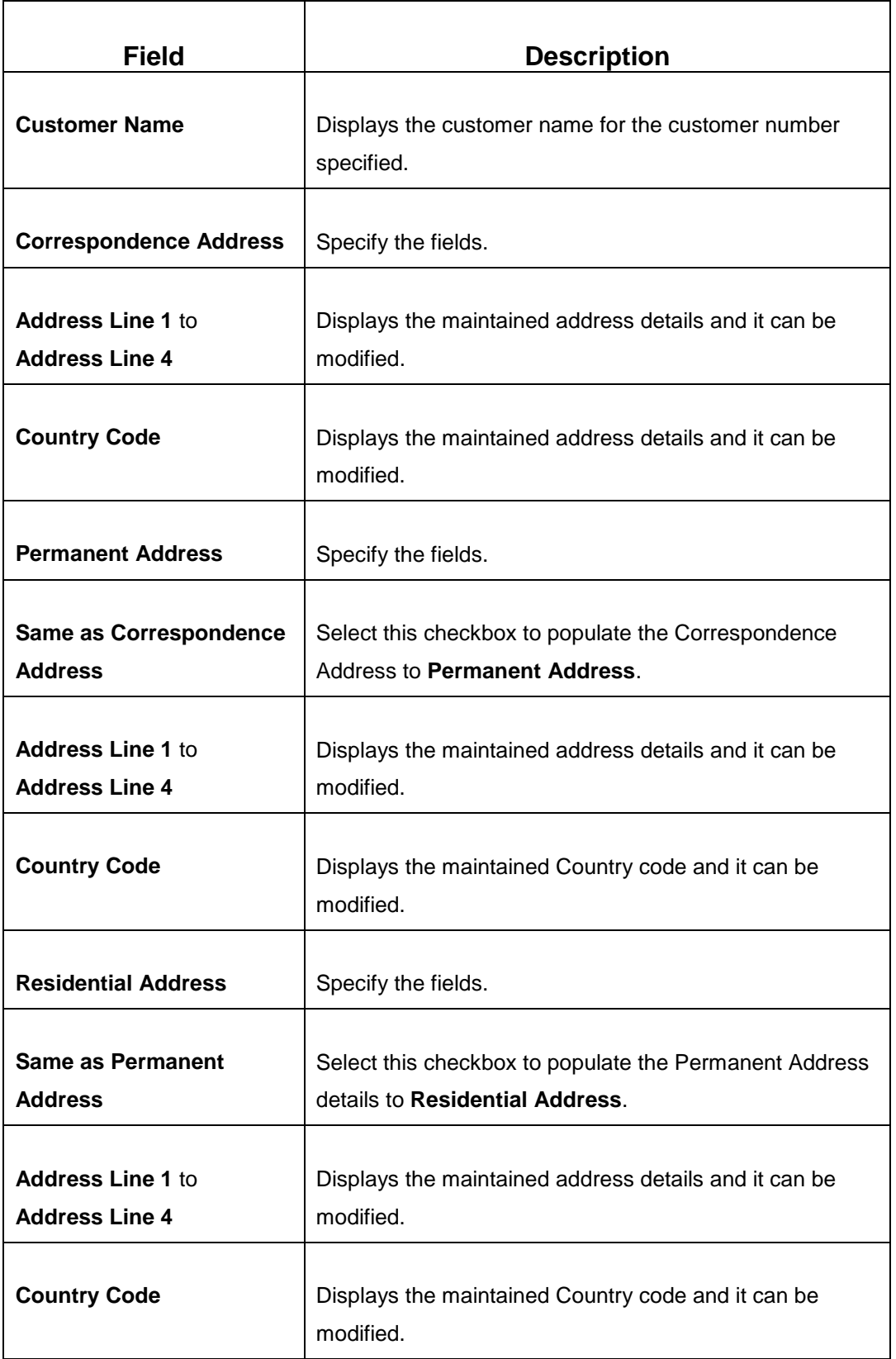

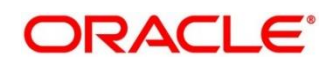

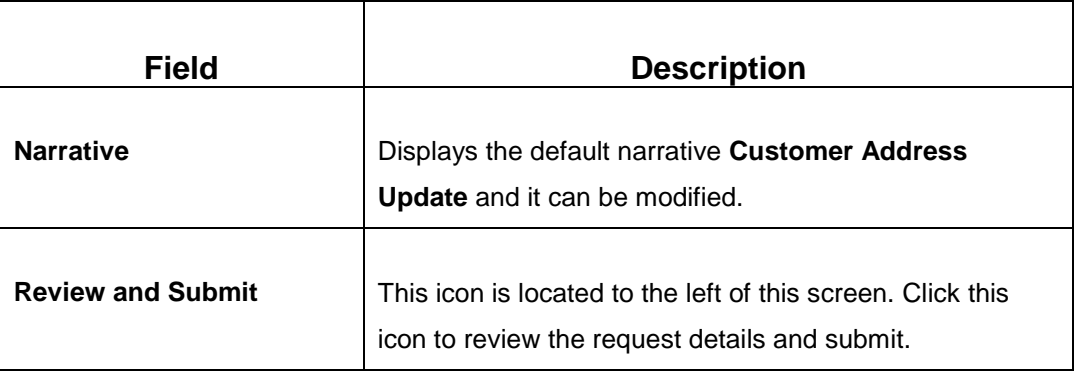

When you **Submit**, the request details will be handed off to UBS system for Customer Address update.

# <span id="page-321-0"></span>**2.17.10 Account Address Update**

The Teller can use this screen to can initiate a service request to update the address details of the customer account. To process this screen, type **Account Address Update** in the **Menu Item Search** located at the left corner of the application toolbar and select the appropriate screen (or) do the following steps:

- 1. From **Home screen**, navigate to left menu and click **Teller**.
- 2. Under **Teller**, click **Customer Service**.

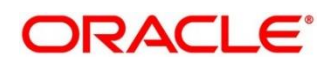

#### 3. Under **Customer Service**, click **Account Address Update**.

→ The **Account Address Update** screen displays.

**Figure 151: Account Address Update Screen**

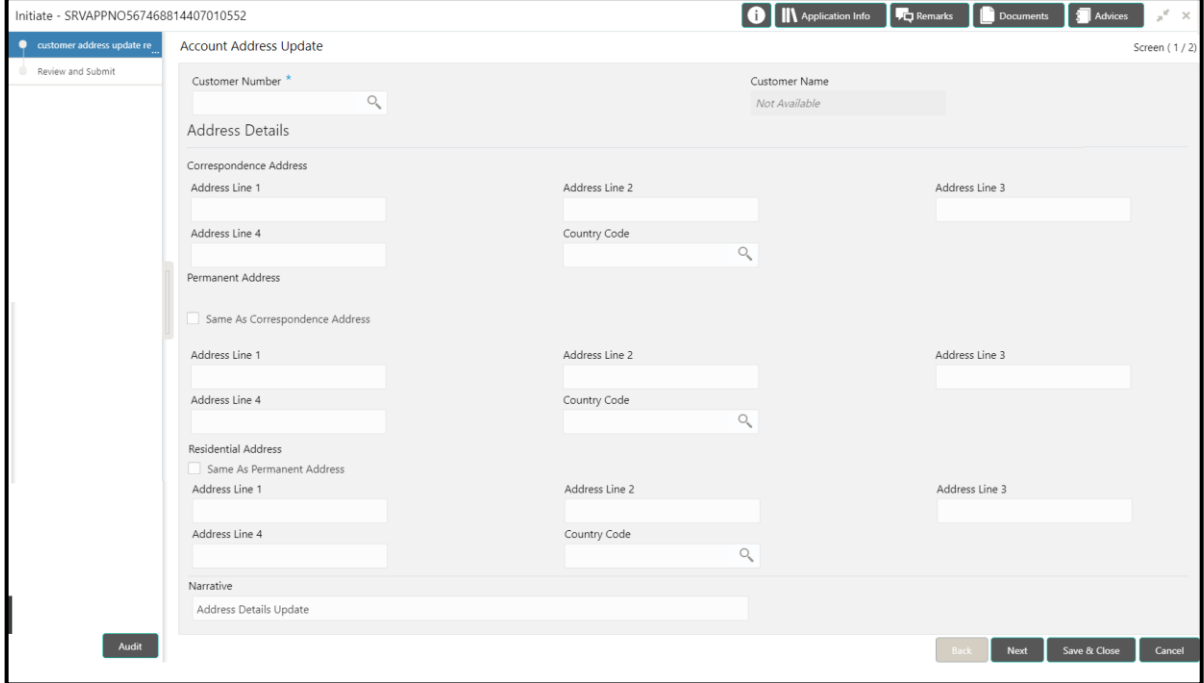

Specify the details to in the **Account Address Update** screen. The fields, which are marked with asterisk, are mandatory. For more information on fields, refer to table *[Field Description: Account](#page-322-0)  [Address Update Screen](#page-322-0)*.

#### <span id="page-322-0"></span>**Field Description: Account Address Update Screen**

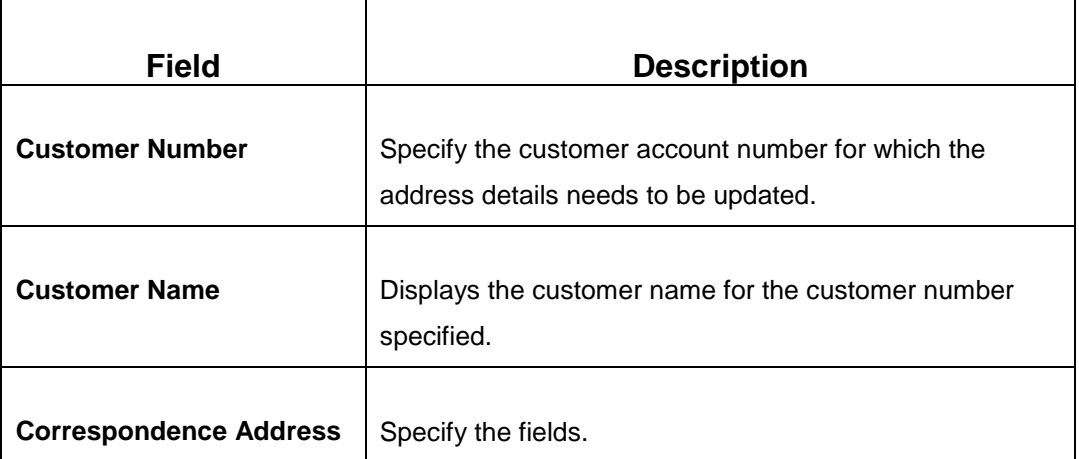

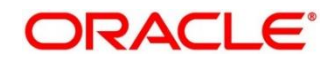

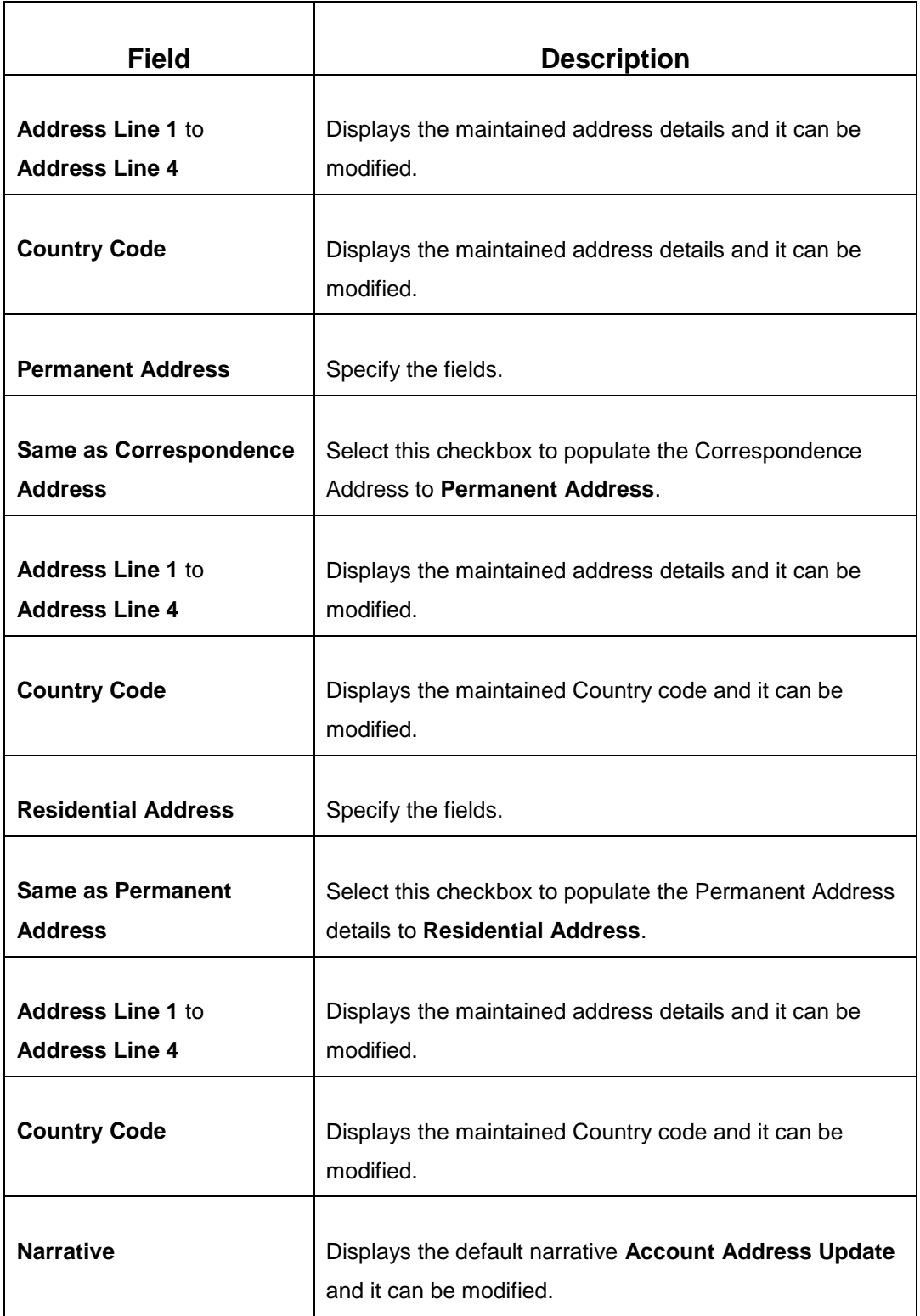

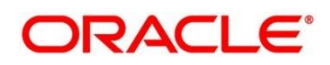
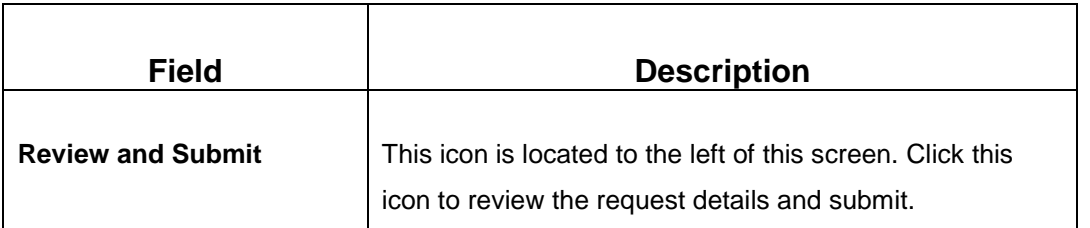

When you **Submit**, the request details will be handed off to UBS system for Account Address update.

# **2.17.11 Customer Contact Details Update**

This screen is used to initiate a service request to update the customer contact details. To process this screen, type **Customer Contact No Update** in the **Menu Item Search** located at the left corner of the application toolbar and select the appropriate screen (or) do the following steps:

- 1. From **Home screen**, navigate to left menu and click **Teller**.
- 2. Under **Teller**, click **Customer Service**.
- 3. Under **Customer Service**, click **Customer Contact No Update**.
	- → The **Customer Contact No Update** screen displays.

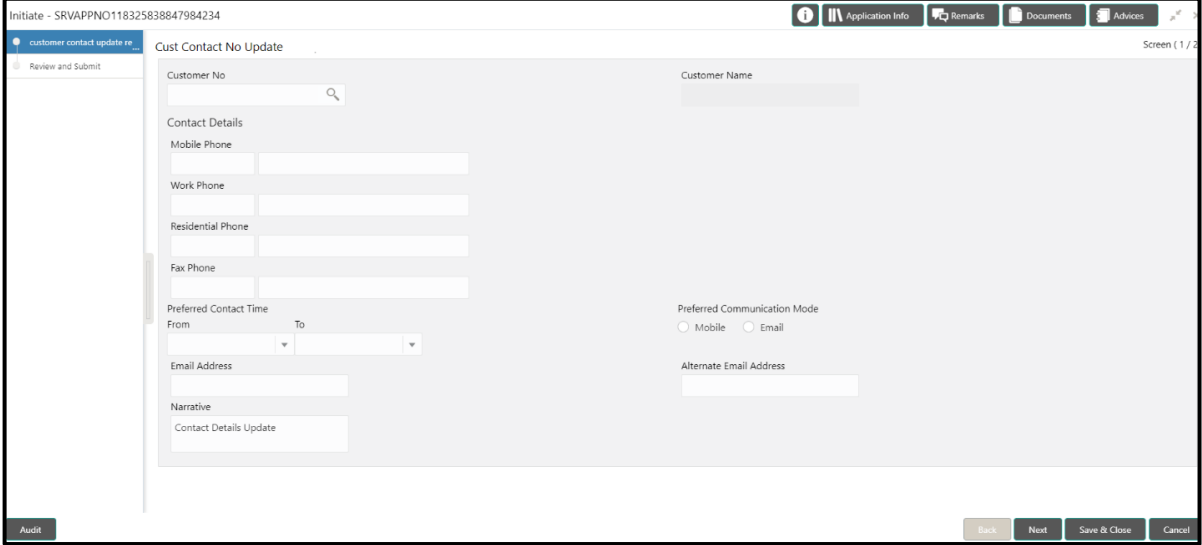

Specify the details to in the **Customer Contact No Update** screen. The fields, which are marked with asterisk, are mandatory. For more information on fields, refer to table *[Field Description:](#page-325-0)  [Customer Contact No Update Screen](#page-325-0)*.

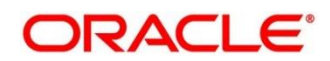

### <span id="page-325-0"></span>**Field Description: Customer Contact No Update Screen**

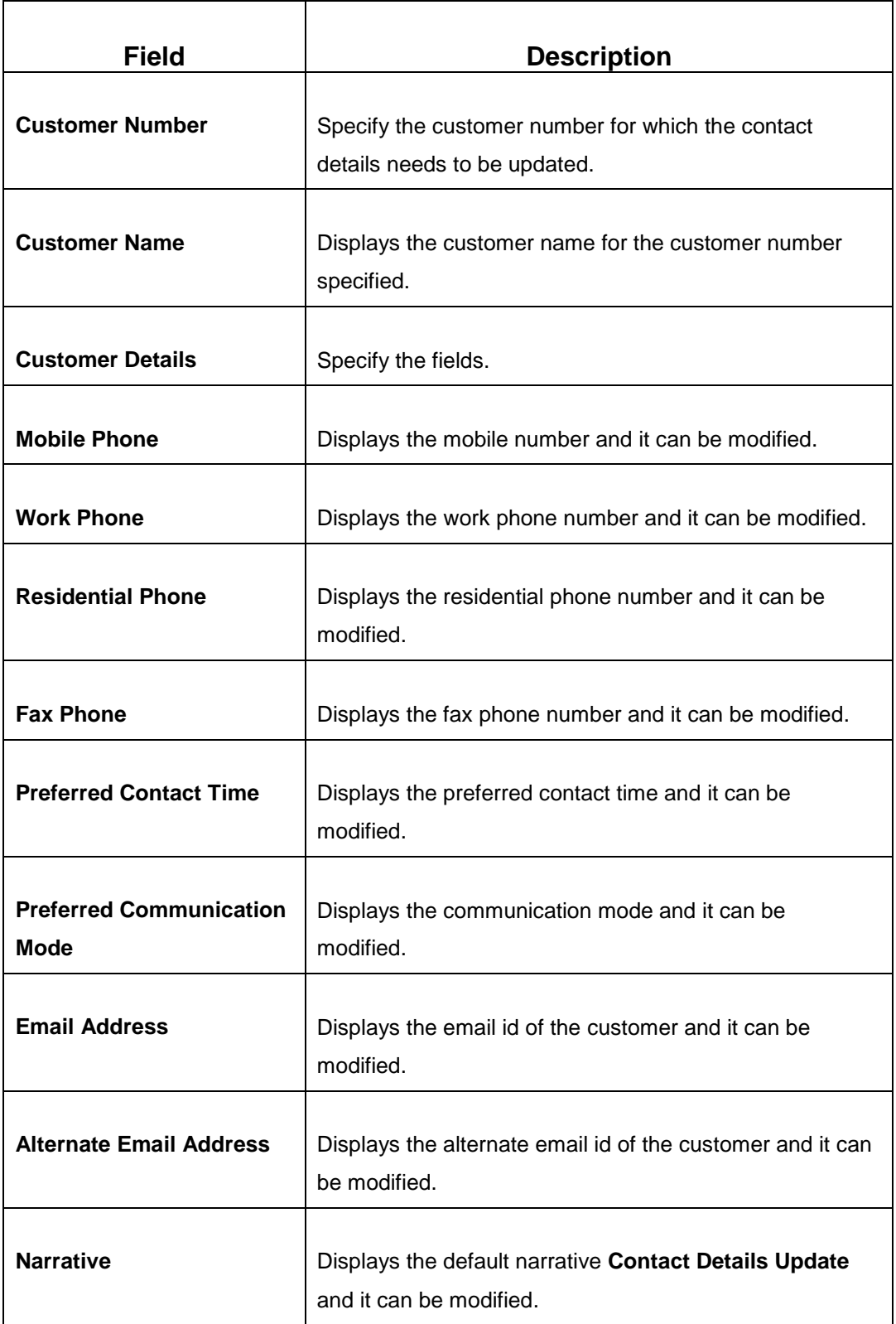

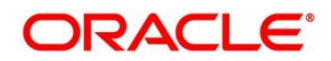

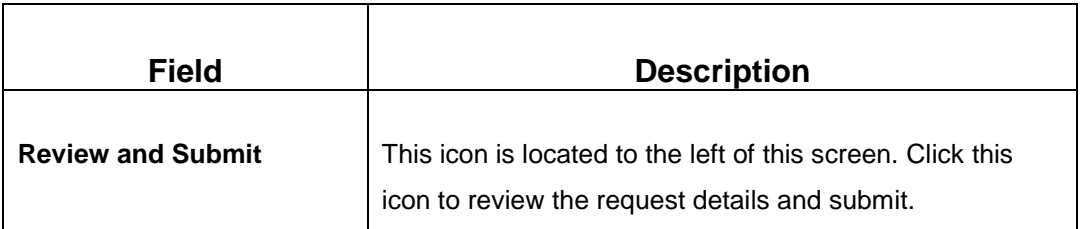

When you **Submit**, the request details will be handed off to UBS system for Customer Contact Details update.

# **2.18 Branch Dashboard**

This section describes the Branch Dashboard and various widgets used on it. The Branch Dashboard facilitates the integration of data from multiple screens and displays it as a Dashboard on the landing page of the application. It provides a comprehensive and consolidated snapshot in tiny windows to access information quickly. Thus helping the bank staff to analyze, monitor, and make better decisions, which in turn helps to save time and cost.

To process this screen, type **Dashboard** in the **Menu Item Search** located at the left corner of the application toolbar and select the appropriate screen (or) do the following steps:

- 1. From **Home screen**, navigate to left menu and click **Dashboard**.
	- $\rightarrow$  The Branch Dashboard screen displays.

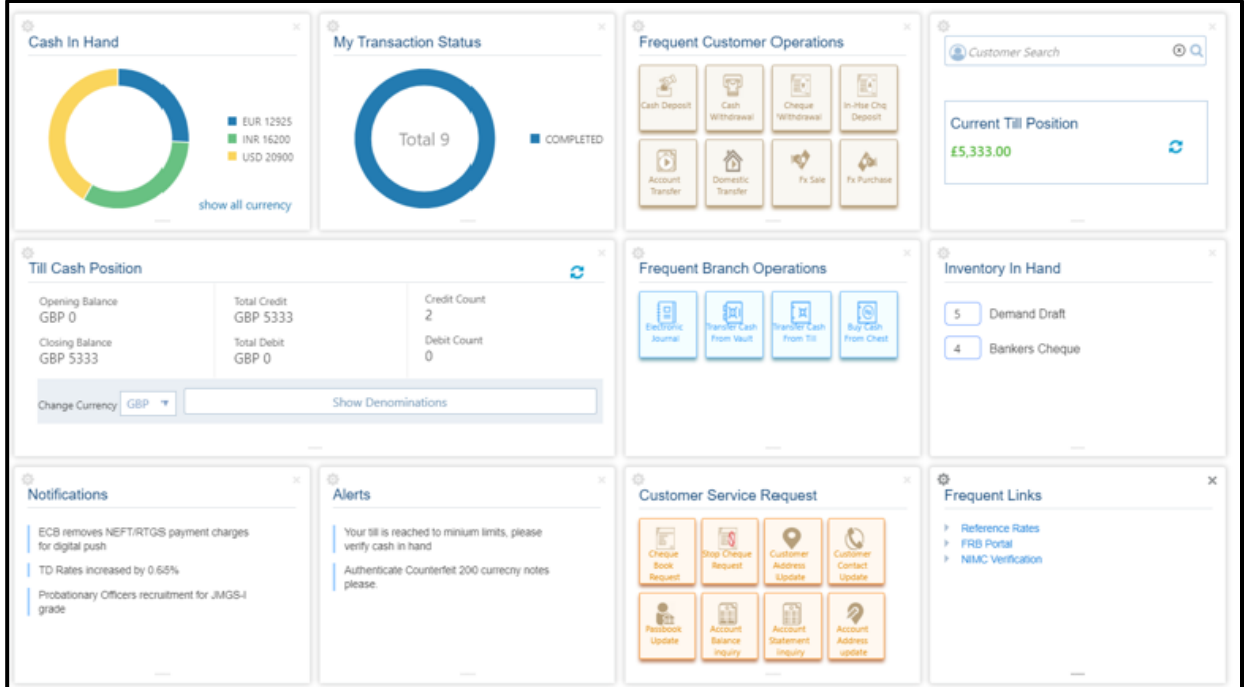

### **Figure 152: Branch Dashboard**

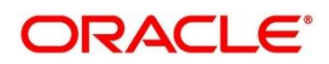

The Teller Dashboard is designed to display the widgets distributed in rows without the vertical scroll bar. The widgets are described in the following sub-sections:

- *[2.18.1 Cash In Hand](#page-327-0)*
- *[2.18.2 Till Cash Position](#page-328-0)*
- *[2.18.3 Inventory in Hand](#page-328-1)*
- *[2.18.4 My Transaction Status](#page-329-0)*
- *[2.18.5 Customer Search](#page-329-1)*
- *[2.18.6 Frequent Customer Operations](#page-329-2)*
- *[2.18.7 Frequent Branch Operations](#page-330-0)*
- *[2.18.8 Customer Service Request](#page-330-1)*
- *[2.18.9 Notifications](#page-331-0)*
- *[2.18.10 Alerts](#page-331-1)*
- *[2.18.11 Frequent Links](#page-332-0)*

### <span id="page-327-0"></span>**2.18.1 Cash In Hand**

This widget displays the currency wise cash position of the logged-in Teller Id. If you handle multiple currencies, click **Show All Currency** to view the cash position of all the currencies.

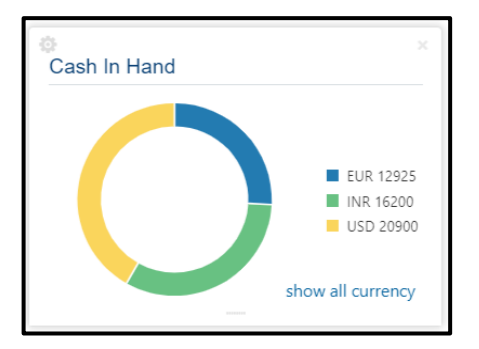

### **Figure 153: Cash In Hand Widget**

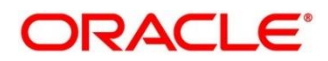

## <span id="page-328-0"></span>**2.18.2 Till Cash Position**

This widget displays the currency wise cash position of the Teller Id, which includes **Opening Balance**, **Total Debit**, and **Total Credit**, which happened for the day, and the **Closing Balance**. In addition, the system displays the denomination wise count for the closing balance amount.

**Figure 154: Till Cash Position Widget**

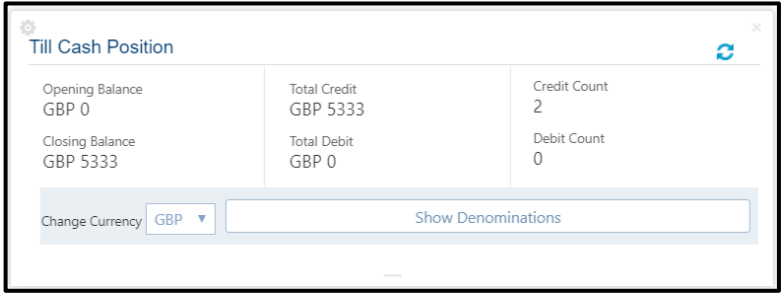

# <span id="page-328-1"></span>**2.18.3 Inventory in Hand**

This widget displays the list of inventory count available with the branch for the logged-in Teller Id.

### **Figure 155: Inventory In Hand Widget**

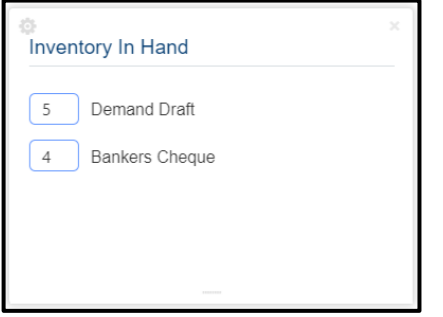

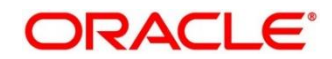

# <span id="page-329-0"></span>**2.18.4 My Transaction Status**

This widget displays the total transaction count performed by the logged-in Teller. Each slice represent the status wise count of the transactions performed by the Teller.

**Figure 156: My Transaction Status Widget**

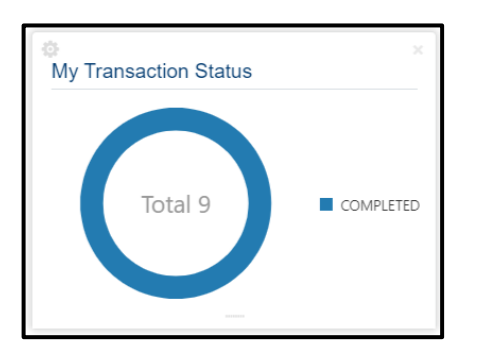

# <span id="page-329-1"></span>**2.18.5 Customer Search**

The Teller can use this widget is used to query and find a specific customer account. For more information on this segment, refer to the topic *[2.3.2.2 Customer Search](#page-14-0)* in this guide.

# <span id="page-329-2"></span>**2.18.6 Frequent Customer Operations**

The Teller can use this widget to launch any of the frequently used **Customer Transactions** screens from the landing page. This option is easy to access instead of using **Menu Item Search** or navigating through Menu to process transactions.

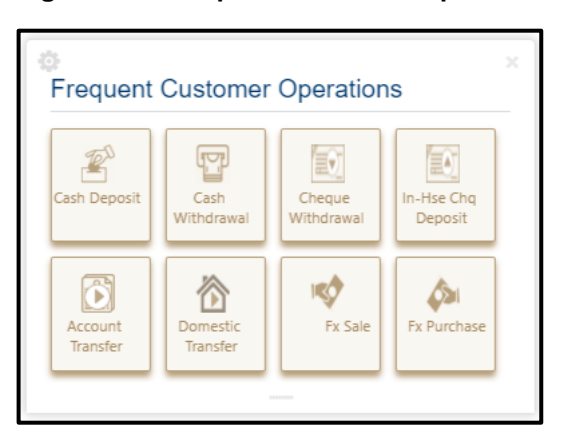

**Figure 157: Frequent Customer Operations Widget**

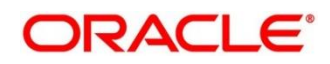

# <span id="page-330-0"></span>**2.18.7 Frequent Branch Operations**

The Teller can use this widget to launch any of the frequently used **Branch Operations** screens from the landing page. This option is easy to access instead of using **Menu Item Search** or navigating through Menu to process transactions.

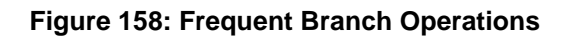

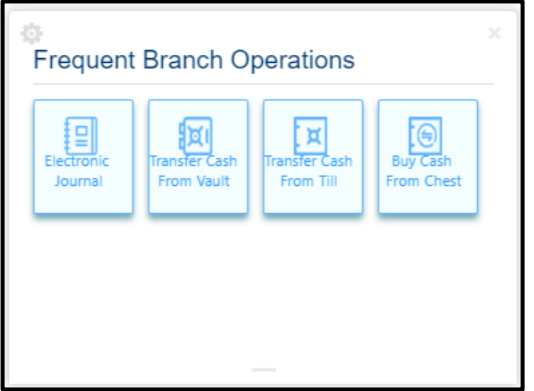

# <span id="page-330-1"></span>**2.18.8 Customer Service Request**

The Teller can use this widget to launch any of the frequently used **Customer Service** screens from the landing page. This option is easy to access instead of using **Menu Item Search** or navigating through Menu to process transactions.

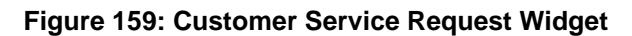

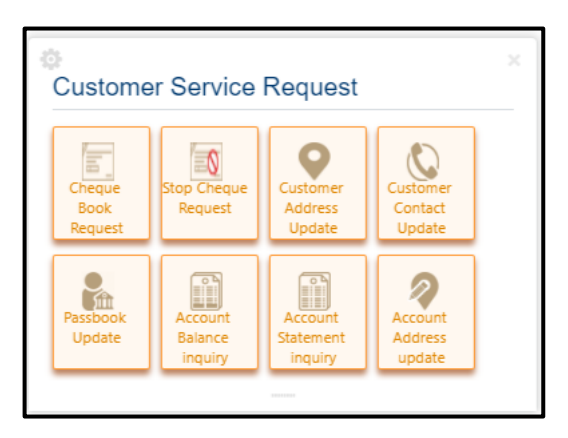

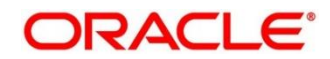

## <span id="page-331-0"></span>**2.18.9 Notifications**

The Teller can use this widget to view the bank specific notifications or instructions provided for the bank staffs. Generation of the notifications to be configured at the back-end.

**Figure 160: Notifications Widget**

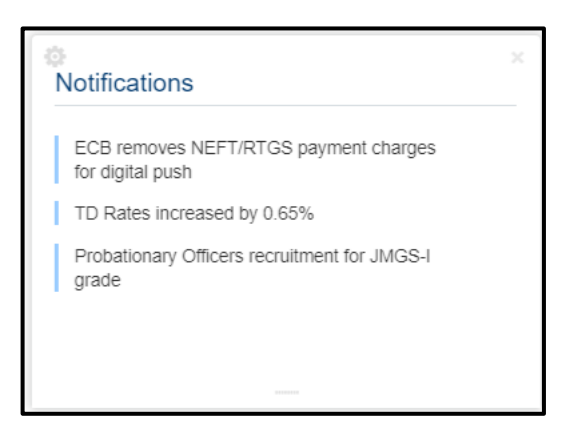

# <span id="page-331-1"></span>**2.18.10 Alerts**

The Teller is alerted through this widget on the user specific information based on which the Teller has to act accordingly. Generation of the alerts to be configured at the back-end.

### **Figure 161: Alerts Widget**

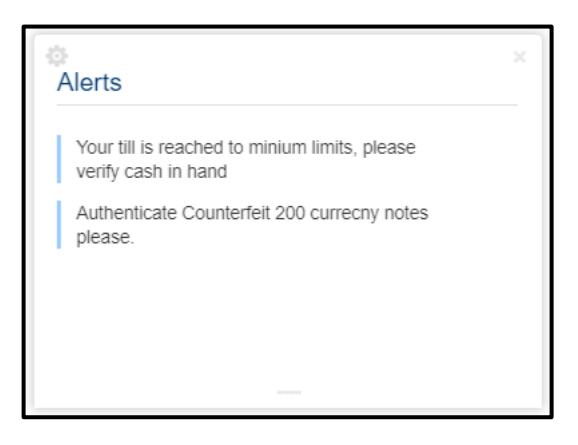

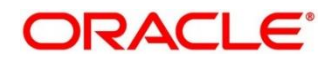

# <span id="page-332-0"></span>**2.18.11 Frequent Links**

The Teller can use this widget to access the frequently used links to refer for transaction submission and for other operational activities during the day.

**Figure 162: Frequent Links Widget**

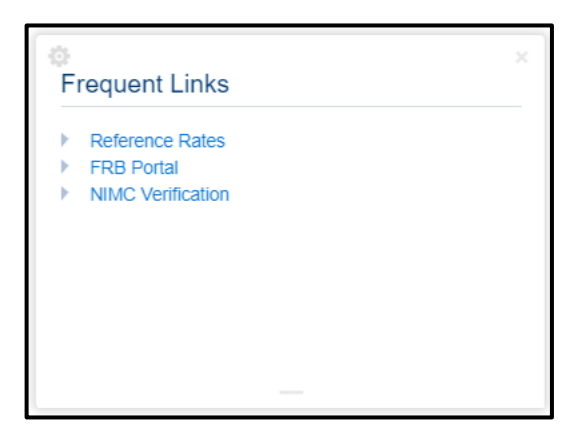

# **2.19 Branch Maintenance**

This section details the list of branch maintenances in a sequential order that is required to maintain for processing the branch transactions. The following standard operations are possible for the branch maintenances:

- Add
- Modify
- Delete
- Authorize
- Close
- Re-open

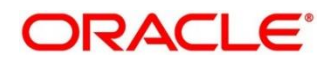

The various options under branch maintenances are described in the following sub-sections:

- *[2.19.1 Teller Branch Parameters](#page-333-0)*
- *[2.19.2 Branch Role Limits](#page-335-0)*
- *[2.19.3 Branch User Preferences](#page-336-0)*
- *[2.19.4 Denomination Maintenance](#page-339-0)*
- *[2.19.5 Function Code Definition](#page-342-0)*
- *[2.19.6 Function Code Preferences](#page-350-0)*
- *[2.19.7 Default Authorizer Maintenance](#page-354-0)*
- *[2.19.8 Charge Maintenance](#page-356-0)*
- *[2.19.9 Accounting and](#page-361-0) Settlements*
- *[2.19.10 Instrument No Maintenance](#page-363-0)*
- *[2.19.11 Inter Bank Transit Account Maintenance](#page-365-0)*
- *[2.19.12 External System Maintenance](#page-366-0)*
- *[2.19.13 Channel Limits Maintenance](#page-369-0)*

### <span id="page-333-0"></span>**2.19.1 Teller Branch Parameters**

This screen is used to set preferences for the teller branch. To process this screen, type **Teller Branch Parameter Maintenance** in the **Menu Item Search** located at the left corner of the application toolbar and select the appropriate screen (or) do the following steps:

- 1. From **Home screen**, navigate to left menu and click **Teller**.
- 2. Under **Teller**, click **Branch Maintenance**.
- 3. Under **Branch Maintenance**, click **Teller Branch Parameters Maintenance**.

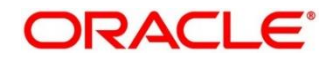

- 4. In the **Teller Branch Parameters Maintenance** screen, navigate to left and click **+** icon.
	- → The **Teller Branch Parameters Maintenance** (New) screen displays.

#### **Figure 163: Teller Branch Parameter Maintenance Screen**

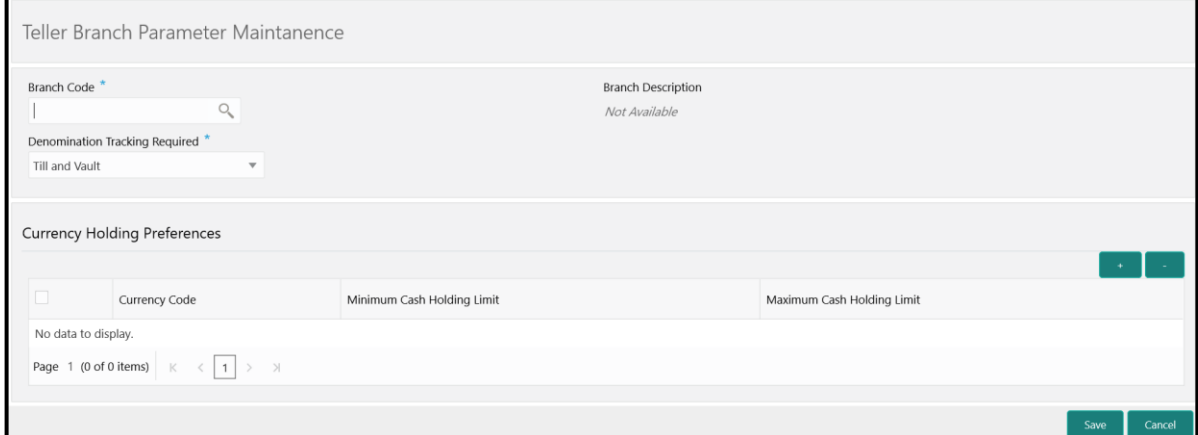

Specify the details in the **Teller Branch Parameter Maintenance** Screen. The fields, which are marked with asterisk, are mandatory. For more information on fields, refer to table *[Field Description:](#page-334-0)  [Teller Branch Parameter Maintenance Screen](#page-334-0)*.

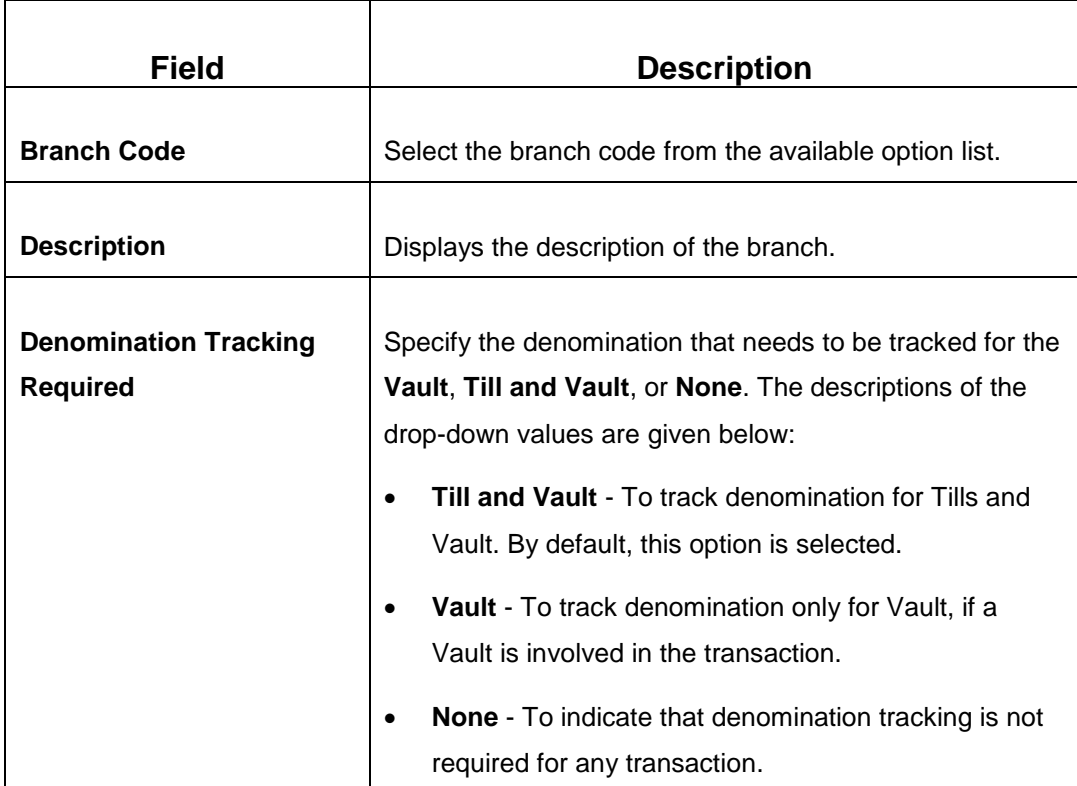

#### <span id="page-334-0"></span>**Field Description: Teller Branch Parameter Maintenance Screen**

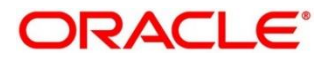

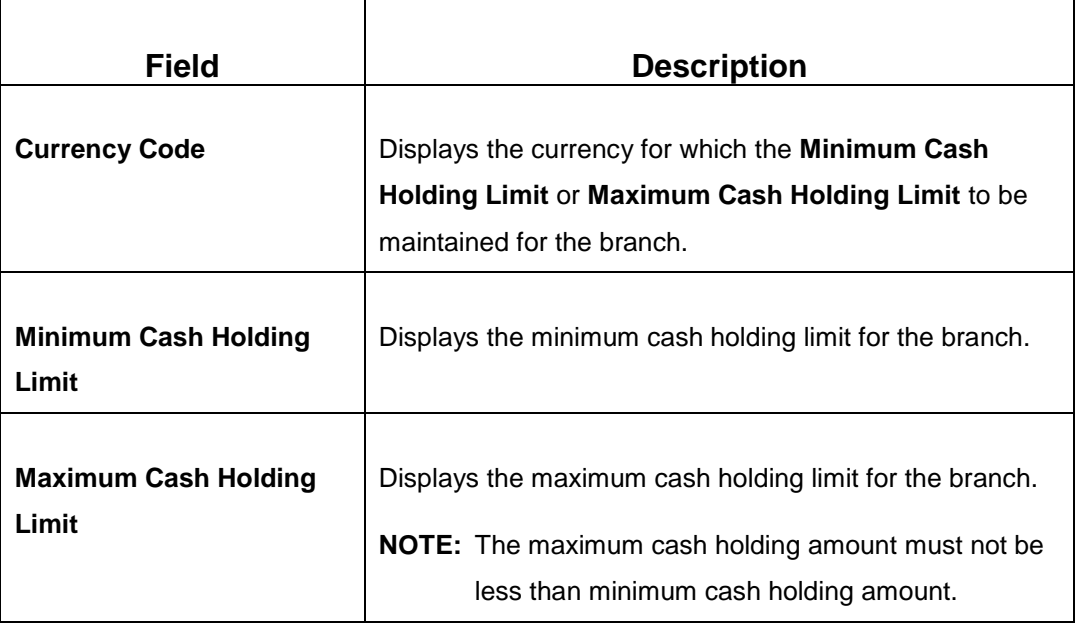

Click **Save** to get the summary view of configured Teller Branch Parameters.

### <span id="page-335-0"></span>**2.19.2 Branch Role Limits**

This screen is used to set the input and authorization limits for a specific role. To process this screen, type **Branch Role Limits** in the **Menu Item Search** located at the left corner of the application toolbar and select the appropriate screen (or) do the following steps:

- 1. From **Home screen**, navigate to left menu and click **Teller**.
- 2. Under **Teller**, click **Branch Maintenance**.
- 3. Under **Branch Maintenance**, click **Branch Role Limits**.
- 4. In the **Branch Role Limits** screen, navigate to left and click **+** icon.
	- → The **Branch Role Limits Maintenance** (New) screen displays.

#### **Figure 164: Branch Role Limits Maintenance Screen**

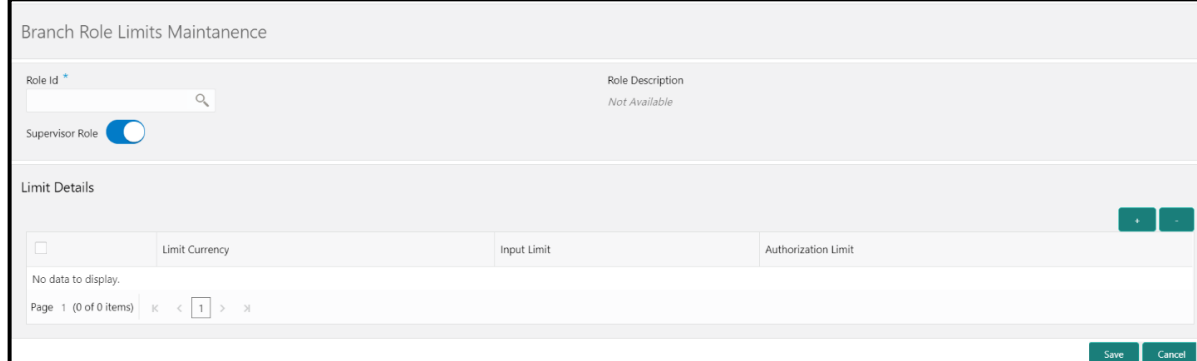

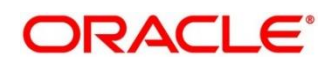

Specify the details in the **Branch Role Limits Maintenance** Screen. The fields, which are marked with asterisk, are mandatory. For more information on fields, refer to table *[Field Description: Branch](#page-336-1)  [Role Limits Maintenance Screen](#page-336-1)*.

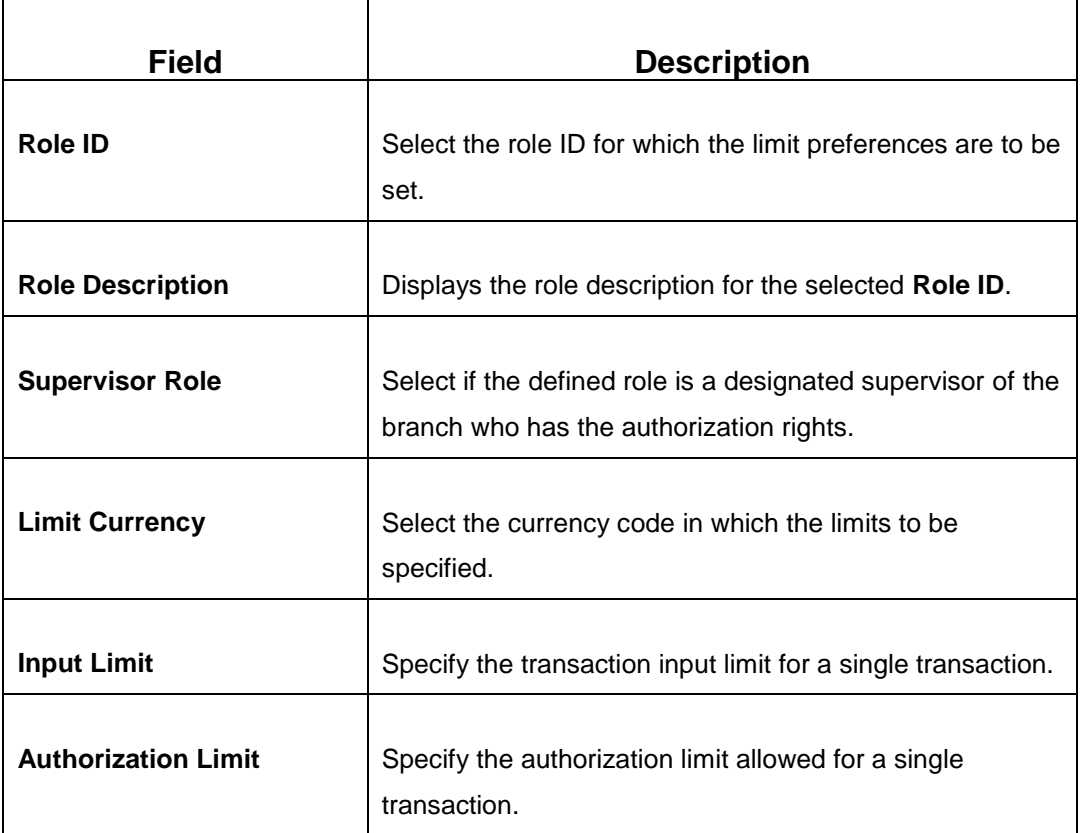

#### <span id="page-336-1"></span>**Field Description: Branch Role Limits Maintenance Screen**

Click **Save** to get the summary view of configured Branch Role Limits.

### <span id="page-336-0"></span>**2.19.3 Branch User Preferences**

This screen is used to set preferences for the branch user who either process cash transactions or process help desk activities. To process this screen, type **Branch User Limits** in the **Menu Item Search** located at the left corner of the application toolbar and select the appropriate screen (or) do the following steps:

- 1. From **Home screen**, navigate to left menu and click **Teller**.
- 2. Under **Teller**, click **Branch Maintenance**.
- 3. Under **Branch Maintenance**, click **Branch User Limits**.
- 4. In the **Branch User Limits** screen, navigate to left and click **+** icon.
	- → The User Preference (New) screen displays.

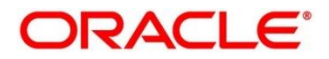

### **Figure 165: User Preference Screen**

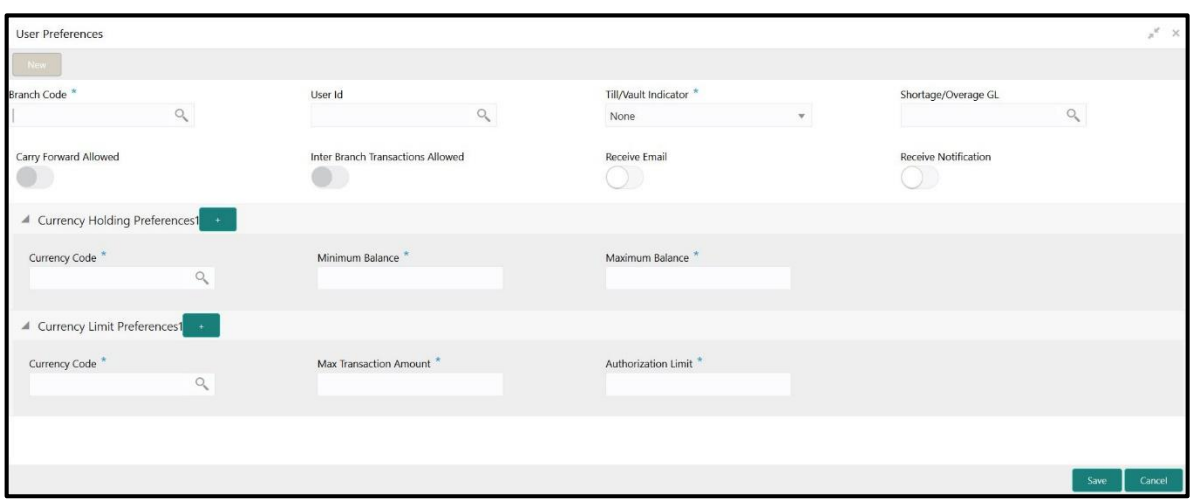

Specify the details in the **User Preference** Screen. The fields, which are marked with asterisk, are mandatory. For more information on fields, refer to table *[Field Description: User Preference Screen](#page-337-0)*.

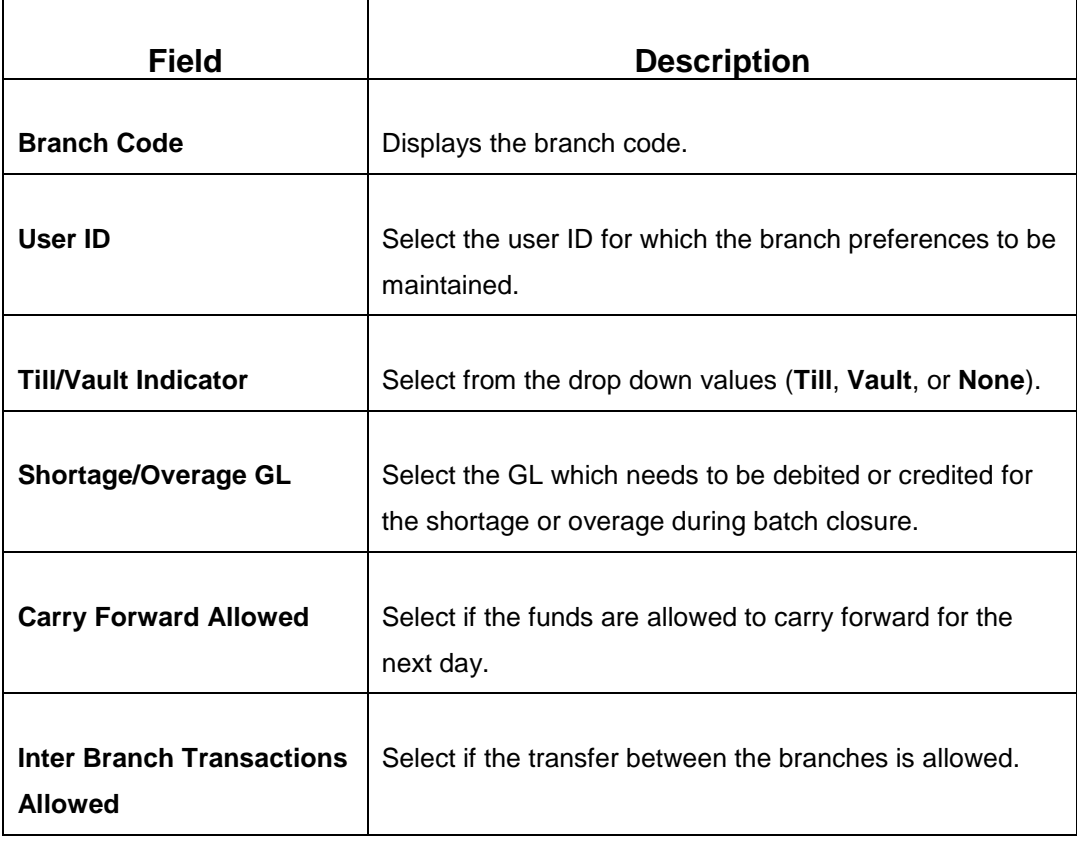

### <span id="page-337-0"></span>**Field Description: User Preference Screen**

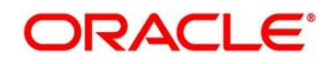

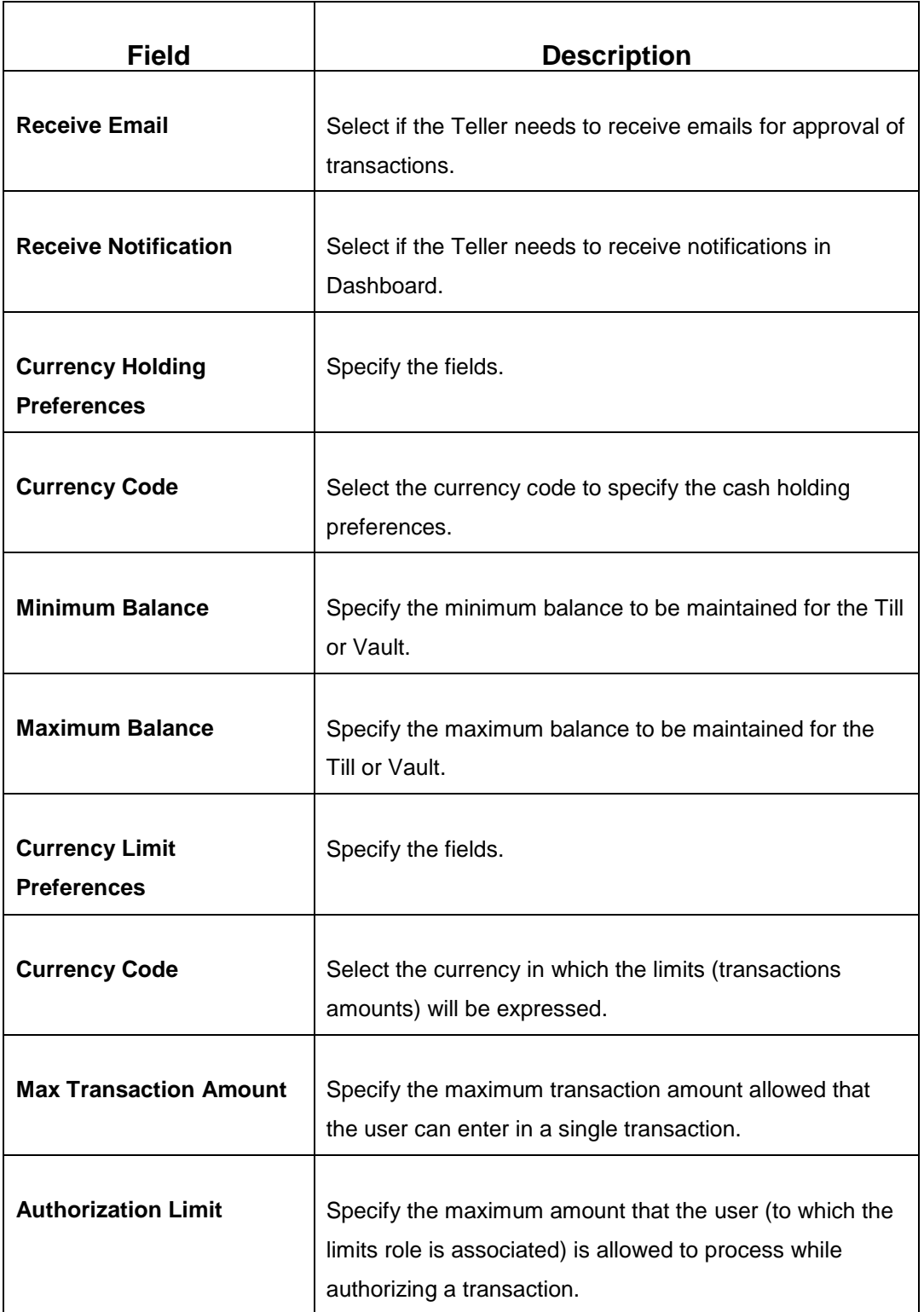

Click **Save** to get the summary view of configured User Preferences.

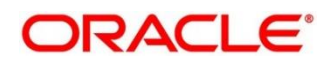

# <span id="page-339-0"></span>**2.19.4 Denominations Maintenance**

This screen is used to maintain the standard currency denominations for each currency that the bank deals with. To process this screen, type **Denominations Maintenance** in the **Menu Item Search** located at the left corner of the application toolbar and select the appropriate screen (or) do the following steps:

- 1. From **Home screen**, navigate to left menu and click **Teller**.
- 2. Under **Teller**, click **Branch Maintenance**.
- 3. Under **Branch Maintenance**, click **Denominations Maintenance**.
- 4. In the **Denominations Maintenance** screen, navigate to left and click **+** icon.
	- → The **Denominations Maintenance** (New) screen displays.

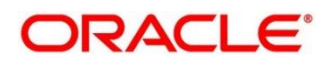

For example, the denominations for the currency USD can be maintained as shown in the table *[Denominations](#page-340-0) Maintenance: USD Currency*.

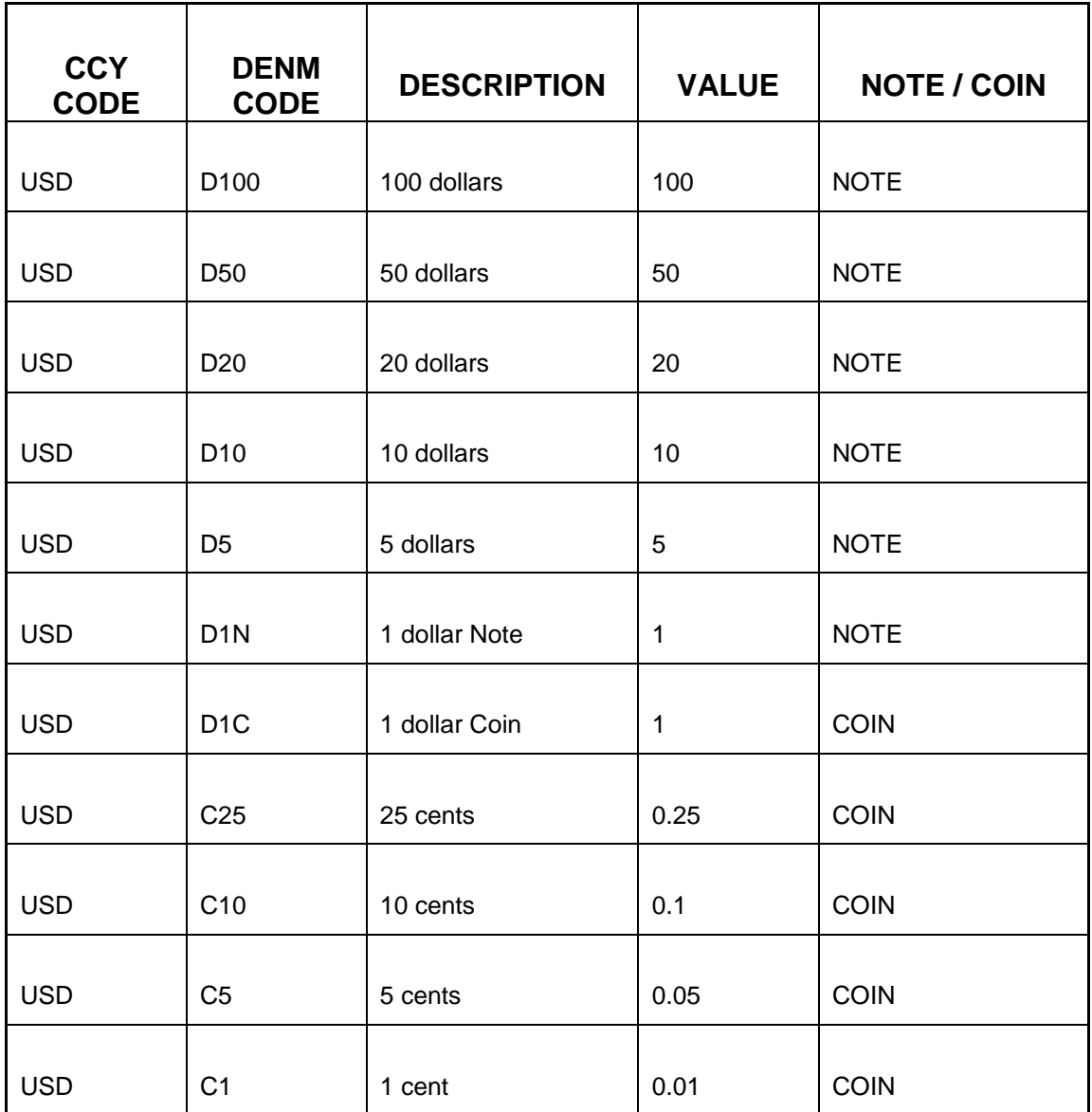

#### <span id="page-340-0"></span>**Denominations Maintenance: USD Currency**

Denomination type Millionaire Certificate is used to facilitate MC/LMC (Millionaire Certificate) transactions. You can have only one denomination with denomination type as **Notes** and the currency code must be the LCY code of each country.

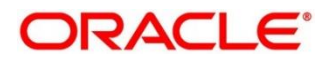

### **Figure 166: Denomination Maintenance Screen**

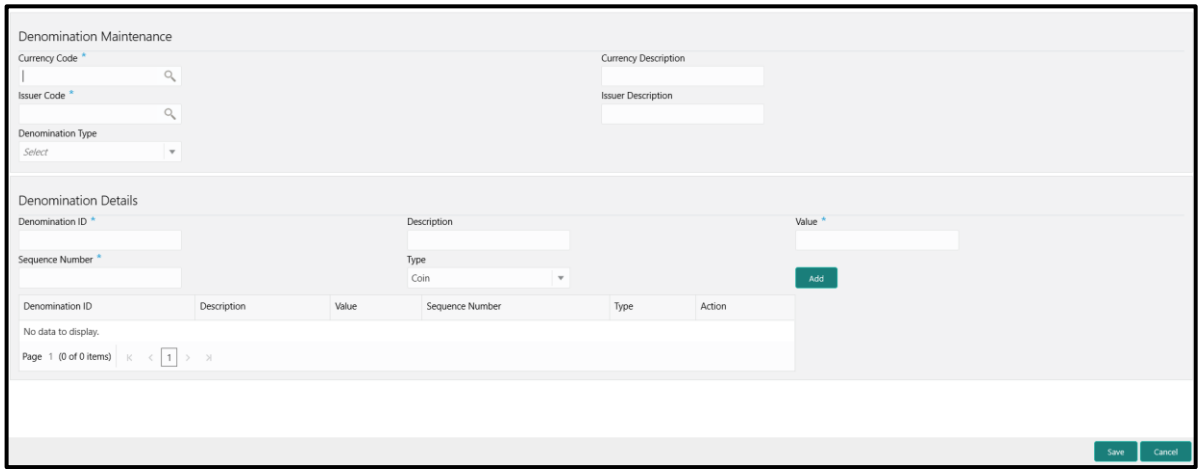

Specify the details in the **Denomination Maintenance** Screen. The fields, which are marked with asterisk, are mandatory. For more information on fields, refer to table *[Field Description:](#page-341-0)  [Denomination Maintenance Screen](#page-341-0)*.

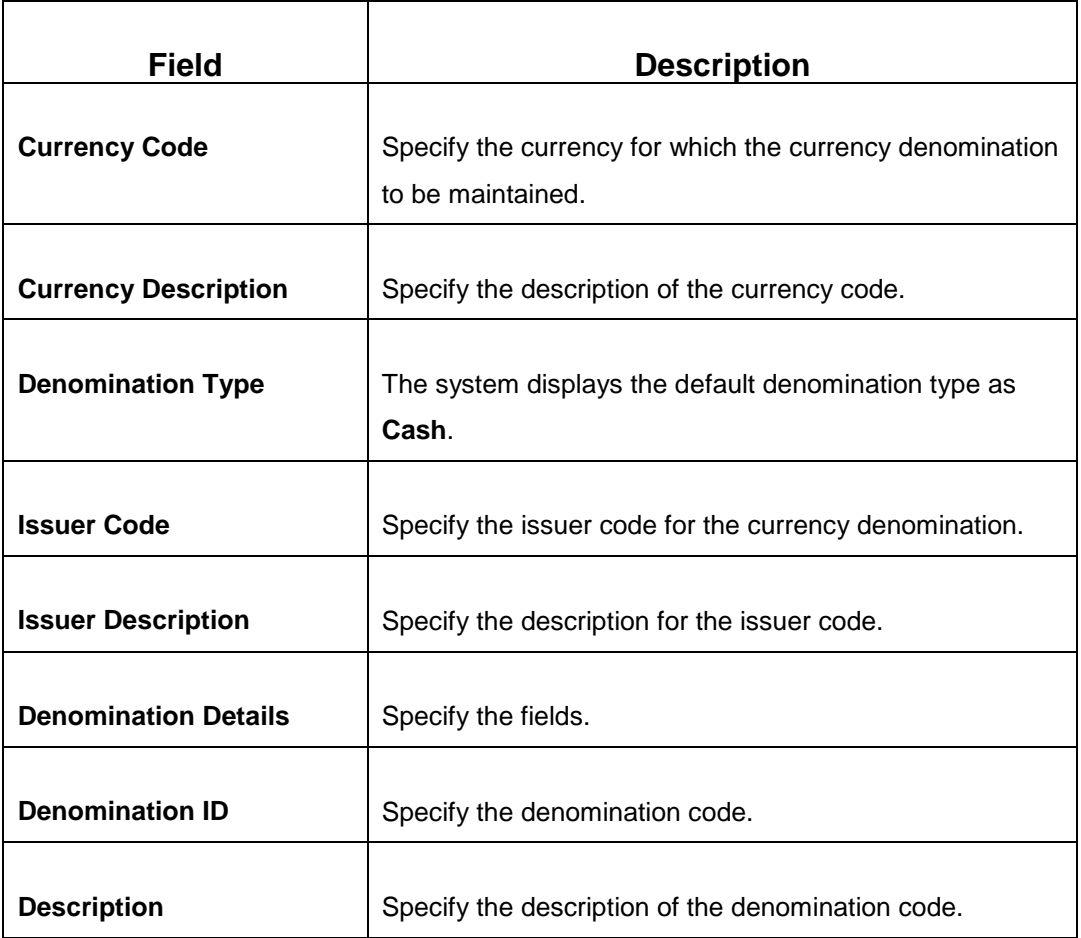

### <span id="page-341-0"></span>**Field Description: Denomination Maintenance Screen**

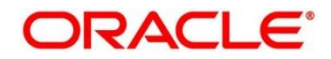

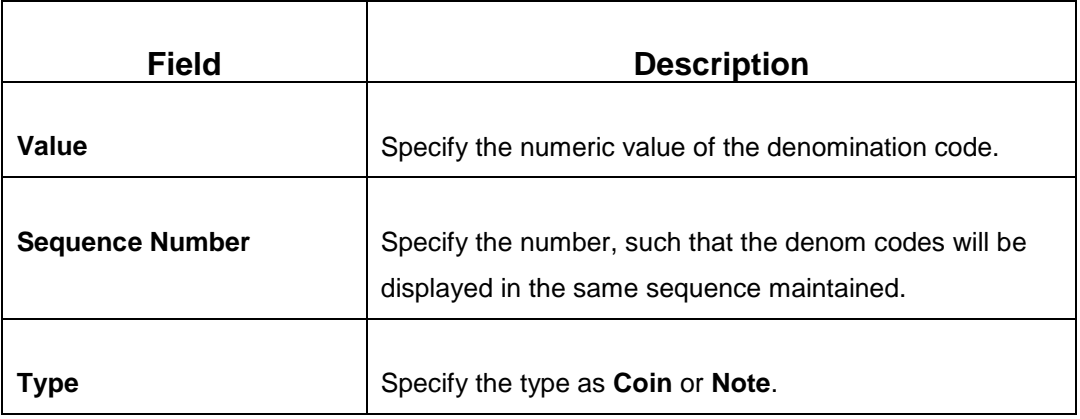

Click **Save** to get the summary view of configured Denomination.

# <span id="page-342-0"></span>**2.19.5 Function Code Definition**

This screen is used to specify the preferences for the function code. For the list of function codes and the respective screen names, refer to the table *[List of Function Codes](#page-342-1)*.

<span id="page-342-1"></span>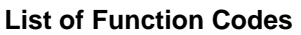

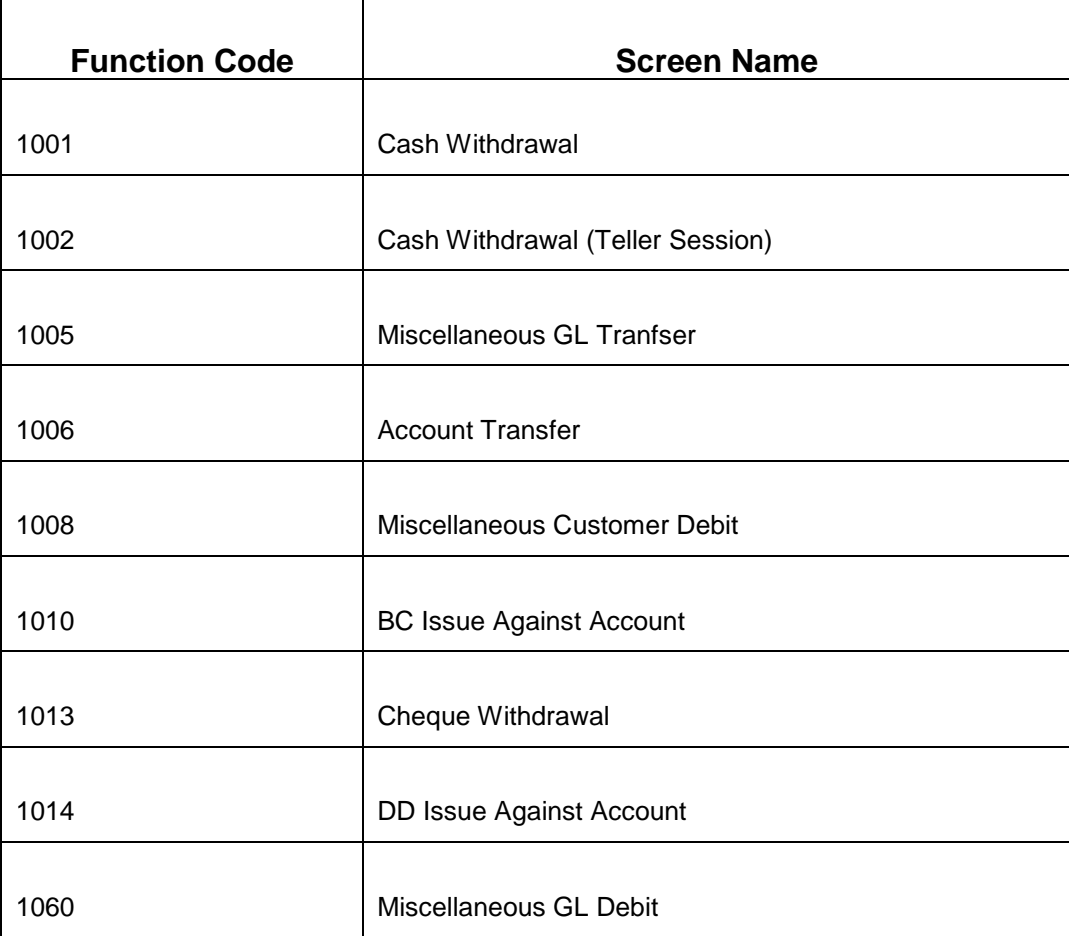

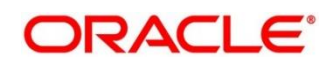

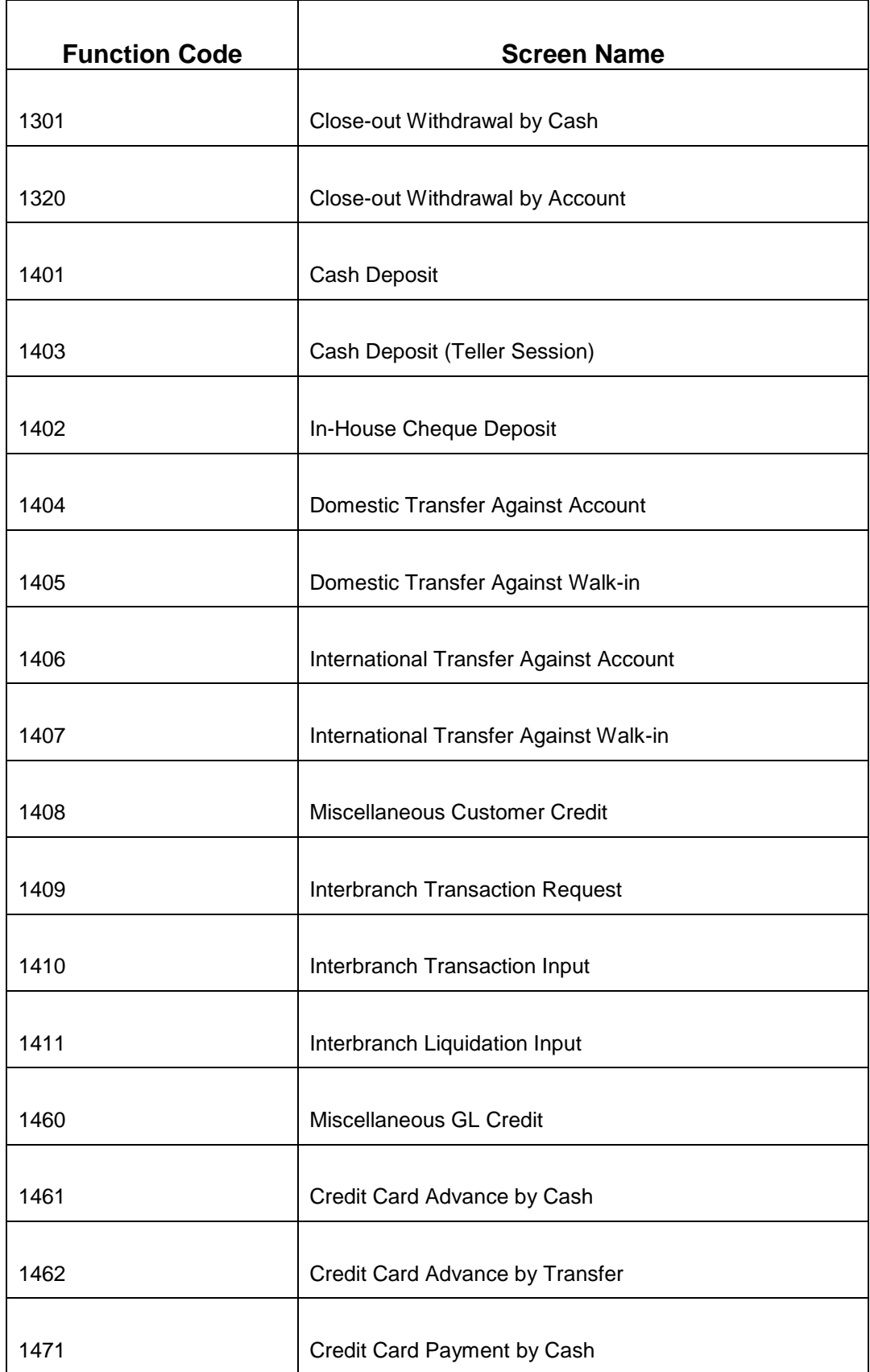

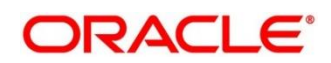

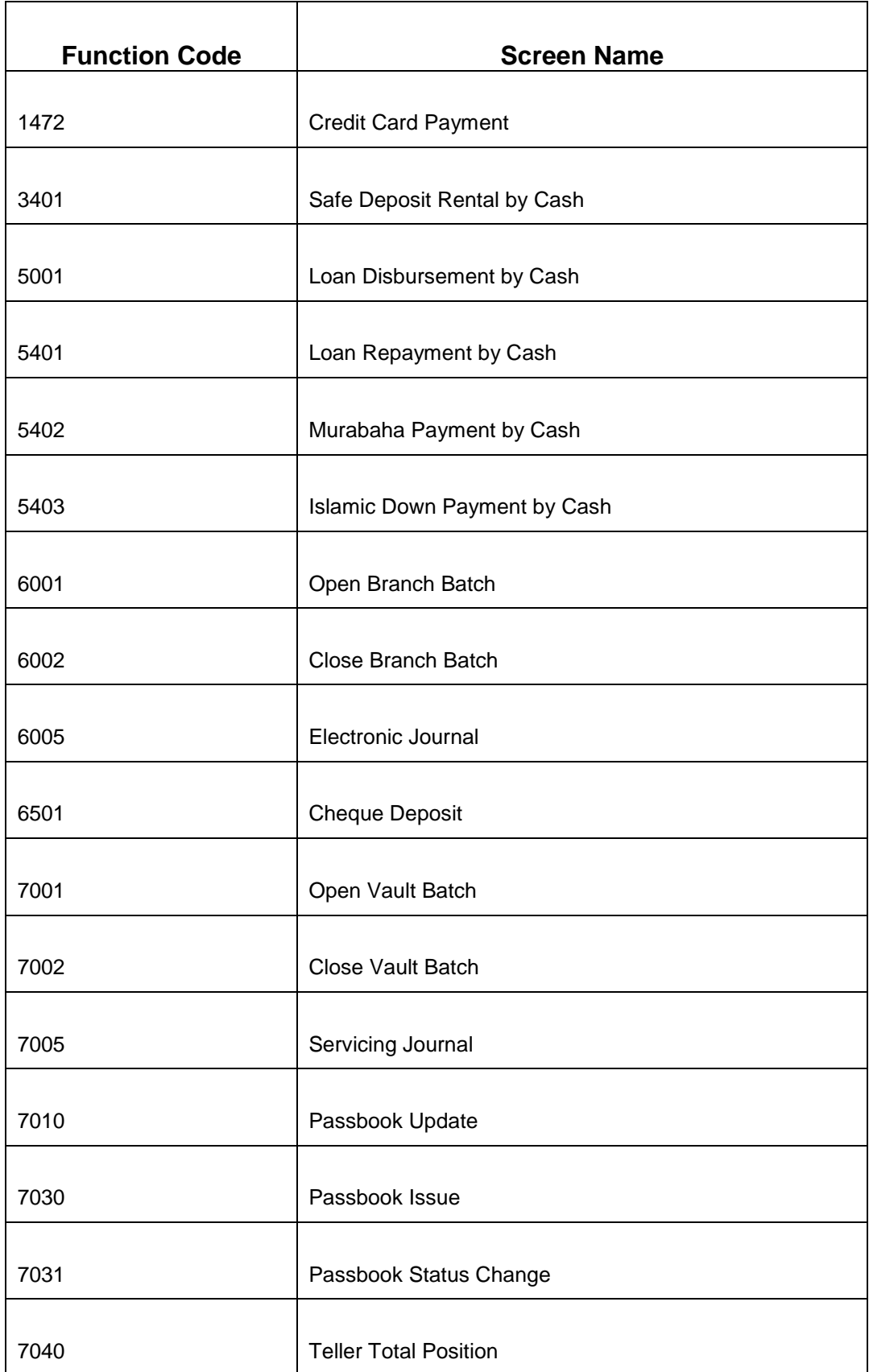

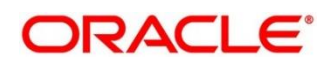

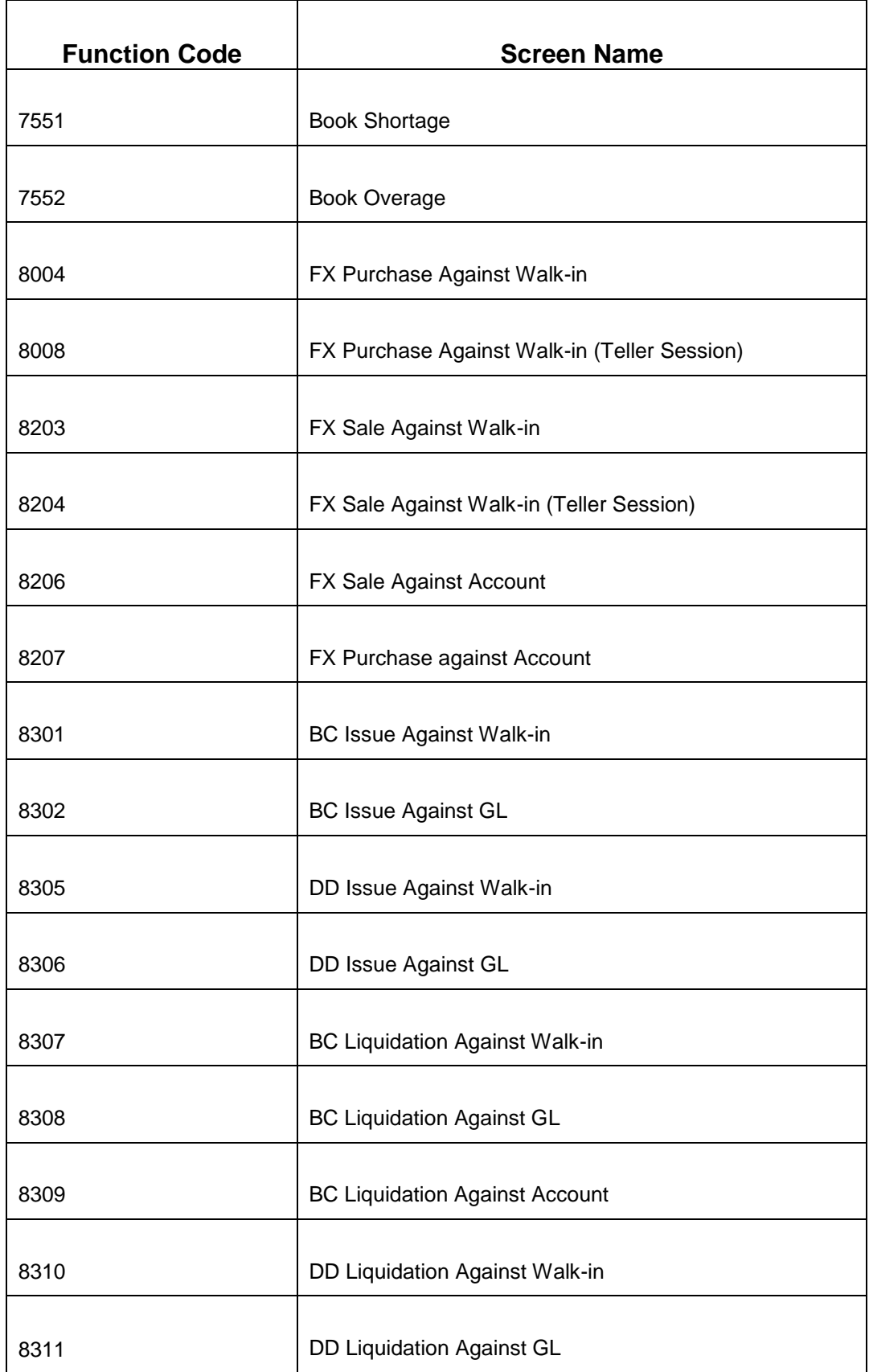

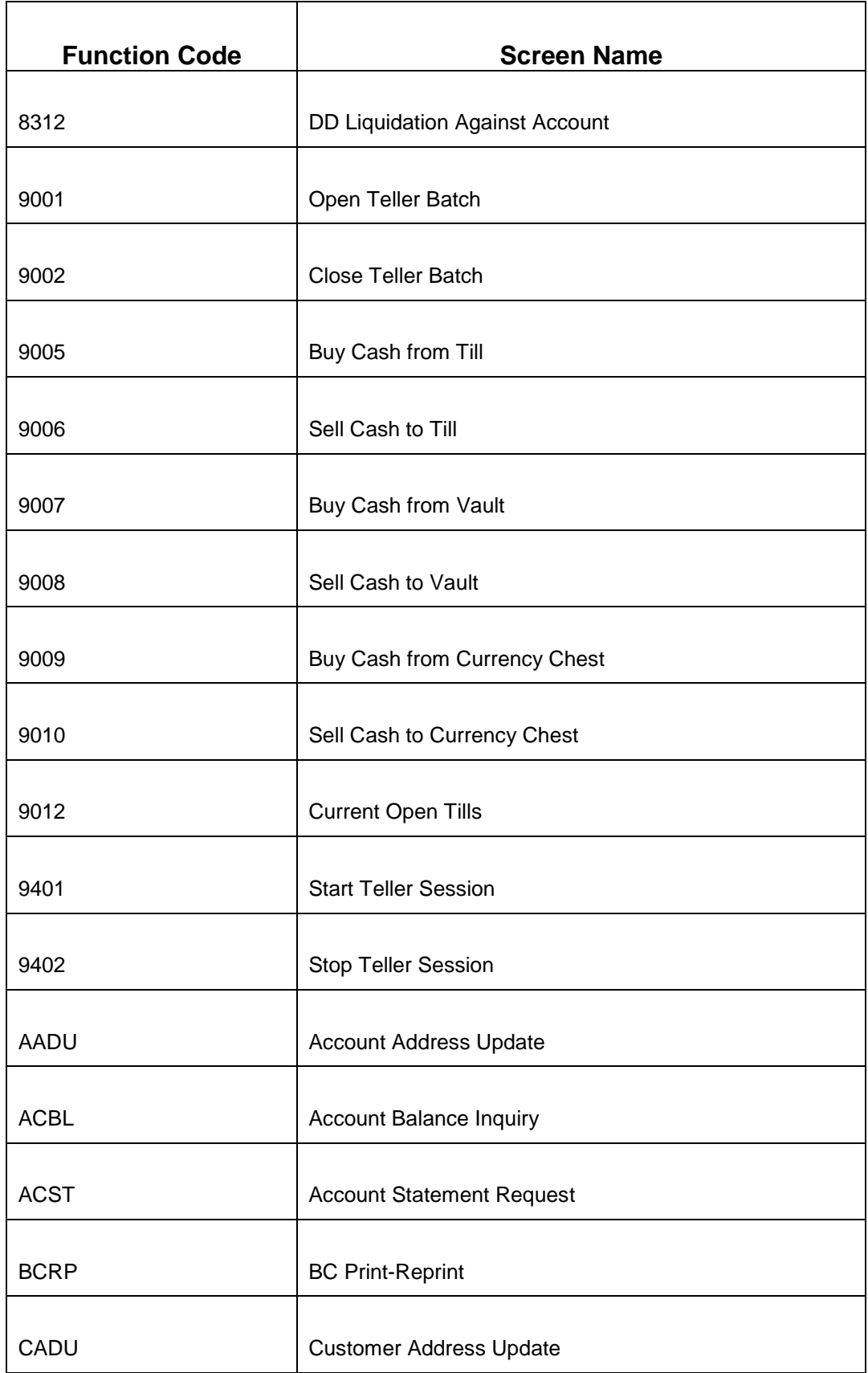

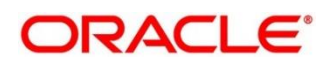

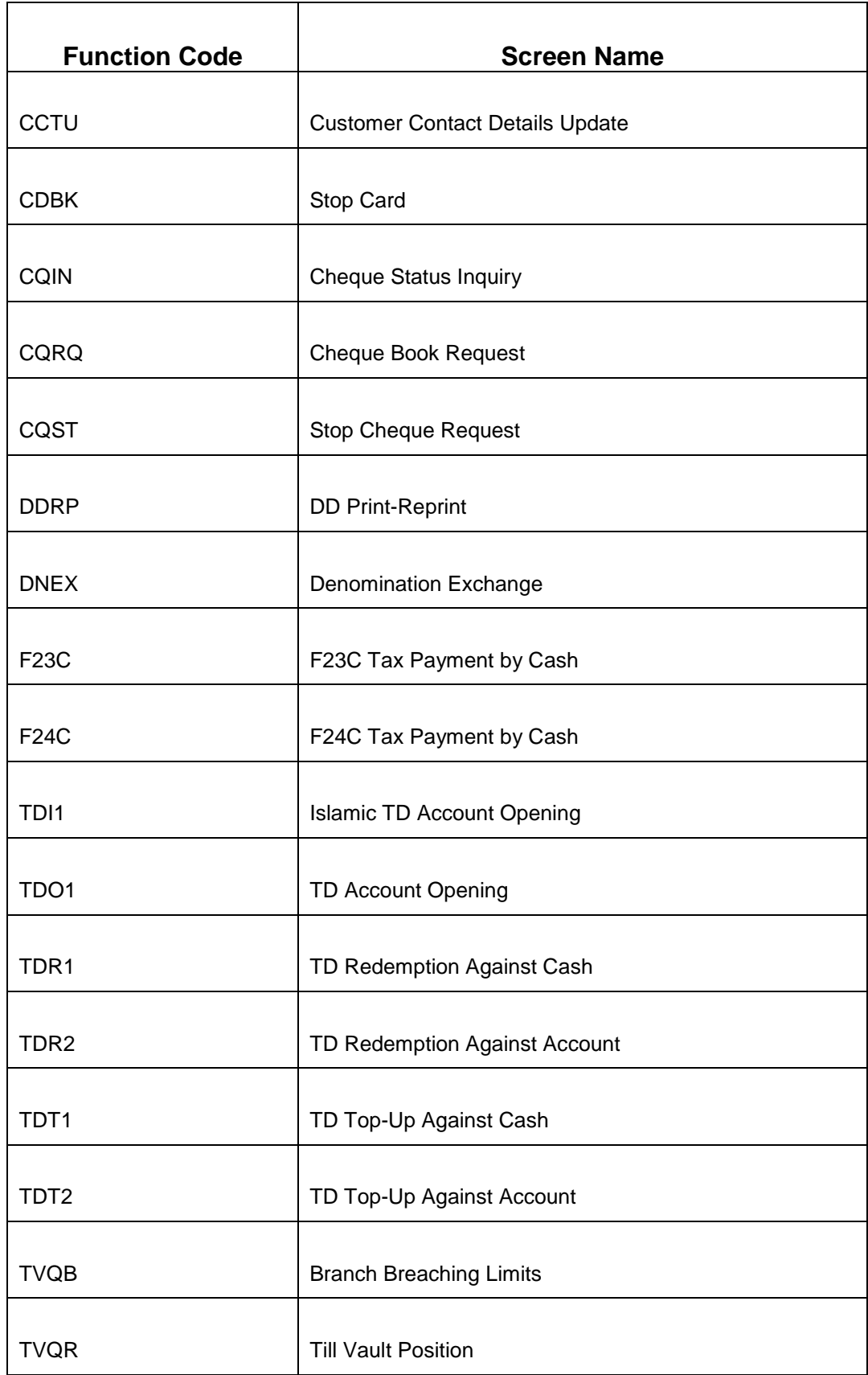

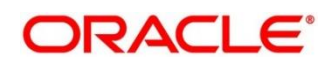

To process this screen, type **Function Code Definition** in the **Menu Item Search** located at the left corner of the application toolbar and select the appropriate screen (or) do the following steps:

- 1. From **Home screen**, navigate to left menu and click **Teller**.
- 2. Under **Teller**, click **Branch Maintenance**.
- 3. Under **Branch Maintenance**, click **Function Code Definition**.
- 4. In the **Function Code Definition** screen, navigate to left and click **+** icon.

→ The **Function Code Definition** (New) screen displays.

### **Figure 167: Function Code Definition Screen**

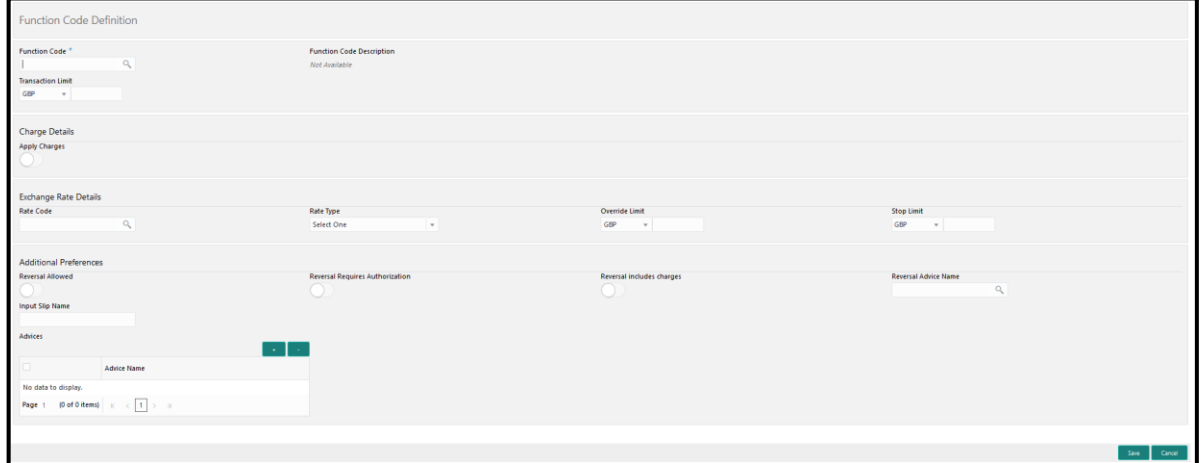

Specify the details in the **Function Code Definition** Screen. The fields, which are marked with asterisk, are mandatory. For more information on fields, refer to table *[Field Description: Function](#page-348-0)  [Code Definition Screen](#page-348-0)*.

# **Field Description Function Code Pick from the list function codes that are factory shipped.** For the list of function codes and the respective screen names, refer to the table *[List of Function Codes](#page-342-1)*. **Function Code Description** Displays the description of the function code.

<span id="page-348-0"></span>**Field Description: Function Code Definition Screen**

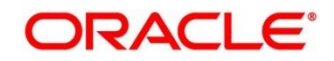

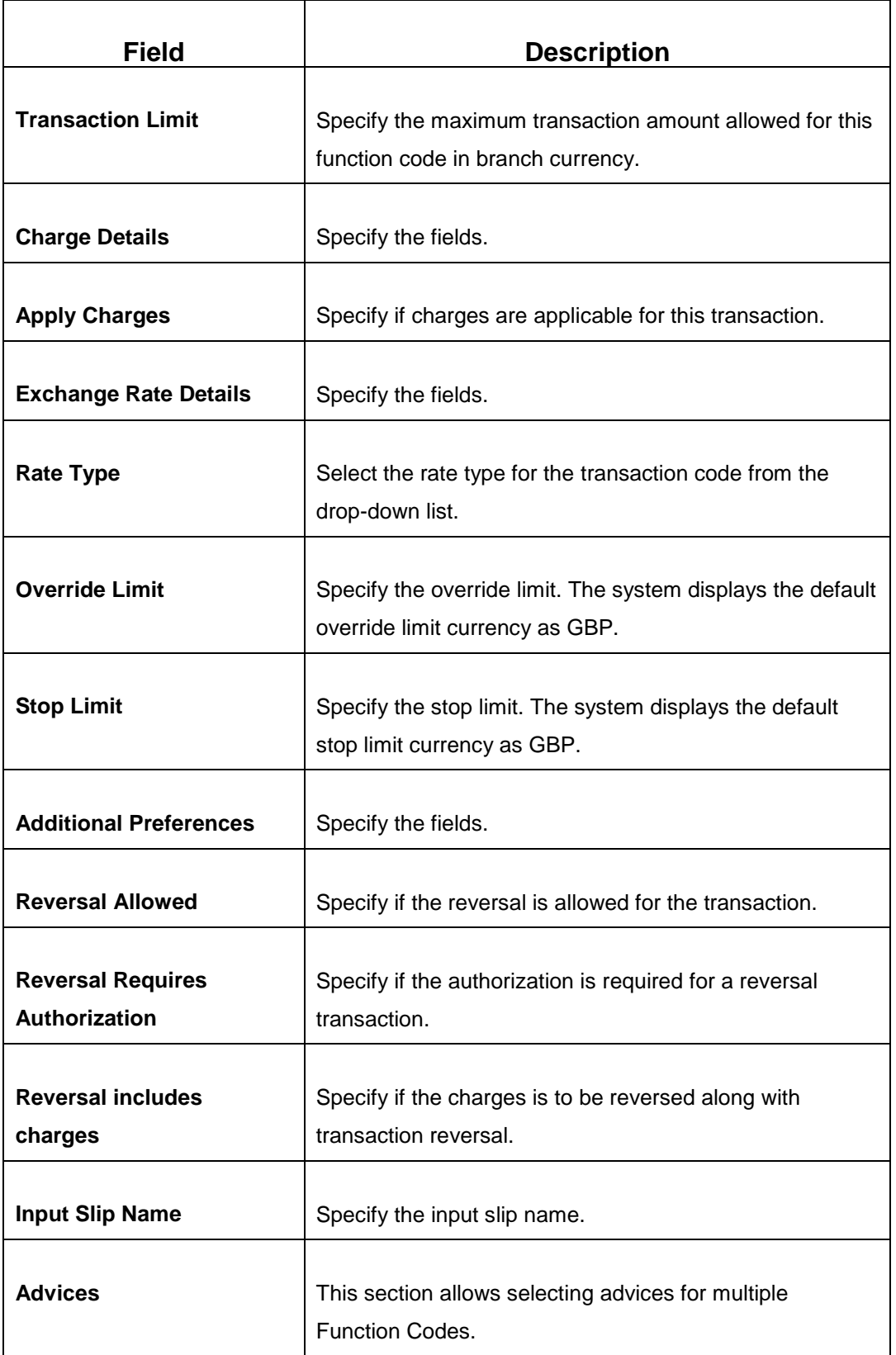

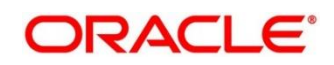

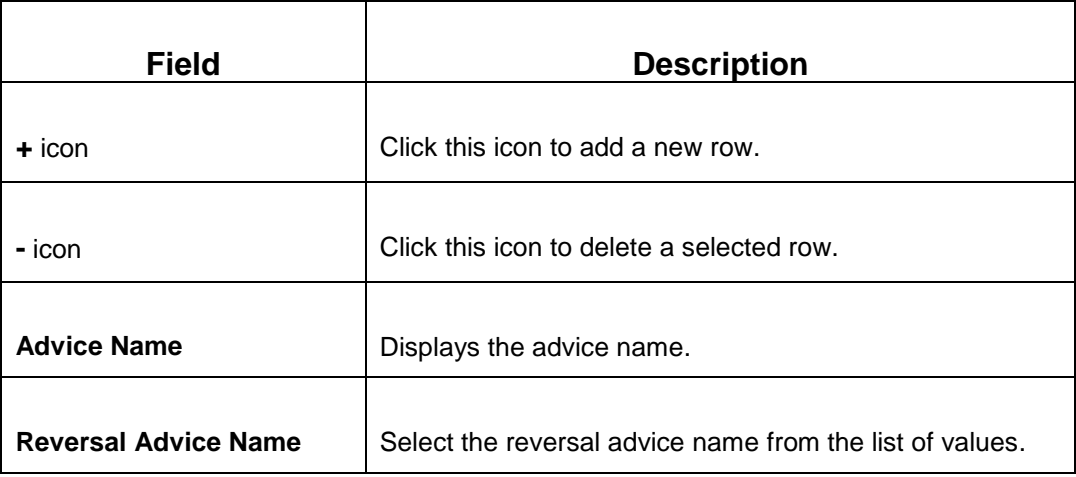

Click **Save** to get the summary view of configured Function Code Definition.

## <span id="page-350-0"></span>**2.19.6 Function Code Preferences**

This screen is used to define the workflow preferences (validation preferences and authorization preferences) for a function code. For the list of function codes and the respective screen names, refer to the table *[List of Function Codes](#page-342-1)*.

To process this screen, type **Function Code Preferences** in the **Menu Item Search** located at the left corner of the application toolbar and select the appropriate screen (or) do the following steps:

- 1. From **Home screen**, navigate to left menu and click **Teller**.
- 2. Under **Teller**, click **Branch Maintenance**.
- 3. Under **Branch Maintenance**, click **Function Code Preferences**.
- 4. In the **Function Code Preferences** screen, navigate to left and click **+** icon.
	- → The **Function Code Preferences** (New) screen displays.

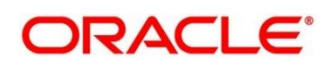

### **Figure 168: Function Code Preferences Screen**

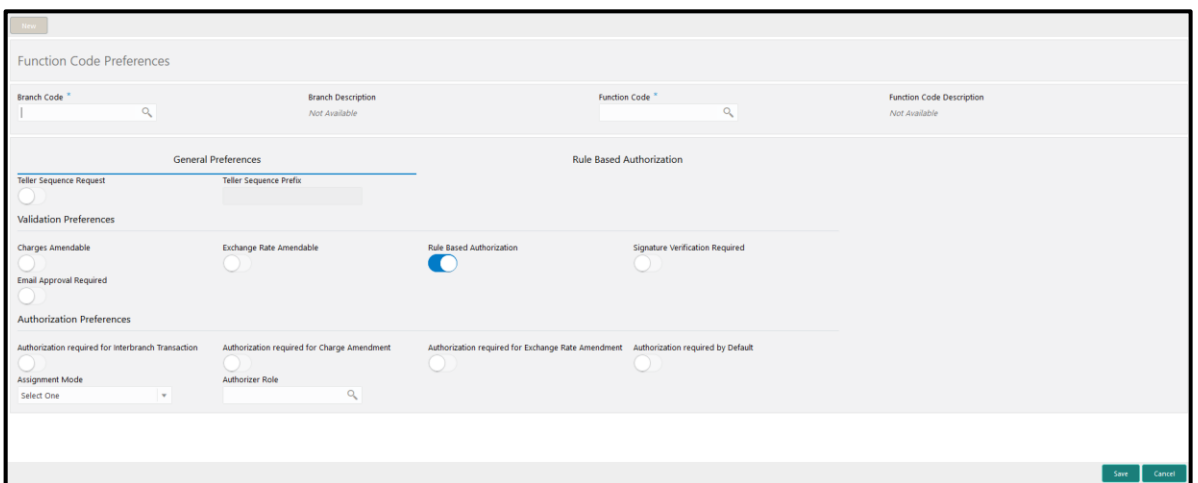

### **Figure 169: Role Based Authorization**

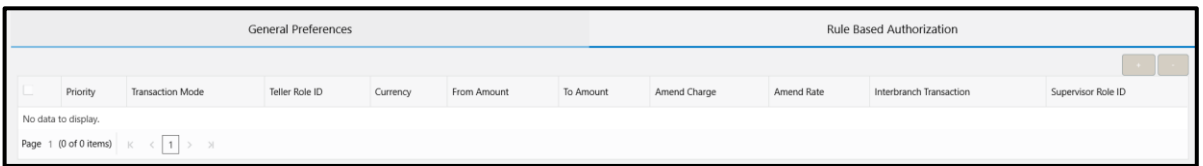

Specify the details in the **Function Code Preferences** Screen. The fields, which are marked with asterisk, are mandatory. For more information on fields, refer to table *[Field Description: Function](#page-351-0)  [Code Preferences Screen](#page-351-0)*.

### <span id="page-351-0"></span>**Field Description: Function Code Preferences Screen**

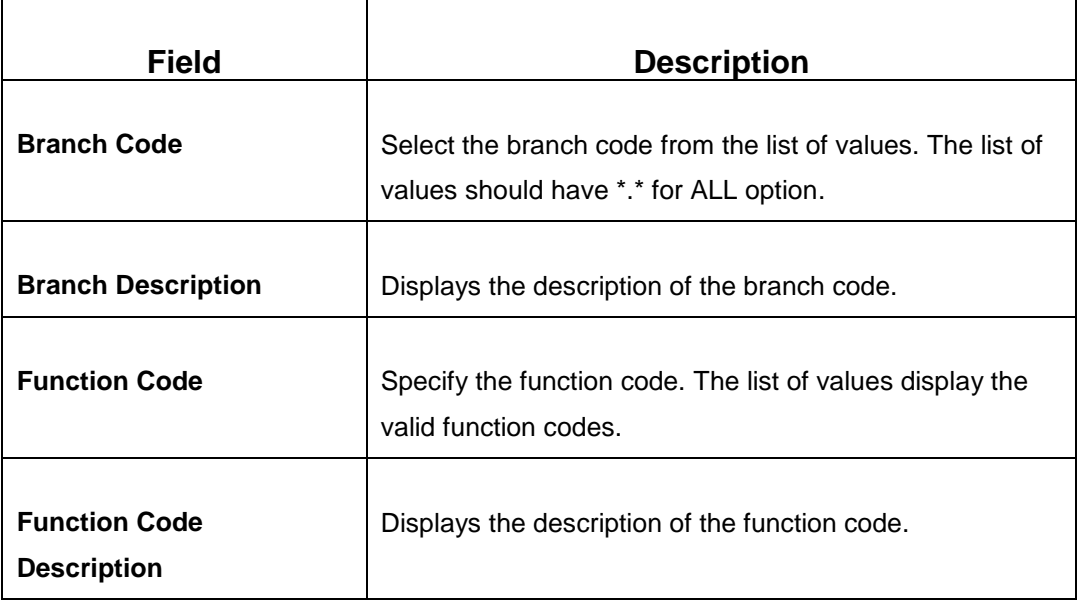

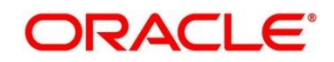

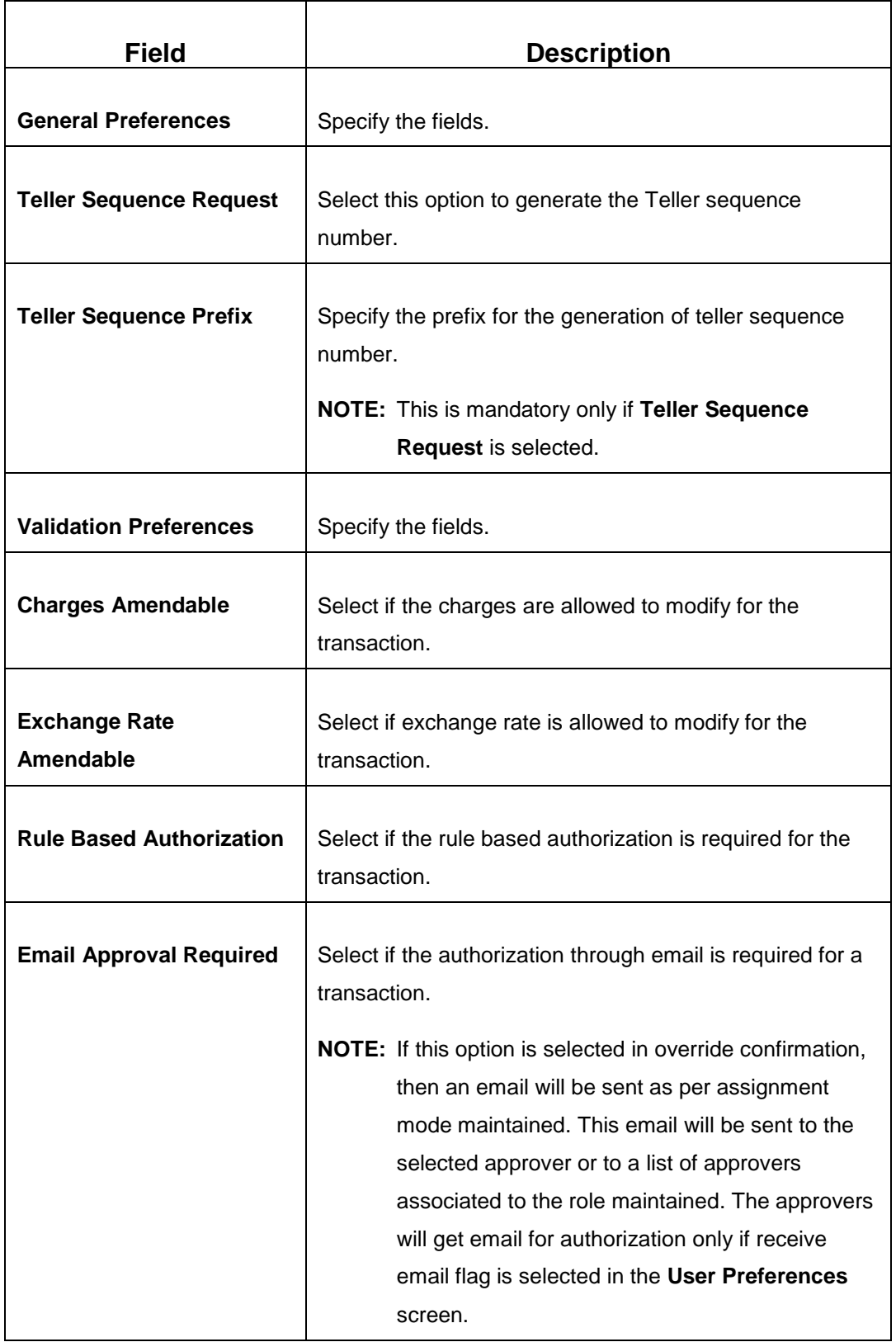

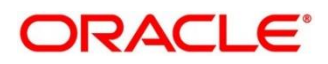

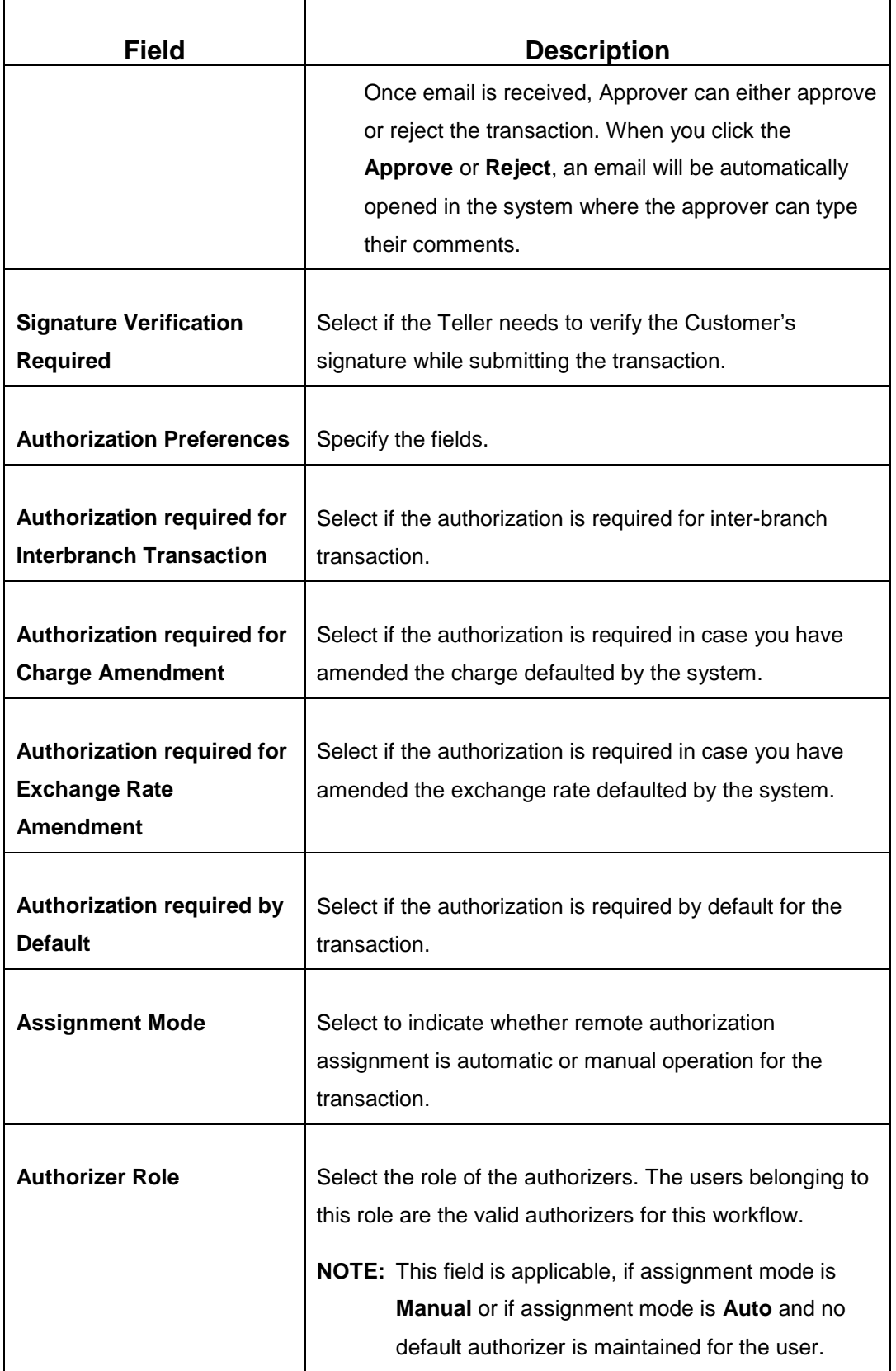

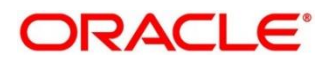

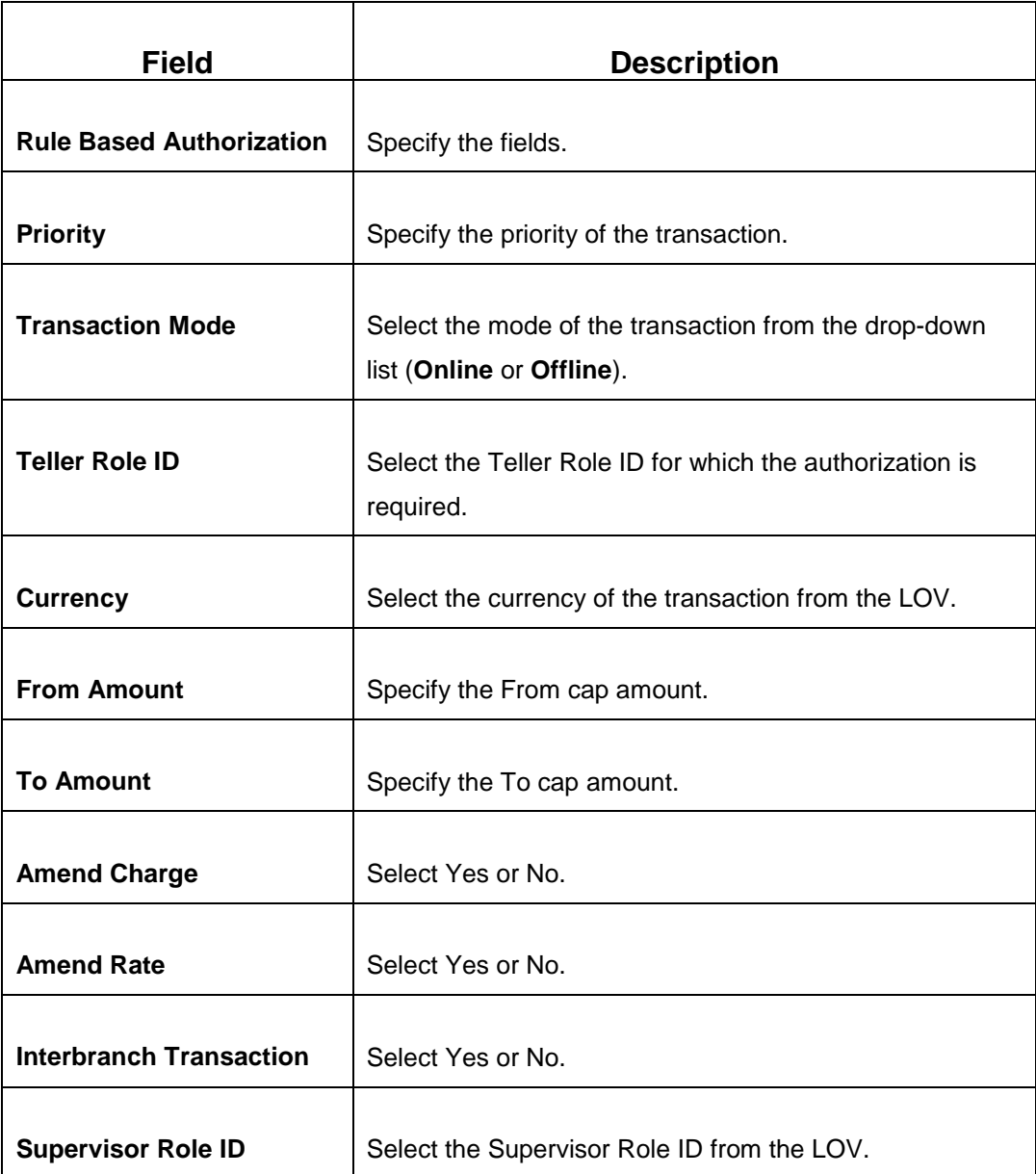

Click **Save** to get the summary view of configured Function Code Preferences.

# <span id="page-354-0"></span>**2.19.7 Default Authorizer Maintenance**

This screen is used to define the default authorizer who can authorize a specific function code for a branch user. Once it is defined, the system automatically routes the transactions of this function code to the default authorizer defined for the branch user.

To process this screen, type **Default Authorizer** in the **Menu Item Search** located at the left corner of the application toolbar and select the appropriate screen (or) do the following steps:

1. From **Home screen**, navigate to left menu and click **Teller**.

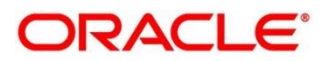

- 2. Under **Teller**, click **Branch Maintenance**.
- 3. Under **Branch Maintenance**, click **Default Authorizer**.
- 4. In the **Default Authorizer** screen, navigate to left and click **+** icon.
	- → The Default Authorizer (New) screen displays.

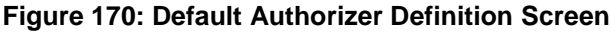

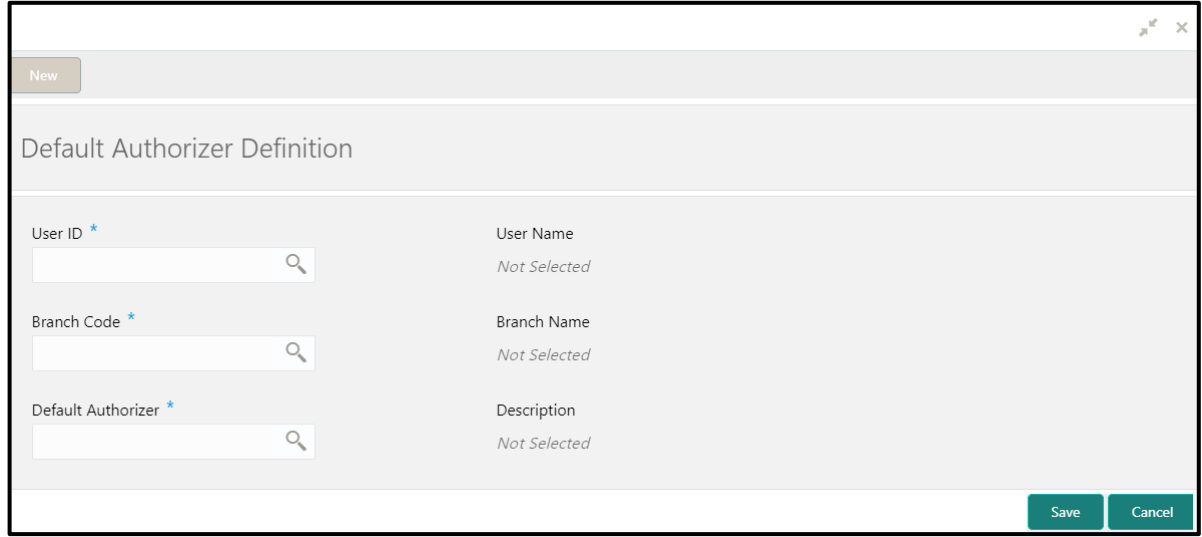

Specify the details in the **Default Authorizer Definition** Screen. The fields, which are marked with asterisk, are mandatory. For more information on fields, refer to table *[Field Description: Default](#page-355-0)  [Authorizer Definition Screen](#page-355-0)*.

<span id="page-355-0"></span>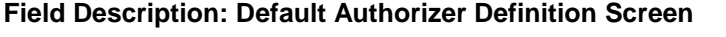

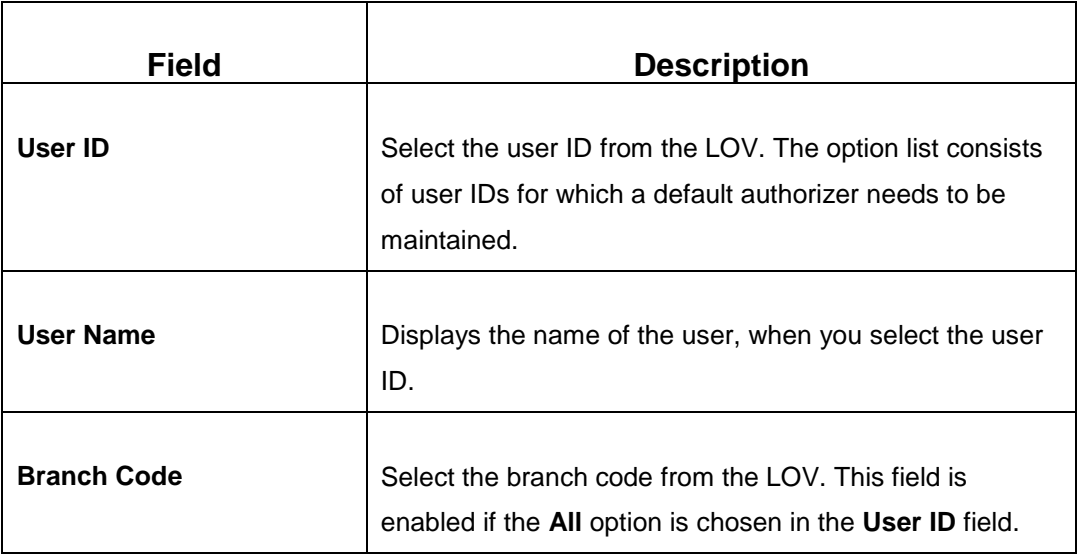

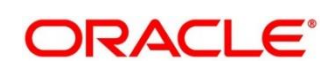

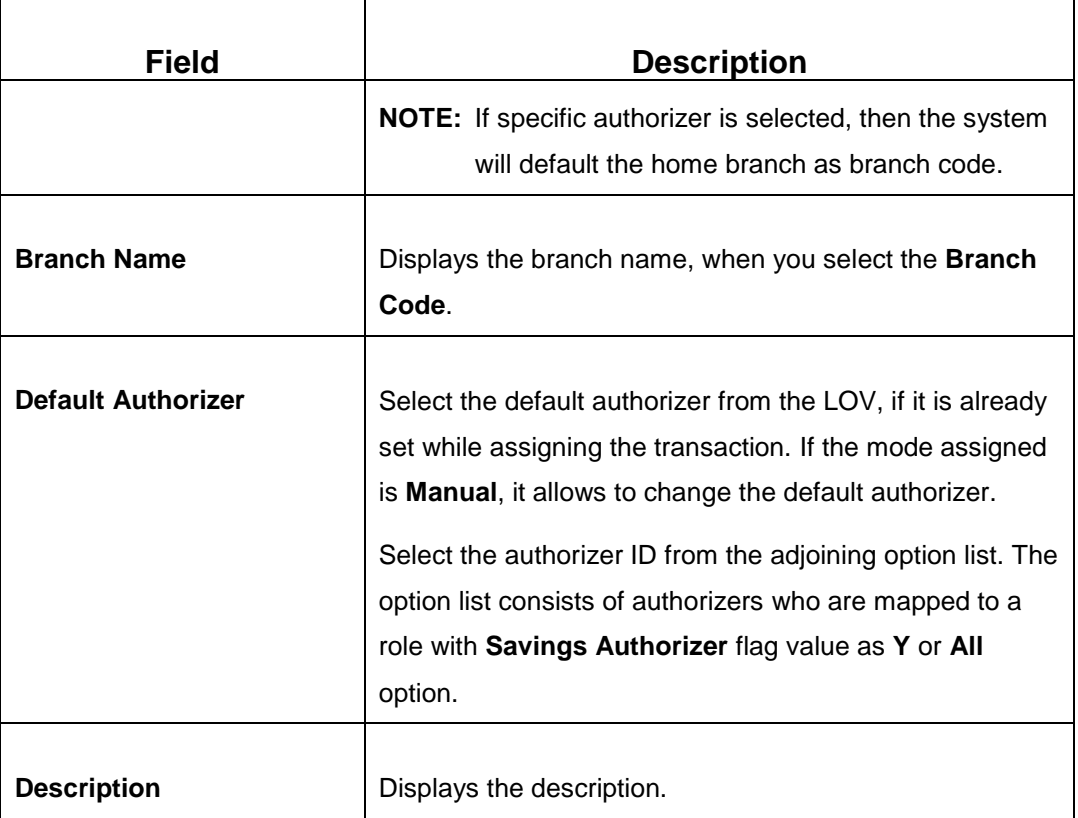

Click **Save** to get the summary view of configured Default Authorizer.

# <span id="page-356-0"></span>**2.19.8 Charge Maintenance**

This screen is used to define charges for a function code involving specific **Branch**, **Function Code**, **Currency**, **Customer Category**, **Account Class Group** and **Interbranch** (Y/N) combination. Maximum of five charges can be applied for a function code.

To process this screen, type **Charge Maintenance** in the **Menu Item Search** located at the left corner of the application toolbar and select the appropriate screen (or) do the following steps:

- 1. From **Home screen**, navigate to left menu and click **Teller**.
- 2. Under **Teller**, click **Branch Maintenance**.
- 3. Under **Branch Maintenance**, click **Charge Maintenance**.

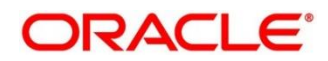

- 4. In the **Charge Maintenance** screen, navigate to left and click **+** icon.
	- → The **Charge Maintenance** (New) screen displays.

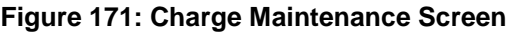

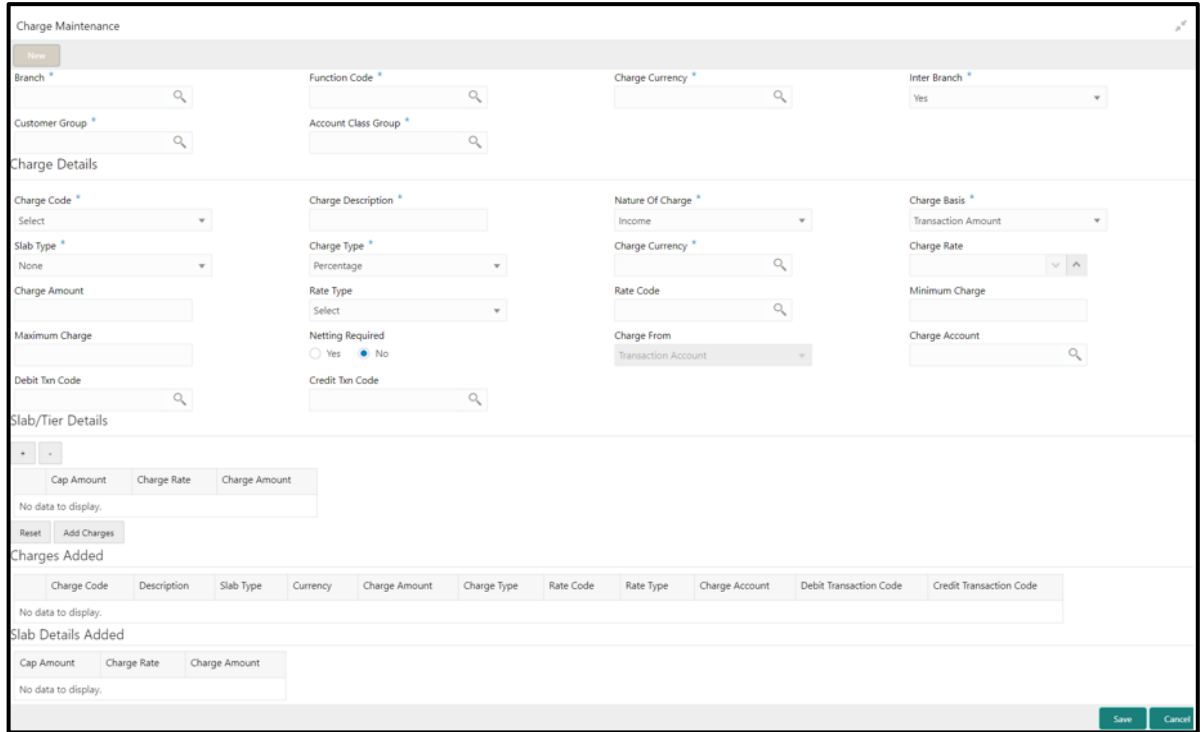

Specify the details in the **Charge Maintenance** Screen. The fields, which are marked with asterisk, are mandatory. For more information on fields, refer to table *[Field Description: Charge Maintenance](#page-357-0)  [Screen](#page-357-0)*.

#### <span id="page-357-0"></span>**Field Description: Charge Maintenance Screen**

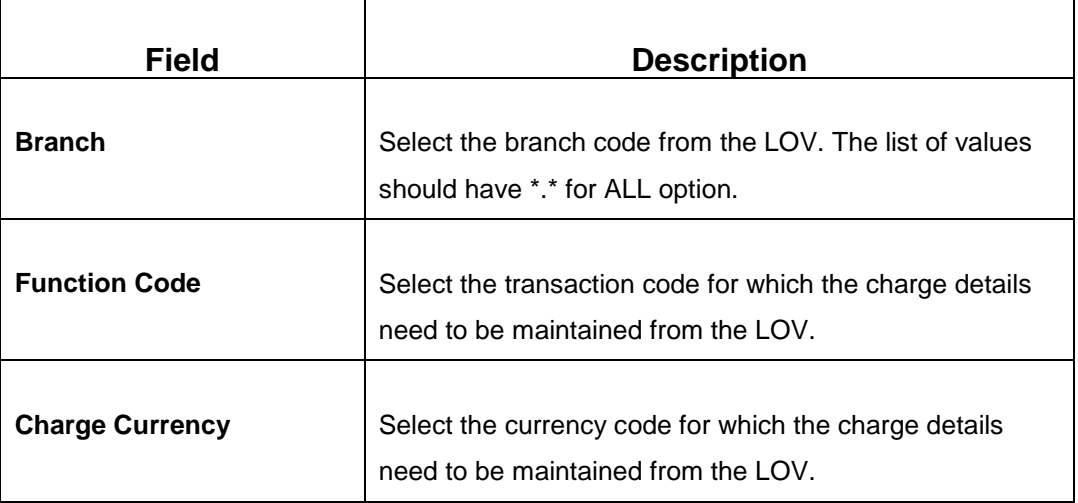

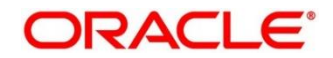

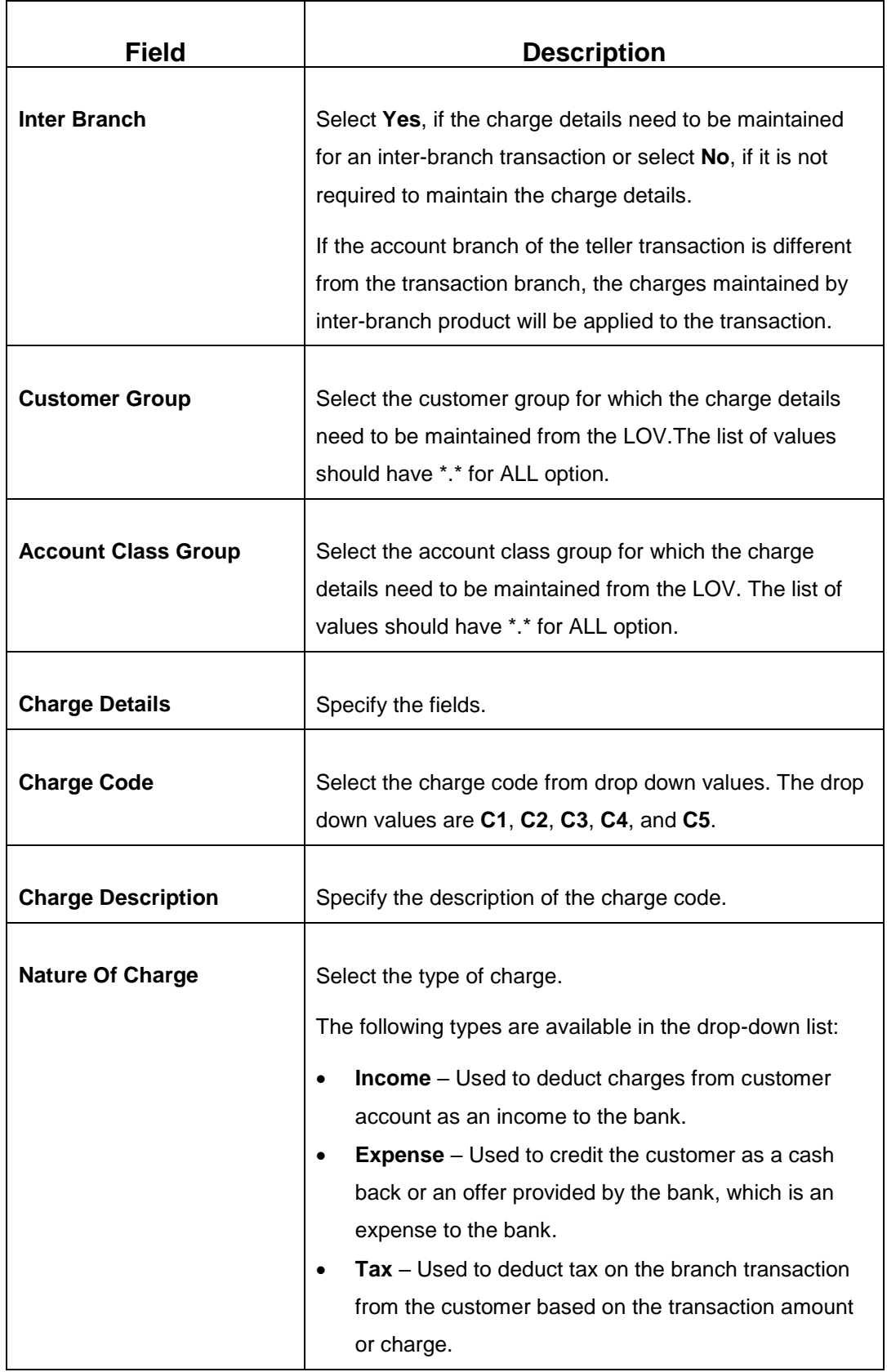

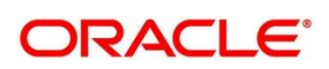

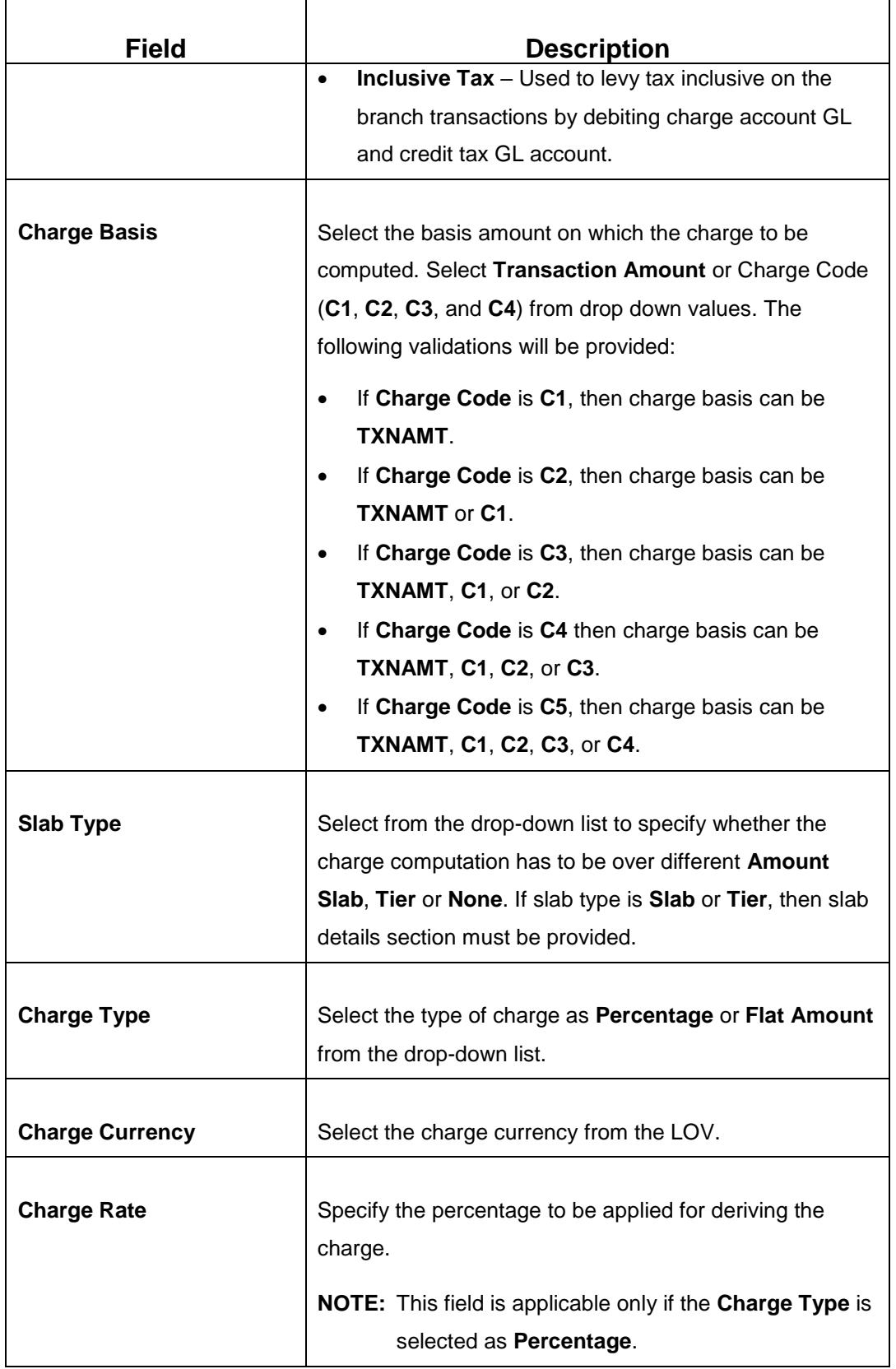

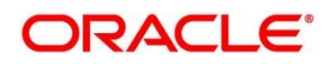
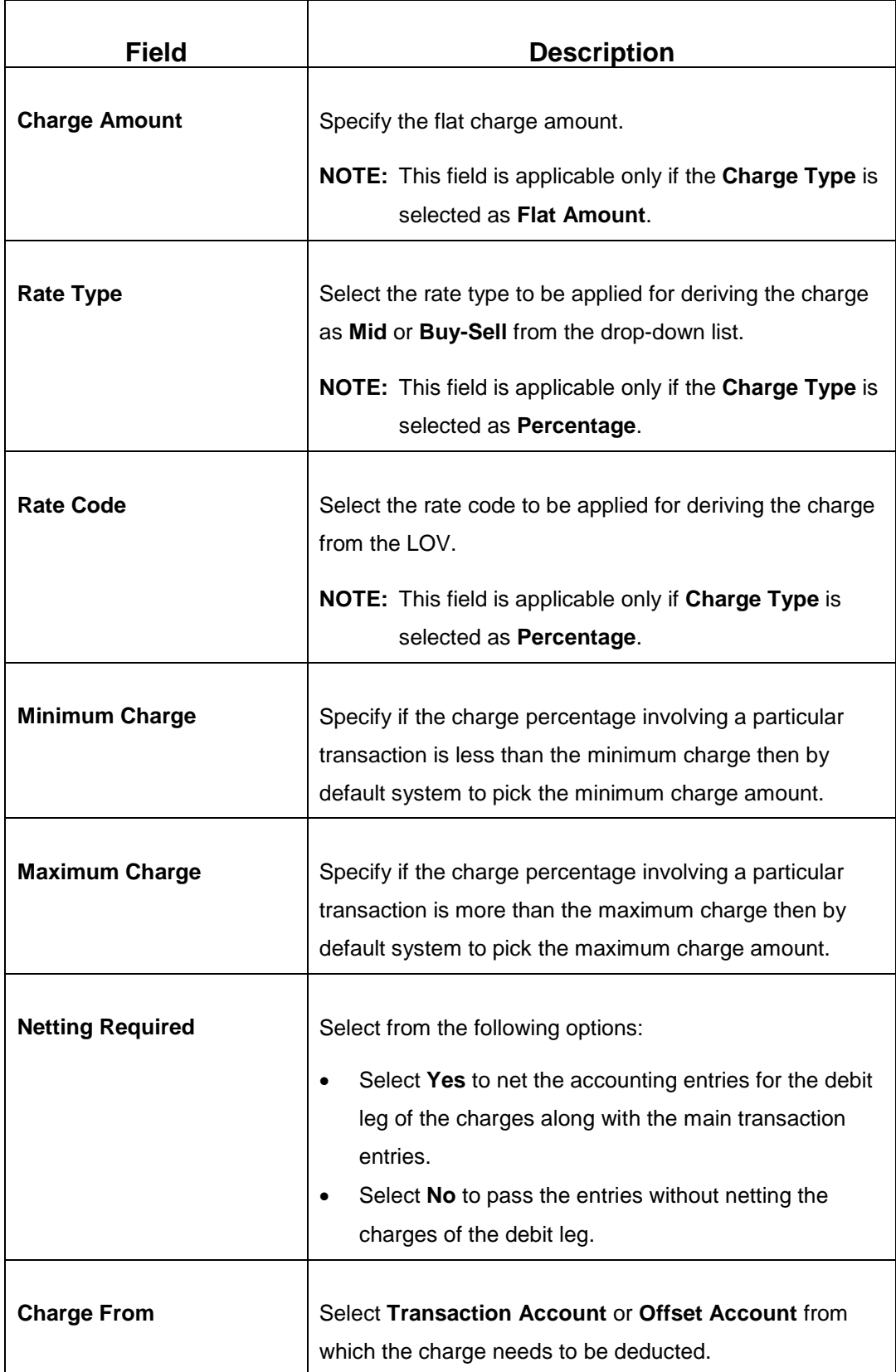

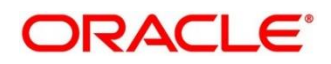

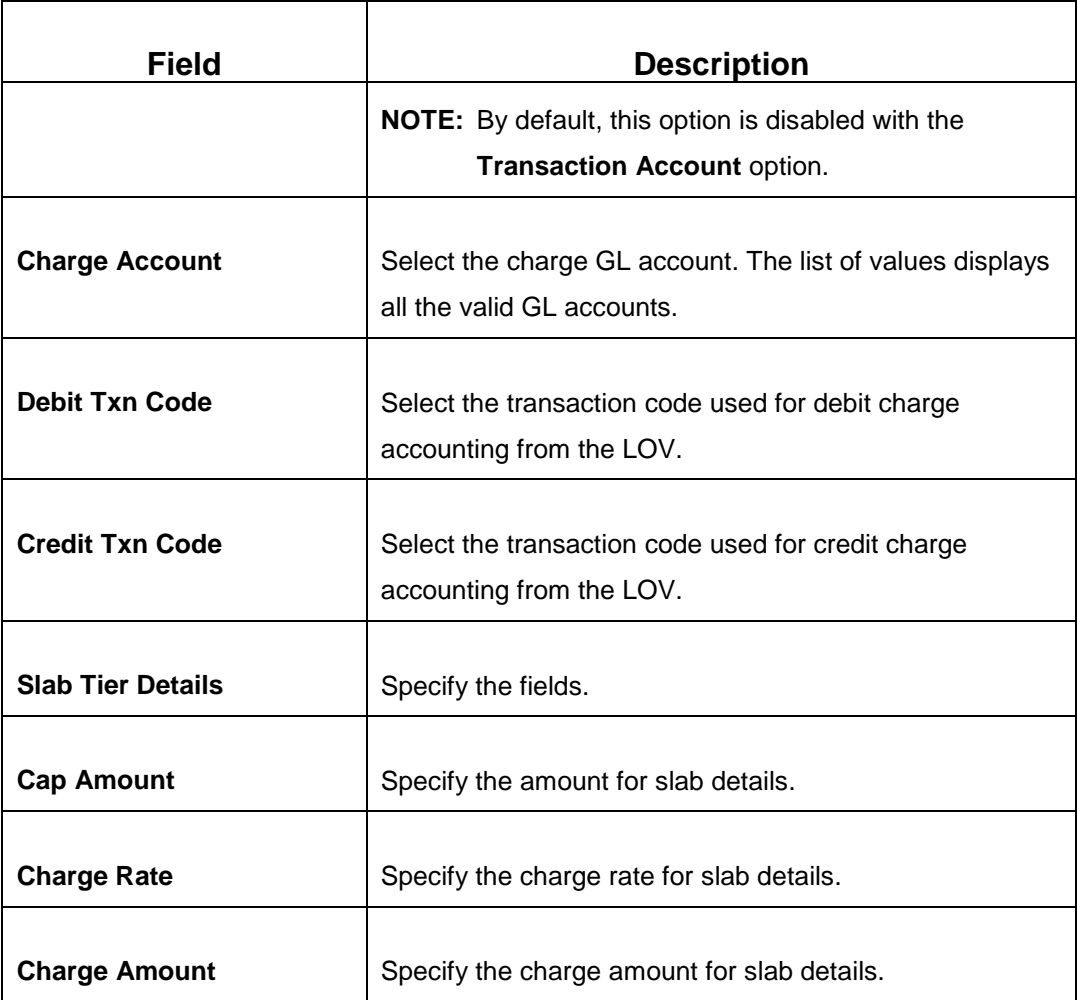

After filling the necessary details, you can do any of the following steps:

- Click **Add Charges** to add the charge details and slab details to records.
- Click **Save** to display the configured charge details in summary view.

# <span id="page-361-0"></span>**2.19.9 Accounting and Settlements**

This screen is used to define the settlement and accounting parameters that is applicable for processing the branch transactions involving a function code.

To process this screen, type **Settlements Definition** in the **Menu Item Search** located at the left corner of the application toolbar and select the appropriate screen (or) do the following steps:

- 1. From **Home screen**, navigate to left menu and click **Teller**.
- 2. Under **Teller**, click **Branch Maintenance**.
- 3. Under **Branch Maintenance**, click **Settlements Definition**.

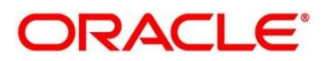

- 4. In the **Settlements Definition** screen, navigate to left and click **+** icon.
	- → The **Transaction Accounting Details** screen displays.

### **Figure 172: Transaction Accounting Details Screen**

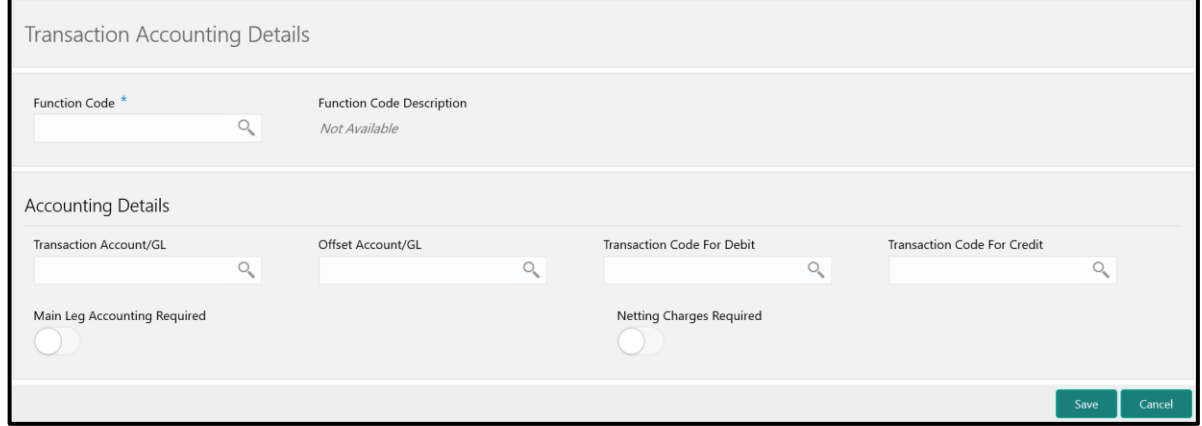

Specify the details in the **Transaction Accounting Details** Screen. The fields, which are marked with asterisk, are mandatory. For more information on fields, refer to table *[Field Description:](#page-362-0)  [Transaction Accounting Details Screen](#page-362-0)*.

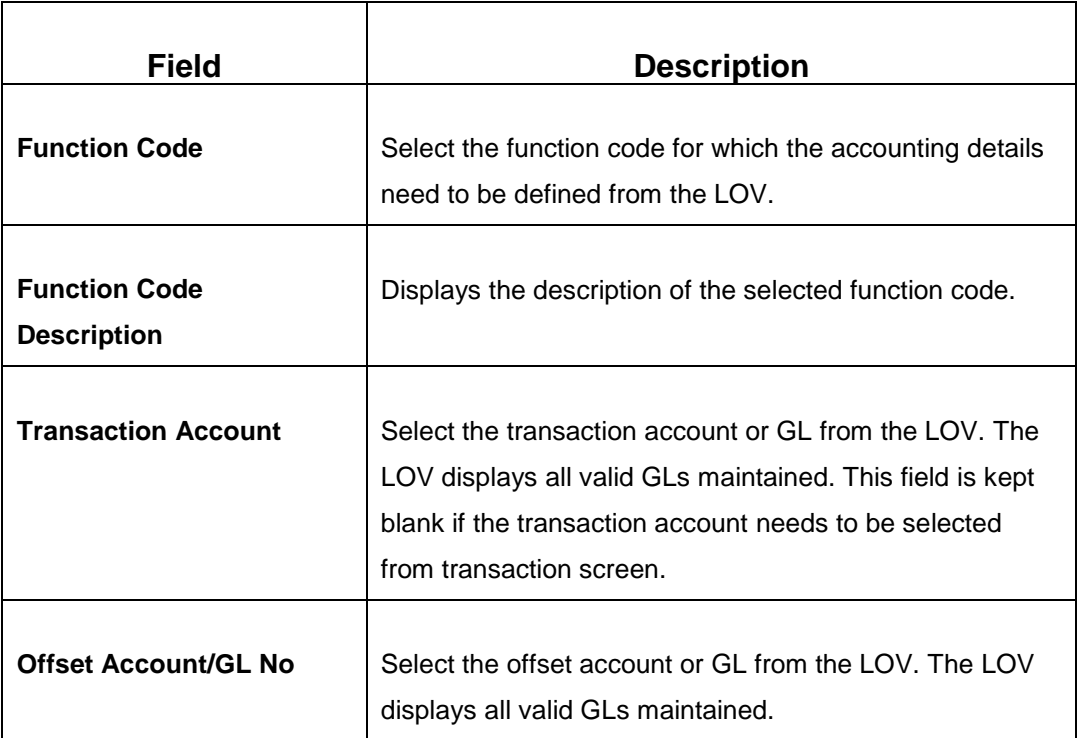

#### <span id="page-362-0"></span>**Field Description: Transaction Accounting Details Screen**

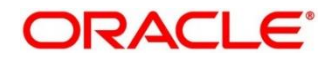

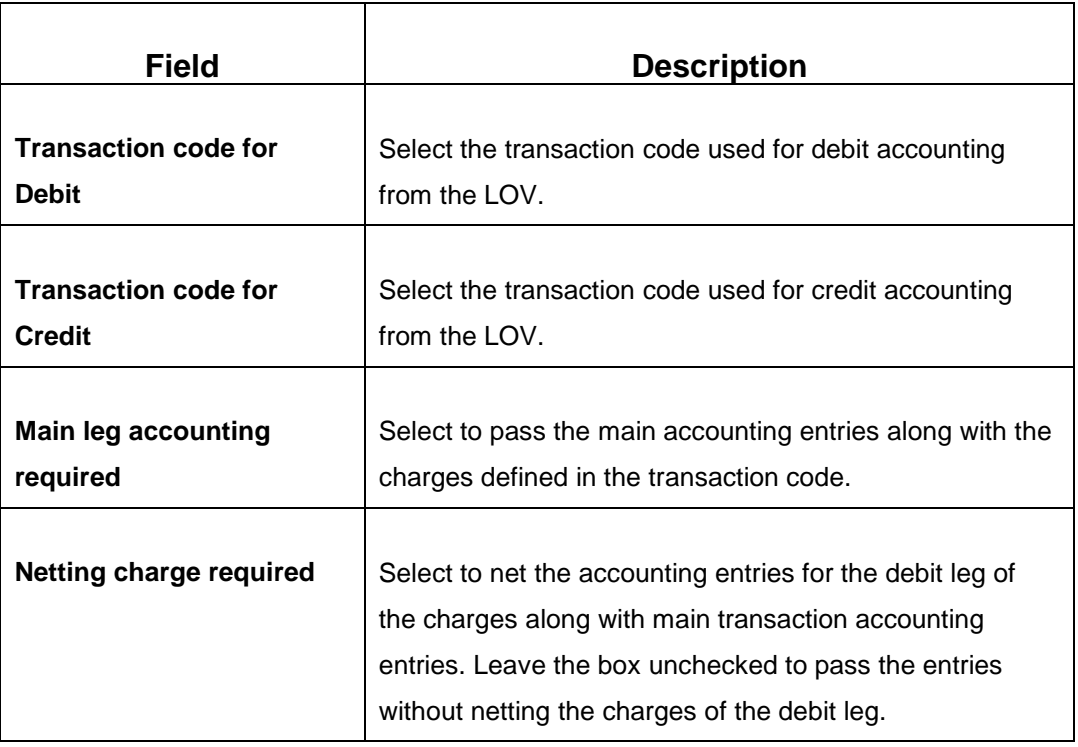

Click **Save** to get the summary view of configured accounting details.

### <span id="page-363-0"></span>**2.19.10 Instrument Number Maintenance**

This screen is used to maintain instrument type for each branch. To process this screen, type **Instrument Number Maintenance** in the **Menu Item Search** located at the left corner of the application toolbar and select the appropriate screen (or) do the following steps:

- 1. From **Home screen**, navigate to left menu and click **Teller**.
- 2. Under **Teller**, click **Branch Maintenance**.
- 3. Under **Branch Maintenance**, click **Instrument Number Maintenance**.

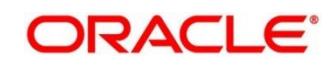

- 4. In the **Instrument Number Maintenance** screen, navigate to left and click **+** icon.
	- → The **Instrument Number Maintenance** (New) screen displays.

#### **Figure 173: Instrument Number Maintenance Screen**

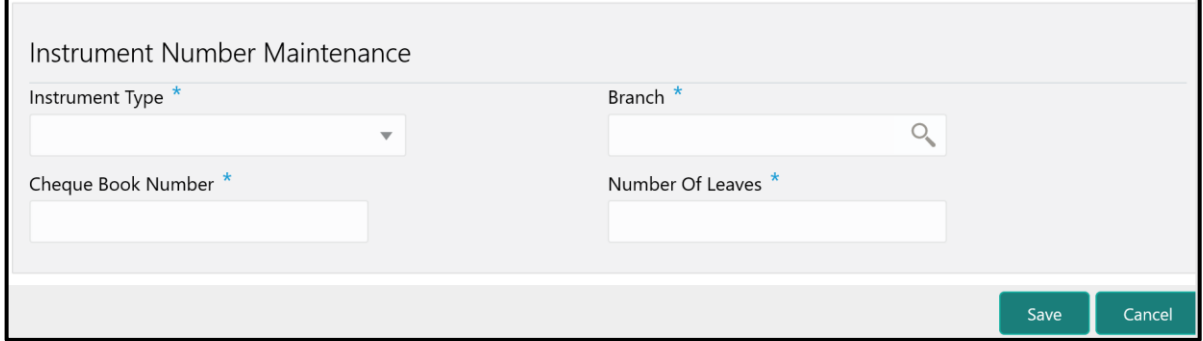

Specify the details in the **Instrument Number Maintenance** Screen. For more information on fields, refer to table *[Field Description: Instrument Number](#page-364-0) Maintenance Screen*.

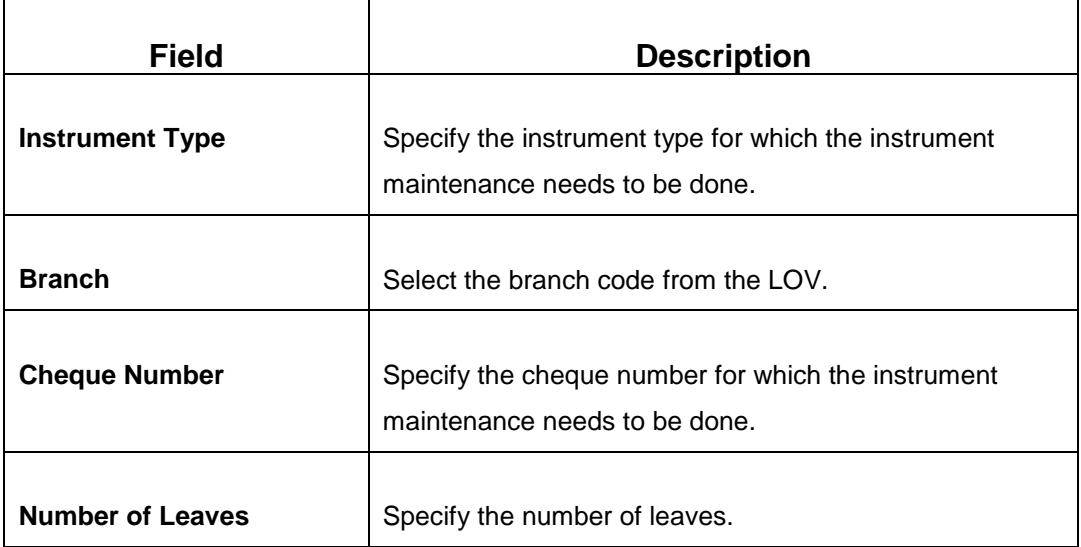

#### <span id="page-364-0"></span>**Field Description: Instrument Number Maintenance Screen**

Click **Save** to get the summary view of the configured instrument number.

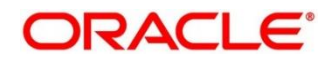

# <span id="page-365-1"></span>**2.19.11 Inter Branch Transit Account Maintenance**

This screen is used to maintain inter-branch transit account for each branch using the receiving branch, vault, and currency combination.

To process this screen, type **Inter Branch Transit Account** in the **Menu Item Search** located at the left corner of the application toolbar and select the appropriate screen (or) do the following steps:

- 1. From **Home screen**, navigate to left menu and click **Teller**.
- 2. Under **Teller**, click **Branch Maintenance**.
- 3. Under **Branch Maintenance**, click **Inter Branch Transit Account**.
- 4. In the **Inter Branch Transit Account** screen, navigate to left and click **+** icon.
	- $\rightarrow$  The Inter Branch Transit Account (New) screen displays.

### **Figure 174: Inter Branch Transit Account Screen**

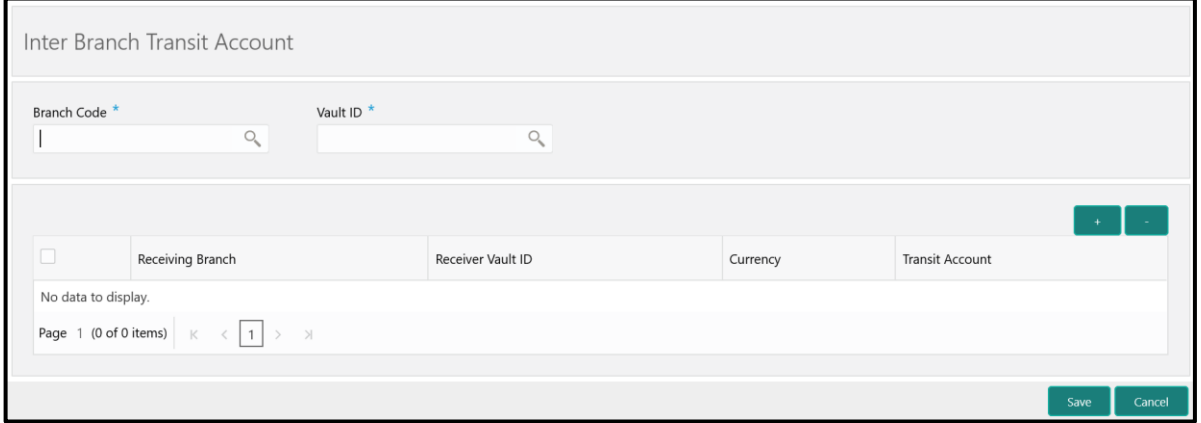

Specify the details in the **Inter Branch Transit Account Maintenance** Screen. The fields, which are marked with asterisk, are mandatory. For more information on fields, refer to table *[Field Description:](#page-365-0)  [Inter Branch Transit Account Maintenance Screen](#page-365-0)*.

#### <span id="page-365-0"></span>**Field Description: Inter Branch Transit Account Maintenance Screen**

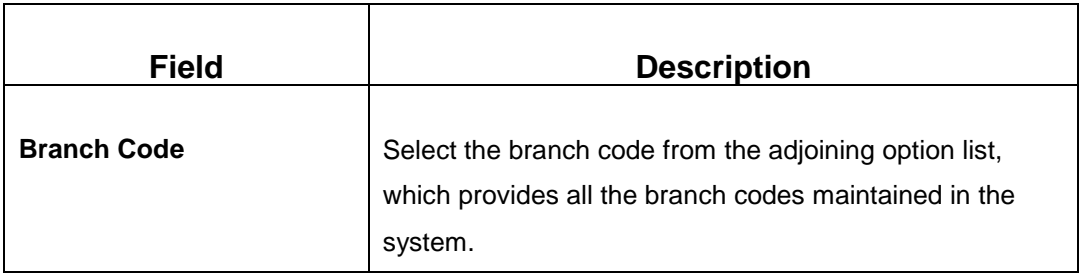

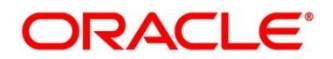

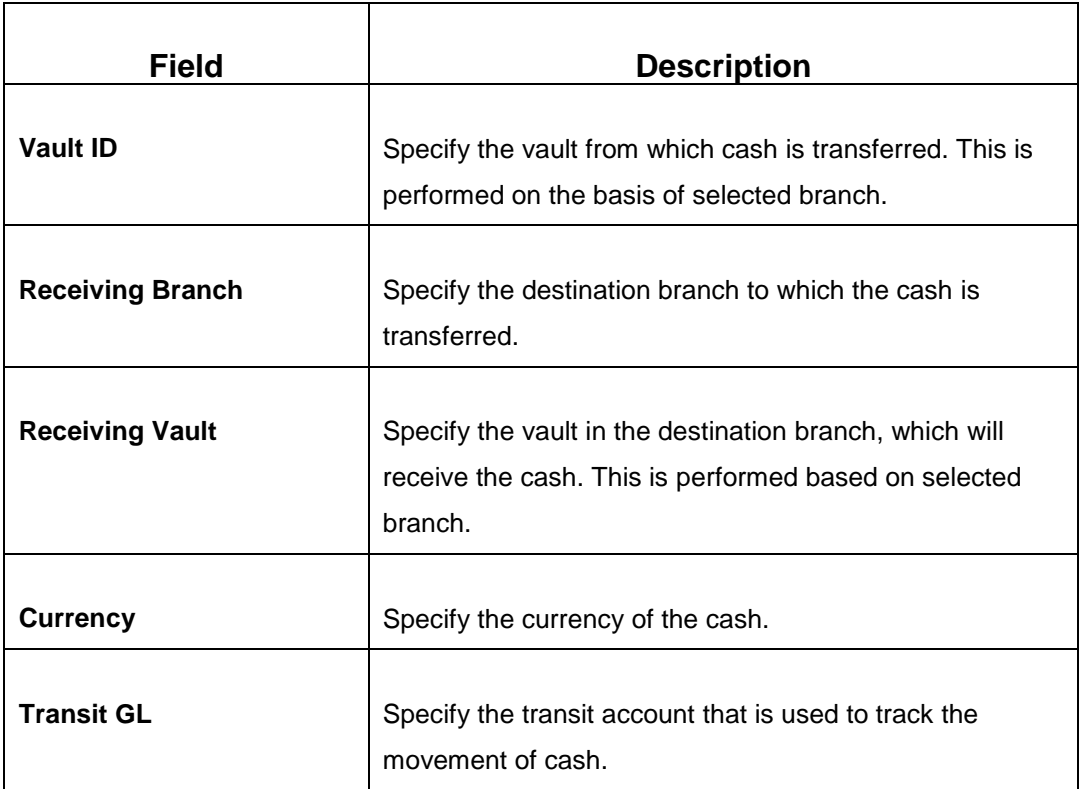

Click **Save** to get the summary view of the configured inter-branch transit account.

# <span id="page-366-0"></span>**2.19.12 External System Maintenance**

This screen is used to define the parameters for the external system. The parameters are defined whenever there is an external system call to the OBREMO external API. Only the registered users can make the external system call to process the transaction.

To process this screen, type **External System Maintenance** in the **Menu Item Search** located at the left corner of the application toolbar and select the appropriate screen (or) do the following steps:

- 1. From **Home screen**, navigate to left menu and click **Teller**.
- 2. Under **Teller**, click **Branch Maintenance**.
- 3. Under **Branch Maintenance**, click **External System Maintenance**.

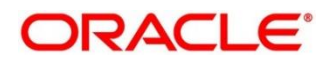

- 4. In the **External System Maintenance** screen, navigate to left and click **+** icon.
	- → The **External System Maintenance** (New) screen displays.

#### **Figure 175: External System Maintenance Screen**

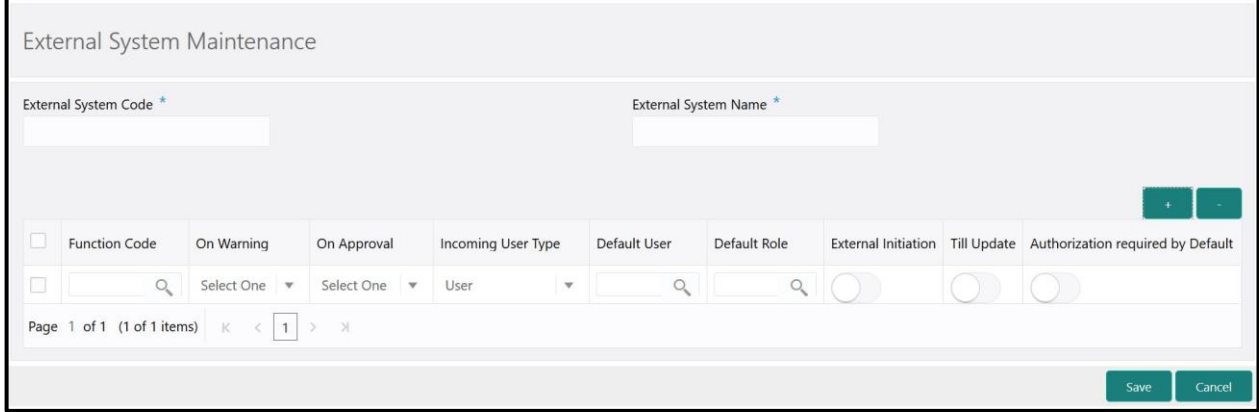

Specify the details in the **External System Maintenance** Screen. The fields, which are marked with asterisk, are mandatory. For more information on fields, refer to table *[Field Description: External](#page-367-0)  [System Maintenance Screen](#page-367-0)*.

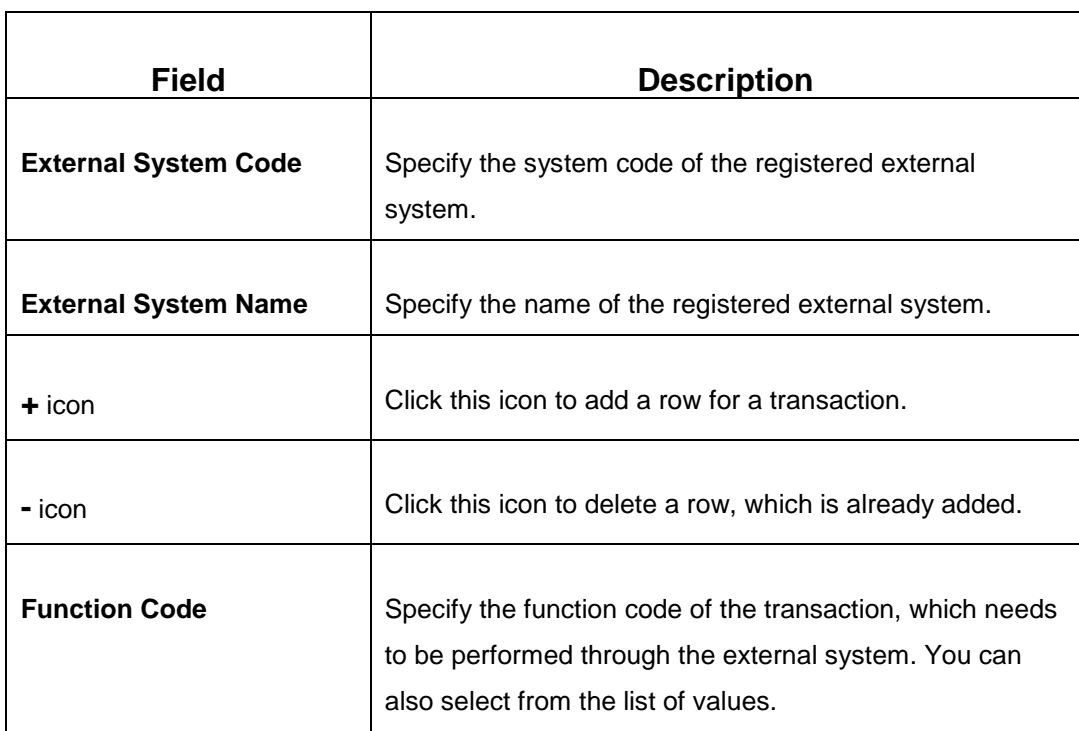

#### <span id="page-367-0"></span>**Field Description: External System Maintenance Screen**

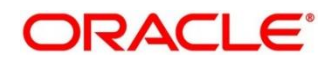

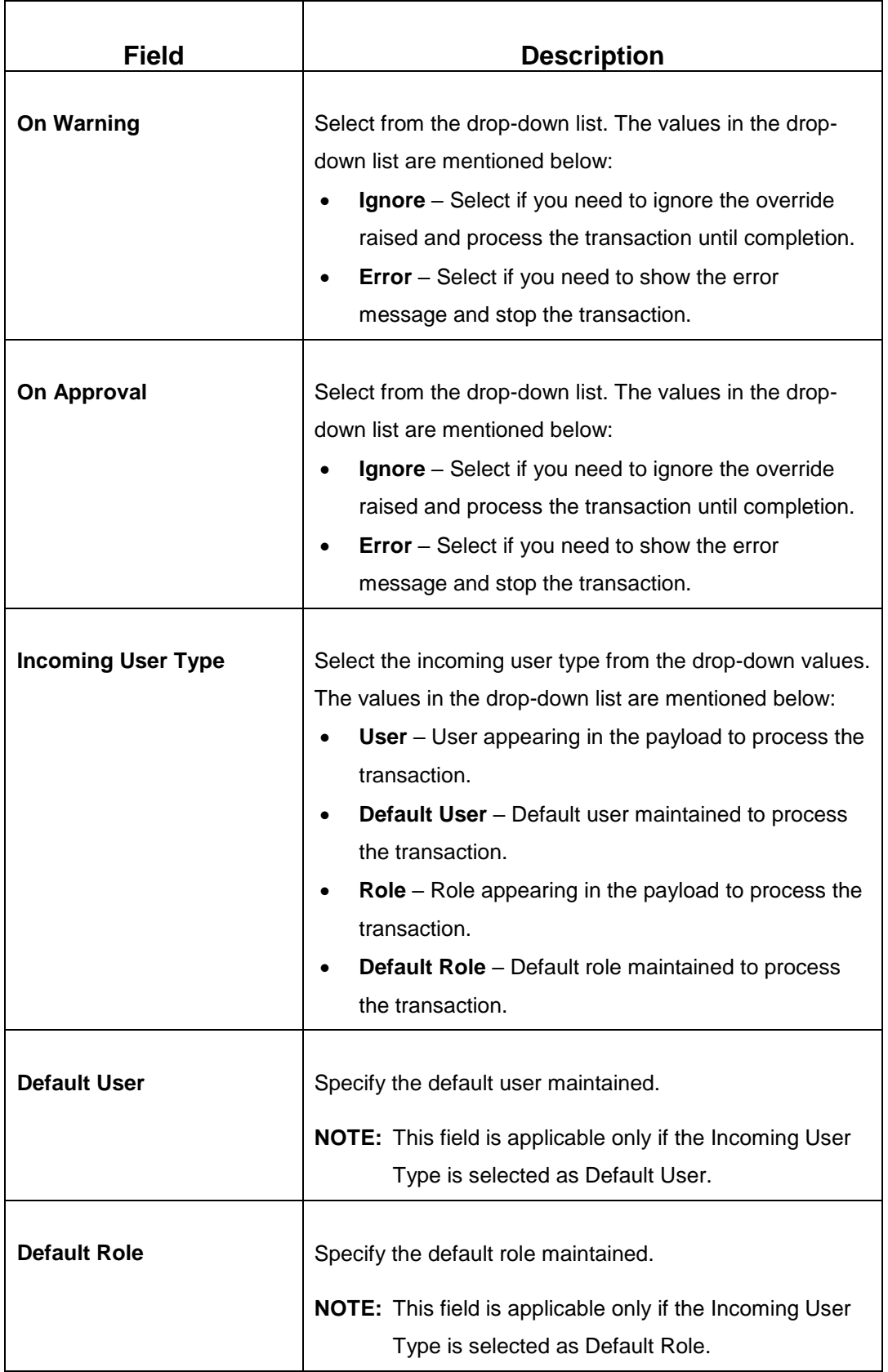

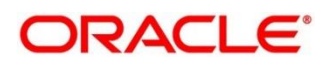

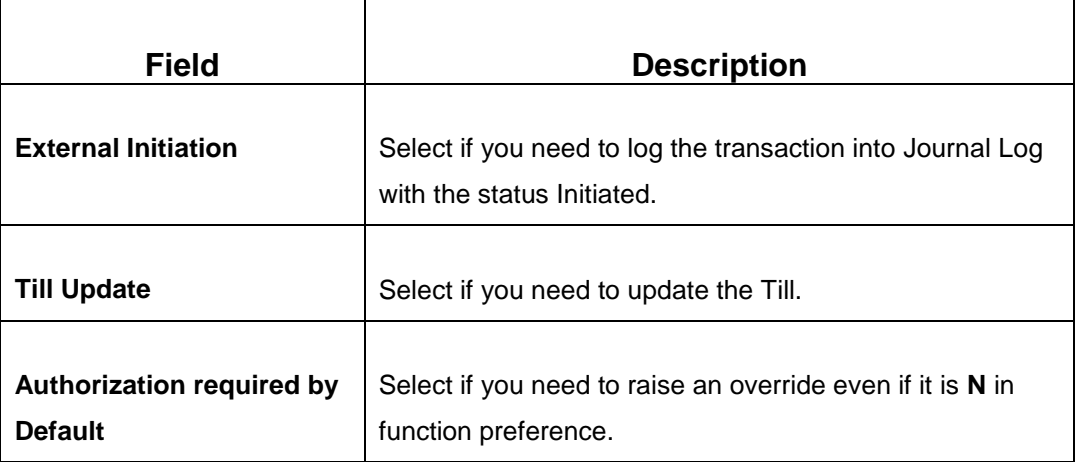

After filling the necessary fields, you can perform any of the following actions:

- Click **Save** to view the configured details of External System Maintenance in the Summary view.
- Click **Cancel** to terminate the operation.

# <span id="page-369-0"></span>**2.19.13 Channel Limits Maintenance**

This screen is used to maintain the channel limits for a particular customer group. To process this screen, type **Channel Limits** in the **Menu Item Search** located at the left corner of the application toolbar and select the appropriate screen (or) do the following steps:

- 1. From **Home screen**, navigate to left menu and click **Teller**.
- 2. Under **Teller**, click **Branch Maintenance**.
- 3. Under **Branch Maintenance**, click **Channel Limits**.

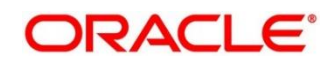

- 4. In the **Channel Limits** screen, navigate to left and click **+** icon.
	- → The **Channel Limits Maintenance** (New) screen displays.

#### **Figure 176: Channel Limits Maintenance Screen**

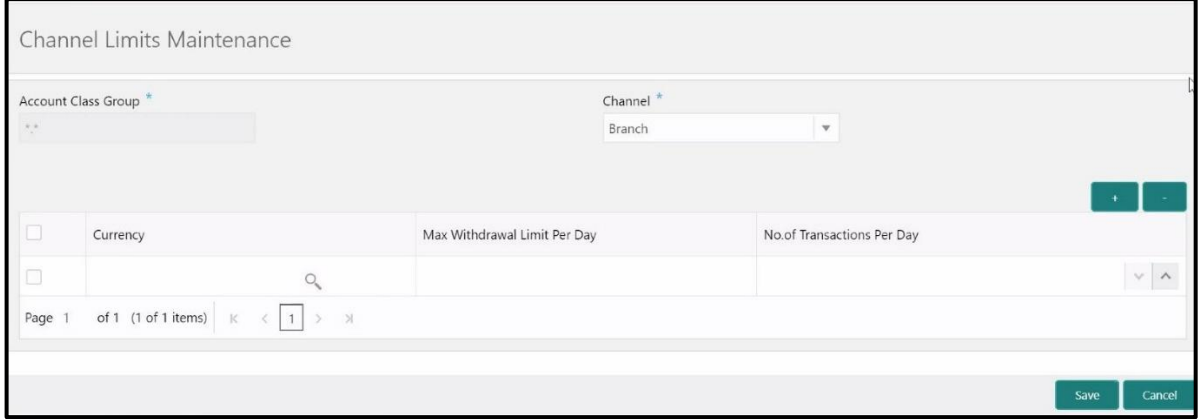

Specify the details in the **Channel Limits Maintenance** Screen. The fields, which are marked with asterisk, are mandatory. For more information on fields, refer to table *[Field Description: Channel](#page-370-0)  Limits [Maintenance Screen](#page-370-0)*.

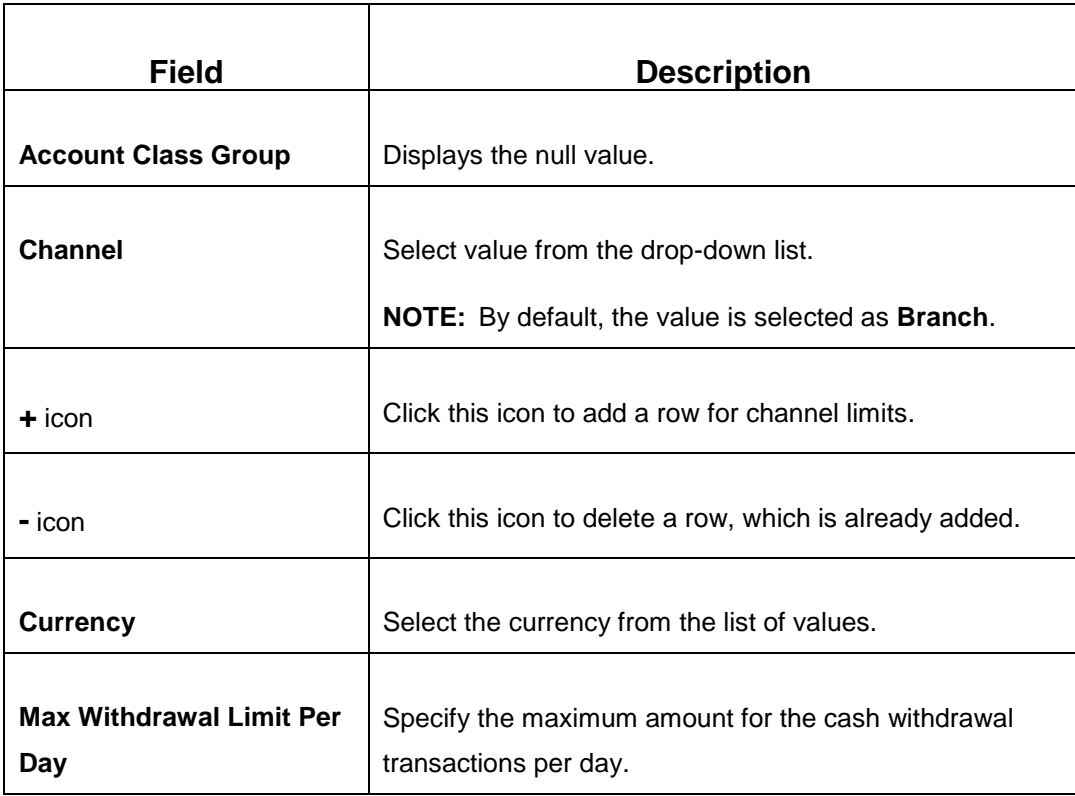

#### <span id="page-370-0"></span>**Field Description: Channel Limits Maintenance Screen**

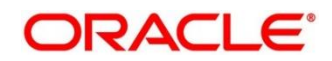

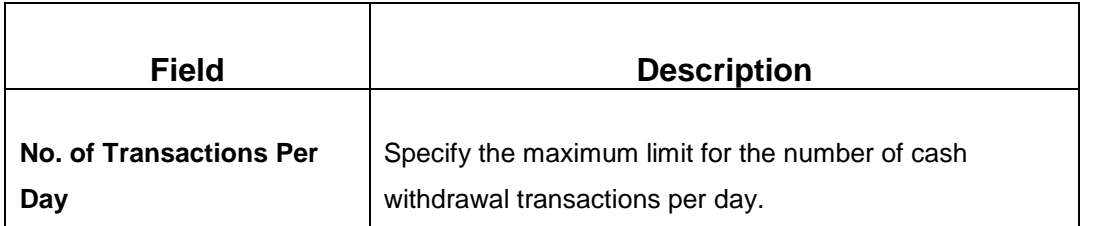

After filling the necessary fields, you can perform any of the following actions:

- Click **Save** to view the configured details of Channel Limits Maintenance in the Summary view.
- Click **Cancel** to terminate the operation.

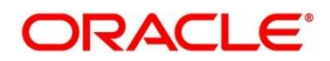

# **3 List Of Glossary**

- 1. Account Address Update *[Account Address Update](#page-321-0) (pg. [316\)](#page-321-0)*
- 2. Account Balance Inquiry *[Account Balance Inquiry](#page-311-0)* (*pg. [306](#page-311-0)*)
- 3. Account Statement Request *[Account Statement](#page-317-0) Request* (*pg. [312](#page-317-0)*)
- 4. Account Transfer *[Account Transfer](#page-144-0)* (*pg. [139](#page-144-0)*)
- 5. Accounting and Settlements *[Accounting and](#page-361-0) Settlements* (*pg. [356](#page-361-0)*)
- 6. Alerts *[Alerts](#page-331-0)* (*pg. [326](#page-331-0)*)
- 7. BC Issue Against Customer Account *[BC Issue Against Customer Account](#page-168-0)* (*pg. [163](#page-168-0)*)
- 8. BC Issue Against GL *[BC Issue Against GL](#page-176-0)* (*pg. [171](#page-176-0)*)
- 9. BC Issue Against Walk-in *[BC Issue Against Walk-in](#page-172-0)* (*pg. [167](#page-172-0)*)
- 10. BC Liquidation Against Account *[BC Liquidation Against Account](#page-179-0)* (*pg. [174](#page-179-0)*)
- 11. BC Liquidation Against GL *[BC Liquidation Against GL](#page-187-0)* (*pg. [182](#page-187-0)*)
- 12. BC Liquidation Against Walk-in *[BC Liquidation Against Walk-in](#page-183-0)* (*pg. [178](#page-183-0)*)
- 13. BC Print/Re-print *[BC Print/Re-print](#page-190-0)* (*pg. [185](#page-190-0)*)
- 14. Book Overage *[Book Overage](#page-41-0) (pg. [36\)](#page-41-0)*
- 15. Book Shortage *[Book Shortage](#page-38-0) (pg. [33\)](#page-38-0)*
- 16. Branch Breaching Limits *[Branch Breaching Limits](#page-26-0)* (*pg. [21](#page-26-0)*)
- 17. Branch Role Limits *[Branch Role Limits](#page-335-0)* (*pg. [330](#page-335-0)*)
- 18. Branch User Preferences *[Branch User Preferences](#page-336-0)* (*pg. [331](#page-336-0)*)
- 19. Buy Cash from Currency Chest *[Buy Cash from Currency Chest](#page-50-0)* (*pg[. 45](#page-50-0)*)
- 20. Buy Cash from Till *[Buy Cash from Till](#page-58-0)* (*pg. [53](#page-58-0)*)
- 21. Buy Cash from Vault *Buy [Cash from Vault](#page-54-0)* (*pg. [49](#page-54-0)*)
- 22. Cash Deposit *[Cash Deposit](#page-72-0)* (*pg. [67](#page-72-0)*)
- 23. Cash Deposit (Teller Session) *[Cash Deposit](#page-285-0) (pg. [280\)](#page-285-0)*
- 24. Cash In Hand *[Cash In](#page-327-0) Hand* (*pg. [322](#page-327-0)*)
- 25. Cash Withdrawal *[Cash Withdrawal](#page-76-0)* (*pg. [71](#page-76-0)*)

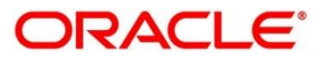

- 26. Cash Withdrawal (Teller Session) *[Cash Withdrawal](#page-287-0) (pg. [282\)](#page-287-0)*
- 27. Channel Limits Maintenance *[Channel Limits](#page-369-0) Maintenance (pg. [364\)](#page-369-0)*
- 28. Charge Maintenance *[Charge Maintenance](#page-356-0)* (*pg. [351](#page-356-0)*)
- 29. Cheque Book Request *[Cheque Book Request](#page-302-0)* (*pg. [297](#page-302-0)*)
- 30. Cheque Deposit *[Cheque](#page-164-0) Deposit* (*pg. [159](#page-164-0)*)
- 31. Cheque Status Inquiry *[Cheque Status Inquiry](#page-299-0)* (*pg. [294](#page-299-0)*)
- 32. Cheque Withdrawal *[Cheque Withdrawal](#page-79-0)* (*pg. [74](#page-79-0)*)
- 33. Close Branch Batch *[Close Branch Batch](#page-36-0)* (*pg. [31](#page-36-0)*)
- 34. Close Out Withdrawal by Account *[Close Out Withdrawal by Account](#page-95-0) (pg. [90\)](#page-95-0)*
- 35. Close Out Withdrawal by Cash *[Close Out Withdrawal by Cash](#page-98-0) (pg. [93\)](#page-98-0)*
- 36. Close Teller Batch *[Close Teller Batch](#page-33-0)* (*pg. [28](#page-33-0)*)
- 37. Close Vault Batch *[Close Vault Batch](#page-35-0)* (*pg. [30](#page-35-0)*)
- *38.* Credit Card Advance by Cash *[Credit Card Advance by Cash](#page-240-0) (pg. [235\)](#page-240-0)*
- *39.* Credit Card Advance by Transfer *[Credit Card Advance by Transfer](#page-244-0) (pg. [239\)](#page-244-0)*
- *40.* Credit Card Payment by Cash *[Credit Card Payment by Cash](#page-248-0) (pg. [243\)](#page-248-0)*
- *41.* Credit Card Payment (by non-cash modes) *[Credit Card Payment \(by non-cash modes\)](#page-252-0) (pg. [247\)](#page-252-0)*
- 42. Current Open Tills *[Current Open Tills](#page-24-0)* (*pg. [19](#page-24-0)*)
- 43. Customer Address Update *[Customer Address Update](#page-319-0) (pg. [314\)](#page-319-0)*
- 44. Customer Contact Update *[Customer Contact Details Update](#page-324-0) (pg. [319\)](#page-324-0)*
- 45. Customer Search *[Customer Search](#page-329-0)* (*pg. [324](#page-329-0)*)
- 46. Customer Service Request *[Customer Service Request](#page-330-0)* (*pg. [325](#page-330-0)*)
- 47. DD Issue Against Account *[DD Issue Against Account](#page-193-0)* (*pg. [188](#page-193-0)*)
- 48. DD Issue against GL *[DD Issue against GL](#page-201-0)* (*pg. [196](#page-201-0)*)
- 49. DD Issue Against Walk-in *[DD Issue Against Walk-in](#page-197-0)* (*pg. [192](#page-197-0)*)
- 50. DD Liquidation Against Account *[DD Liquidation Against Account](#page-205-0)* (*pg. [200](#page-205-0)*)
- 51. DD Liquidation against GL *[DD Liquidation against GL](#page-211-0)* (*pg. [206](#page-211-0)*)

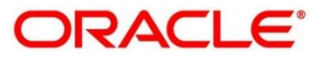

- 52. DD Liquidation Against Walk-in *[DD Liquidation Against Walk-in](#page-208-0)* (*pg. [203](#page-208-0)*)
- 53. DD Print/Re-print *[DD Print/Re-print](#page-215-0)* (*pg. [210](#page-215-0)*)
- 54. Default Authorizer Maintenance *[Default Authorizer Maintenance](#page-354-0)* (*pg. [349](#page-354-0)*)
- 55. Denomination Exchange *[Denomination Exchange](#page-61-0) (pg. [56\)](#page-61-0)*
- 56. Denominations Maintenance *[Denominations](#page-339-0) Maintenance* (*pg. [334](#page-339-0)*)
- 57. Domestic Transfer Against Account *Domestic [Transfer Against Account](#page-150-0)* (*pg. [145](#page-150-0)*)
- 58. Domestic Transfer Against Walk-in *[Domestic Transfer Against Walk-in](#page-155-0)* (*pg. [150](#page-155-0)*)
- 59. Servicing Journal *[Servicing Journal](#page-296-0)* (*pg. [291](#page-296-0)*)
- 60. Electronic Journal *[Electronic Journal](#page-292-0)* (*pg. [287](#page-292-0)*)
- 61. External System Maintenance *[External System Maintenance](#page-366-0) (pg. [361\)](#page-366-0)*
- 62. F23C Tax Payment by Cash *[F23C Tax Payment By Cash](#page-104-0) (pg. [99\)](#page-104-0)*
- 63. F24C Tax Payment by Cash *[F24C Tax Payment By Cash](#page-109-0) (pg. [104\)](#page-109-0)*
- 64. Frequent Branch Operations *[Frequent Branch Operations](#page-330-1)* (*pg. [325](#page-330-1)*)
- 65. Frequent Customer Operations *[Frequent Customer Operations](#page-329-1)* (*pg. [324](#page-329-1)*)
- 66. Frequent Links *[Frequent Links](#page-332-0)* (*pg. [327](#page-332-0)*)
- 67. Function Code Definition *[Function Code Definition](#page-342-0)* (*pg[. 337](#page-342-0)*)
- 68. Function Code Preferences *[Function Code Preferences](#page-350-0)* (*pg. [345](#page-350-0)*)
- 69. FX Purchase Against Account *[FX Purchase Against Account](#page-89-0)* (*pg. [84](#page-89-0)*)
- 70. FX Purchase Against Walk-in *[FX Purchase Against Walk-in](#page-93-0)* (*pg. [88](#page-93-0)*)
- 71. FX Purchase Against Walk-in (Teller Session) *[FX Purchase Against Walk-in](#page-290-0) (pg. [285\)](#page-290-0)*
- 72. FX Sale Against Account *[Foreign Exchange \(FX\)](#page-82-0)* Sale Against Account (*pg. [77](#page-82-0)*)
- 73. FX Sale Against Walk-in *[FX Sale Against Walk-in](#page-86-0)* (*pg. [81](#page-86-0)*)
- 74. FX Sale Against Walk-in (Teller Session) *[FX Sale Against Walk-in](#page-288-0) (pg. [283\)](#page-288-0)*
- 75. In House Cheque Deposit *In-House [Cheque Deposit](#page-147-0)* (*pg. [142](#page-147-0)*)
- 76. Instrument Number Maintenance *[Instrument Number](#page-363-0) Maintenance* (*pg. 231*)
- 77. Inter Branch Transaction Input *[Interbranch Transaction Input](#page-66-0) (pg. [61\)](#page-66-0)*

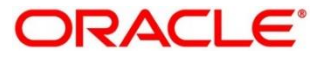

- 78. Inter Branch Transaction Liquidation *[Interbranch Transaction Liquidation](#page-69-0) (pg. [64\)](#page-69-0)*
- 79. Inter Branch Transaction Request *[Interbranch Transaction Request](#page-64-0) (pg. [59\)](#page-64-0)*
- 80. Inter Branch Transit Account Maintenance *Inter Branch [Transit Account Maintenance](#page-365-1)* (*pg. [360](#page-365-1)*)
- 81. International Transfer Against Account *[International Transfer Against Account](#page-157-0)* (*pg. [152](#page-157-0)*)
- 82. International Transfer Against Walk-in *International [Transfer Against Walk-in](#page-162-0)* (*pg. [157](#page-162-0)*)
- 83. Inventory in Hand *[Inventory in Hand](#page-328-0)* (*pg. [323](#page-328-0)*)
- 84. Islamic Down Payment by Cash *Islamic Down [Payment By Cash](#page-273-0) (pg. [268\)](#page-273-0)*
- 85. Islamic TD Account Opening *[Islamic TD Account Opening](#page-276-0) (pg. [271\)](#page-276-0)*
- 86. Loan Disbursement by Cash *[Loan Disbursement by Cash](#page-262-0) (pg. [257\)](#page-262-0)*
- 87. Loan Repayment by Cash *[Loan Repayment by Cash](#page-265-0) (pg. [260\)](#page-265-0)*
- 88. Miscellaneous Customer Credit *[Miscellaneous Customer Credit](#page-133-0)* (*pg. [128](#page-133-0)*)
- 89. Miscellaneous Customer Debit *[Miscellaneous Customer Debit](#page-130-0)* (*pg. [125](#page-130-0)*)
- 90. Miscellaneous GL Credit *[Miscellaneous GL Credit](#page-139-0)* (*pg. [134](#page-139-0)*)
- 91. Miscellaneous GL Debit *[Miscellaneous GL Debit](#page-136-0)* (*pg. [131](#page-136-0)*)
- 92. Miscellaneous GL Transfer *[Miscellaneous GL Transfer](#page-141-0)* (*pg. [136](#page-141-0)*)
- 93. Murabaha Payment by Cash *[Murabaha Payment By Cash](#page-269-0) (pg. [264\)](#page-269-0)*
- 94. My Transaction Status *[My Transaction Status](#page-329-2)* (*pg. [324](#page-329-2)*)
- 95. Notifications *[Notifications](#page-331-1)* (*pg. [326](#page-331-1)*)
- 96. Open Branch Batch *[Open Branch Batch](#page-19-0)* (*pg. [14](#page-19-0)*)
- 97. Open Teller Batch *[Open Teller](#page-22-0) Batch* (*pg. [17](#page-22-0)*)
- 98. Open Vault Batch *[Open Vault Batch](#page-20-0)* (*pg. [15](#page-20-0)*)
- 99. Passbook Issue *[Passbook Issue](#page-305-0)* (*pg. [300](#page-305-0)*)
- 100. Passbook Status Change *[Passbook Status Change](#page-309-0)* (*pg. [304](#page-309-0)*)
- 101. Passbook Update *[Passbook Update](#page-307-0)* (*pg. [302](#page-307-0)*)
- 102. Safe Deposit Rental by Cash *[Safe Deposit Rental](#page-101-0) By Cash (pg. [96\)](#page-101-0)*
- 103. Sell Cash to Currency Chest *[Sell Cash to Currency Chest](#page-52-0)* (*pg. [47](#page-52-0)*)

Copyright @ 2007, 2020 **370** All Rights Reserved

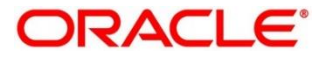

- 104. Sell Cash to Till *[Sell Cash to Till](#page-59-0)* (*pg. [54](#page-59-0)*)
- 105. Sell Cash to Vault *Sell [Cash to Vault](#page-56-0)* (*pg. [51](#page-56-0)*)
- 106. Start Teller Session *[Start Teller Session](#page-43-0) (pg. [38\)](#page-43-0)*
- 107. Stop Card Request *[Stop Card Request](#page-259-0) (pg. [254\)](#page-259-0)*
- 108. Stop Cheque Request *[Stop Cheque Request](#page-300-0)* (*pg. [295](#page-300-0)*)
- 109. Stop Teller Session *[Stop Teller Session](#page-46-0) (pg. [41\)](#page-46-0)*
- 110. Teller Branch Parameters *[Teller Branch Parameters](#page-333-0)* (*pg. [328](#page-333-0)*)
- 111. Teller Totals Position *[Teller Totals](#page-31-0) Position* (*pg. [26](#page-31-0)*)
- 112. Term Deposit Account Opening *[Term Deposit Account Opening](#page-217-0)* (*pg. [212](#page-217-0)*)
- 113. Term Deposit Redemption Against Account *Term [Deposit Redemption Against Account](#page-229-0)* (*pg. [224](#page-229-0)*)
- 114. Term Deposit Redemption Against Cash *[Term Deposit Redemption Against Cash](#page-225-0)* (*pg. [220](#page-225-0)*)
- 115. Term Deposit Top-up against Account *[Term Deposit Top-up against Account](#page-233-0)* (*pg. [228](#page-233-0)*)
- 116. Term Deposit Top-up against Cash *[Term Deposit Top-up against Cash](#page-237-0)* (*pg. [232](#page-237-0)*)
- 117. Till Cash Position *[Till Cash Position](#page-328-1)* (*pg. [323](#page-328-1)*)
- 118. Till Vault Position *[Till Vault Position](#page-29-0)* (*pg. [24](#page-29-0)*)

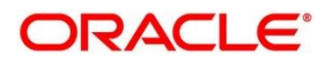